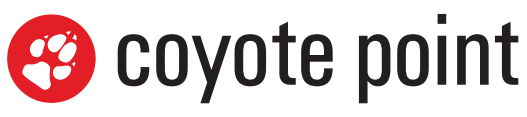

a subsidiary of FEERTINET.

The recognized leader in proven and affordable load balancing and application delivery solutions

# **Equalizer Installation & Administration Guide**

**Version 8.6 April 2013**

**Document Version: 8.6.0i**

Copyright © 2013 Fortinet, Inc. All rights reserved. Fortinet®, FortiGate®, and FortiGuard® are registered trademarks of Fortinet, Inc., and other Fortinet names herein may also be trademarks of Fortinet. All other product or company names may be trademarks of their respective owners. Performance metrics contained herein were attained in internal lab tests under ideal conditions, and performance may vary. Network variables, different network environments and other conditions may affect performance results. Nothing herein represents any binding commitment by Fortinet, and Fortinet disclaims all warranties, whether express or implied, except to the extent Fortinet enters a binding written contract, signed by Fortinet's General Counsel, with a purchaser that expressly warrants that the identified product will perform according to the performance metrics herein. For absolute clarity, any such warranty will be limited to performance in the same ideal conditions as in Fortinet's internal lab tests. Fortinet disclaims in full any guarantees. Fortinet reserves the right to change, modify, transfer, or otherwise revise this publication without notice, and the most current version of the publication shall be applicable.

Coyote Point Systems A subsidiary of Fortinet, Inc. 56 Main Street Millerton, NY 12546

This document was revised for Equalizer Software Version 8.6.0i

## <span id="page-2-0"></span>**Contents**

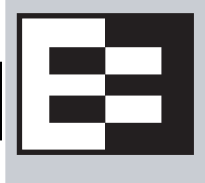

### **[Contents 3](#page-2-0)**

### **[Preface 15](#page-14-0)**

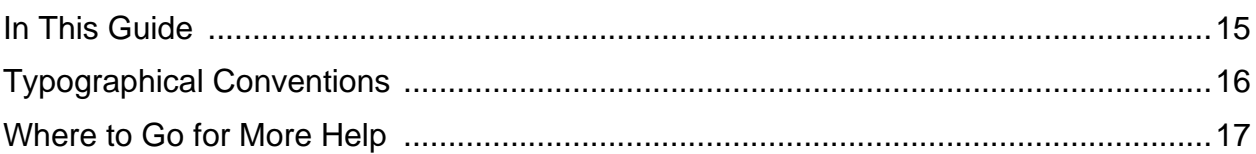

### **[Equalizer Overview 19](#page-18-0)**

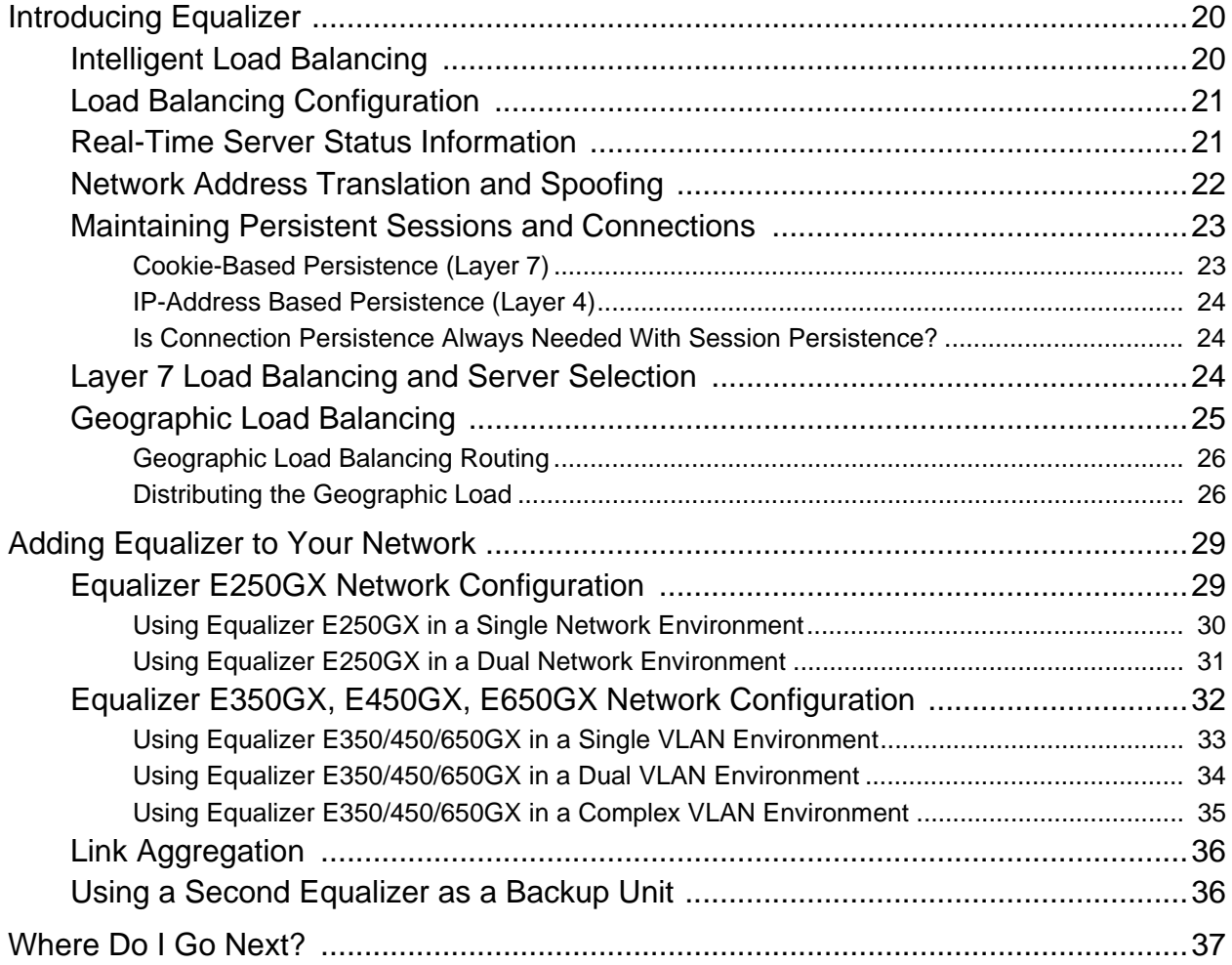

### **[Installing and Configuring Equalizer Hardware 39](#page-38-0)**

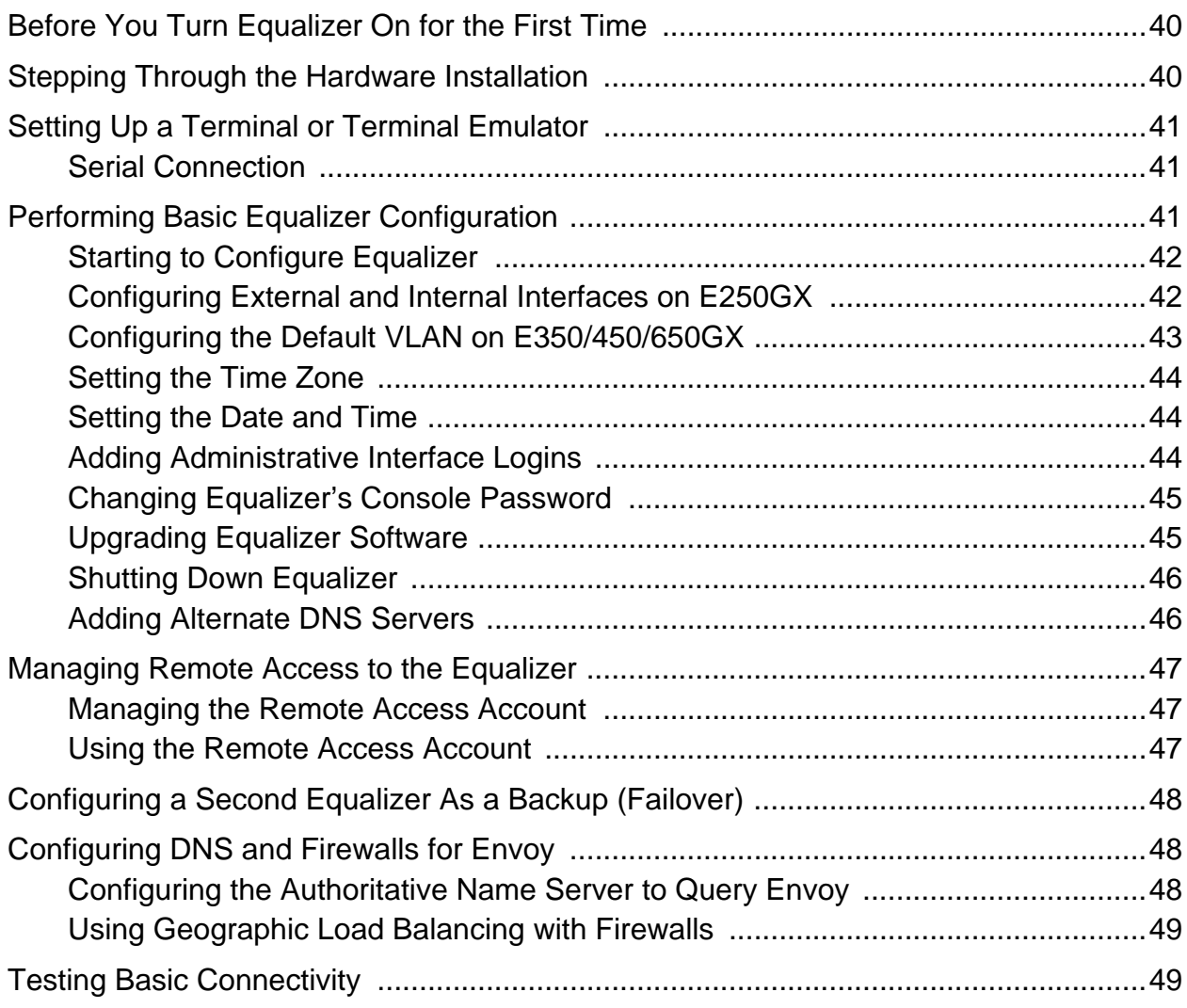

## **[Using the Administration Interface 51](#page-50-0)**

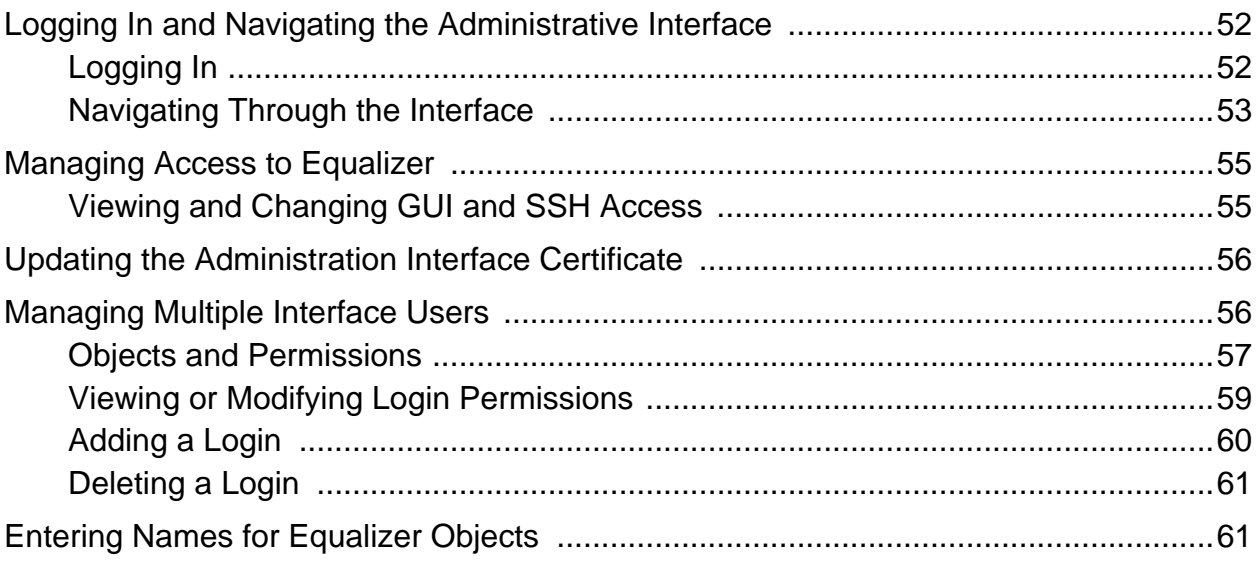

### **[Equalizer Network Configuration 63](#page-62-0)**

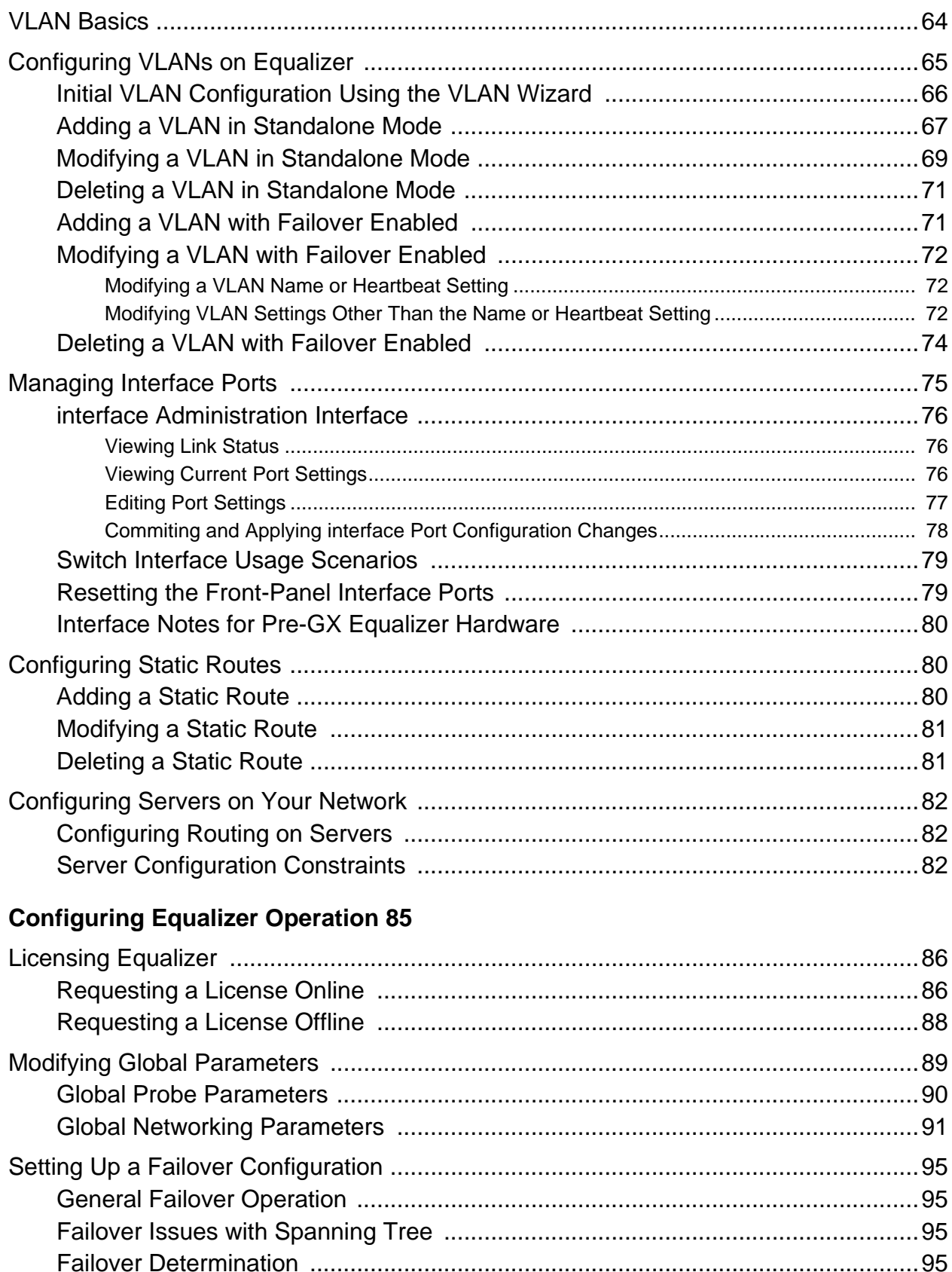

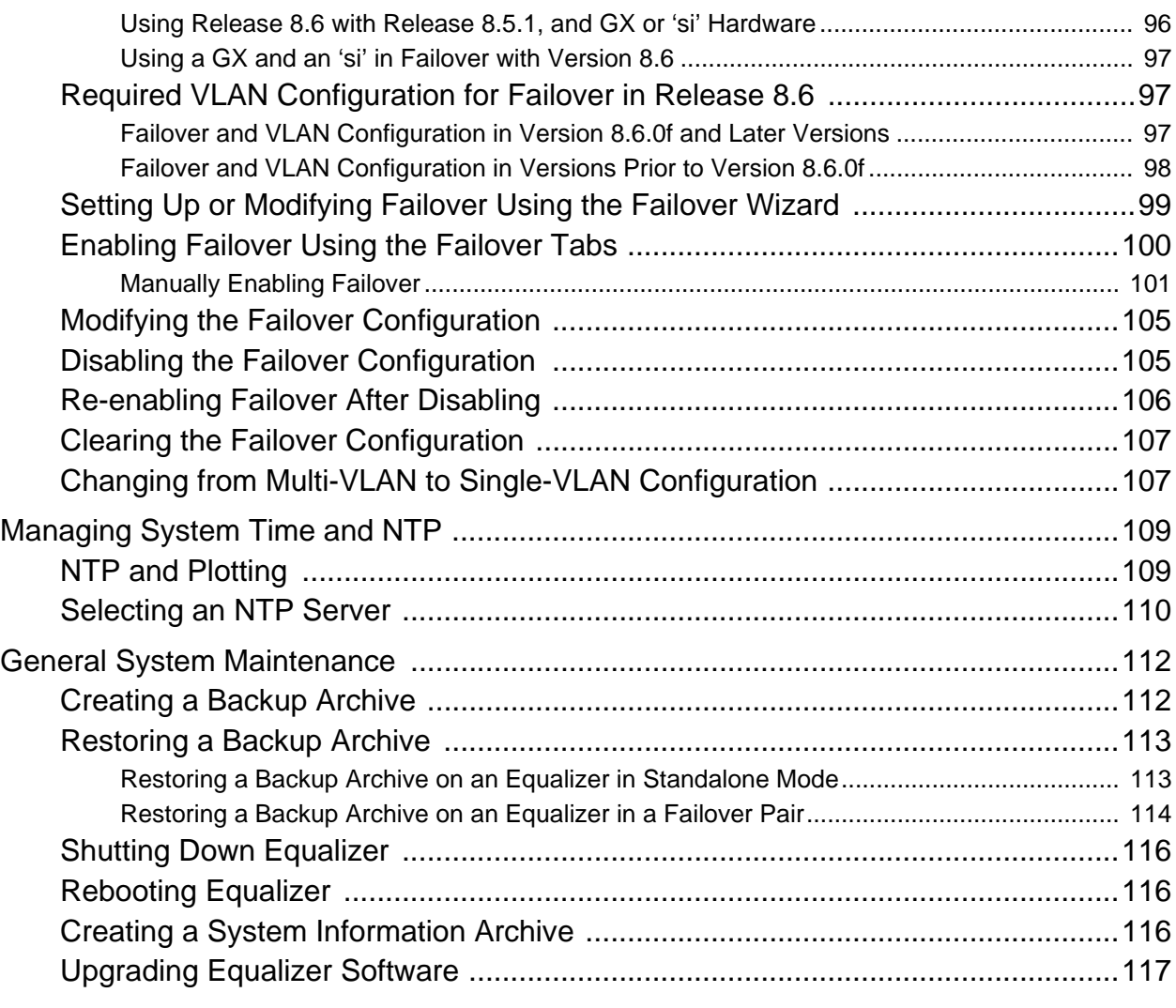

## **[Administering Virtual Clusters 119](#page-118-0)**

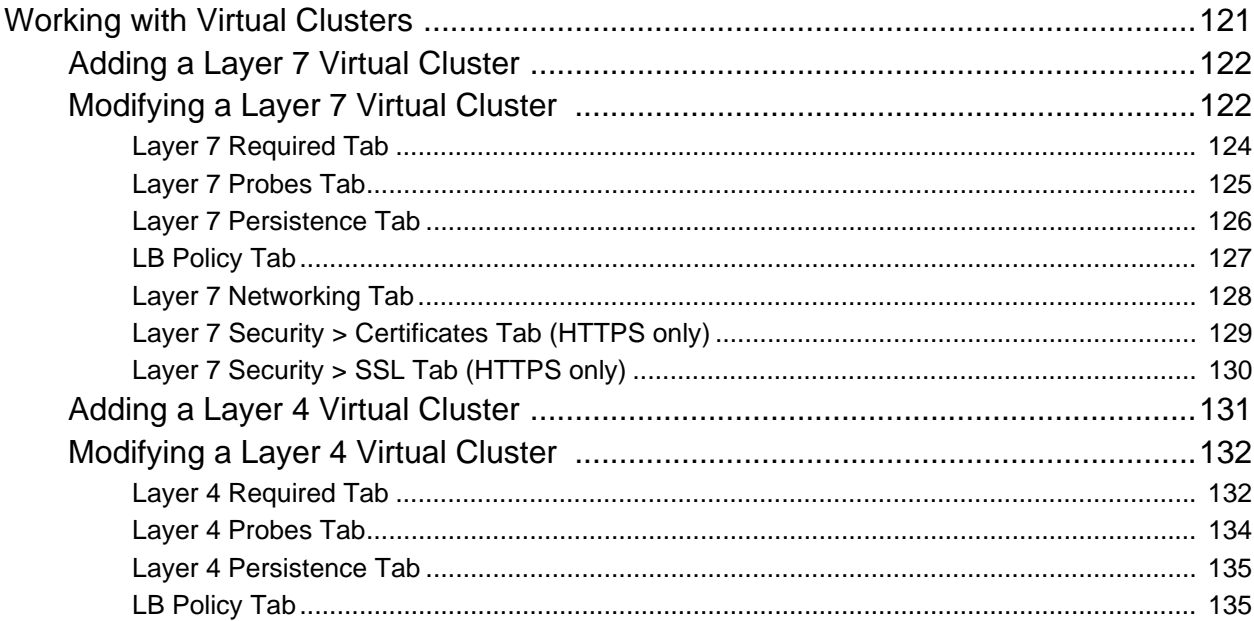

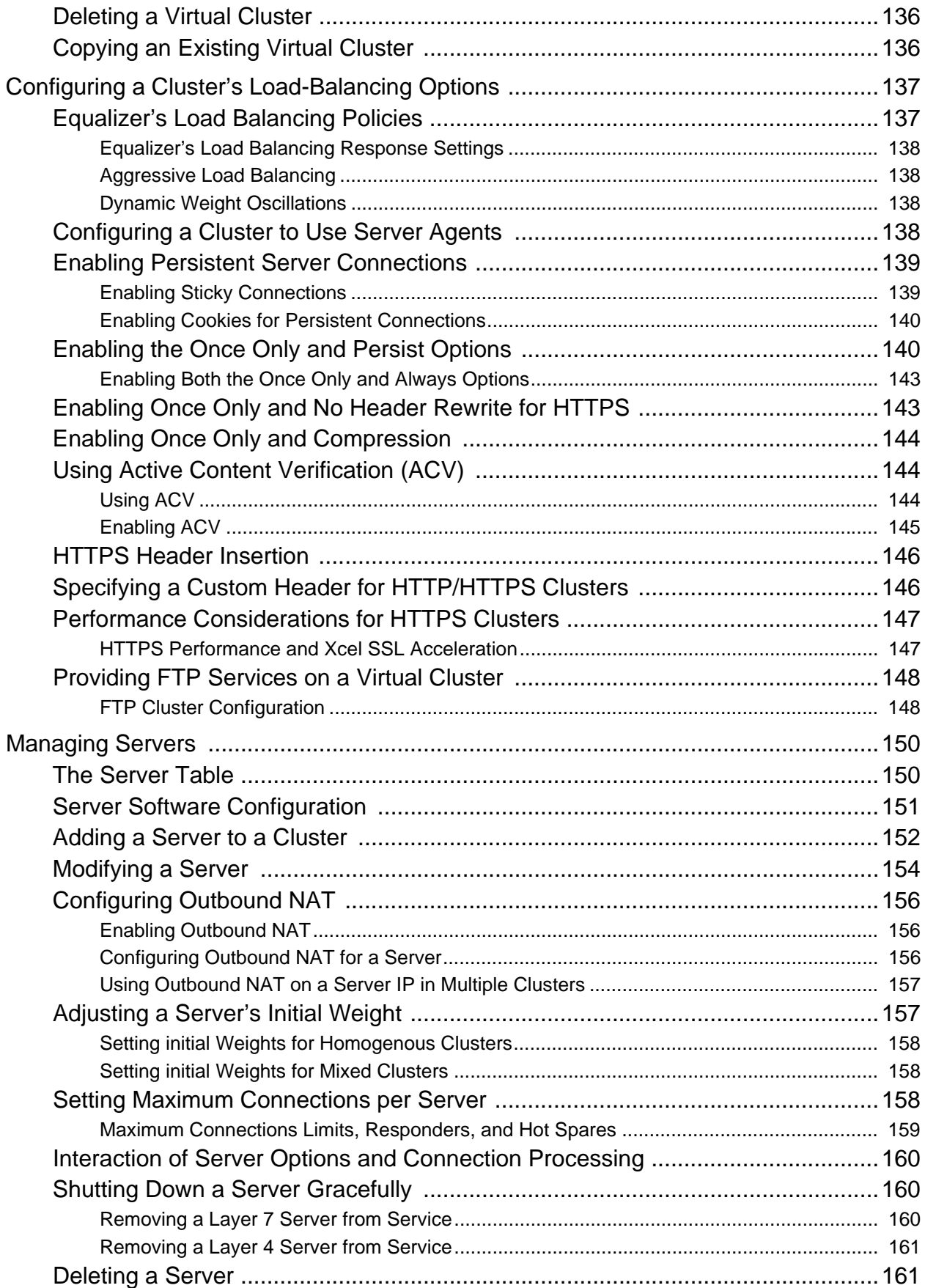

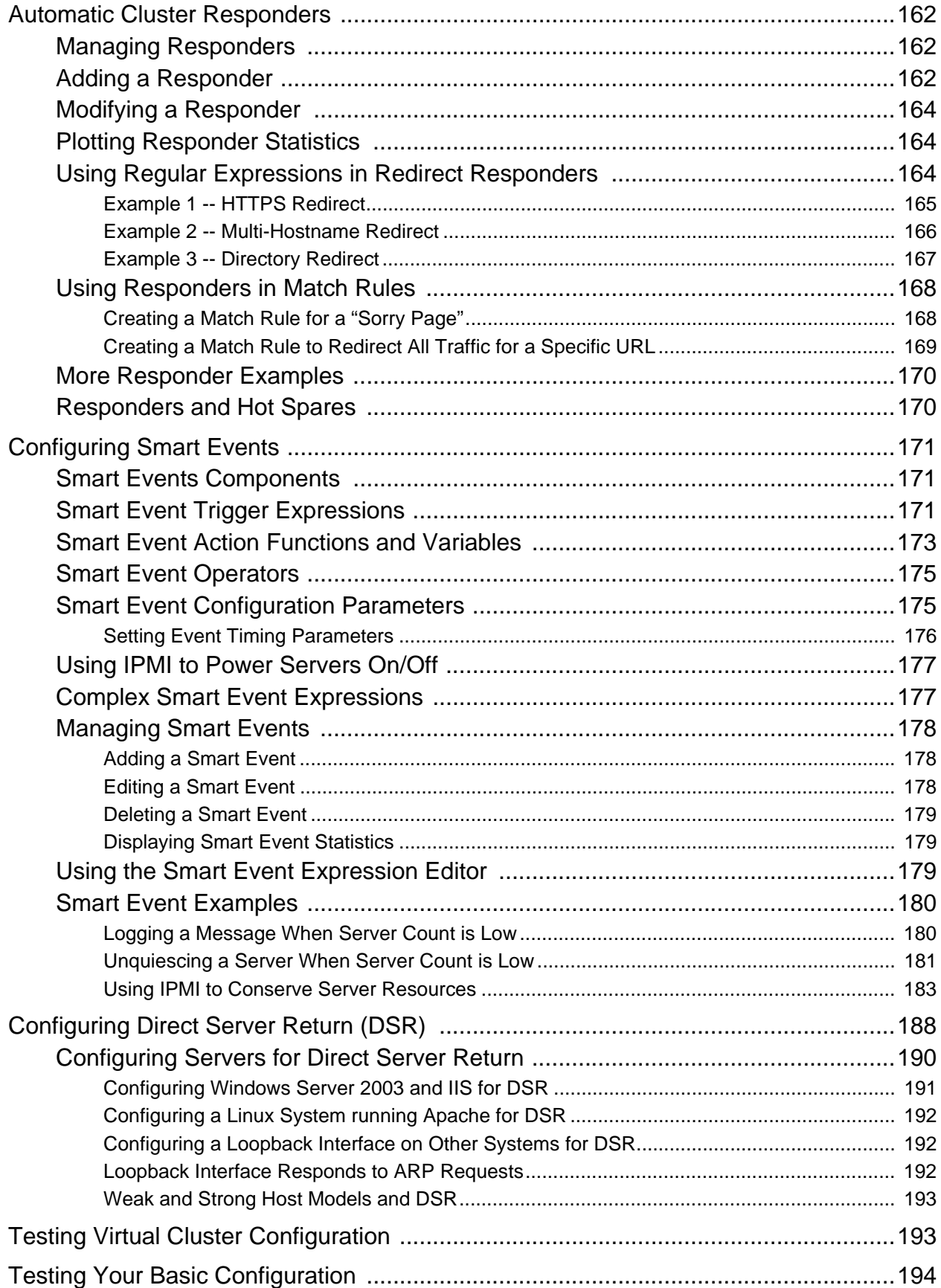

### **Monitoring Equalizer Operation 195**

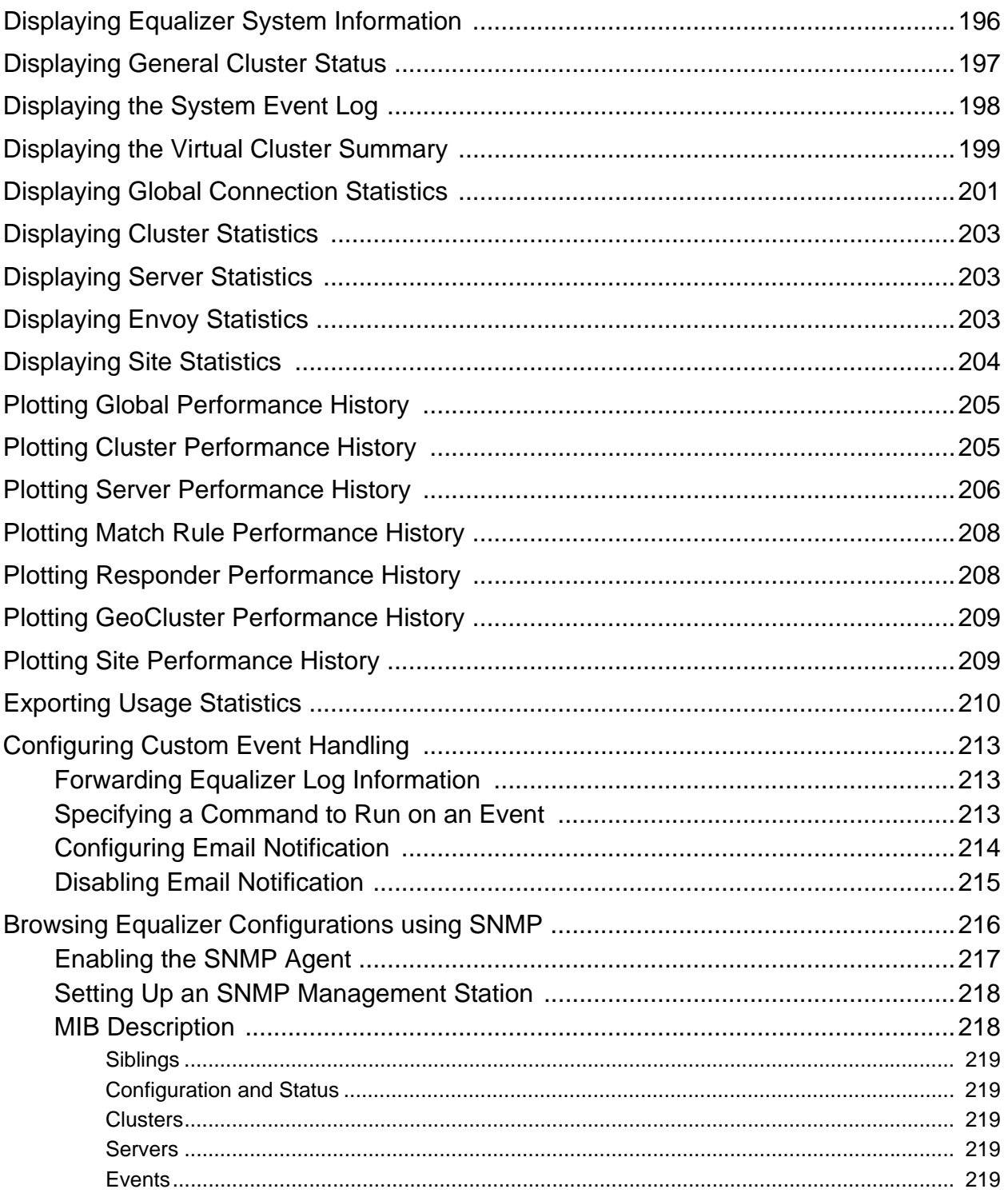

### **Using Match Rules 221**

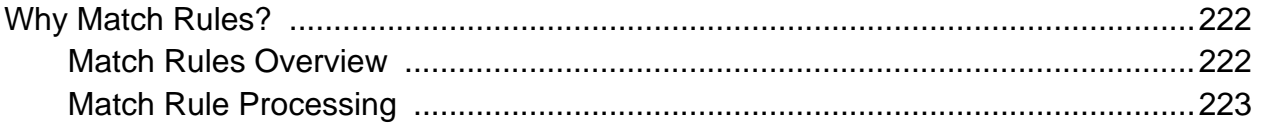

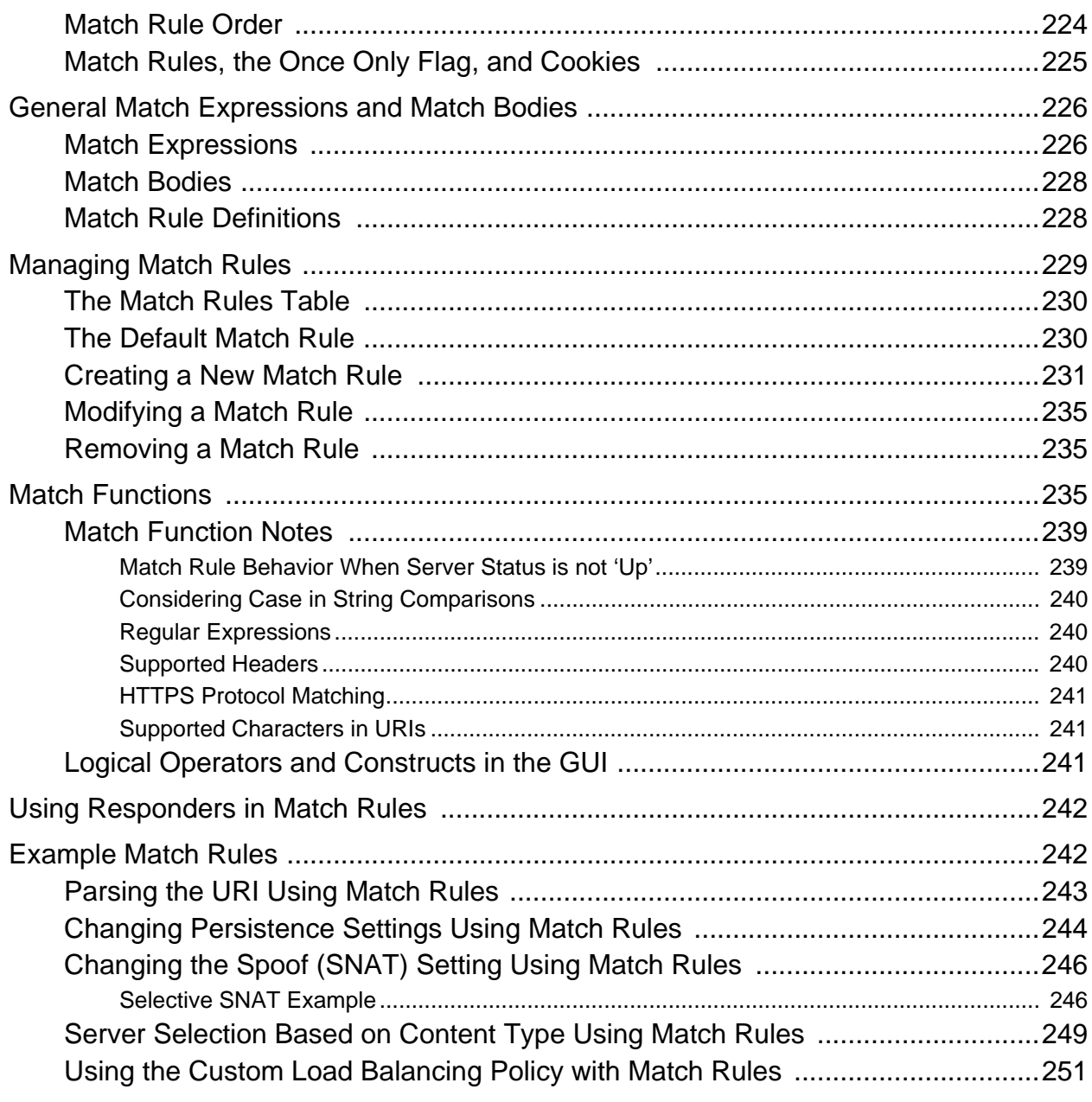

### **Administering GeoClusters 253**

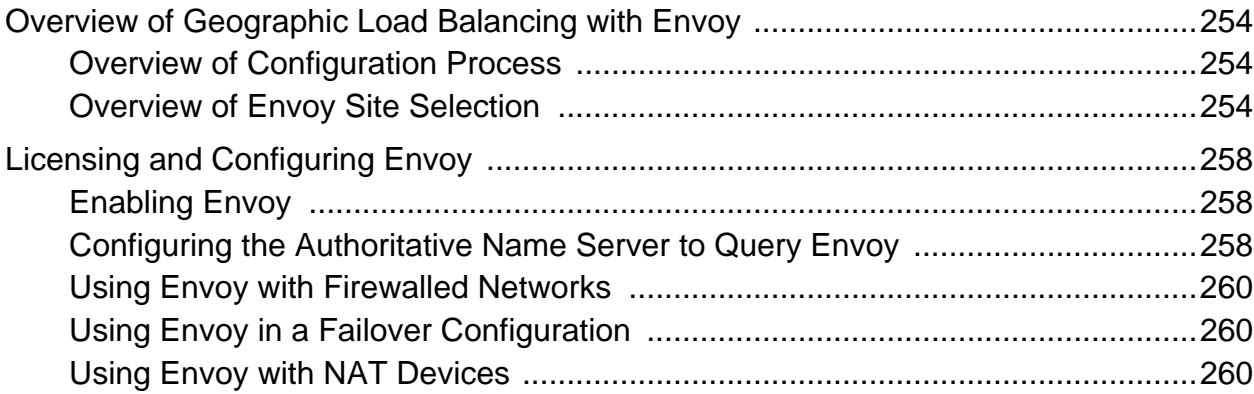

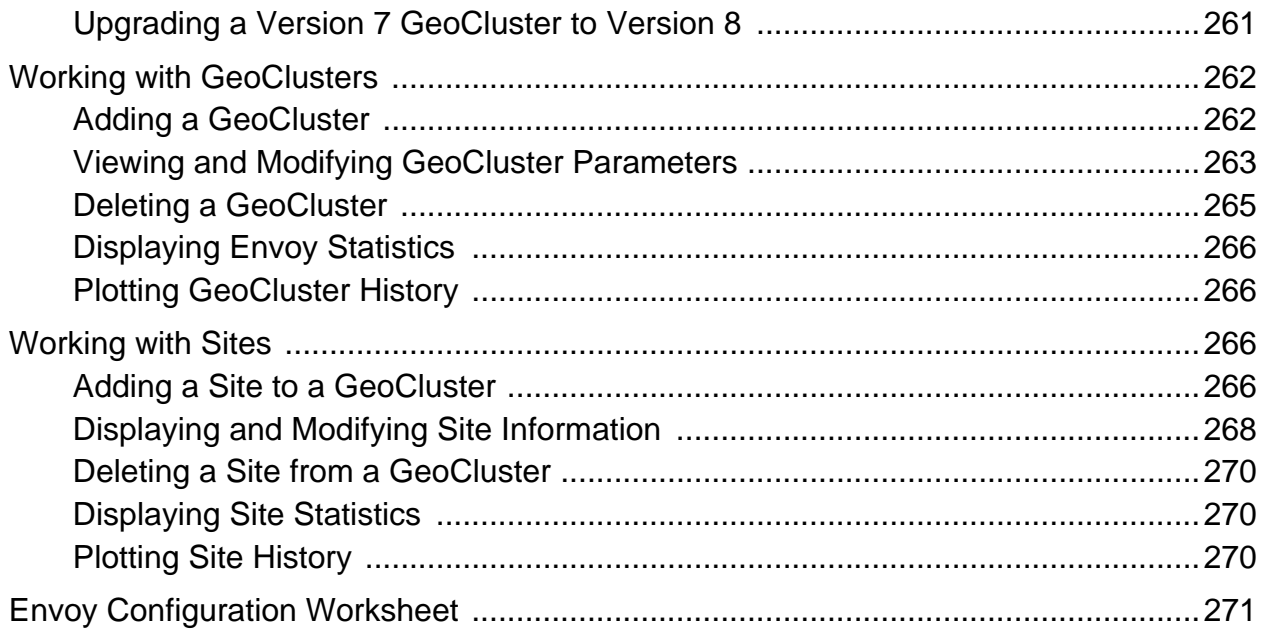

### **Server Agent Probes 273**

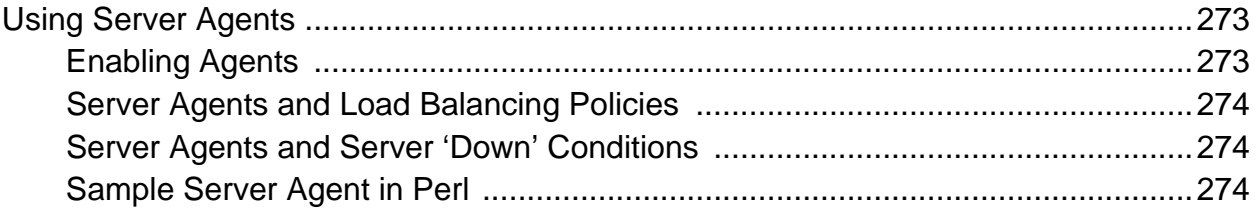

## **Timeout Configuration 277**

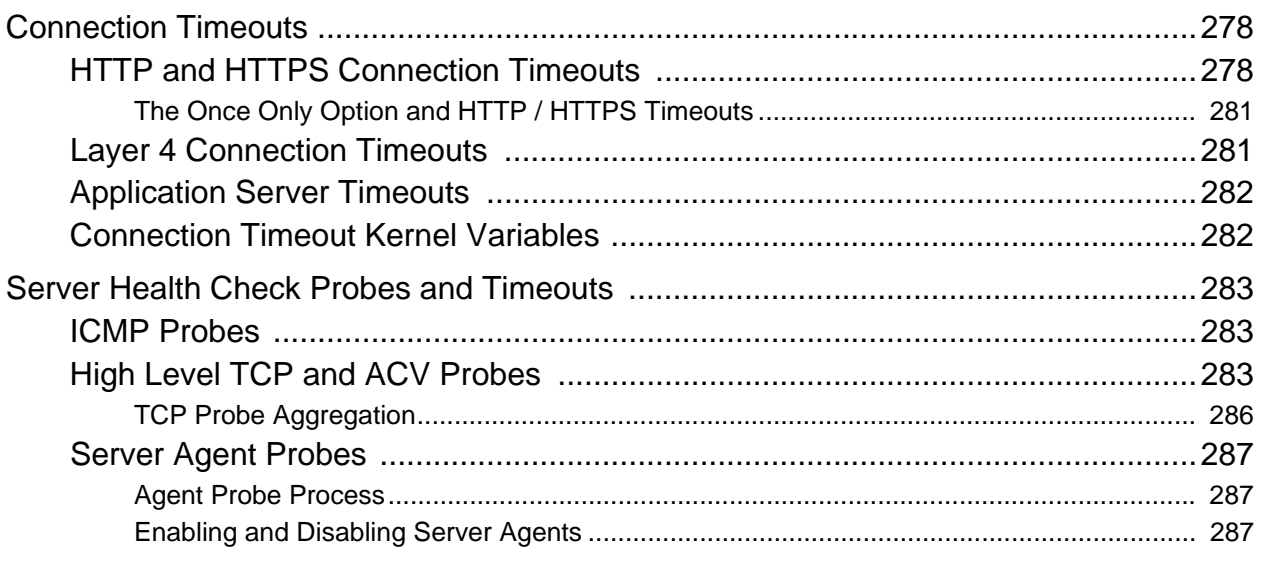

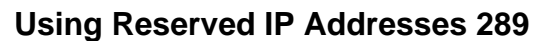

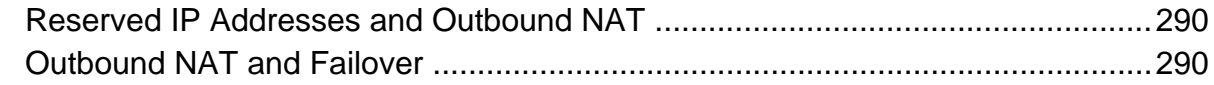

### **[Regular Expression Format 291](#page-290-0)**

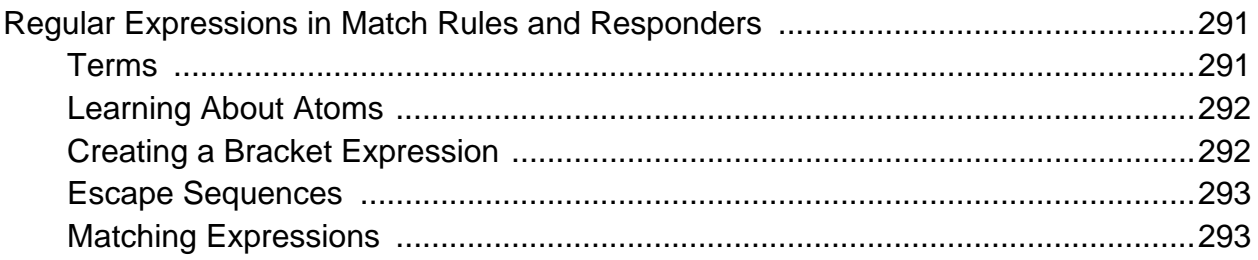

### **[Using Certificates in HTTPS Clusters 295](#page-294-0)**

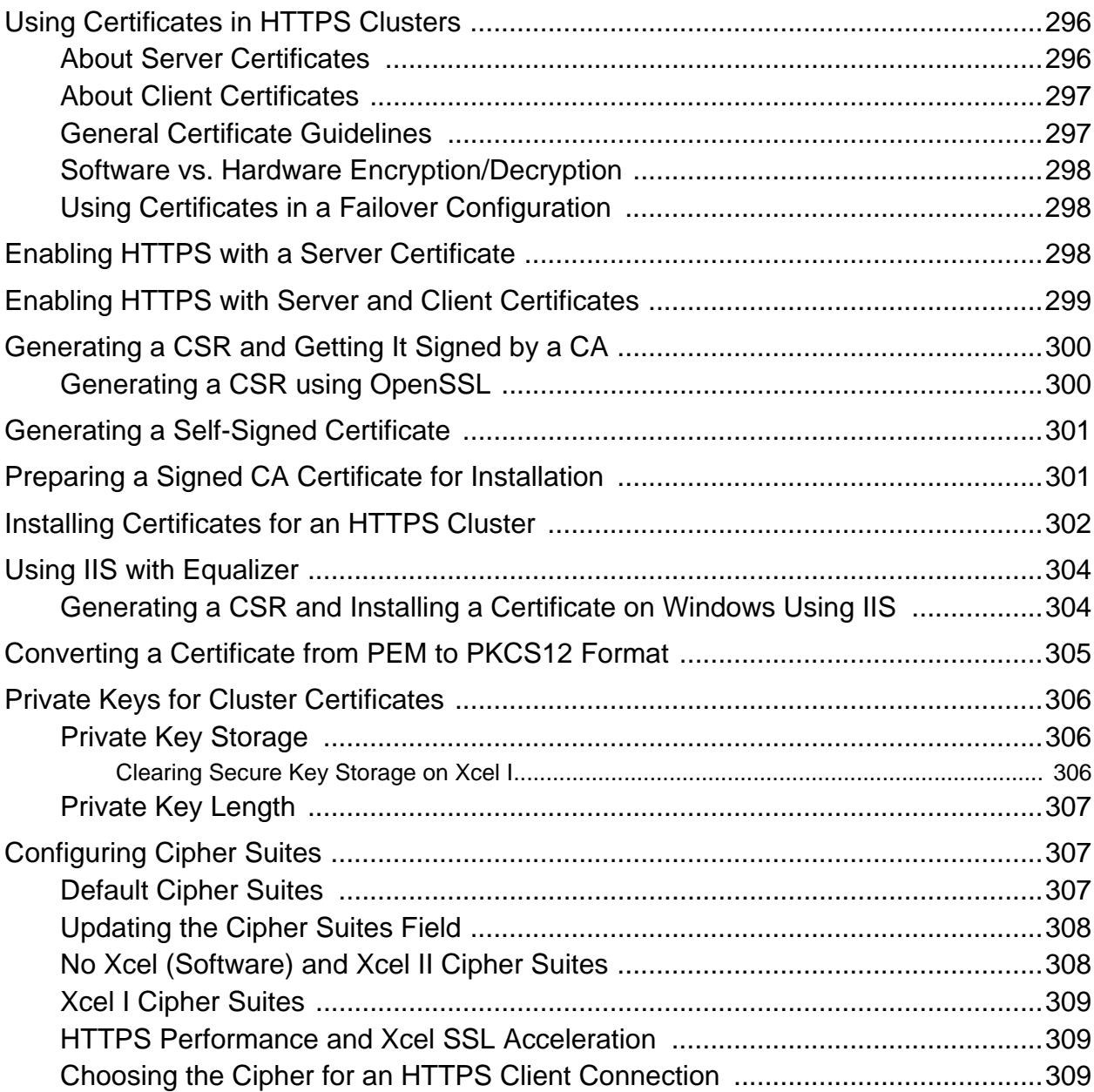

### **[Equalizer VLB 311](#page-310-0)**

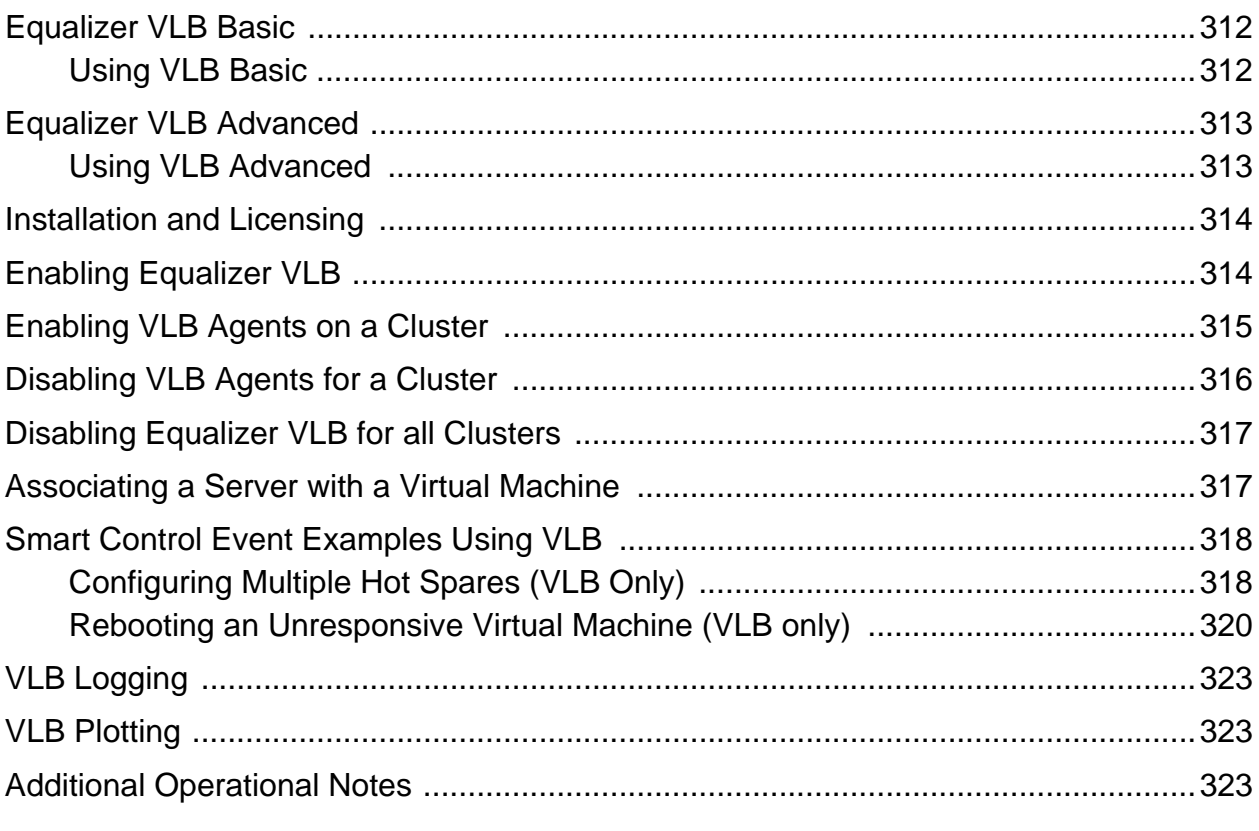

## **[Troubleshooting 325](#page-324-0)**

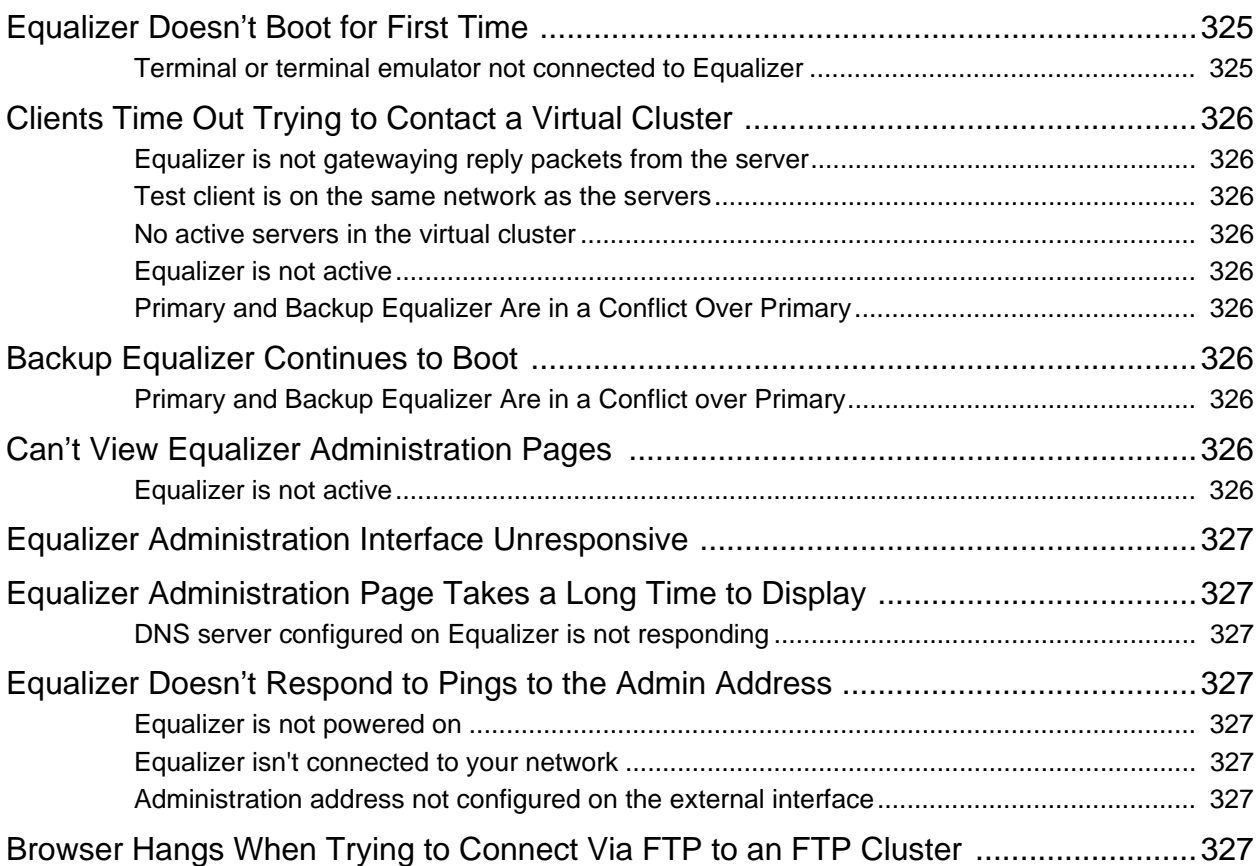

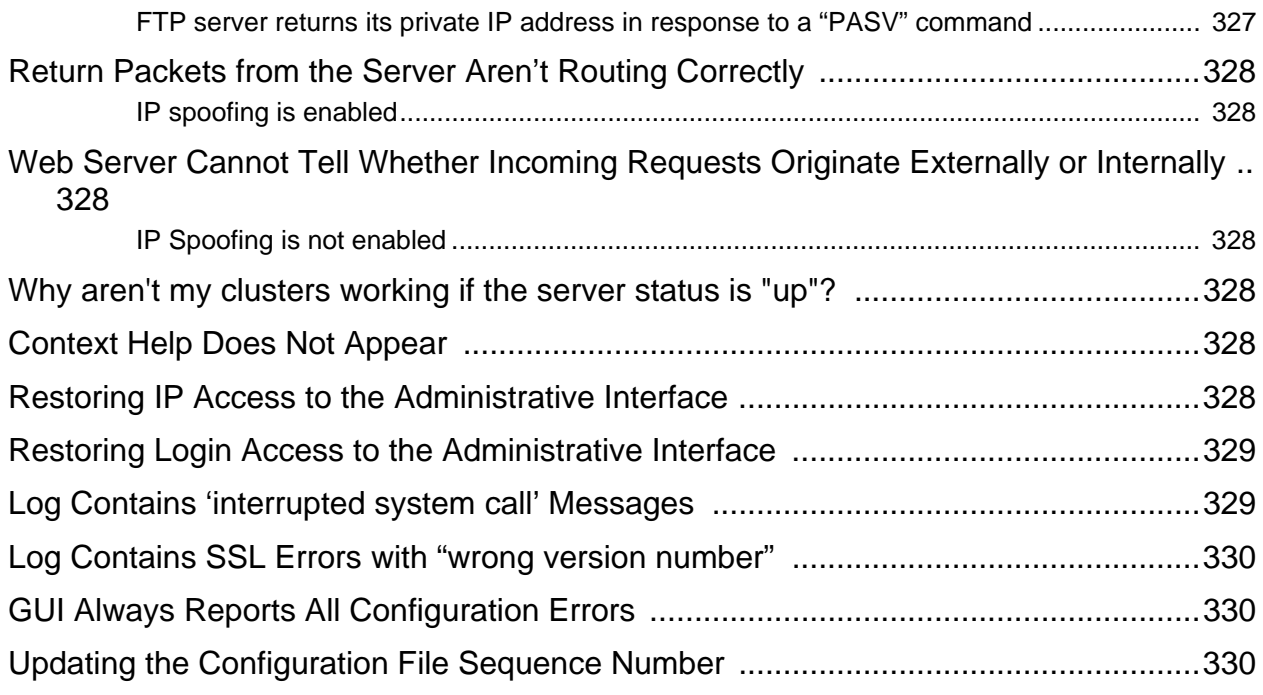

### **[License and Warranty 333](#page-332-0)**

### **[Additional Requirements and Specifications 335](#page-334-0)**

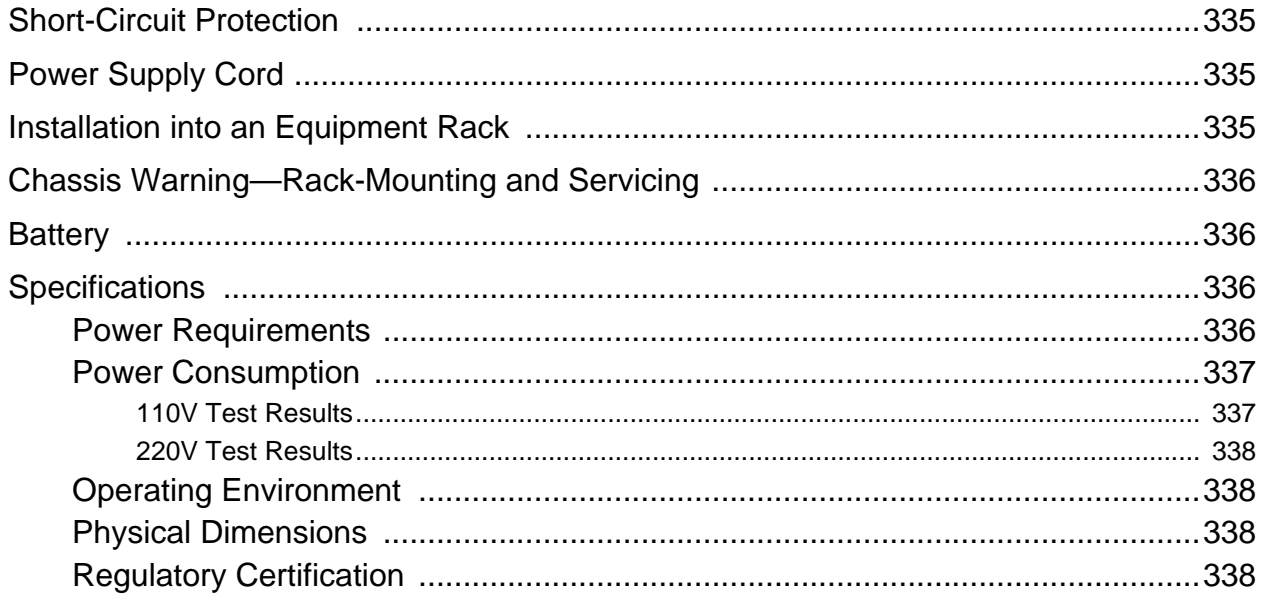

### **[Glossary 339](#page-338-0)**

### **[Index 349](#page-348-0)**

<span id="page-14-0"></span>Preface

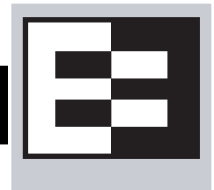

This version of the *Equalizer Installation and Administration Guide* tells you how to install, configure, and maintain Equalizer™ load balancers running Release 8.6 of the Equalizer software.

## <span id="page-14-1"></span>**In This Guide**

This guide contains the following chapters and appendices:

- Chapter 1, *["Equalizer Overview",](#page-18-1)* contains detailed descriptions of Equalizer concepts and terminology. This chapter includes information to help you plan your Equalizer configuration. If you are setting up Equalizer for the first time, be sure to read the *Overview* chapter before attempting to install and configure your system.
- Chapter 2, *"Installing and Configuring Equalizer Hardware"*, provides comprehensive instructions for installing Equalizer hardware and setting up Equalizer to work with your networks and servers.
- Chapter 3, *["Using the Administration Interface"](#page-50-1)*, discusses how to use Equalizer's HTML-based administration interface, including adding administrative logins with distinct permissions.
- Chapter 4, *["Equalizer Network Configuration",](#page-62-1)* covers VLAN and switch port configuration, as well as how to define static routes on Equalizer.
- Chapter 5, *["Configuring Equalizer Operation"](#page-84-1)*, tells you how to configure system and global resources through the Equalizer Administration Interface, including setting up a failover configuration.
- Chapter 6, *["Administering Virtual Clusters"](#page-118-1)*, tells you how to add and remove virtual clusters and servers, changing load balancing options, and shutting down servers.
- Chapter 7, *["Monitoring Equalizer Operation"](#page-194-1)*, describes how to view information, statistics, and graphical displays about Equalizer's operation.
- Chapter 8, *["Using Match Rules"](#page-220-1)*, shows you to create match rules that distribute requests based on a request's attributes.
- Chapter 9, *["Administering GeoClusters"](#page-252-1)*, shows you how to use the optional Envoy product to add and remove geographic clusters and sites and change geographic load balancing and targeting options.
- Appendix A, *[Server Agent Probes](#page-272-3)*, describes how to develop custom server agents.
- Appendix B, *[Timeout Configuration](#page-276-1)*, provides detailed desccriptions of all the timeout parameters used by Equalizer and the effect that each has on client/server connections and server probes.
- Appendix C, *[Using Reserved IP Addresses](#page-288-1)*, describes how to configure Equalizer to distribute requests to servers assigned IP addresses on reserved, non-routable networks.
- Appendix D, *[Regular Expression Format](#page-290-3)*, discusses Equalizer's regular expressions, components, formats, and usage.
- Appendix E, *[Using Certificates in HTTPS Clusters](#page-294-1)*, shows you how to obtain and install certificates for HTTPS clusters.
- Appendix F, *[Equalizer VLB](#page-310-1)*, describes the optional Equalizer VLB product, which supports integration of Equalizer with VMware Infrastucture and ESX Server virtual machine configurations.
- Appendix G, *[Troubleshooting](#page-324-3)*, helps you to diagnose problems with Equalizer.
- Appendix H, *[License and Warranty](#page-332-1)*, contains the complete License and Warranty information.
- Appendix I, *[Additional Requirements and Specifications](#page-334-4)*, lists additional hardware related requirements for Equalizer installations.
- The *[Glossary](#page-338-1)* defines the technology-specific terms used throughout this book.
- Use the *[Index](#page-348-1)* to help find specific information in this guide.

## <span id="page-15-0"></span>**Typographical Conventions**

The following typographical conventions appear throughout this guide:

*Italics* indicates the introduction of new terms, is used to emphasize text, and indicates variables and file names.

**Boldface** text highlights command names in instructions and text entered by the user. **Boldface** text highlights graphical administrative interface screen elements: labels, buttons, tabs, icons, etc.

Courier text is used to denote computer output: messages, commands, file names, directory names, keywords, and syntax exactly as displayed by the system.

Sequences such as "*Equalizer* **> Status > Event Log**" are used to indicate the Administrative Interface click-path the user should follow to display the information or form relevant to the task at hand. In this example, the user would click on the Equalizer system name displayed on the left side of the Administrative Interface, then click on the **Status** tab on the right side of the screen, and then click on the **Event Log** sub-tab. Similarly, "*Cluster* **> Probes**" starts by selecting a cluster name in the left frame tree, and *"Server* **> Reporting**" starts with a server name.

- 1. Numbered lists show steps that you must complete in the numbered order.
	- Bulleted lists identify items that you can address in any order.

**Note –** Highlights important information and special considerations.

**Caution –** Warns when an action could result in loss of data or damage to your equipment.

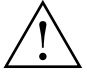

Emphasizes safety information or information critical to Equalizer operation.

## <span id="page-16-0"></span>**Where to Go for More Help**

This *Equalizer Installation and Administration Guide* is part of the product documentation delivered with Equalizer's browser-based Administrative Interface. You can display the appropriate manual section for any interface screen by selecting **Help > Context** help from the menu at the top of the interface. The Help menu also contains links to the Release Notes for the currently running software version, and other documentation.

Hardcopy documentation provided with every Equalizer includes the *Getting Started Guide* and the *basic Configuration Guide*. These two documents are designed to help you get Equalizer out of the box and working with your first virtual clusters. The *Basic Configuration Guide* also contains a **Resource CD** with copies of all product documentation, including support documents that help you configure Equalizer for a variety of environments. The latest Resource CD content is available on the web at:

<http://docs.coyotepoint.com>

[Customer Support contact information is available from](http://www.coyotepoint.com/support.php) http://www.coyotepoint.com/support.php. Register today to get access to the **Coyote Point Support Portal** [\(http://support.coyotepoint.com\). Registration](http://support.coyotepoint.com)  [provides you with a login so you can access these benefits:](http://support.coyotepoint.com)

- **Support FAQs:** answers to our customer's most common questions.
- **Moderated Customer Support Forum**: ask questions and get answers from our support staff and other Equalizer users.
- **Software upgrades and security patches**: access to the latest software updates to keep your Equalizer current and secure.
- **Online device manuals, supplements, and release notes**: the latest Equalizer documentation and updates.
- **Links to additional resources**, and more.

Chapter : Preface

## Chapter 1:

## <span id="page-18-1"></span><span id="page-18-0"></span>Equalizer Overview

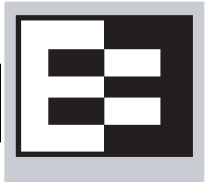

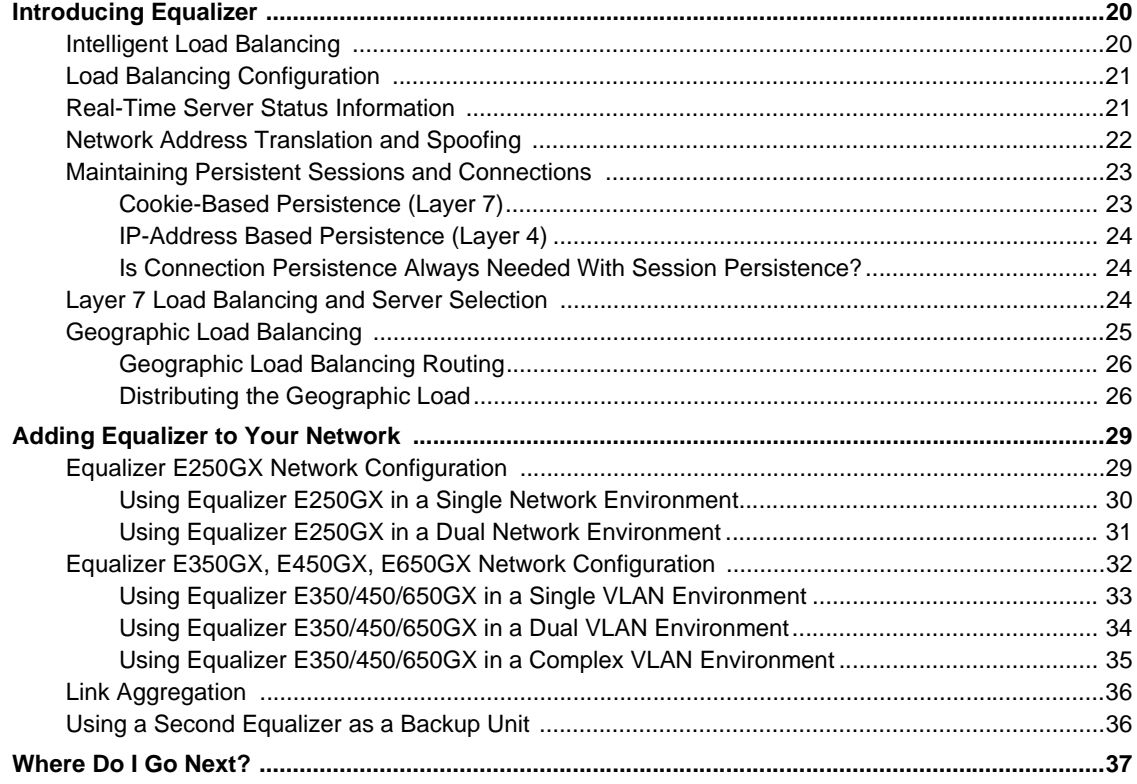

## <span id="page-19-0"></span>**Introducing Equalizer**

Equalizer<sup>®</sup> is a high-performance content switch that features:

- Intelligent load balancing based on multiple, user-configurable criteria
- Non-stop availability with no single point of failure, through the use of redundant servers in a cluster and the optional addition of a failover (or backup) Equalizer
- Layer 7 content-sensitive routing
- Connection persistence using cookies or IP addresses
- Real-time server and cluster performance monitoring
- Server and cluster administration from a single interface
- SSL acceleration (on Equalizer models with Xcel SSL Hardware Acceleration)
- Data compression (on Equalizer models with Express Hardware GZIP Compression)
- Geographic load balancing (with the optional Envoy software add-on)

This chapter is an introduction to Equalizer's basic load balancing and application acceleration capabilities, for those who have some networking experience but may not have previously used an appliance like Equalizer.

## <span id="page-19-1"></span>**Intelligent Load Balancing**

Equalizer functions as a *[gateway](#page-340-0)* to one or more sets of *[server](#page-344-0)s* organized into *[virtual clusters](#page-347-0)*. When a client submits a request to a site that Equalizer manages, Equalizer identifies the virtual cluster for which the request is intended, determines the server in the cluster that will be best able to handle the request, and forwards the request to that server for processing.

To route the request, Equalizer modifies the header of the request packet with the appropriate server information and forwards the modified packet to the selected server. Depending on the cluster options chosen, Equalizer may also modify the headers in server responses on the way back to the client.

Equalizer support clusters that route requests based on either *Layer 4* (TCP or UDP) or *Layer 7* (HTTP or HTTPS) protocols. Layer 4 is also referred to as the *Transport Layer*, while Layer 7 is referred to as the *Application Layer*. These terms come from the OSI and TCP/IP Reference Models, abstract models for network protocol design.

In general, Layer 4 clusters are intended for configurations where routing by the destination IP address of the request is sufficient and no examination of the request headers is required. Layer 7 clusters are intended for configurations where routing decisions need to be made based on the content of the request headers. Equalizer evaluates and can modify the content of request headers as it routes packets to servers; in some cases, it can also modify headers in server responses on their way back to the client.

The table below summarizes the basic capabilities of the cluster types supported by Equalizer.

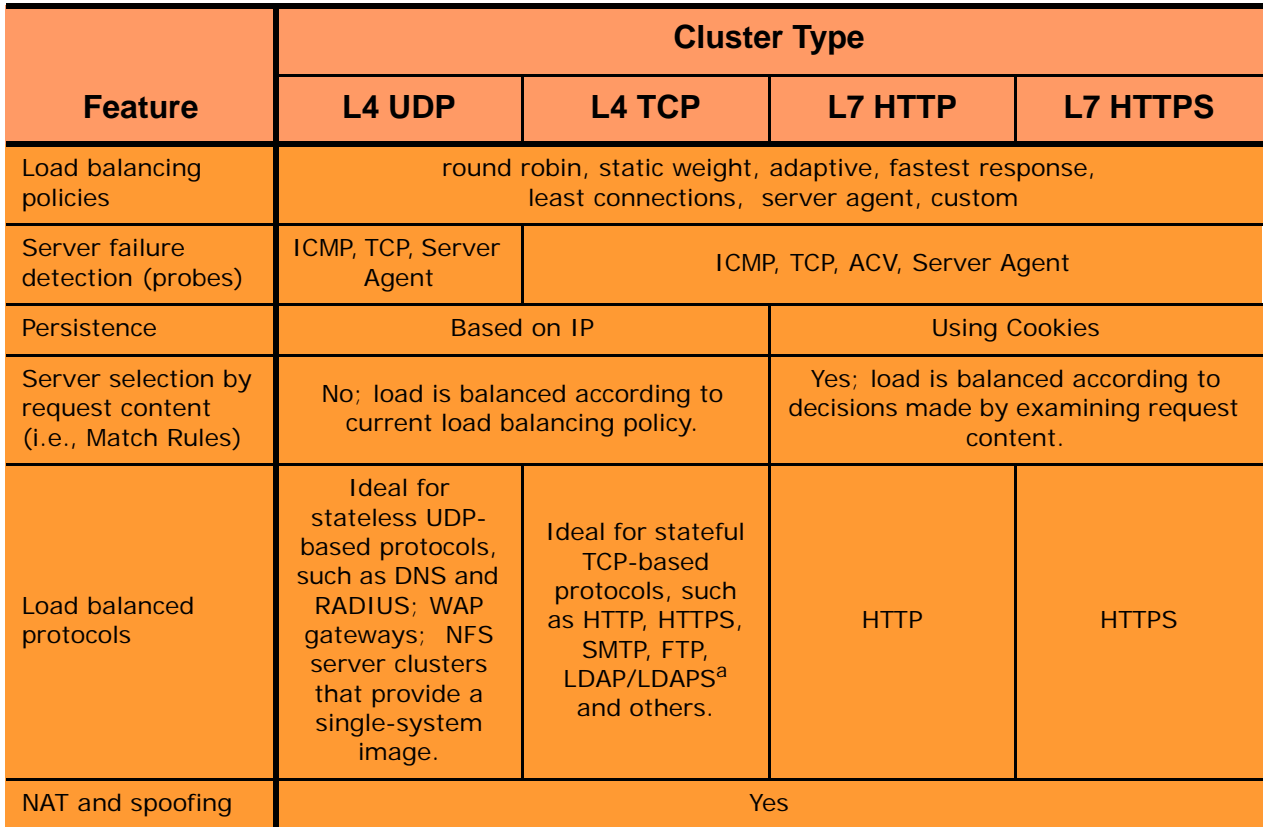

a. Note that some LDAP/LDAPS implementations are UDP-based.

Regardless of cluster type, Equalizer uses intelligent *[load balancing](#page-342-0) algorithms* to determine the best server to receive a request. These algorithms take into account the configuration options set for the cluster and servers, realtime server status information, and information from the request itself. For Layer 7 clusters, user-defined match rules can also be used to determine the route a packet should take.

## <span id="page-20-0"></span>**Load Balancing Configuration**

When you configure a virtual cluster, you can select one of the following load-balancing algorithms to control how Equalizer balances the load across your servers: **round robin**, **static weight**, **adaptive**, **fastest response**, **least connections**, **server agent**, or **custom**.

When you configure the servers in a virtual cluster, you assign an *initial weight* between 0 and 200 for each server. When you select one of the adaptive load-balancing algorithms (i.e., any algorithm other than round robin), Equalizer uses the servers' initial weights as a starting point to determine the percentage of requests to route to each server. Each server handles a percentage of the total load based on its fraction of the total weights in the server cluster. Equalizer dynamically adjusts server weights according to real-time conditions to ensure that Equalizer routes requests to the server that is best able to respond. A server with a weight of zero (0) is considered down or unavailable, and Equalizer does not route requests to servers in this state.

## <span id="page-20-1"></span>**Real-Time Server Status Information**

Equalizer gathers real-time information about a server's status using ICMP Probes, TCP Probes, Active Content Verification (*ACV)*, and Server Agents. ICMP and TCP Probes are the default probing methods.

*ICMP Probes* uses the Internet Control Message Protocol to send an "Echo request" to the server, and then wait for the server to respond with an ICMP "Echo reply" message (like the Unix **ping** command). ICMP is a Layer 3 protocol. ICMP probes can be disabled via a global flag.

*TCP Probes* establish (and tear down) a TCP connection between Equalizer and the server, in a typical Layer 4 exchange of TCP SYN, ACK, and FIN packets. If the connection cannot be completed, Equalizer considers the server down and stops routing requests to it. TCP probes cannot be disabled.

Equalizer's *Active Content Verification (ACV)* provides an optional method for checking the validity of a server's response using Layer 7 network services that support a text-based request/response protocol, such as HTTP. When you enable ACV for a cluster, Equalizer requests data from each server in the cluster (using an *ACV Probe string)*  and verifies the returned data (against an *ACV Response string)*. If Equalizer receives no response or the response string is not in the response, the verification fails and Equalizer stops routing new requests to that server. (Note that ACV is not supported for Layer 4 UDP clusters.) For more information, see ["Using Active Content Verification](#page-143-3)  [\(ACV\)" on page 144.](#page-143-3)

*Server Agent Probes* are an optional feature that enable Equalizer to communicate with a user-written program (the *agent*) running on the server. A server agent is written to open a server port and, when Equalizer connects to the port, the server agent responds with an indication of the current server load and performance. This enables Equalizer to adjust the dynamic weights of the server according to detailed performance measurements performed by the agent, based on any metrics available on the server. If the server is overloaded and you have enabled **server agent** load balancing, Equalizer reduces the server's dynamic weight so that the server receives fewer requests. The interface between Equalizer and server agents is simple and well-defined. Agents can be written in any language supported on the server (e.g., perl, C, shell script, javascript, etc.). For more information see ["Server Agent Probes"](#page-272-3)  [on page 273.](#page-272-3)

For those who have one or more VMware ESX Servers, *Equalizer VLB* can be configured to use VMware's status reporting to determine server status, and can also be configured to automatically manage VMware servers based on status information obtained from VMware. For more information, see [Appendix F, "Equalizer VLB".](#page-310-1)

## <span id="page-21-0"></span>**Network Address Translation and Spoofing**

The servers load balanced by Equalizer provide applications or services on specific IP addresses and ports, and are organized into virtual clusters, each with its own IP address. Clients send requests to the cluster IP addresses on Equalizer (instead of sending them to the IP addresses of the servers).

Central to the operation of any load balancer is the *[Network Address Translation \(NAT\)](#page-343-0)* subsystem. On Equalizer, NAT is used in the following ways:

- 1. When Equalizer receives a client packet, it *always* translates the destination IP (the cluster IP) to the IP address of one of the servers in the cluster. The server IP used is determined by the cluster's load balancing settings.
- 2. Depending on the setting of the cluster **spoof** option, Equalizer may also perform *Source NAT*, or *SNAT*.

When the **spoof** option is *enabled*, then SNAT is *disabled*: the NAT subsystem leaves the client IP address as the source IP address in the packet it forwards to the server. For this reason, the servers in a cluster with **spoof** enabled are usually configured to use Equalizer's IP as their default gateway, to ensure that all responses go through Equalizer (otherwise, the server would attempt to respond directly to the client IP).

When the **spoof** option is *disabled*, then SNAT is *enabled*. Equalizer translates the source IP (the client IP) to one of Equalizer's IP addresses before forwarding packets to a server. The servers will send responses back to Equalizer's IP (so it is usually not necessary to set Equalizer as the default gateway on the servers when **spoof** is disabled).

Match rules can be used to selectively apply the **spoof** option to client requests. This is sometimes called *selective SNAT*. See the section ["Changing the Spoof \(SNAT\) Setting Using Match Rules" on page 246](#page-245-2).

3. When a server sends a response to a client request through Equalizer, the NAT subsystem *always* translates the source IP in the response packets (that is, the server IP) to the cluster IP to which the client originally sent the

request. This is necessary since the client sent its original request to the cluster IP and will not recognize the server's IP address as a response to its request -- instead, it will drop the packet.

4. NAT can also be enabled for packets that *originate* on the servers behind Equalizer and are destined for subnets other than the subnet on which the servers reside -- on Equalizer, this is called *outbound NAT*. This is usually required in dual network mode when reserved IP addresses (e.g., 10.x.x.x, 192.168.x.x) are being used on the internal interface, so that the recipients do not see reserved IP addresses in packets originating from the servers. When the global **outbound NAT** option is enabled, Equalizer translates the source IP in packets from the servers that are not part of a client connection to the Equalizer's Default VLAN IP address (the external interface IP address on the E250GX and legacy 'si' systems), or to the address specified in the server's **Outbound NAT** tab. Enabling **outbound NAT,** as a result, has a performance cost since Equalizer is examining every outbound packet.

**Note –** When Equalizer is in single network mode, outbound NAT should be *disabled*. Since Equalizer resides on a single subnet, outbound NAT is not needed, and may cause unexpected behavior. See ["Adding](#page-28-0)  [Equalizer to Your Network" on page 29](#page-28-0) for a description of Equalizer's network modes.

Note that when Equalizer receives a packet that is not destined for a virtual cluster IP address, a failover IP address, a client IP address on an open connection, or one of its own IP addresses, Equalizer passes the packet through to the destination network unaltered.

For more information:

- about setting NAT and spoofing options, see ["Working with Virtual Clusters" on page 121.](#page-120-1)
- about using reserved, non-routing IP addresses with Equalizer, see [Appendix C, "Using Reserved IP](#page-288-1)  [Addresses" on page 289](#page-288-1).

### <span id="page-22-0"></span>**Maintaining Persistent Sessions and Connections**

The *persistence* of *session data* is important when a client and server need to refer to data previously generated again and again as they interact over more than one transaction, possibly more than one connection. Whenever a client places an item in a shopping cart, for example, session data (the item in the cart, customer information, etc.) is created that potentially needs to persist across many individual TCP connections before the data is no longer needed and the session is complete.

It's important to note that *session persistence* is managed by the server application, not Equalizer. Equalizer provides *server persistence* so that a *persistent connection* between a particular client and a particular server can be maintained; this supports a client-server session where session data is being maintained on the server for the life of the connection. In other words, whether you need to enable persistence on Equalizer depends on the application you are load balancing.

Equalizers have no knowledge of the fact that the user has placed something in a shopping cart, logged into a web application, requested a file from shared storage, or made a "post" in a front end presentation server that has been written to a database. Basically, a "state" has been created in the load balanced application of which Equalizer is not aware. What Equalizer *does* know is that a specific client has been load balanced to a specific server in one of its virtual clusters. With this knowledge, Equalizer can track that information and send that client back to the same server they were connected the first time.

Equalizer provides server or connection persistence using cookies in Layer 7 HTTP and HTTPS clusters, and using the client IP address in Layer 4 TCP and UDP clusters. The following sections explain connection persistence provided by Equalizer, and its relationship to session persistence.

#### <span id="page-22-1"></span>Cookie-Based Persistence (Layer 7)

Equalizer can use cookie-based persistent connections for Layer 7 HTTP and HTTPS clusters. In cookie-based persistence, Equalizer "stuffs" a cookie into the server's response header on its way back to the client. This cookie uniquely identifies the server to which the client was just connected. The client includes (sends) the cookie in subsequent requests to the Equalizer. Equalizer uses the information in the cookie to route the requests back to the same server.

Equalizer can direct requests from a particular client to the same server, even if the connection is to a different virtual cluster. For example, if a user switches from an HTTP cluster to an HTTPS cluster, the persistent cookie will still be valid if the HTTPS cluster contains a server with the same IP address.

If the server with which a client has a persistent session is unavailable, Equalizer automatically selects a different server. Then, the client must establish a new session; Equalizer stuffs a new cookie in the next response.

#### <span id="page-23-0"></span>IP-Address Based Persistence (Layer 4)

For Layer 4 TCP and UDP clusters, Equalizer supports IPaddress based persistent connections. With the *sticky connection* feature enabled, Equalizer identifies clients by their IP addresses when they connect to a cluster. Equalizer then routes requests received from a particular client during a specified period of time to the same server in the cluster.

A *sticky timer* measures the amount of time that has passed since there was a connection from a particular IP address to a specific cluster. The sticky time period begins to expire as soon as there are no longer any active connections between the client and the selected cluster. Equalizer resets the timer whenever a new connection occurs. If the client does not establish any new connections to the same cluster, the timer continues to run until the sticky time period expires. At expiration, Equalizer handles any new connection from that client like any other incoming connection and routes it to an available server based on the current load balancing policy.

To correctly handle sticky connections from ISPs that use multiple proxy servers to direct user connections, Equalizer supports *sticky network aggregation*, which uses only the network portion of a client's IP address to maintain a persistent connection. Sticky network aggregation directs the user to the same server no matter which proxy he or she connects through.

You can also configure Equalizer to ensure that it directs requests from a particular client to the same server even if the incoming connection is to a different virtual cluster. When you enable *intercluster stickiness* for a cluster, Equalizer checks the cluster for a sticky record as it receives each connection request, just like it does for ordinary sticky connections. If Equalizer does not find a sticky record, Equalizer proceeds to check all of the other clusters that have the same IP address. If Equalizer still does not find a sticky record, it connects the user based on the current load balancing policy.

### <span id="page-23-1"></span>Is Connection Persistence Always Needed With Session Persistence?

Session persistence is a function of the application and the state created when a user logs into a web site. If the session persistence is maintained in the front end server, then Equalizer cookie persistence should be enabled. The client must maintain the connection to the same front end server in order for the login to remain valid. For example, Windows Terminal Services maintains a session directory "database" when a user logs into a session. If that state or database is in the front end server, or even in a back end server that only associates the client connection to that front end server, then the client must "persist" to the front end server to which it is originally connected.

In other configurations, the session "state" is kept in shared storage in a backend server or database that is accessible to all the front end servers. If this is the case, then connection persistence may not be needed; if the user is balanced among servers, then the session can still be maintained across the front end server group via access to the shared storage.

It's therefore important to understand how the load balanced application provides session persistence when managing persistent connections on Equalizer.

## <span id="page-23-2"></span>**Layer 7 Load Balancing and Server Selection**

Equalizer's support for Layer 7 content-sensitive load balancing enables administrators to define rules for routing HTTP and HTTPS requests, depending on the content of the request. Layer 7 load balancing routes requests based on information from the application layer. This provides access to the actual data payloads of the TCP/UDP packets exchanged between a client and server. For example, by examining the payloads, a program can base load-balancing decisions for HTTP requests on information in client request headers and methods, server response headers, and page data.

Equalizer's Layer 7 load balancing allows administrators to define rules in the administration interface for routing HTTP and HTTPS requests according to the request content. These rules are called *match rules*. A match rule might, for example, route requests based on whether the request is for a text file or a graphics file:

- load balance all requests for text files (html, etc.) across servers A and B
- load balance all requests for graphics files across servers C, D, and E
- load balance all other requests across all of the servers

Match Rules are constructed using match functions that make decisions based on the following:

- HTTP protocol version; for HTTPS connections, the SSL protocol level the client uses to connect.
- Client IP address
- Request method (GET, POST, etc.)
- All elements of the request URI (host name, path, filename, query, etc.)
- Pattern matches against request headers

Match functions can be combined using logical constructs (AND, OR, NOT, etc.) to create extremely flexible cluster configurations. Please see ["Using Match Rules" on page 221](#page-220-1) for an overview of Match Rules, a complete list of match functions, and usage examples.

### <span id="page-24-0"></span>**Geographic Load Balancing**

The optional Envoy add-on supports [,](#page-340-1) which enables requests to be automatically distributed across Equalizer sites in different physical locations. An Equalizer *site* is a cluster of servers under a single Equalizer's control. A is a collection of sites that provide a common service, such as Web sites. The various sites in a geographic cluster can be hundreds or even thousands of miles apart. For example, a geographic cluster might contain two sites, one in the eastern U.S. and one on the U.S.'s west coast (Figure 1).

Geographic load balancing can dramatically improve reliability by ensuring that your service remains available even if a site-wide failure occurs. Equalizer can also improve performance by routing requests to the location with the least network latency.

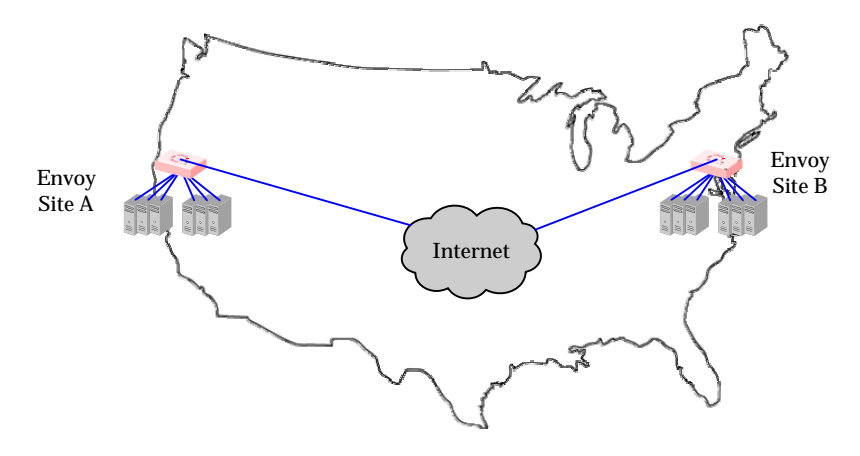

Figure 1 Geographic cluster with two sites

### <span id="page-25-0"></span>Geographic Load Balancing Routing

Envoy routes each incoming request to the site best able to handle it. If a site is unavailable or overloaded, Envoy routes requests to the other sites in the geographic cluster. When you enable geographic load balancing, Envoy directs incoming client requests to one of the sites in the geographic cluster based on the following criteria:

- **Availability: I**f a site is unavailable due to network outage, server failure, or any other reason, Equalizer stops directing requests to that site.
- **Performance:** Envoy tracks the load and performance at each site and uses this information to determine the site that can process the request most efficiently.
- **Distance:** Envoy notes the site that is *closest* to the client (in network terms) and offers the least network latency.

### <span id="page-25-1"></span>Distributing the Geographic Load

Envoy uses the Domain Name System (DNS) protocol<sup>1</sup> to perform its geographic load distribution. DNS translates fully-qualified domain names such as www.coyotepoint.com into the IP addresses that identify hosts on the Internet. For Envoy, the authoritative name server for the domain is configured to query the Equalizers in the geographic cluster to resolve the domain name. When Envoy receives a resolution request, it uses the load-balancing algorithms configured for the geographic cluster to determine the site that is best able to process the request and then returns the address of the selected site.

For example, the geographic cluster www.coyotepoint.com might have three sites (see Figure 2): one on the east coast of the U.S., one on the west coast of the U.S., and one in Europe. The servers at each site are connected to an Equalizer with the Envoy add-on installed.

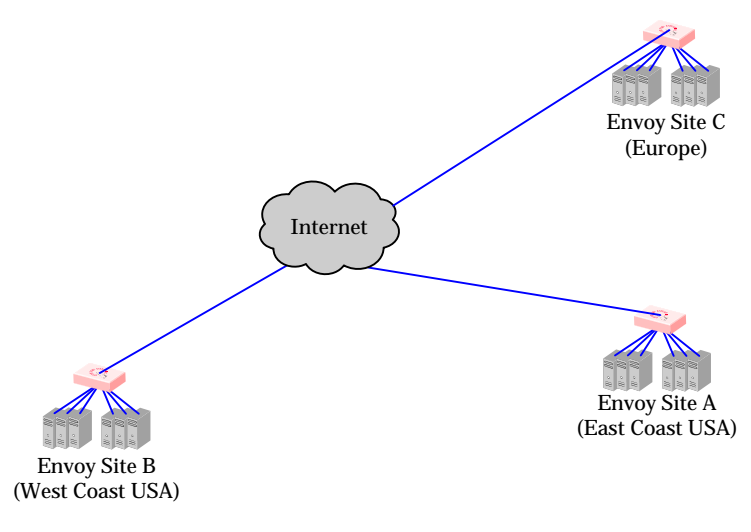

Figure 2 Three-site geographic cluster configuration

When a client in California attempts to connect to coyotepoint.com:

<sup>1.</sup> For more information about DNS, see Paul Albitz and Cricket Liu, DNS and BIND, 3rd ed. (O'Reilly & Associates, 1998).

1. The client queries its local DNS server to resolve the domain name (see Figure 3).

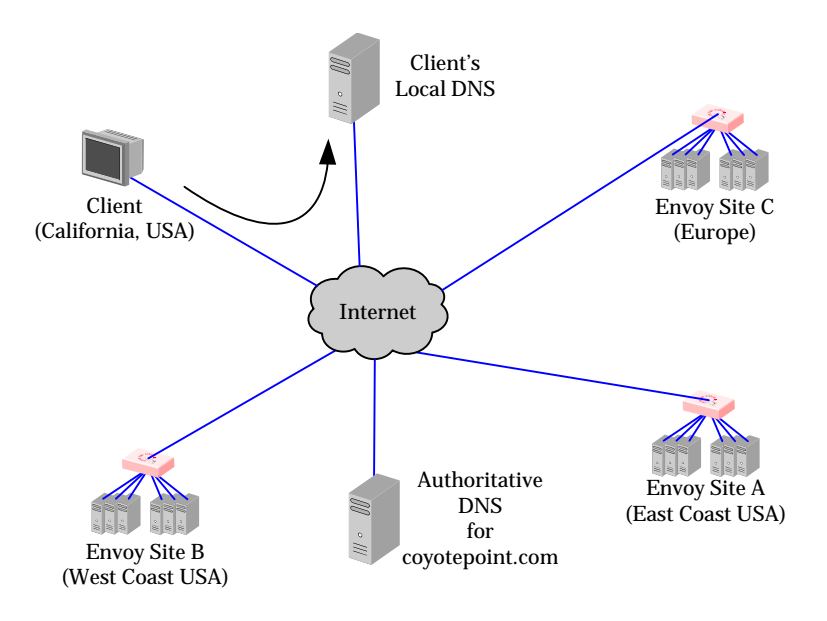

Figure 3 Client queries its local DNS for coyotepoint.com

2. The local DNS server queries the authoritative name server for coyotepoint.com (see Figure 4).

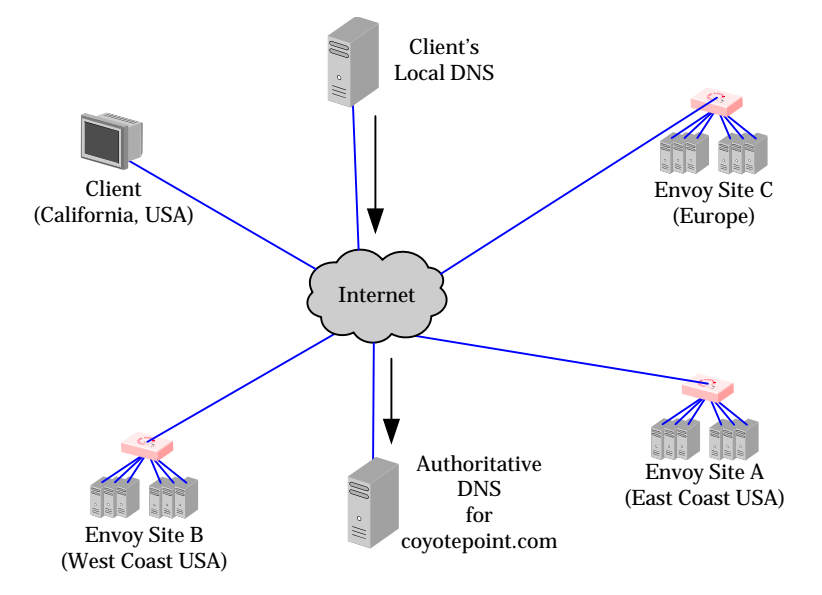

Figure 4 Client's local DNS queries the authoritative name server for coyotepoint.com

3. The authoritative name server provides a list of Envoy-enabled Equalizer sites and returns this list to the client's local DNS server (see Figure 5).

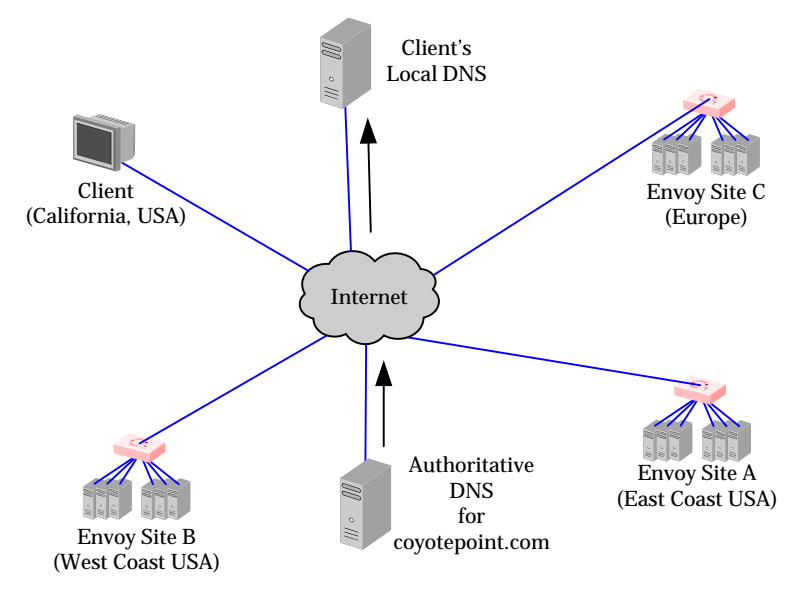

Figure 5 The authoritative name server for coyotepoint.com returns a list of delegates

- 4. The client's DNS server sends a request for the IP address of coyotepoint.com to each Envoy site in the list until one of them responds.
- 5. The Envoy site contacted returns the IP Address of the virtual cluster best able to handle the client's request. (For an overview of how Envoy chooses the virtual cluster IP to return to the client's DNS, see ["Administering](#page-252-1)  [GeoClusters" on page 253](#page-252-1).)
- 6. Finally, the client's local DNS server returns the virtual cluster IP to the client, which then sends the request to the virtual cluster.

## <span id="page-28-0"></span>**Adding Equalizer to Your Network**

Equalizer is a versatile traffic management and application acceleration solution that is easily configured for your network. Equalizer models E350GX and above have 12 or more front panel network switch ports, are Virtual Local Network (VLAN) capable, and can be configured for tagged and untagged VLANs. Equalizer model E250GX has two front panel ports configured into two port based VLANs.

**Note –** VLAN management capabilities were introduced in Version 8.6 of the Equalizer O/S software on Equalizer GX hardware. If you are running Version 8.6 or later on pre-GX Equalizer hardware (such as the 'si-R' hardware), the front-panel switches are managed as they were in Version 8.5 of the Equalizer software. Please refer to the Version 8.5 *Installation and Administration Guide* at [docs.coyotepoint.com](http://docs.coyotepoint.com).

## <span id="page-28-1"></span>**Equalizer E250GX Network Configuration**

Equalizer model E250GX has two front-panel network interface ports configured into two untagged (or port-based) Virtual Local Networks (VLANs): the External Network VLAN and the Internal Network VLAN. Initial network configuration of Equalizer is performed over the serial port, where you assign an IP address to one or both of the network interface ports. The figure below shows the port configuration of an E250GX model Equalizer.

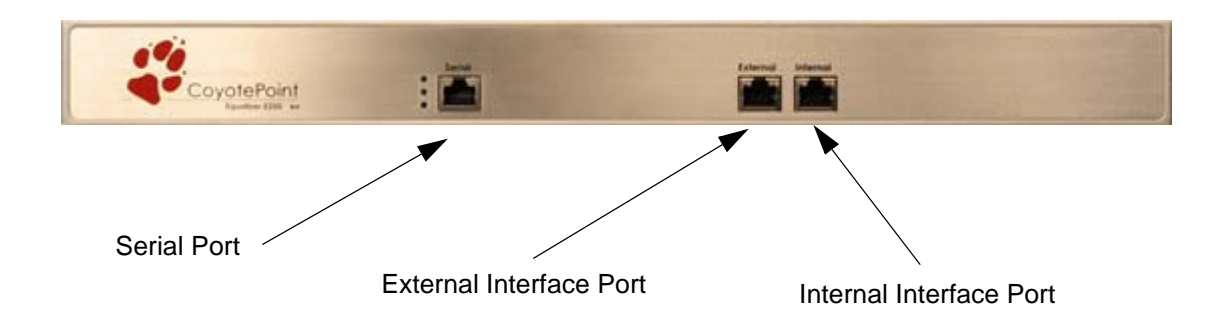

Figure 6 Equalizer E250GX default port configuration

The E250GX can be deployed in either a *single network* or a *dual network* configuration:

- In a *single network* configuration, all cluster IPs and server IPs are on the same subnet, and are connected to Equalizer using the Internal Interface Port; the External Interface Port is unused.
- In a *dual network* configuration, all cluster IPs are on one subnet connected to Equalizer using the External Interface Port, while servers are on another subnet connected to Equalizer's Internal Interface Port.

### <span id="page-29-0"></span>Using Equalizer E250GX in a Single Network Environment

In single network mode, the client systems, servers, Intranet and/or Internet must all connect to Equalizer through the Internal Interface Port. Figure 7 shows an example.

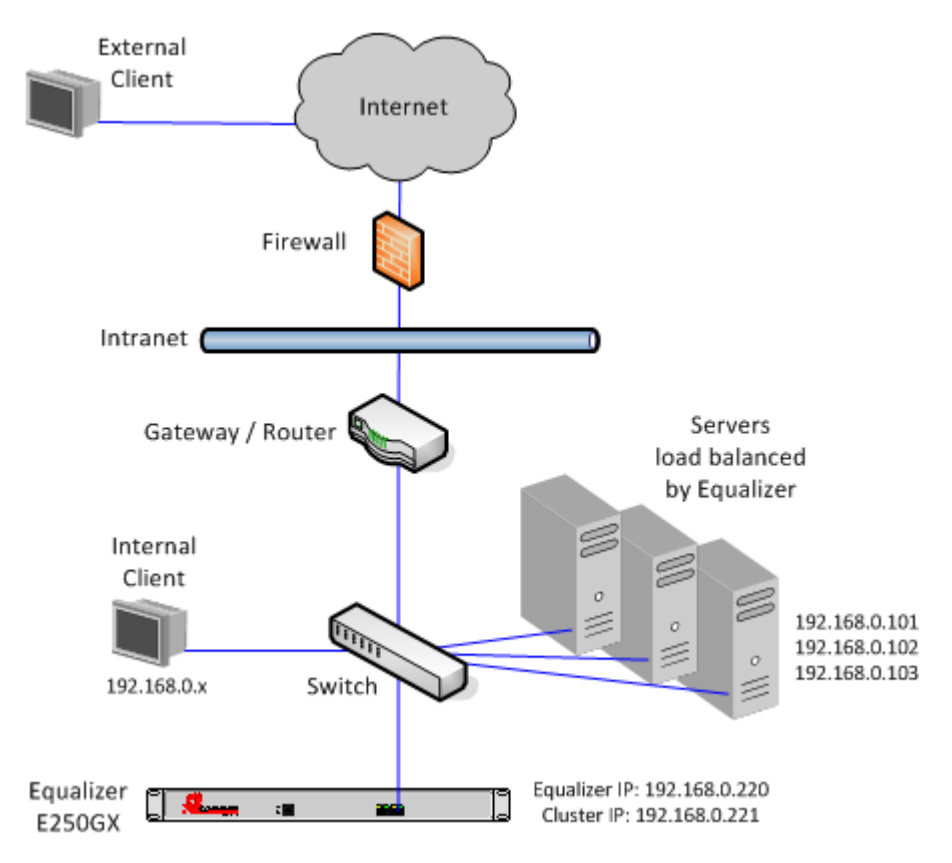

Figure 7 Example single network configuration for Equalizer E250GX

Single network mode is often the simplest way to fit Equalizer into an existing network with minimal changes to the current network infrastructure. Certain protocols and applications that use dynamic port mapping or multiple TCP/ UDP ports may also work best in a single network environment.

As you can see in the example above, Equalizer's internal IP, cluster IP, and all server IPs are located on the 192.168.0.x network, and communicate through the same switch. The switch, in turn, is connected to a router which is this subnet's gateway to other subnets on the Intranet and Internet networks. The gateway or router that conects Equalizer's subnet to the Intranet and Internet is assumed to perform all necessary NAT for external clients, so they can access Equalizer's cluster IPs.

Internal clients can access the cluster IPs directly, and so may require selective SNAT on Equalizer or special routing on the servers to ensure that all server responses go through Equalizer.

#### <span id="page-30-0"></span>Using Equalizer E250GX in a Dual Network Environment

In dual network mode, the client systems, Intranet, and Internet connect to Equalizer through the External Interface Port, while servers are connected to Equalizer through the Internal Interface Port. [Figure 8](#page-30-1) shows an example.

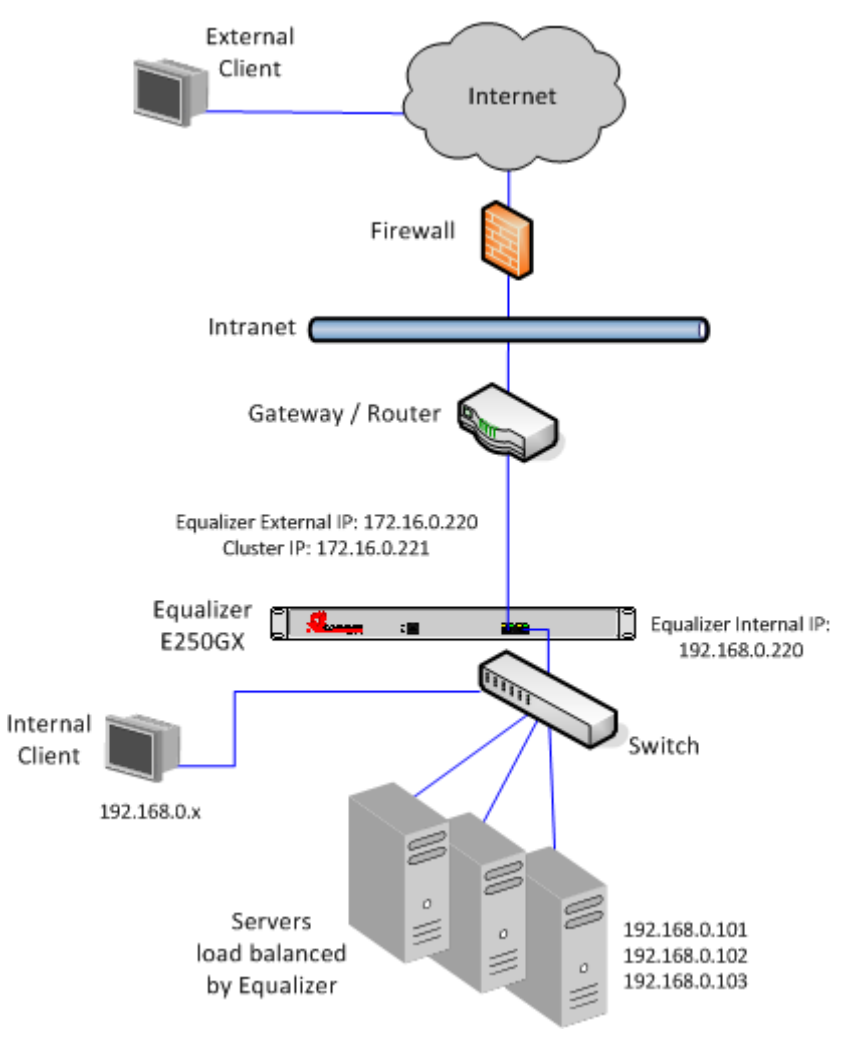

<span id="page-30-1"></span>Figure 8 Example single network configuration for Equalizer E250GX

As you can see in the example above, Equalizer has a management IP and cluster IP on the 172.16.0.x network connected to the External Port, and all servers are located on the 192.168.0.x network on the Internal Port.

The External Port is connected to a router which is this subnet's gateway to other subnets on the Intranet and Internet networks. The router is assumed to perform all necessary NAT for external clients, so that clients from outside the 172.16.0.x network can access Equalizer cluster IPs, and Equalizer uses the router as its default gateway.

Internal clients will require special routing to access the cluster IPs, and selective SNAT on Equalizer or special routing on the servers to ensure that server responses to internal clients go through Equalizer.

## <span id="page-31-0"></span>**Equalizer E350GX, E450GX, E650GX Network Configuration**

Equalizer models E350GX and above are Virtual Local Network (VLAN) capable devices. Initial network configuration of Equalizer is performed over the serial port, where you assign an IP address to the default management VLAN. Initially, ports 1 and 2 on the front panel are configured for the Default VLAN and all other ports are unassigned. The figure below shows the initial port configuration of an E350GX or E450GX model Equalizer, both of which have 12 front panel ports; the E650GX with 22 ports is configured similarly.

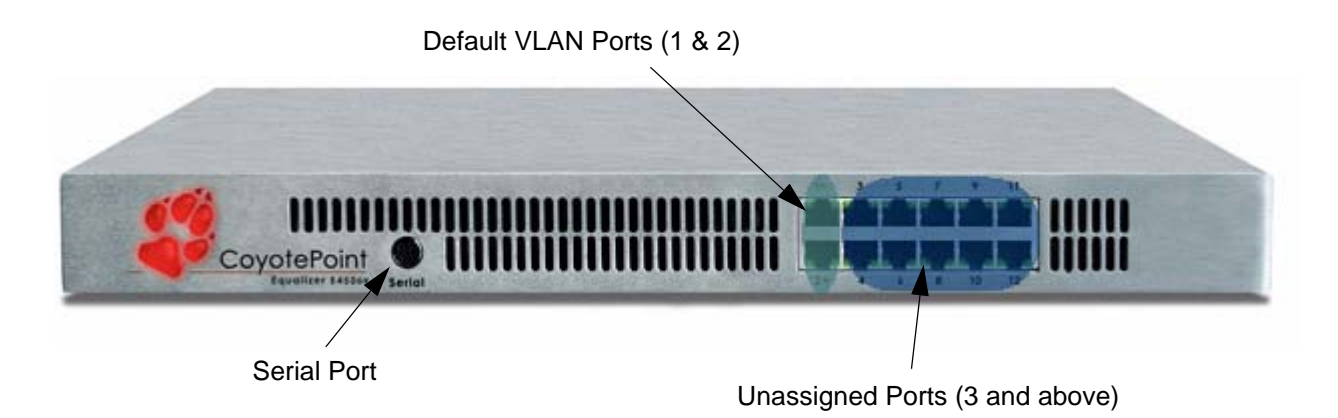

#### Figure 9 Equalizer E450GX default port configuration

The initial network configuration performed over the Serial Port assigns an IP address to Ports 1 and 2, and these ports are configured in an untagged **Default VLAN** with **VID** (VLAN ID) **1**. Additional configuration is performed by logging into the graphical browser-based Administrative Interface on the Default VLAN IP address.

The VLAN Configuration Wizard leads you through the creation of three basic VLAN configurations:

- A single VLAN, the **Default VLAN**, for all management, cluster, and server IP addresses. This is similar to the *single-network configuration* supported in releases prior to 8.6 and on the E250GX.
- Two VLANs: the **Default VLAN** and the **Internal VLAN**. Each of the VLANs has a management IP, and can host clusters and servers. This is similar to the *dual-network configuration* supported in releases prior to 8.6 and on the E250GX.
- Three or more VLANs. The wizard exits to the **VLAN Configuration** tab, where you can set up as many VLANs as you require.

You can also create, modify, and delete VLANs using the **VLAN Configuration** tab. The following sections dscribe the three basic VLAN configurations; these basic configurations can be modified as needed to fit a variety of network topologies.

#### <span id="page-32-0"></span>Using Equalizer E350/450/650GX in a Single VLAN Environment

In a "single VLAN" or "single network" environment, the client systems, servers, Intranet and/or Internet all connect to Equalizer through a single VLAN (in many configurations, this equates to a single subnet, but may be a segment of a subnet, depending on the network topology). This basic configuration is shown in the diagram below.

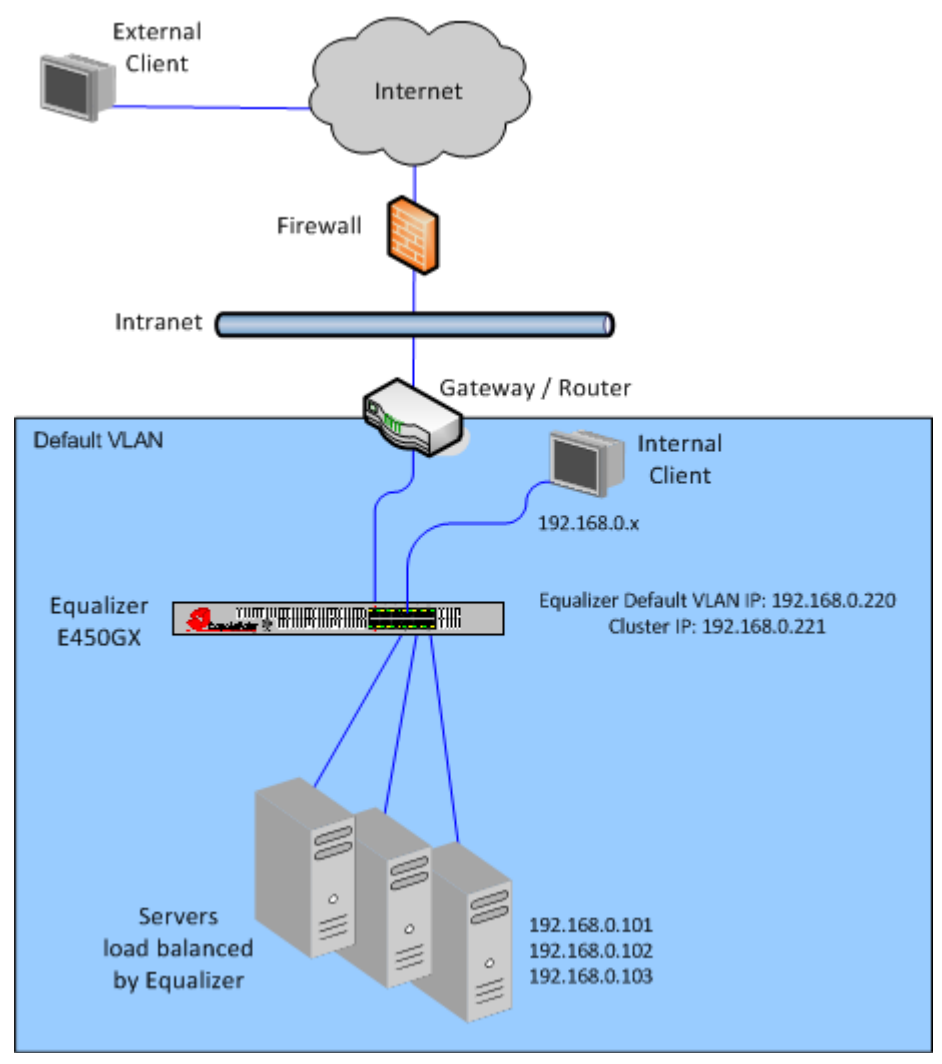

Figure 10 Example of an E450GX single VLAN configuration

Single VLAN mode is often the simplest way to fit Equalizer into an existing network with minimal changes to the current network infrastructure. Certain protocols and applications that use dynamic port mapping or multiple TCP/ UDP ports may also work best in a single VLAN environment.

In the example above, all of Equalizer's ports have been configured for the same VLAN (the Default VLAN), which hosts the 192.168.0.0/24 subnet. Equalizer's Management IP, cluster IP, and all server IPs are located on the 192.168.0.x network. Equalizer is connected to a router which is this subnet's gateway to other subnets on the Intranet and Internet networks. The gateway or router that connects Equalizer's subnet to the Intranet and Internet is assumed to perform all necessary NAT for external clients, so they can access Equalizer's cluster IPs.

If desired, a separate VLAN can be configured for all cluster and server IPs, and the Default VLAN can be reserved for browser access to the Equalizer Administrative Interface and SSH access to the Equalizer console.

Internal clients can access the cluster IPs directly, and so may require selective SNAT on Equalizer or special routing on the servers to ensure that all server responses go through Equalizer.

#### <span id="page-33-0"></span>Using Equalizer E350/450/650GX in a Dual VLAN Environment

In a dual VLAN environment, the external clients, Intranet, and Internet connect to Equalizer through one VLAN, while servers are connected to Equalizer through a separate VLAN. [Figure 11](#page-33-1) shows an example.

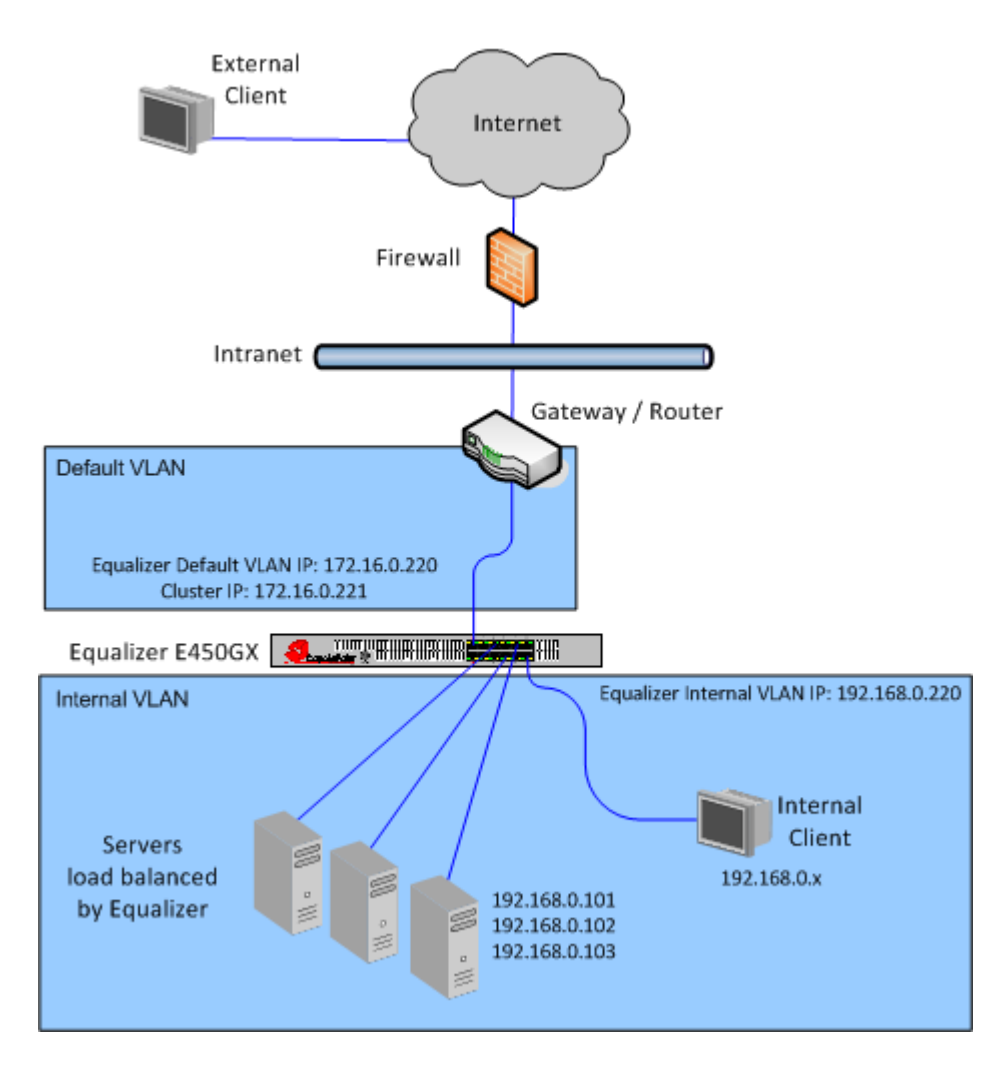

<span id="page-33-1"></span>Figure 11 Example of an E450GX dual VLAN configuration

As you can see in the example above, Equalizer has a management IP and cluster IP on the 172.16.0.x network, and is connected to the router for that VLAN on Port 1; ports 3 and above are configured for the Internal VLAN which hosts all servers on the 192.168.0.x subnet.

The router is the Default VLAN's gateway to other subnets on the Intranet and Internet networks. The router is assumed to perform all necessary NAT for external clients, so that clients from outside the 172.16.0.x network can access Equalizer cluster IPs; Equalizer uses the router as its default gateway.

If desired, a separate VLAN can be configured for all cluster IPs, and the Default VLAN can be reserved for browser access to the Equalizer Administrative Interface and SSH access to the Equalizer console.

Internal clients will require special routing to access the cluster IPs, and selective SNAT on Equalizer or special routing on the servers to ensure that server responses to internal clients go through Equalizer.

#### <span id="page-34-0"></span>Using Equalizer E350/450/650GX in a Complex VLAN Environment

The Figure below shows an example of configuring Equalizer into a complex VLAN environment where servers (and clients) are located on several separate VLANs:

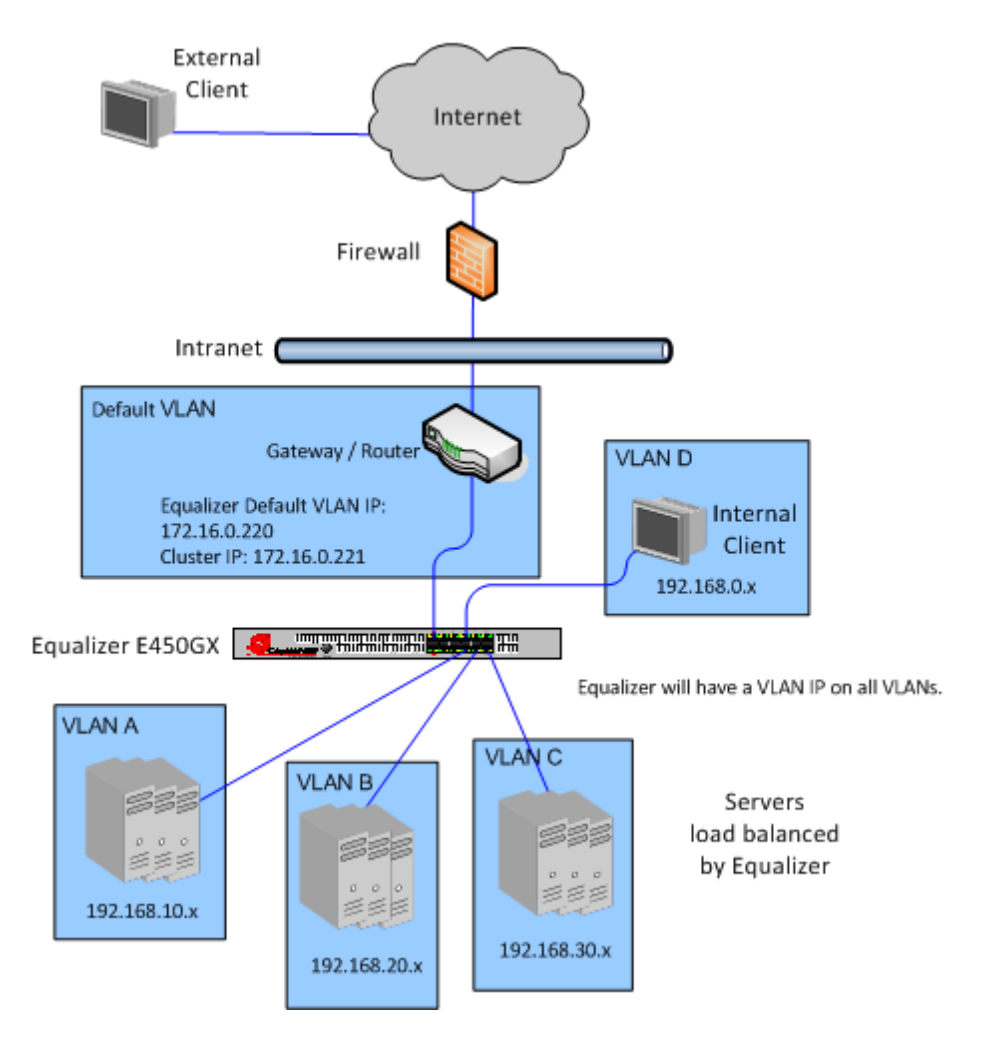

Figure 12 Example of an E450GX complex VLAN configuration

In the example above, Equalizer has a management IP and cluster IP on the 172.16.0.x network, and is connected to the router for that VLAN on Port 1; ports 3 and above are individually configured to carry traffic for VLANs A, B, C, and D -- each of which hosts a different subnet.

The router is the Default VLAN's gateway to other subnets on the Intranet and Internet networks. The router is assumed to perform all necessary NAT for external clients, so that clients from outside the 172.16.0.x network can access Equalizer cluster IPs; Equalizer uses the router as its default gateway.

If desired, a separate VLAN can be configured for all cluster IPs, and the Default VLAN can be reserved for browser access to the Equalizer Administrative Interface and SSH access to the Equalizer console.

Internal clients will require special routing to access the cluster IPs, and selective SNAT on Equalizer or special routing on the servers to ensure that server responses to internal clients go through Equalizer.

For more information on configuring VLANs on Equalizer, please see Chapter 4, *["Equalizer Network](#page-62-1)  [Configuration"](#page-62-1)*.

## <span id="page-35-0"></span>**Link Aggregation**

Equalizer E350GX models and above are equipped with two Gigabit network interface cards that are teamed together using *Link Aggregation* to provide up to 2 Gigabits of throughput when redundant links are used. Link aggregation is always enabled and is managed by Equalizer; no administrative settings are necessary.

### <span id="page-35-1"></span>**Using a Second Equalizer as a Backup Unit**

You can configure a second Equalizer as a backup unit that will take over in case of failure. This is known as a *failover* or *hot-backup* configuration. The two Equalizers are defined as *peers*, the *primary* unit and the *backup* unit. If the primary Equalizer stops functioning, the backup unit adopts the primary unit's IP addresses (clusters) and begins servicing connections. In a failover configuration, the servers in a virtual cluster use a separate *failover IP alias* as their default gateway, rather than the IP address of the cluster or external port on a particular Equalizer. The failover alias migrates between the primary and backup unit as needed, automatically ensuring that the servers have a valid gateway in the event of a failure.

In a failover configuration, both the primary and backup Equalizers are connected to the same networks; the backup unit's cluster and external ports must be connected to the same hubs or switches to which the primary Equalizer's ports are connected. Figure 13 on page 36 shows a sample failover configuration.

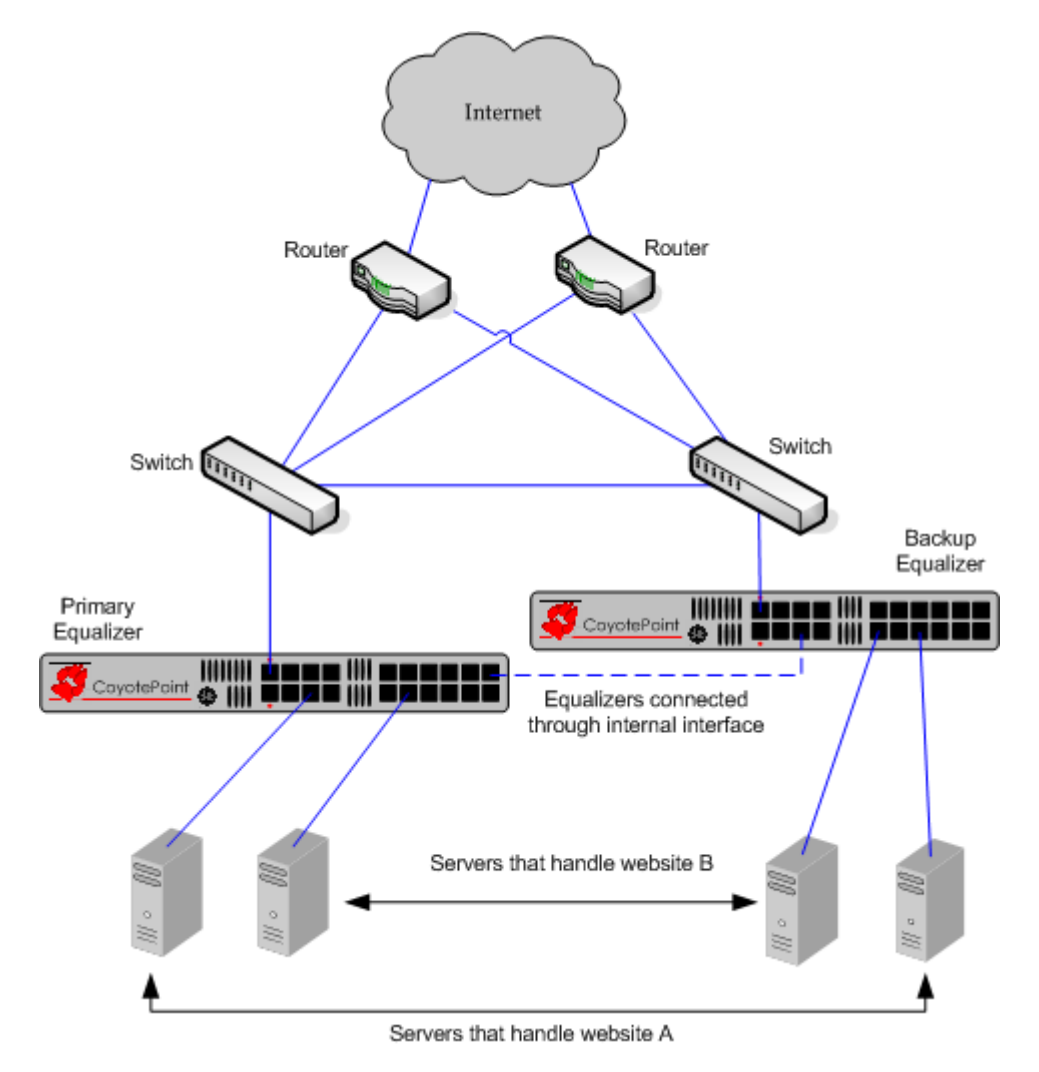

Figure 13 Sample failover configuration
In the sample failover configuration above, there is no single point of failure. If a router goes down, the other router takes over; if a link fails, requests are routed through another link. In this dual network configuration, the Equalizers communicate over both the internal and external subnets. The connection shown between the Equalizers on the internal interface might not be necessary in a single network configuration, or if the Equalizers can communicate over the internal interface through an existing route.

The backup Equalizer monitors all traffic to and from the primary unit; both Equalizers periodically exchange status messages over the local area network. The Equalizers also exchange current configuration information. When you update the configuration on either machine, the configuration on its peer is automatically updated.

Should either Equalizer fail to respond to a status message probe, the other Equalizer begins a diagnostic cycle and attempts to contact its peer via the other network ports. If these attempts fail, the peer is considered to be *down*.

When the backup Equalizer determines that its failover peer is down, it initiates a failover process:

- 1. The backup Equalizer configures the virtual cluster aliases on the external port and sends out "gratuitous ARP" packets that instruct any external-network routers to replace ARP table entries that point to the physical address of the failed Equalizer with the physical address of the backup unit.
- 2. The backup Equalizer configures a *failover gateway alias* on the port that is local to the servers.
	- With no backup configuration, the servers use the IP address of the cluster or external port as their default gateway.
	- In a hot-backup environment, the gateway address can migrate between the primary and backup unit. This requires an additional address.
- 3. The Equalizer kernel changes from BACKUP mode to PRIMARY mode. The PRIMARY-mode Equalizer performs gateway routing of packets between its cluster and external ports, address translation, and load balancing.

When a failed unit is brought back online, it begins to exchange status messages with its failover peer. Once both Equalizers have synchronized, the newly-started unit assumes the backup role.

For more information on setting up Failover, please see ["Setting Up a Failover Configuration" on page 95](#page-94-0).

# **Where Do I Go Next?**

Chapter 2 through Chapter 6 tell you how to install Equalizer into your network and configure clusters and servers. The remainder of the manual basically provides additional information to use and administer the features introduced in these chapters:

- Chapter 2, *["Installing and Configuring Equalizer Hardware",](#page-38-0)* provides comprehensive instructions for installing Equalizer hardware and setting up Equalizer to work with your networks and servers.
- Chapter 3, *["Using the Administration Interface"](#page-50-0)*, discusses how to use Equalizer's HTML-based administration interface, including adding administrative logins with distinct permissions.
- Chapter 5, *["Configuring Equalizer Operation"](#page-84-0)*, tells you how to configure system and global resources through the Equalizer Administration Interface, including setting up a failover configuration.
- Chapter 4, *["Equalizer Network Configuration"](#page-62-0)*, covers VLAN and switch port configuration, as well as how to define static routes on Equalizer.
- Chapter 6, *["Administering Virtual Clusters"](#page-118-0)*, tells you how to add and remove virtual clusters and servers, changing load balancing options, and shutting down servers.

If you are also deploying the optional Envoy Geographic Server Load Balancing product, refer to [Chapter 9,](#page-252-0)  *["Administering GeoClusters"](#page-252-0)*, for Envoy configuration specifics.

Chapter 1: Equalizer Overview

# <span id="page-38-0"></span>Installing and Configuring Equalizer Hardware

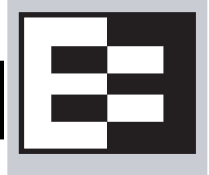

This chapter contains all the information you need to get your Equalizer out of the box and onto your network:

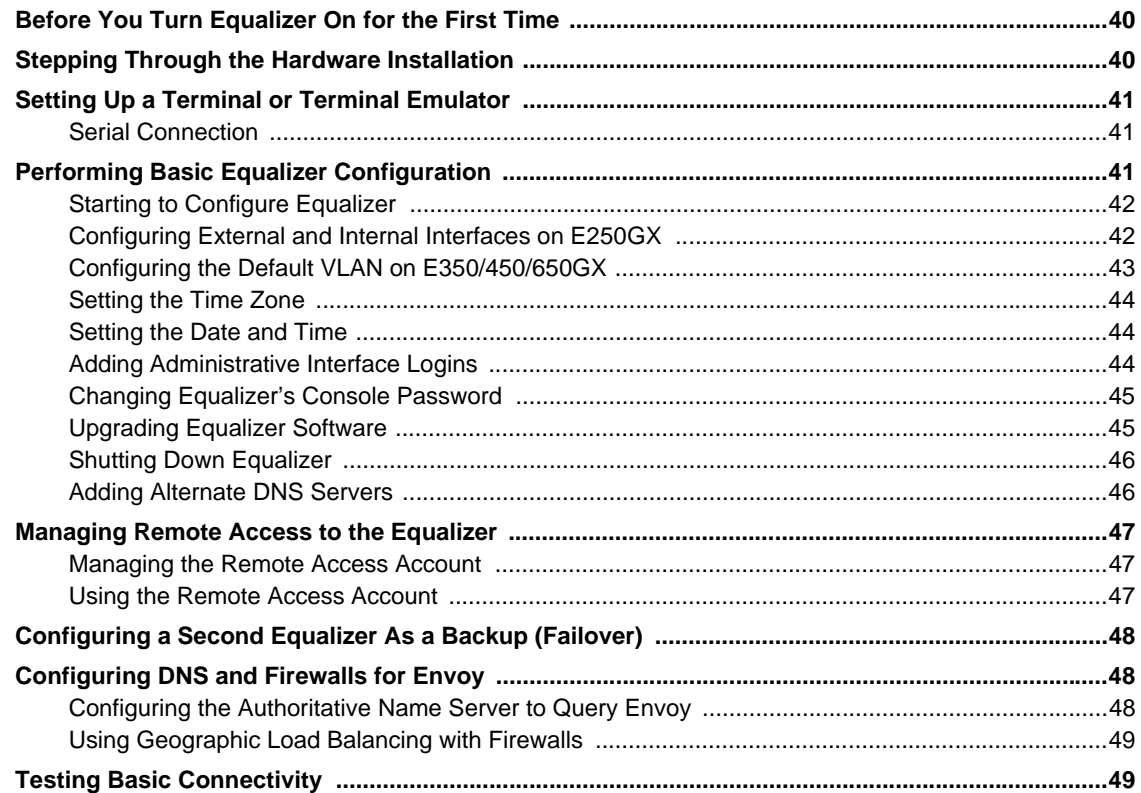

# **Before You Turn Equalizer On for the First Time**

The first step in setting up Equalizer is to connect it to the local area network and a power source. Once you have installed Equalizer, you need to configure it as described in Chapter 3, "Configuring Equalizer Hardware".

Please review the warnings located in Appendix I , *[Additional Requirements and Specifications](#page-334-0)*, on page 335 for precautions you must take before installing your Equalizer hardware.

# <span id="page-39-0"></span>**Stepping Through the Hardware Installation**

To install Equalizer, follow these steps:

1. Carefully remove the Equalizer rack-mount enclosure and cables from the shipping container.

Save the original packaging in case you need to ship the Equalizer for any reason, such as sending it in for warranty service. The Equalizer chassis does not contain any parts that you can service. If you open the chassis or attempt to make repairs, you may void your warranty. See Appendix H , *[License and Warranty](#page-332-0)*, on page 333.

- 2. Place the Equalizer in its intended position in an EIA equipment rack or on a flat surface. See [Appendix I ,](#page-334-0)  *[Additional Requirements and Specifications](#page-334-0)*, on page 335, for a list of environmental limits and power requirements for your Equalizer.
- 3. Connect a serial terminal or a workstation running terminal emulator software to the serial port on the front panel of the Equalizer (see [Figure 9 on page 32](#page-31-0)). Use the serial cable supplied with Equalizer.
- 4. Connect Equalizer to the network with a quality category 5 network cable:
	- a. To use Equalizer as an intermediary between an external and internal network, connect Equalizer to the external network using one of the RJ-45 ports labelled 1 or 2 on the front panel. Connect Equalizer to the internal network using one or more of the ports numbered 3 and above.
	- b. For a single-network (one subnet) topology, connect Equalizer to the network and the servers using one of the numbered RJ-45 ports numbered 3 and above on the front panel of the Equalizer.
- 5. Connect Equalizer to an appropriate power source using the supplied power cord, which plugs into the 3-pin connector on the rear of the Equalizer enclosure. This system uses an auto-sensing power supply that can operate at 50Hz or 60Hz, 110-240 VAC input.
- 6. Turn on the power using the switch on the rear panel.

# <span id="page-40-0"></span>**Setting Up a Terminal or Terminal Emulator**

After the Equalizer hardware, you need to directly connect a terminal to Equalizer to complete the hardware configuration.

# <span id="page-40-1"></span>**Serial Connection**

When you set up Equalizer for the first time, you must use a serial connection in order to configure Equalizer's network with the **eqadmin** interface. Connect the serial port on the Equalizer (see [Figure 9](#page-31-0)) to the serial port on a terminal, or any system (such as a Windows or Unix PC) running terminal emulation software.

Configure your terminal or terminal emulator software to use the following settings:

- 9600 baud
- 8 data bits
- no parity
- one stop bit
- VT100 terminal emulation
- ignore hang-ups (if supported); this allows a single terminal session to continue running even if Equalizer restarts

On Windows systems, you can use the Windows built-in terminal emulator, **HyperTerminal**, or the **Tera Term Pro**  terminal emulator to log in to Equalizer over the serial port. On Unix systems, you can use the **cu**(1) command or any other Unix serial communication program.

If you use **HyperTerminal**, in addition to the settings shown above, select **File > Properties > Settings** from HyperTerminal's menu, select **VT100** in the **Emulation** drop-down box, and then **Terminal Setup** to enable these options:

- keyboard application mode
- cursor keypad mode

**Tera Term** is freely available at:

http://hp.vector.co.jp/authors/VA002416/teraterm.html

# <span id="page-40-2"></span>**Performing Basic Equalizer Configuration**

The first time you configure Equalizer, you'll need to use the Equalizer Configuration Utility (**eqadmin**) to specify at least the following:

- **Network Access**: On an E250GX, you configure the Internal and External Interface ports using **eqadmin**. On other Equalizer models, ports 1 and 2 on Equalizer's front panel are initially configured on the Default VLAN (VID 1). Once you configure network access via **eqadmin**, further network configuration is performed through the browser-based Administration Interface.
- **Hostname/IP Address**: The DNS hostname or IP address that is assigned to Equalizer.
- **Default Gateway**: The IP address of the router or other network device that Equalizer will use to forward packets to the Internet or Intranet.
- **DNS Server**: The Domain Name Server Equalizer will use.

# <span id="page-41-0"></span>**Starting to Configure Equalizer**

As Equalizer boots, the terminal displays a series of device probe and startup messages. Normally, you can ignore these diagnostic messages. However, if you do not configure the terminal emulation software to ignore hang-ups, the terminal session might exit twice during the boot process. If this happens, restart the terminal session.

To begin configuration, follow these steps:

- 1. When the boot process is complete, press **Enter** on the terminal keyboard to display the login prompt.
- 2. When the login prompt appears, type **eqadmin** and press **Enter**.
- 3. When the password prompt appears, enter the **eqadmin** password and press **Enter**. Equalizer automatically launches the **Equalizer Configuration Utility**, which provides a character-based interface for setting and changing Equalizer configuration parameters.
- 4. Do *one* of the following:
	- On an E250GX system, continue with "Configuring External and Internal Interfaces on E250GX" on [page 42](#page-41-1).
	- On an E350GX, E450GX, and E650GX system, continue with ["Configuring the Default VLAN on](#page-42-0)  [E350/450/650GX" on page 43.](#page-42-0)

If the terminal display is not readable or not formatted properly, press **Esc** and make sure that your terminal emulator is set for VT100 emulation. Start over at Step 2.

To select a menu item within the configuration utility, press one or more arrow keys until you highlight the desired item. If the arrow keys do not operate within your terminal emulator, you can use **Ctrl-n** to select the *next* menu item or **Ctrl-p** to select the *previous* menu item. Press the **Tab** key to highlight one of the menu actions (such as Select or Cancel) displayed at the bottom of the window. Then press **Enter** to continue.

## <span id="page-41-1"></span>**Configuring External and Internal Interfaces on E250GX**

On an E250GX, Equalizer has two front panel ports. To configure the Hostname, Network Interfaces, Default Router, and DNS on an E250GX, use the following steps. Even if you are using the E250GX in a single network configuration, you need to enter information for both the external and internal (server) interfaces. See ["Equalizer](#page-28-0)  [E250GX Network Configuration" on page 29](#page-28-0) for an overview of the network configurations supported on the E250GX.

- 5. In the Equalizer Configuration Menu window, select option 1, **Interfaces**, and press **Enter**. Equalizer displays the **Configure network interfaces** window:
- 6. Press one or more arrow keys until you highlight **External Ethernet interface**; then press **Enter**. The Equalizer Configuration Utility displays the Network Configuration window.
	- a. In the **Host** field (required), enter the name for the Equalizer on your network. This can be the system node name (such as "eq-ext"), or the fully qualified domain name (FQDN, such as "eq-ext.customer.com"). If you supply the FQDN in the **Host** field, the **Domain** field will automatically be filled in using the domain of the FQDN.
	- b. In the **Domain** field (required), enter the domain name for the Equalizer. (For example, for the fully qualified domain name, eq-ext.customer.com, you would enter "customer.com" in the **Domain** field.
	- c. In the **Gateway** field (required), enter the IP address of the router on the external network. This router is the gateway for all the packets Equalizer sends to the outside world through the external network. For example, if your external network router is located at IP address 192.22.33.1, enter "**192.22.33.1**" in the Gateway field.
	- d. In the **Name Server** field, enter the IP address of the domain name server that Equalizer will use. To indicate that no name server is available, you can enter "**NONE**" or "**0.0.0.0**"; we recommend you use "**0.0.0.0**", which will disable DNS lookups on Equalizer.

Only one DNS server can be specified via eqadmin. If you want to specify additional alternate DNS servers, see the section .

- e. If you will be using a **dual-network configuration**, you need to assign an IP address to the external interface. In the **IP address** and **Netmask** fields, respectively, specify the IP address and netmask for the external interface. For **single network configurations** using a switch-based Equalizer, leave the IP address for the external interface blank (or, set to NONE) to disable the port.
- f. When you're finished, highlight **OK**. Then press **Enter**.
- 7. To specify the internal interface parameters, select **Internal Ethernet interface**. Then press **Enter**.
	- a. Specify the **IP Address** and **Netmask**. For example, if the internal interface will have the address 192.22.34.2, enter 192.22.34.2 in the **IP Address** field. Leave the **IP address** field blank or type NONE to disable the server ports. The **Netmask** used will depend on how your network is configured.
	- b. Highlight **OK. Then** press **Enter**.
- 8. Highlight **Back**. Then press **Enter** to return to the main configuration menu.
- 9. In the **Equalizer Configuration Menu** window, select option 6, **Commit**; then press **Enter**. The system commits your changes and automatically reboots.

After rebooting, you can continue to configure Equalizer as described in the remainder of this chapter, and test your initial setup as shown in the section ["Testing Basic Connectivity" on page 49.](#page-48-1)

#### <span id="page-42-1"></span><span id="page-42-0"></span>**Configuring the Default VLAN on E350/450/650GX**

On Equalizer models E350GX and above, the Equalizer's Default VLAN (VLAN 1) Interface is configured first, and additional network configuration is performed by logging into the graphical Administrative Interface. To configure the Default VLAN (including the Equalizer's hostname, default gateway, and DNS), follow these steps. See ["Equalizer E350GX, E450GX, E650GX Network Configuration" on page 32](#page-31-1) for an overview of the network configurations supported on the E350GX and higher models.

**Note –** The **Network Configuration** screen is intended to be used only for first-time configuration and when the GUI is inaccessible. Modifying the Default VLAN on an Equalizer that is in production may lead to unpredictable behavior, including dropped connections.

- 1. In the Equalizer Configuration Menu window, select option 1, **Interfaces**, and press **Enter**. Equalizer displays the **Network Configuration** window:
	- a. In the **Host** field (required), enter the name for the Equalizer on your network. This can be the system node name (such as "eq-ext"), or the fully qualified domain name (FQDN, such as "eq-ext.customer.com"). If you supply the FQDN in the **Host** field, the **Domain** field will automatically be filled in using the domain of the FQDN.
	- b. In the **Domain** field (required), enter the domain name for the Equalizer. (For example, for the fully qualified domain name, eq-ext.customer.com, you would enter "**customer.com**" in the **Domain** field.
	- c. In the **Gateway** field (required), enter the IP address of the router on the Default VLAN. This is the gateway for all the packets Equalizer sends to the outside world on the Default VLAN. For example, if your router is located at IP address 192.22.33.1, enter "**192.22.33.1**" in the Gateway field.

**Note –** The **Gateway** that you assign on this screen is the default gateway for all outbound packets whose destination address is not on a configured VLAN. In this release, it is not possible to assign a default gateway IP for each VLAN. Instead, you will need to create static routes either on Equalizer, on the next-hop router for a VLAN, or both, in order to ensure that traffic is routed properly in your configuration.

d. In the **Name Server** field, enter the IP address of the domain name server that Equalizer will use. To indicate that no name server is available, you can enter "**NONE**" or "**0.0.0.0**"; we recommend you use "**0.0.0.0**", which will disable DNS lookups on Equalizer.

Only one DNS server can be specified via eqadmin. If you want to specify additional alternate DNS servers, see the section ["Adding Alternate DNS Servers" on page 46.](#page-45-1)

- e. In the **IP address** and **Netmask** fields, respectively, specify the IP address and netmask for the Default VLAN.
- f. When you're finished, highlight **OK** and press **Enter**.
- 2. In the **Equalizer Configuration Menu** window, select option '**6**', **Commit**; then press **Enter**. The system commits your changes and automatically reboots.

After rebooting, you can continue to configure Equalizer as described in the remainder of this chapter, and test your initial setup as shown in the section ["Testing Basic Connectivity" on page 49](#page-48-1).

# <span id="page-43-0"></span>**Setting the Time Zone**

The time zone can be set using the browser-based Administration Interface, which also supports setting up a Network Time protocol (NTP) server, as shown in ["Managing System Time and NTP" on page 109.](#page-108-0) To set the system time zone using **eqadmin**, follow these steps:

- 1. In the **Equalizer Configuration Menu** window, select option 2, **Time Zone**, and press **Enter**.
- 2. Use the menus to specify your time zone.
- 3. Highlight **OK; then** press **Enter**.

## <span id="page-43-1"></span>**Setting the Date and Time**

The current date and time can be set using the browser-based Administration Interface, which also supports setting up a Network Time protocol (NTP) server, as shown in ["Managing System Time and NTP" on page 109.](#page-108-0) To set the system date and time using **eqadmin**, follow these steps:

- 1. In the **Equalizer Configuration Menu** window, select option 3, **Time**; then press **Enter**.
- 2. Specify the current date and time, based on a 24-hour clock, in the format MM/DD/YY HH:MM.
- 3. Highlight **OK; then** press **Enter**.

# <span id="page-43-2"></span>**Adding Administrative Interface Logins**

The browser-based Administrative Interface by default supports two logins: **touch** and **look**. The **touch** login has control access over Equalizer's configuration, while the **look** login has read access only to the interface. Additional logins can be created with custom permissions on clusters and global configuration. See ["Managing Multiple](#page-55-0)  [Interface Users" on page 56](#page-55-0) for a description of the user management interface.

Option **4 Manage users** allows you to create a full access or read only user login for the Administrative Interface in the event you cannot log in, either because all logins have been accidentally deleted or all administrative passwords lost. To add a user login, do the following:

- 1. In the **Equalizer Configuration Menu** window, select option 4, **Manage users**, and press **Enter**.
- 2. Select either **Full access login** or **Read-only login**.
- 3. Type in a name for the new login. Then, type the password. The password can include any combination of printable characters (except spaces) and can be no more than 20 characters in length (*note that spaces are accepted by the interface, but will not work when attempting to log in*).

4. Select **OK** to create the login and return to the main menu.

#### <span id="page-44-0"></span>**Changing Equalizer's Console Password**

The console password is the password for the **eqadmin** account, which automatically displays the Equalizer Configuration Utility when you log in via **ssh** or the serial port. The factory-installed password for this account is **equalizer**. To change Equalizer's console password, follow these steps:

- 1. In the **Equalizer Configuration Menu** window, select option 5, **Console**. Then press **Enter**.
- 2. Type the new password; it can include any combination of printable characters (except spaces) up to 20 characters.
- 3. When prompted, enter the password again to confirm the change. The new password takes effect immediately.

## <span id="page-44-1"></span>**Upgrading Equalizer Software**

After you have finished connecting Equalizer to your network, you can use the Equalizer Configuration Utility to install the latest Equalizer software upgrade from Coyote Point. (You can also upgrade Equalizer software using the graphical, browser-based Administrative Interface; please see ["Upgrading Equalizer Software" on page 117.](#page-116-0))

In order to upgrade:

- Equalizer must be licensed; see ["Licensing Equalizer" on page 86](#page-85-0) for more information.
- Equalizer must be able to access the Internet using FTP, or have access to a local FTP server that already has the upgrade image.

The procedure below contains the basic upgrade instructions for the current Equalizer software release. Please visit the **Documentation Repository** at **[docs.coyotepoint.com](http://docs.coyotepoint.com)** for detailed upgrade instructions (including version compatibility charts for all releases), and other useful documentation.

1. In the **Equalizer Configuration Menu** window, select option 8, **Upgrade**, and press **Enter**. You are prompted to choose the location of the upgrade image:

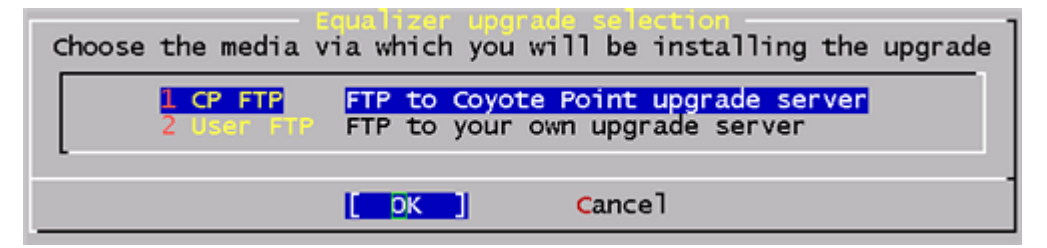

- Use the first option to connect to the Coyote Point FTP server to download the upgrade image.
- Use the second opton to specify a local FTP server, to which you have already downloaded the upgrade image from the Coyote Point FTP server.

Use the arrow or number keys to choose the appropriate location and then press **Enter**.

2. The upgrade utility prompts you to enter the upgrade URL:

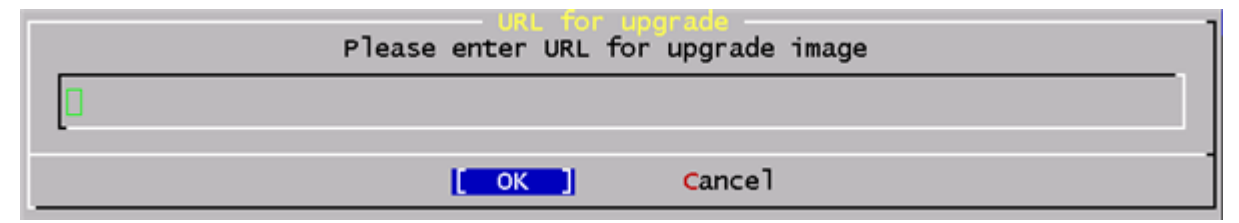

Enter the URL appropriate for the option you selected in **Step 1**:

• If you chose **Option 1 CP FTP**: Enter the upgrade image URL provided to you by Coyote Point. The latest release of Equalizer software is always located at the following URL:

ftp://ftp.coyotepoint.com/pub/patches/upgrades/latest/upgrade.tgz

• If you chose **Option 2 User FTP**: Enter the upgrade image URL appropriate for your local FTP server, as provided by your local network administrator.

After entering the URL, select **OK**, and press **Enter**. Equalizer downloads the upgrade file and runs the upgrade script.

3. When prompted, confirm that you want to upgrade the Equalizer software. The script then installs the software upgrade. Upgrades may take as long as five minutes. After the upgrade is installed, you will be prompted to reboot the system.

#### <span id="page-45-0"></span>**Shutting Down Equalizer**

You can shut down Equalizer from the configuration utility. *Note that shutting down Equalizer does not automatically commit changes made to the configuration*. To shut down, follow these steps:

- 1. In the **Equalizer Configuration Menu** window, select option 7, **Shutdown**; then press **Enter**.
- 2. After the shutdown process completes, power off the system.

#### <span id="page-45-1"></span>**Adding Alternate DNS Servers**

Only one DNS server can be specified via **eqadmin**, as shown in the section ["Configuring the Default VLAN on](#page-42-0)  [E350/450/650GX" on page 43.](#page-42-0) If you want to add additional, alternate DNS servers, follow the procedure below.

**Caution –** [Do not attempt this procedure unless you are comfortable working at the Equalizer command line and](http://www.coyotepoint.com/support.php)  [editing system files using standard BSD system text editors. Or, contact](http://www.coyotepoint.com/support.php) **Coyote Point Support** for assistance.

1. Log in to Equalizer via **ssh** (as *eqsupport*) or the serial interface (as *root*). If you use **ssh**, enter the following command to switch to the root login:

su root

2. Enter the following two commands:

```
mount -w /
cd /var/etc
```
3. Edit the file *resolv.conf* using either of the text editors supplied with Equalizer: **ee** or **vi**. For example:

ee resolv.conf

Up to three name servers are permitted in the file, as in the following example:

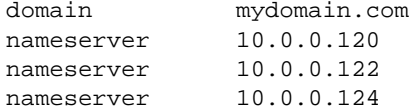

For instructions on using the **ee** and **vi** editors, see their manual pages on the FreeBSD Hypertext Manual Pages website: **[www.freebsd.org/cgi/man.cgi](http://www.freebsd.org/cgi/man.cgi)**.

- 4. When you are done updating the file, save your changes and exit the editor.
- 5. Enter the following two commands:

shadow /var/etc/resolv.conf

mount  $-r$  /

The new DNS settings take effect for all subsequent DNS queries, and will persist across system reboots.

# <span id="page-46-0"></span>**Managing Remote Access to the Equalizer**

Remote access, when enabled, provides a user account (**eqsupport**) which allows you to log into Equalizer over a Secure Shell (SSH) connection.

**Note –** By default, the password for the **eqsupport** account is blank. If you enable the account, change the password when you enable it.

#### <span id="page-46-3"></span><span id="page-46-1"></span>**Managing the Remote Access Account**

To enable, disable, or change the password for the **eqsupport** account, do the following:

- 1. Log into the Equalizer hardware configuration utility using a terminal or terminal emulator (see ["Setting Up a](#page-40-0)  [Terminal or Terminal Emulator" on page 41](#page-40-0) and ["Starting to Configure Equalizer" on page 42.](#page-41-0)
- 2. In the **Equalizer Configuration Menu**, select option 9, **Manage 'eqsupport'**, and press **Enter**. Equalizer displays the **Equalizer CLI eqsupport account selection** window.

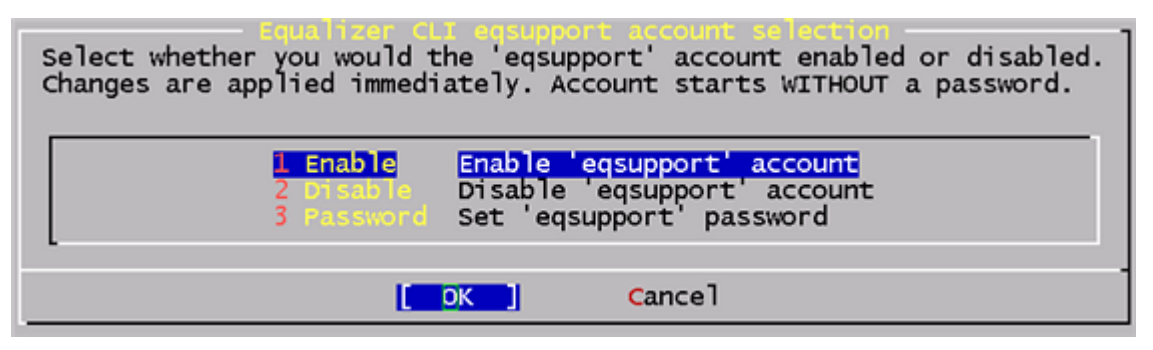

- 3. The following selections are available:
	- a. To enable the remote access account, use the arrow keys to highlight **Enable** and press **Enter**. The account is now enabled.
	- b. To disable the remote access account, use the arrow keys to highlight **Disable** and press **Enter**. The account is now disabled.
	- c. To change the password, use the arrow keys to highlight **Password** and press **Enter**. Follow the prompts to change the password.

If you modify the password for the account when it is disabled, Equalizer will display a reminder that the account must be enabled before you can use it.

4. When you are done, highlight OK on the account selection window and press **Enter** to return to the **Equalizer Configuration Menu**.

#### <span id="page-46-2"></span>**Using the Remote Access Account**

Use the Secure Shell Client (SSH) to log in with the remote access account user name (**eqsupport**) and password, using Equalizer's external or internal interface IP address. The account is not enabled by default, and must first be enabled (see the previous section) in order for this to work. For the best visual output when using **eqadmin** over **ssh**, the following are recommended:

• The PuTTY terminal emulator, freely available from

<http://www.chiark.greenend.org.uk/~sgtatham/putty/>

• An SSH client running from a Windows Command window; for example, OpenSSH, which is freely available from:

<http://sshwindows.sourceforge.net/download/>

• An SSH client running from a Cygwin window. Cygwin is a UNIX shell environment that includes versions of many UNIX utilities, including SSH; it is freely available from:

http://cygwin.com/

When you run the Setup program to install, make sure that SSH (under "Net"), and the Xorg Server and xterm (under "X11") are selected for installation. To run, open a Cygwin window and enter 'startx'; once the Xterm window opens, enter 'ssh eqsupport@*equalizer-ip*'.

**Note –** When you allow login to Equalizer over SSH, you must ensure that **eqadmin** is not run by more than one login at a time. In other words, do not log into Equalizer over multiple connections (SSH or serial) and run **eqadmin** on more than one connection. This can cause configuration issues if multiple **eqadmin** instances attempt to modify the configuration at the same time.

# <span id="page-47-0"></span>**Configuring a Second Equalizer As a Backup (Failover)**

You can configure a second Equalizer as a hot backup (or hot spare) so that if the Equalizer that currently handles requests can no longer reach the network, the other Equalizer automatically takes over. This is called a *failover configuration*. When a unit in a failover pair comes back online, it detects that the other Equalizer is active and so assumes the backup role.

If you are going to use two Equalizers in a failover configuration:

- set up *both* Equalizers as descriibed in the section ["Performing Basic Equalizer Configuration" on page 41](#page-40-2)
- configure failover through the Equalizer Administration Interface, as described in the section ["Setting Up a](#page-94-0)  [Failover Configuration" on page 95](#page-94-0)

# <span id="page-47-1"></span>**Configuring DNS and Firewalls for Envoy**

If you are configuring Equalizer to use Envoy for geographic load balancing, you need to configure your authoritative domain name server to delegate authority to the Envoy sites. If you will use Envoy across firewalled networks, you also need to configure the firewalls to allow traffic between Envoy sites and between the Equalizer and clients.

## <span id="page-47-2"></span>**Configuring the Authoritative Name Server to Query Envoy**

To delegate authority to the Envoy sites, you must configure the authoritative name server(s) for the domains that are to be geographically load-balanced. You also must delegate each of the fully-qualified subdomains to be balanced.

For example, assume that you want to balance www.coyotepoint.com across a geographical cluster with two Envoy sites, east.coyotepoint.com and west.coyotepoint.com. In this case, you configure the name servers that handle the coyotepoint.com domain to delegate authority for www.coyotepoint.com to both east.coyotepoint.com and west.coyotepoint.com. When a client asks to resolve www.coyotepoint.com, the name servers should return name server (NS) and alias (A) records for both sites.

# <span id="page-48-0"></span>**Using Geographic Load Balancing with Firewalls**

Envoy sites communicate with each other using Coyote Point's UDP-based Geographic Query Protocol. Similarly, Equalizer sites communicate with clients using the DNS protocol. If a network firewall protects one or more of your sites, you must configure the firewall to permit Equalizer packets to pass through.

To use geographic load balancing with firewalled networks, you need to configure the firewalls so that the following occurs:

- Equalizer sites communicate with each other on UDP ports 5300 and 5301. The firewall must allow traffic on these ports to pass between Envoy sites.
- Equalizer sites and clients can exchange packets on UDP port 53. The firewall must allow traffic on this port to flow freely between an Equalizer server and any Internet clients so that clients trying to resolve hostnames via the Equalizer DNS server can exchange packets with Equalizer sites.

Equalizer sites can send ICMP echo request packets (i.e., a 'ping') through the firewall and receive ICMP echo response packets from clients outside the firewall. (When a client attempts a DNS resolution, Equalizer sites send an ICMP echo request packet to the client; the client might respond with an ICMP echo response packet.)

# <span id="page-48-1"></span>**Testing Basic Connectivity**

Once you have installed and configured Equalizer as described in this chapter, do the following to test basic connectivity:

- 1. Ping Equalizer's Default VLAN IP address from another host on the same subnet. On an E250GX, ping the External and Internal Interface IPs from hosts on the same subnets.
- 2. If DNS is configured, log into Equalizer and ping a host on the Internet (e.g., www.coyotepoint.com) to ensure that DNS and the configured network gateway are functioning properly. If DNS is not configured, use IP addresses instead of fully qualified domain names to test the gateway.
- 3. Log into the Administrative Interface on the Default VLAN IP address (or one of the Interface IP addresses on an E250GX), as described in ["Logging In and Navigating the Administrative Interface" on page 52.](#page-51-0)

Chapter 2: Installing and Configuring Equalizer Hardware

# <span id="page-50-0"></span>Using the Administration Interface

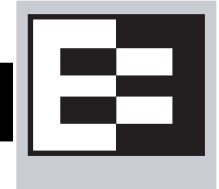

Use Equalizer's HTML-based Administration Interface to perform the monitoring and administrative tasks described in the subsequent chapters of this guide. This chapter contains the following sections that show you how to log in and configure access to the interface:

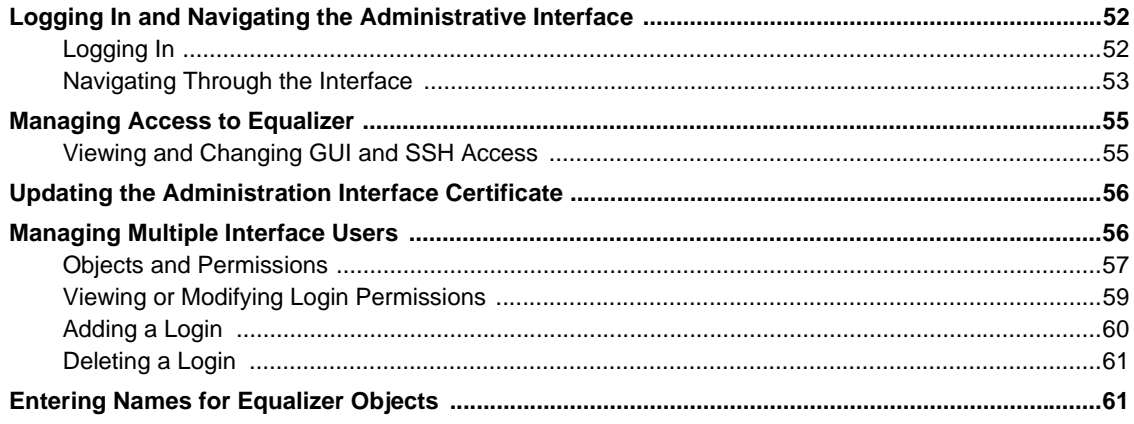

# <span id="page-51-1"></span><span id="page-51-0"></span>**Logging In and Navigating the Administrative Interface**

The Equalizer Administration Interface can be opened in any Javascript-enabled browser. Two default logins are provided: the **look** login provides read-only access to the interface, and the **touch** login lets you view and edit the configuration. (The section ["Managing Multiple Interface Users" on page 56](#page-55-2) shows you how to add additional logins as well as define the resource that any login can view or edit.)

# <span id="page-51-3"></span><span id="page-51-2"></span>**Logging In**

On an E250GX, log into the management IP for either the Internal Interface or the External Interface (if configured).

On other Equalizer models, log into Equalizer over any VLAN interface that is configured to allow GUI access. If you have a new Equalizer that has just been configured as described in the previous chapter, only the Default VLAN IP address will be available. If you have additional VLANs configured and enabled for GUI access, you can log in using the VLAN IP address on those VLANs as well. The instructions below assume you are logging in on the Default VLAN:

- 1. Open a Javascript-enabled web browser. We recommend that you use one of these browsers:
	- Internet Explorer Version 7 or later
	- Firefox Version 2 or later
- 2. From the browser, open the URL that corresponds to Equalizer's Default VLAN IP address, using either the http or https protocols. For example, if the Default VLAN IP address is 199.146.85.2, open the Equalizer Administration Interface by typing http://199.146.85.2 or https://199.146.85.2 into the browser's address bar. Equalizer displays the login screen:

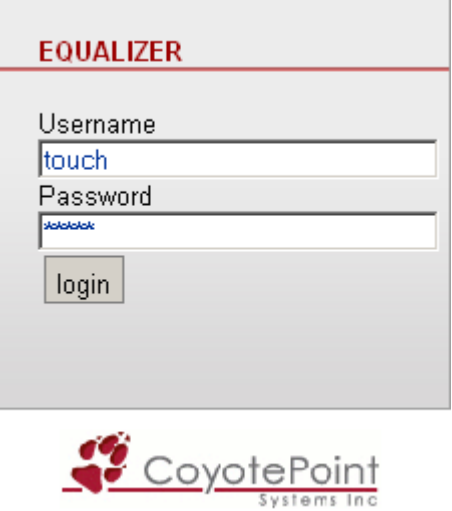

Figure 14 The login screen

Use the https protocol to access the interface using SSL and a server certificate. This is recommended when accessing Equalizer over a public network (such as the Internet).

3. Enter **touch** (administrator), **look** (read-only), or another defined login as **Username**. Enter the **Password** for the login.

**Note –** Initial passwords for the **touch** and **look** logins are "touch" and "look", respectively. These passwords can be changed and additional user logins defined as shown in ["Managing Multiple Interface Users" on](#page-55-2)  [page 56](#page-55-2).

Click the **login** button to log into Equalizer. The **Home** screen of the Administrative Interface is displayed, as shown on the following page.

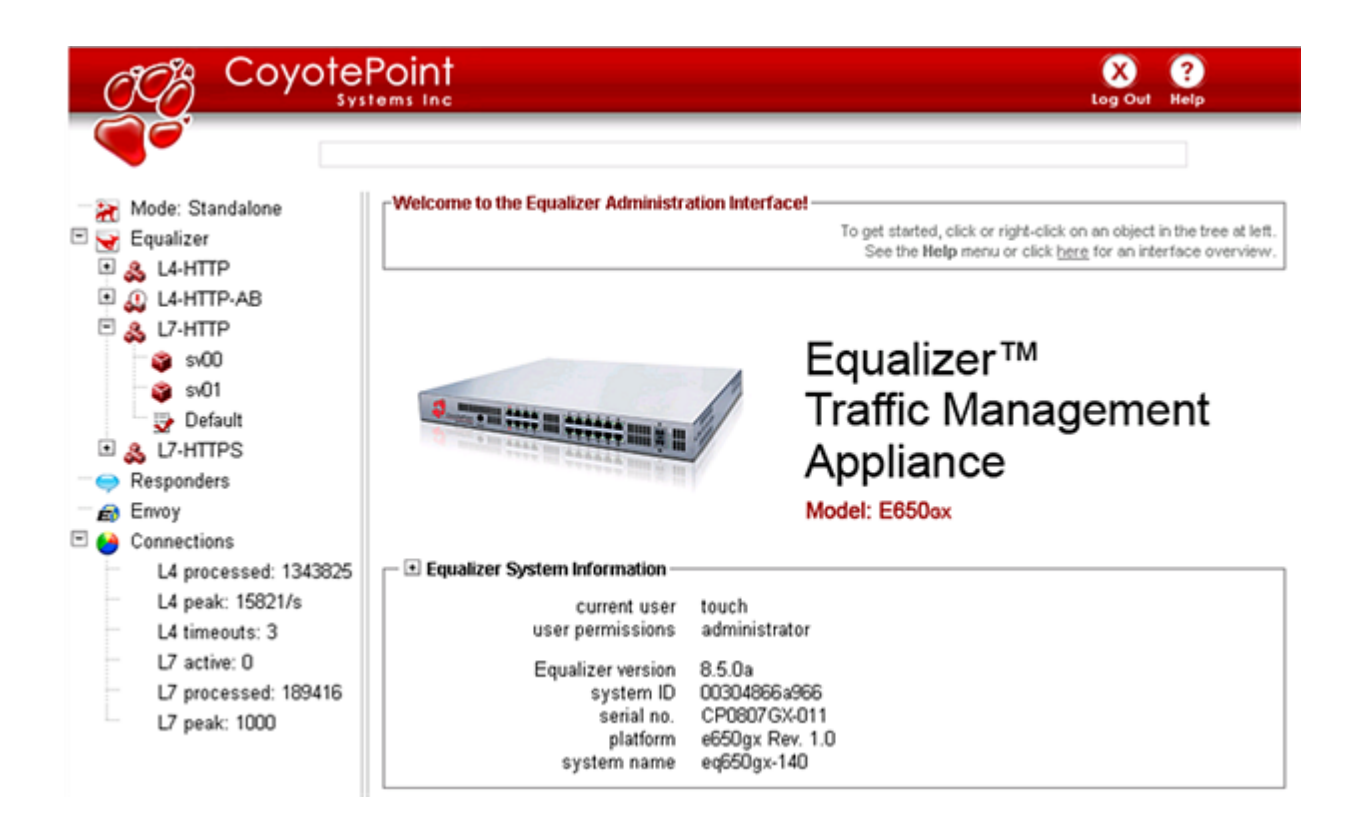

Figure 15 The Home Screen of Equalizer's Administration Interface

#### <span id="page-52-0"></span>**Navigating Through the Interface**

The Equalizer Administration Interface (see Figure 15) is divided into three major sections:

- 1. The left side of the screen displays a hierarchical list of objects, as explained below.
	- **Mode: Standalone** or, if failover is configured, the *Failover Peer Name* defined for the other Equalizer in the failover pair.
		- The Coyote Icon indicates the failover status of the peer: a sitting Coyote means the peer is in backup mode (or failover is not enabled); a running Coyote means the peer is in primary mode.
		- Click this item to open the **Failover** configuration tab on the right hand side of the screen.
		- Right-click this item to open a menu that displays the currently configured IP addresses and a menu of failover commands.
	- **eq\_***IP-address*, where *IP-address* is the IP address assigned to the Default VLAN (VLAN 1) -- see ["Configuring the Default VLAN on E350/450/650GX" on page 43\)](#page-42-1):
		- The Coyote Icon indicates the failover status of this Equalizer: a sitting Coyote means this Equalizer is in backup mode; a running Coyote means this Equalizer is in primary (or standalone) mode.
		- Click this item to open the **Clusters > General** tab in the right frame -- a summary of the configuration and status of all currently defined clusters and servers.
		- Click the plus sign (**+**) next to **Equalizer** to open a list of currently defined clusters.
- Click the plus sign next to a cluster name to open a list of currently defined servers and (for Layer 7 clusters) a list of Match Rules.
- Click a cluster, server, or match rule name to open the management tabs for that object.
- Right-click on this item to display the internal and external IP addresses, whether the system is in dual or single network mode, and the **Add Cluster** command.
- **Responders**:
	- Click **Responders** to open the **Responders** management tab, where you can add, modify and delete Responders. Right-click to open a menu containing the **Add New Responder** command.
	- Click the plus sign next to **Responders** to display a list of currently defined Responders in the tree.
	- Click a **Responder** name to open that Responder's configuration tab.
- The **Envoy** item (if the optional Envoy geographic load balancing software is installed):
	- Click the plus sign next to **Envoy** to display a list of currently defined GeoClusters in the tree.
	- Click the plus sign next to a GeoCluster name to display a list of the sites defined for the GeoCluster.
	- Click a GeoCluster or Site name to open the configuration tabs for that object.
- The **Connections** item:
	- Click on **Connections** to open the *Equalizer* **> Status > Statistics** screen.
	- Click on the plus sign to display L7 Statistics and L4 Statistics.

See ["Displaying Global Connection Statistics" on page 201.](#page-200-0)

- 2. The top of the Administrative Interface screen displays the following buttons:
	- **Alert**: Displayed when a critical system message has been logged. Clicking on this icon displays the text of the system message.
	- Log Out: Logs you out of the Administrative Interface.
	- **Help**: Displays a sub-menu of commands**:**
		- **View Guide**: opens the *Equalizer Installation and Administration Guide* (this book) in PDF.
		- **View Release Notes**: opens the *Release Notes* for the currently installed version of Equalizer in PDF.
		- **View Transition Guide**: opens the *Equalizer Version 8 Transition Guide*, written to help Version 7 users locate Version 7 functionality in the Version 8 Administrative Interface.
		- **Context Help**: displays the section in the *Equalizer Installation and Administration Guide* PDF file corresponding to the screen currently displayed in the right frame.
		- **About**: the Equalizer **Home** screen displayed when you first log into the Administrative Interface.
- 3. The right hand side of the Administrative Interface initially displays the **Home** screen as shown in Figure 15 on page 53. For a description of the information contained on the **Home** screen, see ["Displaying Equalizer System](#page-195-0)  [Information" on page 196.](#page-195-0)
	- Click on any item in the left frame, or right click to choose a command for that object. The right frame will display the management tabs for the object or the appropriate command dialog.
	- The easy-to-use management tabs organize configuration information into forms and tables that make configuring Equalizer simple. Sub-tabs provide a second level of organization within top-level tabs.

The following section shows you how to enable and disable access to the Administrative Interface over the available IP addresses and protocols, using the **Permissions** tab.

# <span id="page-54-0"></span>**Managing Access to Equalizer**

You can control the IP addresses and protocols on which the web-based Administrative Interface (the 'GUI' or graphical user interface) is available, and the IP addresses over which SSH (Secure Shell) access to Equalizer is permitted. By default, GUI and SSH access to Equalizer is enabled for each defined VLAN. Access can be restricted on a per-VLAN basis.

For more information on VLAN and network configuration, see the chapter ["Equalizer Network Configuration" on](#page-62-0)  [page 63](#page-62-0).

**Note –** To use SSH to access the Equalizer console, you must also enable the **eqsupport** login as described in the section ["Managing the Remote Access Account" on page 47](#page-46-3)).

#### <span id="page-54-1"></span>**Viewing and Changing GUI and SSH Access**

GUI and Secure Shell (**ssh**) access settings are specified for each currently defined VLAN. To view or change them, follow the procedure below. [Note that if Failover is configured, you cannot modify the VLAN configuration.]

- 1. Log into the Administrative Interface over one of the currently configured IP addresses. Use a login that has read or write access to global parameters (see ["Objects and Permissions" on page 57\)](#page-56-0).
- 2. Select *Equalizer* **> Networking > VLAN Configuration**.
- 3. Each row in the table corresponds to a VLAN. Click the modify icon in the **Actions** column to display the **Modify VLAN** screen.
- 4. Under **Permissions**, the enabled flags indicate current access permissions:
	- **GUI http** enables GUI access on the VLAN IP via the **http://** protocol.
	- **GUI https** enables GUI access on the VLAN IP via the **http://** protocol.
	- **GUI Failover http** enables GUI access on this VLAN's Failover IP (if specified) via the **http://** protocol.
	- **GUI Failover https** enables GUI access on this VLAN's Failover IP (if specified) via the **https://** protocol.
	- **ssh** enables login to the console via SSH on the VLAN IP.
	- **Failover ssh** enables login to the console via SSH on this VLAN's Failover IP (if specified).

Update the permission settings as desired.

5. Click **Commit** to save your changes.

# <span id="page-55-1"></span>**Updating the Administration Interface Certificate**

The Administration Interface is delivered with a default SSL certificate for **https//:** connections. Clients use this certificate to authenticate a connection with the interface. You can replace this certificate by doing the following:

- 1. Log in to Equalizer using a login that has **add/del** access on global parameters (see ["Logging In" on page 52](#page-51-2)).
- 2. Select *Equalizer* **> Maintenance > Certificates**.
- 3. Use the **Browse** button to select the certificate file from your local file system. The certificate file must be in PEM (*.pem*) or PKCS12 (*.pfx*) format, and must contain the private key and the entire certificate chain. (For more information on certificates, see [Appendix E, "Using Certificates in HTTPS Clusters"](#page-294-0).)
- 4. Select **upload** to install the new certificate on Equalizer. You'll be prompted for a password, which is the password (or pass phrase) you provided when you generated the CSR for the certificate (or created the selfsigned certificate).

**Note**: If you select a file that is not in PEM or PKCS12 format (or select no file at all), the following error message is displayed:

Certificate must be in PEM or PKCS12 format.

Following the error message is the output the SSL tools returned after they were run on the uploaded file. The output may be unreadable and poorly formatted; this is normal, because the file you uploaded was not in the correct format. Click **dismiss** on the error popup and then go back to the previous step to select a file that is in PEM or PKCS12 format.

Once the certificate file is successfully uploaded to Equalizer, the tab displays the certificate information at the bottom of the screen.

# <span id="page-55-2"></span><span id="page-55-0"></span>**Managing Multiple Interface Users**

Equalizer is shipped with two logins for the browser based Administrative Interface: **look** (read-only mode) and **touch** (administrator or edit mode). The definitions of these users and any additional users you create specify the permissions each has on Equalizer objects.

On Equalizer, there are two object types that are assigned permissions: clusters and global parameters. Cluster parameters include all cluster settings and the settings for the servers in the cluster. System parameters include network interface settings and user definitions. As installed, the **touch** user can add, modify, and delete global parameters, as well as add, modify, and delete clusters. The **look** user has read-only access to all global parameters and clusters.

These two logins are usually sufficient for sites that have a small number of system administrators. For sites where multiple administrators with different responsibilities exist, you can create additional logins that reflect the administrative roles assigned to each user who logs in to Equalizer.

Let's say, for example, that your site has one person who is responsible for the overall administration of Equalizer's clusters, users, and operating parameters (the Equalizer Administrator), and several junior system administrators, each of which is responsible for maintaining a single cluster (the Cluster Administrators). The Equalizer Administrator could use the **touch** login to create additional logins for each Cluster Administrator, and give each login permission to modify the configuration of a single cluster only.

# <span id="page-56-0"></span>**Objects and Permissions**

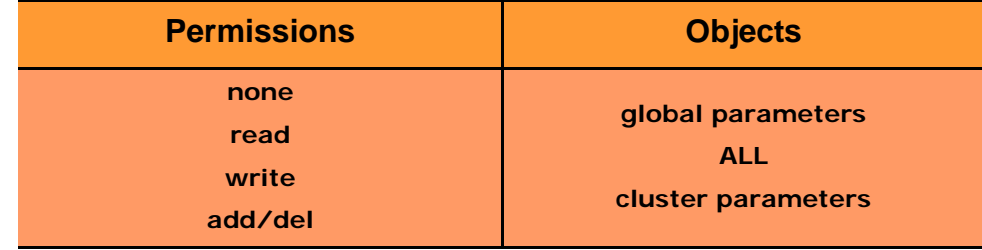

The following table shows the permissions and objects defined on Equalizer:

The permission set on the **ALL** object specifies the user's permission on all clusters with their permission set to **none** (the default), unless a different permission is set on the cluster. The table on the following page explains the permissions used on objects.

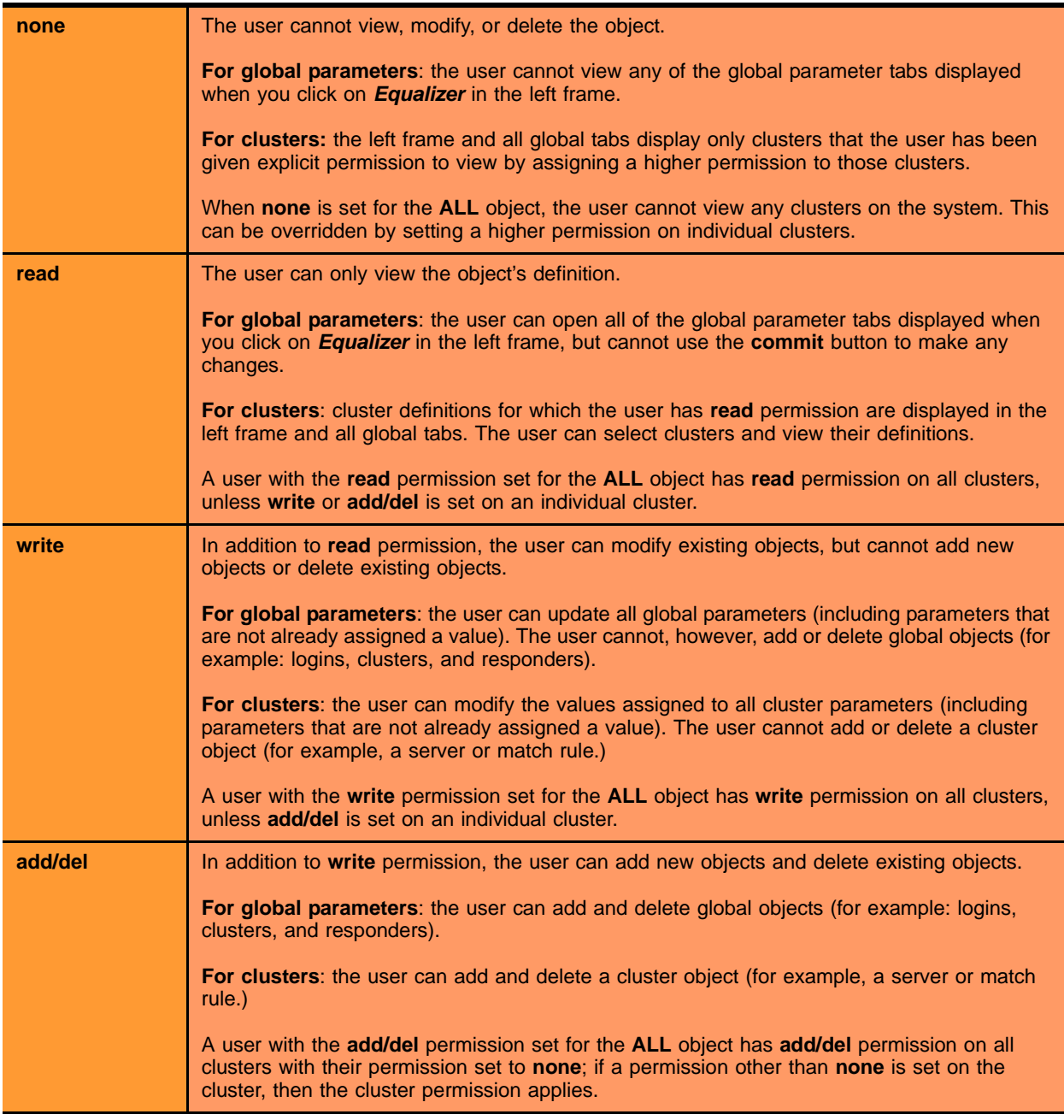

Figure 16 Permissions in user definitions

#### <span id="page-58-0"></span>**Viewing or Modifying Login Permissions**

To view or modify the permissions for a login, do the following:

- 1. Log into the Administrative Interface using a login that has at least read access for global parameters (see ["Logging In" on page 52\)](#page-51-2).
- 2. Select *Equalizer* **> Permissions > Users**. The following table is displayed:

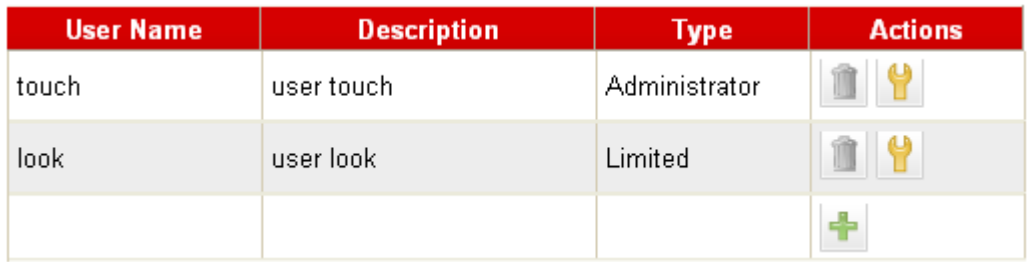

#### Figure 17 Users table

3. To view or modify login details, select the modify icon in the **Actions** column in the same row as the login name you want to view. The user definition appears, as shown in this example for the default **touch** login.

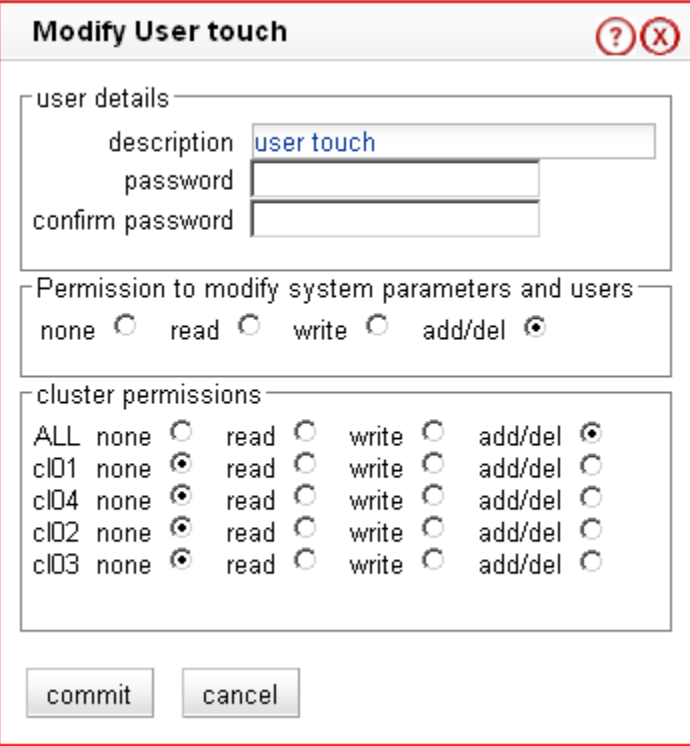

This screen contains the following information about the login:

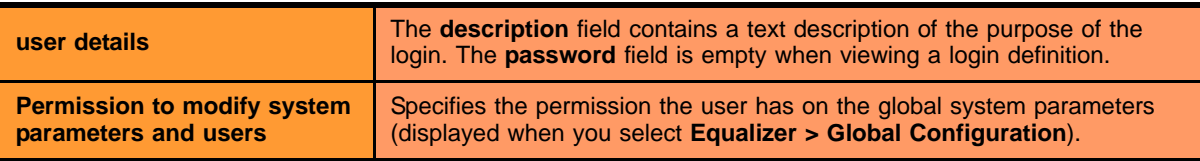

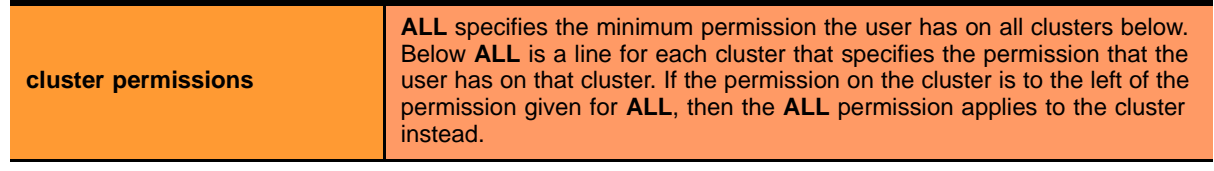

The screen above shows that the default user **touch** has **add/del** permission on system parameters and user definitions, and **add/del** on **ALL**. This means that **touch** has complete control over the system parameters, the user definitions, and all the clusters on Equalizer.

4. If you make any updates to the login password or permissions, click **Commit** to save your changes. Otherwise, click **Cancel** to return to the **Users** table.

#### <span id="page-59-0"></span>**Adding a Login**

- 1. Log into the Administrative Interface over one of the currently configured IP addresses. Use a login that has at least read access for global parameters (see ["Logging In" on page 52](#page-51-2)).
- 2. Select *Equalizer* **> Permissions > Users**.
- 3. Select the add icon  $\blacksquare$ . The **Add New User** screen is displayed:

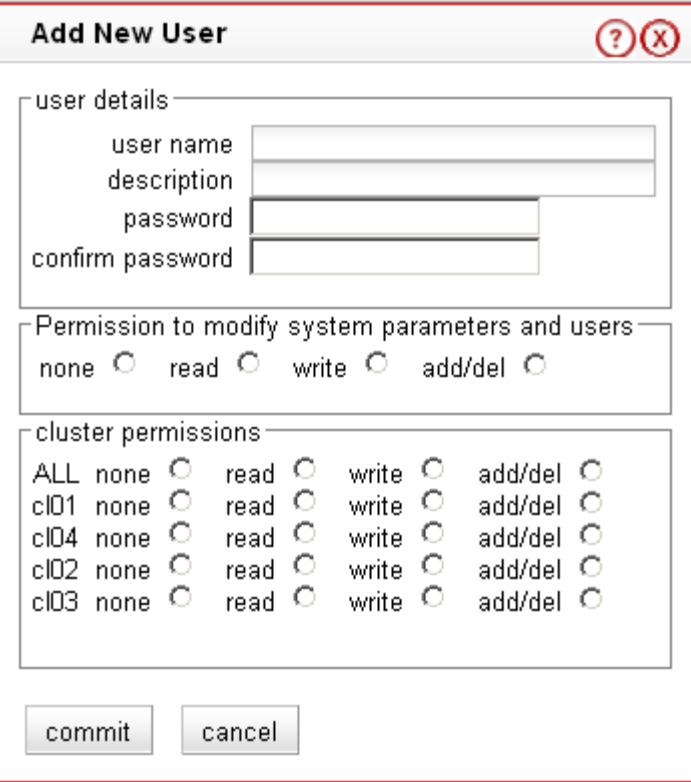

Figure 18 The add user screen

- 4. Type a **user name** and a **description** for the login. User names may only contain alphanumeric characters, periods ( $\ldots$ ), dashes ( $\ldots$ ), and underscores ( $\ldots$ ).
- 5. Type a **password** for the login and re-type it into the **confirm password** text box. Passwords must be between 6 and 128 characters long and should contain a mix of letters (uppercase and lowercase), numbers, and metacharacters. A blank password is not permitted.
- 6. Select the desired **permission to modify system parameters and users**. See the section ["Objects and](#page-56-0)  [Permissions" on page 57](#page-56-0) for help.
- 7. Select the desired **cluster permissions**. See the section ["Objects and Permissions" on page 57](#page-56-0) for help.
- 8. Select **commit** to save the user definition.

#### <span id="page-60-0"></span>**Deleting a Login**

The Administrative Interface prevents you from deleting the login that you are currently using. For example, you cannot log in as **touch** and delete the **touch** login; to do this, you must log in using a different user name that has the **add/del** permission on users. This also prevents you from deleting all logins via the interface. However, it is possible that all user logins could be deleted by manually editing the configuration file, or in the unlikely event the configuration file becomes corrupted. If this occurs, the **eqadmin** utility can be used to create a new Administrators Read-Only login; see

- 1. Log in to Equalizer using a login other than the one you want to delete; the login you use must have the **add/del** permission on users (see ["Logging In" on page 52](#page-51-2)).
- 2. Select *Equalizer* **> Permissions > Users**.
- 3. Select the delete icon  $\Box$  on the same row as the name of the user login you want to delete.
- 4. A confirmation box appears. Select **Commit** to delete the login.

# <span id="page-60-1"></span>**Entering Names for Equalizer Objects**

Equalizer identifies administrative objects, such as clusters and servers, by name. For example, object names and icons are displayed in a hierarchy in the Administrative Interface's left frame as described earlier in this chapter. Keep in mind the following guidelines when typing in a name for an Equalizer object:

- The characters used in names are limited to standard ASCII letters ('A' through 'Z' and 'a' through 'z'), numbers (0 through 9), and the characters '.' (period), '**-'** (dash) and '**\_'** (underscore).
- The first character in a name must be a letter.
- Names can be at most 63 characters long.
- The readability of lists presented in the interface is increased by using short names that use as many unique characters at the beginning of the name as possible.

Chapter 3: Using the Administration Interface

# Chapter 4:

# <span id="page-62-0"></span>Equalizer Network Configuration

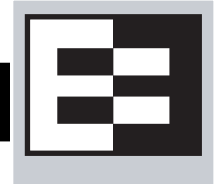

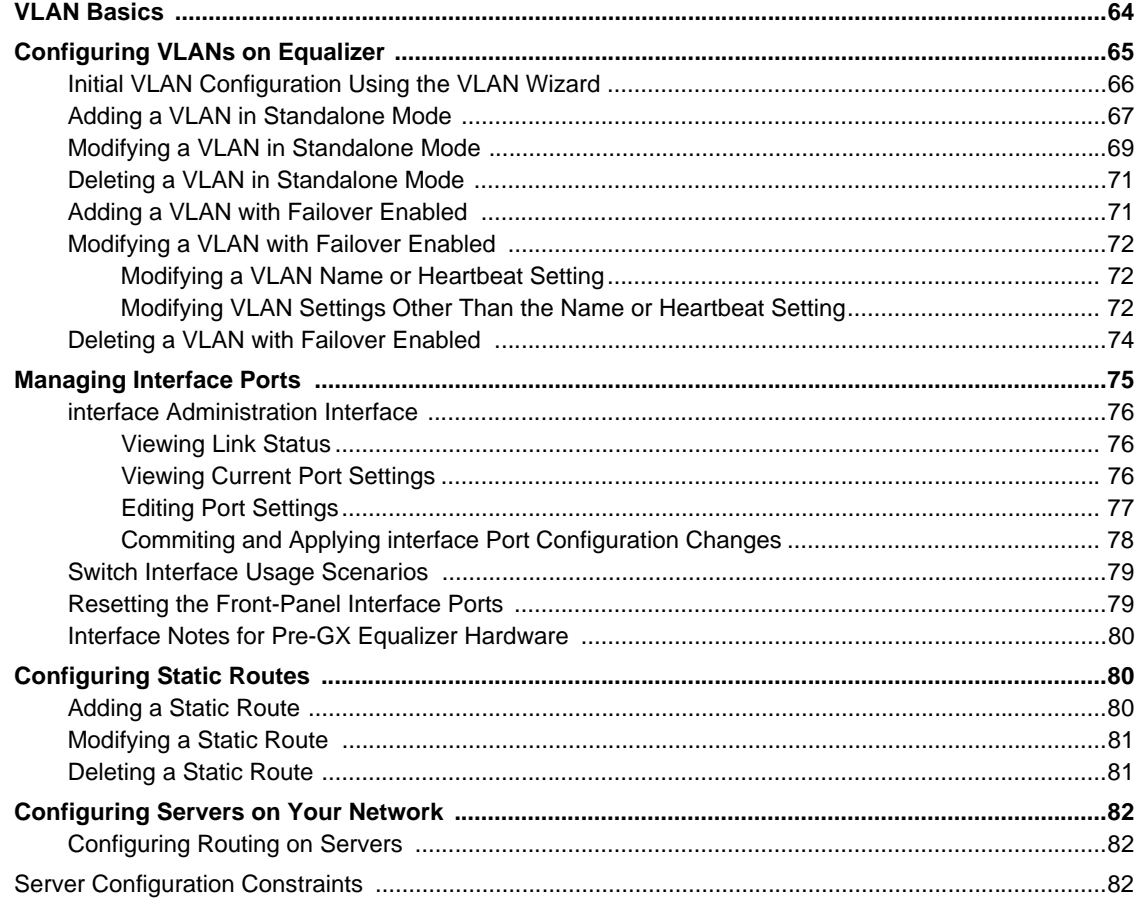

# <span id="page-63-0"></span>**VLAN Basics**

Starting with Version 8.6, Equalizer models E350GX and above support tagged VLANs on both network interfaces. This section provides a basic technical introduction to VLAN technology.

For an overview of the VLAN configurations supported on Equalizer, see ["Equalizer E350GX, E450GX, E650GX](#page-31-1)  [Network Configuration" on page 32](#page-31-1).

Many networking technologies use a technique called *broadcasting* to provide services on a Local Area Network (LAN). Like traditional television or radio signals that are broadcast over the airwaves, broadcast network transmissions are received by every node on the same LAN segment, or *broadcast domain*. The Address Resolution Protocol (ARP), the Dynamic Host Configuration Protocol (DHCP), and the Router Information Protocol (RIP) are all examples of protocols that provide network services through broadcasting.

A LAN is a single broadcast domain composed of all the systems that are physically connected to the same switches, hubs, and other devices that communicate at the Data Link Layer (Layer 2) of the OSI Networking Model. These devices communicate using Layer 2 protocols, like Ethernet and ARP.

Virtual Local Area Network (VLAN) technology was developed to overcome these physical limitations of traditional LAN technology. A VLAN is essentially a means of grouping systems at the Data Link Layer (Layer 2 of the OSI networking model), using methods that are independent of the physical connection of the device to the network.

By exchanging *broadcast packets* -- packets that are essentially sent to all systems connected to a Layer 2 switching device -- switches can maintain a list of all MAC addresses connecteed to them and to the other switches to which they are connected. A set of Layer 2 devices and the systems connected to them form a *broadcast domain* - meaning that all the systems can talk to one another using broadcast packets.

Conversely, broadcast packets are not forwarded beyond the boundaries of the broadcast domain. For example: if two LANs are connected by a router (a Network Layer, or Layer 3, device), the broadcast traffic for one LAN is never forwarded to the other LAN. The layout of a traditional LAN is therefore restricted to those systems that can be wired together using Layer 2 devices -- a physically distant system that requires connectivity to the LAN would require special routing and address translation (at Layer 3) in order to reach the LAN.

The dependence of LAN technology on physical connectivity at Layer 2 leads to two basic difficulties:

- broadcasts are received by all systems in the broadcast domain -- and if there is sufficient broadcast traffic, it can significantly reduce the overall performance of the LAN, to the point where some services may simply not be able to function properly due to latency or other factors introduced by a high level of broadcast traffic
- if you want to include a system that is not physically connected to the LAN in the LAN's broadcast domain, you need to physically connect the system to the LAN

One problem with broadcasting is that lots of broadcast traffic on a LAN can slow network traffic down, as well as slow individual systems down. If there is so much broadcast traffic on the LAN that other non-broadcast traffic is significantly delayed (or never delivered), this is called a *broadcast storm*. Broadcast storms typically arise when network loops are created through faulty network configuration, but can also happen as the result of a malicious attack. For example, a classic Denial of Service attack is to send an ICMP echo request ('ping') over the LAN that specifies the source address of a system and a broadcast address for the destination. Every system receiving the ping will respond to it -- flooding the system specified as the source of the ping with ICMP echo replies.

There are also other security concerns associated with broadcasting. Since all the systems in the broadcast domain can see broadcast packets, the information in them is susceptible to discovery, intercept, and modification. This is of particular concern in industrial Ethernet environments (where, for example, manufacturing processes are controlled directly by computers) and in any environment (such as government and finance) where sensitive data is regularly transmitted over the LAN.

A number of methods can be used to mitigate problems and threats associated with large broadcast domains, including broadcast filtering and physically separating large broadcast domains into smaller domains. The problem with these solutions is that the are typically implemented at the Network Layer (Layer 3), and require Layer 3 devices (such as routers and firewalls) to implement them. These Layer 3 devices require separate subnets, and themselves emit a significant amount of broadcast traffic.

What we really want is a way of abstracting the idea of a LAN so that large broadcast domains can be separated into smaller domains *without requiring any network rewiring or physical movement of systems*. We'd also like the ability to extend broadcast domains across Layer 3 devices to physically remote systems.

With a VLAN, the broadcast domain for a particular system is determined by the *software settings on the Layer 2 switch port to which the system is connected*.

So, for example, in a traditional LAN, all the systems connected to Switch A would be part of Broadcast Domain A. If the switch is a VLAN-capable switch, then it is possible to configure several ports on the switch for VLAN A, several others to VLAN B, others to VLAN C, and so on.

This allows you to both:

- reduce the number of devices in local broadcast domains
- extend broadcast domains across devices separated by more than one switch

The predominant VLAN standard is 802.1q. This standard adds a VLAN tag to the information in the Ethernet packet. Since they operate at the switching level, VLANs are Layer 2 technologies -- though they are often confused with Layer 3 subnetting, because in many configurations there is one VLAN configured per subnet. This is usually done for the practical purpose of allowing the systems on a VLAN to be managed as a group by other network management devices/software that work by IP address ranges, for example, rather than VLAN tags.

# <span id="page-64-0"></span>**Configuring VLANs on Equalizer**

Configured VLANs are listed on the **VLAN Configuration** tab. To open it, click on the Equalizer system name in the left frame and click on the **Networking** tab in the right frame:

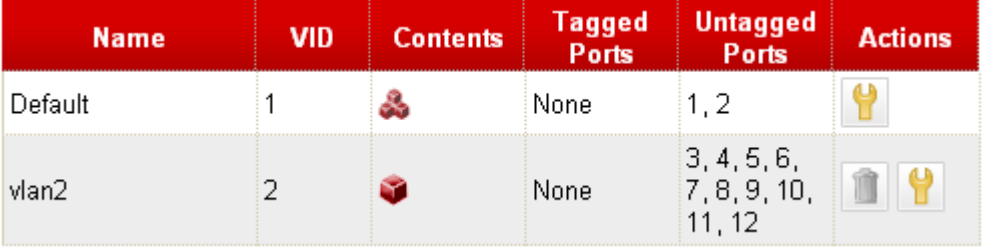

The following information is shown for each VLAN:

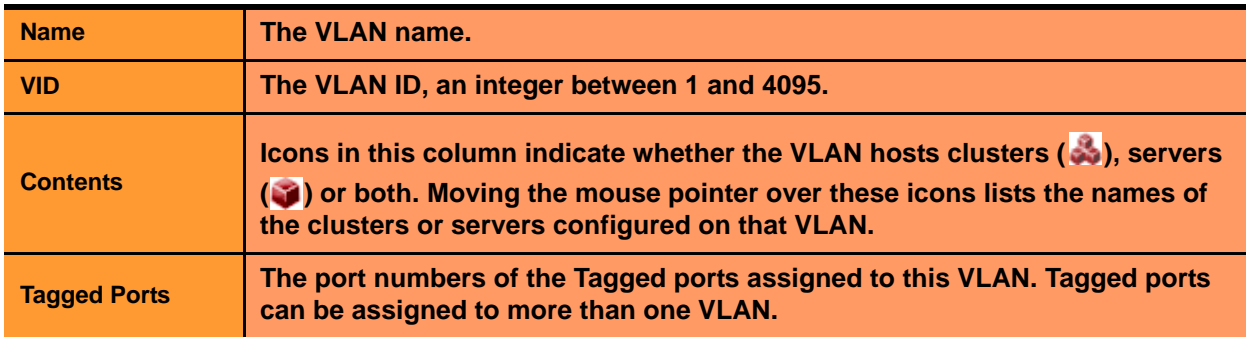

**Untagged Ports The port numbers of the Untagged ports assigned to this VLAN. Untagged ports can be assigned to exactly one VLAN.**

To see the detailed configuration for a VLAN, click on the **Modify** icon on that row. See the section ["Modifying a](#page-68-0)  [VLAN in Standalone Mode" on page 69](#page-68-0) for a description of the information displayed.

#### <span id="page-65-0"></span>**Initial VLAN Configuration Using the VLAN Wizard**

A VLAN Wizard is provided to simplify initial VLAN configuration for common basic configurations.

**Note –** The VLAN Wizard has the following limitations:

It can configure at most a single management port and two VLANs for clusters and servers, as explained in Step 3 of the procedure below. More complex VLAN configurations must be set up using the VLAN Configuration tabs as explained in the sections ["Adding a VLAN in Standalone Mode"](#page-66-0), ["Modifying a VLAN in Standalone](#page-68-0)  [Mode",](#page-68-0) and ["Deleting a VLAN in Standalone Mode"](#page-70-0), lster in this chapter.

It cannot be used to modify your VLAN configuration while Failover is enabled. Instead, use the VLAN Configuration tabs as explained in the sections ["Adding a VLAN with Failover Enabled"](#page-70-1), ["Modifying a VLAN](#page-71-0)  [with Failover Enabled"](#page-71-0), and ["Deleting a VLAN with Failover Enabled",](#page-73-0) lster in this chapter.

To use the wizard:

- 1. Log into the Administrative Interface using a login that has **write** access for global parameters (see ["Logging](#page-51-3)  [In" on page 52](#page-51-3)).
- 2. Select Equalizer's system name in the left frame and open the **Networking > VLAN Configuration** tab in the right frame.
- 3. Click on the **VLAN Wizard** link, and choose the desired options for **Separate Default VLAN?** (**yes**/**no**) and for **Select VLAN mode** (**single**/**dual**/**advanced**). The various option combinations create the following VLANs:
	- **no, single:** A single untagged VLAN where Equalizer, all clusters, and all servers reside on the same network segment. All ports will be assigned to this VLAN.
	- **yes, single:** 2 untagged VLANs: one for Equalizer (with port 1 assigned) and one for all clusters and servers (with the remaining ports assigned).
	- **no, dual:** 2 untagged VLANs: one VLAN for the Equalizer and all clusters (with ports 1 and 2 assigned), and one VLAN for servers (with the remaining ports assigned).
	- **yes, dual:** 3 untagged VLANs are configured, one for Equalizer management (with port 1 assigned), one for clusters (with port 2 assigned), and one for servers (with the remaining ports assigned).
	- **no**/**yes, advanced:** choosing **advanced** for **Select VLAN mode** closes the wizard and opens the **VLAN Configuration** tab so you can create a more complex VLAN topology.

Select the VLAN options desired and click the next icon (**>**) to continue.

- 4. Do *one* of the following:
	- If you selected **no, single** in the previous step, click **commit** to use the Default VLAN for all clusters, servers, and Equalizer management.
	- If you selected any of these options in the previous step:
		- **yes, single**
		- **no, dual**
		- **yes, dual**

Type in the **VID** and **VLAN IP** for the VLANs to be created in addition to the Default VLAN. Click **commit** to save your settings.

• If you selected **advanced** in the previous step, the wizard is closed and the **VLAN Configuration** tab is opened. Use the procedures in the following sections to add, modify, and delete VLANs.

#### <span id="page-66-0"></span>**Adding a VLAN in Standalone Mode**

- 1. Log into the Administrative Interface using a login that has **write** access for global parameters (see ["Logging](#page-51-3)  [In" on page 52](#page-51-3)).
- 2. Select Equalizer's system name in the left frame and open the **Networking > VLAN Configuration** tab in the right frame.
- 3. Click on the **add** icon **.** The **Add New VLAN** screen appears:

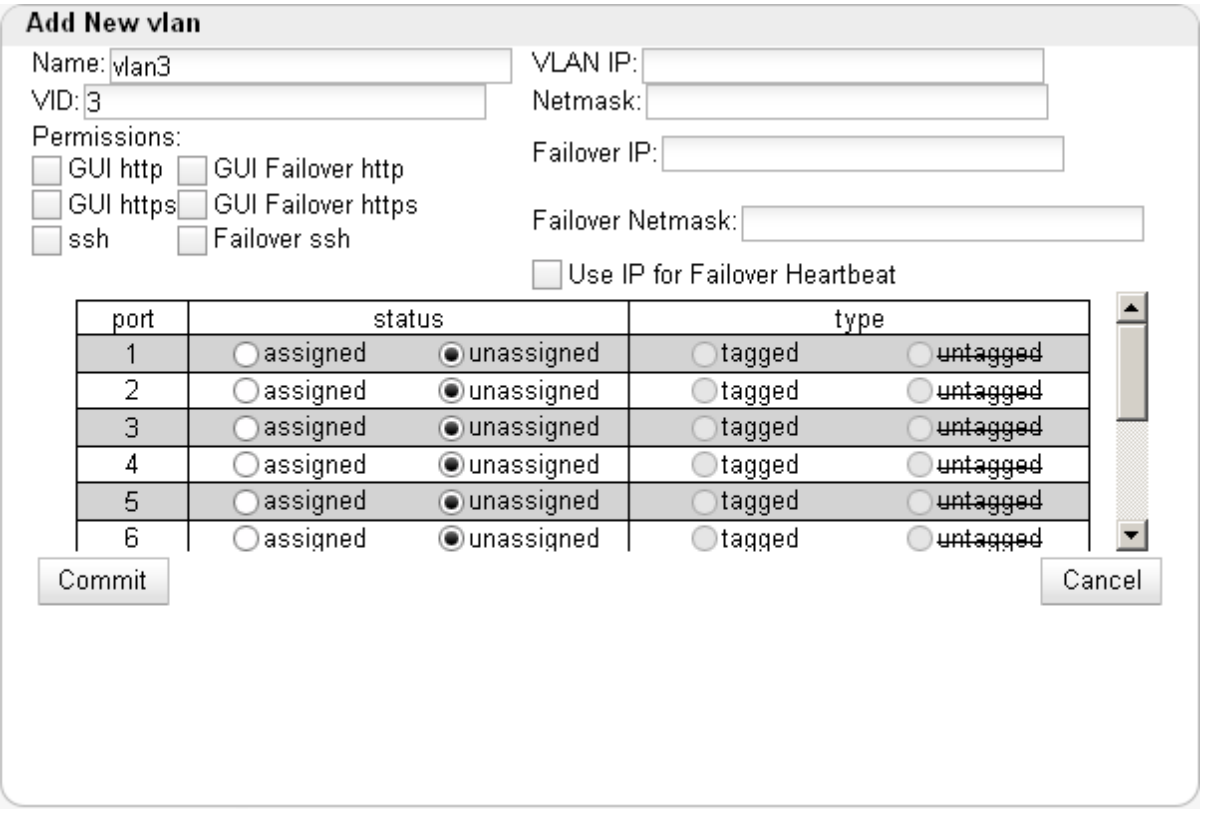

4. Fill out the fields as described in the table below:

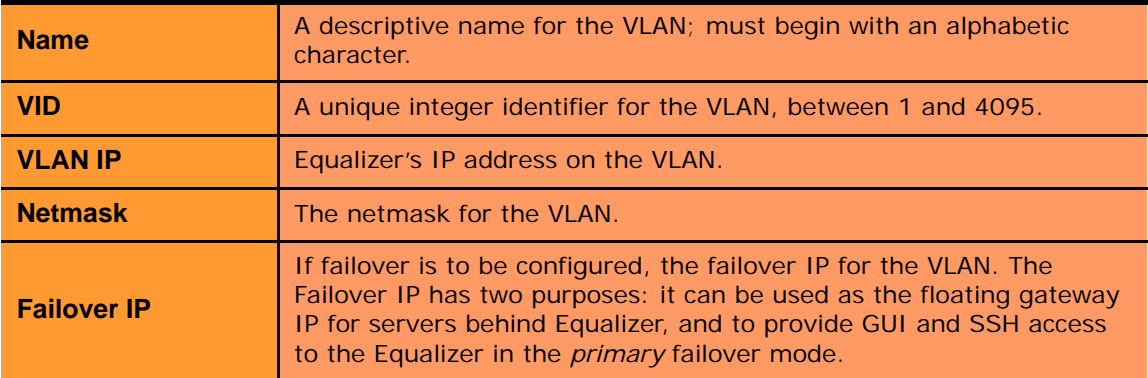

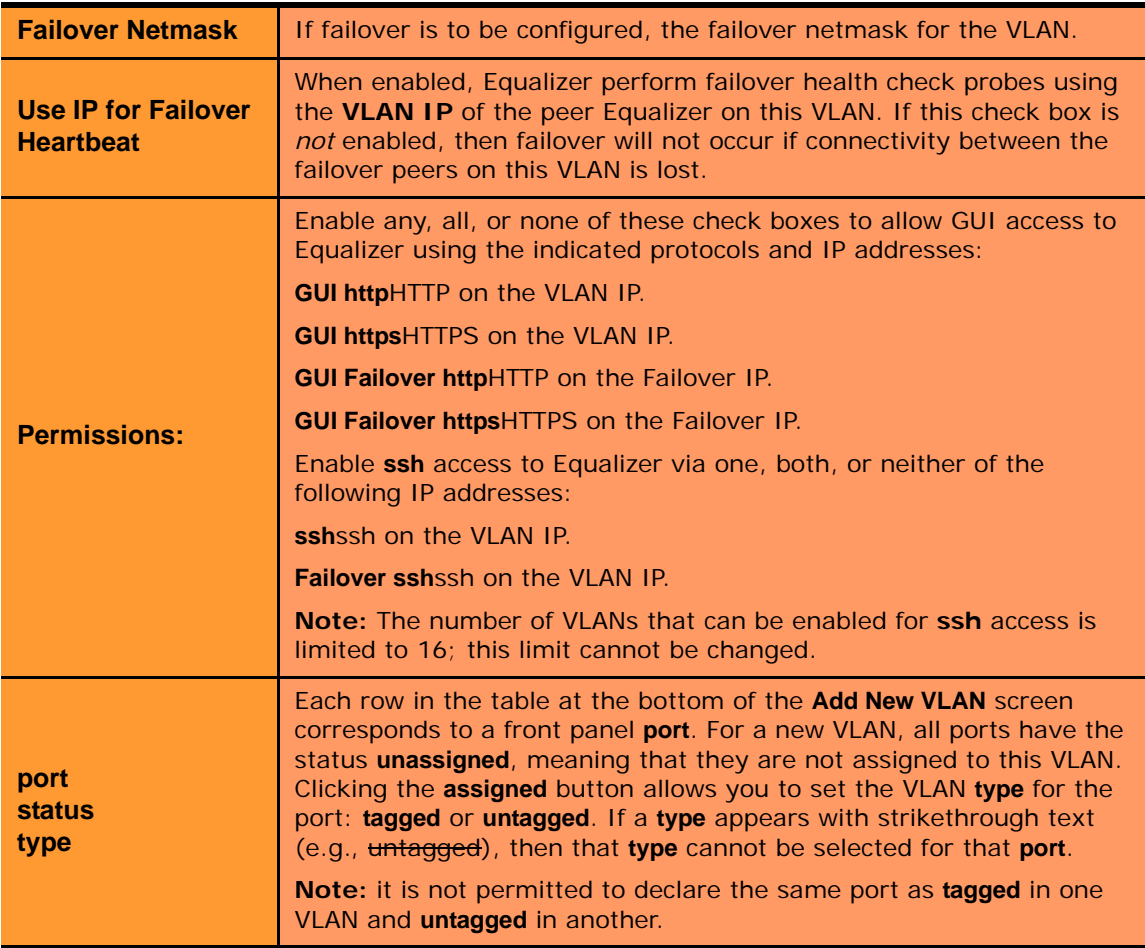

5. Click **commit** to create the VLAN.

# <span id="page-68-0"></span>**Modifying a VLAN in Standalone Mode**

This procedure explains how to modify your failover configuration when Equalizer is in **Standalone** mode; that is, it is *not* configured for failover. If you have a pair of Equalizers in a failover configuration, see the section ??? for how to make modifications to your VLAN configuration while failover is configured.

- 1. Log into the Administrative Interface using a login that has **write** access for global parameters (see ["Logging](#page-51-3)  [In" on page 52](#page-51-3)).
- 2. Select *Equalizer* **> Networking > VLAN Configuration**.
- 3. Highlight the VLAN you want to change in the table and select the **Modify** icon **...** The **Modify VLAN** screen is displayed:

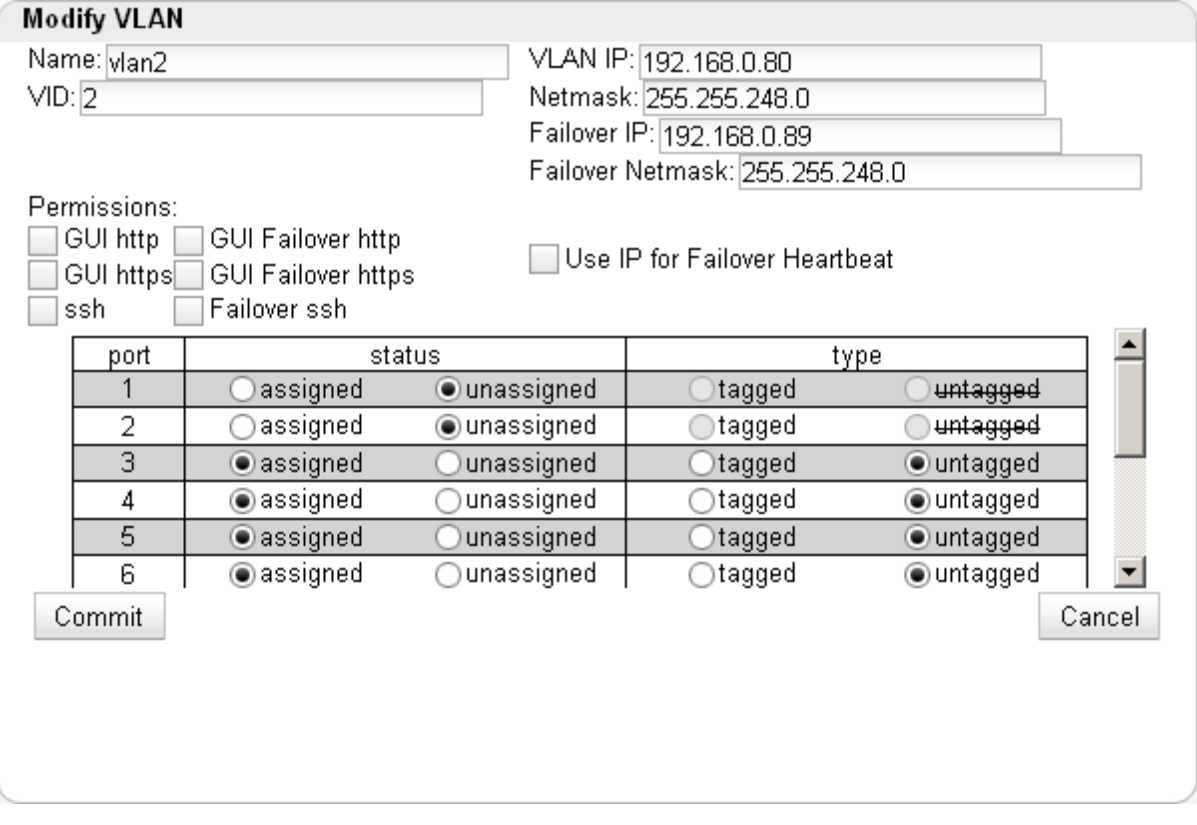

4. Edit the values shown as desired:

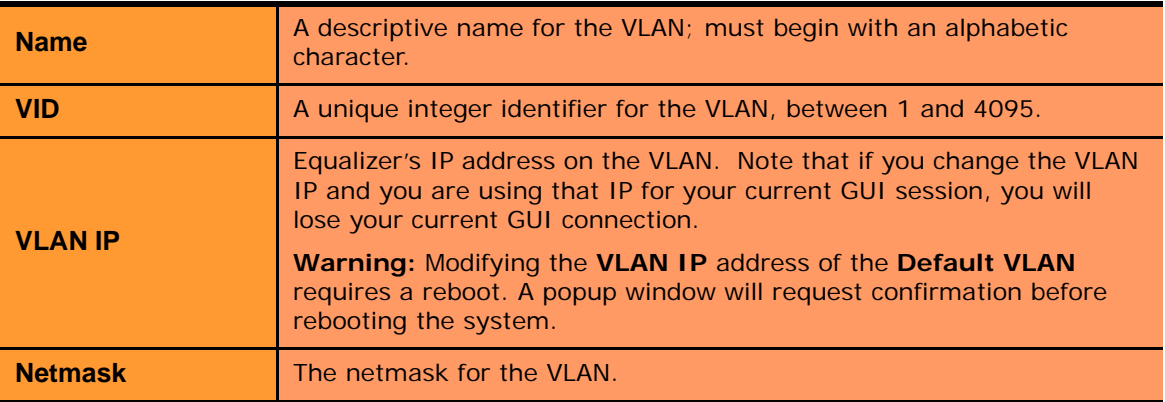

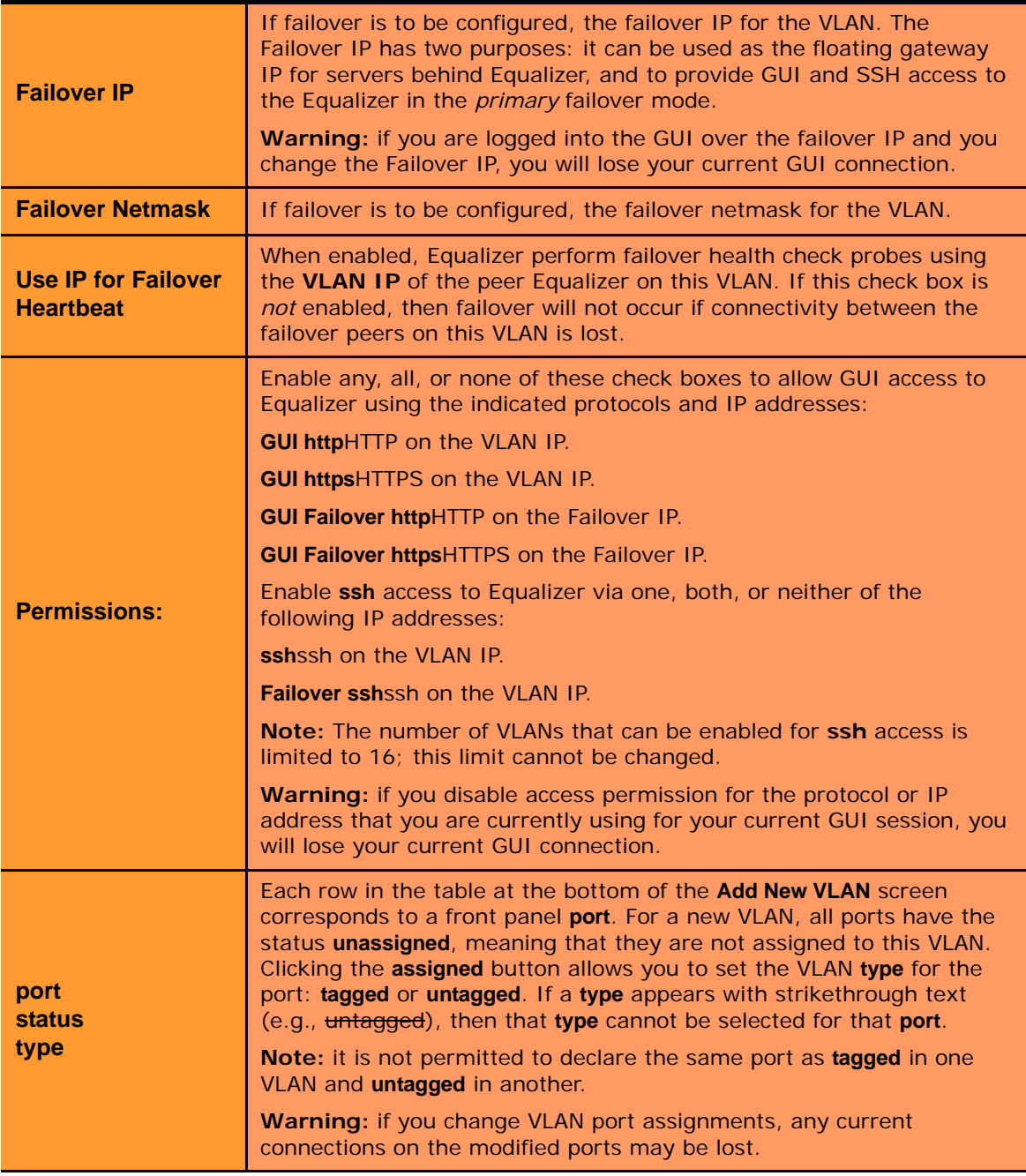

5. Click **commit** to save your changes.

#### <span id="page-70-0"></span>**Deleting a VLAN in Standalone Mode**

Note that you cannot delete a VLAN if failover is currently configured. This is because failover depends upon the failover IP addresses assigned on each VLAN. The Disable Failover flag on the Failover Peers tab allows you to temporarily disable failover in case you need to alter your VLAN configuration. See the section ["Disabling the](#page-104-0)  [Failover Configuration" on page 105.](#page-104-0)

- 1. Log into the Administrative Interface using a login that has **write** access for global parameters (see ["Logging](#page-51-3)  [In" on page 52](#page-51-3)).
- 2. Select *Equalizer* **> Networking > VLAN Configuration.**
- 3. Click the **Delete** icon **on** the same row as the VLAN you want to delete. A confirmation screen appears.
- 4. Select **commit** to delete the route.

Note that you cannot delete the Default VLAN.

# <span id="page-70-1"></span>**Adding a VLAN with Failover Enabled**

When failover is enabled, you can add a VLAN to the configuration *without disabling failover* (that is, without going into Standalone mode) by following the procedure in this section. This allows you to add VLANs without disrupting cluster traffic and normal failover operation.

- 1. Log into the GUI on the *current primary* failover peer. Open the **Equalizer > Networking > VLAN Configuration** tab and click the add icon. Set up the VLAN following the instructions in the section ["Adding a](#page-66-0)  [VLAN in Standalone Mode" on page 67](#page-66-0), making sure that the **Use Failover IP for Heartbeat** check box is *disabled*.
- 2. Log into the GUI on the *current backup* failover peer. Open the **Equalizer > Networking > VLAN Configuration** tab and click the add icon. Set up the VLAN following the instructions in the section ["Adding a](#page-66-0)  [VLAN in Standalone Mode" on page 67](#page-66-0). If desired, you can enable the **Use Failover IP for Heartbeat** check box, or leave it disabled.
- 3. If you enabled the **Use Failover IP for Heartbeat** check box in the previous step, log into the GUI on the *current primary* failover peer. Open the **Equalizer > Networking > VLAN Configuration** tab and click the modify icon on the row that corresponds to the VLAN you added in Step 1. Enable the **Use Failover IP for Heartbeat** check box and click **commit**.

## <span id="page-71-0"></span>**Modifying a VLAN with Failover Enabled**

When failover is enabled, you can modify a VLAN *without disabling failover* (that is, without going into Standalone mode) by following the procedure in this section. This allows you to modify VLANs without disrupting cluster traffic and normal failover operation.

**Note –** The VLAN parameters you can modify when failover is enabled depend on the setting of the **Use Failover IP for Heartbeat** check box:

If the **Use Failover IP for Heartbeat** check box is *enabled*, only the following fields can be modified:

- **Name**
- **Use Failover IP for Heartbeat**

Both of the above fields can be modified at the same time.

If the **Use Failover IP for Heartbeat** check box is *disabled*, the following fields can also be modified:

- **VID** (VLAN ID)
- **VLAN IP Address**
- **Netmask**
- **Failover IP Address**
- **Failover Netmask**
- All check boxes under **Permissions**
- **Ports**

You must modify only one of the above fields at a time, as explained below.

#### <span id="page-71-1"></span>Modifying a VLAN Name or Heartbeat Setting

Do the following to modify either or both of the following settings while failover is enabled:

- **Name**
- **Use Failover IP for Heartbeat**
- 1. Log into the Equalizer that is currently in *backup mode* and do the following:
	- a. Open the **Equalizer > Networking > VLAN Configuration** tab, highlight the VLAN you want to modify, and click the modify  $\left|\mathbf{v}\right|$  icon.
	- b. Modify one or both of the **Name** and **Use Failover IP for Heartbeat** parameters.
	- c. Click **commit**.

Equalizer displays a progress dialog while your changes are saved. *Wait until the progress dialog closes before proceeding with the next step.*

2. Log into the Equalizer that is currently in *primary mode* and perform exactly the same change on same VLAN on the primary unit, as described in Step 1.

#### <span id="page-71-2"></span>Modifying VLAN Settings Other Than the Name or Heartbeat Setting

Do the following to modify the following settings while failover is enabled:

- **VID** (VLAN ID)
- **VLAN IP Address**
- **Netmask**
- **Failover IP Address**
- **Failover Netmask**
- All check boxes under **Permissions**
- **Ports**
- <span id="page-72-1"></span>1. Log into the Equalizer that is currently in *backup mode* and do the following:
	- a. Open the **Equalizer > Networking > VLAN Configuration** tab, highlight the VLAN you want to modify, and click the modify  $\|\cdot\|$  icon.
	- b. Disable the **Use Failover IP for Heartbeat** check box.
	- c. Click **commit**.
- 2. Log into the Equalizer that is currently in *primary mode* and do the following:
	- a. Open the **Equalizer > Networking > VLAN Configuration** tab, highlight the same VLAN that you modified in the previous step, and click the modify  $\|\cdot\|$  icon.
	- b. Disable the **Use Failover IP for Heartbeat** check box.
	- c. Click **commit**.
- <span id="page-72-0"></span>3. On the Equalizer in *backup mode*, do the following:
	- a. On the **Equalizer > Networking > VLAN Configuration** tab, highlight the VLAN you modified in [Step 1](#page-72-1) and click the modify  $\bigcup$  icon.
	- b. Modify *one* of the following parameters:

•**VID** (VLAN ID) •**VLAN IP Address** •**Netmask** •**Failover IP Address** •**Failover Netmask** •One of the **Permissions** check boxes •**Ports**

- c. Click **commit**.
- <span id="page-72-2"></span>4. On the Equalizer in *primary mode*, do the following:
	- a. On the **Equalizer > Networking > VLAN Configuration** tab, highlight the same VLAN that you modified in the previous step and click the modify  $\Box$  icon.
	- b. Make the same modifiaction as you did in the previous step.
	- c. Click **commit**.
- 5. If you want to modify another parameter on this VLAN, perform [Step 3](#page-72-0) and [Step 4](#page-72-2) again. Otherwise, go to the next step.
- 6. If desired, re-enable the **Use Failover IP for Heartbeat** check box on the VLAN that you modified on the *current backup:*
	- a. On the **Equalizer > Networking > VLAN Configuration** tab, highlight the VLAN you modified in [Step 3](#page-72-0) and click the modify  $\left| \cdot \right|$  icon.
	- b. Enable the **Use Failover IP for Heartbeat** check box.
	- c. Click **commit**.
- 7. If you re-enabled the **Use Failover IP for Heartbeat** check box on the VLAN that you modified on the *current backup* in the previous step, re-enable it on the *current primary:*
	- a. On the **Equalizer > Networking > VLAN Configuration** tab, highlight the same VLAN modified in the previous step and click the modify  $\left|\mathbf{Q}\right|$  icon.
	- b. Enable the **Use Failover IP for Heartbeat** check box.
	- c. Click **commit**.
- 8. If you want to modify another VLAN, perform this procedure again.

## **Deleting a VLAN with Failover Enabled**

To delete a VLAN on an Equalizer peer in a failover configuration, do the following:

- 1. If the **Use Failover IP for Heartbeat** check box is *enabled* on the VLAN you want to delete, disable it following the appropriate procedure in the previous section, ["Modifying a VLAN with Failover Enabled" on page 72.](#page-71-0) Otherwise, go to the next step.
- 2. Log into the GUI on the *current backup* failover peer. Open the **Equalizer > Networking > VLAN Configuration** tab, highlight the VLAN you want to delete and click the delete icon. Click the **delete** button in the confirmation popup that appears to delete the VLAN.
- 3. Log into the GUI on the *current primary* failover peer. Open the **Equalizer > Networking > VLAN Configuration** tab, highlight the VLAN you want to delete and click the delete icon. Click the **delete** button in the confirmation popup that appears to delete the VLAN.

# **Managing Interface Ports**

This section does not apply to the E250GX and to legacy E350si and E450si Equalizers. See the Note in the text.

### All Equalizer GX models have two Ethernet adapters on the motherboard. The interface ports on the front panel are connected to both adapters. This allows any port to be configured to work with either adapter.

In the default configuration, interface ports  $#1 \& #2$  are connected by VLAN to one of the motherboard interfaces (emulating the 'external interface' port provided on older 'si' hardware models). The remainder of the ports are configured on a separate VLAN connected to the other motherboard port (emulating the 'internal interface' ports provided on the 'si' hardware models).

**Note –** Equalizer model E250GX does not support VLANs and does not support the **Switch Configuration** interface described in this section. The E250GX has two ports, each of which is connected to one of the Ethernet adapters on the motherboard. The port configuration of the E250GX is managed using the **eqadmin** console interace, as described in the section ["Configuring External and Internal Interfaces on E250GX" on page 42](#page-41-0).

Also note that the **Switch Configuration** tab is unavailable (grayed-out) on legacy E350si and E450si model Equalizers. It is supported on the E550si and E650si. (The E250si is not supported in EQ/OS Version 8.6.)

Version 8.5 provides GUI-based user configuration for these "port based" VLANs, so that the user can select any set of ports as internal or external. Note that the #1 and #2 ports are identified with red labels to remind the user that these are configured by default into the Default VLAN, as shown in the figure below.

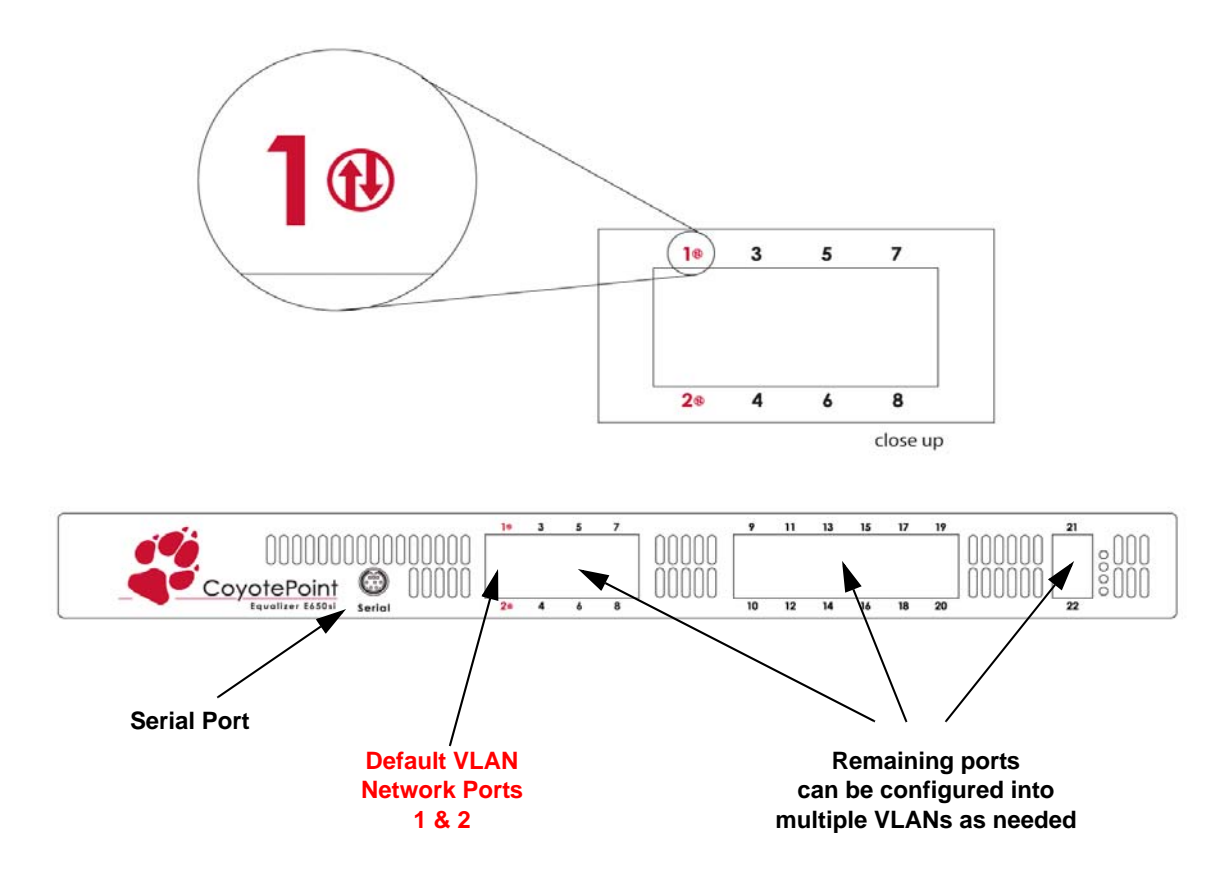

Figure 19 Equalizer 650GX Front Panel

# **interface Administration Interface**

The **Switch Configuration** interface allows you to easily view and modify the configuration of each port on Equalizer's front panel. Click on *Equalizer* in the left frame, and then click **Status > Networking Configuration** in the right frame to display the **Switch Configuration** tab:

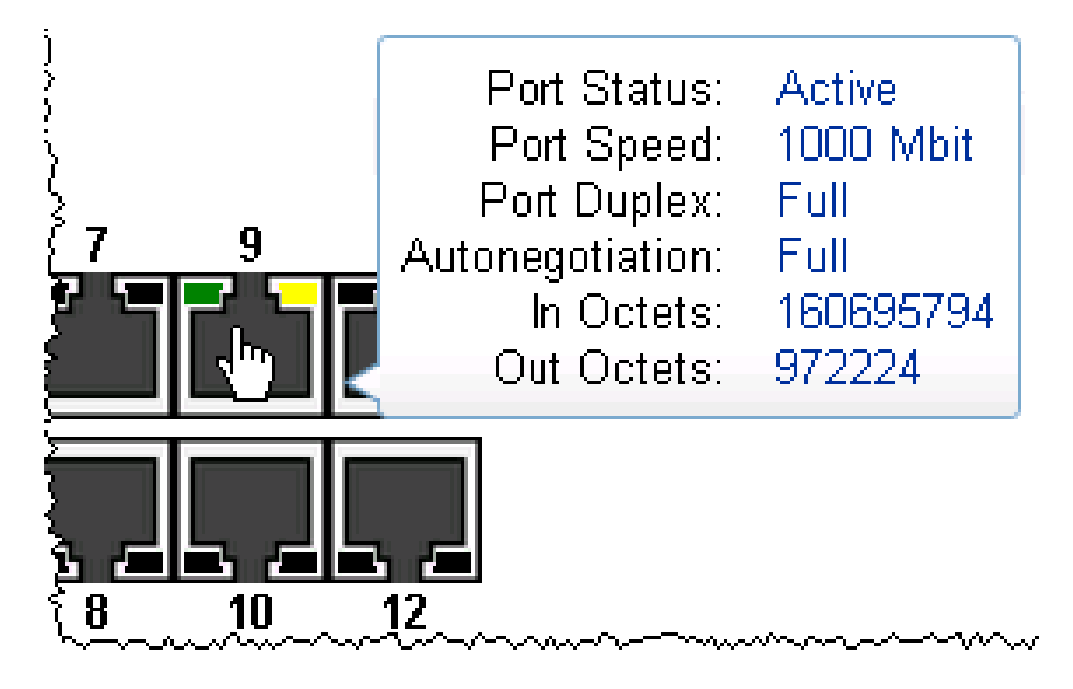

#### Viewing Link Status

The current link status of each port is displayed graphically, as shown in the Legend. Ports whose configuration have been modified but not committed (saved) are displayed with a red border and a coyote paw print.

#### Viewing Current Port Settings

To display the configuration settings for any port, mouse over the port to display a popup screen with the current parameters. Mousing over a modified port displays the modified (i.e., not yet committed) parameters.

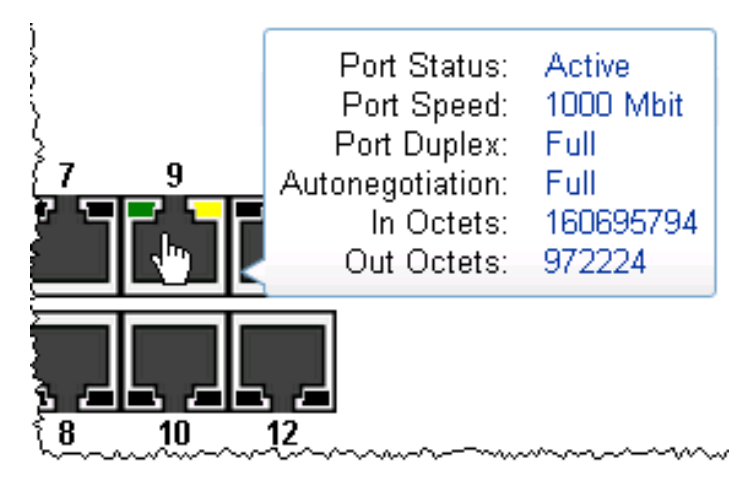

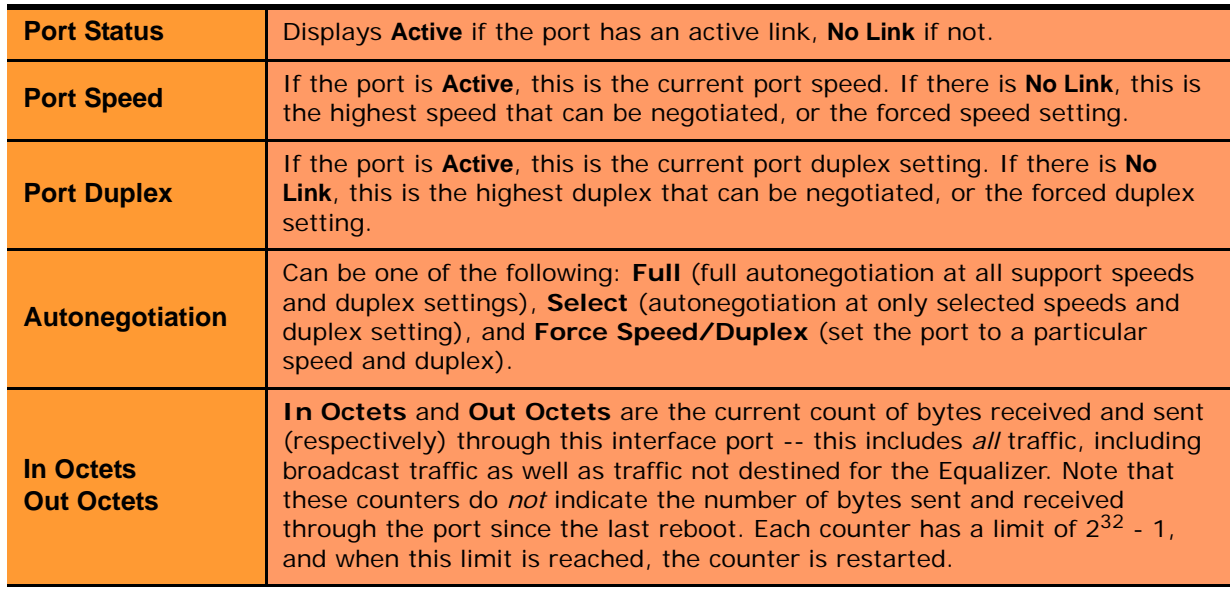

The port setting displayed in the mouseover popup are explained in the table below.

#### Editing Port Settings

To edit the settings for any port, click on the port. A popup screen is displayed with the current parameters. Make changes to the port parameters and click **Apply**. Changes to port settings take effect immediately, but will not persist across system reboots until saved using the **commit** button on the **Switch Configuration** tab.

The parameters that appear on the **Configure switch port** popup depend on the current **Autonegotiation** setting of the port, which can be set to **Full**, **Select**, or **Force Speed/Duplex**.

When **Autonegotiation** is set to **Full** (the default setting), the popup looks like this:

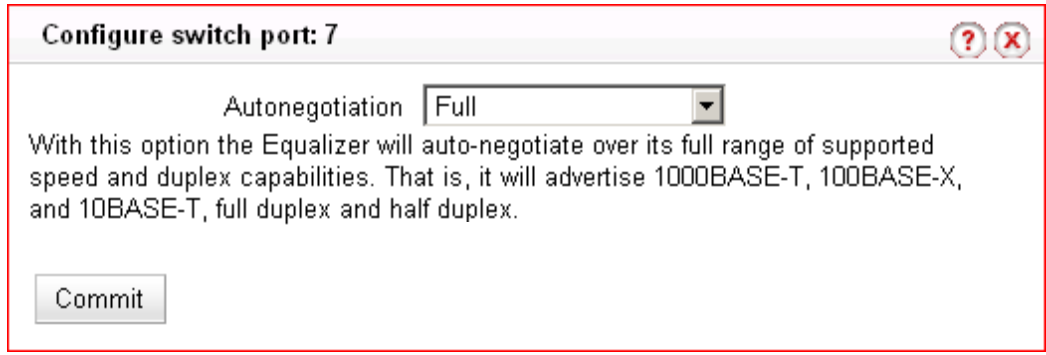

With **Autonegotiation** set to **Full**, Equalizer will advertise its full range of speed and duplex settings on this port. The actual negotiated speed and duplex depend on the outcome of the autonegotiation process between the port and the device on the other end of the connection. This is the recommended setting for the majority of modern networking devices, and is the default autonegotiation setting for all interface ports.

When **Autonegotiation** is set to **Select**, the popup looks like this:

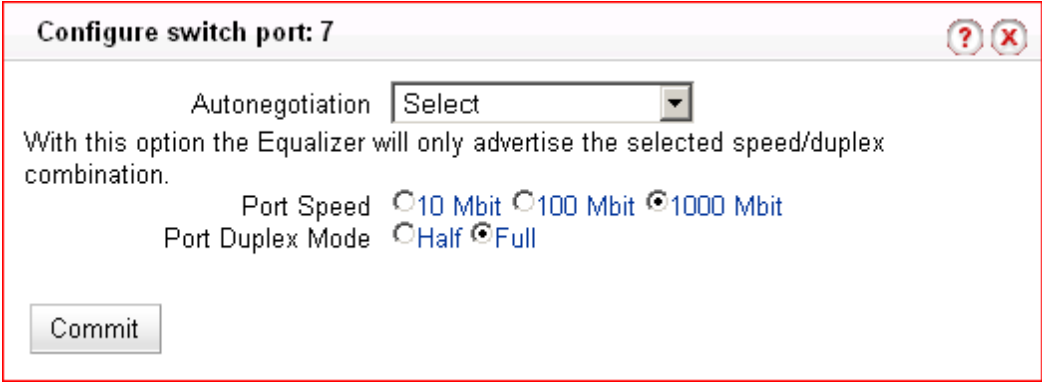

Setting **Autonegotiation** to **Select** allows you to set a specific speed and duplex to be negotiated with the device on the other end of the connection to this port. Only this speed and duplex combination is advertised for autonegotiation.

When **Autonegotiation** is set to **Force Speed/Duplex**, the popup looks like this:

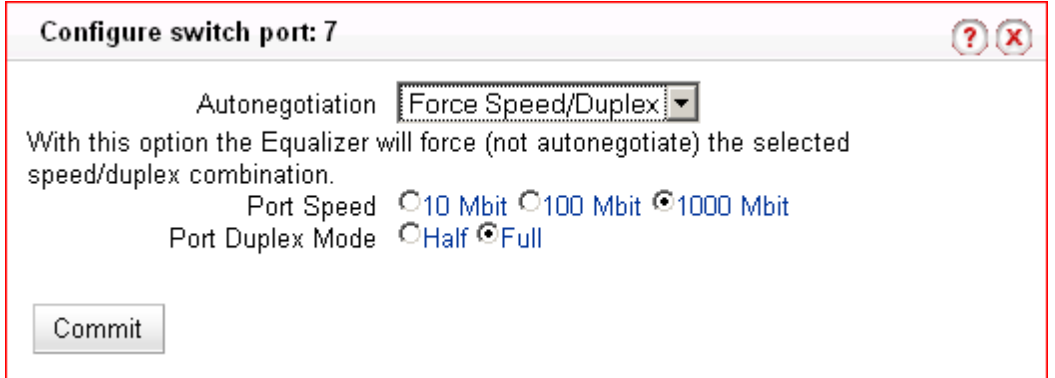

The **Force Speed/Duplex** setting is similar to the **Select** setting in that only one speed and duplex combination is chosen, but with the Force setting there is no negotiation with the device on the other end of the connection.

Whether you choose **Full, Select,** or **Force Speed/Duplex** really depends on the operating characrteristics of the device on the other end of the connection. Some older network devices do not correctly autonegotiate, and Equalizer may (for example) be able to determine the correct speed setting, but cannot determine the duplex setting. For such devices, the Force setting is probably appropriate. Similarly, some devices set to autonegotiate may not work with a forced speed/duplex setting, even if that setting is correct for the device.

#### Commiting and Applying interface Port Configuration Changes

As shown in the previous section, the **Configure switch port** popup has a **commit** button. When you click **commit** on the popup, the changes you have made are written to the interface configuration. They will not, however, take effect on the port until you click **apply** on the **Switch Configuration** screen (or reboot the system).

**Caution –** Be sure that any changes you make to Equalizer's VLAN configuration are compatible with your current network configuration. It is possible to lock Equalizer out of the network if you mis-configure the interface VLANs. If you misconfigure the interface ports and can no longer access Equalizer over the network, see the section ["Resetting the Front-Panel Interface Ports" on page 79](#page-78-0).

#### **Switch Interface Usage Scenarios**

Some suggestions for using the new switch interface:

- In a single network configuration, the two external VLAN ports are unused. Ports  $\#1 \& 2$  can be reconfigured as part of the internal VLAN, adding two more server ports.
- Switch ports can be configured to match specific port settings required by the connected server. For example, you could use the switch interface to configure a particular switch port to be 100Mb/s and halfduplex to accommodate older hardware.
- The graphic interface port display provides dynamic status feedback. The lights for each port, for example, indicate the current status of the port without a browser refresh. This is a handy way for checking port status when you are accessing the system remotely.

#### <span id="page-78-0"></span>**Resetting the Front-Panel Interface Ports**

A new **eqadmin** console utility option allows you to reset the VLAN configuration of the interface ports in the unlikely event that misconfiguration of the switch disables access to Equalizer's VLAN IP addresses.

**Caution –** Resetting VLANs via **eqadmin** should only be done when the system is not passing any traffic, since all existing connections will be dropped when the VLAN configuration is reset. The following operations are performed:

- All VLANs except for the Default VLAN are removed from the system. The Default VLAN is reset to use ports 1 and 2, and retains its currently configured IP address.
- The failover configuration is completely removed.
- The system is rebooted immediately after the VLAN configuration is reset.

To reset the VLAN configuration:

- 1. Log into Equalizer via the serial port or **ssh** (if enabled). As *root*, enter **eqadmin** and press **Enter** to display the **Equalizer Configuration Menu**:
- 2. Press '**0**' or use the arrow keys to scroll down to the last option on the screen, **Reset VLANs**, and press **Enter**.
- 3. A confirmation screen is displayed. Select **Yes** and press **Enter**. The change takes effect immediately.
- 4. Do one of the following:
	- Select option '**1**' to configure the default VLAN, as shown in ["Performing Basic Equalizer Configuration"](#page-40-0)  [on page 41.](#page-40-0)
	- Select option '**6**' to **Commit and Reboot** Equalizer. After the system comes back up, configure the Default VLAN, as shown in ["Performing Basic Equalizer Configuration" on page 41](#page-40-0).

Note that the **Network Configuration** screen will still display the previously configured interface settings, even though they are no longer in effect. You can accept the previous settings or supply new settings.

### **Interface Notes for Pre-GX Equalizer Hardware**

The switch management interface is primarily intended for the managed gigabit switches included in 'GX' model Equalizers (as described above), and two earlier models: the E550si and E650si. If Version 8.5 or later is installed on an older model E550si or E650si Equalizer, the switch management interface is also available on these models with reduced functionality:

- 1. The **Ext** port on the front panel of the 'si' unit is *not* managed by the **Switch Configuration** interface.
- 2. The **speed**, **duplex**, and **autonegotiation** settings for all internal ports (ports numbered starting at "1") can be set via the **Switch Configuration** tab, but VLANs are not supported (the VID cannot be set).

**Note –** Tthe **Switch Configuration** tab is unavailable (grayed-out) on legacy E350si and E450si model Equalizers.

# **Configuring Static Routes**

Static routes are commonly used to specify routes to IP addresses via gateways other than the default.

A default gateway is specified when you configure Equalizer via the **eqadmin** character based interface. If you need to access systems on a subnet that cannot be reached via this gateway, then you need to specify a *static route* to those systems through the gateway for that subnet.

Static routes on Equalizer are specified using the browser-based Administration Interface. Static routes can also be defined from the command line via the serial interface, but we recommend you use the browser interface exclusively to manage static routes on Equalizer. The interface manages changes to the */var/etc/rc.conf-eq* file for you, and updates Equalizer's routing tables (displayed using the **netstat -nr** shell command) as you add and delete them.

# **Adding a Static Route**

- 1. Log into the Administrative Interface using a login that has **add/del** access for global parameters (see ["Logging](#page-51-0)  [In" on page 52](#page-51-0)).
- 2. Select *Equalizer* **> Networking > Static Routes**:

| <b>Name</b> | <b>Type</b> | Network/Host | Gateway    | <b>Actions</b> |
|-------------|-------------|--------------|------------|----------------|
| net172      | -net        | 172.16/16    | 10.0.0.172 |                |
|             |             |              |            |                |

Figure 20 The static routes screen

The table contains the following information for each configured static route on the system:

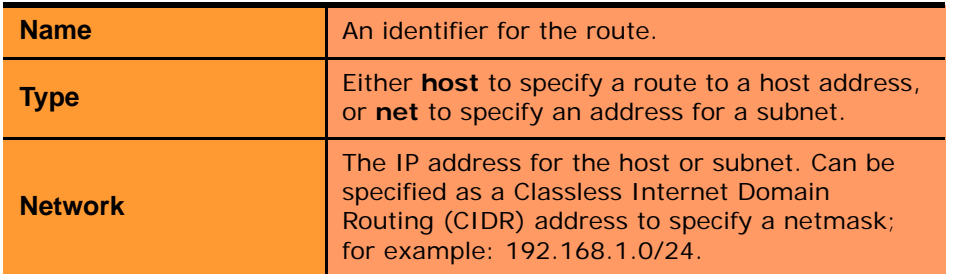

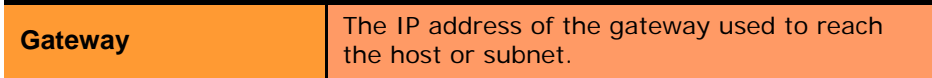

3. Click on the **Add** icon **T**. The **Add New Route** screen appears:

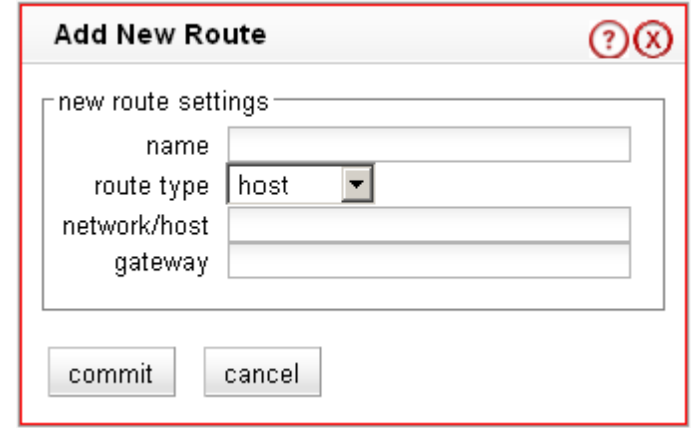

Figure 21 The add new route screen

4. Enter the parameters for the route, and select **commit**. You are returned to the **Static Routes** table, which now displays the route you added.

#### **Modifying a Static Route**

- 1. Log into the Administrative Interface using a login that has **write** access for global parameters (see ["Logging](#page-51-0)  [In" on page 52](#page-51-0)).
- 2. Select *Equalizer* **> Networking > Static Routes**.
- 3. Highlight the route you want to change in the table and select the **Modify** icon **...** The **Modify Route** screen is displayed:
- 4. Edit the values shown as needed and select **commit** to submit your changes. You are returned to the **Static Routes** screen, which now displays the updated route.

#### **Deleting a Static Route**

- 1. Log into the Administrative Interface using a login that has **write** access for global parameters (see ["Logging](#page-51-0)  [In" on page 52](#page-51-0)).
- 2. Select *Equalizer* **> Networking > Static Routes**.
- 3. Highlight the route you want to delete in the table and select the **Delete** icon **...** A confirmation screen appears.
- 4. Select **commit** to delete the route. You are returned to the **Static Routes** screen, from which the route has been removed.

# **Configuring Servers on Your Network**

## **Configuring Routing on Servers**

In configurations where the cluster **spoof** option is enabled, you should configure your servers so that Equalizer gateways the packets the servers send to clients. In most cases, the easiest way to do this is to specify an IP address on Equalizer as the server default gateway in its routing tables. If you do not adjust the routing on your servers when the **spoof** option is enabled, servers will not route responses throught Equalizer and clients receiving such responses directly from servers will drop the responses and the client connection will time out.

Direct Server Return (DSR) configurations, however, are an exception to this rule. In DSR configurations, client requests coming through Equalizer are routed to servers, which then respond directly back to the clients without going through Equalizer. Therefore, servers in a DSR configuration typically have a default gateway other than Equalizer.

Otherwise, in non-DSR clusters with **spoof** enabled, you should use one of the following Equalizer addresses as the default gateway on the servers in the cluster:

- **If the servers are connected to a single (standalone) Equalizer**, the default gateway IP address that you should use on the server is Equalizer's IP address on the VLAN associated with the Equalizer front-panel port to which the server is connected.
- **If the servers are connected to two Equalizers in a failover configuration**, the default gateway IP address that you should use on the server is always Equalizer's failover IP address on the VLAN associated with the Equalizer front-panel port to which the server is connected.

The commands or utilities that you use to configure routing on a server depends on the server's operating system, but usually involves some form of the route command; check your server's operating system documentation. To verify that you have configured a server's routing correctly, trace the route from the server to a destination address outside the internal network to ensure that Equalizer gets used as a gateway. On UNIX systems, use the traceroute utility; on Windows, use tracert.

Configure routing on each server from the server's system console, not through a telnet session. This will avoid any disconnects that might otherwise occur as you adjust the network settings on the server.

## **Server Configuration Constraints**

When configuring servers into clusters on Equalizer, you must observe the following constraiunts:

- In order for Equalizer to initialize properly when it boots, there must be at least one running server that is responding to Equalizer probes, and there must be no Layer 3 devices (e.g., such as a router) between that server and Equalizer.
- Servers can be located behind routers, but we do not recommend or support such configurations. Various Equalizer subsystems (such as the health check probing subsystem) depend on reliable communication between Equalizer and the servers behind it, and the latency introduced by Layer 3 devices such as routers can, for example, result in connection timeouts even when the server is available.
- If you do require remote servers in your clusters, you must be very careful to configure network routes that allow Equalizer and the server to communicate.

An example of a configuration with both directly connected servers and remotely accessible servers is illustrated in the diagram below.

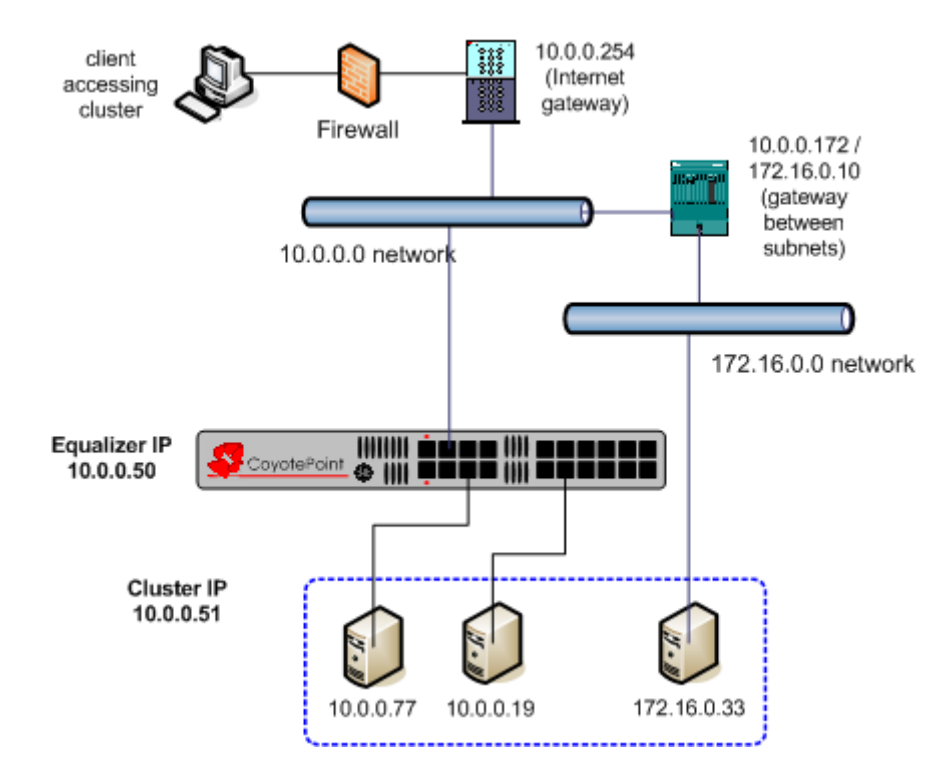

<span id="page-82-0"></span>Figure 22 Example single VLAN configuration with local and remote servers

The configuration in [Figure 22](#page-82-0) is an example of a single VLAN configuration, where Equalizer communicates with all servers and clients via the same subnet. The example cluster shown above contains three servers, two on the local 10.0.0.0 subnet, and one on another subnet.

In this example, a static route would be needed on Equalizer to forward all packets for the 172.16.0.0 network to the gateway at 10.0.0.172. Similarly, the server at 172.16.0.33 would need a static route that forwards all traffic for the 10.0.0.0 network through 172.16.0.10, the gateway address for the 10.0.0.0 network.

Chapter 4: Equalizer Network Configuration

# Chapter 5:

# Configuring Equalizer Operation

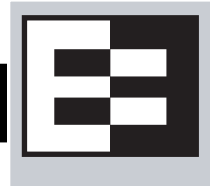

This chapter describes the global parameters, resources, and procedures that you can use to specify Equalizer's operating characteristics and perform system maintenance tasks, including failover:

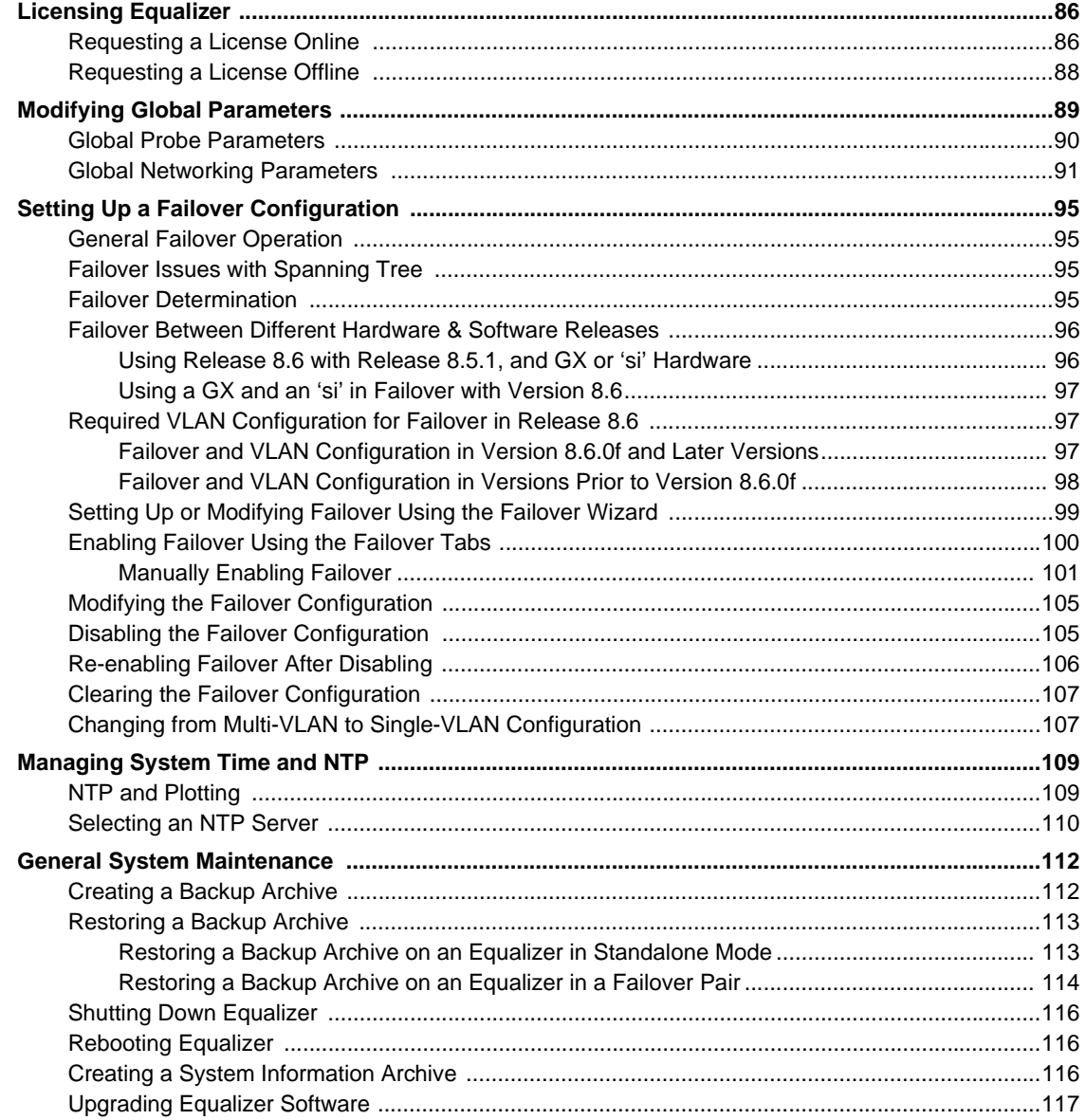

# **Licensing Equalizer**

You must register and license your Equalizer before performing any other configuration using the Equalizer Administration Interface (described in [Chapter 3, "Using the Administration Interface"](#page-50-0)). The License Manager helps you register and request a license, as well as view your current license information.

You'll need to request a license if:

- The left frame of the Equalizer Administrative Interface displays an unlicensed system error.
- You've purchased the Envoy Geographic Clustering product after previously licensing Equalizer.
- You want to upgrade to a new release that requires a new license.

You can register and license your Equalizer either *online* using Coyote Point's Licensing Server, or *offline* using a license file obtained from Coyote Point Support via email.

## <span id="page-85-0"></span>**Requesting a License Online**

**To request a license using this method, Equalizer needs to be able to connect to the internet on port 127.** You may need to work with your local network administrator to ensure that Equalizer can connect to the license server through any firewalls or other network devices on your network. If this is not possible, you can use the offline method (see ["Requesting a License Offline" on page 88\)](#page-87-0).

Follow this procedure to obtain a license directly from the Coyote Point License Server:

- 1. Log into the Administrative Interface using the default **touch** login, or another login that has **add/del** access for global parameters to request a license; **read** access or greater to view (see ["Logging In" on page 52\)](#page-51-0).
- 2. Select the Equalizer system name in the left frame and open the **Maintenance > License Information** tab in the right frame. The following screen is displayed:.

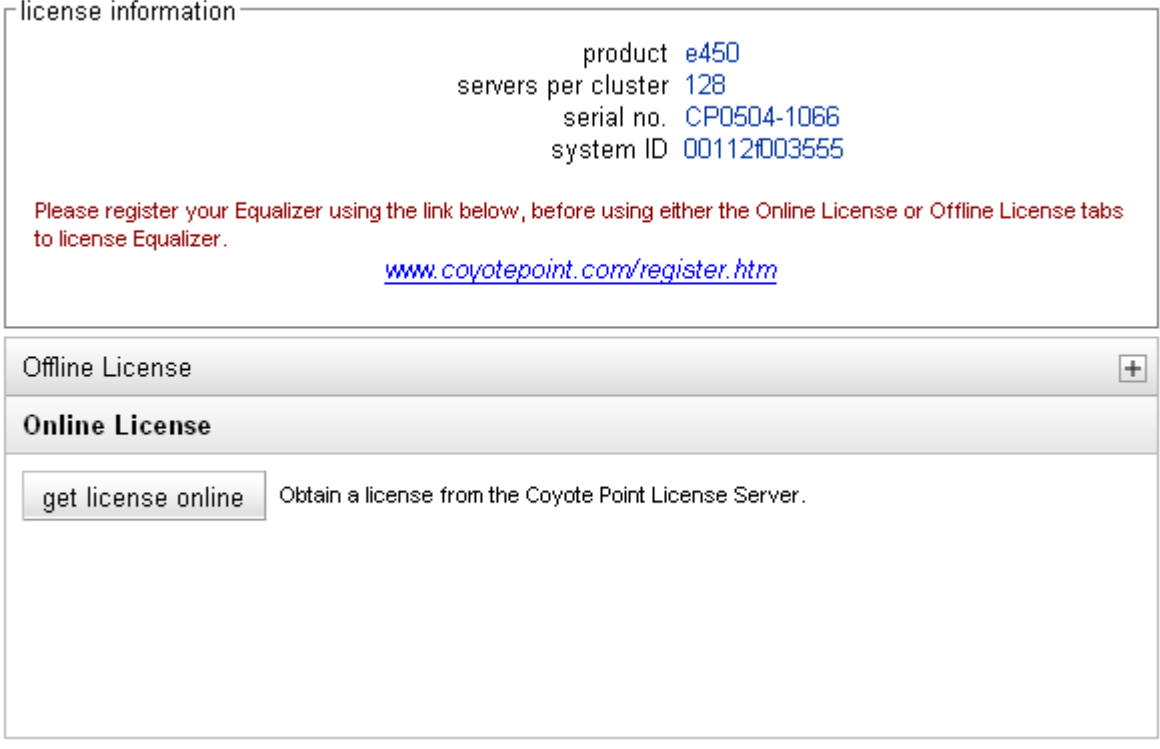

<span id="page-85-1"></span>Figure 19 The License Information screen -- Online License

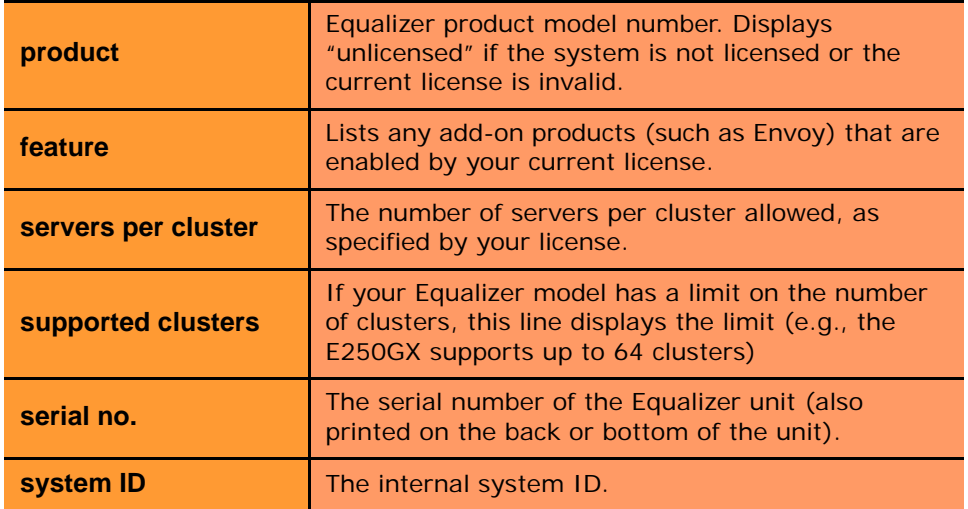

The top section of the **license status** screen shows the following information for an already licensed system:

If you don't need to license Equalizer, stop now. Otherwise, continue with the next step.

3. If your Equalizer is already registered with Coyote Point, skip this step.

You must register your Equalizer before you can license it. Click on the link shown in the screen above to register Equalizer. Follow the prompts displayed by the Registration Web Site. You will need to copy the **system ID** and the **system serial number** into the registration form (see [Figure 19 on page 86\)](#page-85-1).

- 4. Do *one* of the following:
	- 4a. If Equalizer is connected to the Internet and a DNS server is configured, click on the **get license online** button to request a license online. The license server will download your license automatically, and ask you if you want to reboot to apply the license. Select **Yes** to reboot.
	- 4b. If Equalizer is not connected to the Internet or DNS is not configured, then see the section ["Requesting a](#page-87-0)  [License Offline" on page 88](#page-87-0), below.

After the system comes back up, there should be no unlicensed error in the left frame or on the **Help > About** screen. If you licensed Envoy, the **Help > About** screen should show **Envoy geographic load balancing enabled** when the **Equalizer System Information** box is expanded.

# <span id="page-87-0"></span>**Requesting a License Offline**

You might also create a license request for other reasons, such as the first time you install Equalizer.

Requesting an offline license is necessary when you either power up Equalizer for the first time or upgrade it to a new software release, and Equalizer cannot connect to the Internet (usually because of network restrictions). If for any reason you are manually installing a new license for a production Equalizer, you should use these procedures only when you are able to completely shut the Equalizer down and start it up again.

On powering up Equalizer for the first time, the GUI will display an unlicensed error, which also apeears in the logs.

After an upgrade image is downloaded onto Equalizer, the upgrade script checks for a valid license and stops the upgrade process until a valid license for the release that is being installed is detected.

If Equalizer is not currently able to connect to the Internet for an online license, you will need to request a license offline, install the license you get back from Coyote Point, and then restart the upgrade. License requests are created using the GUI.

Note that when an upgrade image is present on the system and you open the offline licensing GUI, you will be able to choose between creating a license request for the upgrade release or the currently running release. This is shown in the procedure below. If no upgrade release is present, then the option to generate a request for an upgrade release will not be displayed, and the GUI will only create a license request for the currently running release.

To request an offline license, do the following:

- 1. Follow Steps 1 through 3 of the procedure above.
- 2. Select **Offline License** on the **License Information** screen. The **Offline License** panel expands:

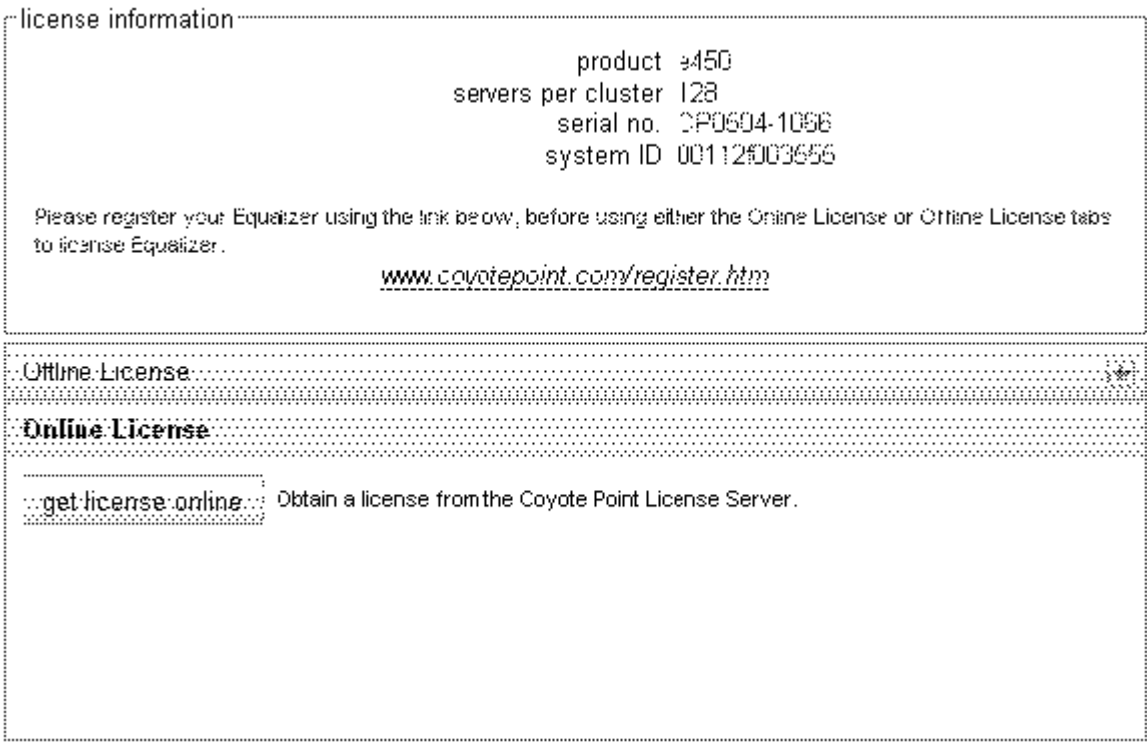

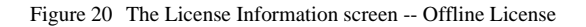

- 3. If the two radio buttons in the illustration above are not present, skip this step. Otherwise, the system has detected that an upgrade release is present on the system, and you must choose the release for which you want to create a license request:
	- To create a license request for the upgrade version that is present on your system, select **Generate request for upgrade version** (the default).
	- To create a license request for the currently running version, select **Generate request for current version**.
- 4. Select **create license request file** and save the file to an appropriate location on your local system.
- 5. Select the **support@coyotepoint.com** link to open your browser's mail client, or open your email client manually and specify this address in the **To:** field of a new mail message. Specify **license request** in the **Subject** field, and attach the license request file you saved in the previous step. Send the email.
- 6. Once Coyote Point processes your request, you will receive a signed license file in a return email from Coyote Point. Save the licensing file you receive from Coyote Point to an appropriate location on your local system.
- 7. Select **install signed license file** and use the browse box to select the signed license file you saved in the previous step.
- 8. Equalizer installs the license and asks you if you want to reboot to apply the license. Select **reboot** to reboot.

If the license you installed above was for the currently running system, then after the system comes back up, there should be no unlicensed error in the left frame or on the **Help > About** screen. If you licensed a separately licensable feature (such as Envoy), the **Help > About** screen should show that the feature is enabled when the **Equalizer System Information** box is expanded.

If the license you installed above was for an upgrade image, you may now restart the upgrade procedure.

# <span id="page-88-0"></span>**Modifying Global Parameters**

Global or System Parameters are divided into two tabs, Probes and Networking. Most clusters will work with default values on these tabs. To view or modify the default global parameter values:

- 1. Log into the Administrative Interface using a login that has **add/del** access for global parameters to add, remove, and update parameters; **write** access to update parameters with existing values; **read** access or greater to view (see ["Logging In" on page 52\)](#page-51-0).
- 2. Select *Equalizer* **> Probes** to view/modify the global probe parameters, or *Equalizer* **> Networking** to view/ modify the global networking parameters.
- 3. Change the appropriate fields.
- 4. Click the **commit** button.

The following two sections explain the global probe and networking parameters.

### <span id="page-89-0"></span>**Global Probe Parameters**

Selecting *Equalizer* **> Probes** displays the global probe parameters:

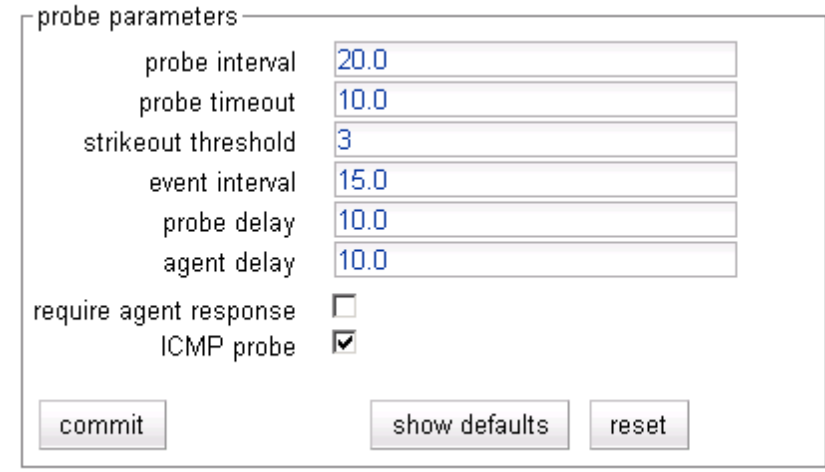

The global probe parameters are described below:

<span id="page-89-1"></span>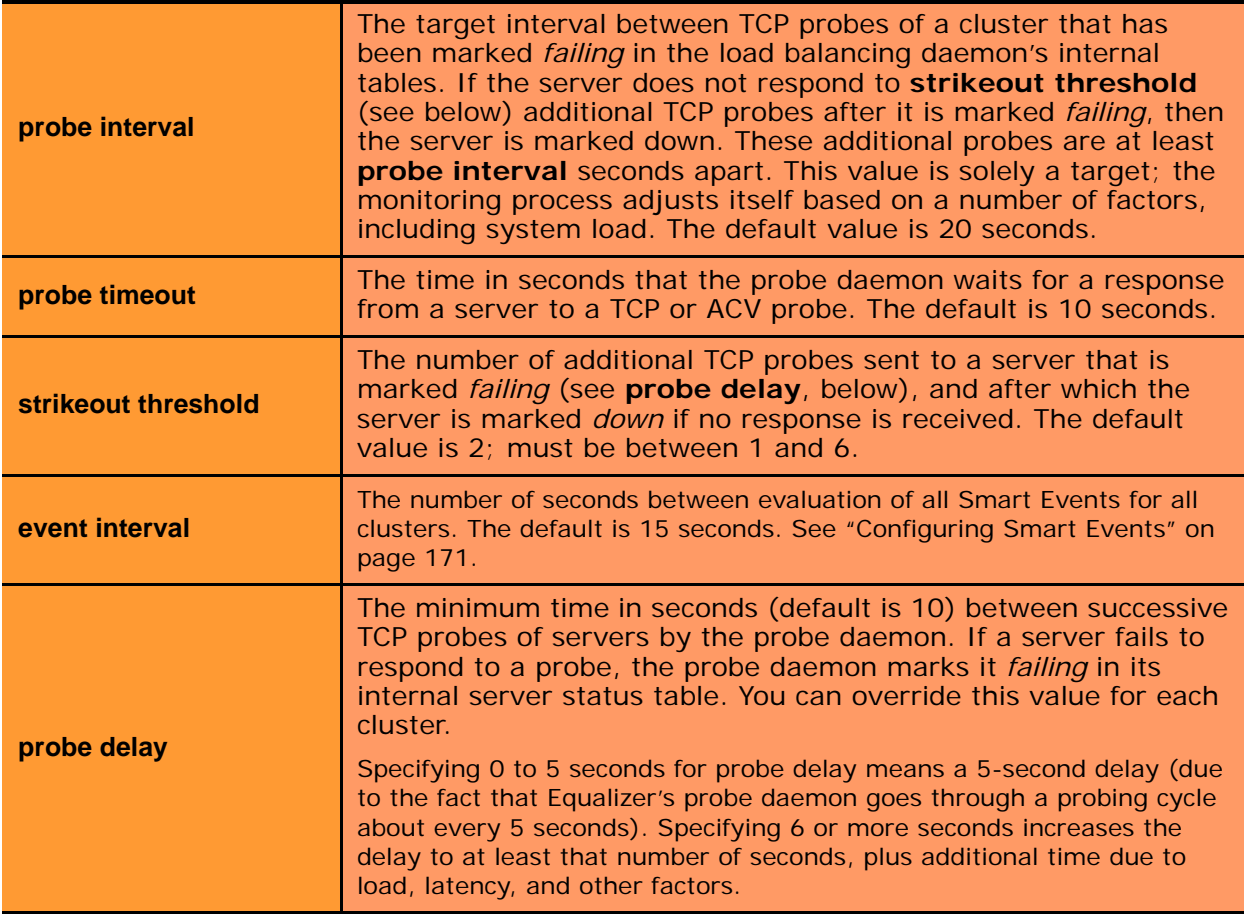

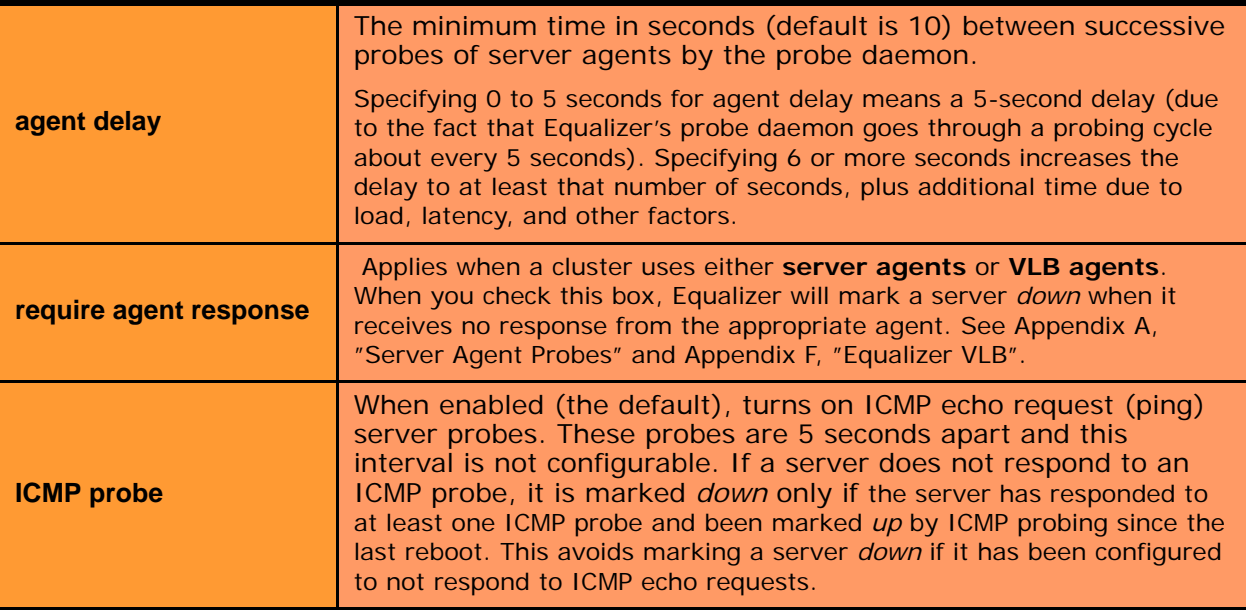

See ["Server Health Check Probes and Timeouts" on page 283](#page-282-0) for a complete description of Equalizer's server health checks and the global probe parameters.

## <span id="page-90-0"></span>**Global Networking Parameters**

Selecting *Equalizer* **> Clusters > Networking** displays the global cluster networking parameters. These settings apply to all clusters of the appropriate type (Layer 4 or Layer 7 or both) as indicated in the table:

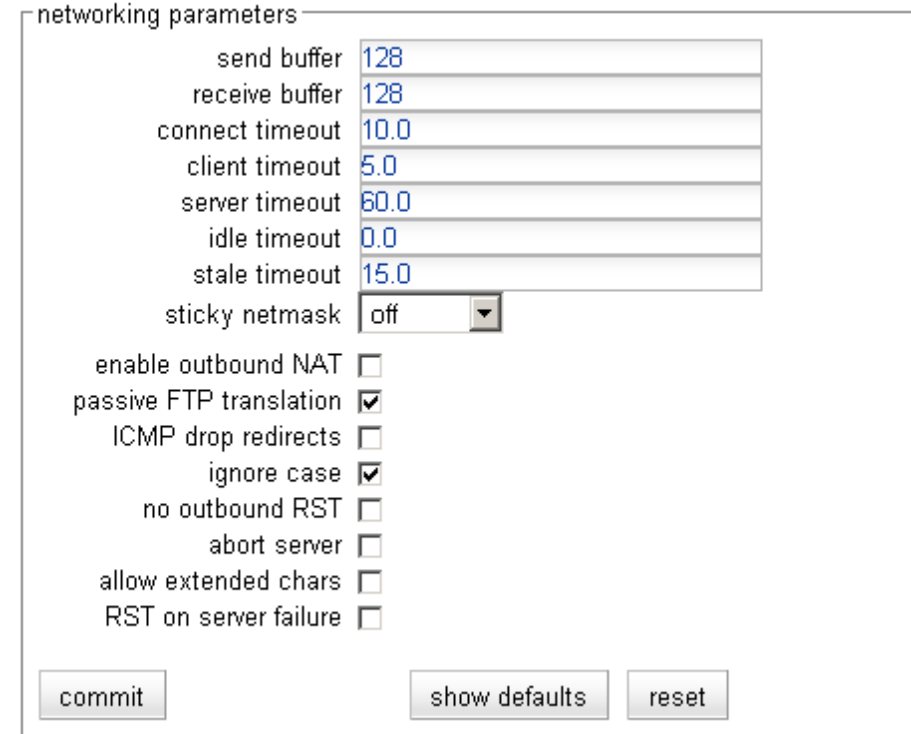

The global networking parameters are described below:

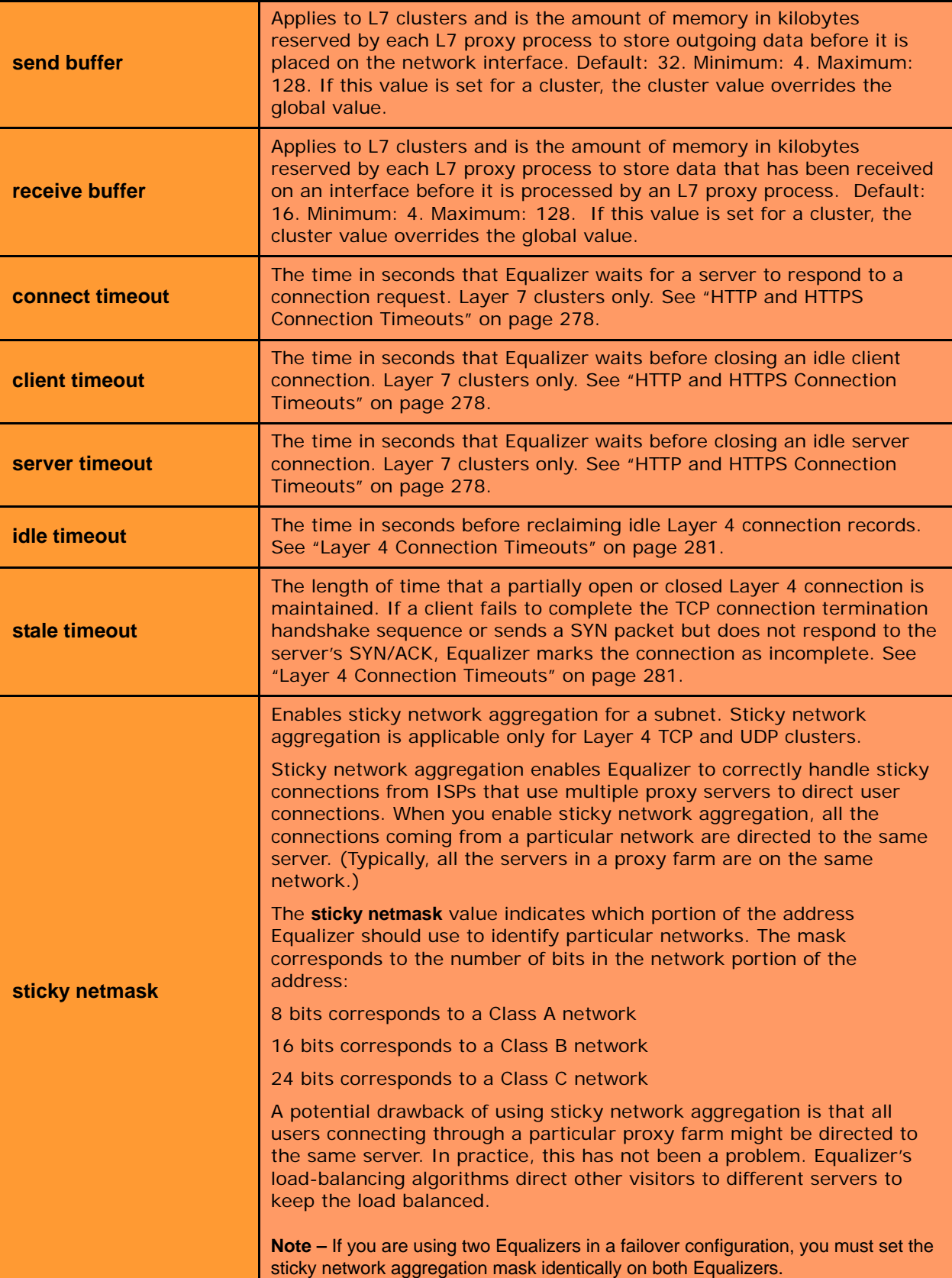

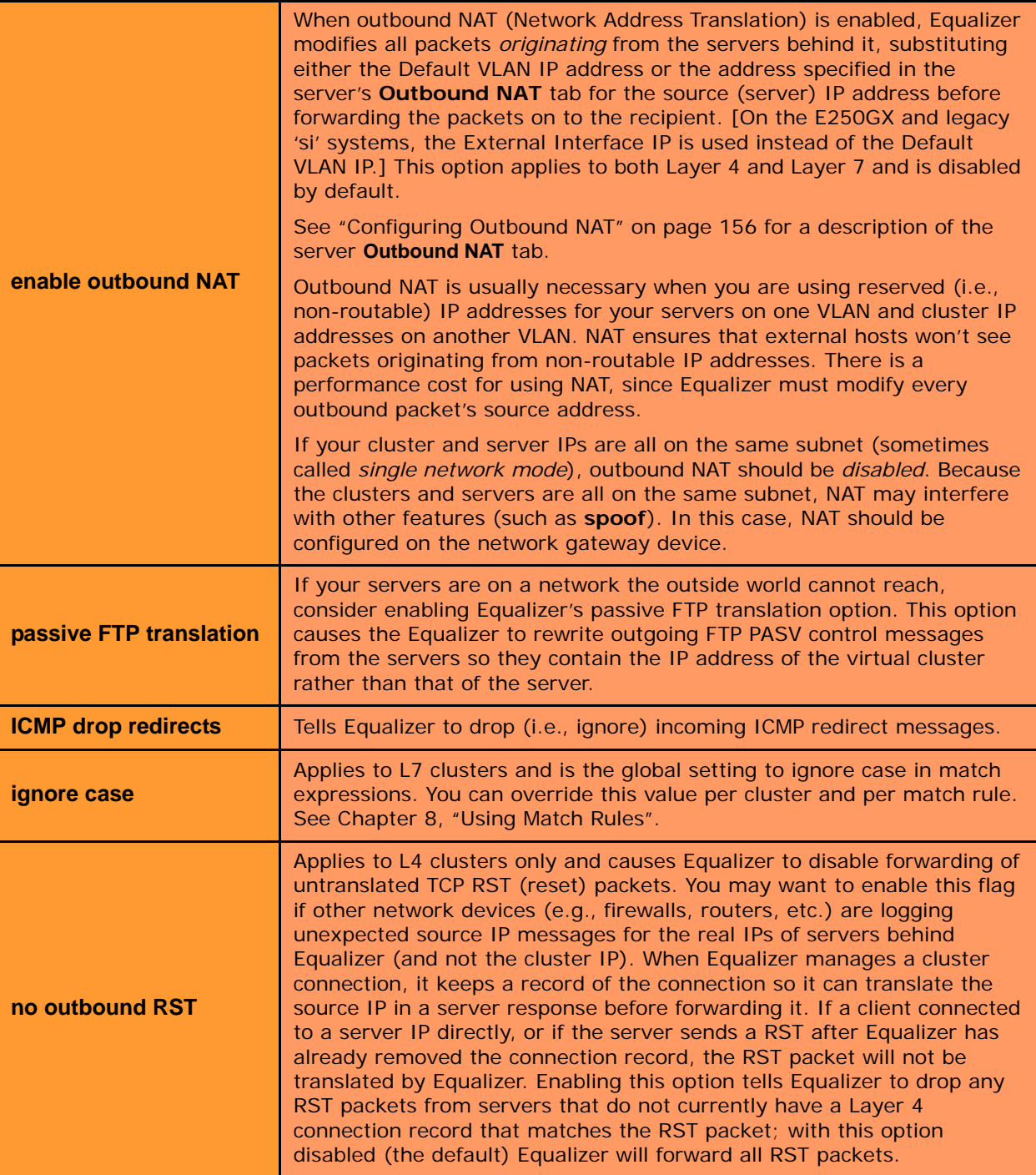

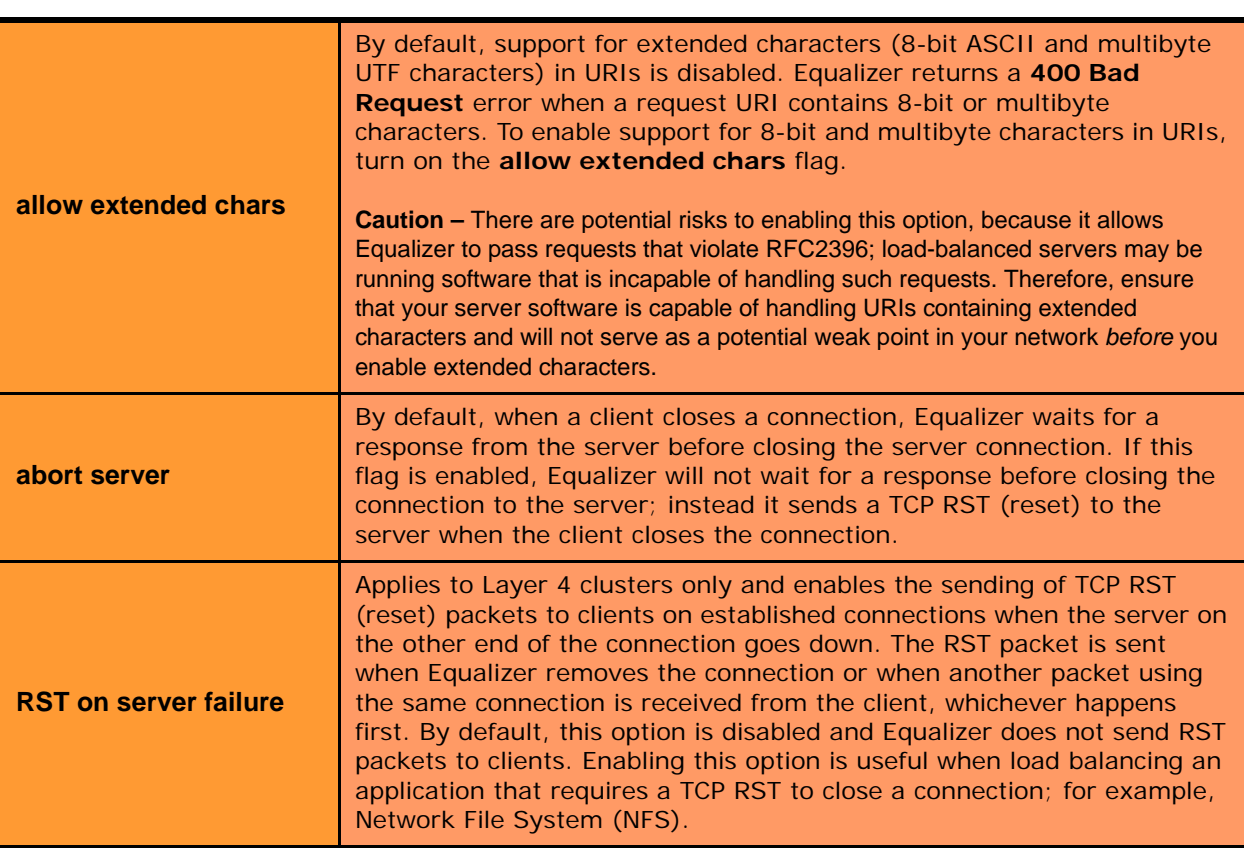

# <span id="page-94-0"></span>**Setting Up a Failover Configuration**

Two Equalizers can be configured into a hot backup, or *failover*, configuration that provides non-stop high availability web services. In such a configuration, one of the systems handles incoming requests and is called the *current primary* system, while the other (the *current backup* system) waits for a failure to occur and automatically takes over if the Equalizer that is currently handling requests fails. The two Equalizers are called *failover peers* or a *failover pair* in such a configuration.

#### <span id="page-94-1"></span>**General Failover Operation**

When an Equalizer in failover is brought online, it checks to make sure that its configured network interfaces are link active by probing the default gateway, configured servers, and the failover peer on the appropriate VLANs. If no responses are recieved, Equalizer remains in the **initializing** state and does not assume any IP addresses until successful probes are received.

Once the network is active and the peer Equalizer can be contacted successfully, the failover peers begin a negotiation in which one system becomes the primary unit and the other becomes the backup unit. The primary Equalizer assumes all cluster and failover IP addresses, and begins serving incoming client requests. The other Equalizer assumes the backup role and continuously probes the current primary.

If the backup Equalizer cannot probe the current primary, it determines to identify whether the problem is with teh backup's network connectivity or whether the primary unit has failed. If it determines the primary has failed, it will attempt to assume the current primary role: that is, if no other system has configured the cluster and failover IP addresses, the backup Equalizer assumes those IP addresses and starts handling traffic.

You must designate one Equalizer as the *preferred primary*, so that if both Equalizers attempt to assume primary role, the preferred primary Equalizer will assume primary role. The other unit will reboot and then assume the backup role.

### <span id="page-94-2"></span>**Failover Issues with Spanning Tree**

**Note –** Any switch, such as one from Cisco or Dell, that comes with Spanning Tree enabled by default can cause a communication problem in a failover configuration. This problem occurs at bootup because the switch disables its ports for roughly 30 seconds to listen to BPDU (bridge protocol data unit) traffic. The 30-second pause causes both Equalizers to attempt to become the primary unit, and the default backup continually reboots.

To repair this condition, either disable Spanning Tree or enable PortFast for the ports connected to the Equalizers. This enables the ports to act as normal hubs and accept all traffic immediately.

### <span id="page-94-3"></span>**Failover Determination**

Failover units constantly heartbeat one another over the VLAN IP address of every VLAN that has the **Use IP for Failover Heartbeat** flag enabled. Heartbeating fails if:

• there are at least 3 failed heartbeat probes on all VLANs and at least one failed heartbeat probe on each VLAN with the **Use IP for Failover Heartbeat** flag enabled

OR

• there are at least 3 failed heartbeat probes on one VLAN with the **Use IP for Failover Heartbeat** flag enabled

Whenever the above conditions are met on either the current primary or the current backup, then Equalizer decides whether it should:

- remain in its current role (primary or backup),
- assume the primary role,
- or reboot.

This decision is based on the health of Equalizer's network connectivity, whether the peer Equalizer can be contacted, and whether the cluster and failover IP aliases can be assumed. For a complete description, see the supplementary document *Understanding Failover Determination*, on the documentation website at [docs.coyotepoint.com](http://docs.coyotepoint.com/).

## <span id="page-95-0"></span>**Failover Between Different Hardware & Software Releases**

Since different Equalizer models and software revisions have varying configuration parameters, we recommend that you use the same model Equalizer hardware (e.g., E350GX, E450GX, etc.) and the same version of the EQ/OS software (e.g., 8.6.0a) for both systems in the failover pair. This is recommended because Equalizer by default maintains the same configuration files on both systems in a failover pair (so that you don't need to manually update both Equalizers with the same configuration changes). Changes committed to one system are copied to the other system. If different hardware or software is used on the failover systems, configuration transfers between the systems will need to be disabled.

Practically speaking, it is usually necessary to upgrade failover pairs to new hardware and software one at a time rather than upgrading both failover systems at the same time. Similarly, some sites prefer to upgrade one Equalizer in a failover pair to a major new software revision and leave the other running the previous release for a limited period of time, in case there are any unforeseen configuration problems.

**Note –** Upgrading a failover pair of Equalizers currenty running a version prior to Version 8.6 is described in a detailed upgrade document available at **<http://docs.coyotepoint.com>**.

Failover in Release 8.6 is supported between all hardware models that are supported for Version 8.6 installation: E250si, E350si, E450si, E550si, E650si, E250GX, E350GX, E450GX, and E650GX. A system running Version 8.6 can also be run in a failover configuration with an Equalizer running Version 8.5.1. The remainder of the failover configuration instructions in this chapter apply to all these situations, with the exception of the specific considerations listed in the following sub-sections.

#### <span id="page-95-1"></span>Using Release 8.6 with Release 8.5.1, and GX or 'si' Hardware

When you are running Version 8.6 on an Equalizer GX or 'si' system in a failover configuration with an Equalizer running Version 8.5.1, the following exceptions apply to the instructions in this chapter:

- Version 8.5 of EQ/OS and 'si' model Equalizers support up to two untagged (port-based) VLANs. This limits the VLAN configuration on both failover Equalizers to two untagged VLANs. In Version 8.6 on GX models, the VLAN Wizard can help you automatically mirror the VLAN configuration supported on Version 8.5 and 'si' hardware. See ["Initial VLAN Configuration Using the VLAN Wizard" on page 66.](#page-65-0)
- On the Equalizer running Version 8.6, the Failover Wizard cannot be used to setup failover. Failover must be configured using the **Failover** tabs in the Administrative Interface; see the section ["Enabling Failover](#page-99-0)  [Using the Failover Tabs" on page 100](#page-99-0).
- On the Equalizer running Version 8.6, entering a signature for the 8.5.1 peer is required (even though signatures are not supported on Version 8.5.1), or the Version 8.6 system may remain in standalone mode. To add the signature, log into the Version 8.6 system and open the **Equalizer > Failover** tab. Add any 48 character string (e.g.: **AAAAAAAAAAAAAAAAAAAAAAAAAAAAAAAAAAAAAAAAAAAAAAAA**) to the **Signature** text box for the **Peer Equalizer** and click **commit**.
- On the Equalizer running Version 8.6, the **use ssl only** flag on the **Failover > Synchronization** tab must be disabled (unchecked). Version 8.5.1 does not support this option.
- On the Equalizer running Version 8.6, the **dont transfer** flag on the **Failover > Synchronization** tab must be enabled (checked). Sice the Equalizers are running different releases with different configuration file formats, we do not want configuration transfers to be performed between the peers. This means that changes made to the Equalizer configuration will need to be performed on both peers.

As stated above, the **Peer Signature** is not used when one peer is running 8.5 and one is running 8.6. If the peer running Version 8.5 is subsequently upgraded to Version 8.6, the newly upgraded system will remain in the '**initializing**' failover mode until you add each peer's signature to the other unit, as follows:

- 1. Log into the Equalizer Administration Interface on the newly upgraded Equalizer.
- 2. Select the *Failover Peer Name* at the top of the left frame.
- 3. In the **This Equalizer** field, copy the contents of the **Signature** text box using the mouse or keyboard.
- 4. Log into the Equalizer Administration Interface on the current primary Equalizer.
- 5. Select the *Failover Peer Name* at the top of the left frame.
- 6. In the **Peer Equalizer** field, paste the **Signature** you obtained in the previous step into the **Signature** text box. Click **commit**.
- 7. In the **This Equalizer** field, copy the contents of the Signature text box using the mouse or keyboard.
- 8. Go back to the newly upgraded Equalizer. In the **Peer Equalizer** field, paste the **Signature** you obtained in the previous step into the **Signature** text box. Click **commit**.

#### <span id="page-96-0"></span>Using a GX and an 'si' in Failover with Version 8.6

Note the following when configuring a GX and an 'si' Equalizer (both running Version 8.6) in a failover pair:

- The GX Equalizer must have exactly the same VLAN configuration as the 'si' system. Note that 'si' systems support up to two untagged (port-based) VLANs.
- Both Equalizers must be configured using the **Failover** tabs as described in ["Enabling Failover Using the](#page-99-0)  [Failover Tabs" on page 100](#page-99-0). The Failover Wizard cannot be used.

#### <span id="page-96-1"></span>**Required VLAN Configuration for Failover in Release 8.6**

In Version 8.6.0f, many of the restrictions on VLAN configuration for failover that existed in earlier versions have been modified or removed. The following sections describe the VLAN configuration requirements for all Release 8.6 versions.

#### <span id="page-96-2"></span>Failover and VLAN Configuration in Version 8.6.0f and Later Versions

In order for failover to work between two systems running Version 8.6.0f (or later) software, the following requirements must be met by the VLAN configuration on both peers *before* failover can be configured successfully:

- 1. At least one VLAN must have both:
	- a **Failover IP** address and
	- have the **Use IP for Failover Heartbeat** option enabled.

A failover configuration requires an additional IP address on each VLAN, called the *failover IP address*. These IP addresses are assumed by the current primary system and are Equalizer's network-visible interfaces. When a failover occurs, the failover aliases are assumed by the backup system.

There is no restriction on how many VLANs you configure with a **Failover IP** address and **Use IP for Failover Heartbeat** enabled.

- 2. Any VLANs that host cluster IP addresses that are considered critical *must* have a **Failover IP** address defined and **Heartbeat** enabled. VLANs that host non-essential or test clusters need not have a Failover IP or have the **Use IP for Failover Heartbeat** flag enabled
- 3. If you define a **Failover IP** on a VLAN, you must also enable the **Use IP for Failover Heartbeat** flag on the VLAN. Failover may not work properly if a VLAN has a **Failover IP** and the **Use IP for Failover Heartbeat** flag is disabled.
- 4. All VLANs that have a **Failover IP** address defined and **Heartbeat** enabled *must* have identical settings on *both* failover peers for the following VLAN parameter settings:
	- **VID**
	- **VLAN IP**
	- **Netmask**
	- **Failover IP**
	- **Failover Netmask**
	- **Use IP for Failover Heartbeat**
	- **Permissions** (GUI access, etc.)
- 5. If you are using any Layer 4 TCP or UDP clusters with the **spoof** option *disabled*, then both peers *must* list VLANs in the same order on the **VLAN Configuration** screen. This is required so that the Layer 4 source address used for non-spoofing Layer 4 clusters is on the same VLAN on both systems. The Failover Wizard enforces this restriction when you configure failover. When configuring failover using the failover tabs, a VLAN ordering mismatch is not detected until *after* failover is configured, at which time a message is written to the log indicating that there is a VLAN ordering mismatch.

Do the following on *both* failover systems using separate browser windows to inspect and compare VLAN settings:

- 1. Click on the Equalizer system name in the left frame and then open the **Networking > VLAN Configuration** tab in the right frame.
- 2. Use the Modify button in the **Actions** column of the table to examine the settings for each VLAN.
- 3. See the table on [page 67](#page-66-0) for a description of the **Modify VLAN** dialog parameters, and configure the VLANs appropriately.
- 4. If you make changes to a VLAN, be sure to click **commit** to update the configuration.

#### <span id="page-97-0"></span>Failover and VLAN Configuration in Versions Prior to Version 8.6.0f

In Versions *prior to* Version 8.6.0f, VLAN failover configuration was more restrictive, in that all VLANs were required to have both a defined **Failover IP** address and the **Use IP for Failover Heartbeat** option enabled.

Therefore, it is necessary when configuring an Equalizer running Version 8.6.0f (or later) into failover with an earlier version, the VLAN configuration on Version 8.6.0f (or later) must meet these restrictions as well; that is, both systems must have a **Failover IP** defined and **Heartbeat** enabled on *all* VLANs.

## <span id="page-98-0"></span>**Setting Up or Modifying Failover Using the Failover Wizard**

The Failover Wizard allows you to setup failover on one machine and transfer the configuration over to the other. The only information that both machines need to know are each other's peer fingerprints. The wizard simplifies the failover setup process, so that most information is entered on one Equalizer and then transferred to the other.

**Note –** The Failover Wizard can only be used when configuring failover between two GX model Equalizers running Version 8.6. Failover between a GX and an 'si' Equalizer requires that you use the Failover tabs, as desribed in the section ["Using a GX and an 'si' in Failover with Version 8.6" on page 97.](#page-96-0)

Launch the Failover Wizard from the preferred primary Equalizer. Before the Failover Wizard on the preferred primary can communicate with the other Equalizer and establish failover, you need to ensure that the VLAN configuration on both systems is the same, and copy the failover IP of the preferred primary to the preferred backup. Follow the procedure below:

- 1. Ensure that the VLAN configuration on both systems is the same; see the section ["Required VLAN](#page-96-1)  [Configuration for Failover in Release 8.6" on page 97.](#page-96-1)
- 2. Copy the *fingerprint* of the Equalizer that will assume the *preferred primary* failover role to the *backup* system (the *preferred primary* is the system that will process traffic if both Equalizers reboot at the same time). To do this, do the following:
	- 2a. Log into the Equalizer Administration Interface on the failover peer that will assume the *preferred primary* role.
	- 2b. Select **Mode: Standalone** (or this Equalizer's *Failover Peer Name*) at the top of the left frame.
	- 2c. Open the **Info** tab in the right frame.
	- 2d. Copy the fingerprint displayed.
	- 2e. Log into the other failover peer (the *preferred backup*).
	- 2f. Right-click on **Mode: Standalone** (or this Equalizer's *Failover Peer Name*) at the top of the left frame, and select **Add Peer Signature** from the popup menu. The **Add Peer Signature** dialog appears.
	- 2g. Paste the fingerprint obtained in Step 2d, above, into the **Peer Signature** text box.
	- 2h. Click **commit**.
- 3. Check the sequence number on both systems. To do this click the **Help** icon on the top bar of the Administrative Interface and select **About** from the menu. Point at the **System Information** box to expand it and show the sequence number. The configuration file with the highest sequence number will be transferred to the other when failover is established. See the section ["Updating the Configuration File Sequence Number" on page 330](#page-329-0) if you need to edit the sequence number to preserve the configuration you require.
- 4. Log into the Equalizer Administration Interface on the failover peer that will assume the *preferred primary* role.
- 5. Right-click on **Mode: Standalone** (or this Equalizer's *Failover Peer Name*) at the top of the left frame, and select **Failover Wizard** from the popup menu.
- 6. If you have not previously configured failover on this system, go to the next step.

If you have previously configured failover, a popup window appears from which you must choose one of the following options:

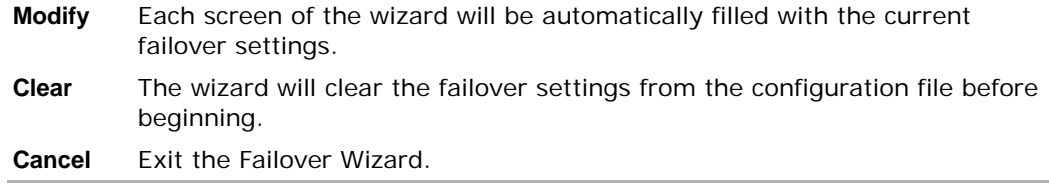

- 7. The **Prerequisites** screen of the failover wizard reminds you to perform the tasks listed in Steps 1 and 2 of this procedure before continuing:
	- 7a. If you have not yet copied this Equalizer's peer signature to the other Equalizer, you can do so by copying the fingerpint value displayed and following the directions shown on this screen.
	- 7b. If you need to examine or change the VLAN configuration on this system, you'll need to exit the wizard and go to the **VLAN Configuration** tab (click the **vlan config** button).

Once you have completed these prerequisites, click the **next** button to continue.

- 8. Follow the directions on the **Connect to Peer** screen to copy the peer signature of the other Equalizer into the text box displayed. Click the **next** button to continue.
- 9. On the **Set Peer Names and Primary Peer** screen:
	- 9a. Enter names for both peers (or accept the defaults provided).
	- 9b. Enable the **Preferred Primary** check box to make this Equalizer the preferred primary. If this check box is disabled, the other Equalizer will be made the preferred primary.

Click the **next** button to continue.

- 10. The **VLAN Settings** screen displays the current VLAN settings that will be used to establish failover with the other Equalizer. If there is some error in the settings displayed, you can click the **vlan config** button to go to the **VLAN Configuration** tab and exit the wizard. Otherwise, click **next** to continue.
- 11. On the **Configuration Transfer Settings** screen, select whether you want to transfer the configuration between systems when a change ismade, and which elements of the configuration are transferred:

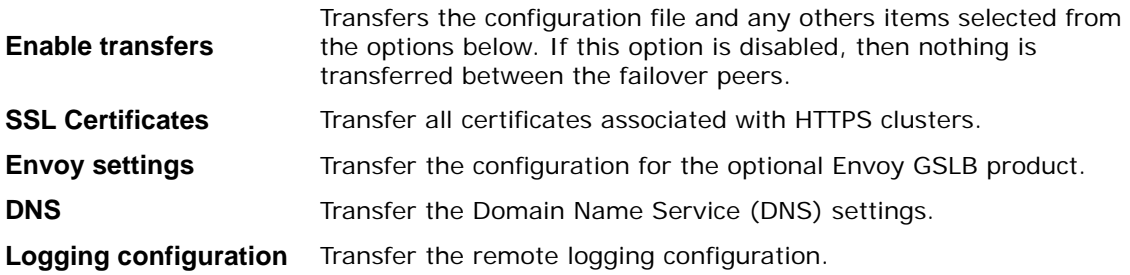

Click the **next** button to continue.

- 12. Click the **next** button on the **Start Failover Negotiation** screen to start the process of establishing failover between the peers.
- 13. The **Failover Negotiation Status** screen displays the progress of the negotiation between the peers. Once synchronization is complete and the failover process has been restarted on both systems, the **Status** for one peer should read **STABLE\_PRIMARY**. and the other should read **STABLE\_BACKUP**. Click **close** to exit the wizard.

### <span id="page-99-0"></span>**Enabling Failover Using the Failover Tabs**

The Failover Wizard allows you to setup failover on one machine and transfer the configuration over to the other. The only information that both machines need to know are each other's peer fingerprints. This section shows you how to setup failover manually using the tabs in the Administrative Interface. This method requires that you supply all configuration information manually on *both* Equalizers.

**Note –** The **Add Peer Signature** command (used in the previous procedure to setup failover using the Wizard) does not populate the **Failover** tab with the peer's signature; it is intended for use with the Failover Wizard only.

#### <span id="page-100-0"></span>Manually Enabling Failover

- 1. Ensure that the VLAN configuration on both systems is the same; see the section ["Required VLAN](#page-96-1)  [Configuration for Failover in Release 8.6" on page 97.](#page-96-1)
- 2. Check the **sequence** number on both systems. To do this click the **Help** icon on the top bar of the Administrative Interface and select **About** from the menu. Point at the **System Information** box to expand it and show the sequence number. The configuration file with the highest sequence number will be transferred to the other when failover is established. See the section ["Updating the Configuration File Sequence Number" on](#page-329-0)  [page 330](#page-329-0) if you need to edit the sequence number to preserve the configuration you require.
- 3. Log into the Equalizer Administration Interface on the failover peer that will assume the *preferred primary* role. Use a login that has **add/del** access on global parameters to initially define the configuration, or **write** access on global parameters to update an existing failover configuration. (Configuring the preferred primary Equalizer first ensures that it assumes the primary role.)
- 4. Select **Mode: Standalone** (or the *Failover Peer Name*) at the top of the left frame object tree, and then open the **Synchronization** tab in the right frame to set failover configuration transfer options:

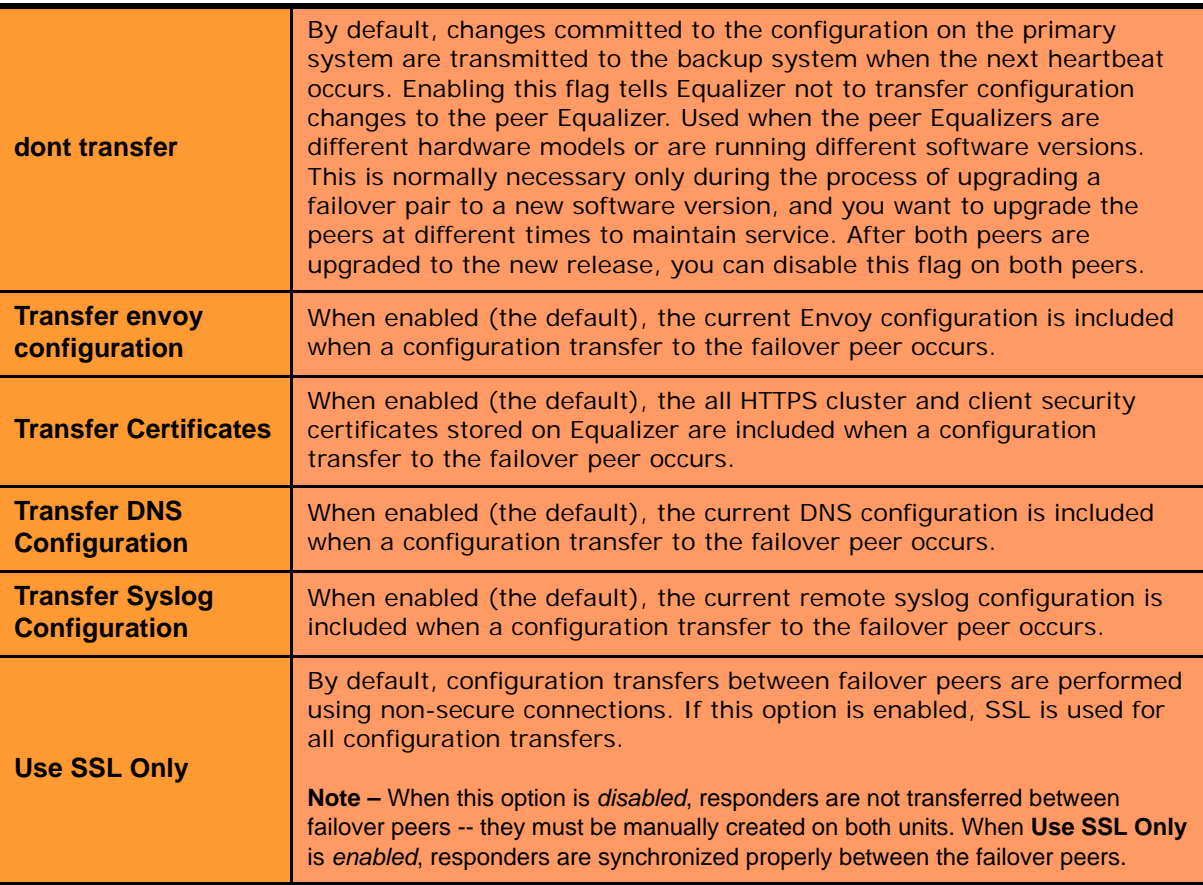

If you make any changes, click **commit**.

<span id="page-100-1"></span>5. Open the **Timing** tab to update the default failover timer settings, if necessary:

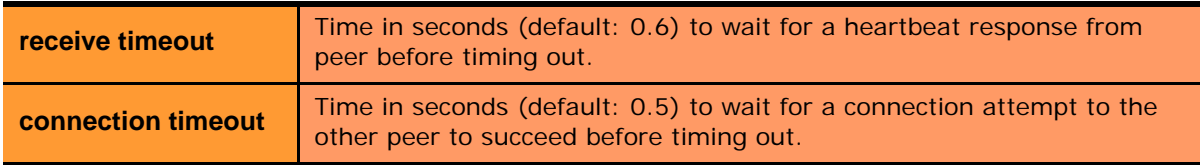

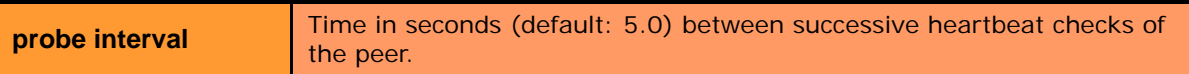

When either the **receive timeout** or the **connection timeout** occurs on the backup system, that counts as one "strikeout", and the system attempts to check the heartbeat on the primary peer again. If three strikeouts occur in succession, the backup takes the primary role).

You should usually accept the default failover timing parameters, and only change them if there is a problem with heartbeat detection between the peers. For example, if you notice the log files contain too many false positives (messages that Equalizer has regained contact with its peer) you may want to increase the values.

If you make any changes, click **commit**.

6. Open the **Failover Peers** tab, which should look like this when failover has not yet been enabled:

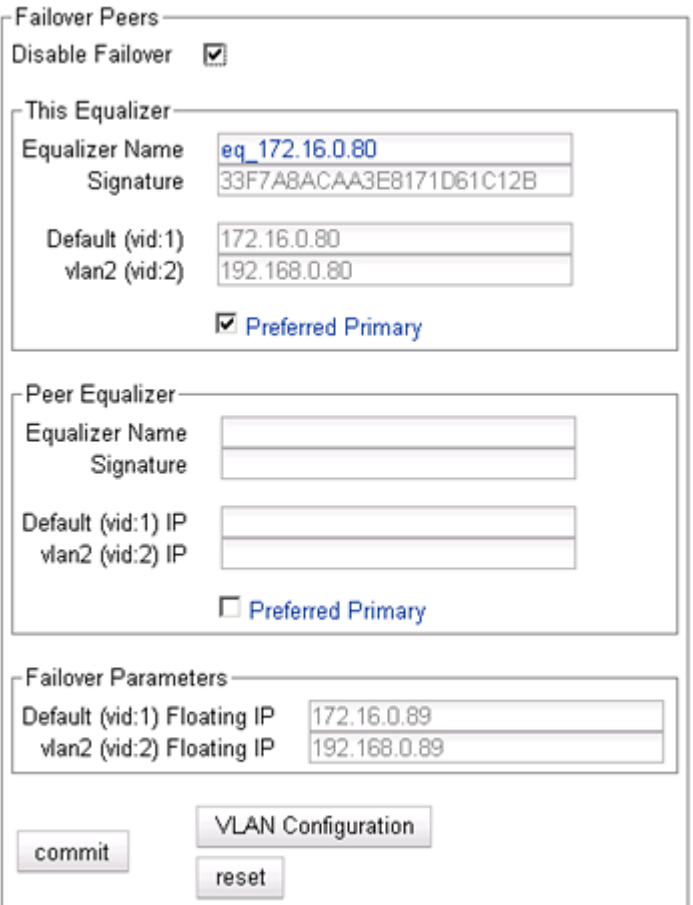

Uncheck the **Disable Failover** check box. (See ["Disabling the Failover Configuration" on page 105](#page-104-1) for an explanation of this option.)

7. The information below for **This Equalizer** is filled in automatically; only the **Equalizer Name** can be changed:

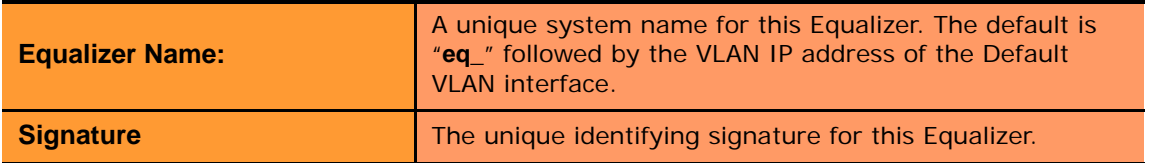

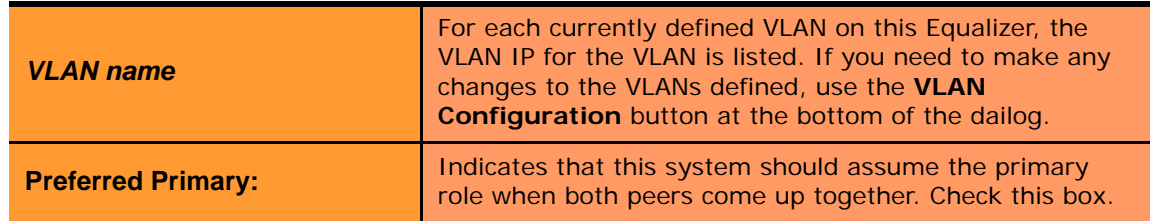

8. Enter the following information for the **Peer Equalizer:**

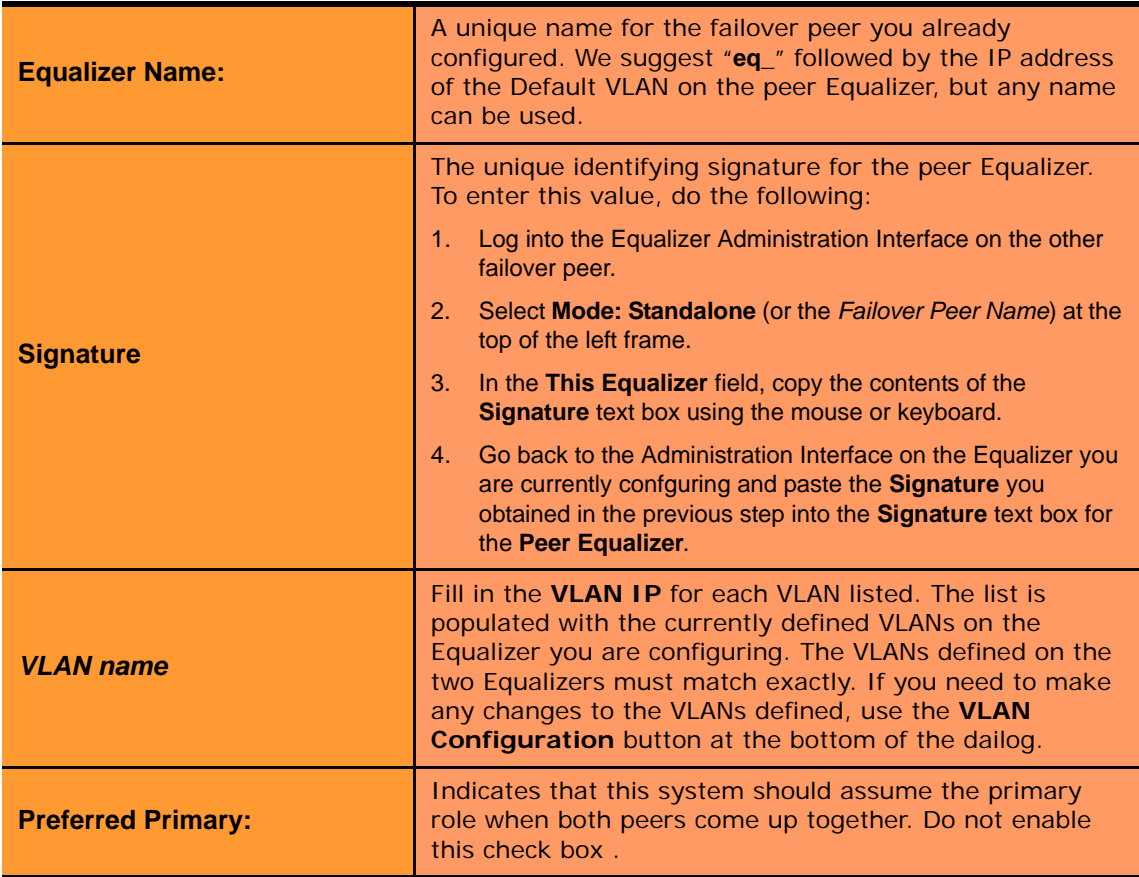

- 5. In the **Failover Parameters** field, the currently defined **Failover IP** addresses for all VLANs are displayed. These must match between both systems. If you need to make any changes to the VLANs defined, use the **VLAN Configuration** button at the bottom of the dailog.
- 6. Click **commit** to save your configuration and enable failover on this Equalizer (the preferred primary).
- 7. Log into the Equalizer Administration Interface on the failover peer that will assume the *preferred backup* role. Use a login that has **add/del** access on global parameters to initially define the configuration, or **write** access on global parameters to update an existing failover configuration.
- 8. Select **Mode: Standalone** (or the *Failover Peer Name*) at the top of the left frame object tree, and then open the **Synchronization** tab in the right frame to set failover configuration transfer options. Make sure that these match the settings you chose in Step 4 on page 101.

If you make any changes, click **commit**.

9. Open the **Timing** tab to update the default failover timer settings, if necessary. Make sure that these match the settings you chose in [Step 5 on page 101](#page-100-1).

If you make any changes, click **commit**.

10. Open the **Failover Peers** tab. The **Disable Failover** check box should be unchecked. The information below for **This Equalizer** is filled in automatically; only the **Equalizer Name** can be changed:

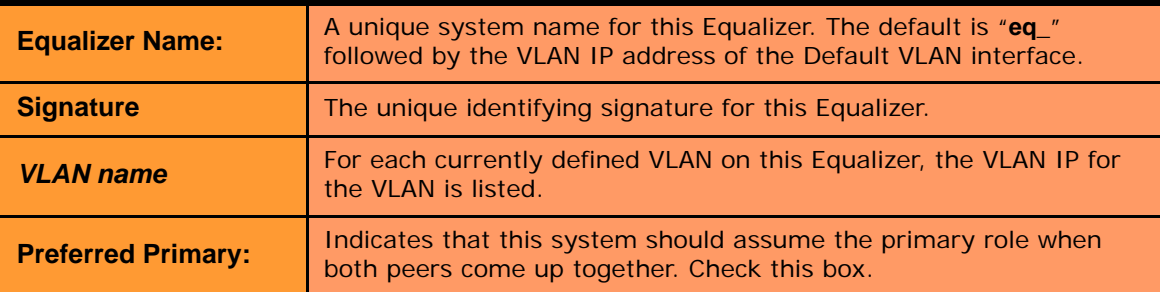

Checking the **Disable Failover** check box disables failover (and configuration transfers) between the two peer Equalizers. No information is deleted from the failover configuration. Leave this option disabled.

11. The information below for **This Equalizer** is filled in automatically; only the **Equalizer Name** can be changed:

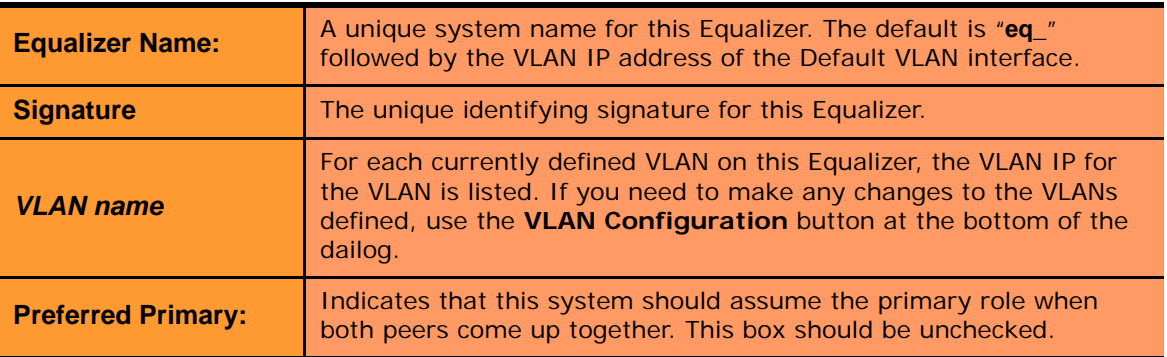

12. Enter the following information for the **Peer Equalizer**:

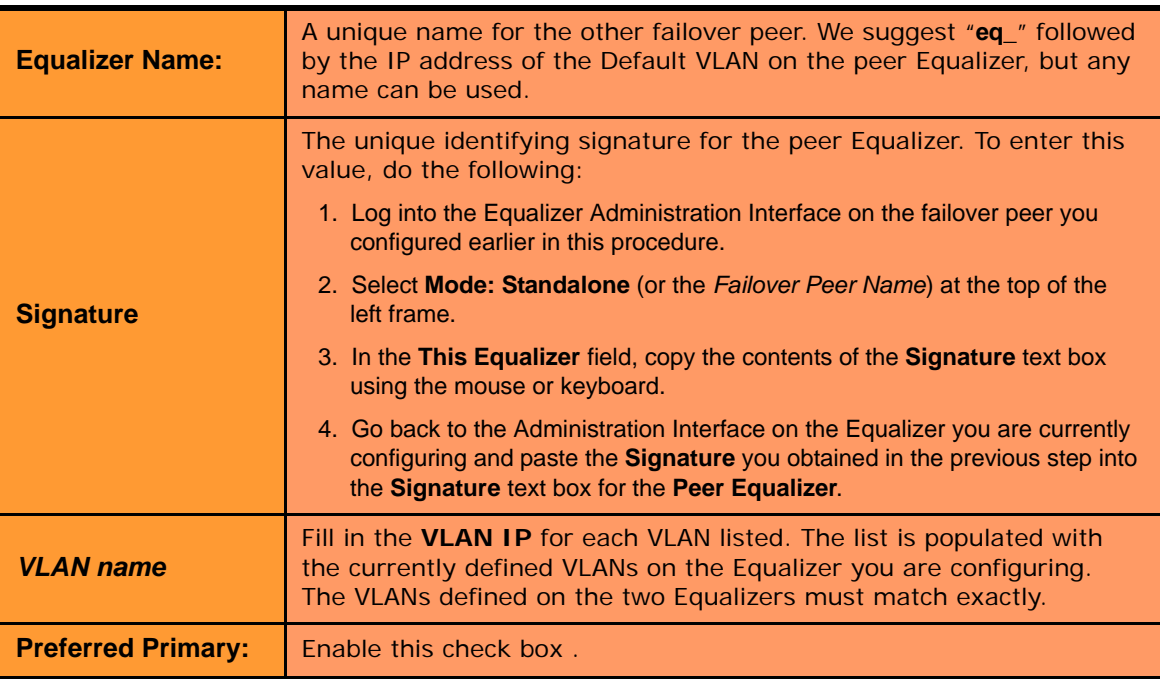

- 13. In the **Failover Parameters** field, the currently defined **Failover IP** addresses for all VLANs are displayed. These must match on both systems. If you need to make any changes to the VLANs defined, use the **VLAN Configuration** button at the bottom of the dailog.
- 14. Click **commit** to save your configuration and enable failover on this Equalizer (the preferred backup).
- <span id="page-104-2"></span>15. On both Equalizers, check the failover status:
	- The icons at the top of the left frame tree should indicate that one of the Equalizers is in primary mode (the running coyote) while the other is in backup mode (the sitting coyote).
	- Click **Help > About** and then expand the **Equalizer System Information** box; the **failover mode** should indicate that one of the systems is in primary mode and the other in backup mode.
	- Messages indicating that failover has been established should appear in the Equalizer log. Click the Equalizer system name in the left frame and then open the **Status > Event Log** tab.

#### <span id="page-104-0"></span>**Modifying the Failover Configuration**

Changes to settings on the **Failover > Synchronization** and **Failover > Timing** tabs can be made without disabling failover. Any changes made in the **Failover > Required** tab will also disable failover on commit. This is the equivalent of explicitly disabling failover as described in the following section.

Instead, we recommend that you use the failover wizard to change the configuration settings found on the **Required** tab, so that the changes are validated, communicated to the other system, and the two systems can renegotiate failover status. By using the failover wizard, you ensure that there will be minimal interruption of failover services, and no attempt by the backup system to assume the cluster IP addresses.

## <span id="page-104-1"></span>**Disabling the Failover Configuration**

It is sometimes desired to disable failover on Equalizer, without clearing the failover configuration. This is usually done to perform system maintenance or make significant configuration changes. Disabling failover releases all Failover IP addresses and transitions Equalizer into *standalone* mode. If you disable failover on the current backup, it will immediately assume all cluster IPs in the configuration -- which will lead to IP address conflicts with the current primary, if it is still available. It is therefore advisable that if you are going to disable failover on one of your failover peers, you should shut down the other failover peer to avoid IP address conflicts.

Note that, starting with Version 8.6.0f, you can modify the VLAN configuration *without* disabling failover. See the special procedures found in [Chapter 4, "Equalizer Network Configuration." on page 63.](#page-62-0)

**Caution –** If you disable failover on one or both units in a failover pair, and plan to later re-enable failover between the two systems on which you have disabled failover, it is important that you only update the configuration file on one of the systems while failover is disabled. Updating the configuration will increase the sequence number of the configuration file. When failover is re-established, the system with the highest configuration file is transferred to the other Equalizer during the first synchronization betwen the systems. See the section, ["Re-enabling Failover After Disabling" on page 106.](#page-105-0)

To temporarily disable the failover configuration without deleting the failover settings, do the following:

- 1. On one of the Equalizers, click on the other Equalizer's peer name at the top of the left frame tree.
- 2. Check the **Disable Failover** check box in the right frame.
- 3. Click **commit**.
- 4. Perform Steps 1 through 3 on the other Equalizer.
- 5. Shut down one of the Equalizers. Open that Equalizer's Administrative Interface, click on its peer name in the left frame tree, and open the **Maintenance** tab. Click on the **shutdown** button.

### <span id="page-105-0"></span>**Re-enabling Failover After Disabling**

If you are re-enabling failover between two Equalizers that previously were enabled in the same failover pair -- and failover was disabled as described in the section ["Disabling the Failover Configuration"-](#page-104-1)- then it is possible that configuration file updates have been made on one or both of the units.

Each time a configuration change is made, the sequence number in the configuration file is updated. When failover is established, the configuration file with the highest sequence number is transferred to the other during the first synchronization between the units (unless the **dont transfer** option is enabled on the **Failover > Synchronization** tab). For this reason, check the sequence number on both systems before re-enabling failover between two running systems.

1. If both Equalizers are running, check the sequence number on both systems. To do this click the **Help** icon on the top bar of the Administrative Interface and select **About** from the menu. Point at the **System Information** box to expand it and show the sequence number.

The configuration file with the highest sequence number will be transferred to the other when failover is established. See the section ["Updating the Configuration File Sequence Number" on page 330](#page-329-0) if you need to edit the sequence number to preserve the configuration you require.

- 2. Do the following on the currently running Equalizer, or the Equalizer with the highest configuration file number:
	- 2a. Click on the other Equalizer's peer name at the top of the left frame tree.
	- 2b. Uncheck the **Disable Failover** check box.
	- 2c. Click **commit**.
- 3. If one of the Equalizers in the failover pair was shut down when failover was disabled or cleared, power on that Equalizer now.
- 4. On the Equalizer you powered up in the previous step, or the Equalizer that had the lower configuration file number in Step 2:
- 4a. Click on the other Equalizer's peer name at the top of the left frame tree.
- 4b. Uncheck the **Disable Failover** check box.
- 4c. Click **commit**.

Both units should now indicate that they are in primary or backup mode, as described in [Step 15 on page 105.](#page-104-2)

#### <span id="page-106-0"></span>**Clearing the Failover Configuration**

Clearing the failover configuration removes the failover peer information for the other Equalizer from the configuration file. No other settings (including the VLAN configuration) are affected. To disable failover completely, you need to clear the configuration on *both* Equalizers.

Clearing the configuration causes Equalizer to go into standalone mode. As described under ["Disabling the Failover](#page-104-1)  [Configuration" on page 105,](#page-104-1) you should shut down one of the Equalizers until you are ready to re-establish failover between the two units. Otherwise, they will both try to assume the IP addresses for all clusters. Also see the Caution in that section.

- 1. Right-click on **eq\_***IPaddress* (the peer name of the other Equalizer) at the top of the left frame, and select **Failover Wizard** from the popup menu. The **Failover Already Configured** screen opens.
- 2. Click the **Clear** button to clear the configuration.
- 3. Click next to reconfigure failover, or cancel to leave the wizard.
- 4. Perform Steps 1 through 3 on the peer Equalizer.

To re-establish failover between the two systems, see ["Setting Up or Modifying Failover Using the Failover Wizard"](#page-98-0)  [on page 99](#page-98-0) or ["Enabling Failover Using the Failover Tabs" on page 100](#page-99-0).

#### <span id="page-106-1"></span>**Changing from Multi-VLAN to Single-VLAN Configuration**

Note that if you change the VLAN configuration of your Equalizer from using two or more VLANs to using a single VLAN, you should *clear* your failover configuration before doing so (see ["Clearing the Failover Configuration" on](#page-106-0)  [page 107](#page-106-0)). If you do not, the failover configuration and the VLAN configuration may no longer match, and the (read-only) IP address information displayed in the **Failover** tabs may be incorrect. The workaround if you do not clear failover before changing to a single-VLAN configuration is to edit the configuration file as explained in the procedure below, reboot the system, and re-configure failover.

If you need help using the command line interface, contact Coyote Point Support (**[support@coyotepoint.com](mailto:support@coyotepoint.com)**) and follow this procedure with the assistance of a member of the technical support team.

1. Log into the Equalizer via SSH using the *eqsupport* account (if enabled), or via the serial port using the *root* account. If you do not log in as *root*, enter the following command to switch to the *root* account after login:

# su

2. Copy the configuration file to */tmp*:

# cp /var/eq/eq.conf /tmp

3. Edit the file */tmp/eq.conf*:

# ee /tmp/eq.conf

[The **vi** editor may also be used.]

4. Remove the interface stanza from the file -- that is, remove all the text between the interface keyword at the top of the file and the curly brace that ends the interface stanza. An example interface stanza is shown below, in **bold**, with some detail removed (**...**). This section can be quite long, since it contains the VLAN configuration for both failover peers:

**interface {**

```
 if_flags = !disable;
         sibling eq140 {
          switch sw01 {
            ...
          }
       intaddr = "192.168.0.140";
       extaddr = "172.16.0.140";
       sysid = "00:30:48:66:a9:66";
       fingerprint = "E99041C0FD010BA6084E8C01042EC7563270A83DAC10008C";
       flags = preferred_primary;
          }
         sibling eq_172.16.0.230 {
          switch sw01 {
            ...
          }
         intaddr = "192.168.0.230";<br>extaddr = "172.16.0.230";<br>extaddr = "100.30.48.d3.ee;
                            extaddr = "172.16.0.230";
          sysid = "00:30:48:d3:ee:b6";
          fingerprint = "2698C0ED8E67FB2C3C48E489C88185F534EAF7B7AC1000E6";
          flags = !preferred_primary;
          }
      }
      (remove everything above this line)
      sequence = 283;
      strikeout_threshold = 3;
      sticky_netmask = "255.255.255.255";
      ...
5. Save your changes to the file.
```
6. Enter the following two commands:

```
# cp /tmp/eq.conf /var/eq/eq.conf
# shadow /var/eq/eq.conf
```
7. Reboot Equalizer:

```
# shutdown -r now
```
After Equalizer comes back up, you can re-create your failover configuration.
# **Managing System Time and NTP**

Through Equalizer's Administrative Interface, you can:

- set the time zone
- set the system date and time
- set up to three Network Time Protocol (NTP) servers, and enable or disable synchronization with these servers

NTP is a protocol designed to synchronize the clocks of computers over a network. NTP on Equalizer is compatible with servers running versions 1, 2, 3, or 4 of the NTP protocol. NTPv4 is described in RFC 5905; NTPv3 is described in RFC 1305.

On Equalizer, NTP is used primarily to time various operations, to ensure accurate timestamps on log entries (with respect to server and client log timing), and to allow for examination of the timing of log entries on two Equalizers in a failover configuration.

NTP on Equalizer works by polling an NTP server defined through the Administrative Interface. The time between polls of the NTP server is controlled by the **minpoll** and **maxpoll** NTP parameters, which default to 64 seconds  $(1 \text{ min } 4 \text{ sec})$  and  $1024$  seconds  $(-17 \text{ mins})$ , respectively. The behavior of NTP is to poll with a frequency starting at **minpoll** and then decrease polling frequency over time to **maxpoll**, as the accuracy of the local clock approaches the accuracy of the remote server clock. The time it takes for the polling delay to increase from **minpoll** to **maxpoll** will vary based on a number of factors, including the accuracy of the clocks on the client and server, network latency, and other timing factors.

NTP calculates when the local and remote system clocks are sufficiently in sync to begin increasing the polling delay towards **maxpoll**. When the accuracy of the two clocks is significantly different, or there is significant latency, for example, the two clocks may never be in sufficient agreement to increase the delay towards **maxpoll**. In this case, Equalizer will continue to sync approximately every 64 seconds. This behavior indicates that a different NTP server should be chosen.

We do NOT recommend changing the default **minpoll** and **maxpoll** delays in the NTP configuration file, in order to ensure an accurate system clock. NTP packets are very small and should not cause any problems with Equalizer or network operation, except as described in the following section.

## **NTP and Plotting**

When you initially configure NTP, this may effectively disable plotting until NTP completes the initial synchronization of Equalizer's system clock with the NTP server -- which may take from several hours to several days. This is because plotting depends on accurate timestamps in the plot log. Since initially NTP is adjusting the time at frequent intervals, the timestamps in the plot log may become out of sync with the system clock, and so no plot data may be returned. Once NTP is no longer making adjustments to the system clock, plotting will function normally.

To manage system time on Equalizer, follow this procedure:

- 1. Log into the Administrative Interface using a login that has **add/del** access for global parameters (see ["Logging](#page-51-0)  [In" on page 52](#page-51-0)).
- 2. Select *Equalizer* **> Maintenance > System Time**:

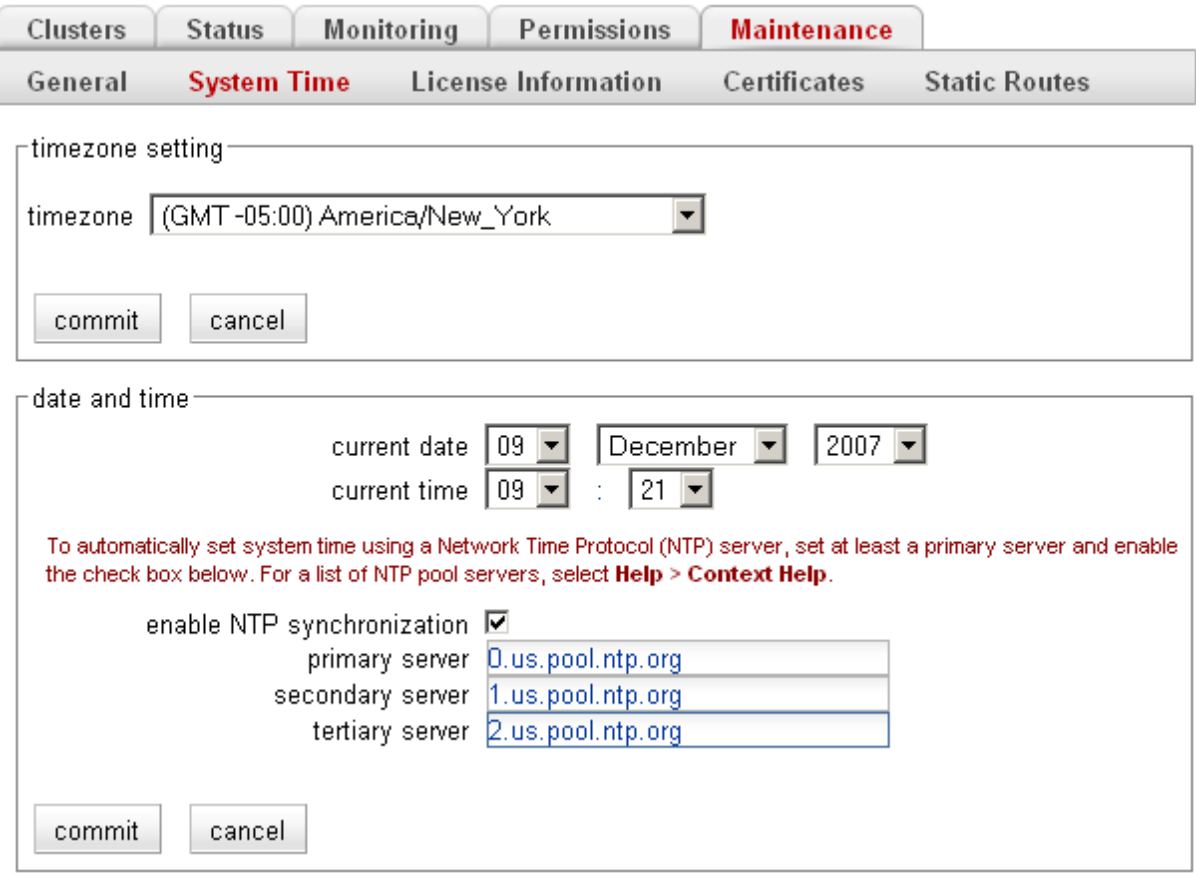

Figure 21 The System Time tab

- 3. To set the time zone, make a selection from the drop down box in the **timezone setting** section, and select the **commit** button in that section. To configure the system time or NTP, go to the next step.
- 4. You can set the system time manually or using a Network Time Protocol (NTP) server. Do one f the following:
	- 4a. Use the drop-down boxes at the top of the **date and time** field to manually set the date and time. Make sure the **enable NTP synchronization** check box is disabled.
	- 4b. Turn on the **enable NTP synchronization** check box and type in the name of an NTP server into the **primary server** text box. You can also specify two additional servers to be used in sequence if the first is unavailable. See the section ["Selecting an NTP Server" on page 110](#page-109-0) for help choosing an appropriate NTP server. The above is an example appropriate for locations in the United States.
- 5. Select the **commit** button in the **date and time** section to save your changes.

### <span id="page-109-0"></span>**Selecting an NTP Server**

We recommend that you specify NTP pool servers appropriate for your geographic location. Selecting a pool server means that you are specifying an alias that is assigned by **ntp.isc.org** to a list of time servers for a region. Thus, NTP pool servers are specified by geography. The following table shows the naming convention for servers specified by continent: *Table 22:*

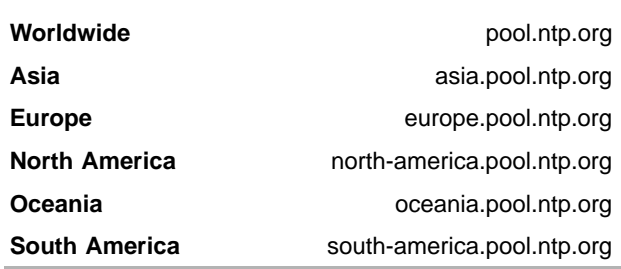

To use the continent-based NTP pool servers for Europe, for example, you could specify the following pool servers in Equalizer's **time configuration** screen:

0.europe.pool.ntp.org 1.europe.pool.ntp.org 2.europe.pool.ntp.org

You can also specify servers by country. So, for example, to specify a UK based time server pool, you would use:

0.uk.pool.ntp.org 1.uk.pool.ntp.org 2.uk.pool.ntp.org

Or, for the US, you would use:

0.us.pool.ntp.org 1.us.pool.ntp.org 2.us.pool.ntp.org

Be careful when using country based NTP pool servers, since some countries contain a very limited number of time servers. In these cases, it is best to use a mix of country and continent based pool servers. If a country has only one time server, then it is recommended you use a time server pool based in another nearby country that supports more servers, or use the continent based server pools.

For example, Japan has 6 (six) time servers as of the date this document was published. The organization that maintains time server pools recommends using the following to specify time server pools for Japanese locations:

2.jp.pool.ntp.org 0.asia.pool.ntp.org 2.asia.pool.ntp.org

For more information on choosing NTP pool servers, please see the NTP pool server web pages at:

<http://ntp.isc.org/bin/view/Servers/NTPPoolServers>

# **General System Maintenance**

The *Equalizer* **> Maintenance > General** tab contains buttons for the system maintenance tasks described in the following sections:

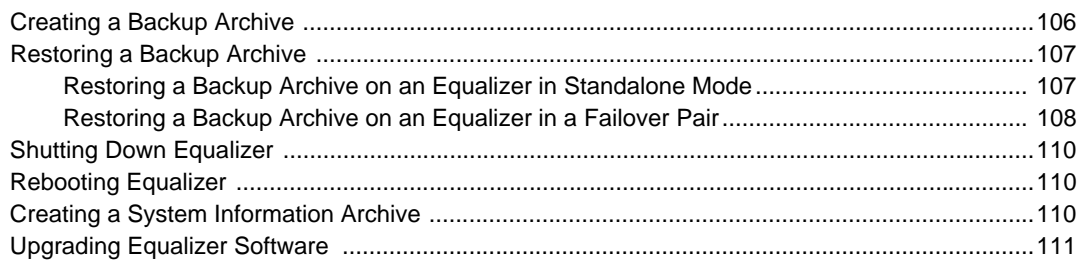

## <span id="page-111-0"></span>**Creating a Backup Archive**

A backup contains the following Equalizer configuration information:

- The Equalizer configuration file containing the cluster/server configurations that appear in the left frame of the administrative interface, the failover configuration, interface IP addresses, and GUI logins.
- The Envoy configuration file containing the GeoCluster and GeoSite information as shown in the left pane of the administrative interface. This file is saved whether Envoy is configured or not.
- System configuration files for authentication, network configuration, logging, remote access, etc.
- Equalizer licenses.
- SSL Certificates used by the GUI and by the failover subsystem. [Note: cluster SSL certificates are *not* backed up for security reasons.]

To create a backup archive of your current system configuration, follow the steps below.

This procedure includes saving a system information archive as well as a backup archive. While creating the system information archive is not required when taking a backup, it is highly recommended. The system information archive can be used to positively identify the source of the backup archive (model Equalizer, running software version, etc.) and also provide system state information that will help resolve any issues that occur after you restore a backup archive onto Equalizer.

- 1. Log into the Administrative Interface using a login that has **add/del** access for global parameters (see ["Logging](#page-51-0)  [In" on page 52](#page-51-0)).
- 2. Select *Equalizer* **> Maintenance > General**. Then click the **backup** button. When prompted, specify the location and filename to use for the backup archive. The default backup archive name is of the form *hostnamemm.dd.yyyy-HH.MM.bkp*, where *hostname* is the Equalizer system name, *mm* is the month, *dd* is the day, *yyyy* is the year, *HH* is hours and *MM* is minutes. Click **OK** to save the backup archive.
- <span id="page-111-1"></span>3. Create a system information archive. On the *Equalizer* **> Maintenance > General** tab, click the **save state** button. Once Equalizer collects the information for the archive, a dialog box is displayed by your browser to open or save the archive. Save the archive to the same location to which you saved the backup archive you created above.

The default save state archive name is *eqcollect.tgz*; we recommend you use a unique file name that includes the name of the system from which the archive was taken and the date, as in: *eqcollect\_system-name\_dd-mm-yy.tgz*.

## <span id="page-112-0"></span>**Restoring a Backup Archive**

Please read this procedure entirely before beginning a restore to be sure you understand the restore process.

Equalizer's backup and restore feature is designed to create backups of your existing configuration, so that the same configuration can be restored in case of adminsitrative error or the need to replace a unit after a hardware failure. Backup archives are designed to be used to restore an Equalizer in two basic situations:

- Restoring a previous configuration to the same Equalizer on which the backup was taken. In this scenario, a backup archive was created on an Equalizer and you want to return the system to a previously saved state.
- Using an archive created on another Equalizer to bring a new or re-purposed Equalizer into service. In this scenario, you have taken an Equalizer out of service (perhaps because of hardware failure), and are replacing it with another Equalizer that is either new, or was previously used in some other configuration.

**Note –** The restore facility is *not* designed as a means of downgrading or upgrading Equalizer to a different software version -- the target Equalizer to be restored must already be running the same version number on which the backup was created. This is essential to preventing conflicts between the configuration settings and features supported in the currently running release and the release contained in the backup archive.

Restoring a backup archive onto an Equalizer returns the configuration to the settings contained in the archive. This includes the following:

- **Network configuration:** saved IP address information could cause conflicts on the network if the restored file comes from another Equalizer or if the IP addresses in the configuration file have been reused.
- **User names and passwords:** The login and password settings saved in the archive may not be the same as in the current configuration. If you cannot log in to Equalizer or the Administrative Interface, you may need to define a new GUI user and reset the eqsupport account password.
- **Administrative interface:** Restoring a backup archive restores the previous version of the browser based Administrative Interface, which may be incompatible with the interface used in the current version. You should clear your browser cache or restart your browser after the restore is complete so that you are sure to be using the correct version of the interface.
- **Equalizer failover, cluster, and server settings:** This includes failover IP addresses and settings, cluster and server IP addresses and ports, as well as match rules, responders, and smart events. After a restore is complete, you must thoroughly check the configuration for correctness to ensure the system is functioning properly.

Some issues that arise after a restore are the result of two common practices:

- Restoring two units from the same backup.
- Restoring a new unit using a backup taken from a unit already in service.

In both these situations, issues arise because of using the same network and failover configuration settings on two Equalizers. The procedures in this section are structured to minimize and recover from such misconfigurations.

There are two restore procedures below, one for an Equalizer in Standalone mode (i.e., failover is not configured) and the other for an Equalizer that will be part of a failover pair.

#### <span id="page-112-1"></span>Restoring a Backup Archive on an Equalizer in Standalone Mode

To restore a saved configuration to an Equalizer that is in Standalone mode follow these steps.

- 1. Ensure that you have serial access to the Equalizer to be restored. A serial connection will be needed after the restore is completed if there are IP conflicts that prevent you from accessing the GUI.
- 2. Ensure that the backup archive you are using was obtained from the same model Equalizer as the one you are going to restore. For example, a backup obtained from an E350GX Equalizer should be restored onto an

E350GX model Equalizer *only*. This can be determined by examining the system information archive saved with the backup (see ["Creating a Backup Archive" on page 112\)](#page-111-0).

3. Ensure that the Equalizer you are going to restore is running the same *version number* as the release contained in the backup archive, with the same *version letter* or later. For example, if the backup archive was obtained from an Equalizer running Version 8.6.0c, then it *must* be restored onto a system running Version 8.6.0c or a later version of 8.6.0.

On the Equalizer to be restored, check the **Equalizer version** number on the **Help > About** screen. If necessary, upgrade or downgrade your Equalizer software to match the version on which the backup archive was taken. The version in the backup archive can be determined by checking the file *quickreport.txt* in the system information archive saved with the backup (see [Step 3 on page 112\)](#page-111-1).

- 4. Ensure that the Equalizer you are going to restore is properly licensed. Check the **Help > About** screen. If your Equalizer is unlicensed, the Equalizer picture will be blank and "unlicensed" appears underneath. To license Equalizer, see ["Licensing Equalizer" on page 86.](#page-85-0)
- 5. On the Equalizer to be restored, do the following:
	- 5a. Select *Equalizer* **> Maintenance > General**. Click the **restore** button.
	- 5b. Click **Browse...** to locate and select the backup archive file that you want to restore onto this Equalizer.
	- 5c. Click **restore** to upload and install the backup archive. Equalizer asks for confirmation before rebooting to the new configuration.
- 6. While the system is rebooting, clear your browser cache (or restart your browser). After the system is available again, re-open the Equalizer GUI. Note the following:
	- Remember to use the Equalizer IP address, logins, and passwords from the backup archive.
	- If you have forgotten the logins and passwords used in the backup archive, you will need to add a new login using the CLI over the serial interface before you can continue. See ["Adding Administrative Interface](#page-43-0)  [Logins" on page 44](#page-43-0) and ["Managing Remote Access to the Equalizer" on page 47.](#page-46-0)
- 7. Thoroughly check the entire restored configuration, verifying the system license, system ID, VLAN configuration, cluster IP addresses, server IP addresses, etc.

The IP addresses restored onto Equalizer may cause one or more IP conflicts on the network. If this is the case and you can still access the GUI, then use the GUI to adjust the VLAN configuration. If you cannot access the GUI, then you must reset the default VLAN (and delete all other VLANs) using the CLI over the serial interface and then re-configure all required VLANs. See ["Resetting the Front-Panel Interface Ports" on page 79](#page-78-0) and ["Configuring VLANs on Equalizer" on page 65](#page-64-0).

#### <span id="page-113-0"></span>Restoring a Backup Archive on an Equalizer in a Failover Pair

In this procedure, you are replacing a failed unit in a failover pair. The new unit is being restored using a backup created previously on the unit that failed.

- 1. Ensure that you have serial access to the Equalizer to be restored. A serial connection will be needed after the restore is completed if there are IP conflicts that prevent you from accessing the GUI.
- 2. Ensure that the backup archive you are using was obtained from the same model Equalizer as the one you are going to restore. For example, a backup obtained from an E350GX Equalizer should be restored onto an E350GX model Equalizer *only*. This can be determined by examining the system information archive saved with the backup (see ["Creating a Backup Archive" on page 112\)](#page-111-0).
- 3. Ensure that the Equalizer you are going to restore is running the same *release number* as the release contained in the backup archive, with the same letter designator or later. On the Equalizer to be restored, check the **Equalizer version** number on the **Help > About** screen. If necessary, upgrade or downgrade your Equalizer software to match the version on which the backup archive was taken.

For example, if the backup archive was obtained from an Equalizer running Version 8.6.0c, then it *must* be restored onto a system running Version 8.6.0c or a later version of 8.6.0. The version in the backup archive can be determined by examining the system information archive saved with the backup (see ["Creating a Backup](#page-111-0)  [Archive" on page 112\)](#page-111-0).

- 4. Ensure that the Equalizer you are going to restore is properly licensed. Check the **Help > About** screen. If your Equalizer is unlicensed, the Equalizer picture will be blank and "unlicensed" appears underneath. To license Equalizer, see ["Licensing Equalizer" on page 86.](#page-85-0)
- <span id="page-114-0"></span>5. Make sure that the failover configuration on *both* the Equalizer to be restored and the other Equalizer to be deployed in the failover pair are cleared (reset to defaults). Do the following on *both* Equalizers:
	- 5a. Left-click the top-most icon in the left-pane object tree to display the failover **Configuration** tab. If the parameters in the **Peer Equalizer** section are blank, then failover is already cleared on this unit.
	- 5b. Otherwise, to clear failover, right click on the top-most icon in the left-pane object tree and select **Failover Wizard**. Select the **clear** button to clear the failover configuration. Then, click **no** to exit the wizard.

The top-most object in the left frame tree on both units should now display: **Standalone**.

- 6. On the Equalizer to be restored:
	- 6a. Select *Equalizer* **> Maintenance > General**. Click the **restore** button.
	- 6b. Click **Browse...** to locate and select the backup archive file that you want to restore onto this Equalizer.
	- 6c. Click **restore** to upload and install the backup archive. Equalizer asks for confirmation before rebooting to the new configuration.
- 7. While the system is rebooting, clear your browser cache (or restart your browser). after the system is available again, re-open the Equalizer GUI. Note the following:
	- Remember to use the Equalizer IP address, logins, and passwords from the backup archive.
	- If you have forgotten the logins and passwords used in the backup archive, you will need to add a new login using the CLI over the serial interface before you can continue. See ["Adding Administrative Interface](#page-43-0)  [Logins" on page 44,](#page-43-0) ["Managing Remote Access to the Equalizer" on page 47](#page-46-0), and ["Managing Multiple](#page-55-0)  [Interface Users" on page 56](#page-55-0) .
- 8. Thoroughly check the entire restored configuration, verifying the system license, system ID, VLAN configuration, cluster IP addresses, server IP addresses, etc.

The IP addresses restored onto Equalizer may cause one or more IP conflicts on the network. If this is the case and you can still access the GUI, then use the GUI to adjust the VLAN configuration. If you cannot access the GUI, then you must reset the default VLAN (and delete all other VLANs) using the CLI over the serial interface and then re-configure all required VLANs. See ["Resetting the Front-Panel Interface Ports" on page 79](#page-78-0) and ["Configuring VLANs on Equalizer" on page 65.](#page-64-0)

- 9. Follow the instructions in [Step 5 on page 115](#page-114-0) to determine if the newly restored unit has a failover configuration and, if it does, clear it.
- 10. Check the sequence number on the **Help > About** screen of both units and ensure that the configuration that you want to keep has the *higher* sequence number. Edit the configuration file if necessary to increase the sequence number on the appropriate unit.
- 11. Configure the two Equalizers into failover. See ["Setting Up a Failover Configuration" on page 95](#page-94-0).
- 12. Check the logs on both units (click *Equalizer* **> Status > Event Log**). Ensure that one unit has entered 'primary' mode while the other is in 'backup' mode. If either unit remains in 'initializing' mode, there is most likely a configuration issue. Messages in the log should indicate the source of the problem. If necessary, you can contact Coyote Point Support to help resolve the issue.

## <span id="page-115-0"></span>**Shutting Down Equalizer**

Before turning off Equalizer or disconnecting the power, you should perform a clean shutdown. Once Equalizer shuts down, it must be power cycled to boot.

To shut down Equalizer cleanly, follow these steps:

- 1. Log into the Administrative Interface using a login that has **add/del** access for global parameters (see ["Logging](#page-51-0)  [In" on page 52](#page-51-0)).
- 2. Select *Equalizer* **> Maintenance > General**. Then select the **shutdown** button.
- 3. In the confirmation dialog box, click **shutdown** to confirm that you really want to shut down Equalizer (or click **Cancel** to abort the shutdown request). If you click **shutdown**, Equalizer immediately initiates the shutdown cycle. After waiting 30 seconds, you can safely power down the Equalizer.

## <span id="page-115-1"></span>**Rebooting Equalizer**

Rebooting Equalizer shuts it down cleanly and then restarts the system. To reboot the Equalizer:

- 1. Log into the Administrative Interface using a login that has **add/del** access for global parameters (see ["Logging](#page-51-0)  [In" on page 52](#page-51-0)).
- 2. Select *Equalizer* **> Maintenance > General**. Then select the **reboot** button.
- 3. In the confirmation dialog box, click **reboot** to confirm that you really want to reboot Equalizer. A progress dialog is displayed while the system shuts down and reboots. Once the progress screen closes, refresh the browser display.

## <span id="page-115-2"></span>**Creating a System Information Archive**

You can create an archive that contains various configuration files, logs, and other information used by Coyote Point Support to help diagnose problems you are having with Equalizer. (In earlier releases, creating this archive was performed by logging into Equalizer and executing the **eqcollect** command.)

To create the system information archive:

- 1. Log into the Administrative Interface using a login that has **read** access for global parameters (see ["Logging In"](#page-51-0)  [on page 52\)](#page-51-0).
- 2. Select the *Equalizer* **> Maintenance > General** tab**.**
- 3. Select the **save state** button to create the archive. Once Equalizer collects the information for the archive, a dialog box is displayed by your browser to open or save the archive. Save the archive to a file on your local hard disk and note its location.

The default archive name is *eqcollect.tgz*; we recommend you use a unique file name that includes the name of the system from which the archive was taken and the date, as in: *eqcollect\_system-name\_dd-mm-yy.tgz*. This ensures that you don't overwrite an existing archive, and helps identify the archive to Coyote Point Support.

4. Open your email client, and send the file you saved to **support@coyotepoint.com** as an attachment. Explain the nature of your problem in the email, or just include the support ticket number you were given previously by Coyote Point Support.

## <span id="page-116-0"></span>**Upgrading Equalizer Software**

After you have finished connecting Equalizer to your network, you can use the Equalizer Configuration Utility to install the latest Equalizer software upgrade from Coyote Point. (You can also upgrade Equalizer software using the **eqadmin** command on the system console; please see ["Upgrading Equalizer Software" on page 45.](#page-44-0))

In order to upgrade:

- Equalizer must be licensed; see ["Licensing Equalizer" on page 86](#page-85-0) for more information.
- Equalizer must be able to access the Internet using FTP, or have access to a local FTP server that already has the upgrade image.

The procedure below contains the basic upgrade instructions for the current Equalizer software release. Please visit the **Coyote Point Documentation Website** at **[docs.coyotepoint.com](http://docs.coyotepoint.com)** for detailed upgrade instructions, releaase notes, and other useful release documentation.

- 1. Log into the Administrative Interface using a login that has **add/del** access for global parameters (see ["Logging](#page-51-0)  [In" on page 52](#page-51-0)).
- 2. Select *Equalizer* in the left frame and open the **Maintenance** tab in the right frame.
- 3. Click on the **upgrade** button to start the upgrade wizard.
- 4. Do one of the following:
	- Click **Coyote Point FTP Server** to connect to the Coyote Point FTP server to download the upgrade image.
	- Click **User FTP Server** to connect to a local FTP server, to which you have already downloaded the upgrade image from the Coyote Point FTP server.
- 5. Enter the appropriate upgrade URL:
	- If you chose **Coyote Point FTP Server**: Enter the upgrade image URL provided to you by Coyote Point. The latest release of Equalizer software is always located at the following URL:
		- ftp://ftp.coyotepoint.com/pub/patches/upgrades/latest/upgrade.tgz
	- If you chose **User FTP Server**: Enter the upgrade image URL appropriate for your local FTP server, as provided by your local network administrator.

Click **commit** to start the download.

6. The wizard displays the progress of the download and prompts you to continue the upgrade once the download is complete. There may also be other prompts during the upgrade process, which may take as long as five minutes. When the upgrade is complete, the system must be rebooted to run the newly installed software. The upgrade wizard will display a progress window during the reboot and return to the **Maintenance** tab once the system is available again.

Chapter 5: Configuring Equalizer Operation

# Chapter 6:

# **Administering Virtual Clusters**

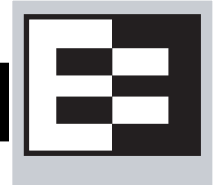

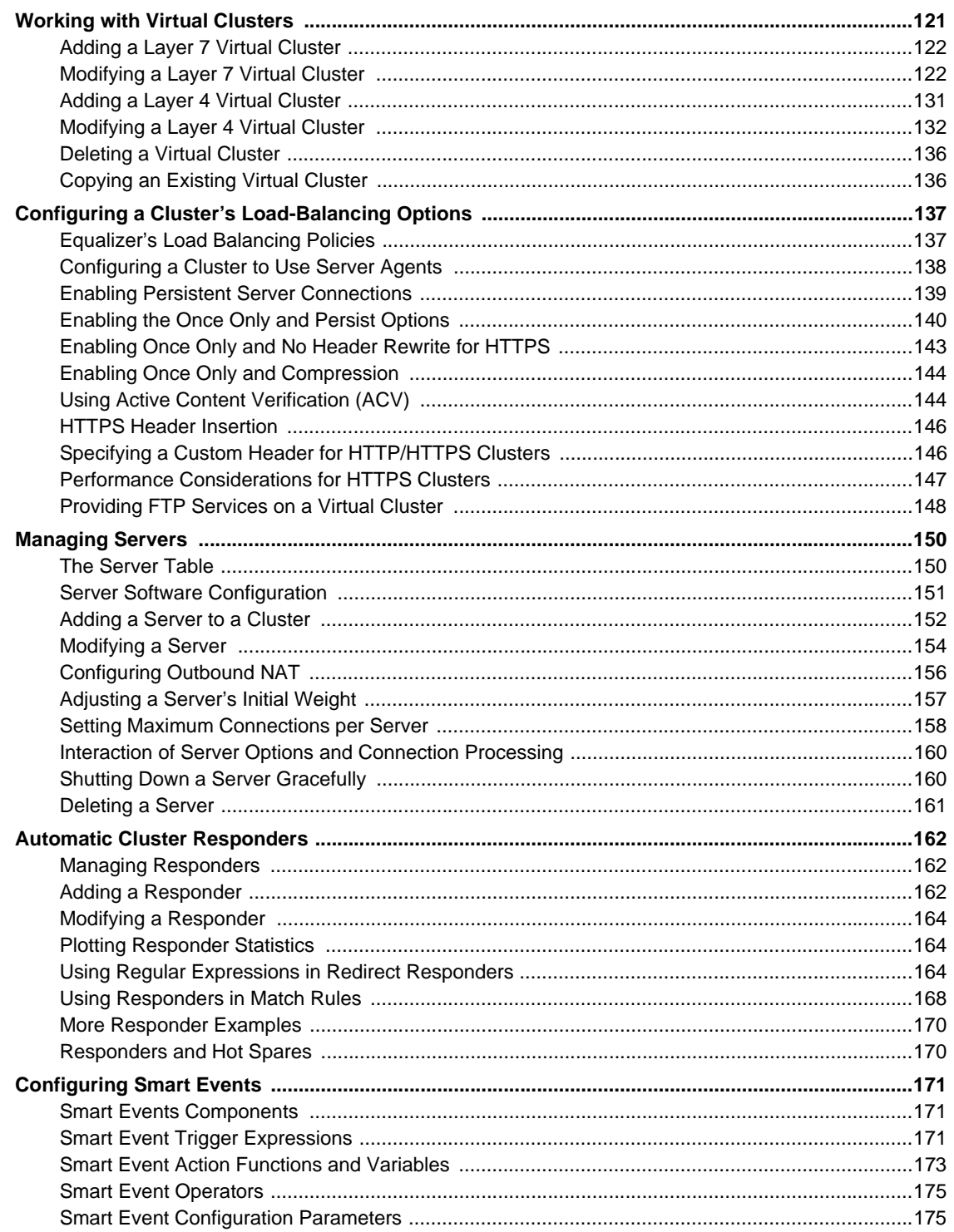

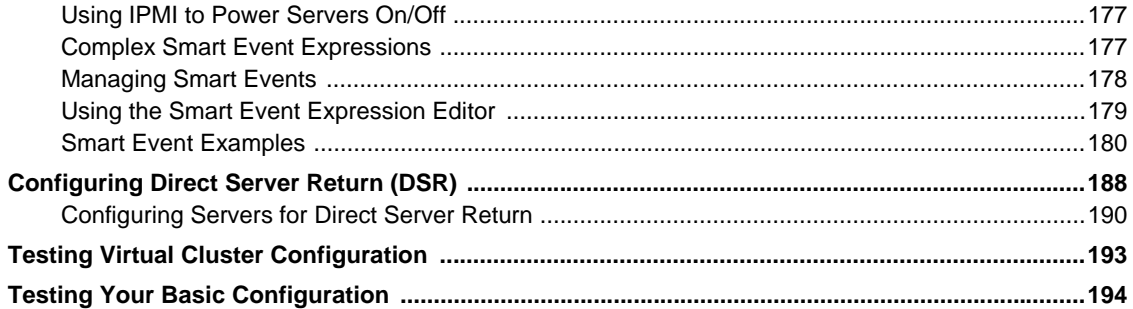

# <span id="page-120-0"></span>**Working with Virtual Clusters**

A virtual cluster is a collection of servers with a single network visible IP address. All client requests come into Equalizer through a cluster IP address, and are routed by Equalizer to the appropriate server in the cluster, according to the load balancing options set on the cluster. The figure below shows a conceptual diagram of an Equalizer with three clusters.

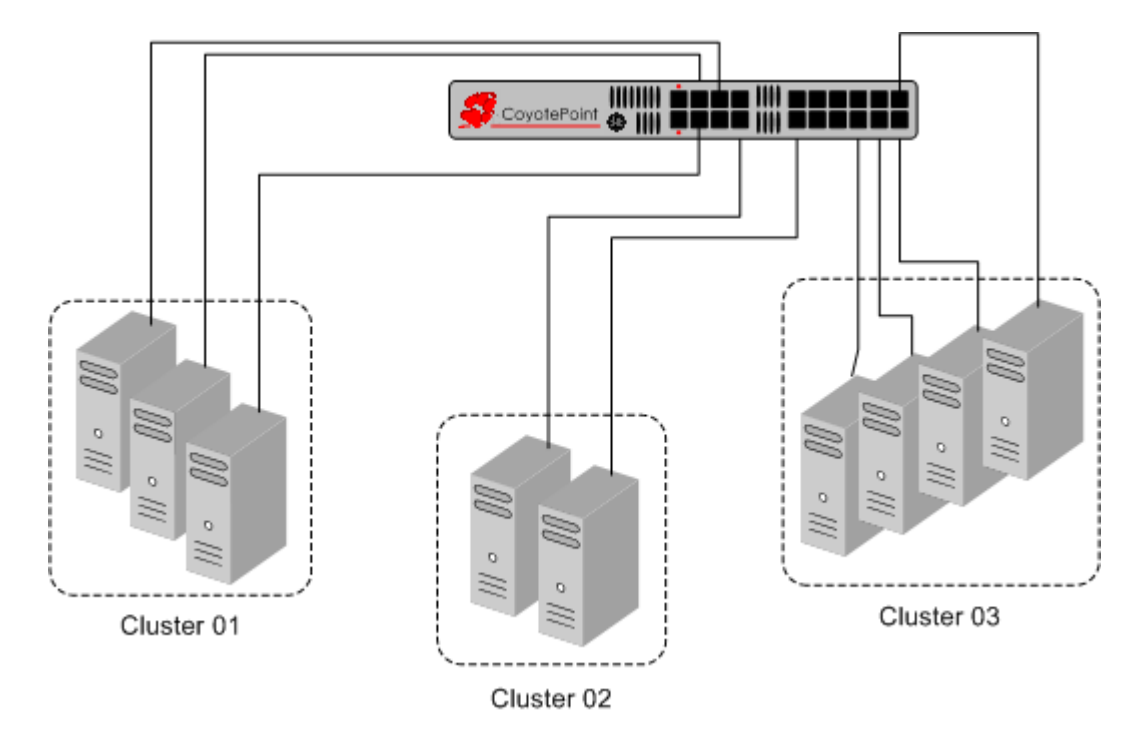

Figure 23 An Equalizer with three defined clusters

The parameters you specify when setting up a virtual cluster determine how the Equalizer manages connections between the Equalizer and the servers in a cluster, and how incoming requests are routed through the Equalizer to the cluster. Before beginning to define a cluster, we recommend you read this chapter in its entirety so that you can:

- 1. Determine the **IP addresses** to use for each cluster, and for every server in each cluster.
- 2. Determine the **protocol** (Layer 4 TCP, Layer 4 UDP, Layer 7 HTTP, Layer 7 HTTPS) that will be used to communicate between the Equalizer and the servers in each cluster:
	- *In Layer 4 TCP and UDP clusters,* Equalizer routes requests based on configured load balancing criteria, the IP address, and the TCP or UDP port number. Load balancing decisions do not take into account the content of the request.

Any TCP-based protocol (HTTP, HTTPS, FTP, etc.) can be load balanced by an L4 TCP cluster.

L4 UDP clusters are appropriate for connectionless (stateless) applications, such as DNS, TFTP, Voice over IP (VoIP), and streaming applications -- any application that exchanges short packets with many clients, and where dropped packets are preferred to delayed packets (i.e., the highest possible network performance is required).

• *In Layer 7 HTTP and HTTPS clusters,* Equalizer routes requests to particular servers based on configured load balancing criteria, the IP address, the port, *and the content of the request*. Because Equalizer examines the request content, load balancing decisions can be made based on application specific criteria through the use of Match Rules.

Also note that in HTTPS clusters, Equalizer accepts HTTPS connections from clients, performs all the SSL operations necessary to examine the request, and sends the request on to a server in the cluster using HTTP. This offloads resource-intensive SSL operations from the server to Equalizer, improving overall server and cluster performance.

- 3. Determine the **load balancing policy** (**round robin**, **static weight**, **adaptive**, **fastest response**, **least connections**, or **server agent**) that the Equalizer will use to decide how to route incoming requests to the servers in the cluster.
- 4. Determine the additional settings and flags to be used on the cluster and its servers. For most options, start with the defaults and make incremental changes as you examine traffic passing through your clusters.

## <span id="page-121-0"></span>**Adding a Layer 7 Virtual Cluster**

To add a new virtual cluster, follow these steps:

- 1. Log into the Administrative Interface using a login that has **add/del** access for global parameters (see ["Logging](#page-51-0)  [In" on page 52](#page-51-0)).
- 2. Right click on **Equalizer** (or the configure *Failover Peer Name* for this Equalizer) at the top of the left frame, and select **Add Cluster** from the menu that appears. The **Add New Cluster** dialog appears.
- 3. Select **Layer 7 HTTP** or **Layer 7 HTTPS** and then click the **Next** icon .
- 4. Enter the following information:

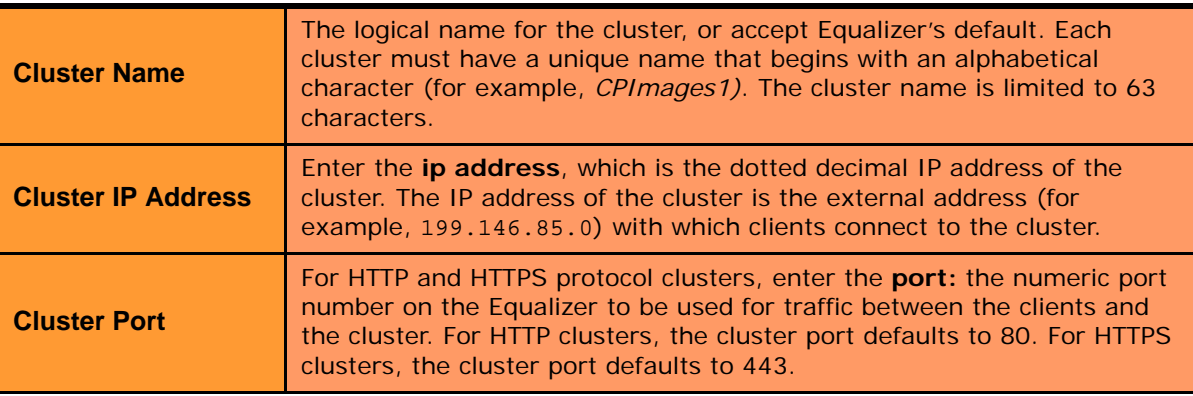

Click the **Next** icon  $>$  .

- 5. A confirmation screen appears; click commit to create the cluster with the parameters shown.
- 6. The **Configuration** tab for the new cluster is opened. See the following section for an explanation of the Layer 7 cluster configuration tabs and parameters.

## <span id="page-121-1"></span>**Modifying a Layer 7 Virtual Cluster**

The configuration tabs for a cluster are displayed automatically when a cluster is added to the system, or by selecting the cluster name from the left frame Configuration Tree. HTTP and HTTPS clusters parameters are divided among the following tabs:

- **[Layer 7 Required Tab](#page-123-0)**
- **[Layer 7 Probes Tab](#page-124-0)**
- **[Layer 7 Persistence Tab](#page-125-0)**
- **[Layer 7 Networking Tab](#page-127-0)**
- **[Layer 7 Security > Certificates Tab \(HTTPS only\)](#page-128-0)**
- **[Layer 7 Security > SSL Tab \(HTTPS only\)](#page-129-0)**

These are described in the following sections. To update the settings on any tab, make changes and select the **commit** button to save them.

### <span id="page-123-0"></span>Layer 7 Required Tab

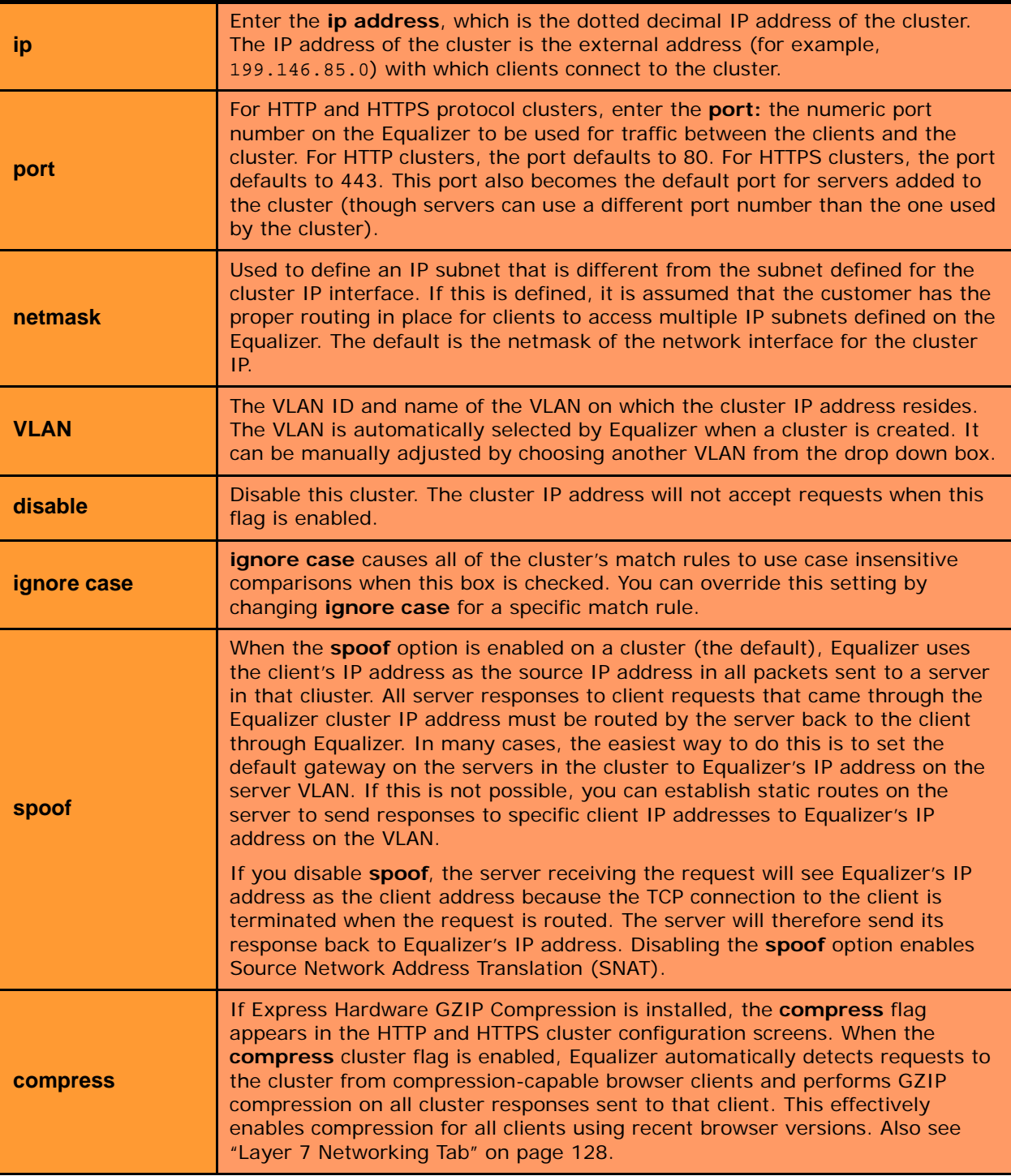

### <span id="page-124-0"></span>Layer 7 Probes Tab

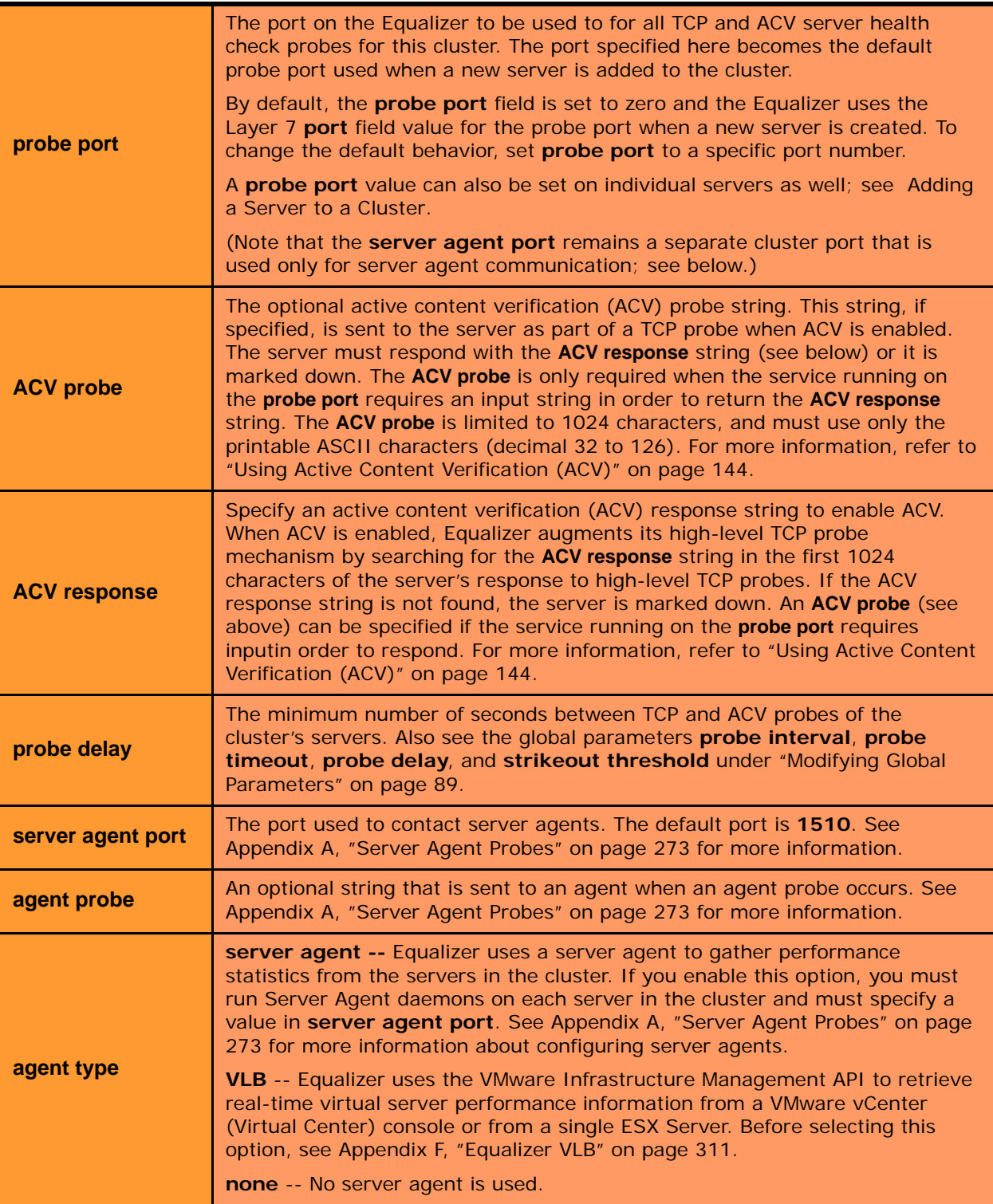

### <span id="page-125-0"></span>Layer 7 Persistence Tab

Please see ["Enabling Persistent Server Connections" on page 139](#page-138-0) for a discussion of server persistence on Equalizer.

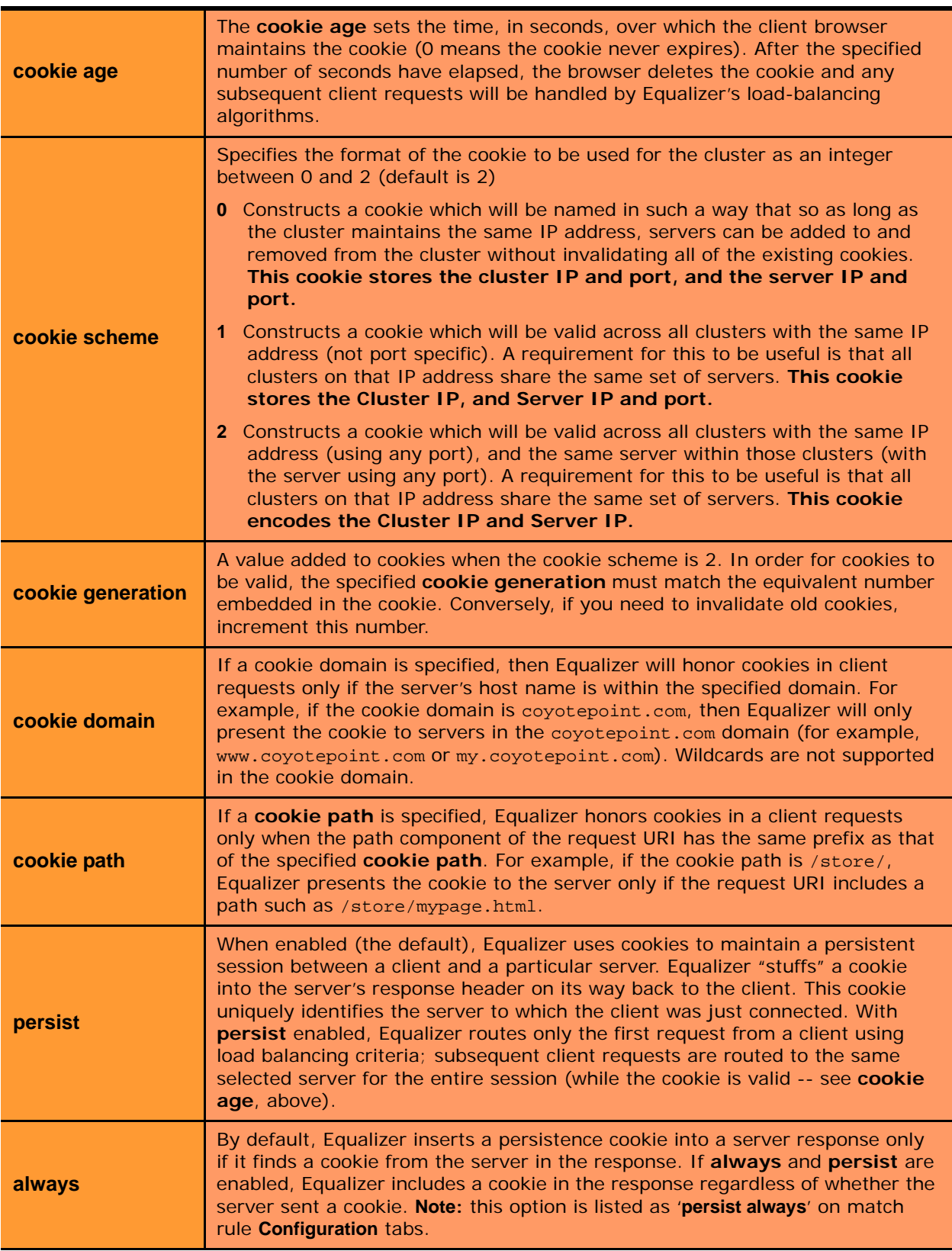

### LB Policy Tab

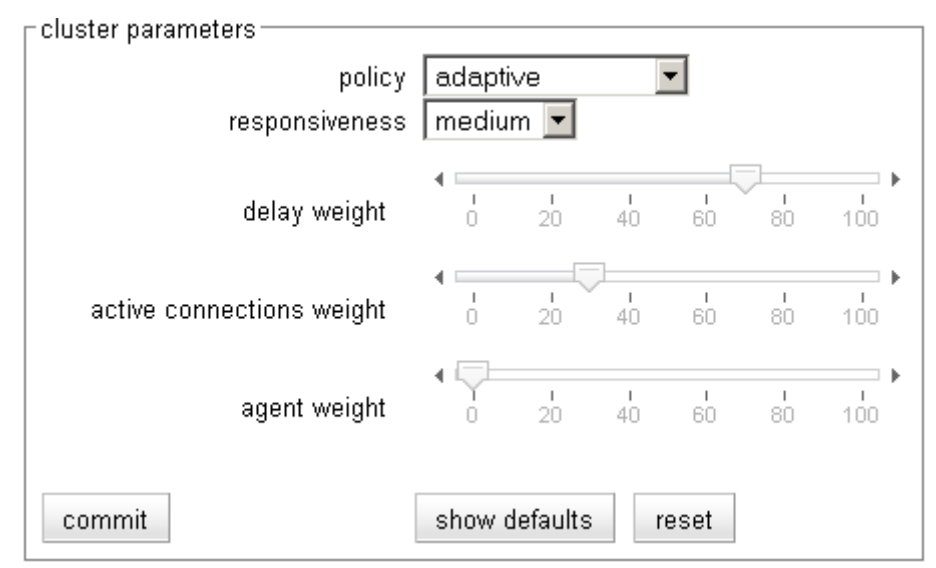

On this tab, choose a load balancing **policy** and **responsiveness** for the cluster:

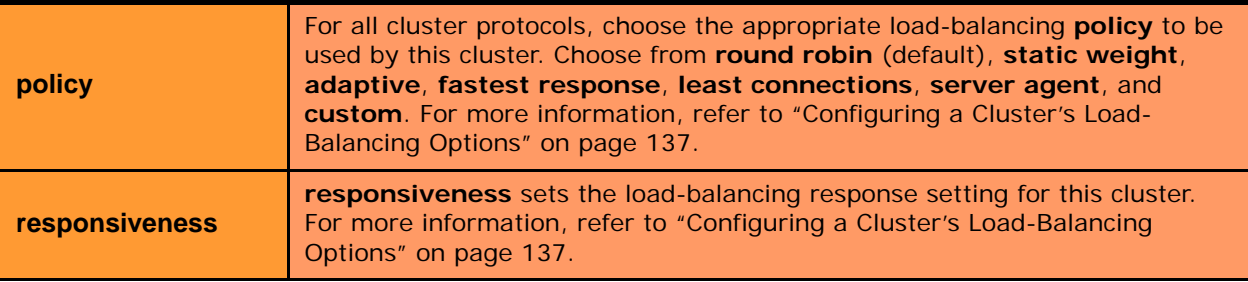

The parameter slider bars are static for all policies other than **custom**, and their positions indicate the relative weight that the selected policy uses for each parameter. If **custom** is selected, you can adjust the load balancing policy parameters:

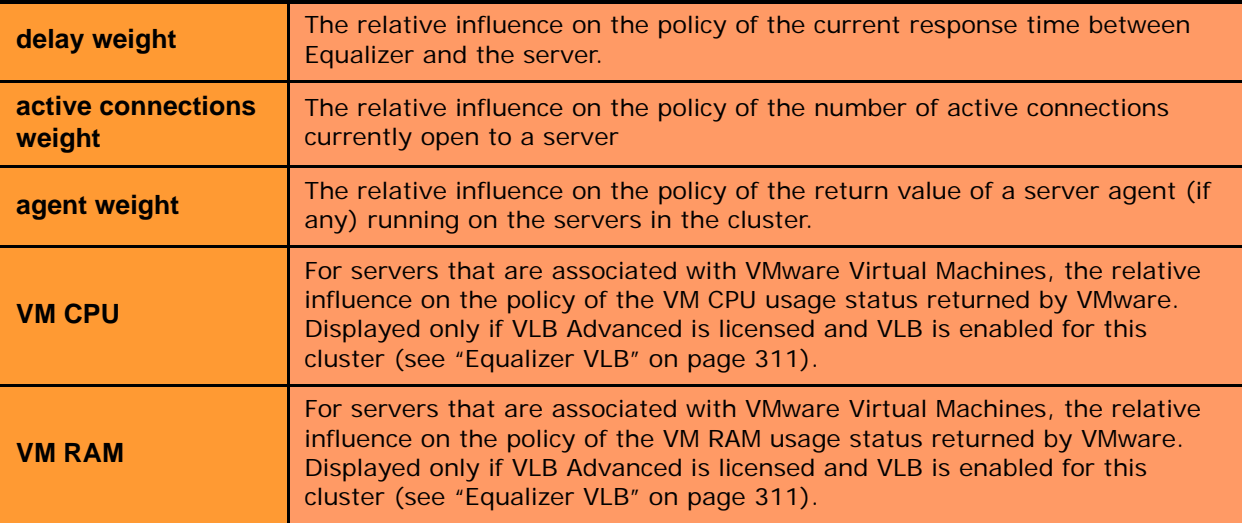

### <span id="page-127-0"></span>Layer 7 Networking Tab

The parameters in the **Networking** tab affect:

- the amount of memory Equalizer allocates for data buffers and HTTP headers
- the connections between clients and Equalizer
- the connections between Equalizer and the servers in virtual clusters

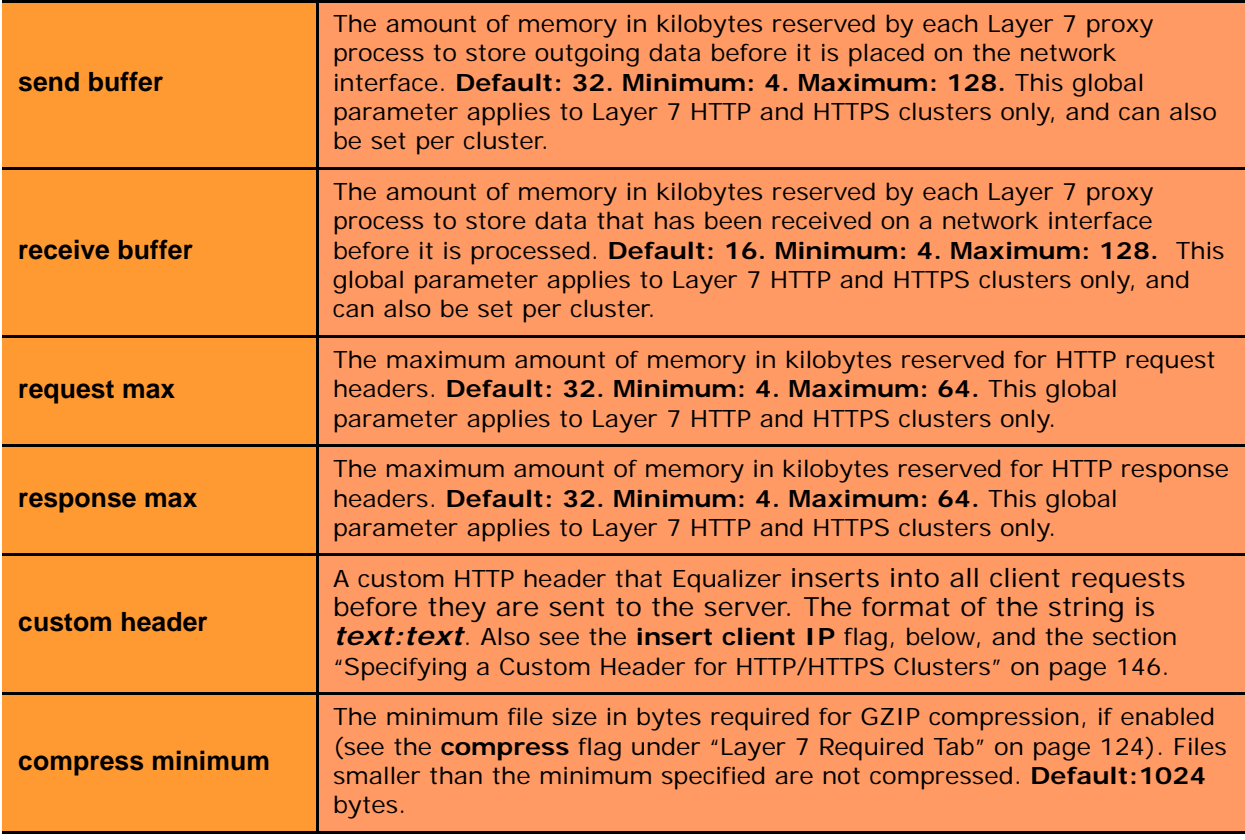

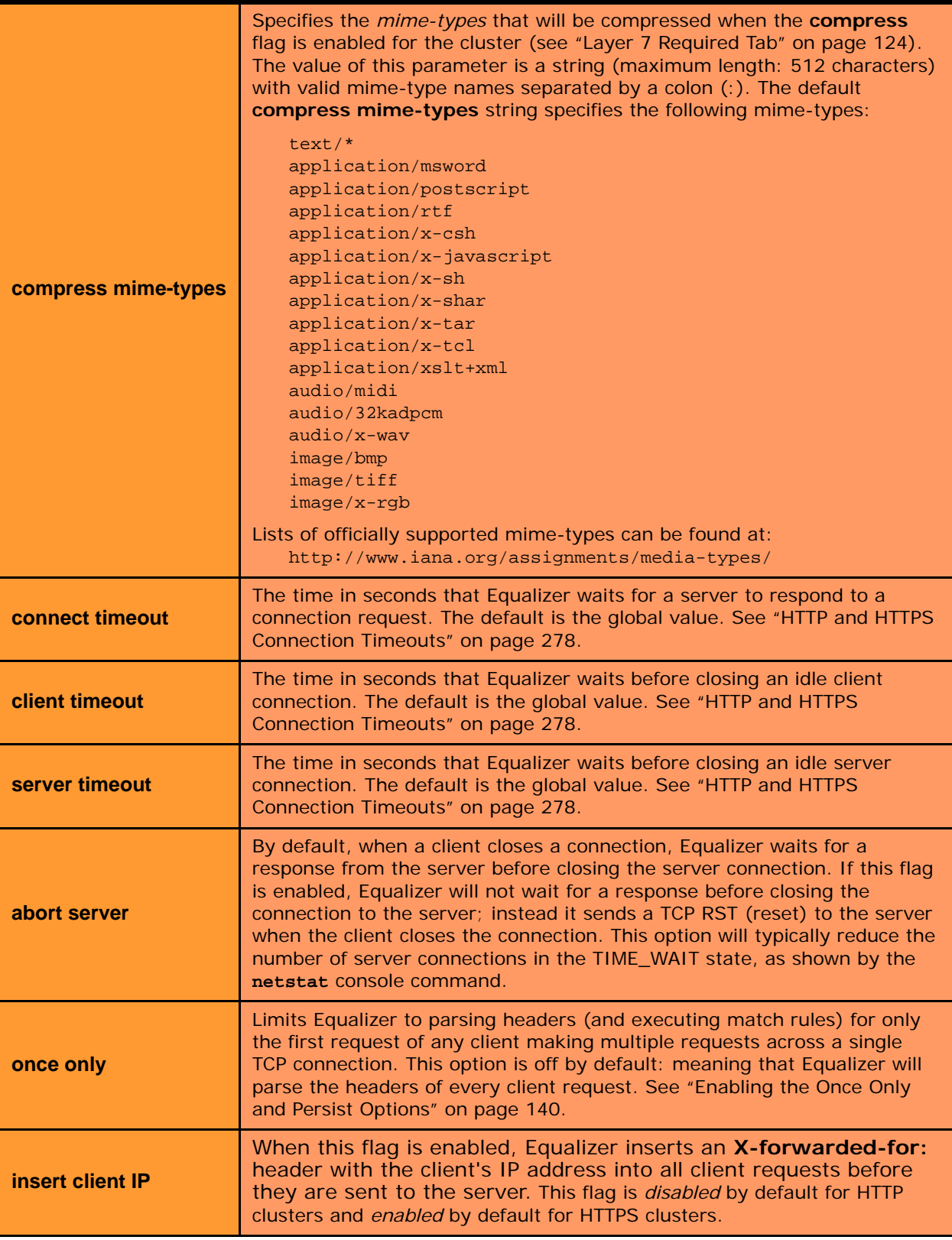

<span id="page-128-0"></span>Layer 7 Security > Certificates Tab (HTTPS only)

Use the **Security > Certificates** tab to:

- upload an SSL certificate that clients will use to validate a connection to an HTTPS cluster (a **cluster** certificate)
- upload an SSL certificate for Equalizer to use to validate clients that request connections to HTTPS clusters (a **client** certificate)

See ["Using Certificates in HTTPS Clusters" on page 296](#page-295-0) for more information.

### <span id="page-129-0"></span>Layer 7 Security > SSL Tab (HTTPS only)

The **Security > SSL** tab allows you to configure various options that are specific to HTTPS connections.

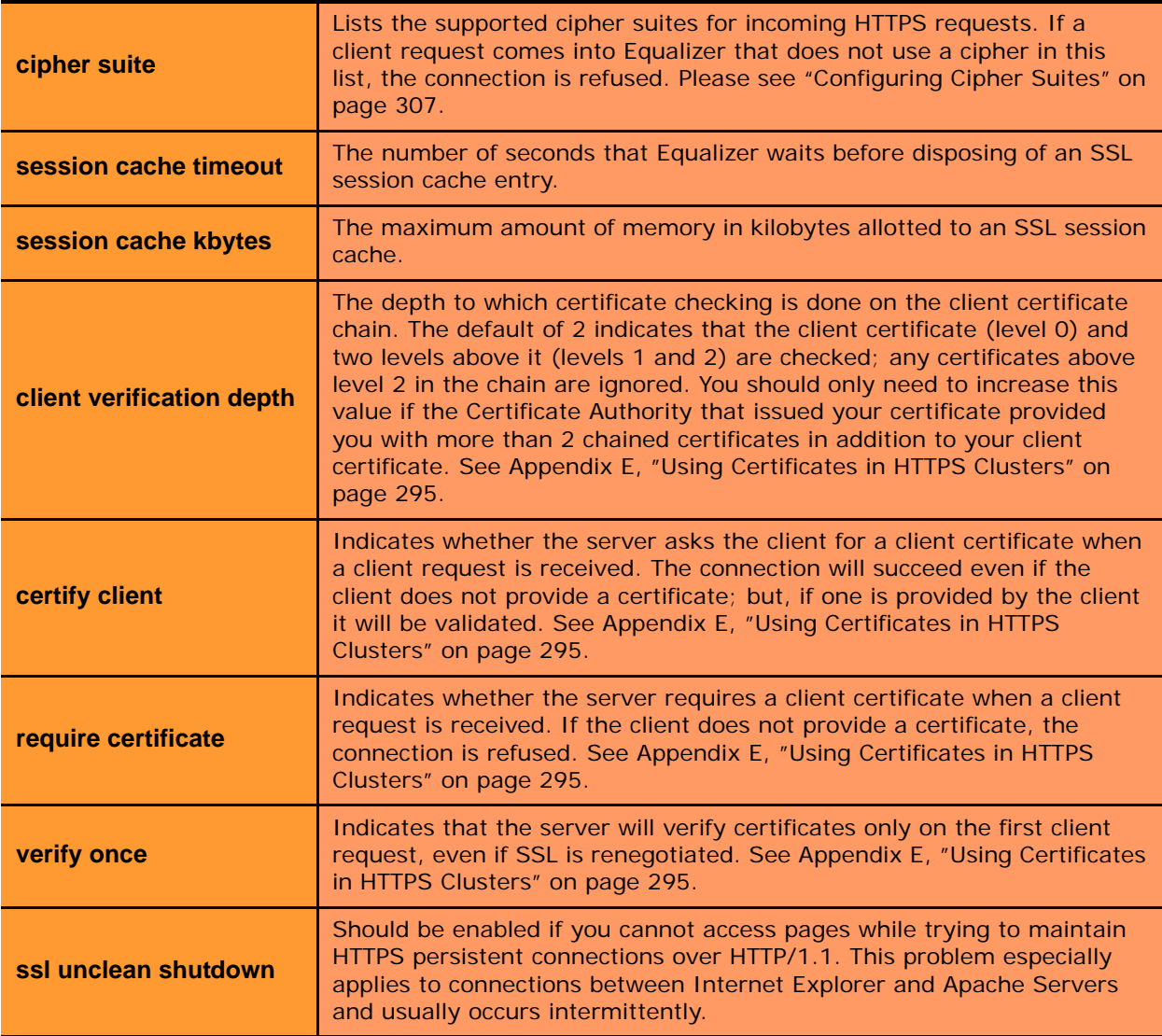

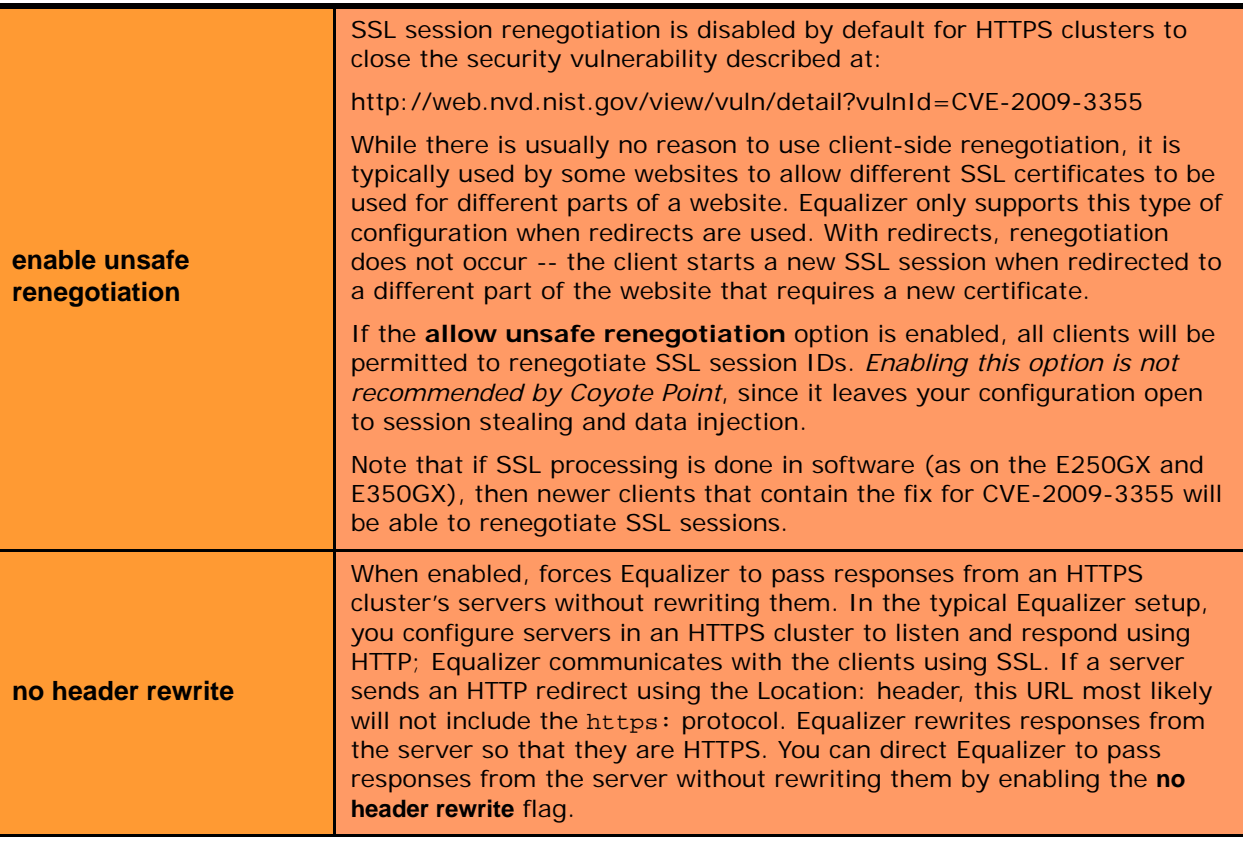

### <span id="page-130-0"></span>**Adding a Layer 4 Virtual Cluster**

To add a new Layer 4 virtual cluster, follow these steps:

- 1. Log into the Administrative Interface using a login that has **add/del** access for global parameters (see ["Logging](#page-51-0)  [In" on page 52](#page-51-0)).
- 2. Right click on **Equalizer** (or the configure *Failover Peer Name* for this Equalizer) at the top of the left frame, and select **Add Cluster** from the menu that appears. The **Add New Cluster** dialog appears.
- 3. Select **Layer 4 TCP** or **Layer 4 UDP** and then click the **Next** icon  $>$  .
- 4. Enter the following information:

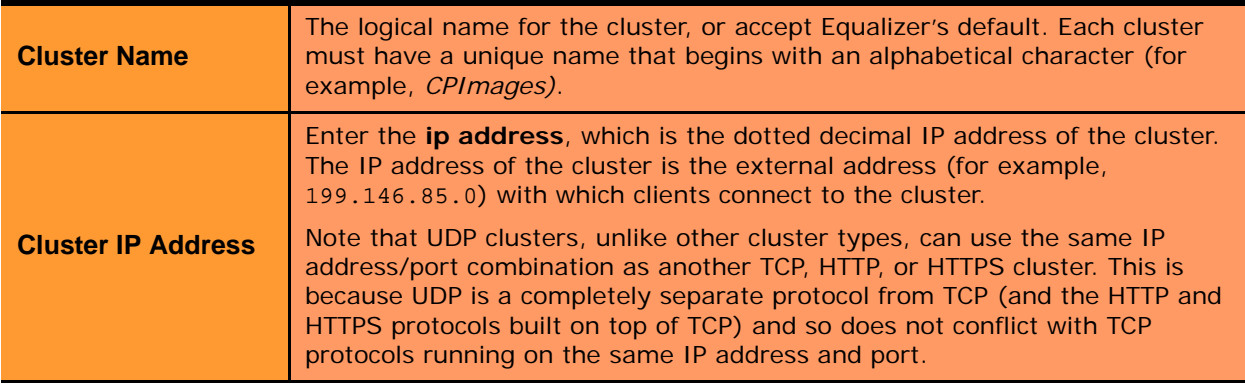

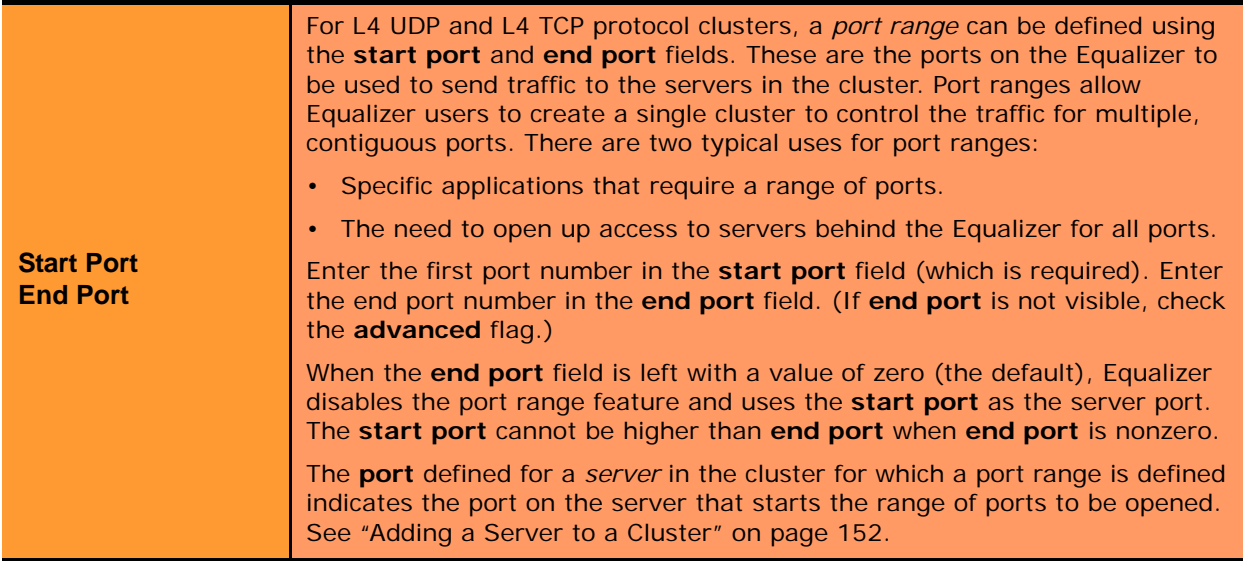

Click the **Next** icon  $>$  .

- 5. A confirmation screen appears; click commit to create the cluster with the parameters shown.
- 6. The **Configuration** tab for the new cluster is opened. See the following section for an explanation of the Layer 4 cluster configuration tabs and parameters.

## <span id="page-131-0"></span>**Modifying a Layer 4 Virtual Cluster**

The configuration tabs for a cluster are displayed automatically when a cluster is added to the system, or by selecting the cluster name from the left frame Configuration Tree. TCP and UDP cluster parameters are divided among the following tabs:

- **[Layer 4 Required Tab](#page-131-1)**
- **[Layer 4 Probes Tab](#page-133-0)**
- **[Layer 4 Persistence Tab](#page-134-0)**

These are described in the following sections. To update the settings on any tab, make changes and select the **commit** button to save them.

#### <span id="page-131-1"></span>Layer 4 Required Tab

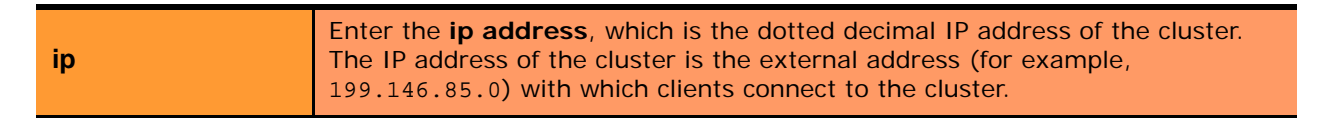

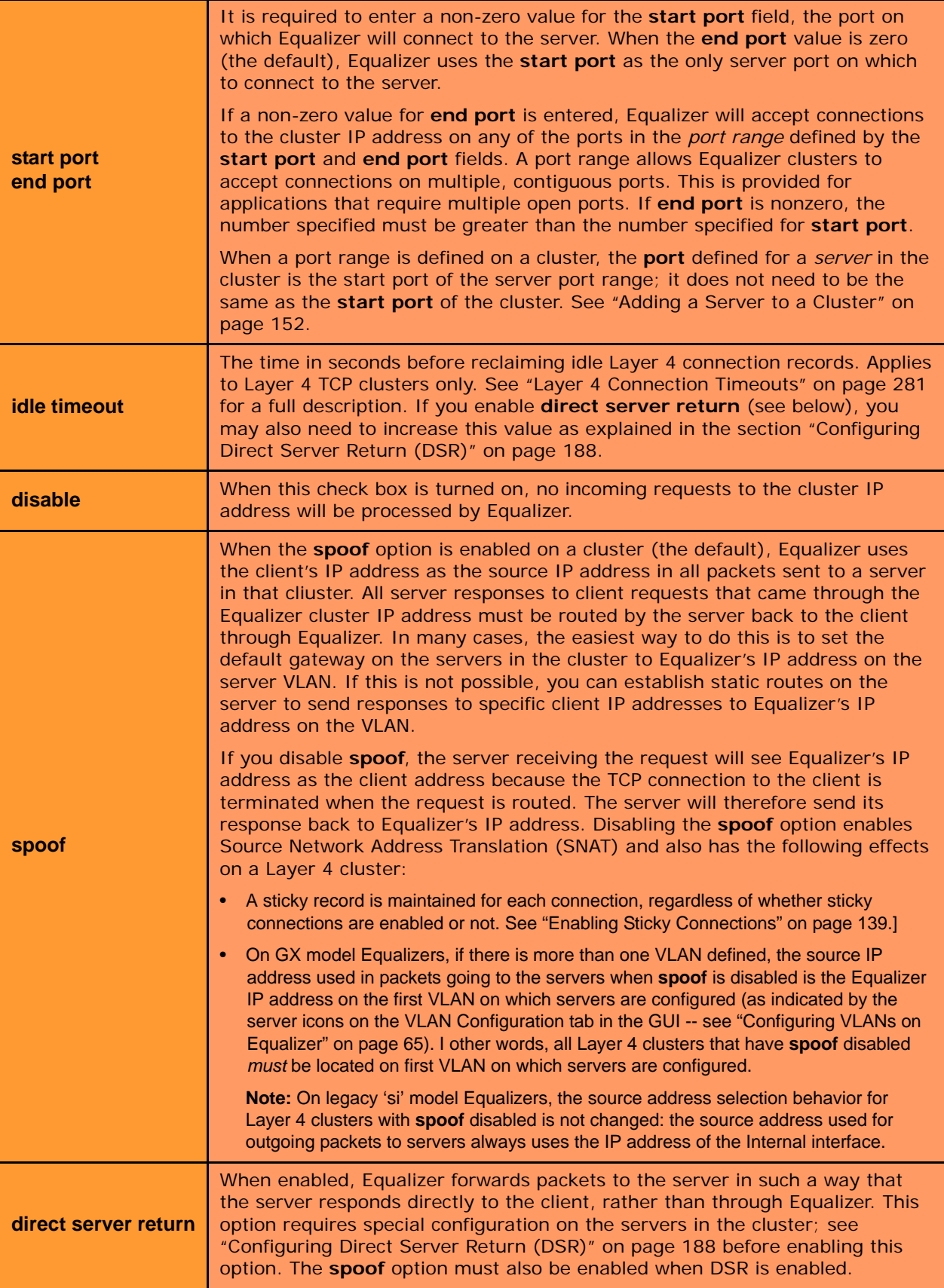

### <span id="page-133-0"></span>Layer 4 Probes Tab

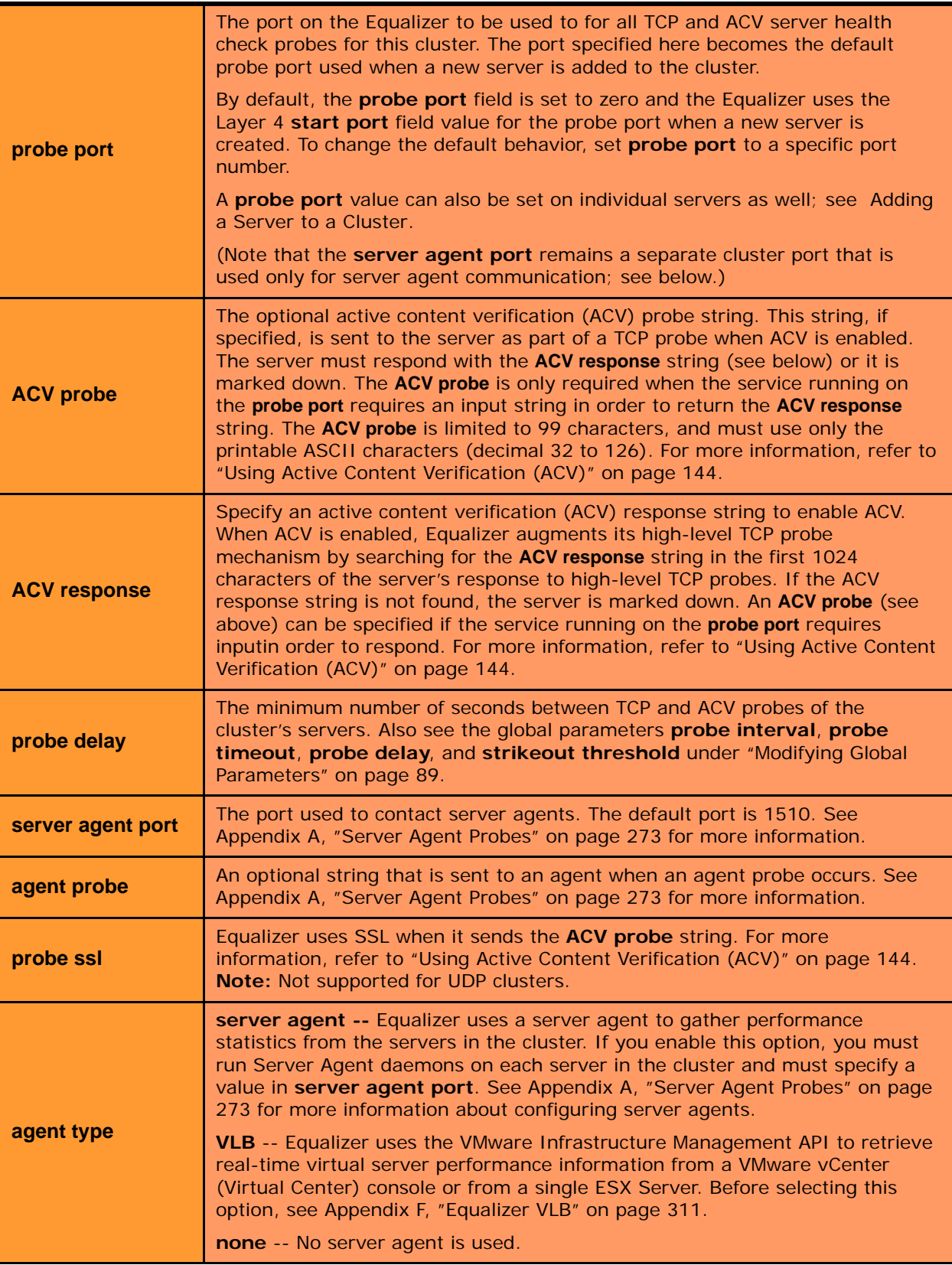

#### <span id="page-134-0"></span>Layer 4 Persistence Tab

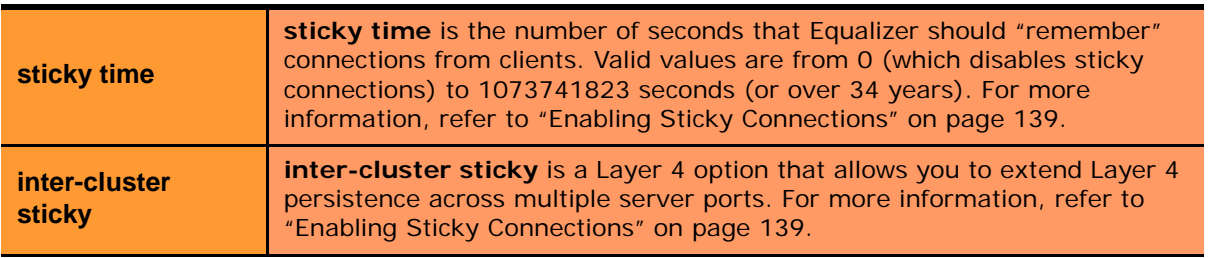

### LB Policy Tab

On this tab, choose a load balancing **policy** and **responsiveness** for the cluster:

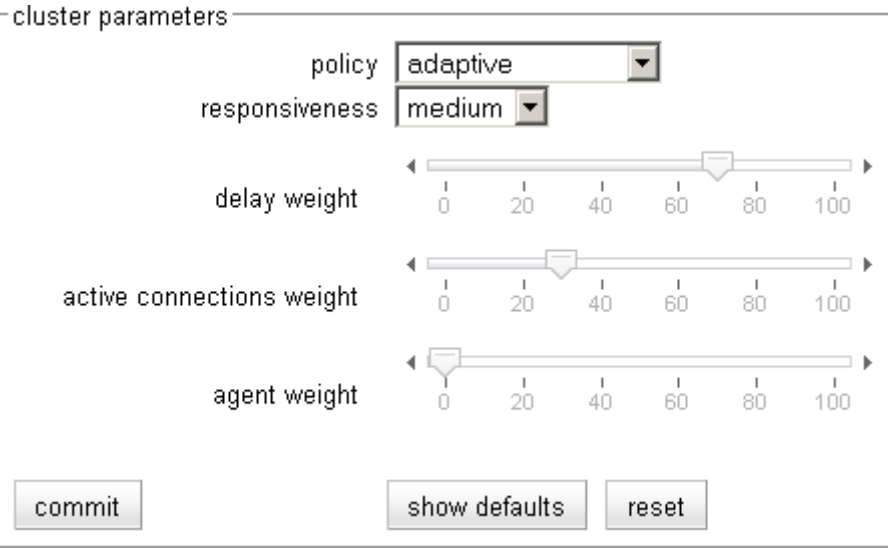

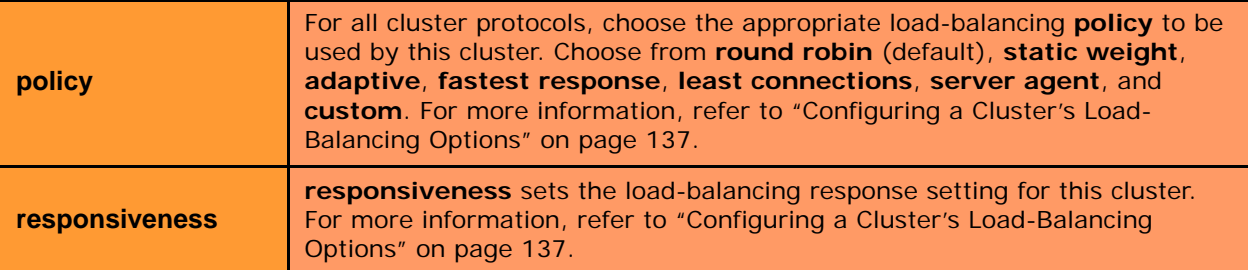

The parameter slider bars are static for all policies other than **custom**, and their positions indicate the relative weight that the selected policy uses for each parameter. If custom is selected, you can adjust the following load balancing policy parameters::

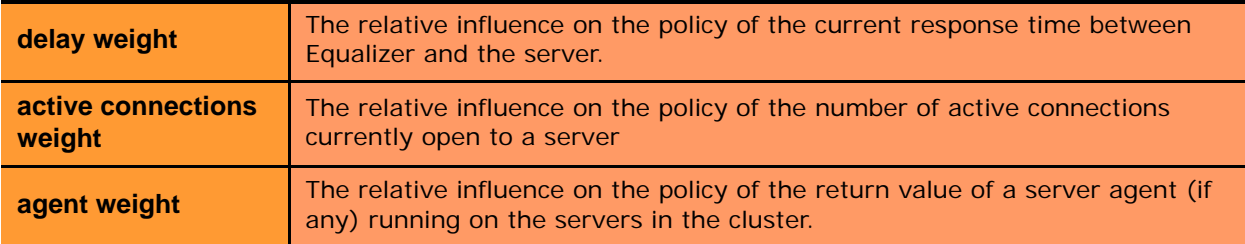

## <span id="page-135-0"></span>**Deleting a Virtual Cluster**

Deleting a cluster with servers assigned to it also deletes the server definitions as well. To delete a cluster, follow these steps:

- 1. Log into the Administrative Interface using a login that has **add/del** access for global parameters (see ["Logging](#page-51-0)  [In" on page 52](#page-51-0)).
- 2. In the left frame, right-click on the name of the cluster to be deleted and select **Delete Cluster** from the menu.
- 3. When prompted, click **delete** to confirm that you want to remove the cluster.

## <span id="page-135-1"></span>**Copying an Existing Virtual Cluster**

You can copy an existing cluster's configuration to a new cluster by specifying a new name, type, IP address, and port. The cluster's configuration is copied as follows:

- If the cluster type is the same for the new cluster and the cluster being copied, then all cluster parameter settings are also copied to the new cluster. Otherwise, default cluster parameter settings are used for the new cluster. For a review of cluster settings, see the following sections:
	- For HTTP and HTTPS clusters, see ["Modifying a Layer 7 Virtual Cluster" on page 122](#page-121-1).
	- For TCP and UDP clusters, see ["Modifying a Layer 4 Virtual Cluster" on page 132](#page-131-0).
- All servers and server settings are copied to the new cluster. For a review of server settings, see:
	- • ["Modifying a Server" on page 154](#page-153-0)
- 1. Log into the Administrative Interface using a login that has **add/del** access for global parameters (see ["Logging](#page-51-0)  [In" on page 52](#page-51-0)).
- 2. In the left frame, right-click on Equalizer's system name and select **Copy Cluster** from the popup menu. The **Copy Cluster** dialog appears:

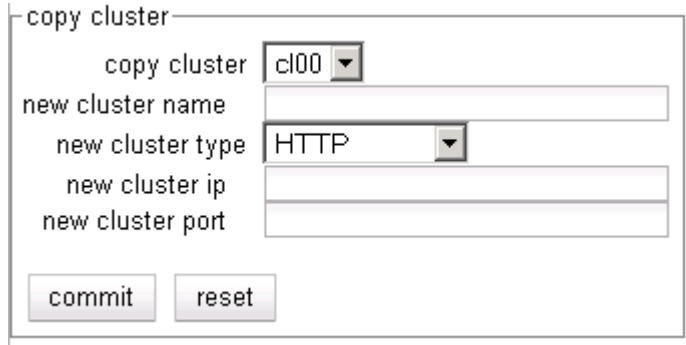

3. Fill out the fields of the form as described in the table below:

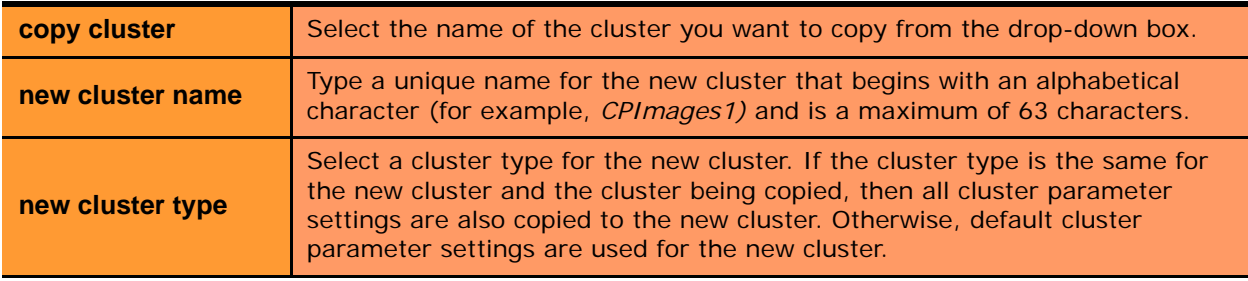

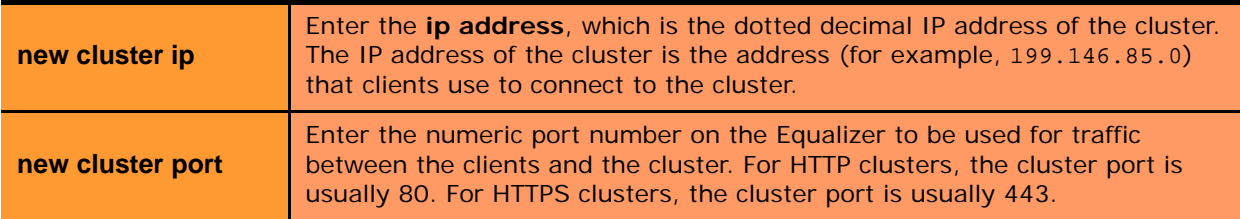

4. Click **commit** to create the new cluster.

# <span id="page-136-0"></span>**Configuring a Cluster's Load-Balancing Options**

Configure load balancing policy and response settings for each cluster independently. Multiple clusters do not need to use the same load balancing configuration even if the same physical server machines host them. For example, if one cluster on port 80 handles HTML traffic and one on port 8000 serves images, you can configure different load balancing policies for each cluster.

When you use adaptive load balancing (that is, you have *not* set the cluster's load balancing policy to round robin or static weight), you can adjust Equalizer to optimize cluster performance. For more information, see ["Adjusting a](#page-156-0)  [Server's Initial Weight" on page 157](#page-156-0).

## <span id="page-136-1"></span>**Equalizer's Load Balancing Policies**

Equalizer supports the following load balancing policies, each of which is associated with a particular algorithm that Equalizer uses to determine how to distribute requests among the servers in the cluster:

• **round robin** load balancing distributes requests equally among all the servers in the cluster. Equalizer dispatches the first incoming request to the first server, the second to the second server, and so on. When Equalizer reaches the last server, it repeats the cycle. If a server in the cluster is down, Equalizer does not send requests to that server. This is the default method.

The round robin method does not support Equalizer's adaptive load balancing feature; so, Equalizer ignores the servers' initial weights and does not attempt to dynamically adjust server weights based on server performance.

- **static weight** load balancing distributes requests among the servers depending on their assigned initial weights. A server with a higher initial weight gets a higher percentage of the incoming requests. Think of this method as a *weighted round robin* implementation. Static weight load balancing does not support Equalizer's adaptive load balancing feature; Equalizer does not dynamically adjust server weights based on server performance.
- **adaptive** load balancing distributes the load according to the following performance indicators for each server.
	- **Server response time** is the length of time for the server to begin sending reply packets after Equalizer sends a request.
	- **Active connection count** shows the number of connections currently active on the server.
	- **Server agent value** is the value returned by the server agent daemon (if any) running on the server.
- fastest response load balancing dispatches the highest percentage of requests to the server with the shortest response time. Equalizer does this carefully: if Equalizer sends too many requests to a server, the result can be an overloaded server with slower response time. The fastest response policy optimizes the cluster-wide response time. The fastest response policy also checks the number of active connections and server agent values (if configured); but both of these have less of an influence than they do under the adaptive load balancing policy. For example, if a server's active connection count and server agent values are high,

Equalizer might not dispatch new requests to that server even if that server's response time is the fastest in the cluster.

- **least connections** load balancing dispatches the highest percentage of requests to the server with the least number of active connections. In the same way as Fastest Response, Equalizer tries to avoid overloading the server so it checks the server's response time and server agent value. Least Connections optimizes the balance of connections to servers in the cluster.
- **server agent** load balancing dispatches the highest percentage of requests to the server with the lowest server agent value. In a similar way to Fastest Response, Equalizer tries to avoid overloading the server by checking the number of connections and response time. This method only works if server agents are running on all servers in the cluster. For more information about server agents, see ["Configuring a Cluster](#page-137-0)  [to Use Server Agents" on page 138.](#page-137-0)

### Equalizer's Load Balancing Response Settings

The **responsiveness** setting controls how aggressively Equalizer adjusts the servers' dynamic weights. Equalizer provides five response settings: Slowest, Slow, Medium, Fast, and Fastest. The response setting affects the dynamic weight spread, weight spread coefficient, and optimization threshold that Equalizer uses when it performs adaptive load balancing:

- **Dynamic Weight Spread** indicates how far a server's dynamic weight can vary (or *spread*) from its initial weight.
- **Weight Spread Coefficient** regulates the speed of change to a server's dynamic weight. The weight spread coefficient causes dynamic weight changes to happen more slowly as the difference between the dynamic weight and the initial weight increases.
- **Optimization Threshold** controls how frequently Equalizer adjusts dynamic weights. If Equalizer adjusts server weights too aggressively, oscillations in server weights can occur and cluster-wide performance can suffer. On the other hand, if Equalizer does not adjust weights often enough, server overloads might not be compensated for quickly enough and cluster-wide performance can suffer.

#### Aggressive Load Balancing

After you fine-tune the initial weights of each server in the cluster, you might discover that Equalizer is not adjusting the dynamic weights of the servers at all: the dynamic weights are very stable, even under a heavy load. In this case, you might want to set the cluster's load balancing response parameter to *fast*. Then Equalizer tries to optimize the performance of your servers more aggressively; this should improve the overall cluster performance. For more information about setting server weights, see ["Adjusting a Server's Initial Weight" on page 157.](#page-156-0)

### Dynamic Weight Oscillations

If you notice a particular server's dynamic weight oscillates (for example, the dynamic weight varies from far below 100 to far above 100 and back again), you might benefit by choosing *slow* response for the cluster. You should also investigate the reason for this behavior; it is possible that the server application is behaving erratically.

## <span id="page-137-0"></span>**Configuring a Cluster to Use Server Agents**

A *server agent* collects performance statistics from a server. If you configure a cluster to use server agents, Equalizer periodically contacts the server agent daemon running on each server and downloads the server performance

statistics. You can also customize server agents to report on server resource availability; then Equalizer can stop sending requests to a server if a database or other vital resource is unavailable.

**Note –** When you configure a cluster to use server agents, each server in the cluster *must* run a server agent daemon, so that the agent can provide status information to the Equalizer. If no agent is running on a server in a cluster configured to use the server agent load balancing policy, then the Equalizer will load balance without using the agent return value for that server (unless **require agent response** is set for the cluster, in which case Equalizer regards that server as down).

- 1. Log into the Administrative Interface using a login that has **add/del** access for the cluster (see ["Logging In" on](#page-51-0)  [page 52](#page-51-0)).
- 2. In the left frame, click the name of the cluster to be configured. The cluster's parameters appear in the right frame.
- 3. Select the **Probes** tab in the right frame.
- 4. Check the **server agent** checkbox.
- 5. In the **server agent port** field, specify the port used to contact the server agent; the default port is 1510.
- 6. If your agent needs to have a string sent to it before it will respond, provide the string to be sent to the agent in the **agent probe** field.
- 7. Click the **commit** button.

For information about writing your own server agents and using agents to monitor server resource availability, see ["Server Agent Probes" on page 273.](#page-272-0)

## <span id="page-138-0"></span>**Enabling Persistent Server Connections**

Equalizer provides several methods by which connections between clients and servers can be made *persistent*; that is, it is possible to route a series of requests from a particular client to the same server, rather than have the Equalizer load balance each request in the series -- potentially sending each request to a different server.

For Layer 4 clusters, persistent server connections are enabled using the **sticky time** cluster parameter and (optionally) the **inter-cluster sticky** cluster flag. See ["Enabling Sticky Connections" on page 139](#page-138-1).

For Layer 7 clusters, persistent server connections are enabled using the **persist** and **always** cluster flags. See ["Enabling Cookies for Persistent Connections" on page 140.](#page-139-1)

#### <span id="page-138-1"></span>Enabling Sticky Connections

For Layer 4 TCP and UDP clusters, you can use IP-address based sticky connections to maintain persistent sessions.

The **sticky time** period is the length of time over which Equalizer ensures that it directs new connections from a particular client to the same server. The timer for the sticky time period begins to expire as soon as there are no active connections between the client and the cluster. If Equalizer establishes a new connection to the cluster, Equalizer resets the timer for the sticky time period.

Sticky connections are managed on Equalizer using *sticky records* that record the IP address, port and other information for the client-server connection. When you enable sticky connections, the memory and CPU overhead for a connection increase. This overhead increases as the sticky time period increases.

Consequently, you should use the shortest reasonable period for your application and avoid enabling sticky connections for applications unless they need it. For most clusters, a reasonable value for the sticky time period is 600 seconds (that is,10 minutes). If your site is extremely busy, consider using a shorter sticky time period.

[Also see the description of the **sticky netmask** global parameter in the section ["Global Networking Parameters" on](#page-90-0)  [page 91](#page-90-0).]

With the **inter-cluster sticky** option, you can configure Equalizer to direct requests from a client to the same server on any available port that has a current persistent connection *in any cluster*.

When Equalizer receives a client request for a Layer 4 cluster with inter-cluster sticky enabled and the client does not have a sticky record for the cluster, then Equalizer will check other clusters that have inter-cluster sticky enabled for a sticky record for the same client and server -- but on a different server port than the one originally used in the client request.

If such a sticky record is found and the server IP/port in the sticky record is configured as a server in the current cluster, then the sticky record is used to send the client request to that server IP/port. Otherwise, the client request is load balanced across the available servers in the cluster.

In order for the inter-cluster sticky option to work:

- The two clusters must have the same cluster IP address and different ports.
- At least one server in each of the two clusters must be configured with the same IP address and different ports.

Inter-cluster stickiness is provided for the case where you have similar services running on the same server IP on two or more ports. Using *port ranges* for a cluster achieves essentially the same effect, without using another cluster IP address (see ["Layer 4 Required Tab" on page 132\)](#page-131-1). Using **inter-cluster sticky** is preferable in situations where you'd like the service available on multiple cluster IPs as well as multiple ports.

To enable sticky connections for a cluster, follow these steps:

- 1. Log into the Administrative Interface using a login that has **add/del** access for the cluster (see ["Logging In" on](#page-51-0)  [page 52](#page-51-0)).
- 2. In the left frame, click the name of the Layer 4 TCP or UDP cluster to be configured. The cluster's parameters appear in the right frame.
- 3. Select the **Persistence** tab in the right frame.
- 4. In the **sticky time** field, specify the sticky time period in seconds greater than zero.
- 5. To direct all requests from a particular client to the same server even if the connection is to a different virtual cluster, check the **inter-cluster sticky** checkbox. You can turn on inter-cluster stickiness only if you have enabled sticky connections by specifying a **sticky time** greater than zero.
- 6. Click the **commit** button.

### <span id="page-139-1"></span>Enabling Cookies for Persistent Connections

For Layer 7 HTTP and HTTPS clusters, you can enable the **persist** check box to use cookies to maintain a persistent session between a client and a particular server for the duration of the session.

When you use cookie-based persistence, Equalizer inserts a cookie into the server's response header on its way back to the client. This cookie uniquely identifies the server to which the client was connected and is included automatically in subsequent requests from the client to the same cluster. Equalizer can use the information in the cookie to route the requests to the same server. If the server is unavailable, Equalizer automatically selects a different server.

This option is enabled by default. Also see the descriptions of the **always**, **cookie age**, **cookie domain**, and **cookie path** cluster parameters under ["Modifying a Layer 7 Virtual Cluster" on page 122.](#page-121-1)

## <span id="page-139-0"></span>**Enabling the Once Only and Persist Options**

Since HTTP 1.0, web browsers and servers have been able to negotiate persistent connections over which multiple HTTP transactions could take place. This is useful when several TCP connections are required in order to satisfy a single client request.

For example, before HTTP 1.1, if a browser wished to retrieve the file *index.html* from the server www.coyotepoint.com, the browser would take the following actions:

- 1. Browser opens TCP connection to www.coyotepoint.com.
- 2. Browser sends request to server "**GET /index.html**".
- 3. Server responds with the content of the page (a bunch of HTML).
- 4. Server closes connection.
- 5. Browser determines that there are objects (images) in the HTML document that need to be retrieved, so the browser repeats Steps 1 to 4 for each of the objects.

There is a lot of overhead associated with opening and closing the TCP connections for each image. The way HTTP 1.0 optimizes this is to allow multiple objects (pages, images, etc) to be fetched and returned across one TCP socket connection. The client requests that the server keep the connection open by adding the request header **Connection: keep-alive** to the request. If the server agrees, the server will also include **Connection: keep-alive** in its response headers, and the client is able to send the next request over the persistent HTTP connection without the bother of opening additional connections.

For HTTP/1.1, persistent connections are the default.

For a Layer 7 cluster, Equalizer evaluates (and possibly changes) both the request and response headers that flow between the client and server (the request and response bodies are not examined). Match rules are applied to each client header, cookies may be inserted, and headers may be rewritten. When a client includes **keep-alive** in its headers, there is a fair amount of work required by the Equalizer to determine when the next set of request headers is ready to be parsed (evaluated), since there may be quite a lot of data going across the connection between sets of headers.

To reduce this workload, the **once only** flag instructs the Equalizer to evaluate (and potentially modify) only the *first* set of headers in a connection. So, in our example above, only the headers in the request for the *index.html* file are evaluated; the subsequent requests to obtain the images are not load balanced, but sent to the same server as the first request.

Enabling **once only** can be incompatible with persistence and Layer 7 HTTPS clusters (which rewrite HTTP to HTTPS links in server response headers), since in these cases we generally want to examine every request in a connection. However, in configurations where examining the headers in every transaction in a connection is not required, enabling **once only** can significantly improve performance.

Whether **once only** is enabled or not has a significant effect on how Equalizer routes requests, as summarized in the following table:

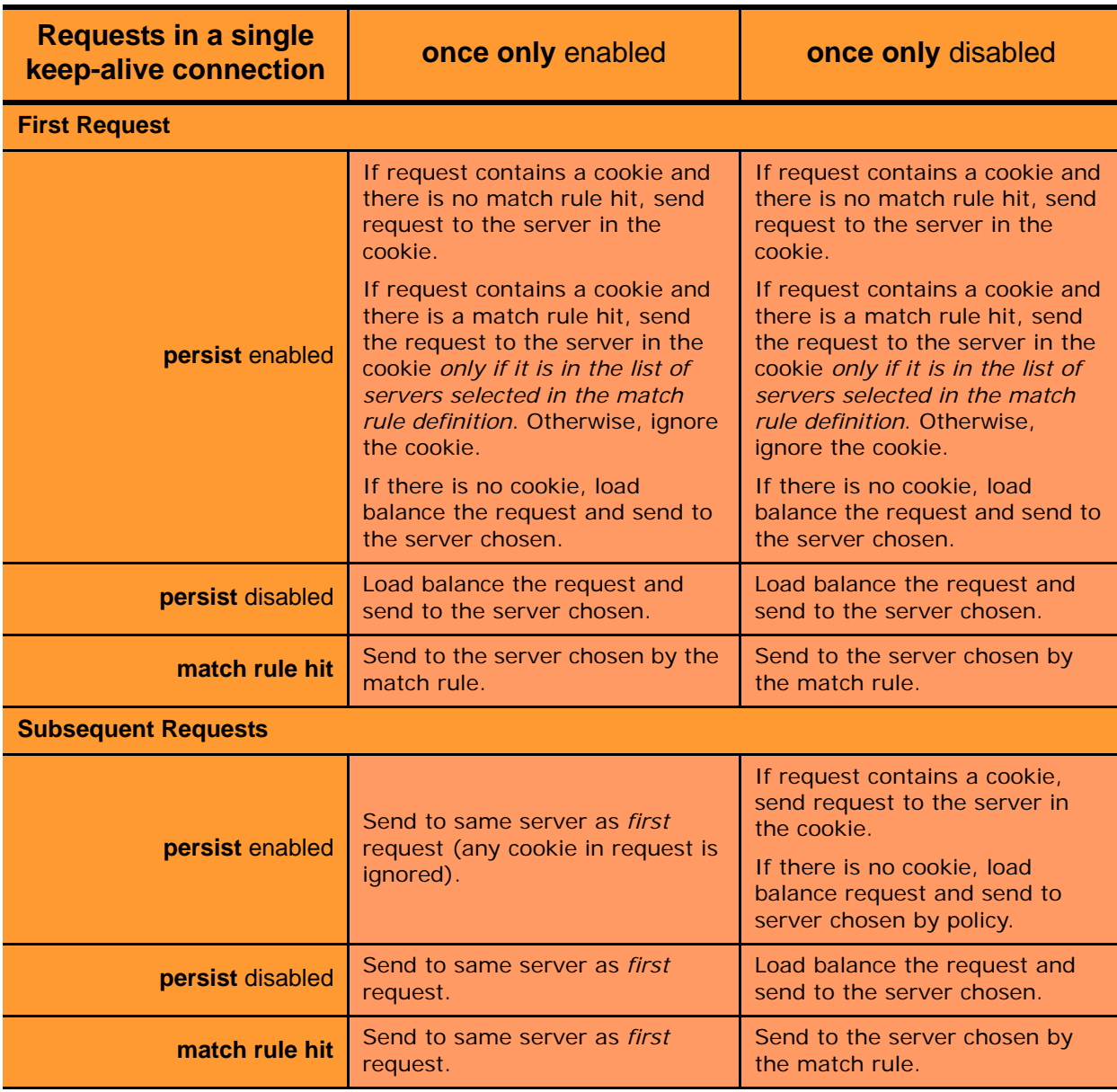

For example, let's look at how Equalizer processes HTTPS requests. For an HTTPS cluster, Equalizer offloads SSL processing from the servers in the cluster; that is, Equalizer does all the SSL related processing itself, and then forwards the request in HTTP to the server. When it does this, it inserts special headers into the request to indicate that the request was received by Equalizer in HTTPS and processed into HTTP (see ["HTTPS Header Insertion" on](#page-145-0)  [page 146](#page-145-0)). If **once only** is set, these special headers are only inserted into the *first* request in a connection; the remainder of the requests in the connection are still processed, but no headers are inserted. Most servers that support SSL offloading require that every request contain the special headers -- therefore, in most cases like this you need to disable the **once only** flag for the cluster if you want to be able to parse for these headers in every request on the server end.

The **once only** flag is enabled by default when adding an L7 cluster. In general, it is more efficient to enable **once only**; but, in situations where load balancing decisions need to be made for every request or where any of the above effects are undesirable, **once only** should be disabled.

**Note –** Although it is permitted by the software, it is *not* recommended to define a Layer 7 cluster with **persist** and **once only** both turned off, and with no match rules. By defining a Layer 7 cluster in such a way, you are essentially disabling Layer 7 processing, while still incurring extra overhead for the Layer 7 cluster. If your application requires a cluster with no persistence, header processing, or match rules, then we recommend that you define a Layer 4 UDP or TCP cluster for the best performance.

### Enabling Both the Once Only and Always Options

The **always** flag influences when Equalizer inserts cookies into server responses; it in turn is affected by the setting of the **once only** flag, as shown in the following table:

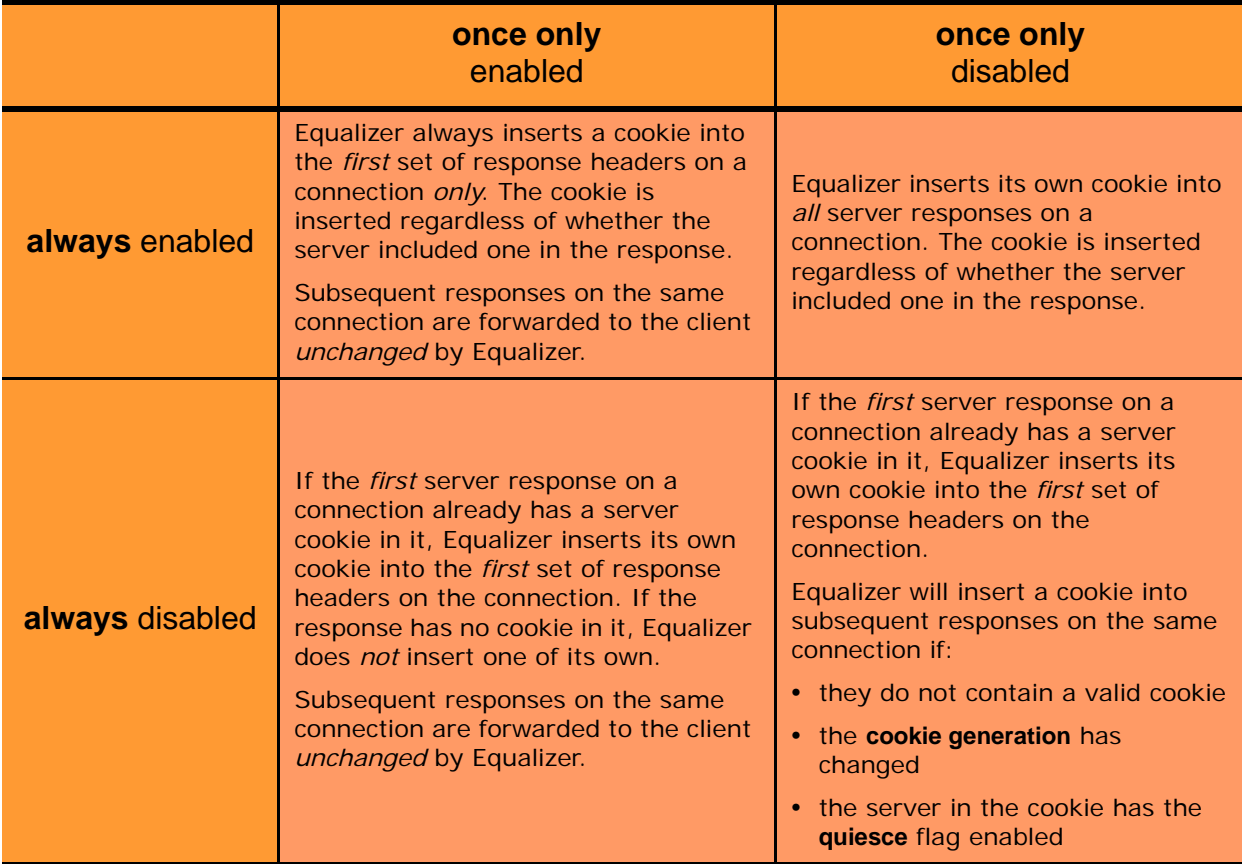

Note that the cluster parameters **cookie path**, **cookie age**, **cookie generation**, and **cookie domain** specify cookie content for the cluster (see ["Layer 7 Persistence Tab" on page 126](#page-125-0)). If any of these parameters are updated, this changes the information used in the cookies that Equalizer inserts into server responses.

## <span id="page-142-0"></span>**Enabling Once Only and No Header Rewrite for HTTPS**

In a Layer 7 HTTPS cluster, clients connect to the cluster IP using HTTPS connections. Equalizer terminates the HTTPS connection and communicates with the servers in the cluster using the HTTP protocol. By default, Equalizer examines server responses for http:// URLs and rewrites them as https:// URLs, so that these URLs work

properly on the client. If, for example, a server sends an HTTP redirect using the Location: header, this URL most likely will include the http:// protocol. Equalizer rewrites this response so that the URL uses https://.

For server connections that contain multiple server responses, the setting of the **once only** flag determines whether Location: headers in all server responses are rewritten. This is shown in the table below.

Note that the Administrative Interface does not permit you to *enable* **once only** and *disable* **no header rewrite** - this option combination would rewrite the Location: header in only the first response in the connection, and not rewrite the headers in subsequent responses in the same connection. Doing so would produce errors on the client.

Of course, you can also direct Equalizer to pass responses from the server *without* rewriting URLs by enabling the **no header rewrite** flag on the cluster.

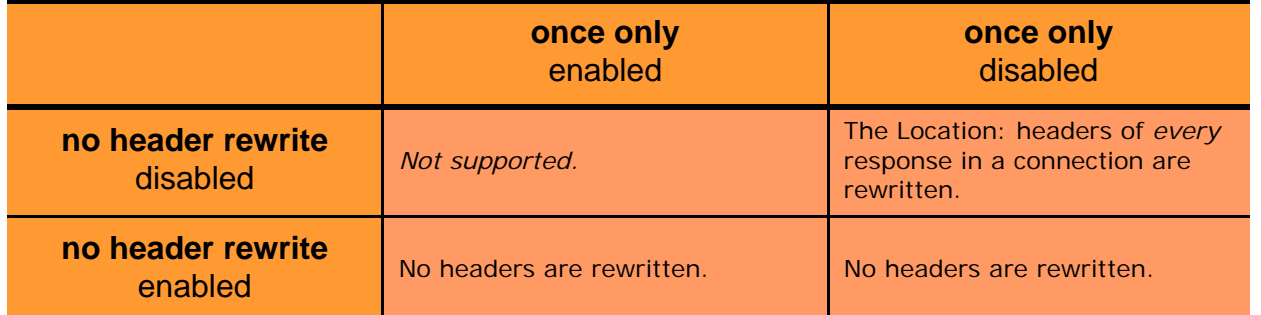

## <span id="page-143-0"></span>**Enabling Once Only and Compression**

Enabling both the **once only** and **compress** options is not allowed by the Administrative Interface. These two options are not compatible, since setting them both would mean that only the first response in a connection would be compressed and not the remainder of the responses, which would likely cause client errors.

The compress option is not available on E250, E350, or E450 model **Equalizers** 

## <span id="page-143-1"></span>**Using Active Content Verification (ACV)**

Active Content Verification (ACV) is a mechanism for checking the validity of a server. When you enable ACV for a cluster, Equalizer requests data from each server in the cluster and verifies that the returned data contains a character string that indicates that the data is valid. You can use ACV with most network services that support a textbased request/response protocol, such as HTTP. Note, however, that you cannot use ACV with Layer 4 UDP clusters.

#### Using ACV

ACV checking is performed as part of the high-level TCP probes that Equalizer sends to every server by default. To enable ACV, you specify an **ACV response** string for a cluster. Equalizer will then search for the **ACV response** string in the first 1024 characters of the server's response to the high-level TCP probes. If the ACV response string is not found, the server is marked down. An ACV probe (see above) can be specified if the service running on the server's **probe port** requires input in order to respond.

How ACV works is best explained using a simple example. The HTTP protocol enables you to establish a connection to a server, request a file, and read the result. Figure 24 illustrates the connection process when a user requests a telnet connection to an HTTP server and requests an HTML page.
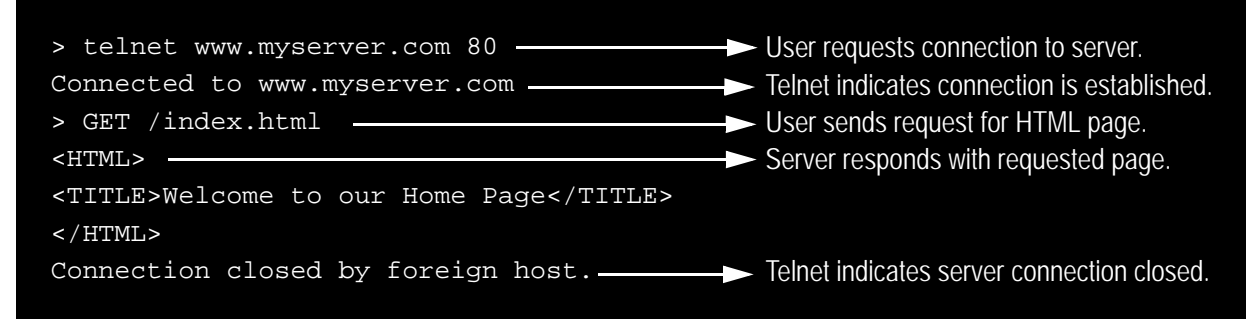

Figure 24 Retrieving content from a server via telnet.

Equalizer can perform the same exchange automatically and verify the server's response by checking the returned data against an expected result.

Specifying an *ACV probe string* and an *ACV response string* basically automates the above exchange*.* Equalizer uses the probe string to request data from each server. To verify the server's content, Equalizer searches the returned data for the response string. For example, you can use "GET /index.html" as the *ACV probe string* and you can set the response string to some text, such as "Welcome" in the example in Figure 24, which appears on the home page.

Similarly, if you have a Web server with a PHP application that accesses a database, you can use ACV to ensure that all the components of the application are working. You could set up a PHP page called **test.php** that accesses the database and returns a page containing "ALL OK" if there are no problems.

Then you would enter the following values on the **add cluster** or **modify cluster** screens:

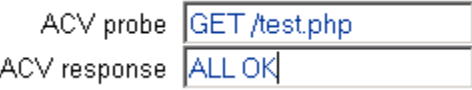

If the page that is returned contains the correct response string (in the first 1000 characters, including headers) the server is marked "up"; if "ALL OK" were not present, the server is marked down.

The response string should be text that appears only in a valid response. This string is case-sensitive. An example of a poorly chosen string would be "HTML", since most web servers automatically generate error pages that contain valid HTML.

For more information on probing, see ["Server Health Check Probes and Timeouts" on page 283.](#page-282-0)

#### Enabling ACV

To enable ACV in an HTTP, HTTPS, or TCP cluster, follow these steps:

- 1. Log into the Administrative Interface using a login that has **add/del** access for the cluster (see ["Logging In" on](#page-51-0)  [page 52](#page-51-0)).
- 2. In the left frame, click the name of the cluster to be configured. The cluster's parameters appear in the right frame.
- 3. Select the **Probes** tab in the right frame.
- 4. In the **ACV probe** field, specify the string Equalizer will send to the server's probe port; this string should cause the application on the server's probe port to respond with a string that contains the ACV response. Many protocols require a string to be sent to the server before a response is received. Some protocols, such as SSH, do not require a probe string; for such protocols, the ACV probe can be left blank.

5. Equalizer sends this string to each server in the cluster to request verifiable data.

**Note –** When you set up a L7 cluster and add a probe string, \r\n (that is, a "carriage return" followed by a "line feed") is automatically added to the end of the string. On the other hand, when you set up a L4 cluster and add a probe string,  $\rm\langle r \rangle n$  is *not* automatically added to the end of the string. The reason for this different behavior is that L7 "knows" the protocol is HTTP/HTTPS but L4 does not know the protocol to be used for the probe. If required for an L4 cluster, these characters need to be added manually.

- 6. In the **ACV response** field, specify a case-sensitive string. An **ACV response** string must be supplied or ACV probing will not be enabled. Equalizer uses this string to verify the data with which the server responds to the ACV probe. For content verification to succeed, the specified string must appear in the first 1024 characters of the server's response (including any headers).
- 7. Click the **commit** button.

## **HTTPS Header Insertion**

When a connection is established by a client for an HTTPS cluster, Equalizer performs the SSL processing on the request (this is called SSL offloading), and adds some additional headers to the client's request before forwarding the request on to a server:

```
X-LoadBalancer: CoyotePoint Equalizer
```
X-Forwarded-For: (client's IP address)

If the client provides an SSL certificate, the following are also added:

```
X-SSL-Subject: (certificate's X509 subject)
X-SSL-Issuer: (certificate's X509 issuer)
X-SSL-notBefore: (certificate not valid before info)
X-SSL-notAfter: (certificate not valid after info)
X-SSL-serial: (certs serial number)
X-SSL-cipher: (cipher spec)
```
If these headers are present in a request received by a server, then the server knows that the request was originally an HTTPS request and was processed by Equalizer before being forwarded to the server.

These headers are inserted into every request if the **once only** flag is disabled; if **once only** is enabled, then only the first request in a connection will have these headers inserted.

Some application may require a special header in the request, and the following section describes how Equalizer can be configured to provide a custom HTTPS header for such applications.

# **Specifying a Custom Header for HTTP/HTTPS Clusters**

Some applications require specific headers in incoming client requests, and Equalizer provides the custom header field in HTTP and HTTPS clusters to allow you to inject a custom header into the client request before it is sent to a server behind Equalizer.

An example is the Excchange 2003 version of Microsoft Outlook Web Access (OWA). OWA 2003 normally requires that all incoming client requests use the Secure Sockets Layer (SSL) protocol. This means that all client requests must have the https:// protocol in the URI. If, however, OWA is running on a server in an Equalizer Layer 7 HTTPS cluster, then OWA will receive all requests with  $http://in the URL, since Equalizer performs SSL$ processing before passing the requests on to the server.

OWA 2003 allows for SSL offloading through the use of a special header, as explained in the following Microsoft technical article:

**<http://technet.microsoft.com/en-us/library/578a8973-dc2f-4fff-83c6-39b1d771514c.aspx>**

Two things are necessary when running OWA 2003 behind Equalizer:

- configure OWA to watch HTTP traffic for requests containing a custom header that indicates that the request was originally an SSL request that was processed by SSL offloading hardware (i.e., Equalizer) before reaching OWA (see the above article for instructions)
- configure the Equalizer cluster to add the custom header to all requests before sending them on to the OWA server (this is explained below)

The following procedure shows you how to add a custom header to an existing HTTPS cluster definition, using the header required for an OWA 2003 server as an example.

- 1. Log into the Administrative Interface using a login that has **add/del** access for the cluster (see ["Logging In" on](#page-51-0)  [page 52](#page-51-0)).
- 2. In the left frame, click the name of the cluster to be configured.
- 3. In the right frame, select the **Networking** tab.
- 4. Type the following in the **custom header** field:

**Front-End-Https: on**

5. Select **commit** to modify the cluster.

### **Performance Considerations for HTTPS Clusters**

Layer 7 HTTPS clusters have several options that can have a significant impact on the performance and behavior of the cluster:

- The injection of a **custom header** to provide transaction-specific information to the server. For example, to tell the server that Equalizer terminated the HTTPS connection and performed SSL processing on the incoming request (see the previous section, above).
- The translation of HTTP redirects to HTTPS redirects (see the description of the **no header rewrite** flag under ["Modifying a Layer 7 Virtual Cluster."\)](#page-121-0).
- The **once only** flag. This flag is present to speed up processing of HTTP requests by only looking at the first request, but since HTTPS has a lot of overhead associated with it anyway, turning this flag off does not reduce HTTPS performance. Furthermore, having this flag on for HTTPS clusters causes some applications to not function as needed.

In general, it is recommended to turn the **once only** flag off for HTTPS clusters. In order to inject custom headers and rewrite headers in every transaction in a connection, turning off **once only** is required.

#### HTTPS Performance and Xcel SSL Acceleration

The E650GX and E450GX include the Xcel SSL Accelerator Card. Equalizer models without Xcel (E250GX and E350GX) performa all SSL processing in software using the system CPU. Equalizers with Xcel perform all SSL processing using the dedicated processor on the Xcel card. This allows the system CPU to concentrate on non-SSL traffic. For most applications, Xcel will process several hundred HTTPS transactions per second with no noticeable degradation in performance either for the HTTPS cluster or for Equalizer as a whole.

In terms of bulk data throughput, the theoretical maximum throughput for Xcel/HTTPS is roughly 50% of that for the Equalizer in HTTP mode: Equalizer models with gigabit Ethernet can move HTTP traffic at wire speed (1Gbit/s) for large transfers, while Xcel can encrypt only approximately 400Mbit/s with 3DES/SHA1 or 600Mbit/s with RC4/ MD5. This reflects the fact that Xcel is primarily a transaction accelerator, not a bulk data encryption device. It is noteworthy, however, that even when moving bulk data at 600Mbit/s, Xcel removes the entire load of HTTPS/SSL processing from the servers in the cluster.

One final issue to be aware of is that the Xcel I and Xcel II cards do not support SSL or TLS cipher suites that use ephemeral or anonymous Diffie-Hellman exchange (cipher suites whose names contain "EDH", "DHE", or "ADH"). The Xcel I card on older 'si' models also does not suppoer "AES" ciphers.

The default configuration for HTTPS clusters on Equalizers with an Xcel card will not include ciphers that are unsupported by the Xcel card, as described above. If, however, the cluster's **cipher suite** string is modified to include them, it is possible that they may be negotiated with clients. This will not lead to incorrect operation of the system, but encryption for these cipher suites will occur in software instead of taking advantage of the improved performance provided by the Xcel hardware.

# <span id="page-147-0"></span>**Providing FTP Services on a Virtual Cluster**

The FTP protocol dates from the 1970s, and was designed to be used in an environment where:

- the network topology is simple
- the FTP server and client communicate directly with one another
- the addresses used by the client and server for active FTP data connections can be negotiated over the FTP control connection
- the FTP server is able to make connections back to the FTP client

These operational characteristics of FTP require special configuration for load balancers (as well as firewalls and NAT devices) that pass traffic between FTP servers and FTP clients:

- NAT devices and routers (including load balancers like Equalizer) on the client and server sides must be configured to monitor FTP transactions and provide appropriate address translation and packet rewriting.
- Firewalls on the client and server sides must be configured to let traffic on the ports used for FTP through the firewall.

Consult the documentation for the firewalls and NAT devices used at your site to determine how to set up those devices appropriately for FTP transfers. See the next section for how to configure an Equalizer cluster for responding to FTP requests from clients.

#### FTP Cluster Configuration

When configuring an FTP cluster on Equalizer, the following guidelines must be followed:

- 1. The **protocol** for the cluster must be **Layer 4 TCP.**
- 2. The **start port** parameter for the cluster must be set to port **21**. (Note that port 20 is also used, but you do not specify it when adding the cluster.)
- 3. The **spoof** flag must be enabled for the cluster.
- 4. If your servers are on a network the outside world cannot reach, consider enabling Equalizer's **passive FTP translation** global flag. This option causes the Equalizer to rewrite outgoing FTP PASV control messages from the servers so they contain the IP address of the virtual cluster rather than that of the server. Note that if you select this option, clients will only be able to connect to the cluster in passive (PASV) mode.

Also observe the following notes and limitations:

- Port redirection cannot be used with an FTP cluster; that is, the port range defined for the cluster and the port ranges defined for the servers in the cluster must be identical.
- Defining a port range that includes but does not start at port 21 does *not* define an FTP cluster. The port range *must* begin at port 21. In other words, specifying a **start\_port** of 19 and an **end\_port** of 50 does *not* define an FTP cluster; Equalizer will assume that services other than FTP will be running on these ports.
- FTP data connections are automatically configured (internally) with a **sticky time** of one second. This is necessary to support the passive mode FTP data connection that most web browsers use. This means that

there will be one sticky record kept for each FTP data connection. For an explanation of sticky records, see ["Enabling Sticky Connections" on page 139.](#page-138-0)

- FTP clusters occupy two internal virtual cluster slots, even though only one appears in the interface. This permits Equalizer's NAT subsystem to rewrite server-originated FTP data connections as they are forwarded to the external network.
- You cannot enable the **direct server return** option on an FTP cluster.

# **Managing Servers**

The following sections discuss viewing, adding, and deleting servers, as well as server configuration options:

[The Server Table](#page-149-0) [Server Software Configuration](#page-150-0) [Adding a Server to a Cluster](#page-151-0) [Modifying a Server](#page-153-0) [Configuring Outbound NAT](#page-155-0) [Adjusting a Server's Initial Weight](#page-156-0)  [Setting Maximum Connections per Server](#page-157-0) [Shutting Down a Server Gracefully](#page-159-0) [Deleting a Server](#page-160-0)

# <span id="page-149-0"></span>**The Server Table**

Every cluster has a **Servers** tab that lists all of the currently defined servers in the cluster, and provides basic configuration and status information for each server. To display the server table for a cluster, click on the cluster name in the left frame and then click on the **Servers** tab in the right frame:

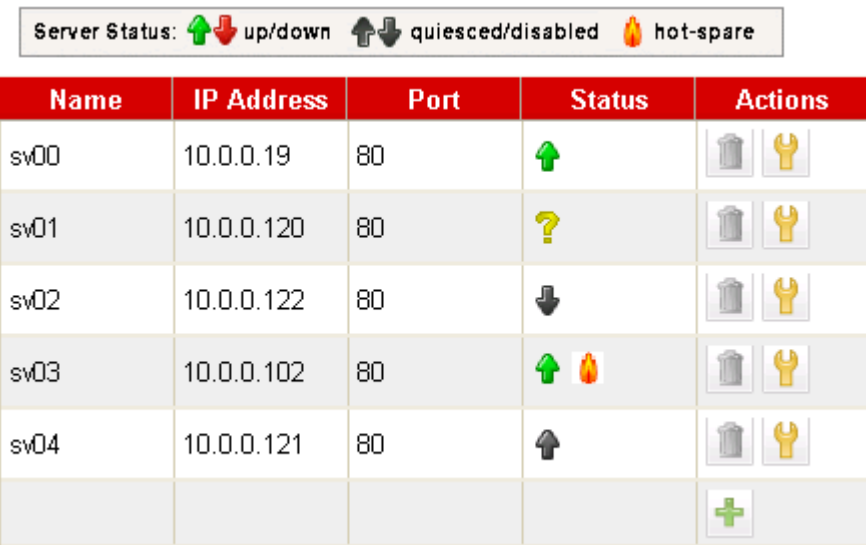

Figure 25 The server table

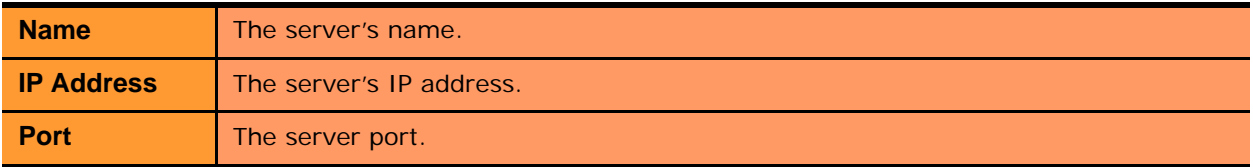

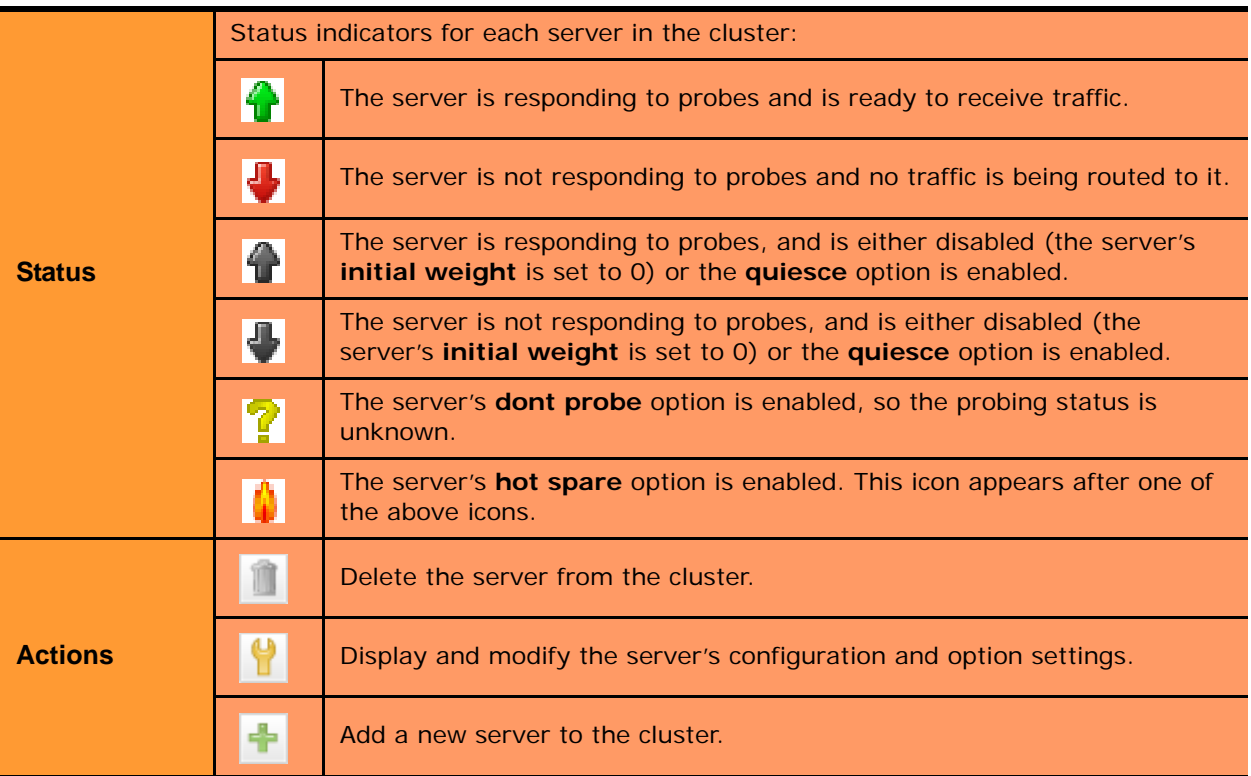

### <span id="page-150-0"></span>**Server Software Configuration**

Please observe the following guidelines and restrictions when configuring the software on your servers:

• If the **spoof** flag is turned on for a cluster (the default), you should configure your network topology so that Equalizer is the gateway for *all* traffic for its virtual clusters. In most cases, this means that each server in a cluster should be configured to use Equalizer as its default gateway, so that all packets that come through Equalizer from clients will pass back through Equalizer and then to the clients.

You do *not* need to configure Equalizer as the gateway for the servers if you have *disabled* the IP **spoof** flag for the cluster.

Server responses (and client requests) must contain 64 or fewer headers; any packet that contains more than 64 headers is dropped by Equalizer (along with the connection), and a message like the following is printed to Equalizer's event log:

Warning: Dropping connection from ip-address -- too many headers

Make sure that your server software is configured to return 64 headers or less in any response it sends back through Equalizer. Be aware, however, that this has no effect on the client side; any packets from the client with more than 64 headers will still be dropped by Equalizer (and a warning appended to the event log). In most cases, client requests do not include that many headers.

# <span id="page-151-0"></span>**Adding a Server to a Cluster**

To add a server to a virtual cluster, follow these steps:

- 1. Log into the Administrative Interface using a login that has **add/del** access for the cluster (see ["Logging In" on](#page-51-0)  [page 52](#page-51-0)).
- 2. In the left frame, right-click the name of the cluster to be configured and select the **Add Server** command from the menu.
- 3. Enter the following information:

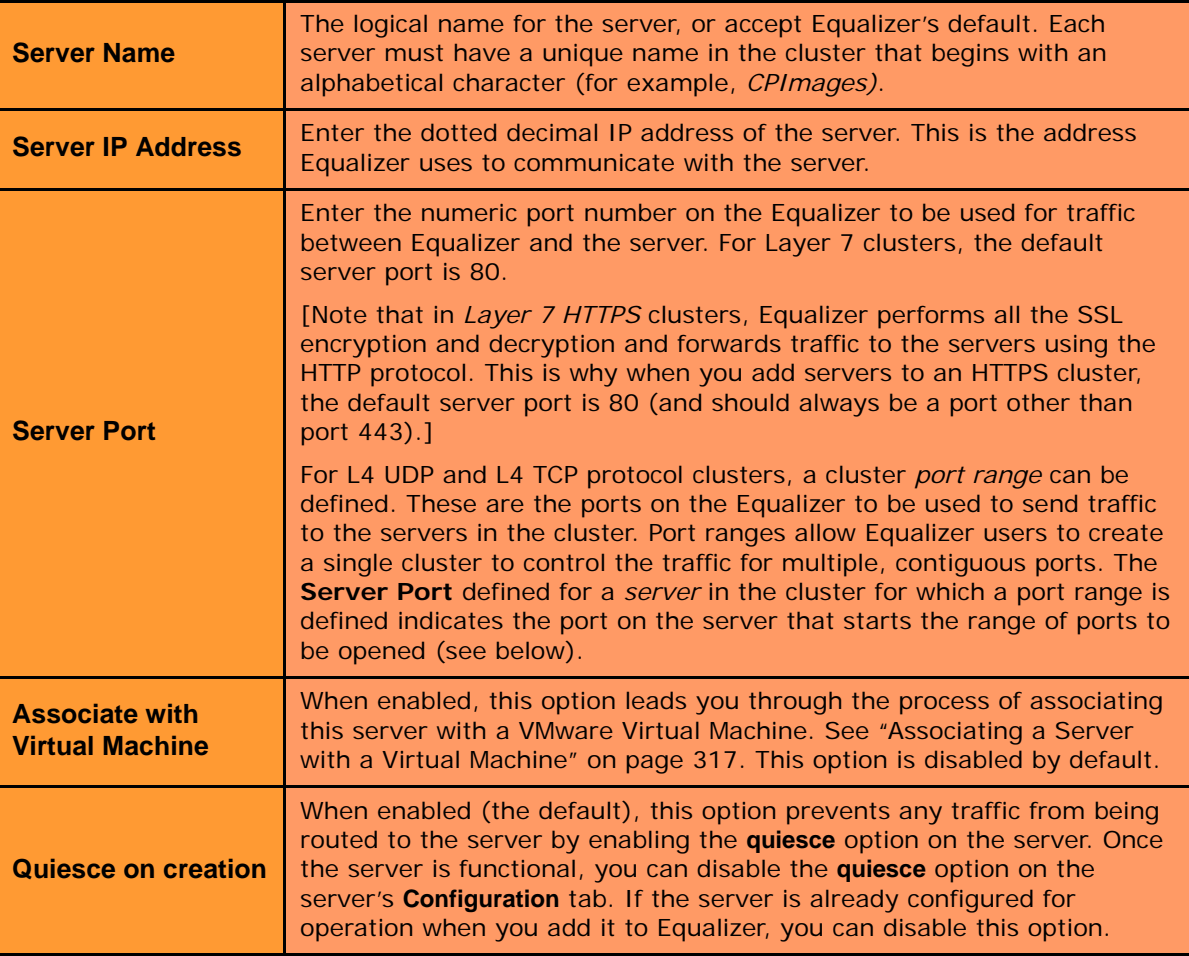

Unless you want to set up port redirection, you can accept the default value; to redirect to a port other than the cluster port, enter the appropriate value for **Server Port**.

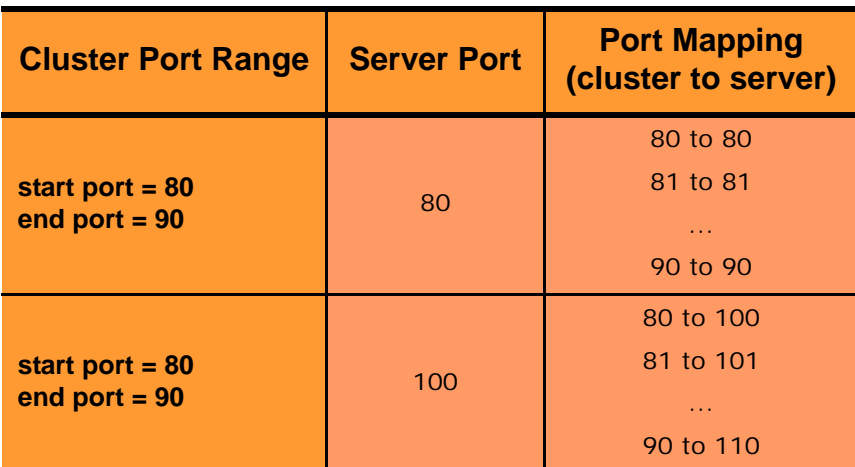

If a *port range* has been defined for the Layer 4 cluster to which the server is being added, the **Server Port** field refers to the first port on which to start servicing the cluster's port range. For example:

If there is no service running on one or more ports in the port range, Equalizer will still attempt to forward traffic to that port and return an error code to the client, just as if the client was connecting to the server directly.

**Note –** For any server in a Layer 4 TCP or UDP cluster, port 20 can only used for FTP traffic in an FTP cluster (see ["Providing FTP Services on a Virtual Cluster" on page 148\)](#page-147-0). Port 20 *can* be used as part of a cluster port range starting below port 20 and ending above port 21, but port 20 *will not* work -- that is, a service cannot be defined on port 20.

Click the **Next** icon  $\vert \cdot \vert$ .

4. The following screen allows you to associate this server definition with a VMware virtual machine, if Equalizer VLB is licensed and enabled. See ["Associating a Server with a Virtual Machine" on page 317.](#page-316-0)

If you are not using Equalizer VLB an VMware virtual machines as servers, click the **Next** icon  $\vert$  >  $\vert$ .

- 5. A confirmation screen appears; click **commit** to create the server with the parameters shown.
- 6. The **Configuration** tab for the new server is opened. See the following section for an explanation of the server configuration parameters.

# <span id="page-153-0"></span>**Modifying a Server**

The configuration tabs for a server are displayed automatically when a server is added to the system, or by selecting the server name from the left frame Configuration Tree.

- 1. Log into the Administrative Interface using a login that has at least **write** access for the cluster that contains the server (see ["Logging In" on page 52](#page-51-0)).
- 2. In the left frame, select the name of the server to modify. The server **Configuration** tab opens in the right frame:

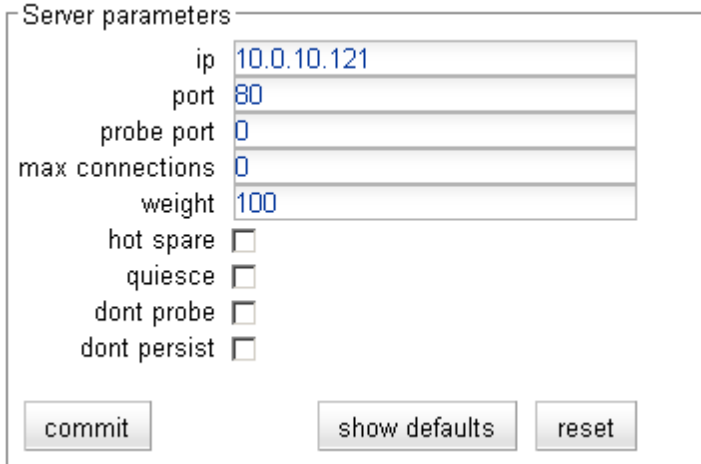

See the table below for an explanation of the server **Configuration** tab parameters:

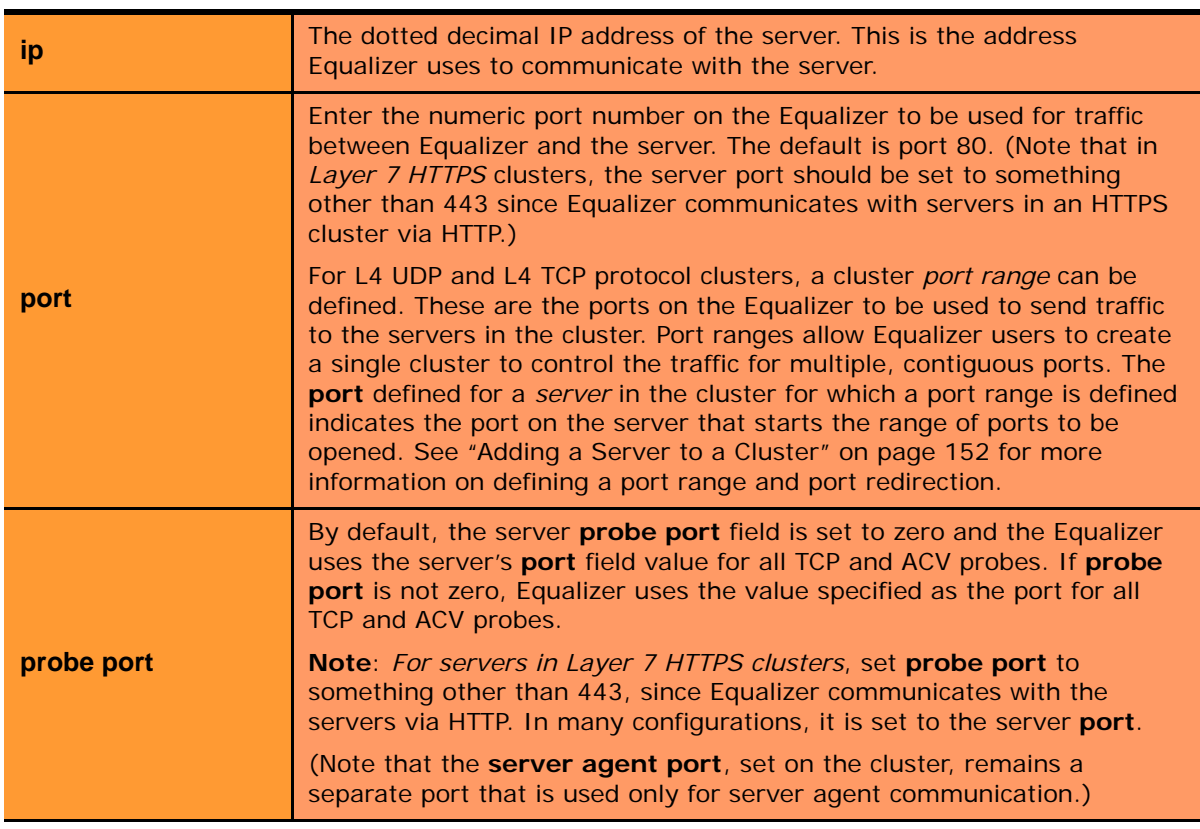

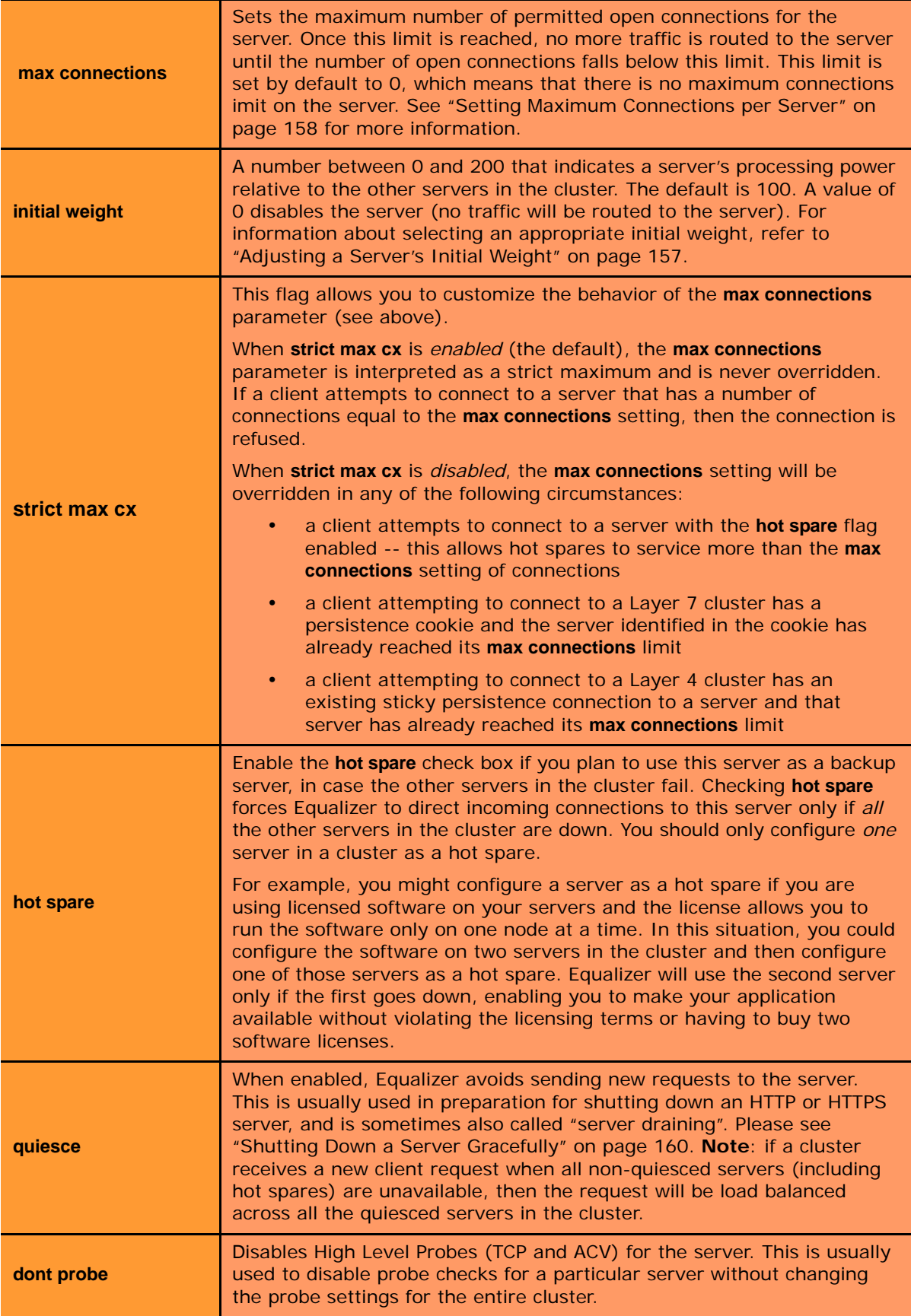

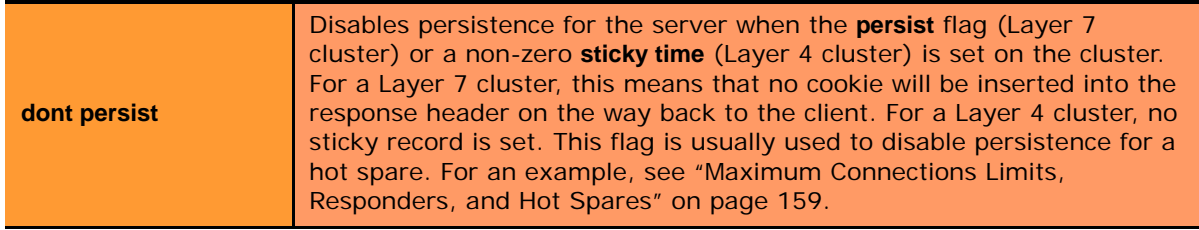

3. If you made any changes to the default configuration values, click the **commit** button to save your changes.

# <span id="page-155-0"></span>**Configuring Outbound NAT**

The **enable outbound NAT** global parameter allows servers on a non-routable network to communicate with hosts on the Internet by mapping the server's IP address to another IP address that is routable on the Internet. It is disabled by default. Enabling outbound NAT has a performance impact since Equalizer needs to modify every server response. This parameter should only be enabled when the system is configured in dual network mode, and is incompatible with single network mode operation.

In the default outbound NAT configuration, the Network Address Translation (NAT) daemon maps internal server IP addresses to Equalizer's Default VLAN IP address (or the external interface IP address on the E250GX and legacy 'si' systems). You can also configure outbound NAT for individual servers, so server responses appear as if they came from the cluster IP address, instead of Equalizer's external interface IP address. The address used for outbound NAT can be adjusted on a server by server basis, by clicking on the server in the left frame and opening the **Outbound NAT** tab. Outbound NAT must also be enabled in the global parameters, as shown below.

#### Enabling Outbound NAT

To enable outbound NAT:

- 1. Log into the Administrative Interface using a login that has **add/del** access for global parameters (see ["Logging](#page-51-0)  [In" on page 52](#page-51-0)).
- 2. Click on **Equalizer** (or the configured *Failover Peer Name* for this Equalizer) in the left frame, and open the **Networking** tab in the right frame.
- 3. Enable the check box next to **enable outbound NAT**.
- 4. Select the **commit** button.

#### Configuring Outbound NAT for a Server

Each server defined on Equalizer can have a specifically assigned outbound NAT address that overrides the default (Equalizer's external IP address). Note that outbound NAT must be enabled globally as described in the previous section for server specific outbound NAT settings to take effect.

To configure an outbound NAT address for a server:

- 1. Log into the Administrative Interface using a login that has **add/del** access on the cluster to which the server belongs (see ["Logging In" on page 52](#page-51-0)).
- 2. Click on the name of the server in the left frame, and then open the **Outbound NAT** tab in the right frame.

3. Choose one of the following options:

#### **O** Default address

This option will set the outbound NAT address to the Default setting. This means that if this server's outbound NAT option is not set explicitly in another cluster, the Equalizer's address will be used. If it is set explicitly in another cluster, that address (either Failover or Cluster) will be used.

◯ Equalizer address

This option will set the outbound NAT address for this server (in this and all other clusters) to use the Equalizer's administrative IP address as the source address for outbound traffic.

#### ◯ Failover address

This option will set the outbound NAT address for this server (in this and all other clusters) to use the Failover IP address as the source address for outbound traffic.

#### C Cluster L7-HTTP's address

This option will set the outbound NAT address for this server (in this and all other clusters) to use the IP address of this cluster. This means that if this server (a server with the same IP address) exists in another cluster, that server's Outbound NAT option will be reset to use this address.

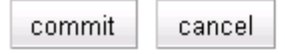

4. Click **commit** to save your selection, which takes affect immeidately.

#### Using Outbound NAT on a Server IP in Multiple Clusters

Servers are identified in the NAT daemon configuration file by their IP addresses. If a server IP address is listed more than once in the file, it is the *last* NAT setting listed in the file that takes effect for that server IP.

This means that:

- If the same server IP address is used in more than one cluster, then changing the outbound NAT setting for one of the server instances to anything other than **Default address** changes the NAT IP address for all the instances of that server in all clusters.
- If the outbound NAT setting for one of the instances of a server is subsequently changed to something other than the default, then the new setting takes effect for all instances of the server in all clusters.

### <span id="page-156-0"></span>**Adjusting a Server's Initial Weight**

Equalizer uses a server's initial weight as the starting point for determining the percentage of requests to route to that server. As Equalizer gathers information about the actual performance of a server against client requests, it adjusts the server's current weight so that servers that are performing well receive a higher percentage of the cluster load than servers that are performing at a slower rate.

When you install servers, set each server's initial weight value in proportion to its "horsepower." All the initial weights in a cluster do not need to add up to any particular number; *it's the ratio of the assigned server weight for a server to the total of all the server weights that determines the amount of traffic sent to a server*.

For example, you might assign a server with 4 dual-core 64-bit processors operating at 3.40GHz a value of 100 and a server with 2 dual-core 64-bit processors operating at 1.86GHz a value of 50. The first server will initially receive approximately 66% (100 divided by 150) of the traffic. The second server will initially get about 33% (50 divided by 150) of the traffic. It's important to note that setting the initial weights of these servers to 100 and 50 is equivalent to setting the initial weights to 180 and 90.

Values for server weights can be in the range 0-200, with 0 meaning that no new requests will be routed to the server, essentially disabling the server for subsequent requests. In general, you should use higher initial weights. When the load balancing policy is *not* set to round robin or static weight, using higher initial weights will produce finer-grained load balancing. Higher weights enable Equalizer to adjust server weights more gradually; increasing the weight by 1 produces a smaller change if the starting weight is 100 than it does if the starting weight is 50.

However you set the initial weights, Equalizer will adjust the weight of servers dynamically as traffic goes through the cluster. Dynamic server weights might vary from 50-150% of the statically assigned values. To optimize cluster performance, you might need to adjust the initial weights of the servers in the cluster based on their performance.

**Note –** Equalizer stops dynamically adjusting server weights if the load on the cluster drops below a certain threshold. For example, if web traffic slows significantly at 4:00 AM PST, Equalizer will not modify server weights until traffic increases again. Because a server's performance characteristics can be very different under low and high loads, Equalizer optimizes only for the high-load case. Keep this in mind when you configure new Equalizer installations; to test Equalizer's ALB performance, you'll need to simulate expected loads.

#### Setting initial Weights for Homogenous Clusters

If all the servers in a cluster have the same hardware and software configurations, you should set their initial weights to the same value initially. We recommend that you use a initial weight of 100 and set the load-balancing response parameter to *medium*.

As with any new configuration, you will need to monitor the performance of the servers under load for two to three hours. If you observe that the servers differ in the load they can handle, adjust their initial weights accordingly and again monitor their performance. You should adjust server weights by small increments; for example, you might set the initial weight of one server to 110 and the other to 90. Fine-tuning server weights to match each server's actual capability can easily improve your cluster's response time by 5 to 10%.

**Note –** A change to a server's initial weight is reflected in cluster performance only after Equalizer has load balanced a significant number of new client requests for up to 30 minutes against the cluster in which the servers reside. When testing initial weights, it is most useful to use a load-generating tool to run typical client requests against the cluster to determine appropriate server initial weights.

#### Setting initial Weights for Mixed Clusters

Equalizer enables you to build heterogeneous clusters using servers of widely varying capabilities. Adjust for the differences by assigning initial weights that correspond to the relative capabilities of the available servers. This enables you to get the most out of existing hardware, so you can use an older server side-by-side with a new one.

After you assign relative initial weights, monitor cluster performance for two to three hours under load. You will probably fine-tune the weights and optimize performance of your cluster two or three times.

Continue monitoring the performance of your cluster and servers and watch for any trends. For example, if you notice that Equalizer *always* adjusts the dynamic weights so that the weight of one server is far below 100 and the weight of another is far above 100, the server whose dynamic weight is consistently being reduced might have a problem.

# <span id="page-157-0"></span>**Setting Maximum Connections per Server**

By default, the **max connections** server option is set to 0, which means that Equalizer will route traffic to the server whenever the server is selected by the current load balancing settings. If **max connections** is set to a value greater than 0, then Equalizer limits the total number of simultaneously open connections to the server to that value. This restriction applies regardless of the persistence options set on the cluster.

The **max connections** option can be set in Layer 4 TCP, Layer 7 HTTP, and Layer 7 HTTPS clusters. When a server reaches the specified limit, requests will not be routed to that server until the number of active connections falls below the limit.Typical reasons to set a maximum number of connections include:

- implementing a connection limit that is required due to software limitations, such as an application that can service a limited number of concurrent requests
- implementing license restrictions that are not enforced by software; such as limiting the number of active connections to an application that is licensed for a limited number of concurrent connections
- setting a threshold that will limit resource utilization on the server

To set **max connections** on a server:

- 1. Log into the Administrative Interface using a login that has **add/del** access for the cluster that contains the server (see ["Logging In" on page 52](#page-51-0)).
- 2. Do *one* of the following:
	- a. Create a new server: right-click a cluster name in the left frame and select **Add Server**. After you enter and **commit** the basic information, you'll be taken to the server **Configuration** tab, where you can set max connections as shown in Step 2.
	- b. Modify an existing server: click on the server name in the left frame to display the server's **Configuration** tab in the right frame.
- 3. Set **max connections** to a positive integer between 0 and 65535. A zero (the default) means that no connection limit is set for this server. (Set other parameters and flags for the server as desired; see Chapter 6, "*Administering Virtual Clusters*", in the *Installation and Administration Guide*, for more details.)
- 4. Select **commit** to save your changes to the server configuration.

#### <span id="page-158-0"></span>Maximum Connections Limits, Responders, and Hot Spares

When a maximum connections limit is set on all the servers in a cluster, it is often desirable to define either a responder or a hot spare server for the cluster, so that any attempted connections to the cluster that occur after the **max connections** limit has been reached are directed to the responder or hot spare instead of being refused or sent to the server anyway because of a persistent connection.

In general, a Responder is easier to configure than setting up a separate server as a hot spare, since the responder runs on Equalizer. However, while Responders are capable of returning only a single HTML page, a hot spare can be configured to return multiple HTML pages and images. See the section ["Automatic Cluster Responders" on page](#page-161-0)  [162](#page-161-0) for information on configuring a responder.

To use a hot spare, you would usually configure it on Equalizer as follows:

- Set **max connections** to zero (0), so that all connection requests sent to the hot spare are accepted.
- Enable the **hot spare** flag. This specifies that any requests refused by all the other servers in the cluster because they reached their **max connections** limit (or are down) will be forwarded to the hot spare server.
- Enable the **dont persist** flag so that connections made to the hot spare don't persist. Each connection to the cluster must first be load balanced amongst the other servers in the cluster and only go to the hot spare if all the other servers have reached their **max connections** limit.

# **Interaction of Server Options and Connection Processing**

Server option settings have a direct influence on connection and request processing, particularly Layer 4 and Layer 7 persistence. (Note that persistence is set at the cluster level, but can be disabled for individual servers using the **dont persist** option.) The hierarchy of server option settings is shown in the table below:

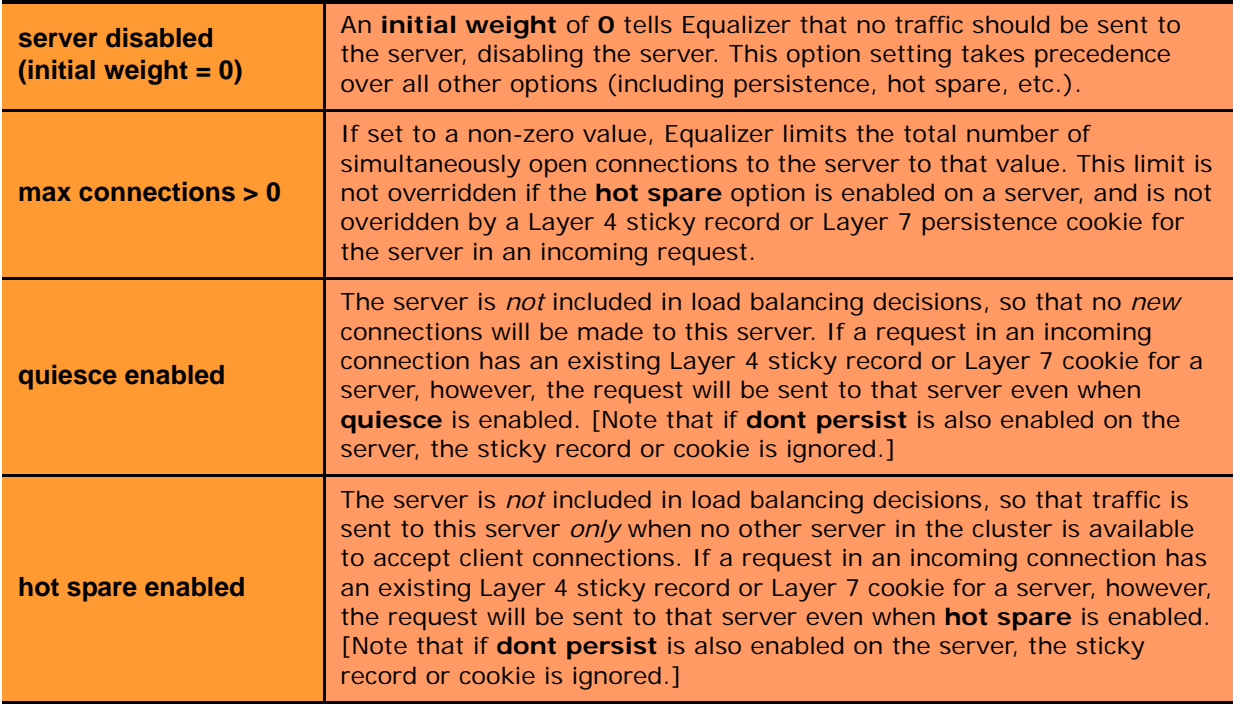

## <span id="page-159-0"></span>**Shutting Down a Server Gracefully**

To avoid interrupting user sessions, make sure that a server to be shut down or deleted from a cluster no longer has any active connections. When a server's initial weight is zero, Equalizer will not send new requests to that server. Connections that are already established continue to exist until the client and server application end them or they time out because they are idle.

To shut down servers in a generic TCP or UDP (L4) cluster, you can set the server's weight to zero and wait for the existing connections to terminate. However, you need to quiesce servers in HTTP and HTTPS (L7) clusters to enable servers to finish processing requests for clients that have a persistent session with the server.

When you quiesce a server, Equalizer does not route new connections from new clients to the server, but will still send requests from clients with a persistent session to the quiescing server. Once all the persistent sessions on the server have expired, you can set the server's initial weight to zero; then Equalizer will not send additional requests to the server.

Note that while a server is quiescing, it will still receive new requests *if all of the other servers in the cluster are unavailable*. This behavior prevents any new requests from being refused, but may lengthen the time needed to terminate all active persistent connections.

#### Removing a Layer 7 Server from Service

To remove a Layer 7 server from service, follow these steps:

- 1. In the left frame, click the name of the server to be quiesced. The server's parameters appear in the right frame.
- 2. Check the **quiesce** checkbox; then click **commit** to save your changes.
- 3. Click on **Equalizer > Status > Cluster Summary** and click the cluster name in the table. Watch the quiescing server's number of **active connections**. Once there are no active connections shown, click the server name in the left frame and set the server's weight to zero; click **commit** to save the change.
- 4. Click on the server name in the left frame and open the **Reporting** tab. Check the number of **total connections** (click the server name to refresh). If this number does not go to zero after a reasonable period of time, then there are clients that still have open persistent connections to the server. To make sure that these connections are not dropped, but are renegotiated after you take the server down, you can increment the cluster's **cookie generation** parameter. Click on the cluster name in the left frame and open the **Persistence** tab. Increment the **cookie generation** parameter by 1; then click **commit**.

To ensure that no cookie ever persists beyond a given time period, you can change the **cookie age** cluster parameter from the default of 0 to some number of seconds that is reasonable for your application. Then, you only need to wait that number of seconds after quiescing the server and changing its weight to 0 before it's safe to take the server down. Note that this only applies to cookies created after the change is committed.

#### Removing a Layer 4 Server from Service

To remove a Layer 4 server from service, follow these steps:

- 1. In the left frame, click the name of the server to be removed. The server's parameters appear in the right frame.
- 2. Set the server's weight to zero; click **commit** to save the change. This action prevents Equalizer from routing new connections to the server.
- 3. Click on **Equalizer > Status > Cluster Summary** and click on the cluster name in the table. Watch the server's number of **active** and **sticky** connections. Once both of these numbers are **0**, click on the server name in the left frame and check the number of total connections (click the server name to refresh). Once that number is **0** and the server's **idle time** is greater than your application's session lifetime, you can take the server offline.

## <span id="page-160-0"></span>**Deleting a Server**

To delete a server from a virtual cluster, follow these steps:

- 1. Log into the Administrative Interface using a login that has **add/del** access for the cluster that contains the server (see ["Logging In" on page 52](#page-51-0)).
- 2. If necessary, shut the server down gracefully before taking it out of service, as shown in the section ["Shutting](#page-159-0)  [Down a Server Gracefully" on page 160](#page-159-0). This is particularly important if the server is in a Layer 4 cluster and may have active connections; see Step 4.
- 3. In the left frame, right-click the name of the server to be removed and select the **Delete Server** command from the menu.
- 4. When prompted, click **delete** to confirm that you want to remove the server from the cluster. Clicking **delete** removes the server from the configuration immediately. To cancel the deletion, click **cancel**. If you attempt to delete a server that has active connections:
	- If the server is being deleted from a Layer 4 cluster, clicking delete removes the server from the configuration and immediately terminates all active connections for that cluster IP and server.
	- If the server is being deleted from a Layer 7 cluster, clicking delete removes the server from the configuration, but does not terminate any active connections. Active connections for that cluster IP and server will remain open until they are completed or reach the appropriate timeout.

# <span id="page-161-0"></span>**Automatic Cluster Responders**

A Responder is a server-like object that can be associated with a Match Rule. If an incoming request matches a Match Rule expression and all of the servers specified in the Match Rule are down, a Responder definition in the Match Rule (if present) tells Equalizer to send one of two automatic responses to the client:

- **A customized HTML "sorry page"** that can, for example, ask the client to retry later or go to another URL.
- **A standard HTTP Redirect response** that specifies a return code and redirect URL. When the client receives this page, it is automatically redirected to the redirect URL. Redirect pages can be configured to use parts of the request URL in the HTTP Redirect response (using a regular expression).

**Note –** In previous releases, HTTP Redirects and "sorry pages" for clusters were configured by defining a separate server as a hot spare -- this server would return a customized page to the client when no other servers are available. Responders allow you to do this without configuring a separate server, and avoid the problem of the hot spare itself becoming unavailable. Please see ["Responders and Hot Spares" on page 170](#page-169-0) for a discussion of when each is appropriate to use in your configuration.

**Note –** Responder definitions are not automatically transferred between failover pairs when the **Use SSL Only** failover flag is disabled (see ["Enabling Failover Using the Failover Tabs" on page 100\)](#page-99-0). Responders are also not synchronized automatically amongst Envoy sites. In either of these cases, responders need to be created and maintained separately on each Equalizer.

# **Managing Responders**

**To display a list of all currently defined Responders,** click **Responders** in the left frame to open the **Responders** tab. The table lists all the existing Responders and their configuration:

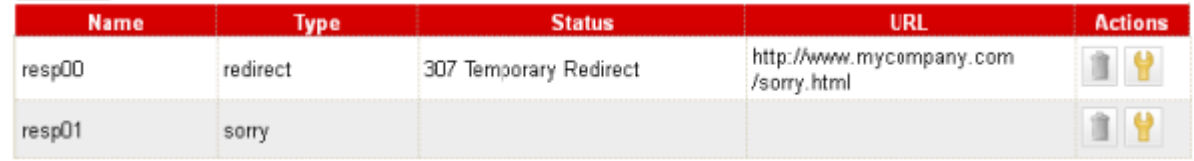

Figure 26 The Responders tab

**To add a Responder**, you can either click the **Add** icon at the bottom of the **Actions** column, or click the Responder name in the left frame (click the plus sign next to **Responders** to display a list of Responder names).

**To edit a Responder's configuration**, you can either click the **Edit** icon in one of the rows in the table above, or click the Responder name in the left frame (click the plus sign next to **Responders** to display a list of Responder names).

**To delete a Responder**, you can either click the **Delete** icon in one of the rows in the table above, or right-click the Responder name in the left frame and select **Delete Responder** from the menu (click the plus sign next to **Responders** to display a list of Responder names). A Responder cannot be deleted if it is currently used in a match rule definition.

# <span id="page-161-1"></span>**Adding a Responder**

Responders are a "global" resource: once created, they can be individually assigned to one or more match rules in one or more clusters. Up to 8192 Responders can be created.

- 1. To create a Responder, you can either:
	- Right-click on **Responders** in the left frame and then select **Add New Responder** from the menu.

Responders are not supported on E250GX model **Equalizers** 

• Click on **Responders** in the left frame and then select the **Add** icon in the table in the right frame.

The **Add New Responder** dialog appears. By default, the form for creating a **Redirect Responder** is displayed:

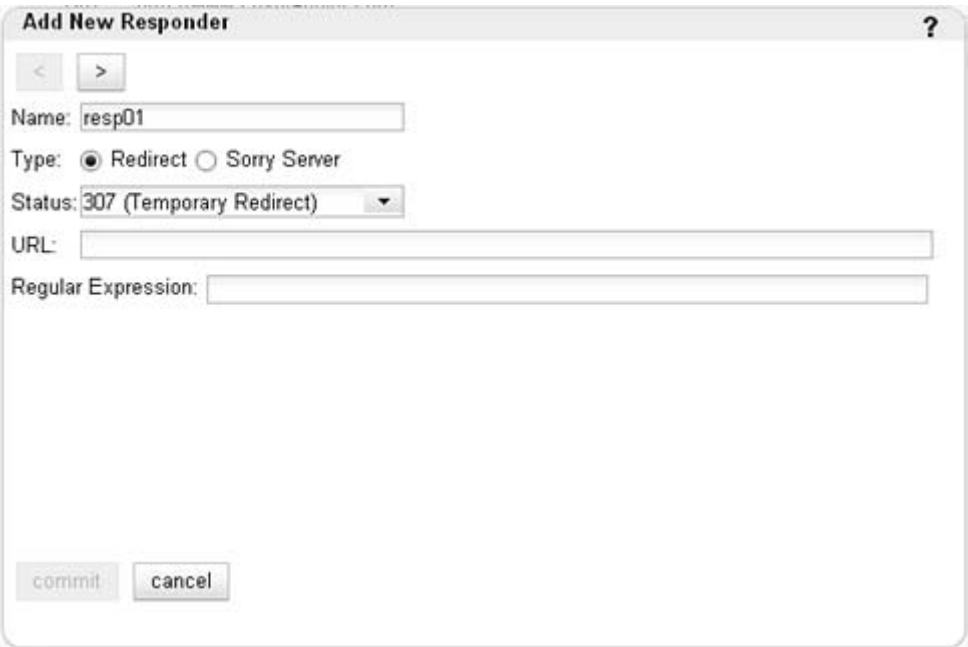

- 2. Type a **Name** for the Responder or leave the default name provided.
- 3. Do one of the following:
	- Create a custom HTML page by selecting **Sorry Server**. The dialog changes to a text entry box, into which you can type the HTML that Equalizer will return to clients. The text size limit is 4096 bytes.
	- Create a standard **Redirect** page by supplying the following information in the popup screen:

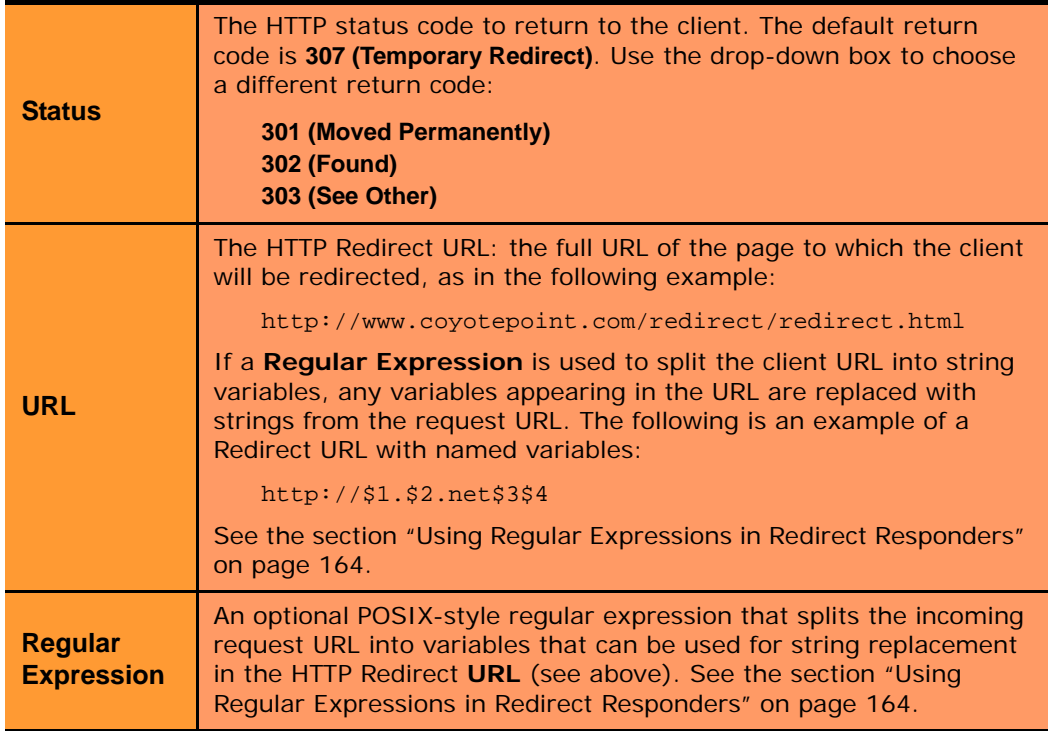

When you are done, click the Next icon ( **>** ) at the top of the dialog.

- 4. In the screen that follows, you can optionally test your responder. Do one of the following:
	- For a **Sorry Server** responder, click the **test** button to see a preview of the page. Click the **close** button to close the preview.
	- For a **Redirect** responder, enter a **Test** URL (or use the default) and click the **test** button to see how the regular expression breaks the test URL into variables for re-use in the URL you supplied in the previous step.
	- Click the Next icon ( **>** ) at the top of the dialog to skip testing.
- 5. On the next screen, do one of the following:
	- Click the Back icon ( **>** ) at the top of the screen to review the responder configuration.
	- For a **Sorry Server**, click **commit** to add this responder or **cancel** to close the dialog without adding the responder.
	- For a **Redirect** responder, this screen displays the responder **Redirect URL** and the **Regular Expression** (if supplied).

If you clicked the **test** button on the previous screen, the **Match Components** and **Resulting Redirect** produced by matching the **Test** URL against the **Regular Expression** are also displayed (any variables appearing in the **Redirect URL** are replaced with strings from the **Test** URL).

Click **commit** to add the **Redirect** responder or **cancel** to close the dialog without adding the responder.

### **Modifying a Responder**

- 1. To modify the configuration of an existing Responder, you can either:
	- Click on the name of the Responder (under **Responders**) in the left frame.
	- Click **Responders** in the left frame and then click on the **Edit** icon in the **Action** column of the table, on the same row as the name of the Responder you want to modify.

The Responder's **Configuration** tab appears.

- 2. Update the Responder configuration as desired; see the previous section, ["Adding a Responder" on page 162](#page-161-1), for a description of all Responder parameters.
- 3. Click **commit** to save your changes.

## **Plotting Responder Statistics**

See the section ["Plotting Responder Performance History" on page 208.](#page-207-0)

## <span id="page-163-0"></span>**Using Regular Expressions in Redirect Responders**

In some cases, it may be desirable to examine the URL of an incoming request and re-use parts of it in the URL returned to the client by a Redirect Responder. This is the purpose of the **Regex** field: specify a custom regular expression that is used to:

- parse the URL of an incoming request
- break it down into separate strings (based on the positions of literal characters in the expression)
- assign each string to a named variable

**Edit** icon These named variables can then be used in the URL field of the Redirect Responder. When the Responder replies to a client, it performs string substitution on the URL.

Because the purpose of using regular expressions to perform string substitution in Redirect URLs is to parse request URLs into strings, constructing an appropriate regular expression requires an exact knowledge of the format of the request URLs that will typically be coming in to the cluster IP.

Equalizer supports POSIX-style extended regular expressions, as described in [Appendix D, "Regular Expression](#page-290-0)  [Format" on page 291.](#page-290-0)

See the examples that follow below to help you understand how regular expressions are constructed and interpreted by Responders.

#### Example 1 -- HTTPS Redirect

The simplest form of HTTPS redirect involves simply referring the user to the top level of the https:// site, regardless of the path information that may have been included in the original request URL. For example, we could direct all requests for:

http://www.example.com/<path>

to:

```
https://www.example.com
```
But, this forces the client to re-specify the  $\langle$  path $\rangle$  after the redirect. It would be better to redirect to a URL that includes the path information:

```
https://www.example.com/<path>
```
The following regular expression:

 $\hat{(\cdot | \cdot :}/?$ #]+):)?//(.\*)

breaks a request URL into the following named variables:

```
$0 http://www.example.com/<path>
$1 http
$2 http:
$3 www.example.com/<path>
```
We can then use these variables in the URL field as shown in the following Responder configuration screen:

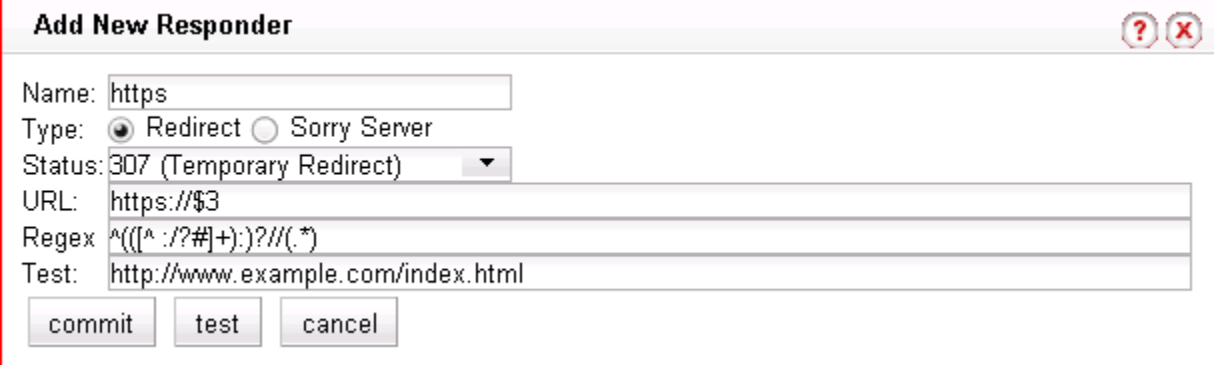

Clicking the **test** button displays a popup that shows the effect of applying the **Regex** to the **Test** URL:

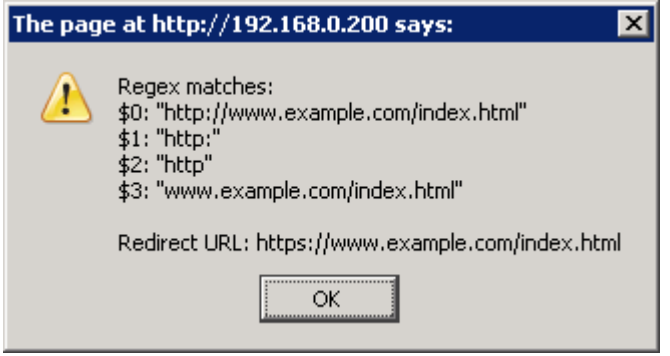

This Responder can be used in any cluster where a Redirect to an HTTPS cluster is desired.

#### Example 2 -- Multi-Hostname Redirect

Let's assume that we have a set of '.com' hostnames, all of which resolve to the same cluster IP, and we need a Responder that redirects requests to the same hostname prefixes with a '.net' suffix. We also want to include the rest of the URL exactly as specified by the client. For example, we want requests to URLs in these formats:

http://www.example.com/*<path>* http://www.example2.com/*<path>* http://www.example3.com/*<path>*

to be redirected to the following URLs:

http://www.example.net/*<path>* http://www.example2.net/*<path>* http://www.example3.net/*<path>*

The following regular expression:

```
\wedge(([\wedge :{?}\#] +):{?}//([ \wedge \r{'?}\#.]+){?}\,.\,([ \wedge \r{'?}\#.]+){?}\,.\,([ \wedge \r{'?}\#].]+){?}\,(\wedge \r{'?}\#] +){?}\,
```
breaks the request URL into the following named variables:

```
$0 http://www.example.com/<path>
$1 http:
$2 http
$3 www
$4 example
$5 com
$6 /<path>
```
We can then use these variables in the URL field as shown in the following Responder configuration screen:

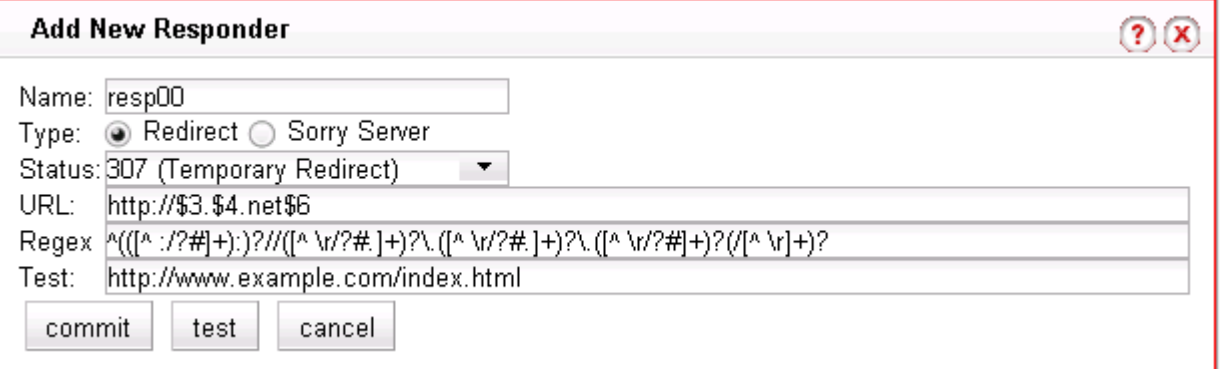

Clicking the **test** button displays a popup that shows the effect of applying the **Regex** to the **Test** URL:

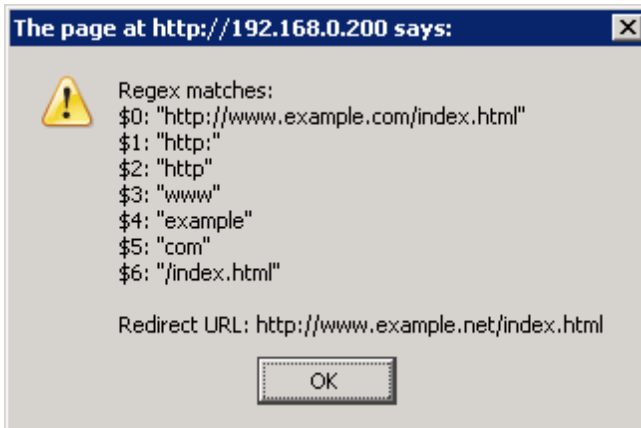

It should be noted that this example will not work for requests with destination URLs specified with an IP address for a hostname (e.g., '12.34.56.78' instead of 'www.example.com'). Providing support for IP addresses in URLs as well as DNS hostnames would involve either: a more complex regular expression that matches both; or, an additional Responder with a regular expression that matches IP addresses, as well as two match rules to match the two types of hostnames (so that the appropriate Responder replies to the client).

#### Example 3 -- Directory Redirect

The next example involves redirecting requests that include a particular directory to a different domain, omitting the directory from the redirect URL's path. Let's say we want all requests for:

http://www.example.com/images/*<path>*

to be redirected to:

http://images.example.com/*<path>*

The following regular expression:

 $(([^ 1 \cdot ?^ 2^ 2^ 1^ 2^ 1^ 2^ 2^ 1^ 2^ 2^ 1^ 2^ 2^ 2^ 1^ 2^ 2^ 2^ 1^ 2^ 2^ 1^ 2^ 2^ 1^ 2^ 2^ 1^ 2^ 2^ 1^ 2^ 2^ 1^ 2^ 2^ 1^ 2^ 1^ 2^ 1^ 2^ 1^ 2^ 1^ 2^ 1^ 2^ 1^ 2^ 1^ 2^ 1^ 2^ 1^ 2^ 1^ 2^ 1^ 2^ 1^ 2^ 1^ 2^ 1^ 2^ 1^ 2^ 1^ 2^$ 

breaks the request URL into the following named variables:

\$0 http://www.example.com/images/*<path>*

- http
- \$2 http:
- \$3 www<br>\$4 exam
- example
- \$5 com
- 
- \$6 /images<br>\$7 /<path> \$7 /*<path>*

We can then use these variables in the URL field as shown in the following Responder configuration screen:

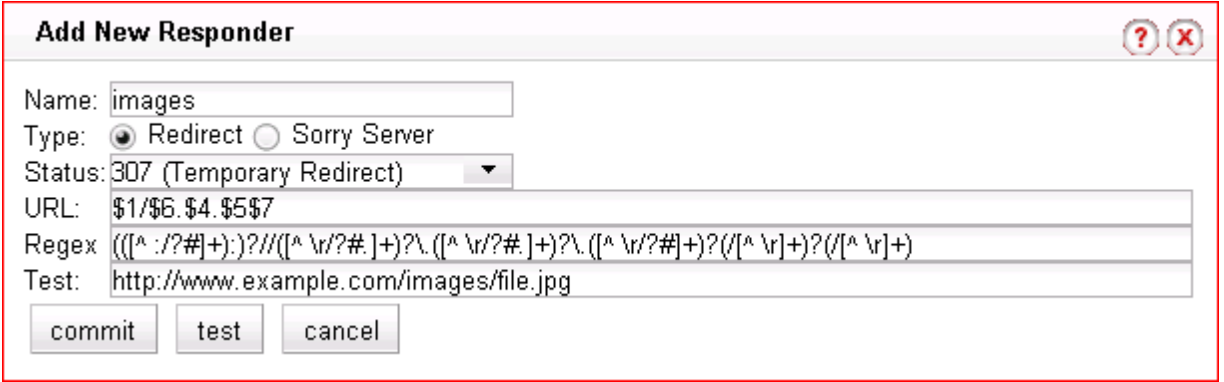

Clicking the **test** button displays a popup that shows the effect of applying the **Regex** to the **Test** URL:

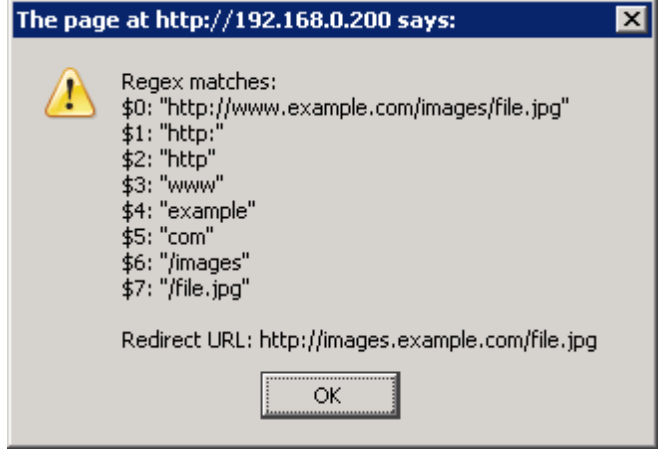

This Responder can be used in a Match Rule in any cluster where a similar directory name based redirect is required.

# **Using Responders in Match Rules**

Once a responder is created, it can be associated with a cluster using a match rule (see ["Using Match Rules" on page](#page-220-0)  [221\)](#page-220-0). When adding a responder to a match Rule, the way the match rule is configured has a direct effect on the conditions under which the responder is used:

- **expression:** The default match rule **expression** [ $\text{any}( )$ ] matches all incoming requests. If you want the responder to be used only for specific requests, then create an appropriate match rule expression to match those requests; see ["Using Match Rules" on page 221](#page-220-0).
- **server selection:** By default, no servers are selected in a match rule. This means that any incoming request URL that matches the match rule expression will be handled by the responder specified in the match rule. If you want the responder to be used only if no servers (or particular servers) are available, select all (or some) of the the **servers** listed in the match rule configuration screen.

Once a responder is created, it can then be selected in a match rule's **response** list. The following sections show some common match rule and Responder configurations.

#### Creating a Match Rule for a "Sorry Page"

The most common use of a responder is to change the default match rule behavior when no servers are available in a cluster. By default, every HTTP and HTTPS cluster is created with a **Default** match rule that does not specify a

Responder -- thus, if all the servers in the **Default** match rule are down, Equalizer drops the client connection to the cluster.

In order to change the default behavior and supply a "sorry page" or redirect for a cluster, you need to add a new match rule that:

- matches any incoming request
- selects all servers in the cluster
- has a **Sorry Server** Responder selected

For example, let's say you have two Responders defined as in Figure 26, and there is an existing cluster that you would like to redirect to http://www.example.com when no servers in the cluster are available. To accomplish this, we need to create a new Responder and then add a match rule to the cluster:

- 1. Right-click on **Responders** in the left frame and select **Add New Responder** from the popup menu.
- 2. Type **SorryExample** into the **Name** field and select **Sorry Server**.
- 3. Type the HTML content for the page to display into the text box that appears, as shown in the following example:

Name: SorryExample Type: C Redirect C Sorry Server Enter HTML for Sorry page here:

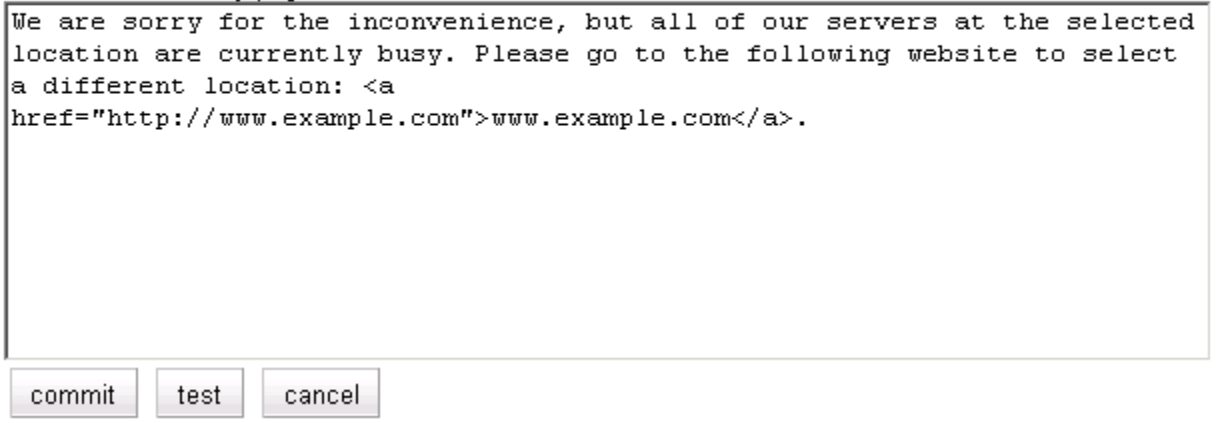

- 4. Click **commit** to save the new Responder.
- 5. Right-click on the name of the cluster for which you want to display the sorry page in the left frame and select **Add Match Rule** from the menu.
- 6. If more than one match rule already exists in the cluster, select the appropriate position for the rule from the immediately before drop-down box.
- 7. Specify a **Name** for the match rule or accept the default.
- 8. Leave the match rule **expression** set to the default [ any() ] -- the rule will match all incoming requests.
- 9. Select *all* the servers in the **servers** field; *the Responder will only be used if none of these servers is available*.
- 10. Select **SorryExample** in the **response** drop-down box.
- 11. Click **commit** to save the match rule.

#### Creating a Match Rule to Redirect All Traffic for a Specific URL

Another common cluster configuration requirement is to be able to automatically redirect all traffic that uses a specific URL. To do this, you need to add a new match rule that:

- matches any incoming request
- selects *none* of the servers in the cluster
- has a **Redirect** Responder selected

For example, let's say that we want all traffic to a cluster that uses the URL http://*cluster*/special/ to be redirected to https://www.example.com/special/. The following procedure shows you how to add the appropriate Responder and Match Rule:

- 1. Right-click on **Responders** in the left frame and select **Add New Responder** from the popup menu.
- 2. Type **RedirectExample** into the **Name** field and select **Redirect**.
- 3. Type **https://www.example.com/special/** into the **URL** field.
- 4. Click **commit** to save the new Responder.
- 5. Right-click on the name of the cluster for which you want to display the sorry page in the left frame and select **Add Match Rule** from the menu.
- 6. Specify a **Name** for the match rule or accept the default.
- 7. Leave the match rule **expression** set to the default  $\lceil \text{any} \rceil \rceil$  -- the rule will match all incoming requests.
- 8. Do *not* select any servers in the **servers** box. *This means that if this match rule's expression selects a request, the Responder we select will respond to the selected request regardless of the status of the servers in the cluster.*
- 9. Click **commit** to create the match rule.
- 10. If more than one match rule already exists in the cluster, select the appropriate position for the rule from the **immediately before** drop-down box. Our example redirect rule should be immediately before the *first* existing match rule in the list.
- 11. Select **RedirectExample** in the **response** drop-down box.
- 12. Click **commit** to save the match rule.

After completing the above procedure, all client requests to http://*cluster*/special/ will be redirected to https://www.example.com/special/, even when all the servers in the cluster are available.

### **More Responder Examples**

More examples of using Responders and Match Rules can be found on the **Coyote Point Support Portal**, in the **Device Manuals** section.

http://support.coyotepoint.com

## <span id="page-169-0"></span>**Responders and Hot Spares**

Responders provide the ability to return either a simple HTML page or an HTTP redirect when no servers in a cluster are available to process a client request. This essentially automates the most basic functions of a hot spare server, and offloads them onto Equalizer. It is therefore tempting, from a cost and efficiency perspective, to use the responder feature exclusively instead of dedicating precious hardware resources to providing hot spare functionality. In some configurations, there are good reasons to consider using a mix of hot spares and responders:

**Functionality** -- Using a real hot spare server provides the ability to do more than provide a simple HTML page or redirect, which depending on the application may be important in terms of customer satisfaction.

**Performance --** The resources Equalizer uses to service client requests using responders are resources potentially taken away from processing other client requests. Responders can have an effect on performance if all the servers in one or more clusters are down during periods of peak usage. In other words, if the system is already using a large percentage of resources (such as CPU and memory) to service client requests, then a sudden burst of responder

activity (because, for example, all the servers in several clusters have gone down) could significantly reduce performance for the entire configuration.

Smart Events are not supported on E250GX model **Equalizers** 

# **Configuring Smart Events**

Equalizer's **Smart Control** feature allows administrators to define **Smart Events** that automate common administrative functions based on pre-set threshold values for system parameters and statistics. For example, you could specify that when the number of active servers in a particular cluster falls below a certain number, then a currently quiesced server is made active.

Equalizer provides a basic set of functions that can be used to define a Smart Event for any cluster. Additional functions are available for clusters containing VMware virtual servers running under Equalizer VLB. To enable Equalizer to communicate with a VMware vCenter (Virtual Center) or single ESX server, see [Appendix F,](#page-310-0)  ["Equalizer VLB" on page 311.](#page-310-0) This Appendix also shows you how to configure a cluster for VLB Agents.

In releases previous to Version 8.5, Equalizer VLB (Virtualization Load Balancing) "Basic" adjusts the dynamic weight of servers in a VLB enabled cluster based on the performance data retrieved from VMware. The Equalizer VLB "Advanced" functionality enhances this feature-set, and also adds the capability to control the behavior of virtual machines, rather than just the behavior of the traffic routed to those virtual machines.

**Note –** VLB-related Smart Event functions require that the VMTools software is installed on your Virtual Machine servers. This is usually added after a Virtual Machine is created. See the VMware documentation for instructions.

#### **Smart Events Components**

All clusters include a **Smart Events** tab that lists the currently defined Smart Events for the cluster. A newly created cluster has no Smart Events defined.

A Smart Event consists of:

- a **Trigger** expression
- an **Action** expression

The Trigger expressions of all Smart Events for a cluster are evaluated periodically at an interval set by the **smart timer** parameter on a cluster's **Probe** tab (the default is 15 seconds). If a Trigger expression evaluates to 'true', then the associated Action expression is evaluated, and the action specified by the expression result is performed.

Trigger and Action expressions are logical constructs that use Smart Event functions and operators to specify the conditions under which specific actions are to be performed. A simple example of a Trigger expression is:

active\_servers < 2

This expression evaluates to 'true' when less than 2 servers in the cluster are active (i.e., are not down, quiesced, or designated a hot spare), and causes the associated Action expression to be evaluated. The following example of a simple Action expression prints a message to the system log:

log("Cluster cl00 has fewer than 2 servers active.")

A Smart Event constructed using these Trigger and Action expressions would print a log message any time the number of active servers for the cluster is less than 2.

### **Smart Event Trigger Expressions**

The basic Smart Control model is that a specific trigger expression is set on a cluster -- if this expression evaluates to 'true', then the action expression associated with that trigger is evaluated and an action performed. Trigger and

action expressions are built using a set of Smart Event functions and variables. The Expression Editor displays the appropriate set of functions and variables for trigger and action expressions, as shown in the following table:

Figure 27 Smart Event Trigger Functions and Variables

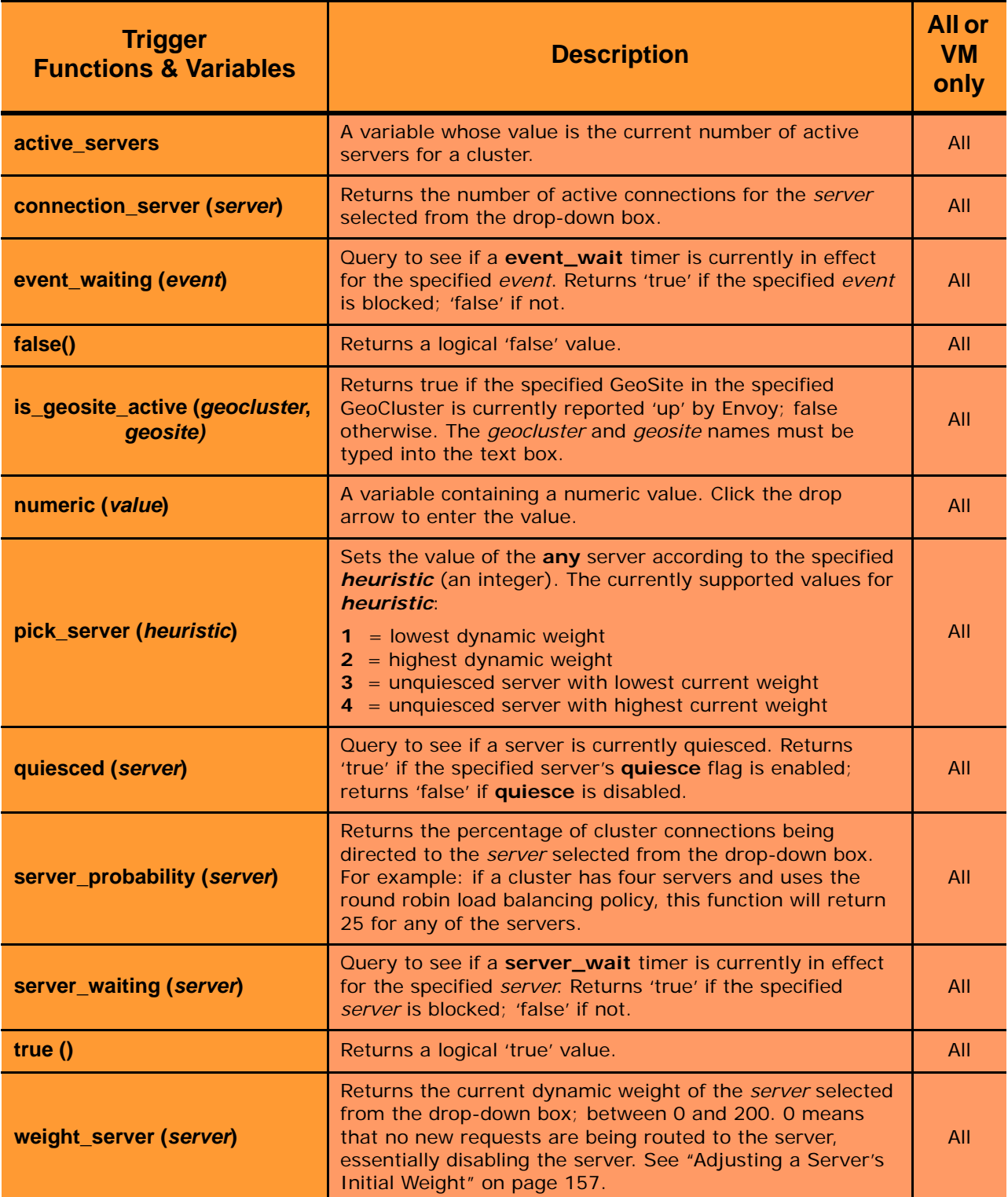

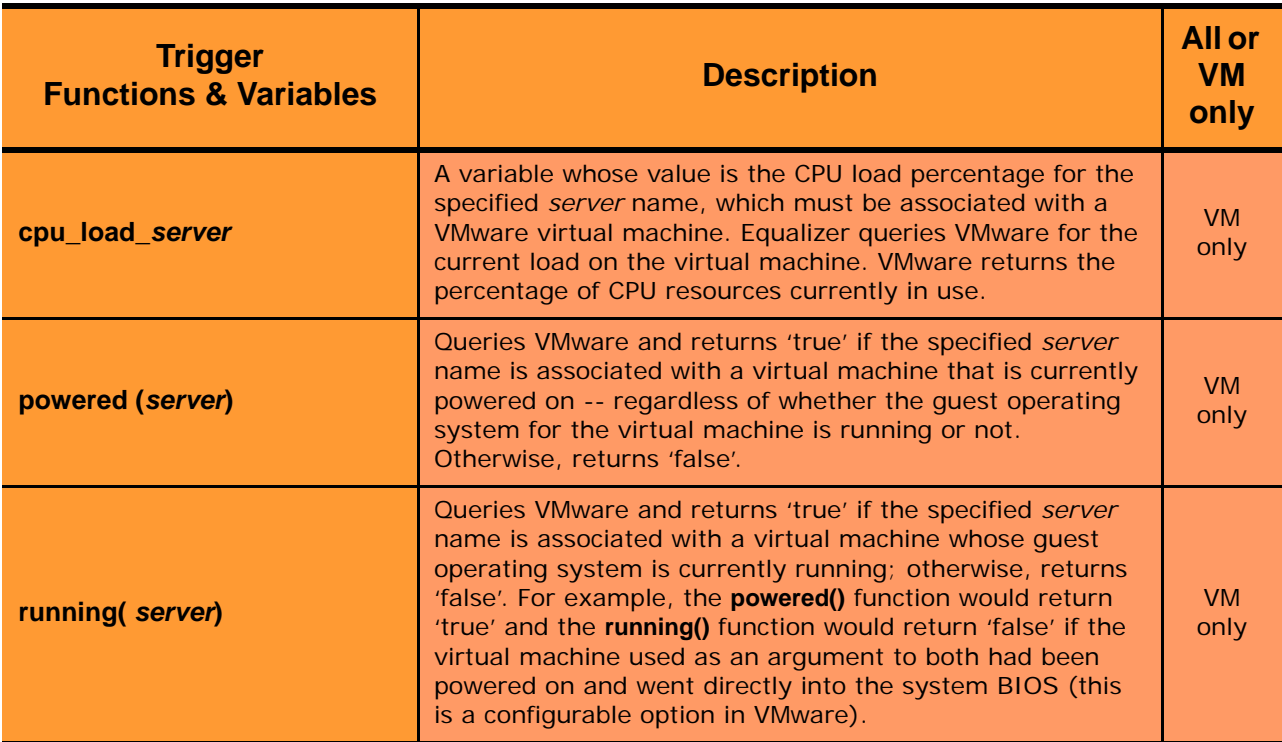

## <span id="page-172-0"></span>**Smart Event Action Functions and Variables**

The following table lists the Smart Event Action Functions:

Figure 28 Smart Event Action Functions and Variables

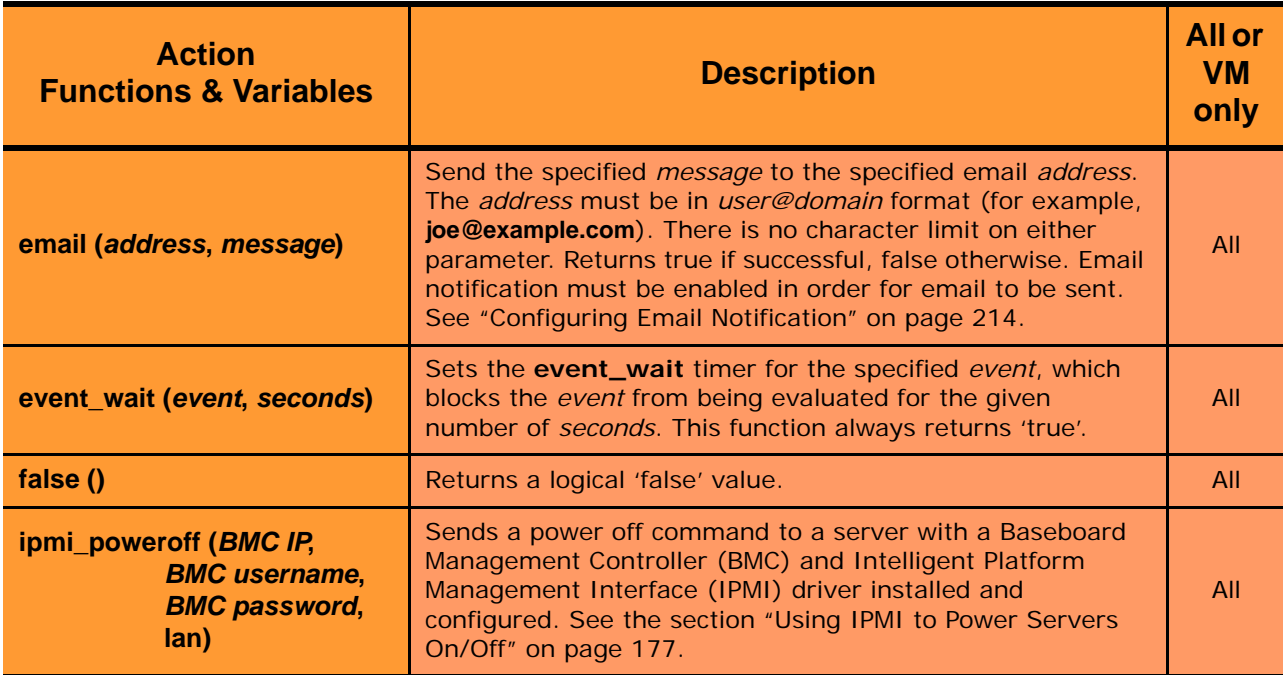

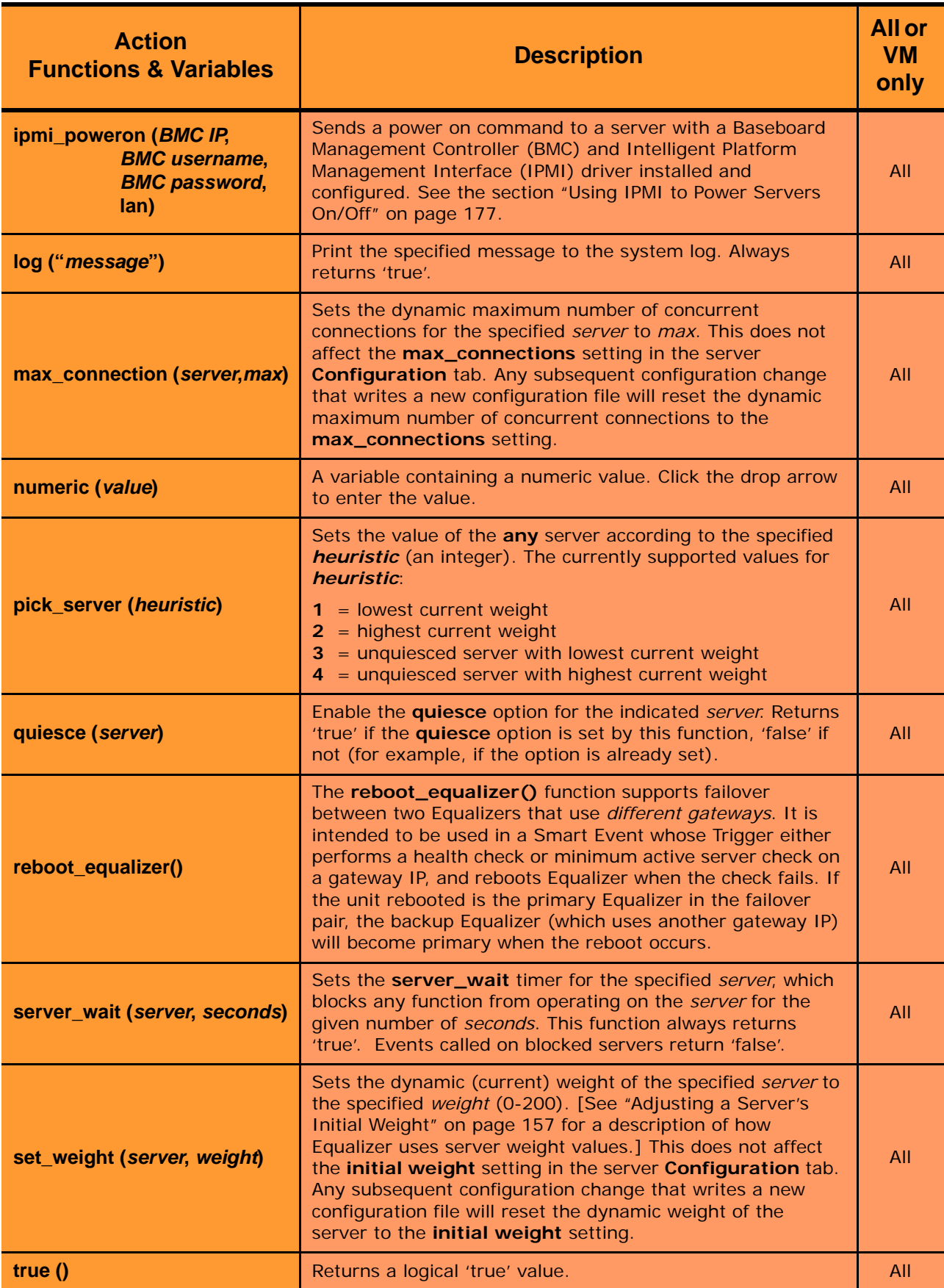

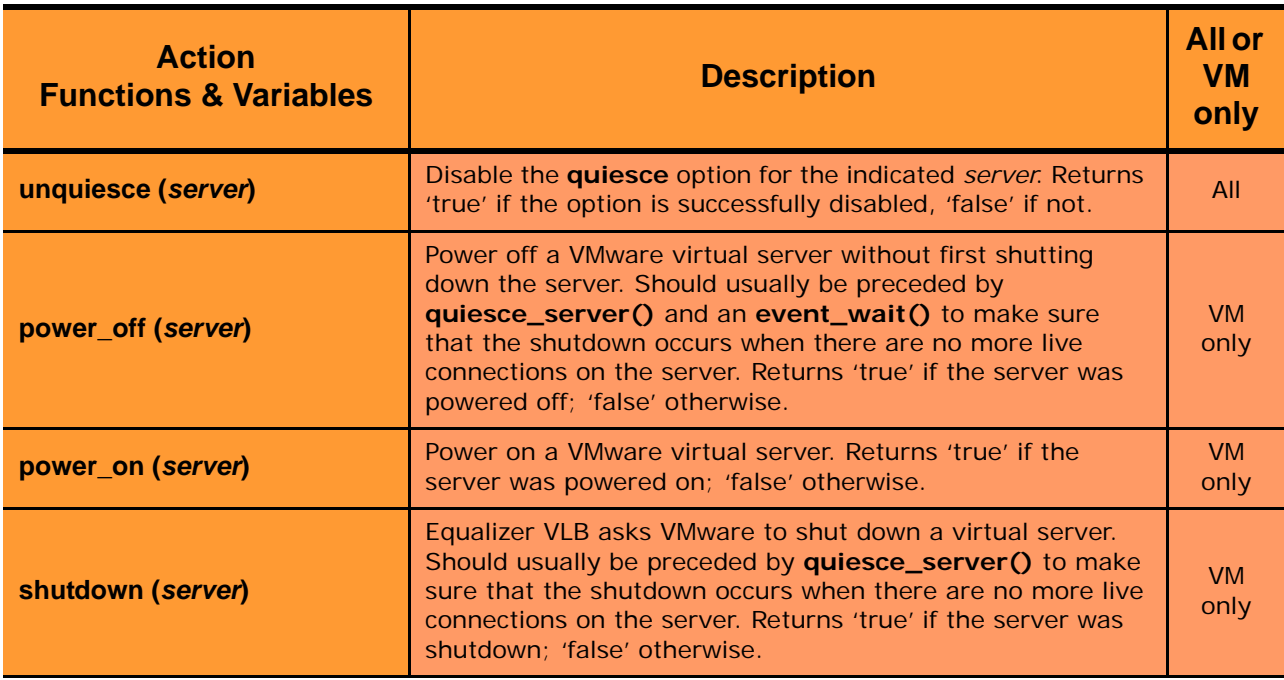

### **Smart Event Operators**

The functions in the tables above can be combined using the operators shown below:

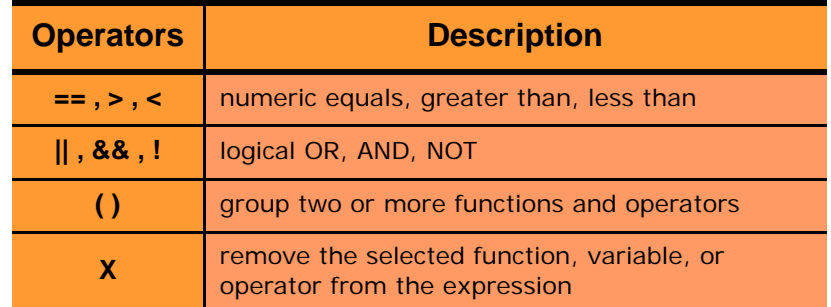

Figure 29 Smart Event Action and Trigger Operators

# **Smart Event Configuration Parameters**

A Smart Event is created with default parameter settings, as discussed in the table below. Click the name of the Smart Event in the left frame and open the **Configuration > Parameters** tab in the right frame to view the current parameter settings for the event:

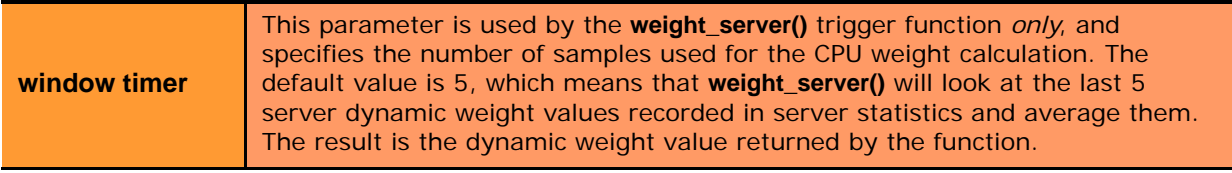

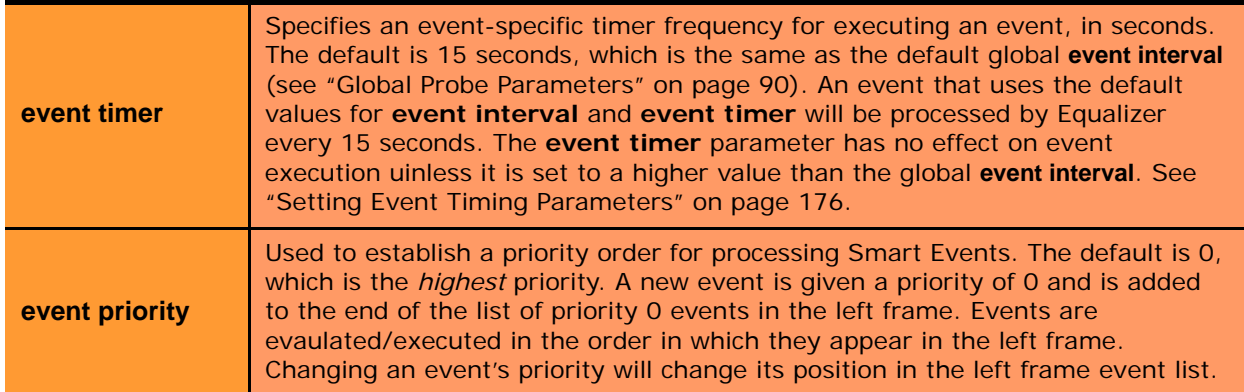

#### <span id="page-175-0"></span>Setting Event Timing Parameters

The global **event interval** determines when events are processed by Equalizer for possible execution. The per-event **event timer** specifies when an individual event is marked ready for execution. The relationship between the evnt timer and event interval determines when the event will fire as follows:

- If **event timer** <= **event interval**, then the event will be executed each time the **event interval** expires.
- If **event timer** > **event interval**, then the event will be executed at every  $n^{\text{th}}$  **event interval** period, where  $n$ is determined by dividing the **event timer** value by the **event interval**, and rounding up:
	- *n* = ceiling ( *event timer* / *event interval* )

For example, if the global **event interval** is 15 and you set the **event timer** for an event to 20, then the event will be executed after every 2 event intervals, or about every 30 seconds. This is illustrated in the figure below.

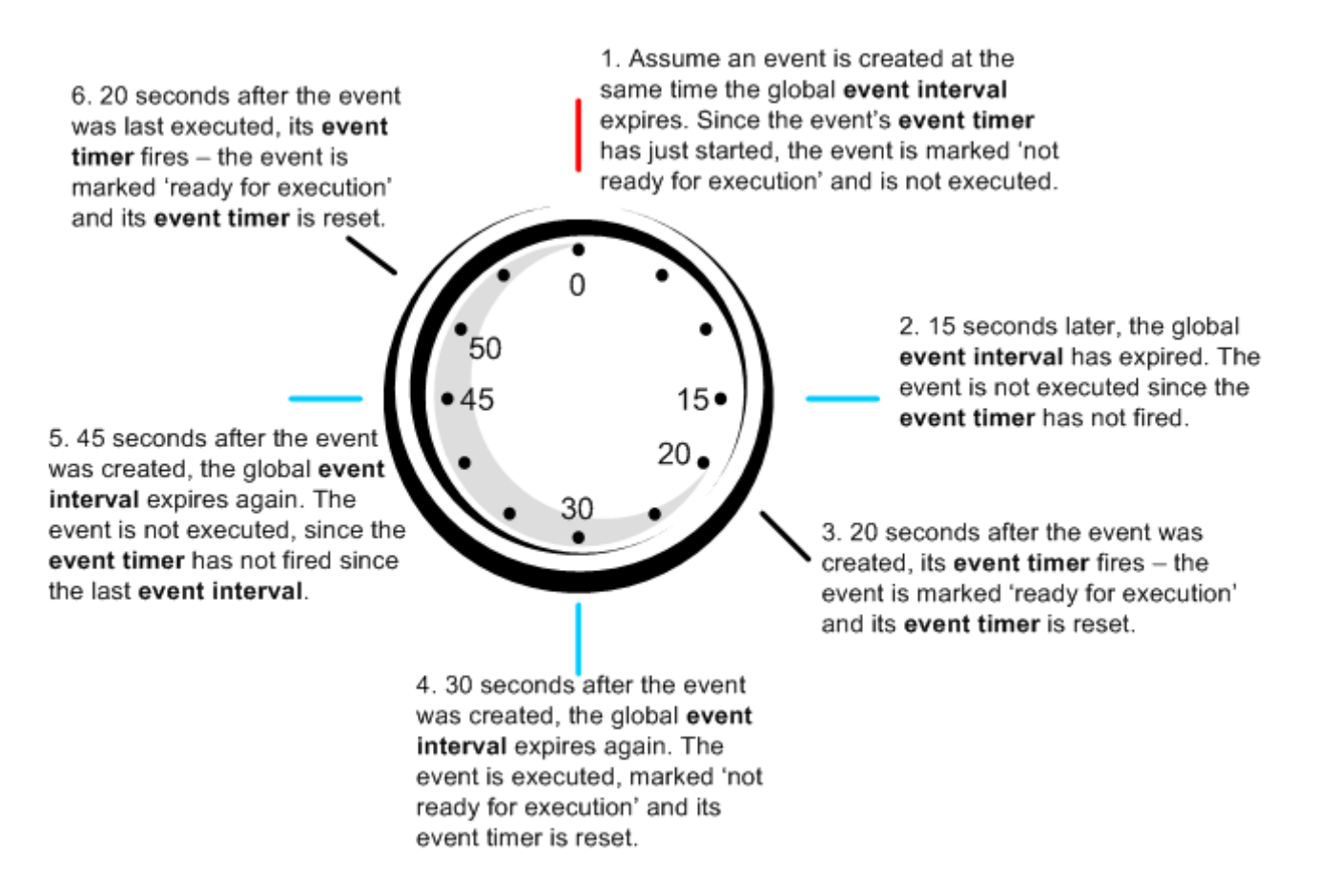

### <span id="page-176-0"></span>**Using IPMI to Power Servers On/Off**

The Intelligent Platform Management Interface (IPMI) is an open standard for software-based control of hardware functions, such as powering the system on and off. IPMI is implemented by a driver (OpenIPMI) and a set of software tools (IPMItools) that communicate with the driver either from the local machine or over a LAN connection. Using IPMI, it is possible to power systems on and off using Smart Events on Equalizer (see the **ipmi\_**\* functions in the section ["Smart Event Action Functions and Variables" on page 173\)](#page-172-0).

In order to use an IPMI function to control a server, the server must have a Baseboard Management Controller (BMC), a separate network interface that provides IPMI services. The BMC is usually enabled and configured via the system BIOS, which must be accessed when the system boots. If the installed operating system on the server has an IPMI driver installed and configured, you may also be able to configure the BMC from the command line or using graphical utilities. The tools used to configure BMC controllers and IPMI drivers are specific to a server's hardware and OS platform. See the hardware and operating system documentation for your servers for specific BMC and IPMI configuration instructions.

The BMC needs to be configured with the following information:

- The **IP address** on which to listen for IPMI requests.
- A **username** and **password**.

The **IP address**, **username**, and **password** specified when configuring the IPMI driver on the server must be provided as arguments to the IPMI functions used in your Smart Event on Equalizer, so that Equalizer can log into the IPMI subsystem on the server. The final argument to the IPMI functions is always "**lan**". An example of a valid IPMI function call is:

```
ipmi_poweron("10.0.0.92","bmcroot","bmcpassword","lan")
```
For an example of using IPMI functions in Smart Events, see the section ["Using IPMI to Conserve Server](#page-182-0)  [Resources" on page 183.](#page-182-0)

## **Complex Smart Event Expressions**

The Smart Control language is flexible and allows you to combine functions, variables, and operators to create complex expressions. For example, the order of processing in a Smart Event expression honors 'short-circuiting' rules; this includes 'chained' events which use the logical OR and AND operators to decide whether expressions on the right side of the operator are evaluated.

Essentially, this means that the right hand side of an expression is not evaluated if the evaluation of the left side of the expression determines the outcome. For example: if the left side of a two-operand expression that uses the **||** operator evaluates to 'true', the right side of the expression is not evaluated. Similarly, if the left side of a twooperand expression that uses the **&&** operator evaluates to 'false', the right side of the expression is not evaluated.

Consider an event with the following **trigger** expression:

```
active_servers < 5 && server_wait(1000)
```
This trigger expression essentially overrides the default **smart timer** value (the time interval between event evaluation) if there are less than 5 servers active in the cluster: if there are less than 5 active servers, a timer is set to 1000 seconds, and after this timer expires the **action** expression for the Smart Event is processed. Therefore, this event will not be evaluated again for at least 1000 seconds. If there *are* 5 or more active servers, the event will be evaluated again after **smart timer** seconds.

Note that 'short-circuiting' in logical expressions is a standard feature of many programming languages. More information on constructing logical expressions can be found in programming texts and on the Internet.

# **Managing Smart Events**

Smart Events are a per-cluster resource, and so are listed under the cluster name in the left frame object tree, after the servers in the cluster. Click on an existing Smart Event name to edit the event as discussed below. Click on any cluster name in the left frame and then open the **Smart Events** tab in the right frame to manage all the Smart Events for that cluster. The **Smart Events** tab lists all the currently defined Smart Events for the cluster in a table; initially, it is empty as shown below:

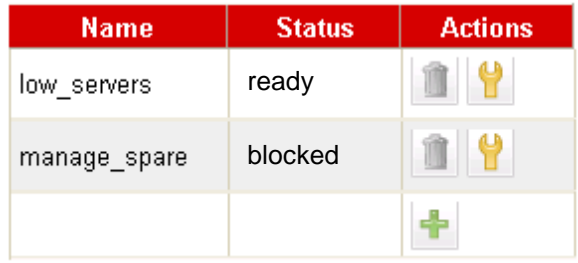

The **Name** column lists the Smart Event name (supplied when the event is created). The **Status** column can be one of the following: **ready** (the event is ready to be executed) or **blocked** (the event is currently blocked by a wait\_event() function call). The buttons in the Action column allow you to **Add**, **Edit**, and **Delete** Smart Events.

#### Adding a Smart Event

- 1. To add a Smart Event to a cluster, do *one* of the following:
	- Right-click the cluster name in the left frame and select **Add Event** from the menu.
	- Click the cluster name in the left frame, open the **Smart Events** tab, and then click on the **Add** icon in the **Action** column of the table.
- 2. The **Add New Event** dialog is displayed. Enter a unique event name and click Next (**>**).
- 3. Enter the Trigger expression using the expression editor. See ["Using the Smart Event Expression Editor" on](#page-178-0)  [page 179](#page-178-0). When you are done, click Next (**>**).
- 4. Enter the Action expression using the expression editor. See ["Using the Smart Event Expression Editor" on](#page-178-0)  [page 179](#page-178-0). When you are done, click Next (**>**).
- 5. The trigger and action you have entered are displayed for confirmation; click **commit** to save the new event.

#### Editing a Smart Event

- 1. To view and edit a Smart Event, do *one* of the following:
	- Click on the Smart Event name in the left frame. (Use the expand control (plus sign) next to a cluster name to see all the Smart Events defined for the cluster).
	- Click the cluster name in the left frame, open the **Smart Events** tab, and then click on the **Edit** icon in the **Action** column of the table.
- 2. The **Configuration > Trigger** tab for the new event is opened. See ["Using the Smart Event Expression Editor"](#page-178-0)  [on page 179.](#page-178-0) If you edit the expression, click **commit** to save your changes.
- 3. Click on the **Action** tab to edit the action expression for the Smart Event. See ["Using the Smart Event](#page-178-0)  [Expression Editor" on page 179.](#page-178-0) If you edit the expression, click **commit** to save your changes.

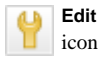

#### Deleting a Smart Event

- 1. To delete a Smart Event, do *one* of the following:
	- Right-click the Smart Event name in the left frame and select **Delete Event** from the menu. (Use the expand control (plus sign) next to a cluster name to see all the Smart Events defined for the cluster.)
	- Click the cluster name in the left frame, and open the **Smart Events** tab. Click on the name of the Smart Event you want to delete in the table and then click the **Delete** icon in the **Action** column of the table.
- 2. A confirmation dialog is displayed. Click **delete** to delete the Smart Event.

#### Displaying Smart Event Statistics

- 1. To display statistics for a Smart Event, do *one* of the following:
	- Click on the Smart Event name in the left frame. (Use the expand control (plus sign) next to a cluster name to see all the Smart Events defined for the cluster).
	- Click the cluster name in the left frame, open the **Smart Events** tab, and then click on the **Edit** icon in the **Action** column of the table.
- 2. Open the **Reporting** tab. The following statistics are displayed:

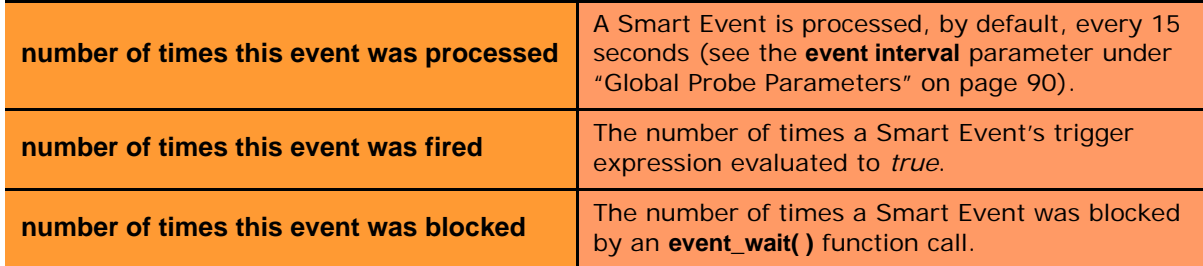

### <span id="page-178-0"></span>**Using the Smart Event Expression Editor**

Smart Control Events can be entered using a graphical editor in the Equalizer GUI. When a new event is created, you must enter a unique name for the event on the first wizard screen (a name is defaulted for you if you would not like to enter your own). The following two screens allow you to enter a **trigger** and **action** for this event.

The Expression Editor lets you choose the elements of a trigger or action expression from a menu displayed at the top of the editor screen, and manipulate them easily with the mouse. To use the editor:

- Click the button with the name of a function, variable, or operator. See Figure 27 and Figure 29 on page 175 for a list of the expression elements supported.
- The name of the function or variable appears in the edit box below; if you chose the **variable** button (used to enter data values), a blank element appears.
- If the function you chose requires a parameter, click the down arrow next to the function name in the edit box to supply the argument. Click **accept** to save the value, which now appears in the edit box.
- Click on an expression element in the edit box and then click an element in the menu to add the menu element to the expression after the element selected in the edit box.
- Click on an element and hold the mouse button to drag the selected element to a new position in the expression; release the mouse button to drop the element into its new position.
- Click on an element and select the **X** menu item to remove the selected element from the expression.

When your expression is complete, click the **commit** button to save the expression.

**Edit** icon

# **Smart Event Examples**

Several examples of Smart Events are presented in this section, using functions that are available to all clusters. (For examples of Smart Events the use Equalizer VLB-only functions, see the section ["Smart Control Event Examples](#page-317-0)  [Using VLB" on page 318](#page-317-0).)

#### Logging a Message When Server Count is Low

Let's say we want to create a Smart Event for a cluster that prints a message to the Equalizer log any time there are fewer than 2 servers active in the cluster. To create this event:

- 1. Right-click on a cluster name in the left frame and select **Add Event** from the popup menu.
- 2. Type a **Name** for the event (or accept the default) and click the Next icon ( **>** ). This opens the **Event Trigger** expression editor:

#### **Event Trigger**

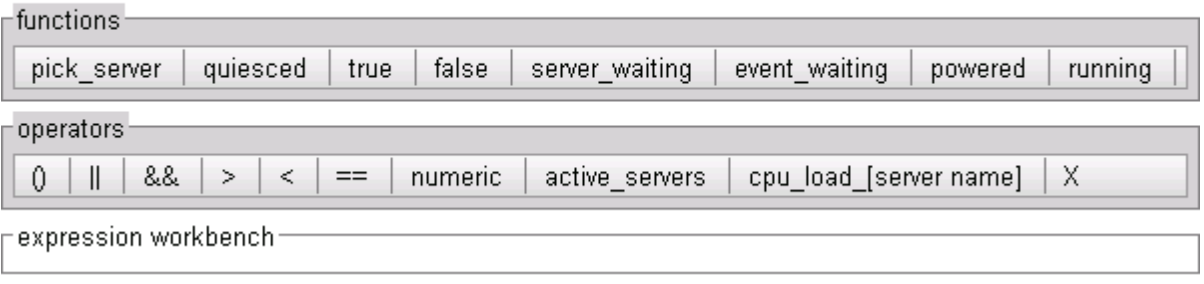

- 3. In the **operators** field, click on the following controls:
	- a. **active\_servers**
	- b. the 'less than' operator ( **<** ).
	- c. **numeric**

The **expression workbench** field should now look like this:

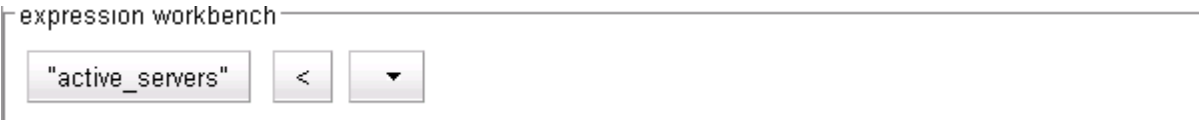

- 4. In the **expression workbench** field, click on the drop-down arrow shown in the blank parameter. Type '**2**' into the **numeric value** text box and then click **accept**.
- 5. At the top of the **Add New Event** popup window, click the Next icon ( **>** ). This displays the **Event Action** editor.
- 6. In the **functions** field, click on **log**.
- 7. In the **expression workbench** field, click on the drop-down arrow next to **log(**""**)**. Type the following into the message text box that appears:

**There are fewer than two servers active.**

When you finish typing the message, click **accept**. The **expression workbench** field should now look like this:

expression workbench

log("There are fewer than two servers active.") ▼
- 8. At the top of the **Add New Event** popup window, click the Next icon ( **>** ).
- 9. A confirmation screen appears that summarizes the new event. Click **commit** to save the new event. The new event is now active, and will be evaluated at the next **smart timer** interval. Equalizer opens the event's configuration tabs so you can inspect the event definition and make further changes, if necessary.

#### Unquiescing a Server When Server Count is Low

Let's say we have a cluster that has three servers, **sv00**, **sv01**, and **sv02**:

- We want **sv00** and **sv01** to actively serve traffic, and **sv02** to have the **quiesce** option enabled while the other two are running.
- If one (or both) of the active servers becomes unavailable, we want to disable the **quiesce** option on **sv02** so it starts serving traffic.
- Once the original two active servers are available again, we want to quiesce the third server.

The above can be accomplished by constructing two Smart Events:

**Event 1**: If there are less than two servers active, unquiesce **sv02** and print a log message.

**Event 2**: If there are three servers active, quiesce **sv02** and print a log message.

To create **Event 1**, do the following:

- 1. Right-click on the cluster name in the left frame and select **Add Event** from the popup menu.
- 2. Type a **Name** for the event, such as **unquiesce-sv02**, or accept the default. Click the Next icon ( **>** ) to open the **Event Trigger** expression editor.
- 3. In the **operators** field, click on the following controls:
	- a. **active\_servers**
	- b. the 'less than' operator ( **<** ).
	- c. **numeric**

The **expression workbench** field should now look like this:

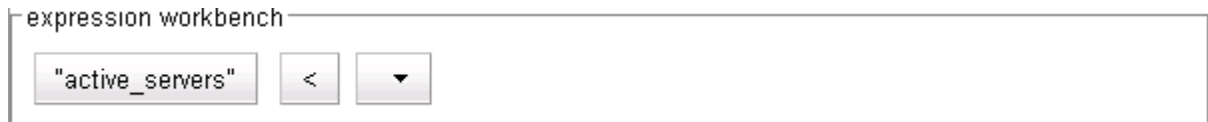

- 4. In the **expression workbench** field, click on the drop-down arrow shown in the blank parameter. Type '**2**' into the **numeric value** text box and then click **accept**.
- 5. At the top of the **Add New Event** popup window, click the Next icon ( **>** ). This displays the **Event Action** editor:
- 6. In the **functions** field, click on **unquiesce**.
- 7. In the **expression workbench** field, click on the drop-down arrow next to **unquiesce**. Select **sv02** in the popup dialog and click **accept**.
- 8. In the **operators** field, click on **&&**.
- 9. In the **functions** field, click on **log**.
- 10. In the **expression workbench** field, click on the drop-down arrow next to **log(**""**)**. Type the following into the message text box that appears:

**There are fewer than two servers active. sv02 has been unquiesced.**

When you finish typing the message, click **accept**. The **expression workbench** field should now look like this:

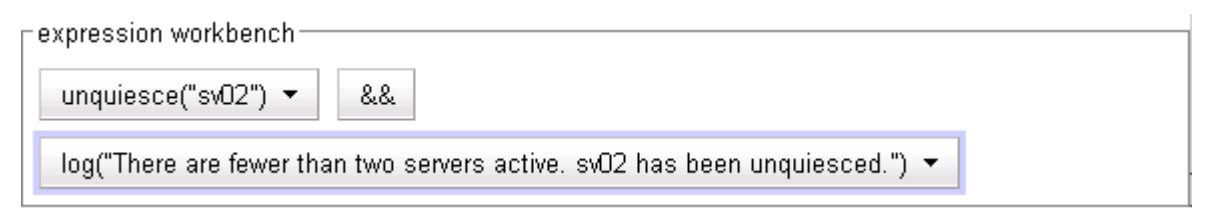

- 11. At the top of the **Add New Event** popup window, click the Next icon ( **>** ).
- 12. A confirmation screen appears that summarizes the new event. Click **commit** to save the new event.

To create **Event 2**, do the following:

- 1. Right-click on the cluster name in the left frame and select **Add Event** from the popup menu.
- 2. Type a **Name** for the event, such as **quiesce-sv02**, or accept the default. Click the Next icon ( **>** ) to open the **Event Trigger** expression editor.
- 3. In the **operators** field, click on the following controls:
	- a. **active\_servers**
	- b. the 'equals' operator ( **==** ).
	- c. **numeric**

In the **expression workbench** field, click on the drop-down arrow shown in the blank parameter. Type '**3**' into the **numeric value** text box and then click **accept**. The **expression workbench** field should now look like this: Fexpression workbench

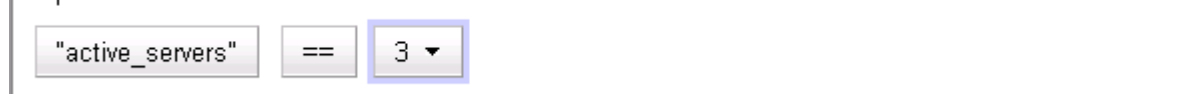

- 4. At the top of the **Add New Event** popup window, click the Next icon ( **>** ) to open the **Event Action** editor.
- 5. In the **functions** field, click on **quiesce**.
- 6. In the **expression workbench** field, click on the drop-down arrow next to **quiesce**. Select **sv02** in the popup dialog and click **accept**.
- 7. In the **operators** field, click on **&&**.
- 8. In the **functions** field, click on **log**.
- 9. In the **expression workbench** field, click on the drop-down arrow next to **log(**""**)**. Type the following into the message text box that appears:

**There are three servers active. sv02 has been quiesced.**

When you finish typing the message, click **accept**. The **expression workbench** field should now look like this:

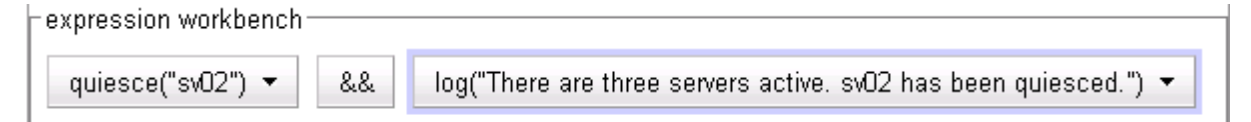

- 10. At the top of the **Add New Event** popup window, click the Next icon ( **>** ).
- 11. A confirmation screen appears that summarizes the new event. Click **commit** to save the new event.

#### Using IPMI to Conserve Server Resources

Smart Events with IPMI functions can be used for power management of server resources. For example, let's say we have a cluster whose traffic can be handled during non-peak hours by two non-IPMI enabled servers -- these servers are always powered on. During peak operating periods, one additional (IPMI-enabled) server is required to handle increased traffic, and is always powered on with the **hot spare** server option enabled.

Using Smart Events, the additional server can be brought online during peak traffic periods and powered down when the traffic is being handled by the two non-IPMI servers. Smart Rules will also provide a dynamic hot spare: should one or both of the non-IPMI servers become unavailable, the IPMI-enabled server will be powered up -- and powered down once the server that went down is available again.

If we assume a cluster with two non-IPMI servers (**sv01** and **sv02**) and one IPMI-enabled server (**ipmi01**), the logic of the events is shown in the table below:

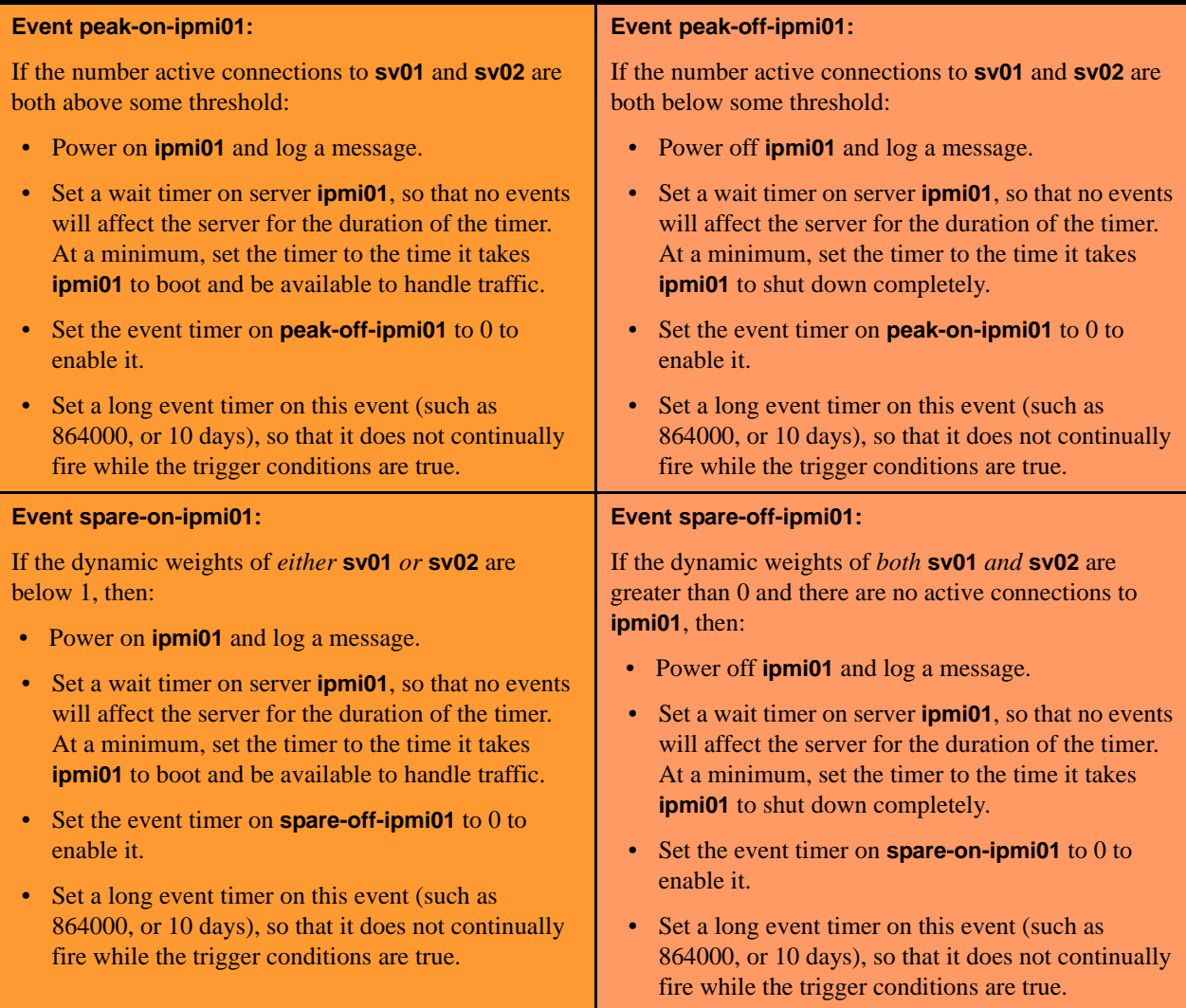

For our example, note the following:

- We'll use 1000 connections as the number of connections on **sv00** or **sv01** that tells us that they have reached a peak operating period.
- When they both go below 100 connections, the peak period has ended.
- We'll assume that **ipmi-server** can start serving traffic 180 seconds after it is powered on, and that it takes the same number of seconds to shut down completely, and use 180 seconds for the wait timer on **ipmi01** in the event actions. These times could be adjusted (i.e., increased) in a production environment to prevent **ipmi-server** from bouncing up and down during high traffic spikes. Low server wait times relative to the wait set on the event timers (see the next bullet) should be used, however, since in this example the server wait timer is not explicitly set to 0 by any event action.
- Each event will also set an event timer on itself so that it does not re-fire until its associated event has fired, and will clear the event timer on its associated event (see the last two bullet items in each event description, above).

To create the peak\* and spare\* events shown in the table above, do the following:

- 1. Right-click on the cluster name, and select **Add Event** from the popup menu:
	- a. Type **peak-on-ipmi01** into the **Event Name** text box and click the next icon ( **>** ).
	- b. Construct the **Event Trigger** shown below using the expression editor controls:

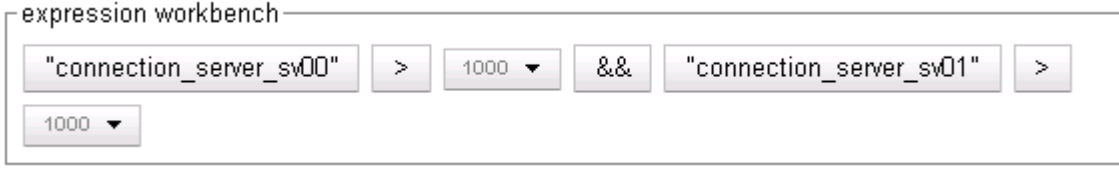

Click the next icon ( **>** ).

c. Construct the **Event Action** shown below using the expression editor controls:

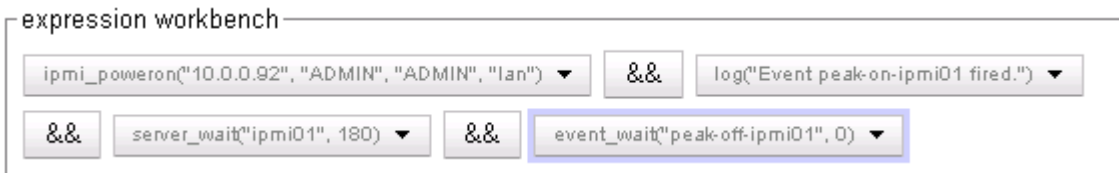

Click the next icon ( **>** ).

- d. Click **commit** to create the **peak-on-ipmi01** event. The object tree at left refreshes to display the new event.
- e. Click on the new event name and open the **Action** tab in the right frame. Use the expression editor to add an event wait timer for this event, as shown below:

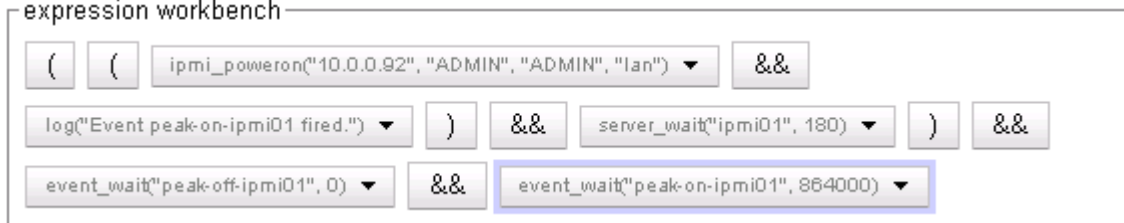

- f. Click **commit**.
- 2. Right-click on the cluster name, and select **Add Event** from the popup menu:
	- a. Type **peak-off-ipmi01** into the **Event Name** text box and click the next icon ( **>** ).
	- b. Construct the **Event Trigger** shown below using the expression editor controls:

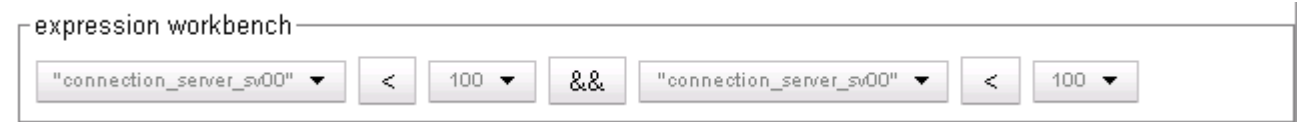

 $\mathbb{L}$ 

Click the next icon ( **>** ).

c. Construct the **Event Action** shown below using the expression editor controls:

#### expression workbench

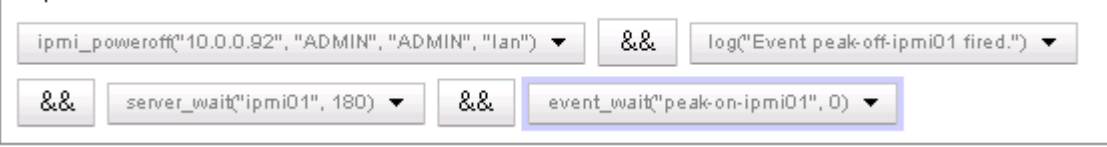

Click the next icon ( **>** ).

- d. Click **commit** to create the **peak-off-ipmi01** event. The object tree at left refreshes to display the new event.
- e. Click on the new event name and open the **Action** tab in the right frame. Use the expression editor to add an event wait timer for this event, as shown below:

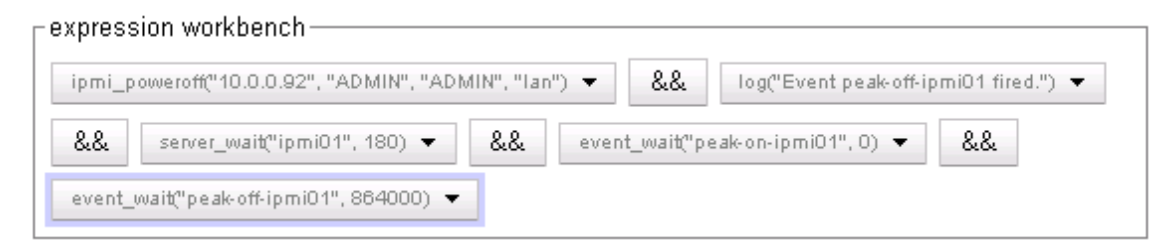

- f. Click **commit**.
- 3. Right-click on the cluster name, and select **Add Event** from the popup menu:
	- a. Type **spare-on-ipmi01** into the **Event Name** text box and click the next icon ( **>** ).
	- b. Construct the **Event Trigger** shown below using the expression editor controls:

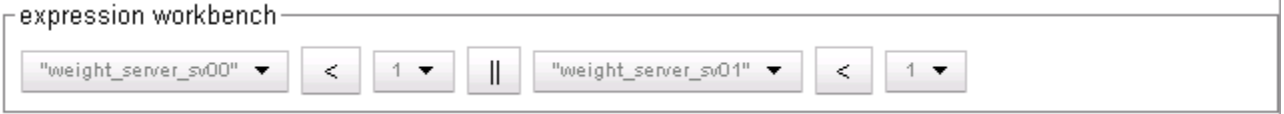

#### Click the next icon ( **>** ).

c. Construct the **Event Action** shown below using the expression editor controls:

expression workbench-

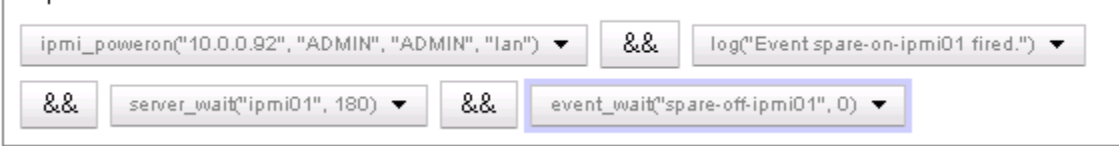

Click the next icon ( **>** ).

d. Click **commit** to create the **spare-on-ipmi01** event. The object tree at left refreshes to display the new event.

e. Click on the new event name and open the **Action** tab in the right frame. Use the expression editor to add an event wait timer for this event, as shown below:

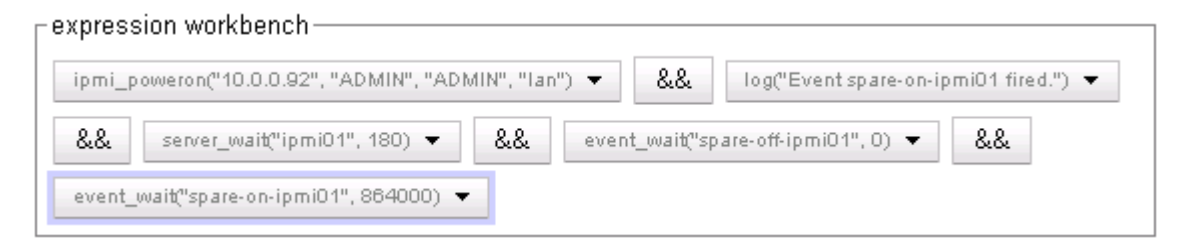

- f. Click **commit**.
- 4. Right-click on the cluster name, and select **Add Event** from the popup menu:
	- a. Type **spare-off-ipmi01** into the **Event Name** text box and click the next icon ( **>** ).
	- b. Construct the **Event Trigger** shown below using the expression editor controls:

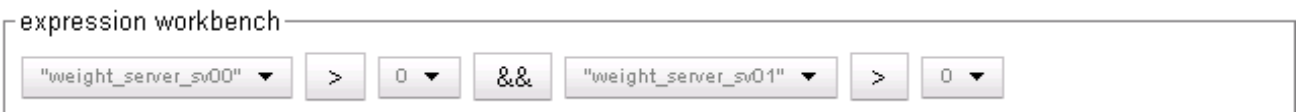

Click the next icon ( **>** ).

c. Construct the **Event Action** shown below using the expression editor controls:

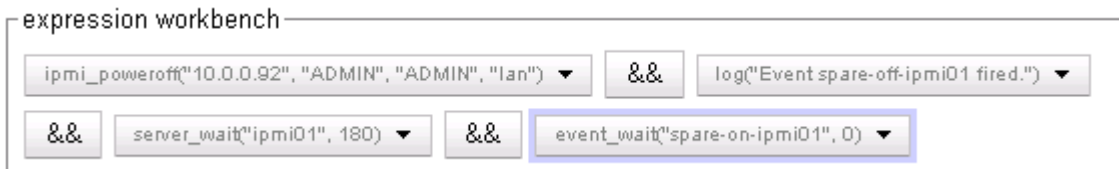

Click the next icon ( **>** ).

- d. Click **commit** to create the **spare-off-ipmi01** event. The object tree at left refreshes to display the new event.
- e. Click on the new event name and open the **Action** tab in the right frame. Use the expression editor to add an event wait timer for this event, as shown below:

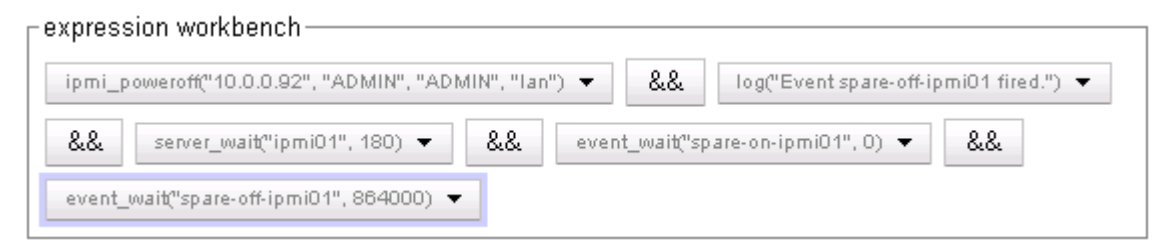

- f. Click **commit**.
- 5. Once **ipmi-server** is available and ready for use, you can enable all the events. To do this:
	- a. In the left frame, click on the name of one of the events you just created.
	- b. Open the **Required** tab.
	- c. Uncheck the **disable** check box.
	- d. Click **commit**.

e. Do the above for each event in the cluster. When you are done, click on the cluster name in the left frame and open the **Smart Events** tab in the right; the **Status** column in the table should display "ready" for all the events.

The events you just created will now be processed by the system at the interval specified by the **event timer** on the event's **Required** tab (default: 15 seconds). If your system is in a test environment, use a load generation tool to generate client connections and test the operation of the events (you may need to adjust the number of connections used in the triggers for the **peak\*** events to meet the capabilities of your load generation tool). As load is applied and the events fire:

- You can watch the processing counters increase on each event's **Reporting** tab.
- Click your Equalizer's name in the left frame and open the **Status > Event Log** tab in the right to monitor the system log for the log messages configured into each event.

# **Configuring Direct Server Return (DSR)**

In a typical load balancing scenario, server responses to client requests are routed through Equalizer on their way back to the client. Equalizer examines the headers of each response and may insert a cookie, before sending the server response on to the client.

In a Direct Server Return (DSR) configuration, the server receiving a client request responds directly to the client IP, bypassing Equalizer. Because Equalizer only processes incoming requests, cluster performance is dramatically improved when using DSR in high bandwidth applications, especially those that deliver a significant amount of streaming content. In such applications, it is not necessary for Equalizer to receive and examine the server's responses: the client makes a request and the server simply streams a large amount of data to the client.

DSR is supported on Layer 4 TCP and UDP clusters only, and is not supported for FTP clusters (Layer 4 TCP clusters with a start port of 21). Port translation or port mapping (using a different port, or range of ports, on a cluster and the servers in the cluster) is not supported in DSR configurations.

DSR configurations are usually configured in single network mode, where the cluster IP and the server IPs are all on the internal interface. An example single network mode DSR configuration is shown below:

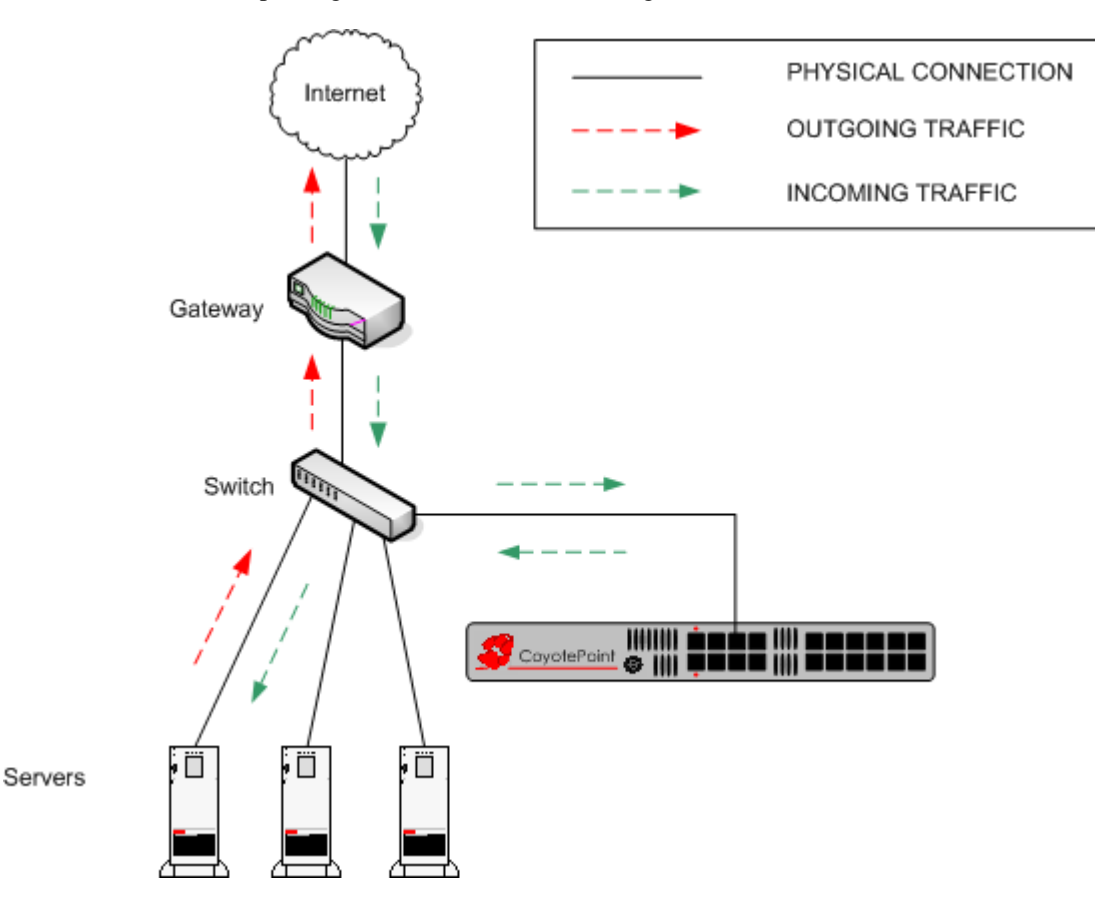

Figure 30 Example of a DSR Single Network Mode Configuration

DSR can also be used in dual network mode, although this is a less common configuration than single network mode. Cluster IPs are on the external interface, and server IPs are on the internal interface. An example of a dual network mode DSR configuration is shown below.

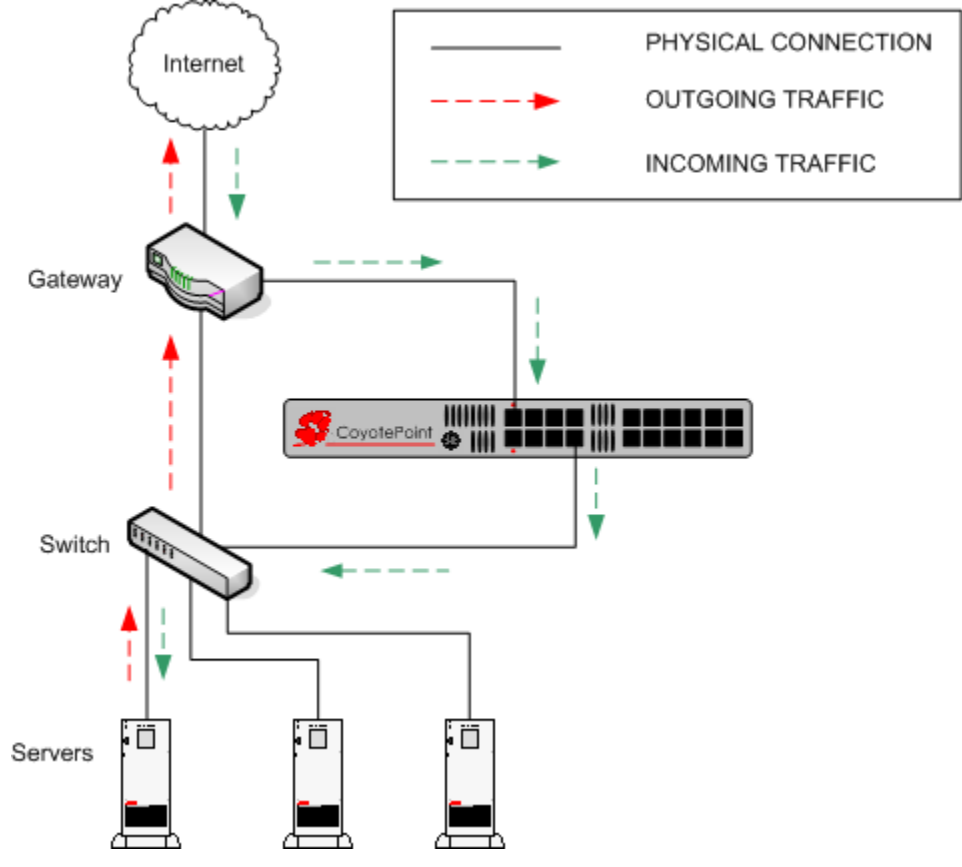

Figure 31 Example of a DSR Dual Network Mode Configuration

Note in both configurations that the incoming client traffic is assumed to originate on the other side of the gateway device for the subnets on which Equalizer and the servers reside. The servers will usually have their default gateway set to something other than Equalizer so that they can respond directly to client requests.

### **Configuring a Cluster for Direct Server Return**

The cluster parameters **direct server return**, **spoof**, and **idle timeout** are directly related to direct server return connections:

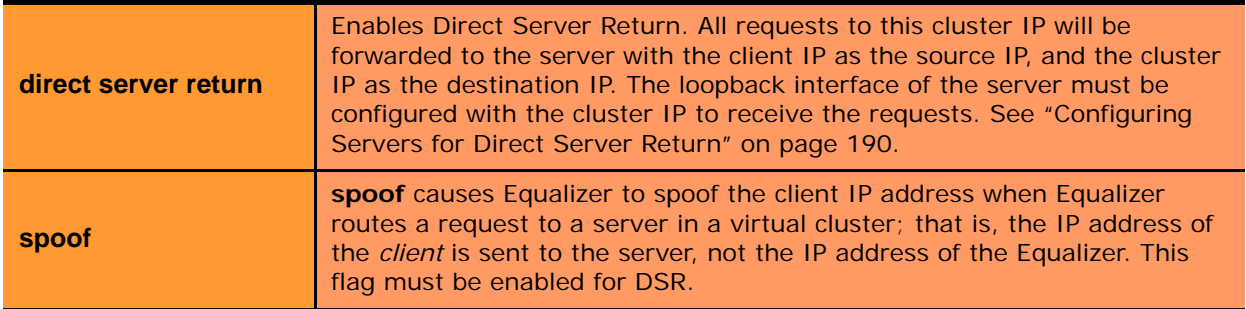

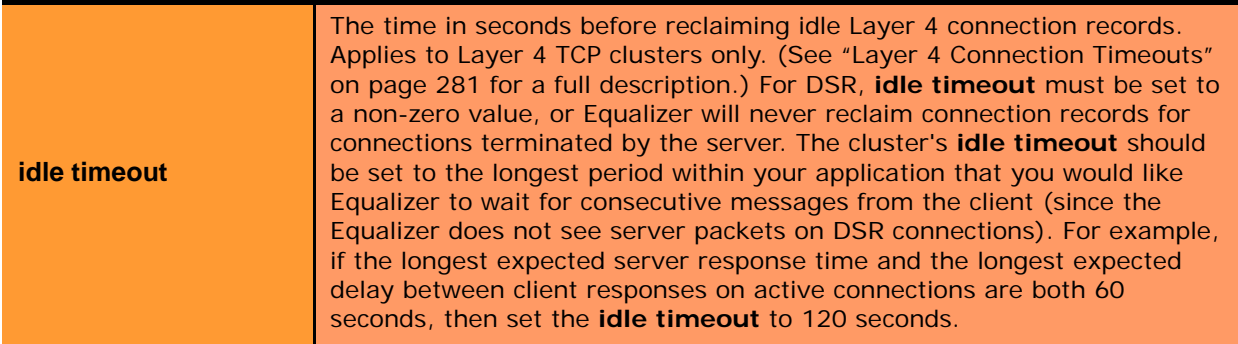

To create a new cluster or modify an existing one for DSR, do the following:

- 1. Log into the Administrative Interface using a login that has **add/del** access for the cluster (see ["Logging In" on](#page-51-0)  [page 52](#page-51-0)).
- 2. Do *one* of the following:
	- a. Create a new Layer 4 TCP or UDP cluster: right-click *Equalizer* in the left frame and select **Add Cluster**. After you enter and **commit** the basic information, you'll be taken to the server **Configuration** tab.
	- b. Modify an existing Layer 4 TCP or UDP cluster: click on the cluster name in the left frame to display the cluster's **Configuration** tab in the right frame.
- 3. Enable the **direct server return** and **spoof** check boxes.
- 4. If the cluster is a Layer 4 TCP cluster and the **idle timeout** parameter is set to **0**, increase it as described in the table above. Skip this step for Layer 4 UDP clusters.
- 5. Select **commit** to save your changes to the cluster configuration.
- 6. If there are existing servers in the cluster, ensure that port translation is *not* enabled for the cluster. Do the following for each existing server:
	- a. Click on the cluster and record the value of the **start port** parameter.
	- b. Click on the server name in the left frame and verify that the server **port** is set to the same value as the cluster **start port**. If it is not, set the **port** to the same value as the **start port** parameter and click **commit**.
- 7. If you need to add servers to the cluster, add them by doing the following:
	- a. Right-click the cluster name in the left frame and select **Add Server**.
	- b. For the server **port**, specify the same port number used for the cluster **start port**.
	- c. Fill in the remainder of the required information.
	- d. Click **commit**.
- 8. Perform the procedure in the following section on each server that you add to the cluster.

### <span id="page-189-0"></span>**Configuring Servers for Direct Server Return**

The following sections shows you how to configure server systems for DSR. These are the physical servers whose IP addresses you added to Equalizer as servers in a Layer 4 cluster with the **dsr** option enabled. Do the following to configure a server for DSR:

- 1. Add a *loopback* network interface on the server.
- 2. Configure the loopback interface with the IP address and port of the DSR cluster.
- 3. Edit the configuration of the application on the server to listen for connections on the cluster IP and port. (An HTTP server, for example, returns a Bad Hostname error to the client if there is an IP mismatch.)
- 4. Check the routing on your network to ensure that traffic is being routed as expected. For example, Equalizer is usually *not* going to be used as the default gateway on your servers, since we want the servers to respond to clients directly. In most DSR configurations, the default gateway used on servers is the gateway most appropriate for reaching the client network. If routes are also needed through Equalizer, they should be configured through static routes on the servers.
- 5. In DSR configurations where a client device resides on the same side of the gateway as the DSR servers, there is the possibility that the servers will receive the ARP (Address Resolution Protocol) request for the virtual cluster IP address. Since the cluster IP address is configured on the loopback interface of each server (see ["Configuring Servers for Direct Server Return" on page 190\)](#page-189-0), one or more may respond to the ARP request. The client, and possibly even the gateway, will then route requests for the cluster IP to servers directly without going through Equalizer. If this occurs, you need to reconfigure the servers so that they do not respond to ARP requests for the cluster IP addresses configured on the loopback interface. The procedure to follow to do this is specific to the operating system running on the servers, so please consult the documentation for your server operating system.

The following sections show examples of configuring the loopback adapter and an HTTP server on Windows and Linux platforms for DSR:

#### Configuring Windows Server 2003 and IIS for DSR

The basic procedure below also applies to Windows XP and other versions of Windows.

- 1. Open **Start > Control Panel** and double-click **Network Connections**.
- 2. Select **View > Tiles**. If a **Microsoft Loopback Adapter** is already listed, proceed to the next step. Otherwise, to install the loopback interface as follows:
	- a. Open **Start > Control Panel** > **Add Hardware**, and then click **Next**.
	- b. Click **Yes, I have already connected the hardware**, and then click Next.
	- c. At the bottom of the list, click **Add a new hardware device**, and then click **Next**.
	- d. Click **Install the hardware that I manually select from a list**, and then click **Next**.
	- e. Click **Network adapters**, and then click **Next**.
	- f. In the **Manufacturer** box, click **Microsoft**.
	- g. In the **Network Adapter** box, click **Microsoft Loopback Adapter**, and then click **Next**.
	- h. Click **Finish**.
- 3. To configure the loopback interface for DSR:
	- a. In **Network Connections**, right click on the **Microsoft Loopback Adapter** and select **Properties**.
	- b. In the **General** tab, double-click on **Internet Protocol (TCP/IP)** in the scroll box.
	- c. Select **Use the following IP address**, and enter the **IP address** and **Subnet mask** for the Layer 4 cluster, as configured on Equalizer. Click **OK**.
	- d. Click **OK** to return to **Network Connections**.
- 4. To configure the IIS HTTP server for DSR:
	- a. Open **Start > Administrative Tools** > **Internet Information Service (IIS) Manager**.
	- b. In the left frame, expand the **local computer** and then **Web Sites** to display a list of the web sites running on the server.
	- c. Right-click on the web site you want to configure for DSR and select **Properties**.
	- d. On the **Web Site** tab, next to **IP address**, select the **Advanced** button.
	- e. Select the **Add...** button under the top list box.
	- f. Enter the **IP address** and the **TCP port** for the Layer 4 cluster, as configured on Equalizer. Click **OK**.
	- g. Click **OK** twice to return to the **Internet Information Service (IIS) Manager**.

You should now be able to send client requests to the cluster IP and port, and get responses directly from the IIS HTTP server running on Windows 2003. Remember that static routes on your servers may be necessary, depending on your network configuration.

#### Configuring a Linux System running Apache for DSR

This is an example of how to configure a typical Linux system running Apache 2.0 for DSR:

1. Log into the Linux server as *root*, and enter the following command to configure a loopback interface:

# ifconfig lo:dsr inet *cluster-ip* netmask 255.255.255.255

Substitute the IP address of the DSR-enabled cluster on Equalizer for *cluster-ip* in the command above. Note that in most Linux distributions, you are configuring an alias for the loopback interface and should specify a netmask of 255.255.255.255 *instead of* the netmask used to configure the cluster on Equalizer.

2. Enter the following command to verify that the loopback alias was created:

# ifconfig lo:dsr

The output should look like this:

lo:dsr Link encap:Local Loopback inet addr:*cluster-ip* Mask:255.255.255.255 UP LOOPBACK RUNNING MTU:16436 Metric:1

3. To configure an Apache 2.0 server for DSR, edit the server configuration file to add a Listen directive for the cluster IP (on many systems, the configuration file is found at */usr/local/etc/apache/httpd.conf*). Look for the first line beginning with the Listen directive, and add another line that looks like this:

```
Listen cluster-ip
```
Where *cluster-ip* is the DSR-enabled cluster IP. Save your changes to the file.

4. Reboot the Apache server:

# apachectl restart

You should now be able to send client requests to the cluster IP and port, and get responses directly from the Apache server running on Linux. Remember that static routes on your servers may be necessary, depending on your network configuration.

#### Configuring a Loopback Interface on Other Systems for DSR

The commands and interfaces used to configure a loopback interface vary slightly between operating systems, and sometimes between versions of the same operating system. Check the documentation for your server operating system for instructions on how to configure a loopback interface. For example, on some BSD systems, the command used in Step 1 in the previous section would be slightly different, as shown below:

# ifconfig lo0 *cluster-ip* netmask *cluster-netmask* alias

Notice that in this case, the netmask used matches the netmask used to configure the cluster on Equalizer, instead of  $255.255.255.255$  as in the Linux system example.

#### Loopback Interface Responds to ARP Requests

On some versions of Linux, once you configure the loopback interface using the **ifconfig** command, the system will by default respond to ARP requests for the cluster IP address from remote systems on any network. You can see if this is the case by disabling the cluster on Equalizer and then trying to access the cluster IP address -- if you get a response, then a Linux server behind Equalizer may be responding. You can verify this by examining packet captures on the servers.

This behavior must be disabled when configuring servers for DSR, or there will be network issues.

To configure a server to only respond to the local host, follow the documentation for the server operating system that you are using to set the appropriate ARP parameters.

For example, for a Red Hat 2.6 kernel with two interfaces (*em0* and *em1*), you would set the following parameters to the indicated values in the file */etc/sysctl.conf* and reboot the system:

```
net.ipv4.conf.all.arp_ignore=1
net.ipv4.conf.eth0.arp_ignore=1
net.ipv4.conf.eth1.arp_ignore=1
net.ipv4.conf.all.arp_announce=2
net.ipv4.conf.eth0.arp_announce=2
net.ipv4.conf.eth1.arp_announce=2
```
In the above:

- 1 = reply only if the target IP address is a local address configured on the incoming interface.
- 2 = avoid local addresses that are not in the tagrget's subnet for this interface.

For more information, refer to your server's operating system documentation for the ARP protocol.

#### Weak and Strong Host Models and DSR

Network interfaces on non-routing systems use either the "weak host" or "strong host" models for packet [transmission and reception \(these models are defined in RFC1122\). In the "strong host" model, a system that is not](http://www.faqs.org/rfcs/rfc1122.html)  acting as a router cannot send or receive any packets on a given interface unless the destination/source IP in the packet is assigned to the interface. In the "weak host" model, this restriction does not apply.

In order for DSR to work, the "weak host" model must be enabled on the server's loopback interface, as well as the interface on which requests are received from Equalizer.

Most Linux and Unix systems default to the "weak host" model on all network interfaces, so no additional configuration is usually necessary. For example, on FreeBSD and NetBSD, this behavior is controlled by the setting of **sysctl net.inet.ip.check\_interface**, which by default is set to 0 ("weak host").

Windows XP and Windows 2003 use the "weak host" model on all IPv4 interfaces and the "strong host" model on all IPv6 interfaces, and this is not configurable.

Windows Vista and Windows 2008 support "strong host" by default on all interfaces, but this is configurable for individual interfaces. Use the following command to list interface status:

netsh interface [ ipv4 | ipv6 ] show interface

The following three command are an example of changing the mode to "weak host" for the LAN and loopback interfaces:

netsh interface ipv4 set interface "Local Area Connection" weakhostreceive=enabled netsh interface ipv4 set interface "Loopback" weakhostreceive=enabled netsh interface ipv4 set interface "Loopback" weakhostsend=enabled

The interface names used in quotes above must match the interface names that appear in the Windows **Network Connections** folder.

### **Testing Virtual Cluster Configuration**

- 1. After you have configured a virtual cluster and added servers, use a web browser (or just use telnet) to connect to each of the virtual clusters configured on the Equalizer from a system on your network. When you connect to a virtual cluster from the external test machine, Equalizer should send the request to one of the servers configured in the cluster, and you should see the output for that server.
- 2. From a client machine on the Internet, connect to each virtual cluster using a Web browser.

3. Try to reach Equalizer's Administrative Interface via the internal, external (if configured), and failover (if configured) IP addresses.

For help in resolving configuration problems, see [Appendix G, "Troubleshooting" on page 325.](#page-324-0) Also visit the **Coyote Point Support Portal** (<http://www.coyotepoint.com/support.php>) for more help.

### **Testing Your Basic Configuration**

Once you have installed and configured Equalizer and your servers, perform tests to verify that Equalizer is working properly.

To perform these tests, you need the following:

- A test machine on the internal network (the same physical network as the servers; one of the server machines can be used for this purpose).
- If you have a two-network configuration, a test machine on the external network.
- A client machine somewhere on the Internet, to simulate a "real-world" client. This machine should be set up so that the only way it can communicate with your servers or Equalizer is through your Internet router.

Then follow these steps:

- 1. Ping Equalizer's external address (if configured) from a host on the external network interface address.
- 2. Ping Equalizer's internal address from a host on the internal network interface address.
- 3. If DNS is configured, ping a host on the Internet (e.g., www.coyotepoint.com) from Equalizer to ensure that DNS and the network gateway are functioning properly.
- 4. From the internal-network test machine, ping the physical IP address of each server. You should be able to successfully ping all of the servers from the test machine.
- 5. From the internal-network test machine, ping the server aliases on each of the servers. You should be able to successfully ping all of the servers from the test machine using their aliases.
- 6. From the internal test machine and each of the servers, ping the Equalizer address that you use as the default gateway on your servers. (If you use a two-network topology, this will be Equalizer's internal address or failover alias.)
- 7. From the internal-network test machine, connect to the server aliases on service ports of running daemons (you may need to configure telnet or ssh services on Windows servers). You should be able to connect successfully to the server aliases.
- 8. If you use a two-network configuration: From the external-network test machine, ping a physical server IP address using ping -R to trace the route of the ping. The Equalizer IP address should appear in the list of interfaces that the ping packet traverses. You can also use the traceroute (UNIX) or tracert (Windows) tools to perform this test.
- 9. Log into the Administrative Interface on either the external (if configured) or internal interfaces, as described in ["Logging In and Navigating the Administrative Interface" on page 52](#page-51-1).

### Chapter 7:

# Monitoring Equalizer Operation

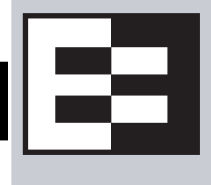

System status information and performance statistics can be gathered and displayed from within the Equalizer Administrative Interface. Equalizer models E350GX and above can also be monitored using standard Simple Network Management Protocol (SNMP) utilities:

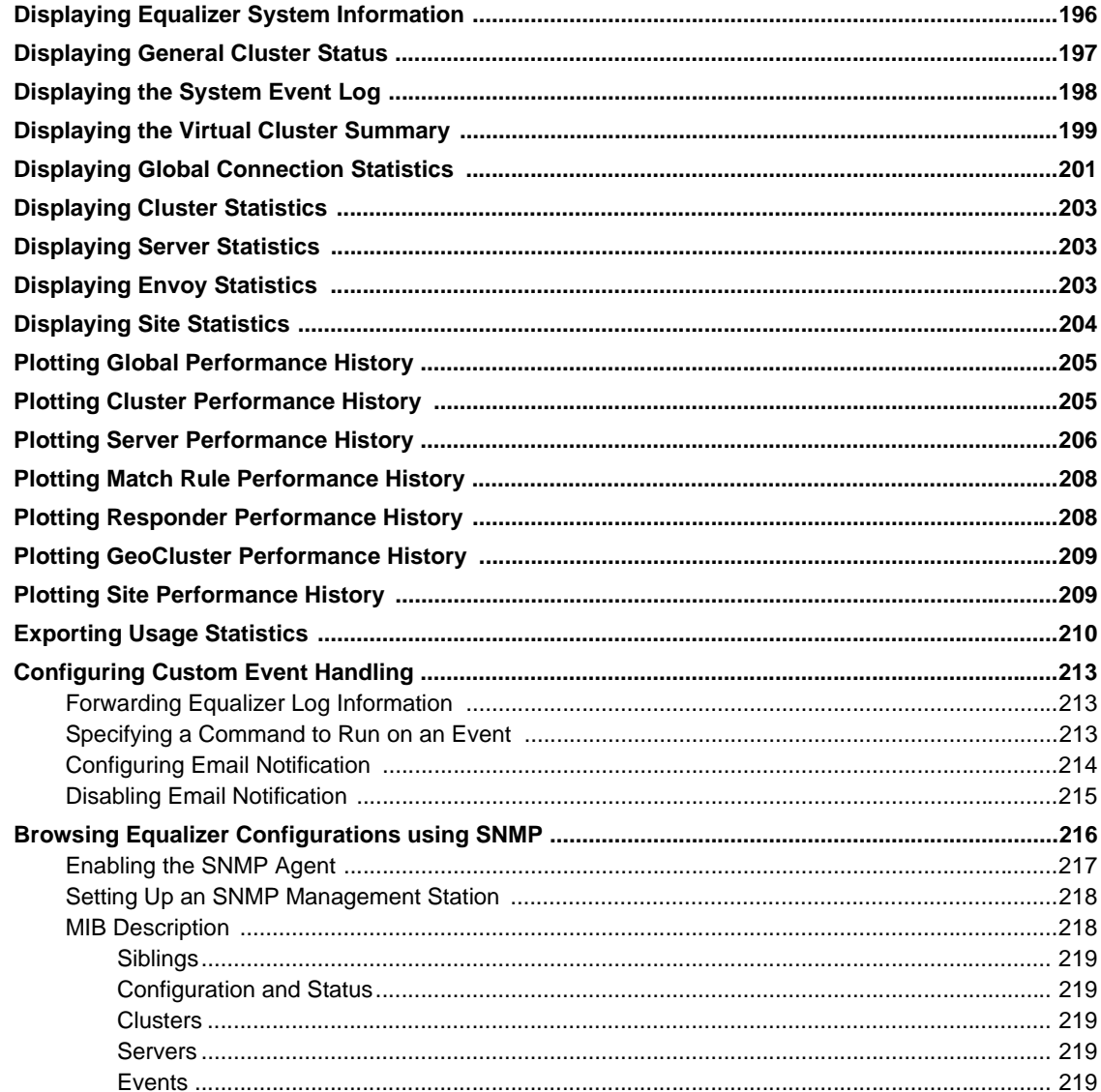

# <span id="page-195-0"></span>**Displaying Equalizer System Information**

The Equalizer Status screen is displayed when you log into the Administrative interface, and anytime by selecting **Help > About**:

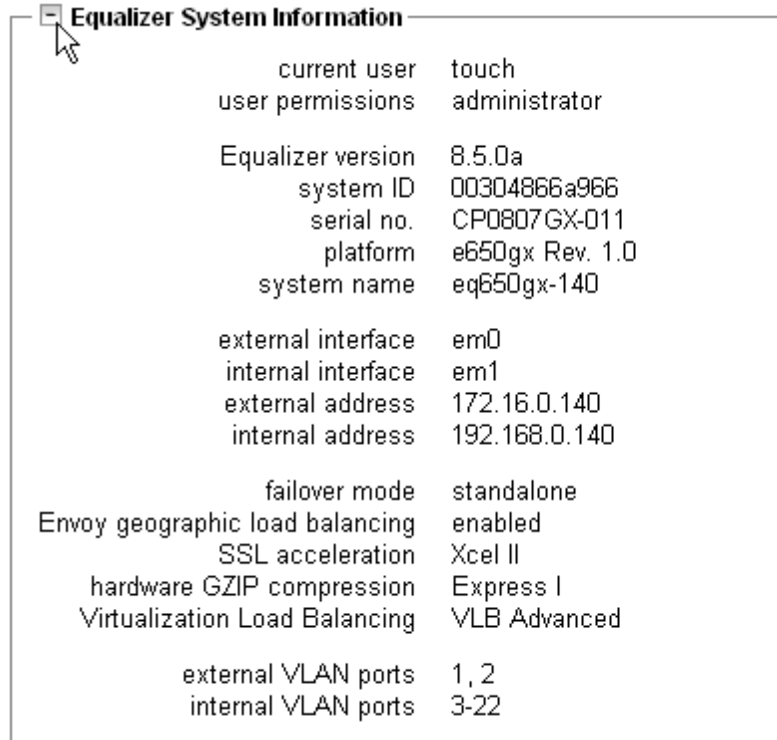

Figure 32 Equalizer system information

The Equalizer status screen displays information about Equalizer's operation mode and overall status:

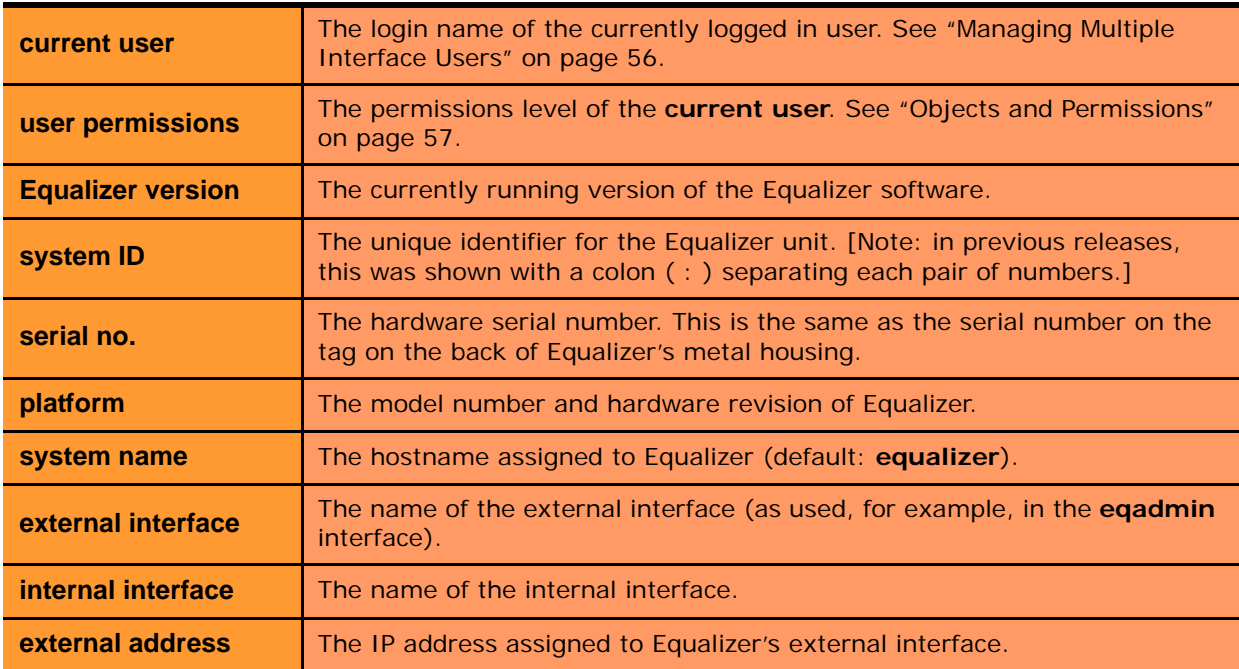

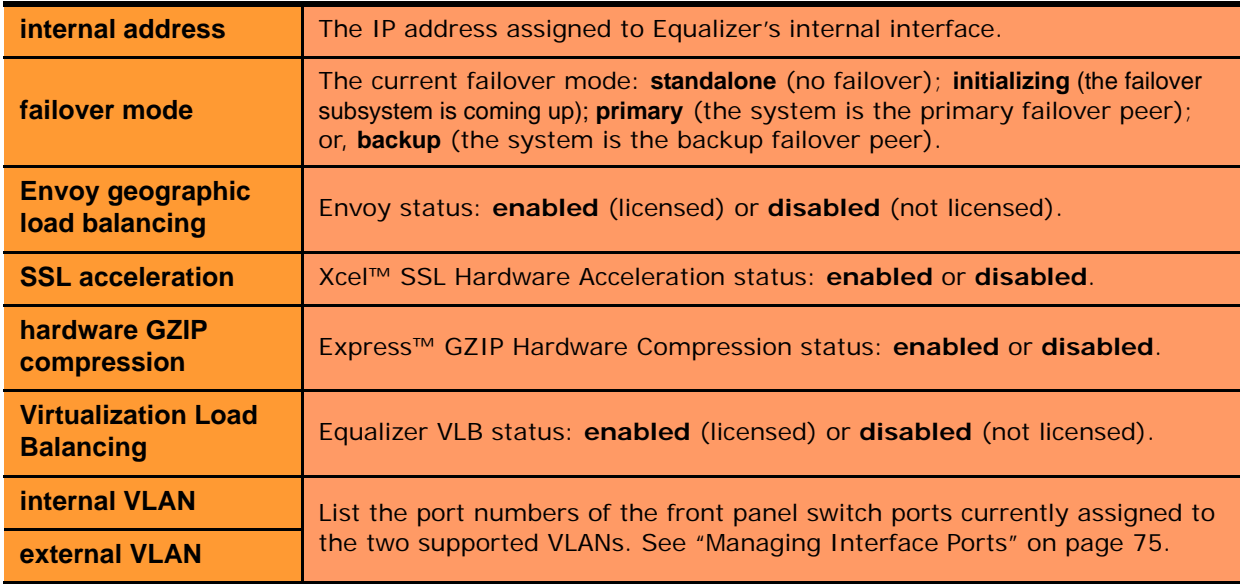

## <span id="page-196-0"></span>**Displaying General Cluster Status**

To display a quick view of the status of all clusters and servers defined on Equalizer, click the second item from the top of the left frame object tree; this is either **Equalizer** or, if failover is enabled, the failover peer name of the Equalizer. An example of the **General Cluster Status** table is shown below:

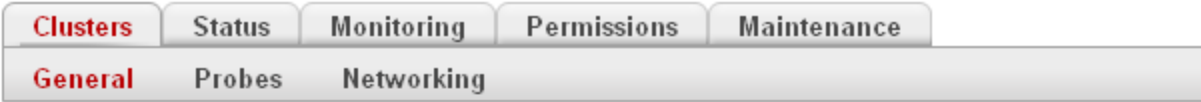

Use the icons in the Actions column below to add, delete, and modify clusters. Set global parameters on the Probes and Networking tabs above.

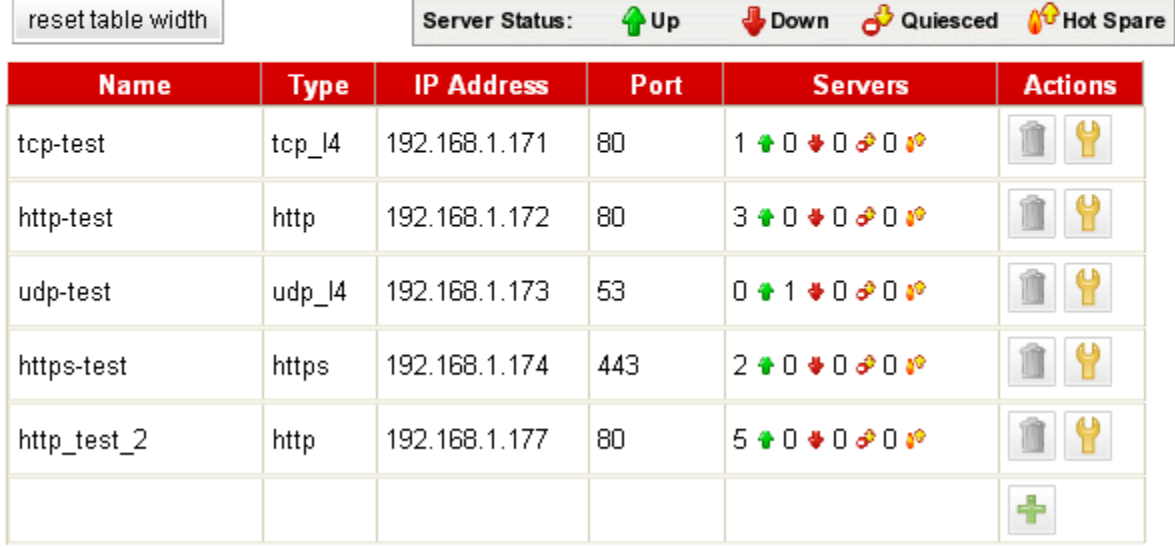

Figure 33 The general cluster status table

**Name** The cluster name.

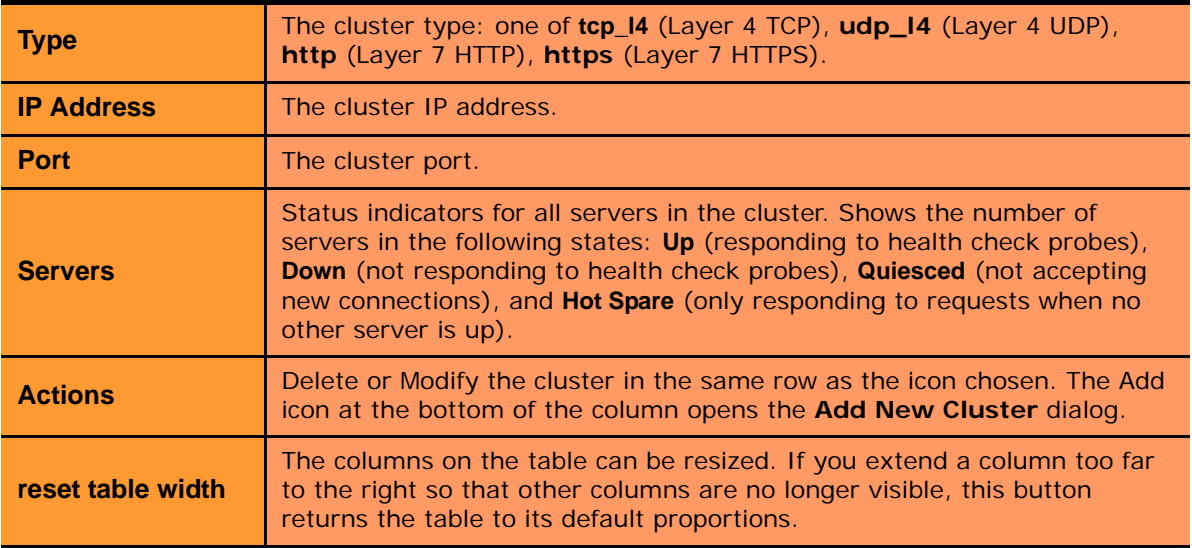

### <span id="page-197-0"></span>**Displaying the System Event Log**

The System Event Log displays start-up, operating system, cluster, and server status messages. You can view the last 20, 50, 100, 200, 500, or 1000 entries in any available sub-type.

1. Select *Equalizer* **> Status > Event Log** to view the log:

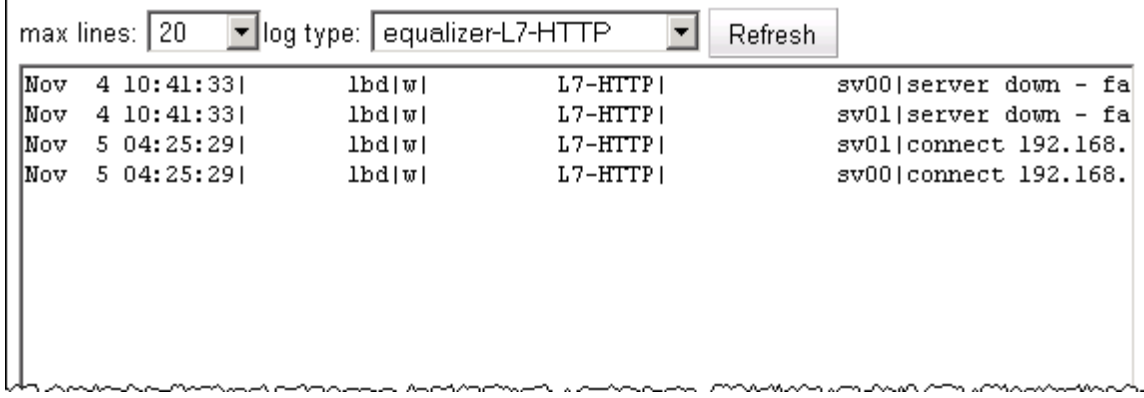

Figure 34 Viewing the system event log

Each log entry has the following general format:

time stamp | subsystem | type | cluster | server | event description

The type can be one of 'w' (warning), 'n' (notice), or 'e' (error). Use the scrollbar at the bottom of the log to see the entire event description.

- 2. Select the maximum number of lines to display from the bottom of the log in the **max lines** select box.
- 3. Select the type of messages to display in the **log type** select box: **equalizer** displays the Equalizer software log; **operating system** displays the log for Equalizer's host operating system; other entries display log entries for the appropriate cluster only.
- 4. Select the **Refresh** button to display the selected log entries.

To export the contents of a log, copy text from the **log viewer** screen and paste it into another application (such as Windows Notepad); then, save the text to a file.

## <span id="page-198-0"></span>**Displaying the Virtual Cluster Summary**

Select *Equalizer* **> Status > Cluster Summary** to open the Virtual Cluster Summary. This table displays basic status and statistics for the currently configured virtual clusters, their associated servers, and Layer 7 match rules, as shown in the example below:

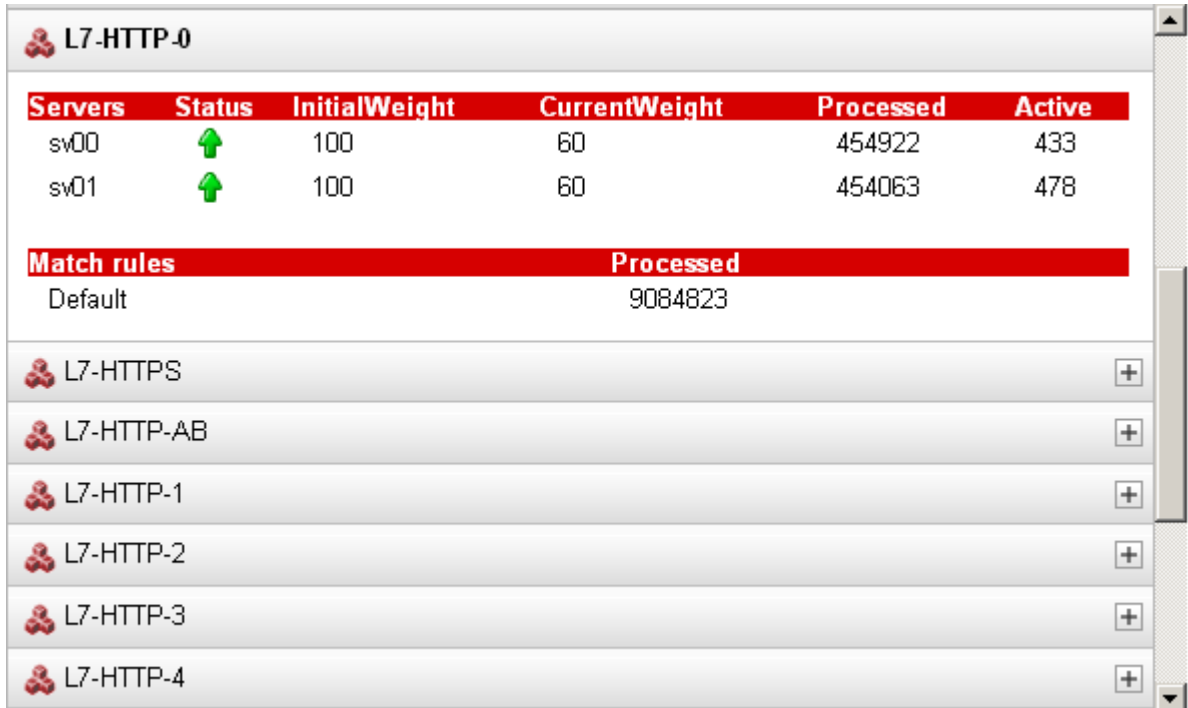

#### Figure 35 Viewing cluster summary information

Click on a cluster name to open the summary for that cluster. For each server in a cluster, the table displays the following information:

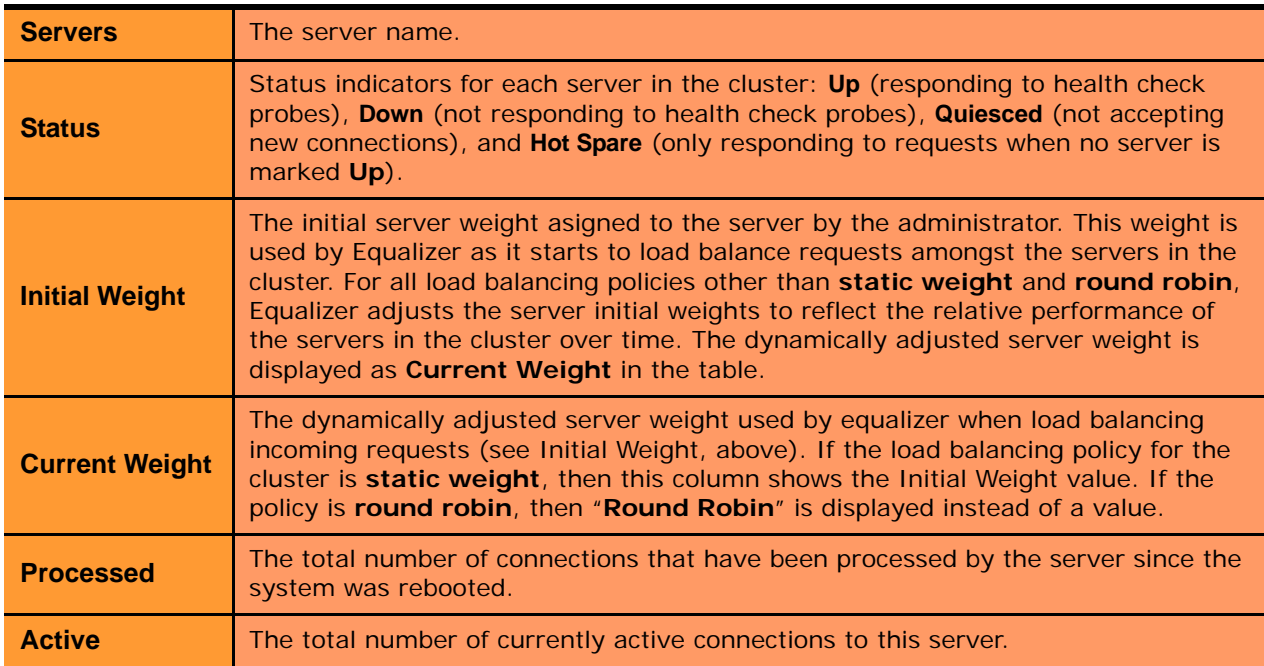

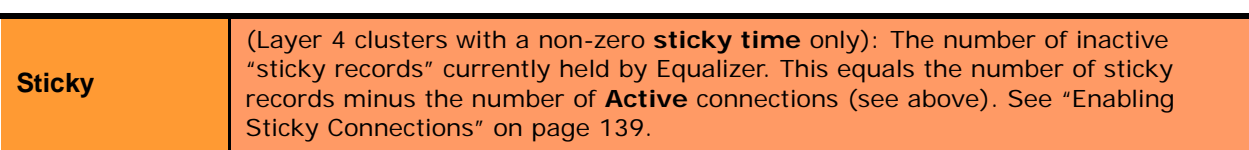

For each match rule in a Layer 7 cluster, the summary displays the following information:

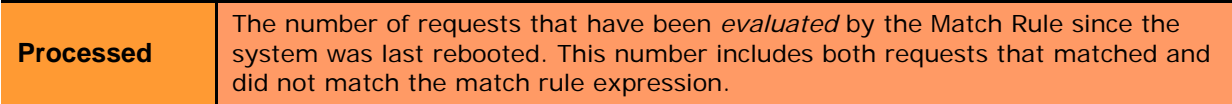

If Envoy is enabled, GeoCluster names are also listed in the Cluster Summary table. For each site in a GeoCluster, the summary displays the following information:

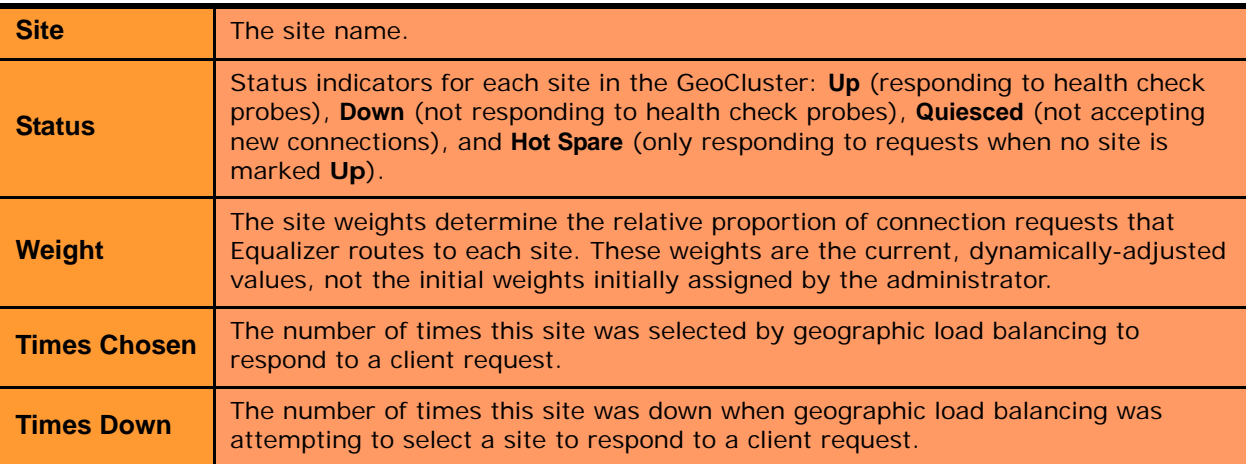

## <span id="page-200-0"></span>**Displaying Global Connection Statistics**

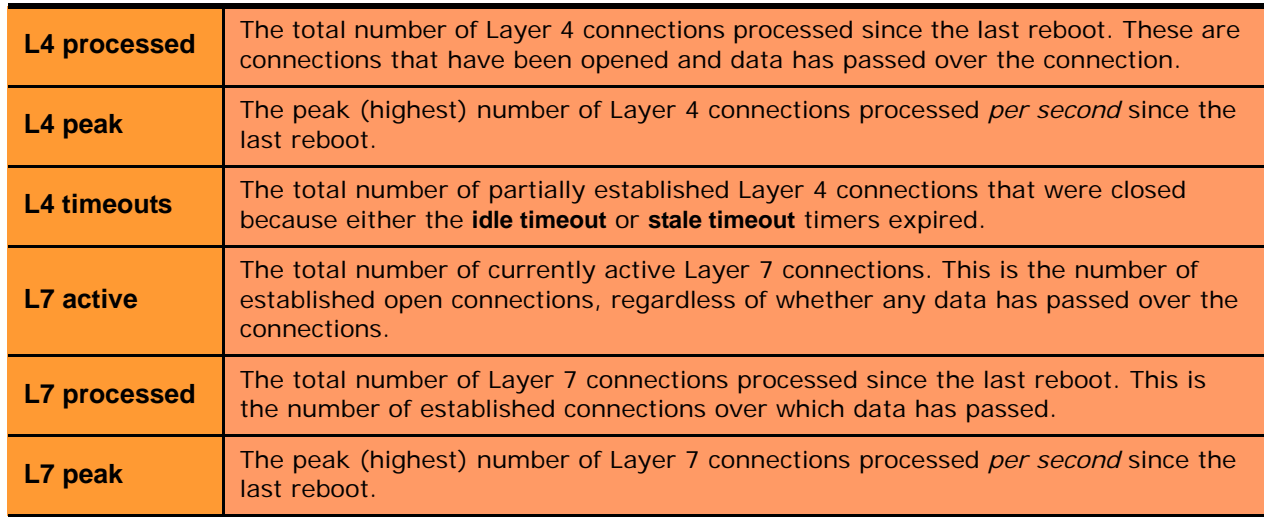

Click on the plus sign (+) next to **Connections** in the left frame to display the following statistics:

Click on **Connections** in the left frame, or select **Equalizer > Status > Statistics**, to display the following global connection statistics. All statistics are reset when the system reboots.

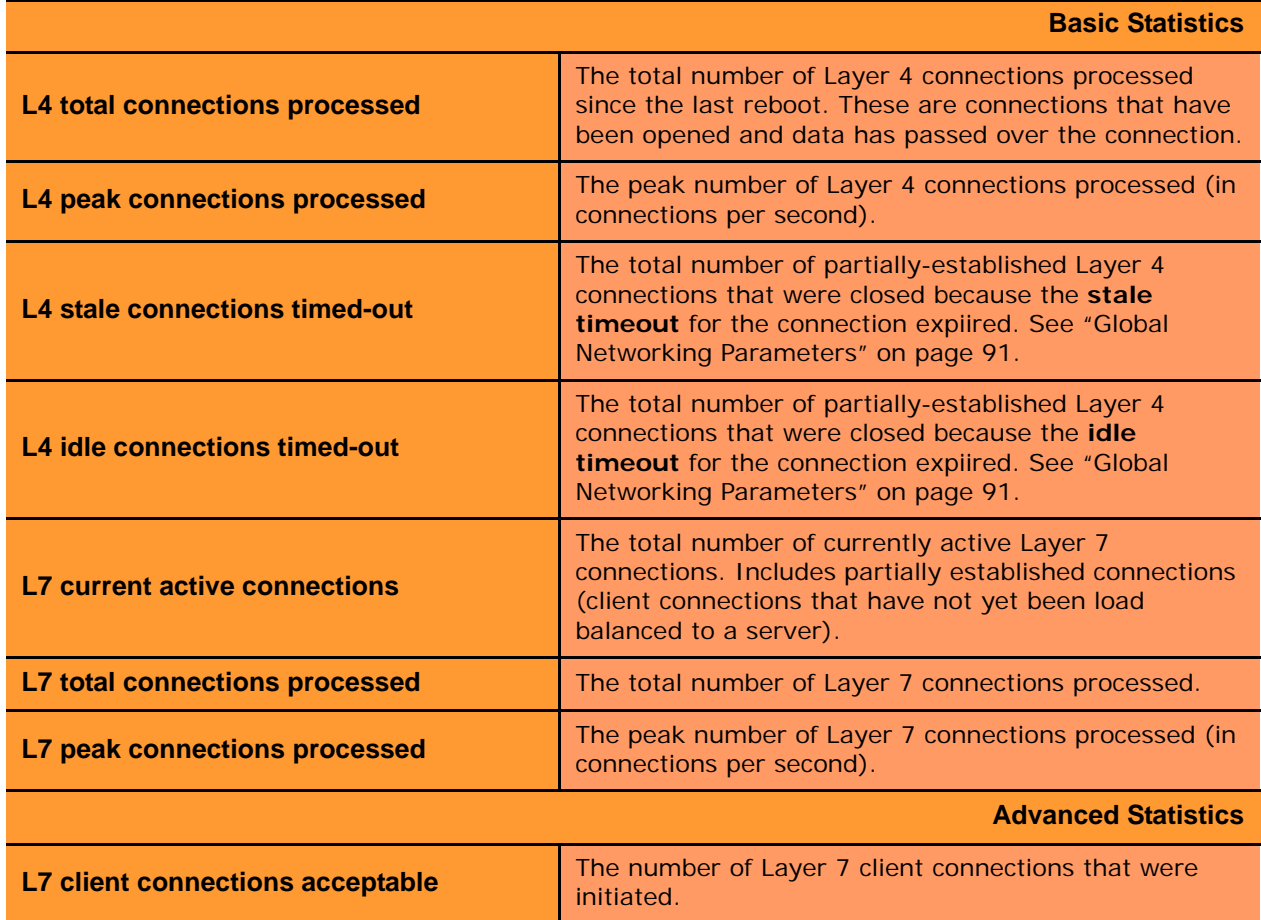

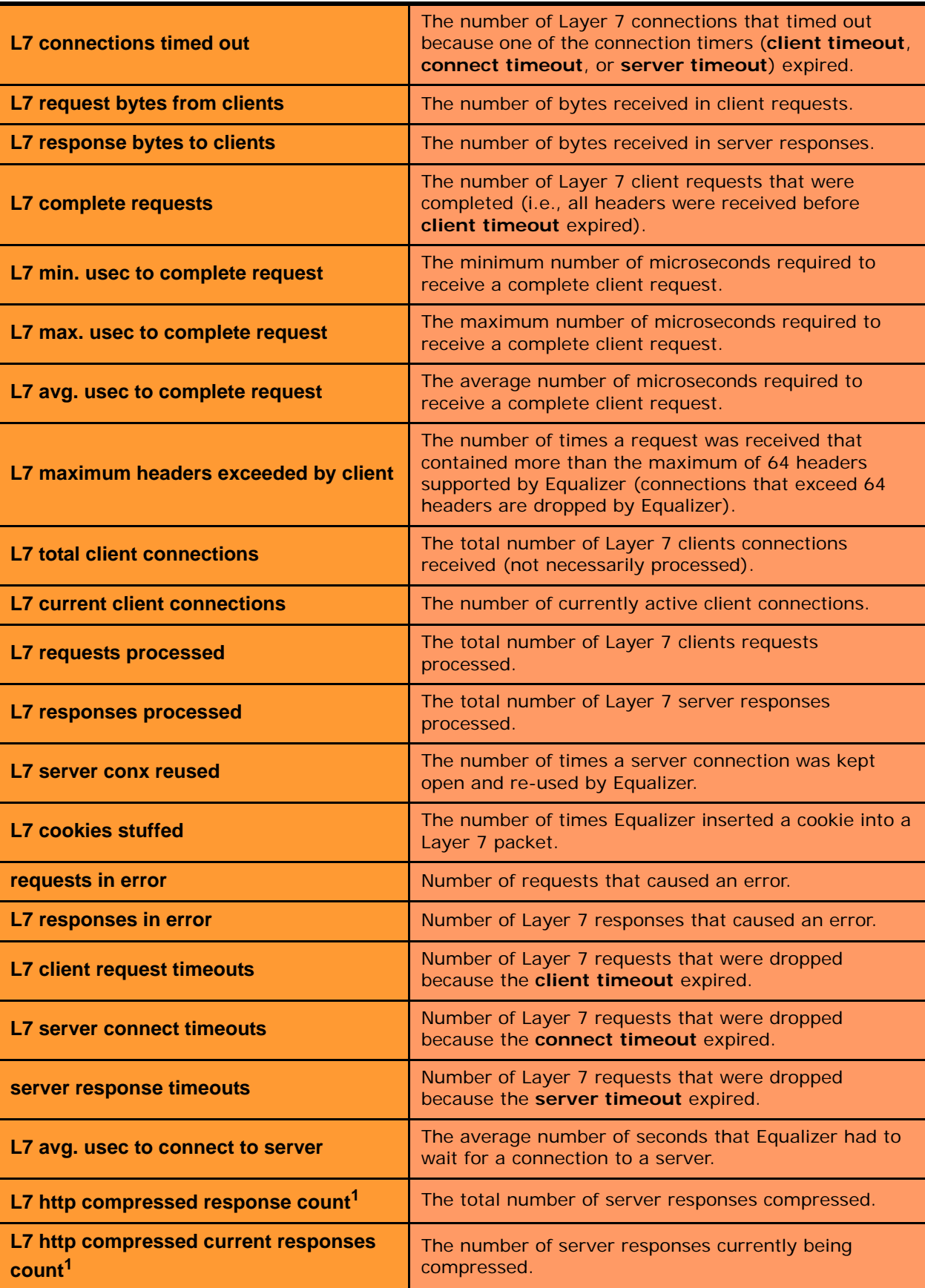

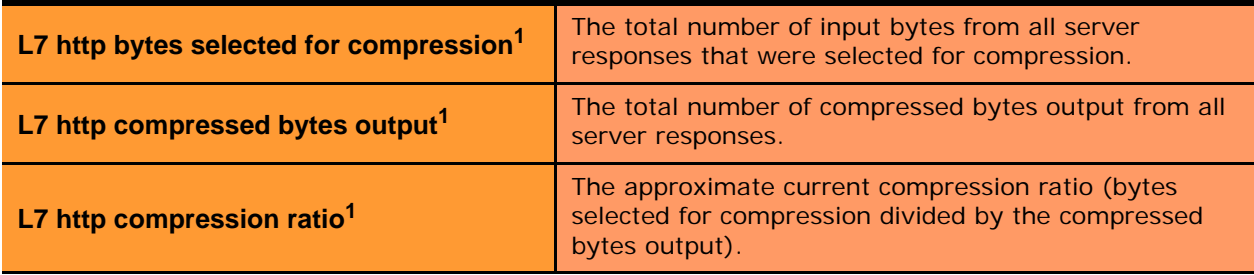

<sup>1</sup> Note that compression statistics are only displayed if Express Hardware GZIP Compression is installed in Equalizer.

## <span id="page-202-0"></span>**Displaying Cluster Statistics**

To display statistics for a cluster, click on the cluster name in the left frame object tree, and then select the **Reporting > Statistics** tab in the right frame. The following statistics are displayed:

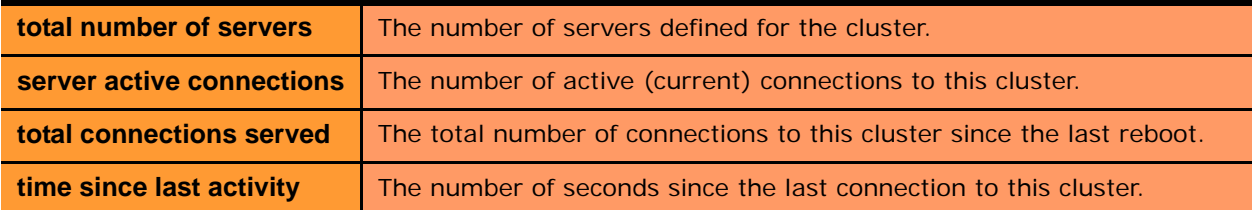

### <span id="page-202-1"></span>**Displaying Server Statistics**

To display statistics for a server, click on the server name in the left frame object tree, and then select the **Reporting > Statistics** tab in the right frame. The following statistics are displayed:

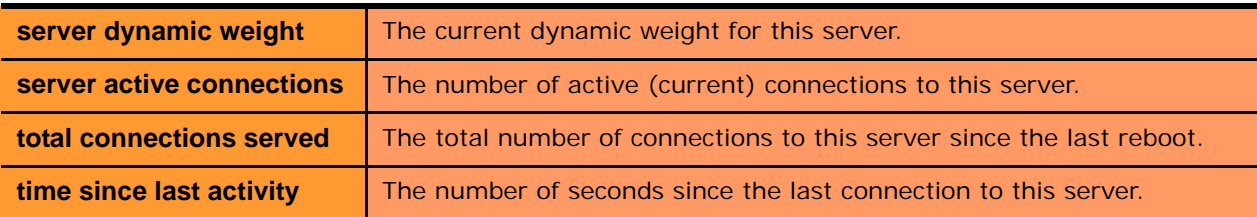

## <span id="page-202-2"></span>**Displaying Envoy Statistics**

To display Envoy statistics, click on **Envoy** in the left frame object tree, and then open the **Status > Statistics** tab in the right frame. The following statistics are displayed:

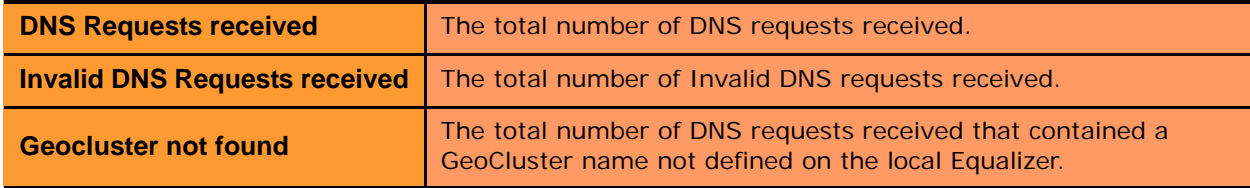

# <span id="page-203-0"></span>**Displaying Site Statistics**

To display statistics for a Site in a GeoCluster, click on the Site name in the left frame object tree, and then select the **Reporting > Statistics** tab in the right frame. The following statistics are displayed:

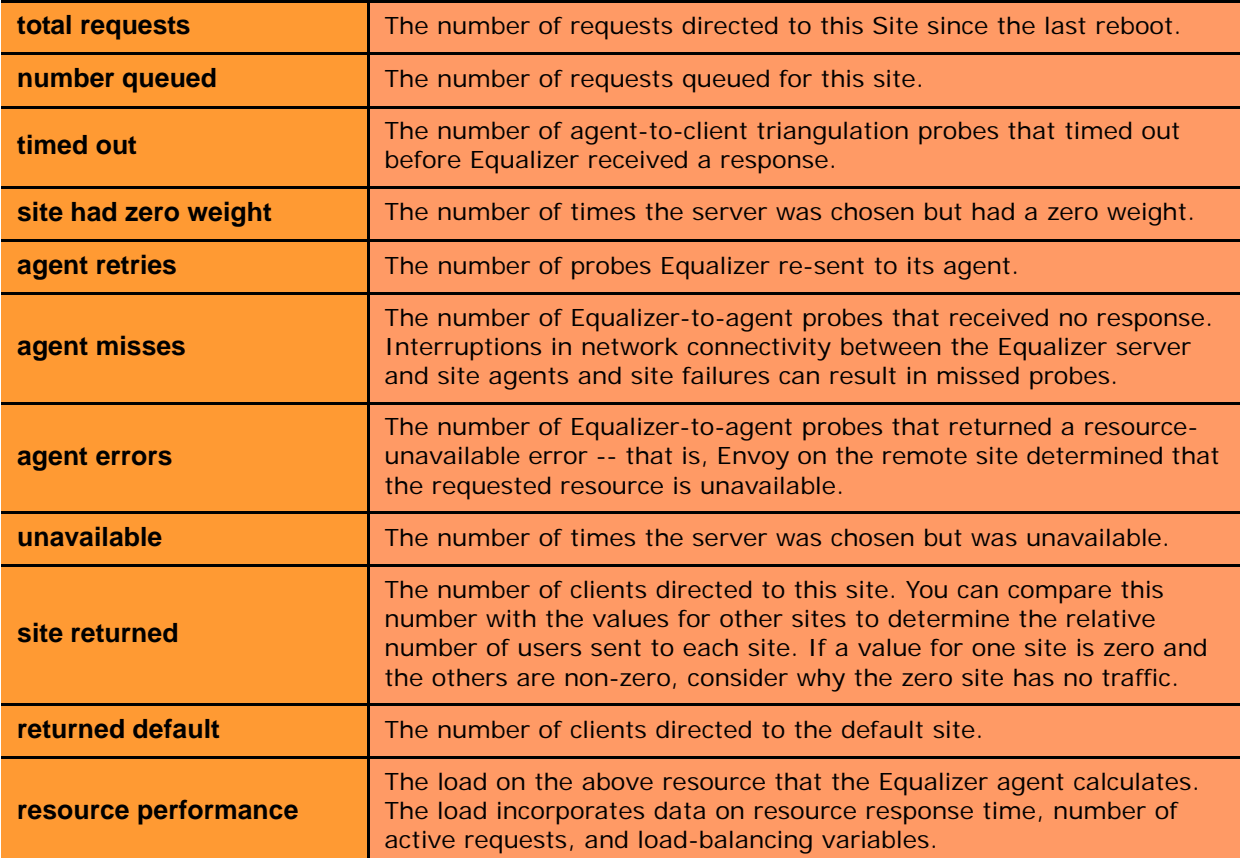

# <span id="page-204-0"></span>**Plotting Global Performance History**

- 1. Click on **Equalizer** (or the configured *Failover Peer Name* for this Equalizer) in the left frame, and open the **Status > Plots** tab in the right frame.
- 2. Select one or more of the following statistics to plot (all statistics are reset on reboot):

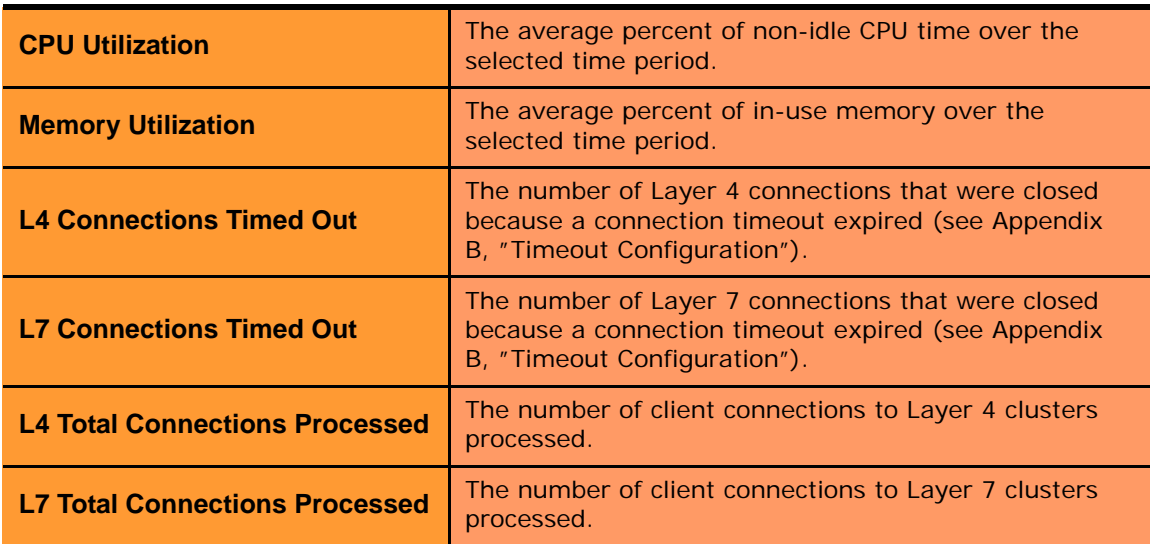

3. Use the slider controls to select the following:

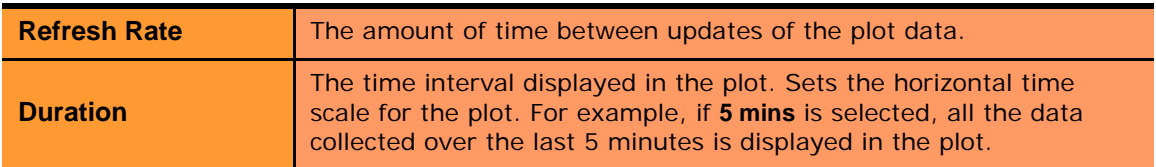

4. The plot display is updated automatically with your settings the next time the display is refreshed.

### <span id="page-204-1"></span>**Plotting Cluster Performance History**

To display a graphical representation of the performance history of a cluster:

- 1. Click on the cluster name in the left frame object tree, and then select the **Reporting > Plots** tab in the right frame.
- 2. Select one or more of the following statistics to plot (all statistics are reset on reboot):

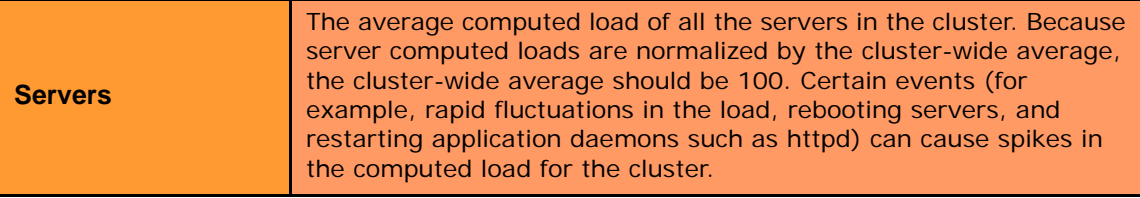

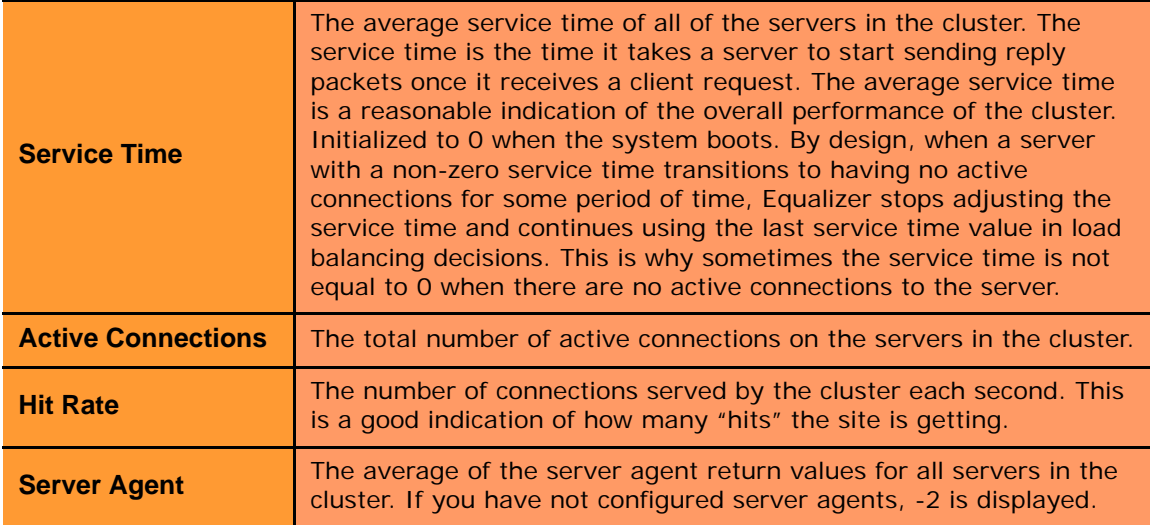

3. Use the slider controls to select the following:

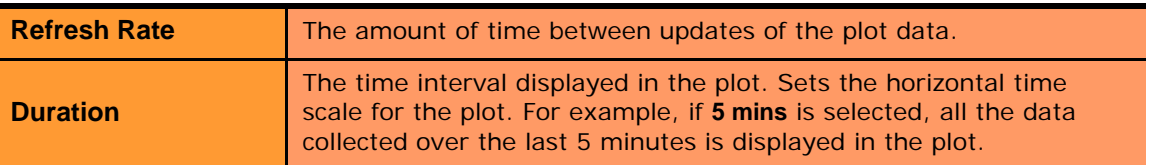

4. The plot display is updated automatically with your settings the next time the display is refreshed.

## <span id="page-205-0"></span>**Plotting Server Performance History**

To display a graphical representation of the performance history of a server:

- 1. Click on the server name in the left frame object tree, and then select the **Reporting > Plots** tab in the right frame.
- 2. Scroll down using the scrollbar at the right of the plot screen to display the plot controls:

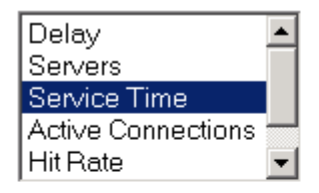

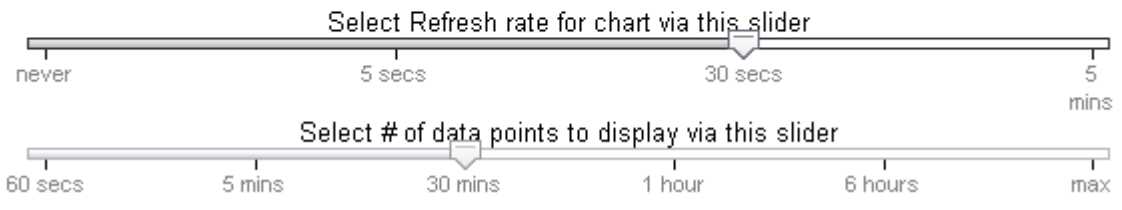

3. In the drop down box, use the **Ctrl** or **Shift** keys and the left mouse button to select one or more of the following statistics to plot:

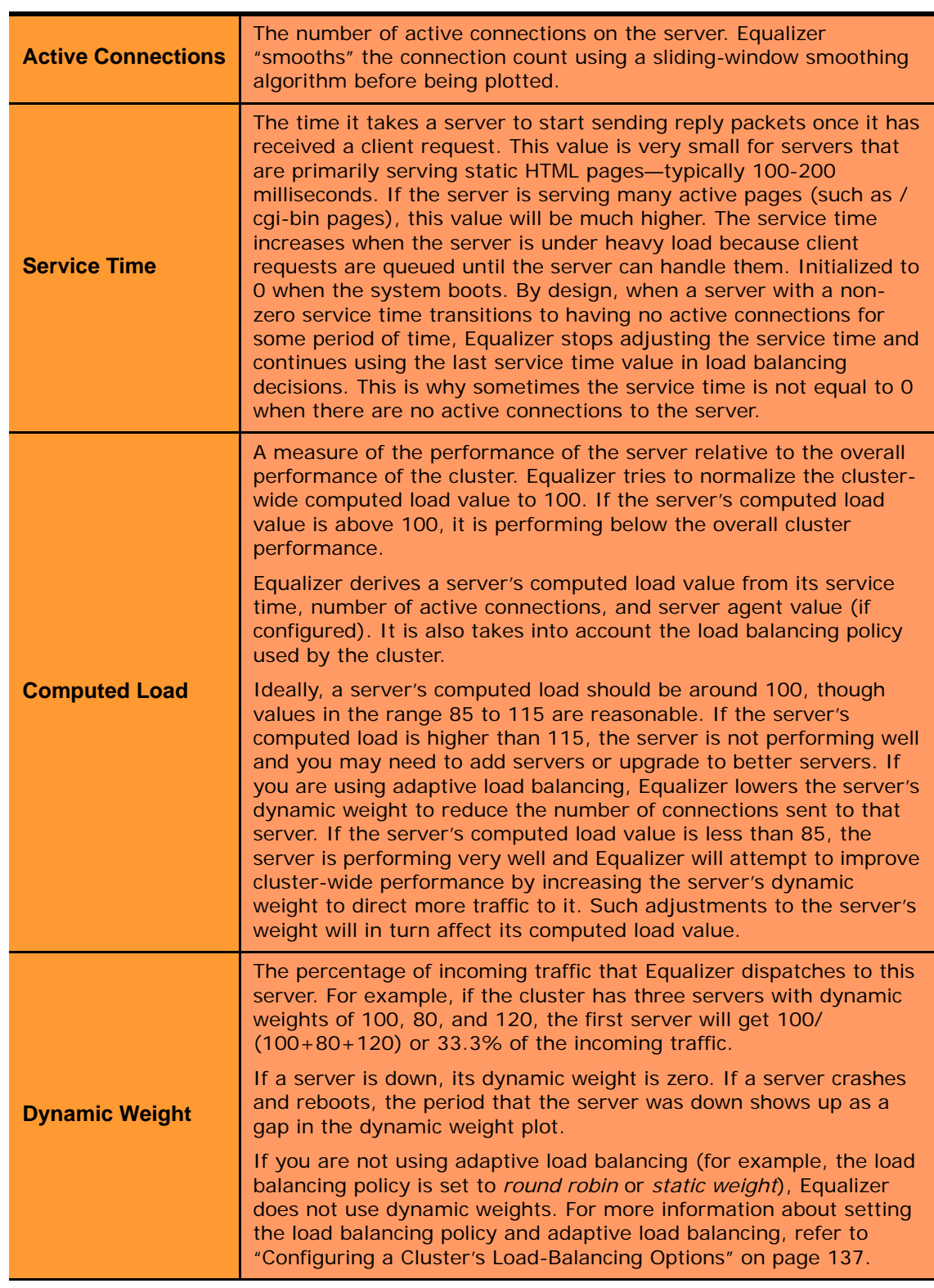

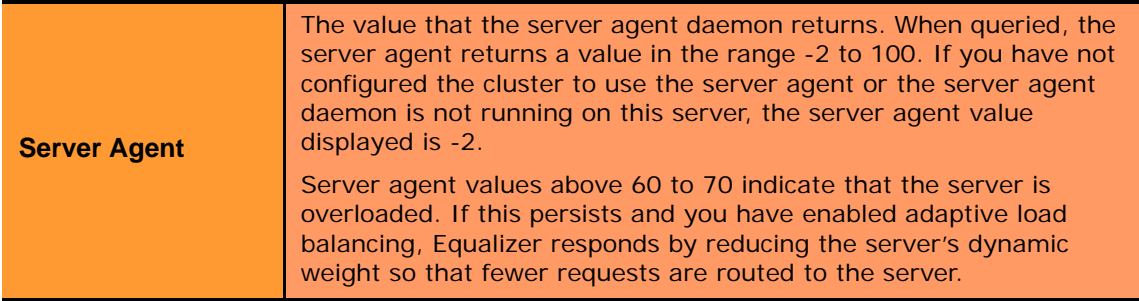

4. Use the slider controls to select the following:

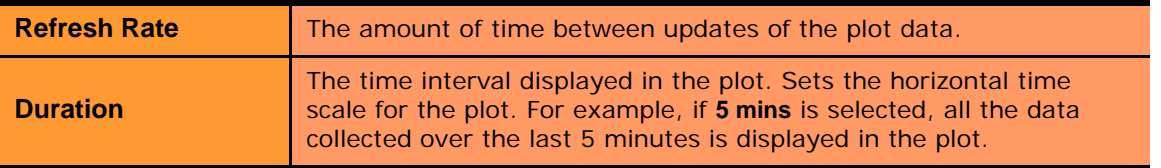

5. The plot display is updated automatically with your settings the next time the display is refreshed.

# <span id="page-207-0"></span>**Plotting Match Rule Performance History**

- 1. Click on the server name in the left frame object tree, and then select the **Reporting > Plots** tab in the right frame. The number of **Processed Connections** is the number of connections selected by the conditions of the match rule.
- 2. Use the slider controls to select the following:

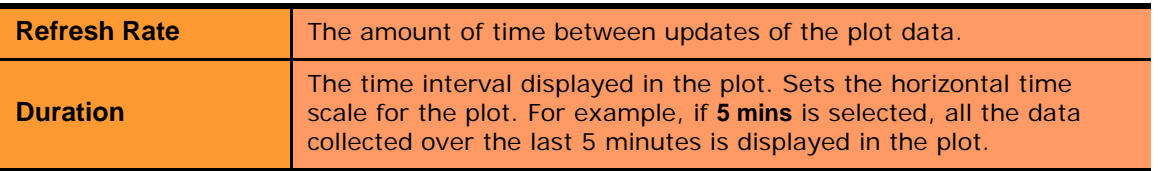

3. The plot display is updated automatically with your settings the next time the display is refreshed.

# <span id="page-207-1"></span>**Plotting Responder Performance History**

- 1. Do one of the following:
	- Click on the Responder name in the left frame and open the **Reporting** tab in the right frame.
	- Click **Responders** in the left frame and then click on the **Edit** icon in the **Action** column of the table, on the same row as the name of the Responder whose statistics you want to view.

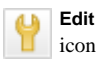

- 2. The chart shows the number of **Processed Connections** for the Responder -- this is the number of times the Responder was executed by a match rule. This counter is incremented each time a Responder is executed by any match rule in any cluster.
- 3. Use the slider controls to select the following:

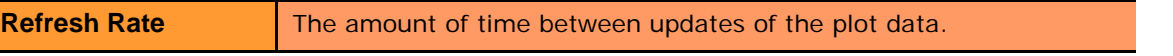

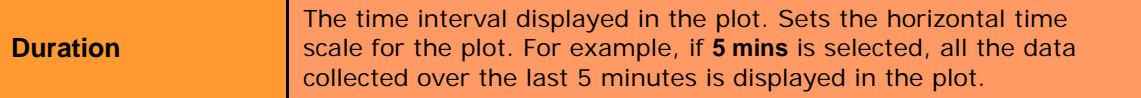

4. The plot display is updated automatically with your settings the next time the display is refreshed.

### <span id="page-208-0"></span>**Plotting GeoCluster Performance History**

If you have licensed Envoy on your Equalizer, you can use the Plot feature to view a graphical representation of the performance history for the selected GeoCluster. To plot the performance history for a geographic cluster, follow these steps:

- 1. In the left frame, right-click the name of the geographic cluster whose history you want to view, and select **Plot GeoCluster** from the menu. The graphical history for the selected cluster appears in the right frame.
- 2. To change the information being plotted, scroll down using the scrollbar at the right of the plot screen to display the plot controls.

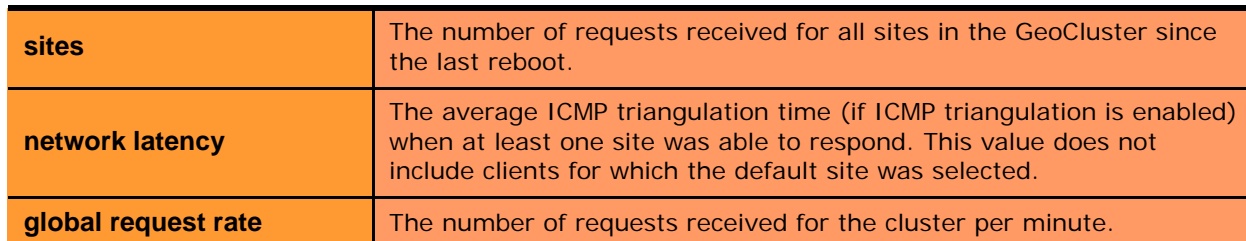

3. Choose the statistics to plot from the drop down box:

4. Use the slider controls to select the following:

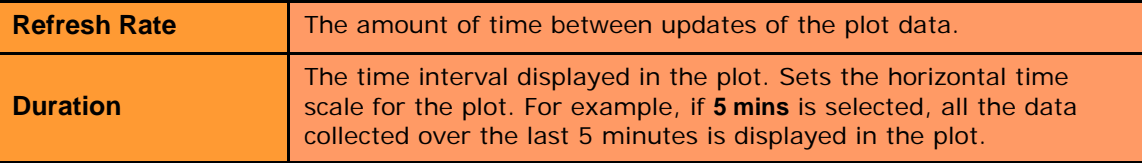

5. The plot display is updated automatically with your settings the next time the display is refreshed.

### <span id="page-208-1"></span>**Plotting Site Performance History**

If you have installed Envoy, the Plot Site feature enables you to view a graphical representation of the performance history for the selected site. To plot the performance history for a site, follow these steps:

- 1. In the left frame, right-click the name of the site whose history you want to view, and select **Plot Site** from the menu. The graphical history for the selected cluster appears in the right frame.
- 2. To change the information being plotted, scroll down using the scrollbar at the right of the plot screen to display the plot controls.
- 3. Choose the statistics to plot from the drop down box:

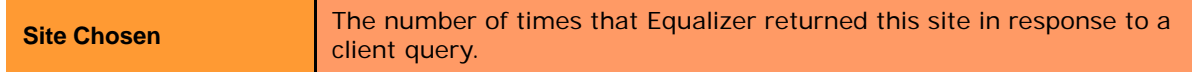

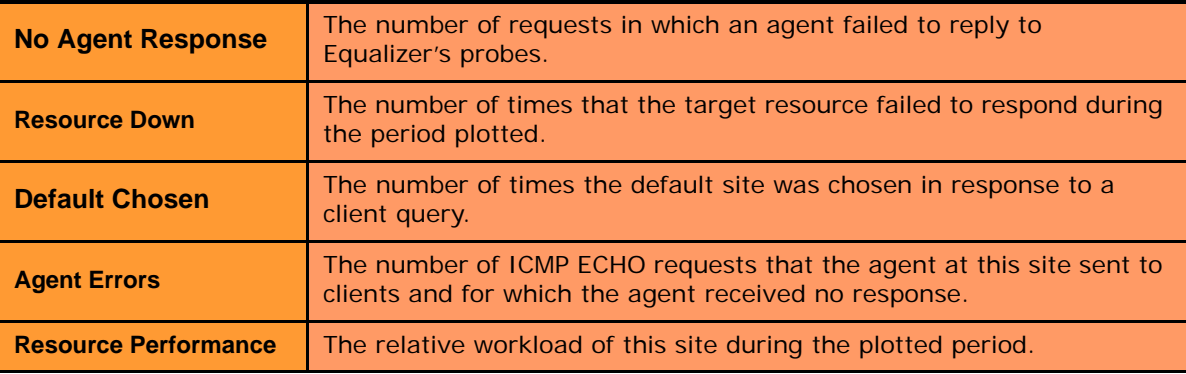

4. Use the slider controls to select the following:

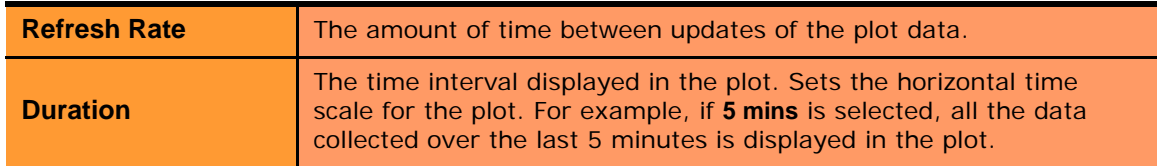

5. The plot display is updated automatically with your settings the next time the display is refreshed.

# <span id="page-209-0"></span>**Exporting Usage Statistics**

You can export usage statistics, including the data collected for plotting cluster and server histories, to a comma separated value (**.csv**) file that can be opened in any program (such as Excel) that accepts comma separated data as input. The data is exported to the browser in a file with the default name **export.csv**. All available statistical data is exported for the time period selected. To export usage statistics:

- 1. Select *Equalizer* **> Monitoring > Export to CSV**.
- 2. Select the **time period** for which you want to export the data from the drop-down box.
- 3. Select **export** to download the file for saving via your browser.

The amount of data (and hence the size of the export file) is limited by the number of clusters, servers, and match rules in your configuration as well as available disk space. Each cluster, server, and match rule occupies one column for each of the statistics shown in the table below. If you have a large number of columns, this will limit the number of data samples (rows) that can be stored on disk for export. The following statistics are reported in the exported file, with one row for every five seconds in the selected **time period**:

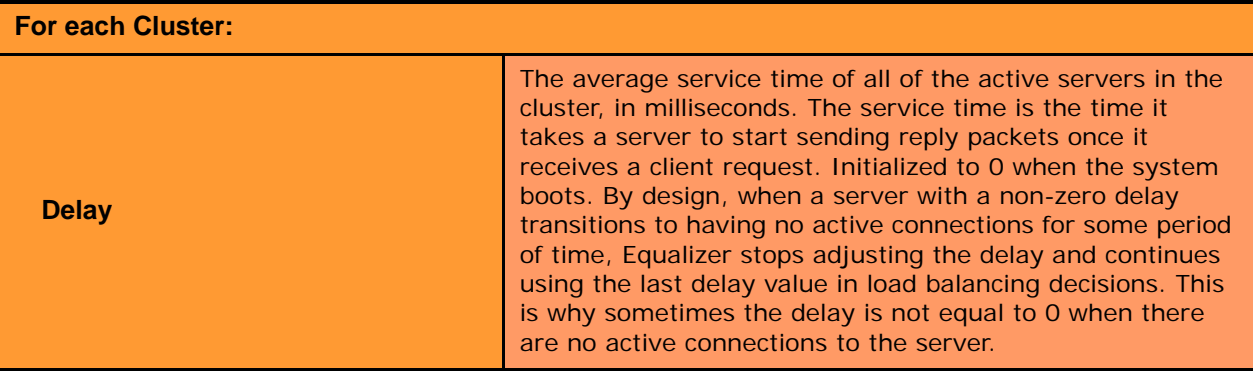

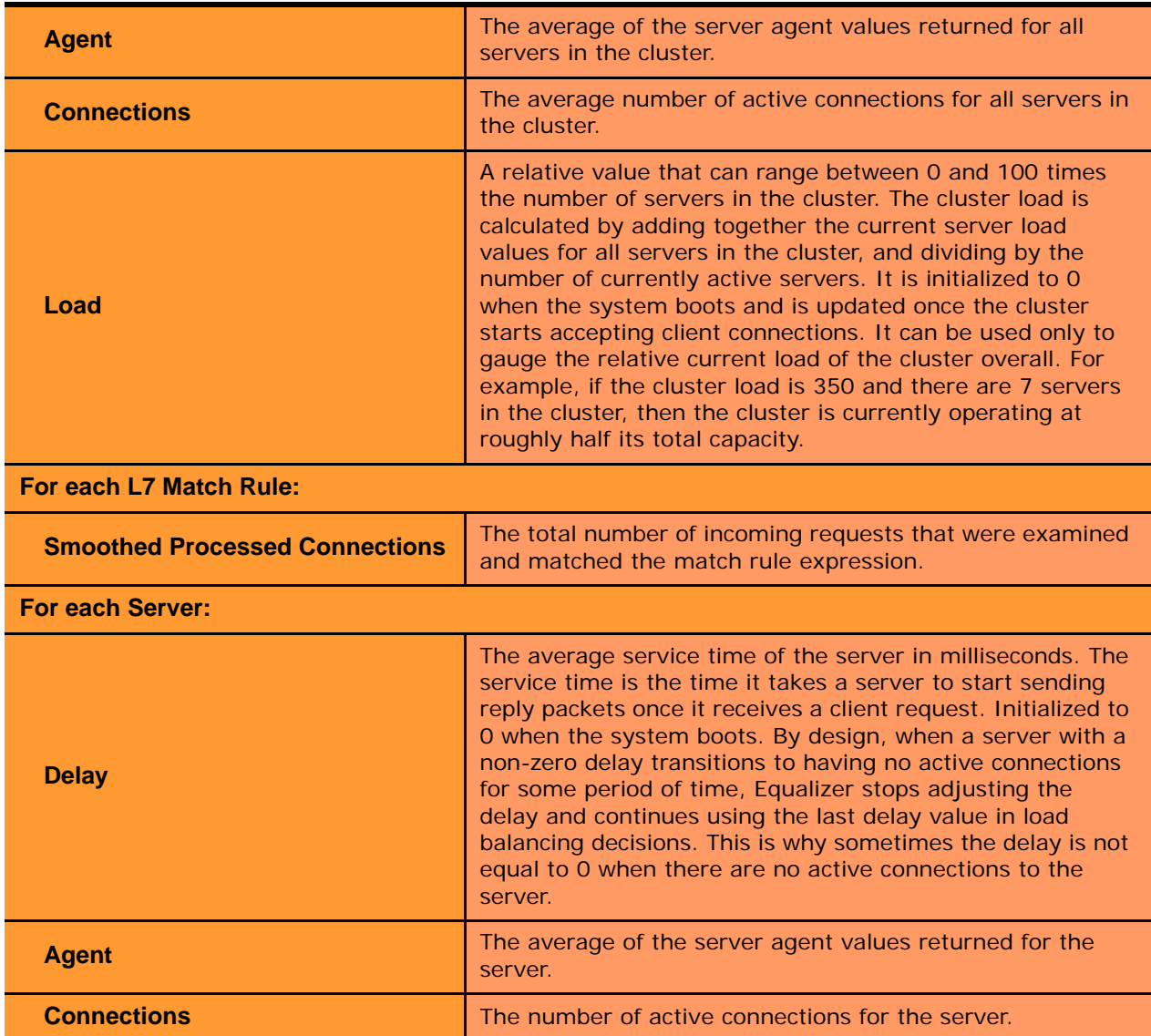

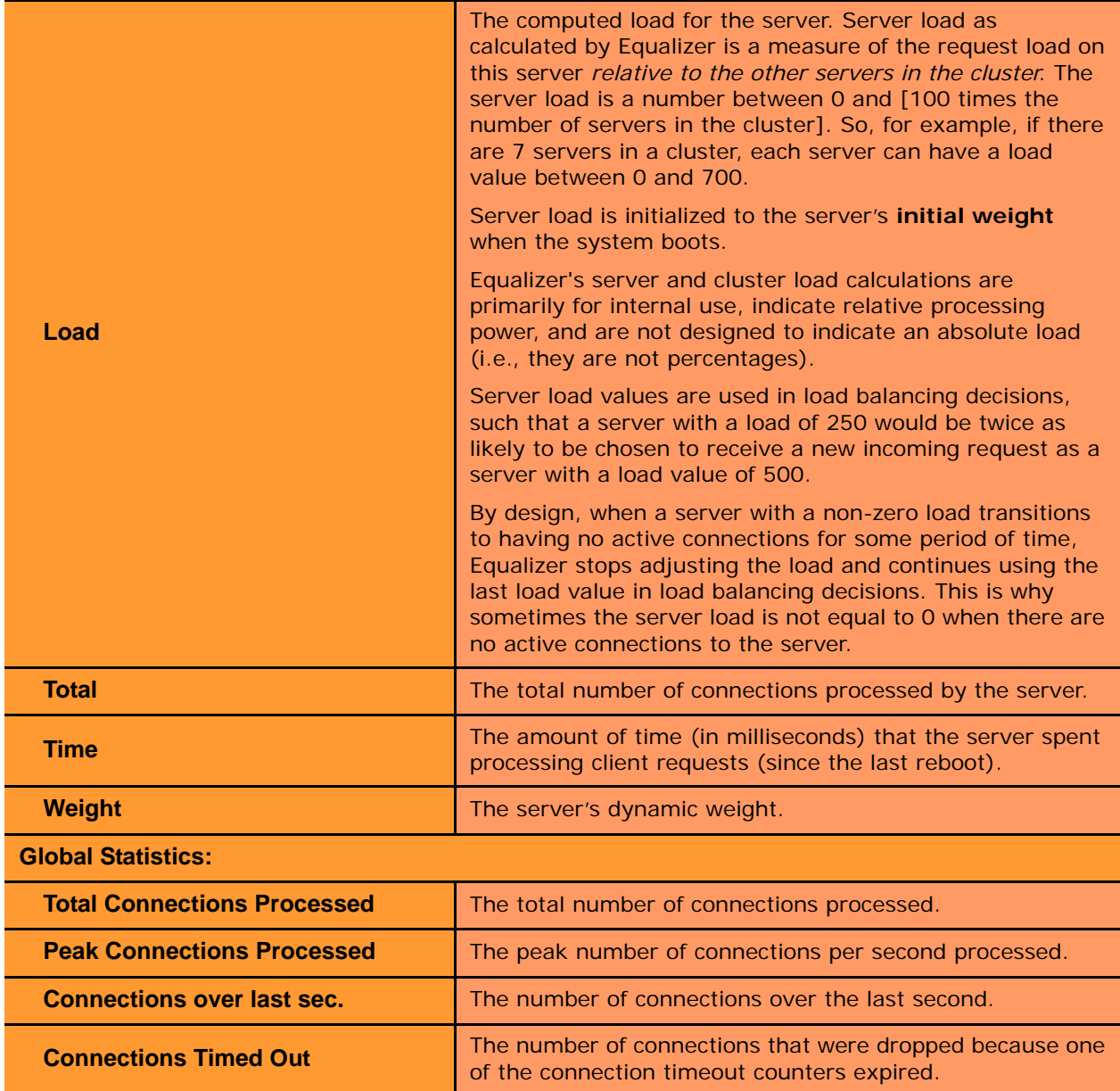

**CPU Utilization CPU A** number indicating the percent of available CPU capacity being used.

## <span id="page-212-0"></span>**Configuring Custom Event Handling**

You can configure Equalizer to perform certain actions when a server fails or other critical events occur. You can forward Equalizer log information to another machine, and specify a command to run or email to be sent when a server event occurs.

### <span id="page-212-1"></span>**Forwarding Equalizer Log Information**

You can forward log entries from Equalizer's System Event Log (see ["Displaying the System Event Log" on page](#page-197-0)  [198\)](#page-197-0), to another machine that is running a system logging daemon. When this option is enabled, each system event message is sent to the remote system via a UDP datagram by the **[syslogd](http://www.freebsd.org/cgi/man.cgi?query=syslogd&apropos=0&sektion=0&manpath=FreeBSD+4.11-RELEASE&format=html)** daemon running on Equalizer. To specify a remote system logging host, follow these steps:

- 1. Log into the Equalizer Administration Interface (see ["Logging In" on page 52\)](#page-51-0).
- 2. Select **Equalizer > Monitoring > Events**.

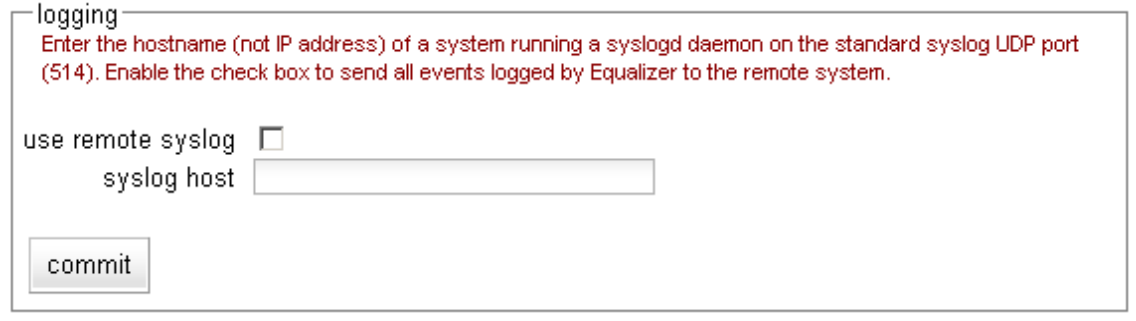

Figure 36 The Events tab - logging field

- 3. In the **logging** field, enable the **use remote syslog** checkbox.
- 4. In the **syslog host** text box, type the hostname or IP address of the machine to which you want to forward **syslog** messages. The system you specify must be running a system logging daemon (such as **[syslogd](http://www.freebsd.org/cgi/man.cgi?query=syslogd&apropos=0&sektion=0&manpath=FreeBSD+4.11-RELEASE&format=html)**) that is configured as a system logging host; see the documentation for the operating system running on that system for more information.
- 5. Click the **commit** button.

**Note –** The remote **syslog** facility on Equalizer sends all **syslog** messages to the remote host, including low priority messages (e.g., information only messages) that are not displayed when viewing the operating system log via the Administrative Interface. You should edit the **syslog** configuration on the remote host to filter incoming messages so that only the priority levels in which you are interested are recorded on the remote system.

#### <span id="page-212-2"></span>**Specifying a Command to Run on an Event**

You can configure Equalizer to run a command that you specify (such as running a custom shell script) whenever certain events occur. The following events trigger the specified command:

- Failure of a server
- Restoration of a failed server
- Failure of a server agent
- Restoration of a server agent
- Failover in a high-availability Equalizer pair

When an event command is configured and one of the above events occurs, the command is executed and a one-line message describing the event that occurred is sent to the standard input of the specified command. This message can then be read and examined by the command to which it is passed. It is the same message that is sent via email notification for such events.

For example, the following shell script will append the current date and the event message to a file:

```
#!/bin/sh
read MSG
echo 'date': $MSG >> /tmp/echomsgs.txt
```
Once the above shell script is installed as (for example) */usr/bin/local/echomsgs* on Equalizer, you can then tell Equalizer to run the script by doing the following:

- 1. Log into the Equalizer Administration Interface (see ["Logging In" on page 52\)](#page-51-0).
- 2. Select **Equalizer > Monitoring > Events**

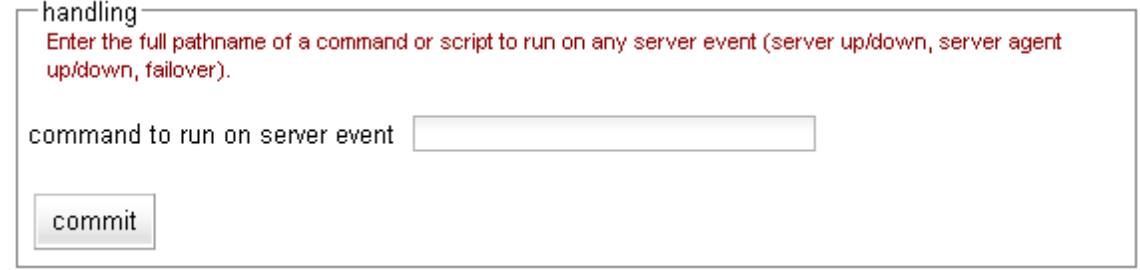

3. In the **handling** field, enter the command that you want Equalizer to run when it detects a server event. For our example above, you would enter:

#### **/usr/local/bin/echomsgs**

4. Click the **commit** button.

**Note –** Any program specified to run for a server event must complete its work and terminate within one or two seconds to avoid interrupting Equalizer's server failure detection facility.

### <span id="page-213-0"></span>**Configuring Email Notification**

You can configure Equalizer to send an email notification whenever a server event occurs, for the same list of events shown in the previous section. You need to specify the sender and recipient email addresses, as well as the Simple Mail Transfer Protocol (SMTP) server for this feature to work. Any SMTP server will work with Equalizer, and usually will reside on another system on your network. The procedure below shows you how to use the **event notification** screen to configure, enable, and disable email notification.

1. Log into the Equalizer Administration Interface (see ["Logging In" on page 52\)](#page-51-0).

#### 2. Select **Equalizer > Monitoring > Events**

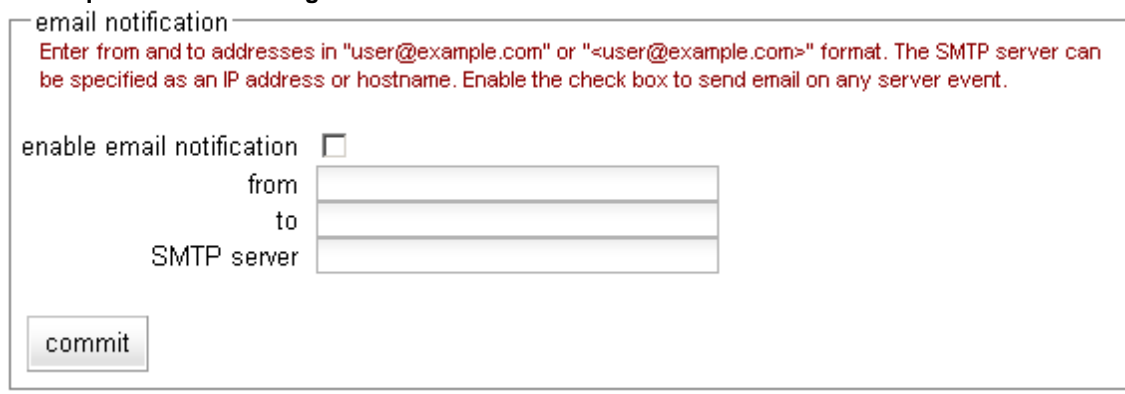

3. In the **email notification** section, enter the sender of the email in the **from** field using the format required by your SMTP server.

The address format to use depends on how your SMTP server is configured. For many servers, the *user@domain* (e.g.: **admin@example.com**) format will be acceptable. Some servers can be configured to require sender and recipient addresses that conform strictly to the RFC821 standard. For example, a **postfix** SMTP server has an option called **strict rfc821 envelopes** that, when enabled, requires that all addresses must be enclosed in angle brackets, as in **<***user***@***domain***>** (e.g.: **<admin@example.com>**). If such a server receives an email whose sender or recipient addresses are not enclosed in angle brackets, the server will return an address syntax error.

Check the settings on your SMTP server to determine the address format you need to use, or ask your network administrator.

If you leave the **from** field blank, the default address **events@***hostname.domain* (for example: **events@sv01.example.com**) will be used. (The hostname and domain used are part of the global parameters specified when you set up the Equalizer hardware.)

4. Enter the recipient of the email in the **to** field using the format required by your SMTP server, as described in the previous step. At least one recipient address must be specified. Specify multiple email addresses by including them in angle brackets, separated by whitespace, as in the following example:

```
<recipient1@example.com> <recipient1@example.com> <recipient1@example.com>
```
- 5. Enter the SMTP address used for forwarding email using either dot notation (10.0.0.10) or the hostname in the **SMTP server** field. The SMTP server must be listening on port 25.
- 6. Check the **enable email notification** checkbox (this box allows you to turn off email notification later without removing your email configuration, as shown in the next section).
- 7. Click the **commit** button. (If the **to** or **SMTP server** fields are blank, or if you did not check the **enable email notification** check box, you will not be able to commit the changes.)

#### <span id="page-214-0"></span>**Disabling Email Notification**

To disable email notification:

- 1. Log into the Equalizer Administration Interface (see ["Logging In" on page 52\)](#page-51-0).
- 2. Select **Equalizer > Monitoring > Events**. On the **event configuration screen**, clear the **enable email notification** checkbox.
- 3. Select **commit**.

## <span id="page-215-0"></span>**Browsing Equalizer Configurations using SNMP**

The Simple Network Management Protocol (SNMP) is an internet standard that allows a management station to monitor the status of a device over the network. SNMP organizes information about the Equalizer and provides a standard way to help gather that information. Using SNMP requires:

- An SNMP agent running on the system to be monitored.
- A Management Information Base (MIB) database on the system to be monitored.
- An SNMP management station running on the same or another system.

An SNMP agent and MIB databases are provided on Equalizer Models E350GX and above, implemented for SNMPv1 and SNMPv2c.

A management station is not provided with Equalizer and must be obtained from a third party supplier. The management station is often used primarily to browse through the MIB tree, and so is sometimes called a MIB [browser. One such management station that is available in a free personal edition is the iReasoning MIB Browser,](http://www.ireasoning.com)  [available from](http://www.ireasoning.com) http://www.ireasoning.com.

A MIB database is a hierarchical tree of variables whose values describe the state of the monitored device. A management station that want to browse the MIB database on a device sends a request to the SNMP agent running on the device. The agent queries the MIB database for the variables requested by the management station, and then sends a reply to the management station.

With SNMP, you can monitor the following information from the Equalizer MIBs:

#### **Static configuration information, such as:**

- Device name and Model
- Software version
- Internal and external IP addresses and netmasks
- Default gateway
- Failover alias

#### **Equalizer's failover details**

- Sibling Name
- Sibling Status (Primary or Secondary)

#### **Dynamic configuration information, such as:**

- Failover status
- NAT enabled
- L4 configuration state
- L7 configuration state
- Server Health check status
- Email status notification
- Cluster parameters (timeouts, buffers)
- Server parameters

#### **Equalizer status**

- L4 Statistics
- L7 Statistics

#### **Equalizer cluster configuration**

- L4 or L7 protocol of cluster
- Load balancing policy for cluster.

SNMP is not supported on E250GX model **Equalizers**
- IP address and port (or range)
- Sticky time and cross cluster sticky
- Cookie on or off

### **Enabling the SNMP Agent**

The SNMP agent responds to outside SNMP requests, usually from an SNMP management station. To configure the SNMP agent, follow these steps from the Equalizer Administration Interface in Edit mode.

- 1. Log into the Equalizer Administration Interface (see ["Logging In" on page 52\)](#page-51-0).
- 2. Select *Equalizer* **> Monitoring > SNMP**:

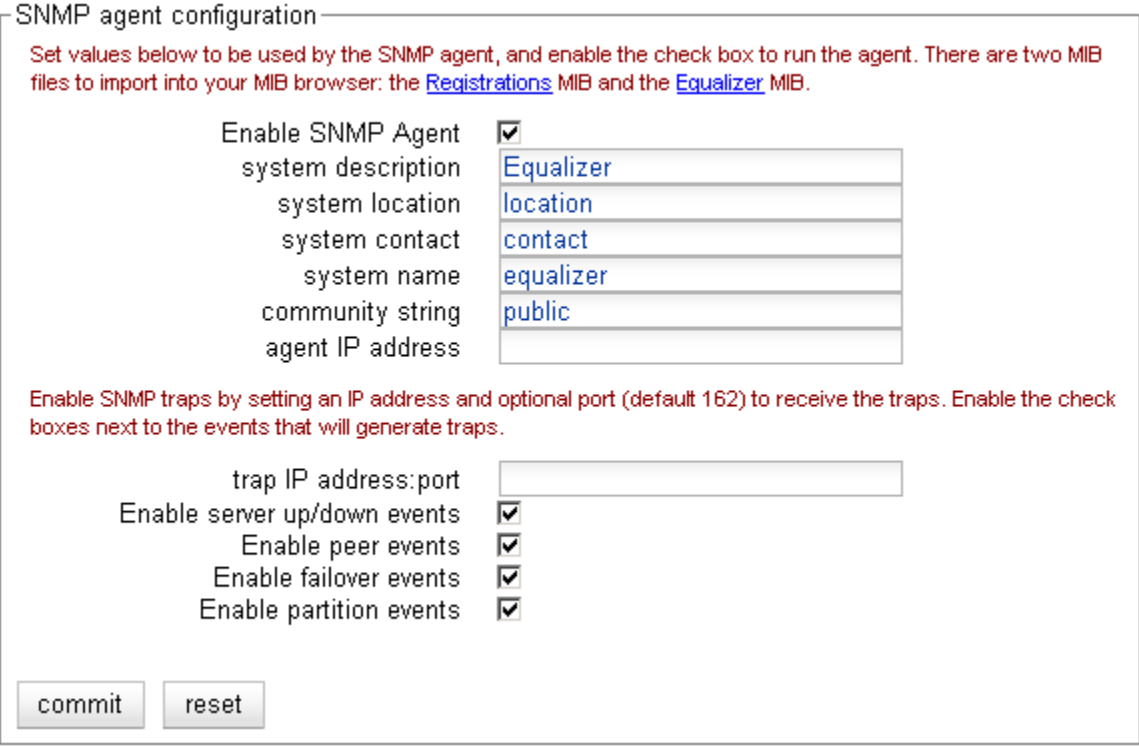

Figure 37 The SNMP settings screen.

- 3. Enter values for the **system description**, **system location**, **system contact**, and **system name**. Description is the user-assigned description of the Equalizer. Location describes its physical location. Contact is the name of the person responsible for this unit. Name is the administrative name for the Equalizer.
- 4. Enter a value for the **community string**. Any SNMP management console needs to send the correct community string along with all SNMP requests. If the sent community string is not correct, Equalizer discards the request and will not respond.
- 5. By default, the SNMP agent will listen on Equalizer's VLAN IP address on all VLANs. It will, by default, always respond using the Default VLAN IP address as the source address. To configure the SNMP agent to listen and respond on a particular IP address, enter the address in the **agent IP address** text box. This feature would most commonly be used to have the agent listen and respond on a VLAN's **Failover IP** address. [Note that the port used by the SNMP agent is always UDP port 161 and is not configurable.]
- 6. Enter an address and port in **trap IP address:port**. This specifies the IP address and port to which trap messages should be sent. Usually this is the IP address of the machine running the SNMP management station

application. The port number used by default is 162, which is the default port used by SNMP management stations; it must match the port on which the SNMP management station is listening for traps.

7. Use the check boxes to enable the corresponding traps. The following table shows the traps that are enabled or disabled using the check boxes.

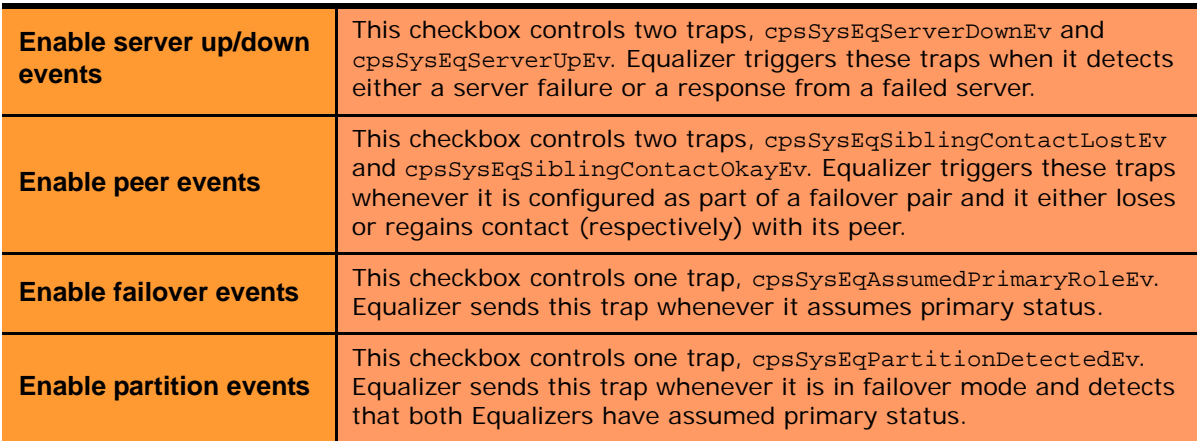

- 8. Make sure the **Enable SNMP Agent** checkbox is turned on to start SNMP. To disable SNMP without removing your configuration, turn off the **Enable SNMP Agent** checkbox.
- 9. Click **commit** to save your changes.

### **Setting Up an SNMP Management Station**

An SNMP management station is not provided with Equalizer. In order to use SNMP to manage an Equalizer, a third-party management console must be installed and configured on a machine that can access the Equalizer system. Configuration procedures are specific to the management console used.

At a minimum, the SNMP management console needs to be configured to:

- Use the Equalizer's IP address and port 161 for SNMP requests.
- Use the **community string** specified in the above procedure.
- Use the address and port specified in the above procedure for SNMP traps (usually port 162 is used for this purpose, but this can be configured as shown in the above procedure).
- Use the Equalizer MIB definitions; these need to be loaded into the management console, following the instructions for the console. The Equalizer MIB source files are located at:

```
http://<Equalizer-ip>/eqmanual/cpsreg.my
http://<Equalizer-ip>/eqmanual/cpsequal.my
```
In the above,  $\leq$  Equalizer-ip> is the IP address of the Equalizer. On the Equalizer, these are located in the directory */usr/local/www/eqmanual*.

### **MIB Description**

Equalizer's Management Information Base (MIB) contains five major sections. These sections describe Equalizer's siblings (failover), configuration and status, clusters, servers, and events. Each object in the MIB contains a description field that describes the object's purpose. All of the MIB objects are read-only; that is, SNMP **Set** operations are not supported.

Note that Equalizer's MIB does *not* contain MIB objects for **system**, **interface**, and many other "standard" MIB object trees common to many SNMP-enabled devices. As a result, any management station or other SNMP-based software that queries for them will return an error. Only the objects defined in the *cpsreq.my* and *cpsequal.my* MIB definition files are supported by Equalizer.

The following is a summary description of the Equalizer MIB. The MIB source files contain detailed comments for each variable; these comments may also be displayed by the MIB browser when a variable is accessed.

#### Siblings

The main object that describes siblings is *cpsSysEqSiblings*. This describes any siblings for failover configurations.

#### Configuration and Status

The main object, *cpsSysEqualizer*, is the largest object in the MIB and contains many sub-objects. These sub-objects include:

*eqStaticCfg* - This group contains the static configuration information such as the name of the Equalizer, the software version, internal and external IP addresses and netmasks, default gateway, failover alias, etc.

*eqDynamicCfg* - This group consists of several sub-groups and contains no variables of its own. The sub-groups are:

*eqGlobalDynamicCfg* - This group contains a number of global configuration items including failover status, whether or not outbound NAT is enabled, etc.

*eqL4DynamicCfg* - This group contains configuration variables specific to Layer 4 load balancing, the state of passive FTP, idle timeout, stale timeout, etc.

*eqL7DynamicCfg* - This group contains configuration variables specific to Layer 7 load balancing, including send and receive buffer sizes, the state of SSL encryption, etc.

*eqStatus* - This group consists of two sub-groups and contains no variables of it's own. The sub-groups are.

*eqL4Status* - This group contains Layer 4 statistics such as number of connections processed, peak connections, and idle timeout count.

*eqL7Status* - This group contains L7 statistics such as active connections, peak connections and total number of connections.

#### **Clusters**

The main object that describes clusters is *cpsSysEqClusters*. This consists of a set of tables describing the configuration of, and operational statistics for, all of the virtual clusters configured within the system.

#### Servers

The main object that describes servers is *cpsSysEqServers*. This consists of a set of tables describing the configuration of, and operational statistics for, all of the servers configured within each virtual cluster within the system.

#### Events

The main object that describes Equalizer events is *cpsSysEqEvents*. This contains variables that control whether or not traps are globally enabled and enable flags for each of the individual trap events.

Chapter 7: Monitoring Equalizer Operation

# Chapter 8:

# Using Match Rules

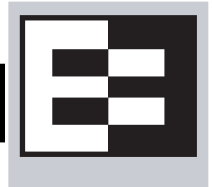

#### **Match Rules** are not supported on E250GX model **Equalizers**

This chapter tells you all you need to know to create Layer 7 Match Rules that load balance requests based on the content in the payload of the requests, as well as the header information and other request characteristics.

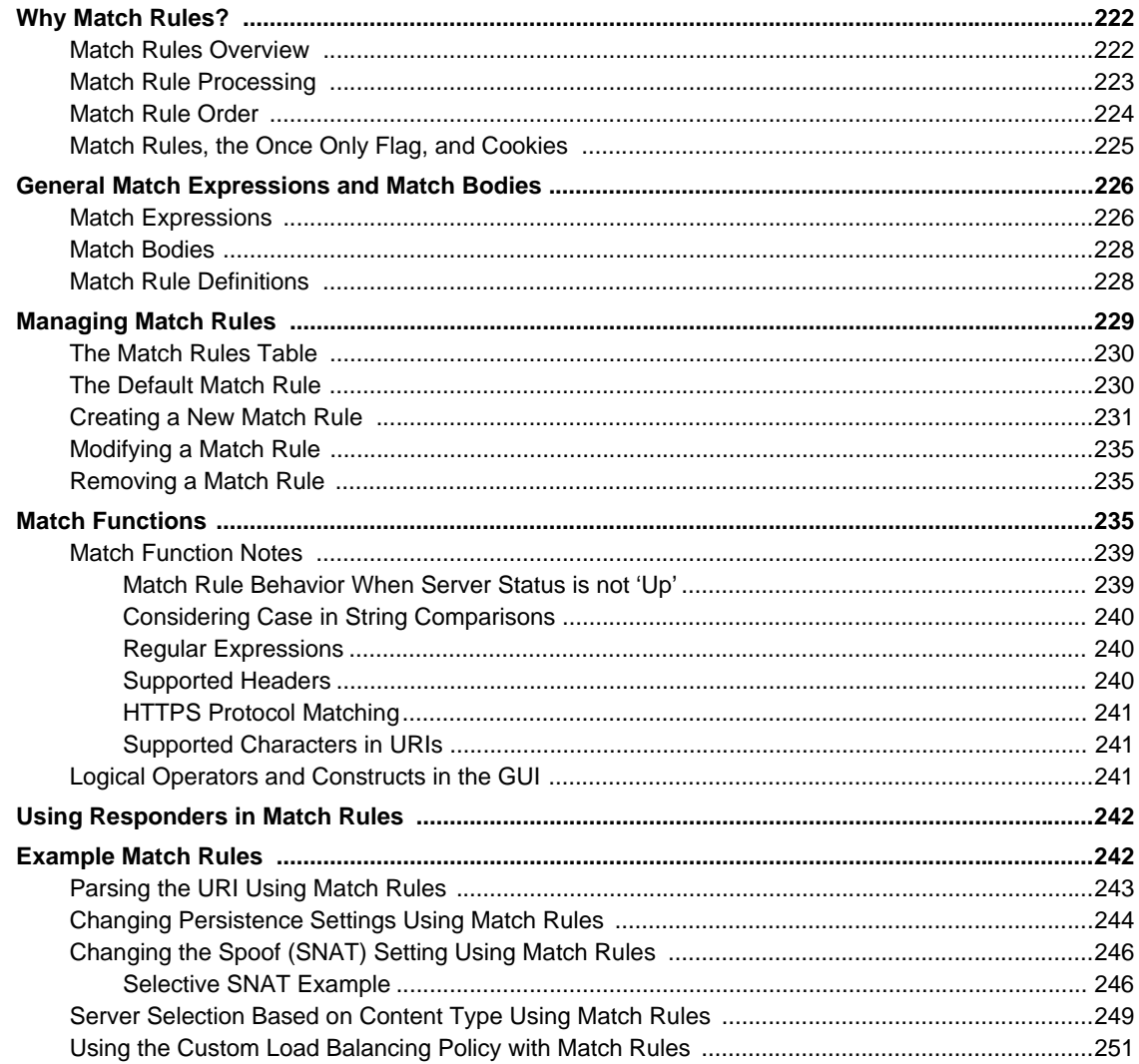

# <span id="page-221-0"></span>**Why Match Rules?**

The ability to make load balancing decisions based on the content of a client request is what separates Layer 7 processing from the processing options available at Layer 4. For Layer 7 clusters, Match Rules provide fine-grained control over load balancing decisions based on the content of the client request. If you need to be able to route requests to the servers in a cluster based on the content of the request, Match Rules are the answer.

**Note –** Match rules are supported on Equalizer Models E350 and higher models; they are *not* supported on E250 models.

### <span id="page-221-1"></span>**Match Rules Overview**

Layer 7 clusters can use logical constructs called "match rules" to control the processing of the incoming data stream from clients. Match rules extend the Layer 7 load balancing capabilities of HTTP and HTTPS clusters by allowing you to define a set of logical conditions which, when met by the contents of the request, trigger the load balancing behavior specified in the match rule.

Typically, a match rule selects the subset of servers that the load balancing algortihms will use for a particular request. By default, a request is load balanced over all the available non-spare servers in a cluster. Match rules allow you to select the group of servers that will be used to load balance the request.

For each virtual cluster, you can specify any number of match rules. For each match rule, you specify the subset of servers that can handle requests that meet the rule criteria.

A match rule provides for custom processing of requests within connections. Equalizer provides common and protocol-specific match functions that enable dynamic matching based on the request's contents. Protocol-specific match functions typically test for the presence of particular attributes in the current request.

For example, a Layer 7 HTTP virtual cluster can specify matching on specific pathname attributes to direct requests to subsets of servers so that all requests for images are sent to the image servers. The difference between load balancing with and without match rules in such a situation is illustrated in the following figure.

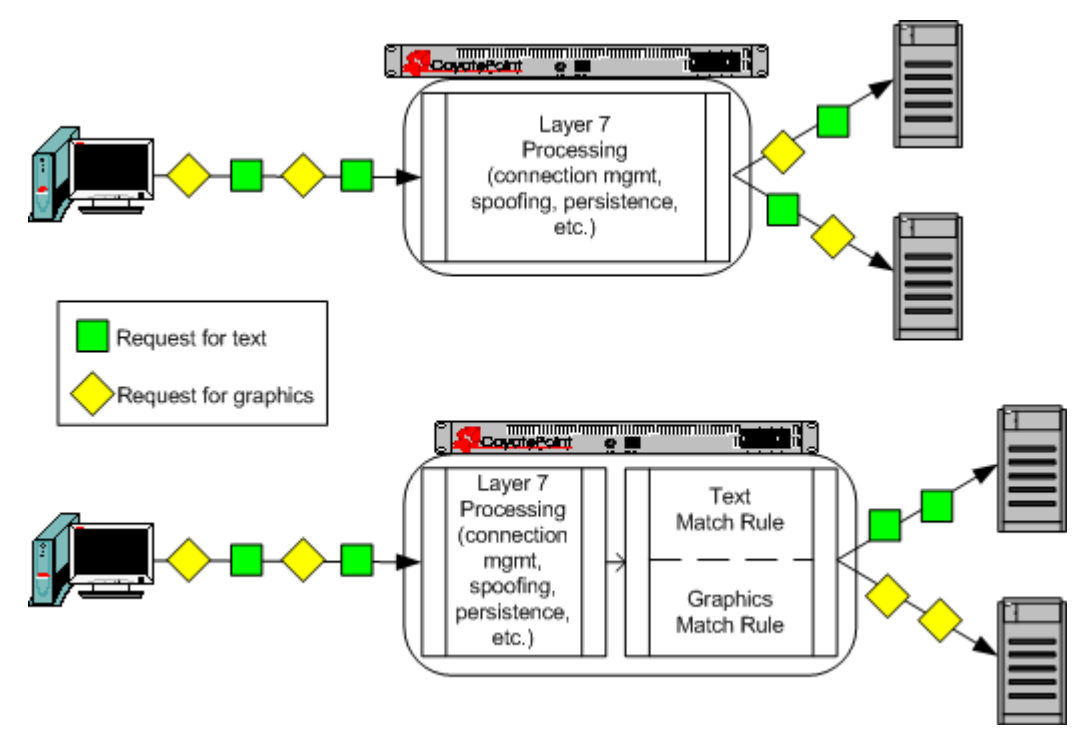

Figure 38 Conceptual Example of Match Rule Processing

Most client requests are a mix of requests for text and graphics. Layer 7 processing without Match Rules (top diagram in Figure 38) balances requests across all the available servers in the cluster, so that each server will see a mix of text and graphics requests. This means that all text and graphics must be available on each server.

Some sites may want to have one system serve only requests for graphics, and one system serve only text requests. By adding appropriate Match Rules (bottom diagram in Figure 38), Equalizer can examine each request to determine if the content requested is Text or Graphics, and send the request to the appropriate server. In this example, the servers need only hold the content they are serving, text or graphics.

### <span id="page-222-0"></span>**Match Rule Processing**

A match rule is like an if-then statement: an expression is evaluated and if it evaluates to true the body of the match rule applies to the request.

A match expression is a combination of match functions with logical operators, and can be arbitrarily complex. This allows for matching requests that have, for example:

(attribute A) AND NOT (attribute B)

If the match expression evaluates to *true*, then the data in the request has selected the match rule, and the match body applies. The *match body* contains statements that affect the subsequent handling of the request.

Multiple match rules are checked in order. Once the data in the request selects a match rule -- that is, the match rule expression evaluates to *true* -- no further match rules are checked against the request.

Equalizer makes a load balancing decision as follows:

- 1. If the request headers contain a cookie that specifies a server in the match rule's server list, Equalizer sends the request to the server in the cookie.
- 2. Otherwise, Equalizer sends the request to the server in the match rule's server list that is selected by the load balancing policy in effect for the match rule.

*This process applies even if all the servers selected for the match rule are unavailable.* In this case, when the match rule expression matches the request and all the servers in the match rule server list are unavailable, no reply is sent to the client. Eventually, the client sees a connection timeout.

If the match expression evaluates to *false*, then each subsequent match rule in the list of match rules for the virtual cluster is processed until a match occurs. All virtual clusters have a **Default Match** rule, which always evaluates to *true* and which will use the entire set of servers for load balancing. The Default Match rule is always processed last.

Each virtual cluster can have any number of match rules, and each match rule can have arbitrarily complex match expressions. Keep in mind that Equalizer interprets match rules for every Layer 7 cluster connection, so it is a good idea to keep match rules as simple as possible.

## <span id="page-223-0"></span>**Match Rule Order**

When you add more than one match rule to a cluster, the order in which the match rules are processed is important to system performance. Since processing a match rule requires system CPU and memory, the most efficient way of ordering match rules is from the most common case to the least comon case. In this way, you ensure that the greatest number of client connections possible will process the first match rule and, if it matches the request, stop processing match rules for that request.

In other words, the goal is to load balance the highest possible number of requests according to the settings in the first match rule, which has the effect of reducing to a minimum the amount of match rule processing required for requests to that cluster.

This is best illustrated by an example. Let's say you want to construct a set of match rules that achieves these goals:

- Direct all requests whose URL contains one of two specific directories to specific servers. Assume these two directories are */support* and */engineering*.
- Of the two directories above, we expect more requests to contain */support*.
- Load balance requests whose URL does *not* contain a directory across all servers.
- We want to process requests that do *not* contain a directory the fastest, since we expect that 75% of requests to this cluster will NOT contain a directory in the URL.

The set of match rules that achieves this, their order, and how the match rules are evaluated, is described in the following figure.

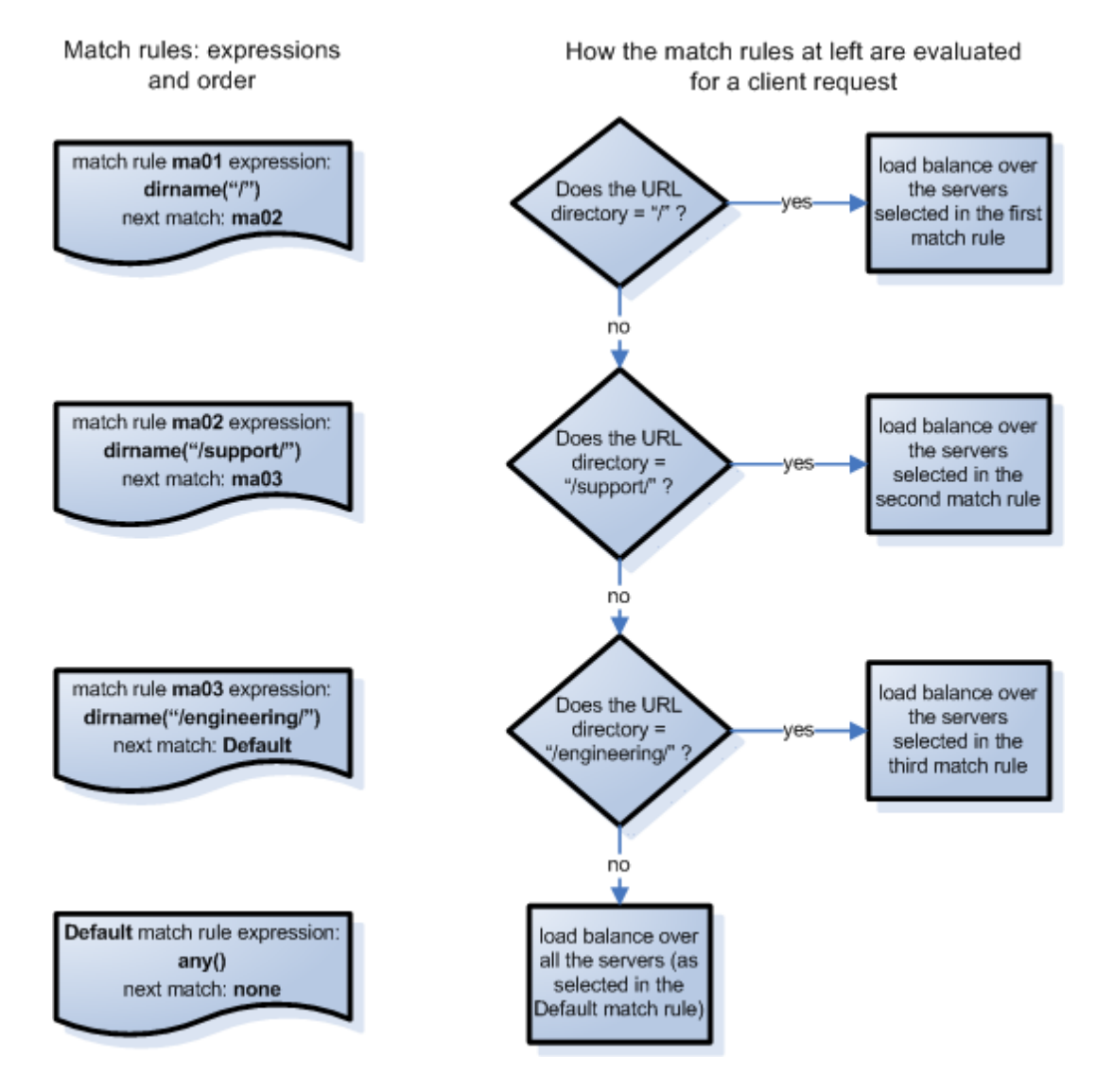

At left in the figure above are the expressions for the three match rules, shown in the order in which they are configured in the cluster. At right, the decision tree describes how the match rules are evaluated for every client request that comes into this cluster.

As described previously, the first match rule (**ma01**) is meant to match any request that does not have a directory in it. Since this is our most common case, match rule evaluation will stop after the first match rule is evaluated for the majority of incoming requests.

The second and third rules, **ma02** and **ma03**, match for specific directory names. We match for the most common directory name first, then the less common directory name.

Finally, if all three of the match rule expressions for **ma01**, **ma02**, and **ma03** fail to match an incoming request, then that request is load balanced across all servers in the cluster using the options set on the cluster (and mirrored in the **Default** match rule).

### <span id="page-224-0"></span>**Match Rules, the Once Only Flag, and Cookies**

Since multiple client requests may be received on a single TCP/IP connection, Equalizer has a flag (**once only**) that specifies whether to check the headers in every request received on a connection, or to load balance based solely

upon the first set of headers received on a connection (and ignore the headers in subsequent requests on the same connection).

The **once only** flag is a cluster parameter on the **Networking** tab. When using Match Rules, it is usually desirable to turn *off* the **once only** flag for the cluster so that Equalizer matches against each individual request in a connection, not just the first one.

You can also enable or disable **once only** in a match rule, to override the setting on the cluster for any request that matches that rule. For example, if **once only** is enabled on a cluster and disabled on a match rule, any request that matches that match rule's expression will be load balanced as if **once only** were disabled on the cluster.

The following table shows how the setting of **once only** affects load balancing when a match rule hit occurs:

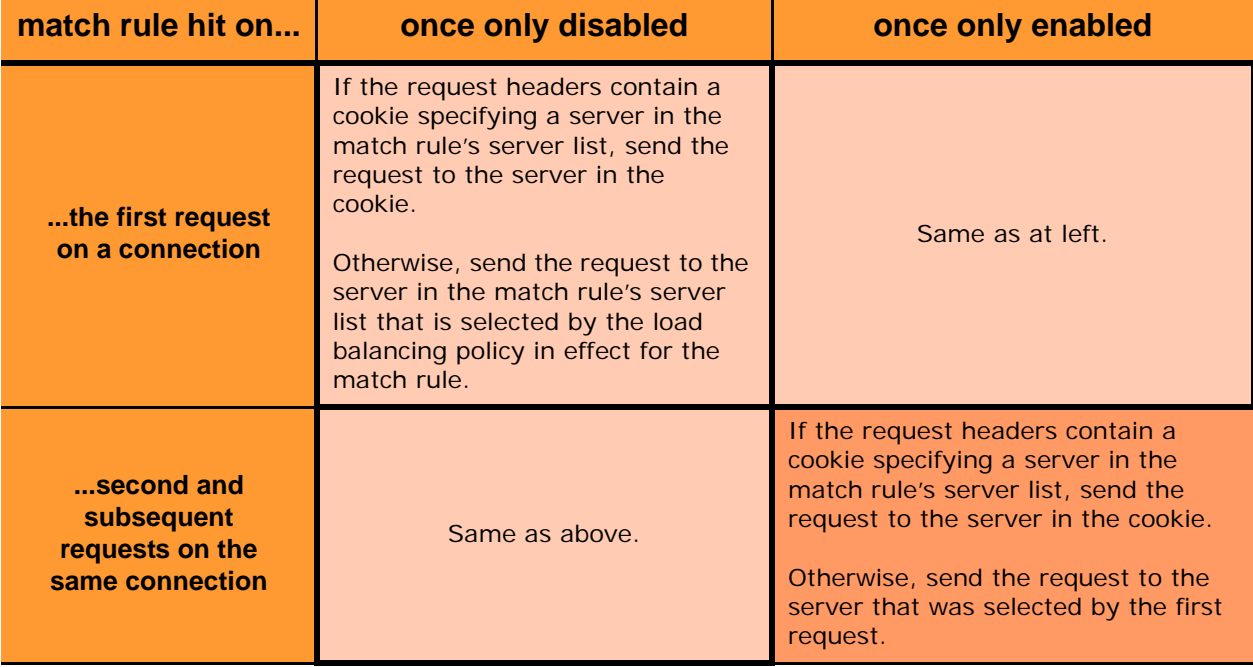

Note that Equalizer always honors a cookie that specifies a server in the match rule's server list, regardless of the setting of the **once only** flag: the request is sent to the server specified by the cookie. If, however, the cookie specifies a server that is *not* in the match rule's server list, the cookie is ignored.

# <span id="page-225-0"></span>**General Match Expressions and Match Bodies**

A match rule consists of a *match expression* and a *match body,* which identifies the operations to perform if the expression is satisfied by the request. Match syntax is as follows:

match *name* { *expression* } then { *body* }

Each match has a name, which is simply a label. The name must follow the same restrictions as those for cluster names and server names. All match names within a cluster must be unique.

## <span id="page-225-1"></span>**Match Expressions**

Match expressions affect the subsequent processing of the request stream using URI, host, or other information. Match expressions are made up of match functions, most of which are protocol-specific, joined by logical operators, optionally preceded by the negation operator, with sets of beginning and end parentheses for grouping where

required. This may sound complex, and it can be, but typical match expressions are simple; it is usually best from a performance perspective to keep them simple.

The most simple match expression is one made up solely of a single match function. The truth value (*true* or *false*) of this expression is then returned by the match function. For example, a match function common to all Layer 7 protocols is the any() function, which always returns *true*, independent of the contents of the request data. So, the most simple match expression is:

any()

which will always result in the match rule being selected.

Use the logical NOT operator, (sometimes), to invert the sense of the truth value of the expression. So, you can use the NOT operator to logically invert a match expression, as follows:

```
NOT expression
```
giving rise to the next simplest example:

NOT any()

which always evaluates to *false* and always results in the match rule not being selected.

With the addition of the logical OR ( $\vert \vert$ ) and logical AND ( $\&\&\&$ ) operators, you can specify complex expressions, selecting precise attributes from the request, as in this:

NOT happy() || (round() && happy())

Match expressions are read from left to right. Expressions contained within parentheses get evaluated before other parts of the expression. The previous expression would match anything that was not happy or that was round and happy.

**Note –** The the logical negation operator is displayed as "NOT", rather than "!".

Unlike the previous example, match functions correspond to certain attributes in a request header.

For example, a request URI for a web page might look like this:

```
Get /somedir/somepage.html http/1.1
Accept: text/html, text/*, *.*
Accept-Encoding: gzip
Host: www.coyotepoint.com
User-Agent: Mozilla/4.7 [en] (Win98; U)
```
Various functions return true when their arguments match certain components of the request URI. Using the above request URI, for example, you could use several match functions:

- **pathname**() return*s true if its argument matches* /somedir/somepage.html
- **dirname**() retu*rns true if its argument matches* /somedir/
- **filename**() retu*rns true if its argument matches* somepage.html

Other functions can evaluate the contents of the Host header in the request URI above:

```
host (www.coyotepoint.com)
host_prefix (www)
```
host\_suffix (coyotepoint.com).

Some function arguments can take the form of a regular  $\exp\left(\frac{1}{2}X\right)$ . Note that you cannot put regular expressions into match expressions except as an argument to a function whose definition supports regular expressions.

**Note –** Matching regular *ex*pressions (*using \*\_regex() functions*) is many times more processing-intensive than using other match functions. It is usually possible to avoid using regular expressions by carefully crafting match expressions using other functions. For example, the following regular expression match:

```
dirname_regex("(two|four|six|eight)")
```
Can be replaced by the more efficient:

```
dirname_substr("two") ||
dirname_substr("four") ||
dirname_substr("six") ||
dirname_substr("eight")
```
### <span id="page-227-0"></span>**Match Bodies**

Match bodies specify the actions to take if the match expression selects the request. This is specified in the form of statements that provide values to variables used by the load balancer to process the request. The most common (and most useful) match body selects the set of servers over which to apply the load balancing:

 $s$ ervers = all;

The servers assignment statement takes a comma-separated list of server names, which specifies the set of servers to be used for load balancing all requests that match the expression in the match rule. The reserved server names all and none specify respectively the set of *all* servers in the virtual cluster and *none* of the servers in the virtual cluster. If you do not assign servers, none will be available for load balancing; as a result, the connection to the client will be dropped (unless a responder is selected in the match rule, in which case the responder sends a response to the client).

In general, you can override most cluster-specific variables in a match body. (You can override protocol-specific variables as well, but that does not always make sense.) One useful example of overriding variables is as follows:

```
serves = s0, sl. s2;flags = !once_only;
```
which would load-balance across the specified servers (which first must be defined in the virtual cluster) and also turn off the once\_only flag for the duration of processing of that connection.

## <span id="page-227-1"></span>**Match Rule Definitions**

Match rules are defined in the file /*var/eq/eq.conf* with the definition of the cluster to which the match rule applies. A match rule as it appears in *eq.conf* looks like the following example:

```
match ma01 {
   client_ip("10.0.0.19")
   } then {
   flags = !spoof;
   serves = sv_01;}
```
In this example (the match rule is named "ma01"), the match function, client\_ip, has an argument that matches all requests from IP address 10.0.0.19, which are all sent to server sv\_01. Additionally, this rule disables the

<sup>1.</sup> Regular expressions are specified according to IEEE Std 1003.2 ("POSIX.2").

**spoof** flag (that is, when the connection is made to the server, the server sees a connection to the Equalizer, not to the client). This rule looks as follows in the Administrative Interface:

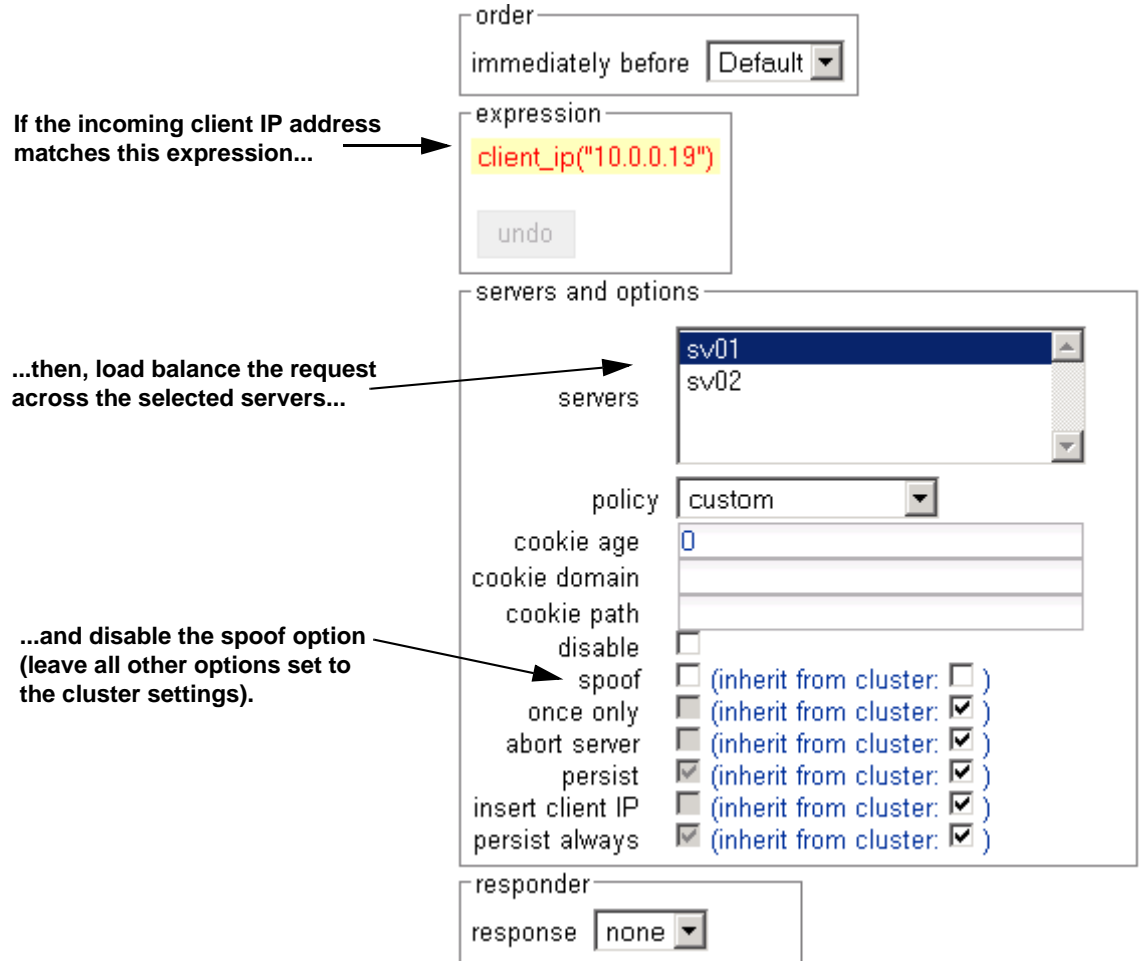

Figure 39 Example match rule

The **expression** section of the screen shows the expression that is evaluated against the incoming request. If the expression evaluates to *true*, the **servers and options** section specifies the servers that will be used to satisfy the incoming request, as well as the options that will be set for the request. The next section of this document explains all the match rule settings in detail.

# <span id="page-228-0"></span>**Managing Match Rules**

The Administration Interface allows you to create and modify match rules, without requiring a detailed knowledge of the configuration language syntax used in the *eq.conf* file. The interface validates match rules before saving them so that all saved rules are syntactically correct. For this reason, we recommend you use the interface to create and edit match rules, rather than editing the configuration file.

The interface does *not*, however, test the behavior of match rules. Match rules must be tested against a flow of incoming requests in order to determine if the behavior of the rule is what you expect.

Before constructing a match rule, you should first understand the general concepts of match rules covered in ["General Match Expressions and Match Bodies" on page 226.](#page-225-0)

## <span id="page-229-0"></span>**The Match Rules Table**

Click on a cluster name in the left frame and then click on the **Match Rules** tab to display a list of match rules defined for that cluster.

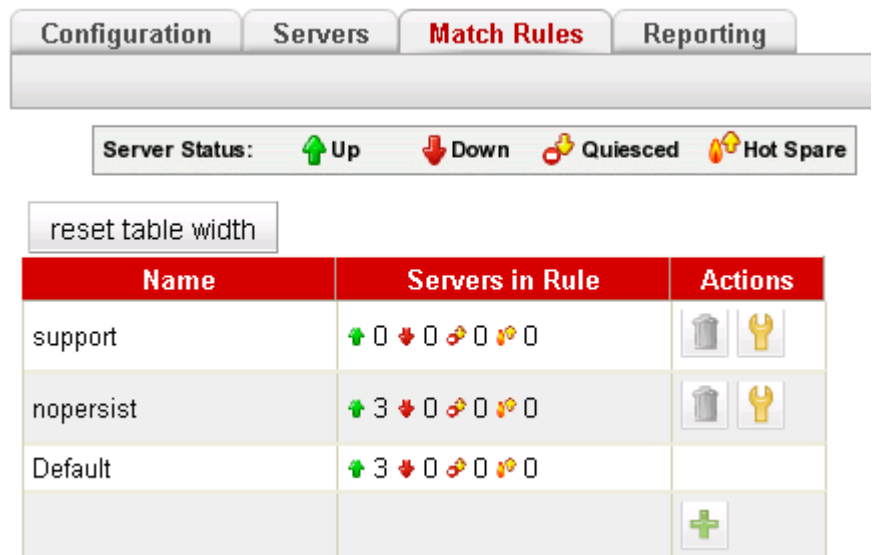

Figure 40 The match rules table

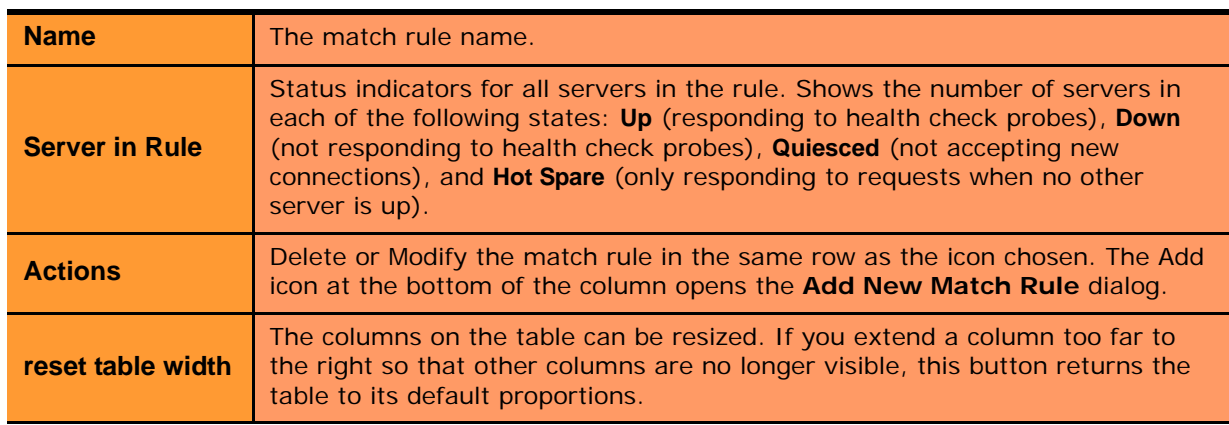

### <span id="page-229-1"></span>**The Default Match Rule**

All Layer 7 clusters created via the Equalizer Administration Interface start with a single match rule (named Default) that matches all requests and selects all servers.

```
match Default {
   any()
   } then {
   servers = all;
   }
```
The default rule specifies that all servers defined in the cluster should be used for load balancing the request, and that all flag settings for the request will be inherited from the cluster flag settings. This rule is always the last match rule in the ordered list of match rules for a cluster. You cannot modify, delete, or move this match rule.

The Default rule can be viewed by clicking in the left frame on **match Default** for any Layer 7 cluster. (If you have not created a Layer 7 cluster, see ["Working with Virtual Clusters" on page 121](#page-120-0)). Figure 41 shows the default match rule for an HTTPS cluster on an E650GX with two servers.

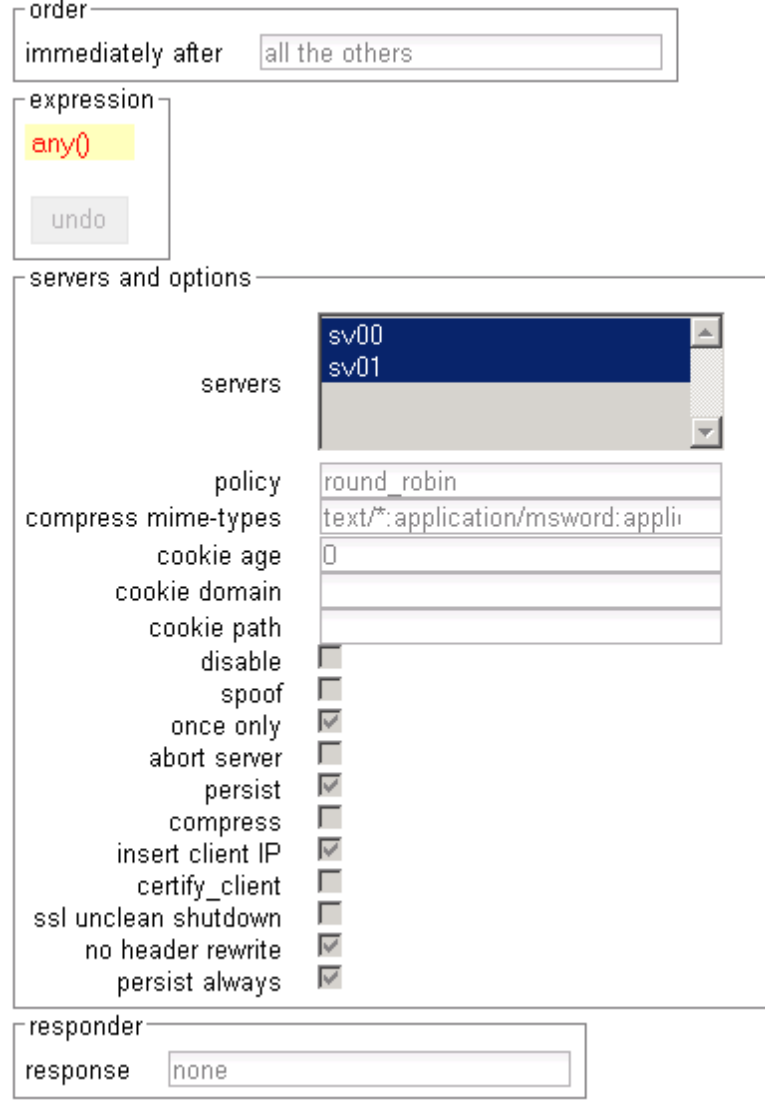

Figure 41 A Default match rule shown in the Match Rule dialog box

Note that although the Default match rule cannot be modified or deleted, it can be overridden. Do this by creating a new rule *immediately before* the Default that uses any() as the matching expression, so that the Default match rule is never processed. This effectively creates a new default match rule that you can configure with the desired load balancing options. Also note that some options in the match rule displayed in Figure 41 are only displayed for an HTTPS cluster, or on an Equalizer with GZIP compression enabled.

The following section shows you how to create a new Match Rule.

#### <span id="page-230-0"></span>**Creating a New Match Rule**

To add a match rule to a virtual cluster, follow this general procedure:

- 1. Log into the Administrative Interface using a login that has **add/del** access for the cluster (see ["Logging In" on](#page-51-0)  [page 52](#page-51-0)).
- 2. In the left frame, right-click the name of the Layer 7 cluster to which you want to add a match rule, and select **Add Match Rule**.

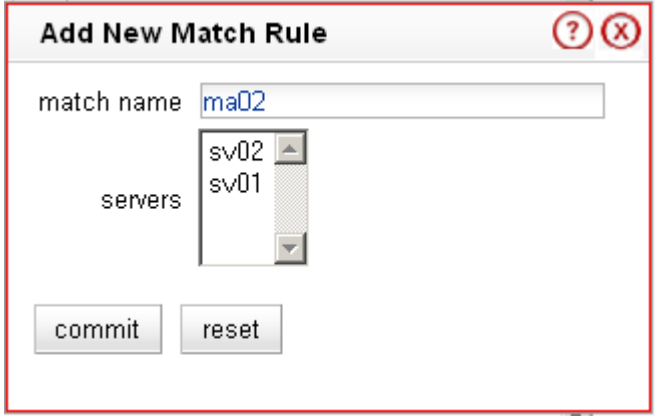

Figure 42 Example Add New Match Rule dialog box

- 3. Enter a name for the new rule in the **match name** field or accept the default. All match names within a cluster must be unique.
- 4. In the **servers** section, use the CTRL+left click and SHIFT+left click to select the names of the servers that you want to use to load balance requests that match the rule.

**Caution –** If you do not enable a check box for at least one server, *Equalizer will drop the connection for any request that matches the rule*.

Select **commit** once you choose the servers for the match rule.

<span id="page-232-0"></span>5. The Match Rule **Configuration** tab is displayed.

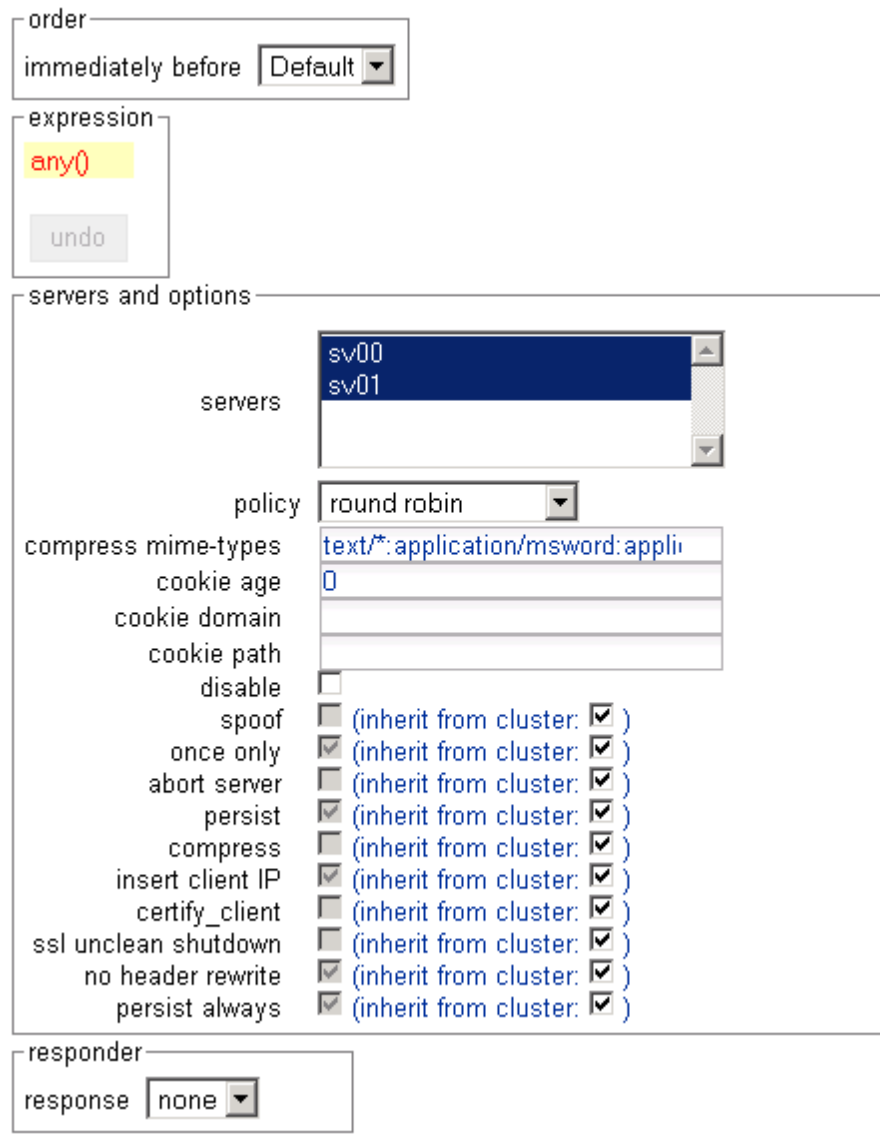

Figure 43 Match rule **Configuration** tab

The **order** field displays the name of the rule before which the currently displayed rule is evaluated. By default, a new rule is placed immediately before the Default rule. Change the placement of the new rule by choosing a rule from the **immediately before** list box. The evaluation order of the rules in a cluster is shown in the left frame.

The ordering of match rules is important, as they are processed from first to last until one of them evaluates to *true*, at which time the match body is processed. The initial match expression of a new rule, any() is one that will always evaluate to *true*, meaning that this match rule will always be selected. It is good practice to be cautious when adding new match rules to ensure that all the traffic to a cluster does not get mishandled. Use the **disable** flag (see Step 9) to skip a match rule that is still being developed.

6. Build your match rule expression in the **expression** section. To place or modify a match function, click the appropriate part of the expression. The part of the expression that the editor will directly affect is now displayed in a dialog box.

a. From the drop-down list, select the match function and or expression with which you want to replace the selected part of the expression. Supply values for all arguments required by the function. To learn more about match functions, refer to ["Match Functions" on page 235](#page-234-2).

The drop-down list of edit actions are different depending on what you select in the expression and whether the cluster is HTTP or HTTPS. All lists have some common match functions and structural editing operators. Some of the structural editing operators include the function you are replacing (for example, if you have selected the host() function, **replace with host AND any** will appear in the drop down box).

- b. Click the **continue** button. If there are any syntax errors, an error screen appears. This most likely occurs if there are missing arguments or syntax errors in the argument strings. Correct the error and click **continue**. If your changes are syntactically correct, Equalizer displays the new version of the match expression in the **Configuration** tab.
- c. Repeat **a** and **b** until your expression is complete.
- 7. The **servers and options** section allows you to specify the following load balancing options for matching requests:

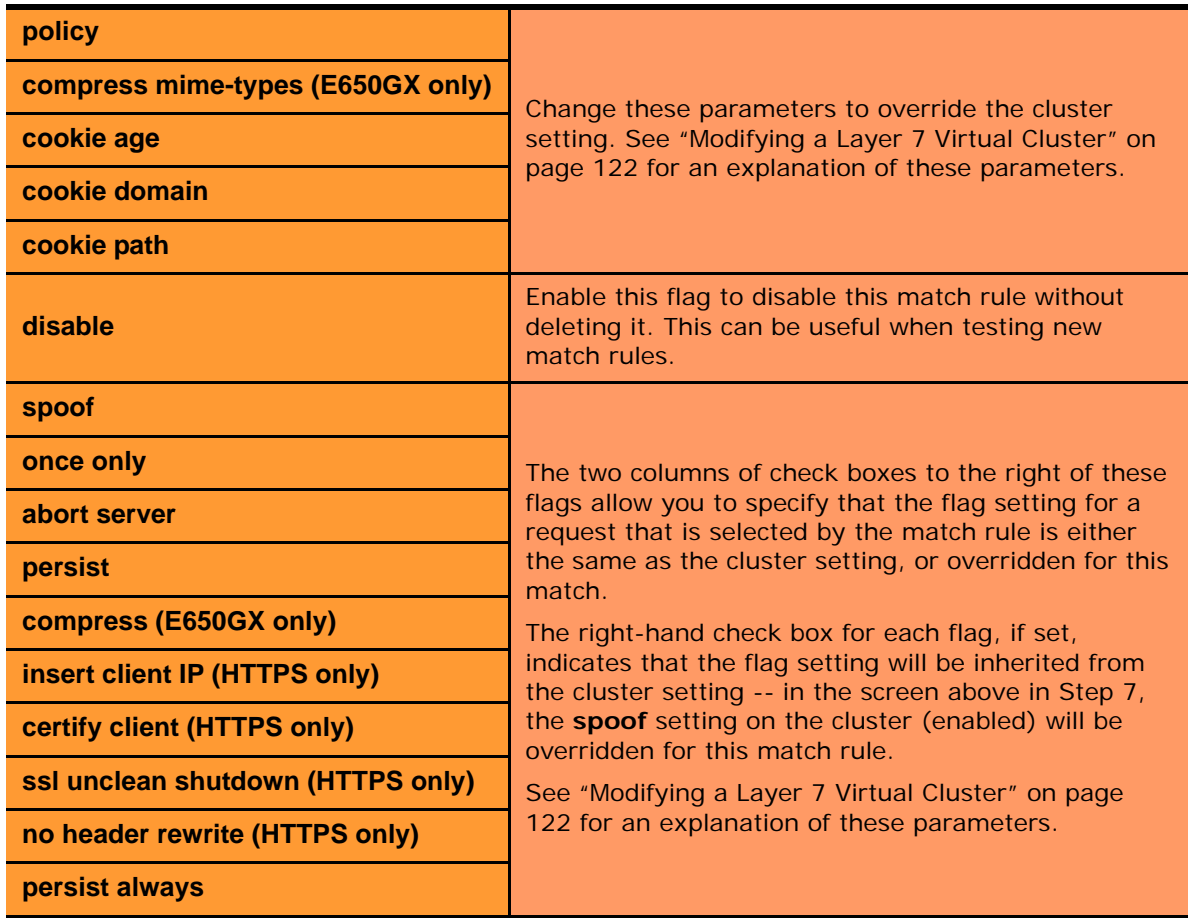

- 8. The **responder** field allows you to specify an automatic responder for client requests that match this rule when none of the servers selected in the rule are available. The responder must already be configured. For a description of responders as well as examples of using responders in match rules, see the section ["Automatic](#page-161-0)  [Cluster Responders" on page 162.](#page-161-0)
- 9. Click **commit** to save the match rule definition.

### <span id="page-234-0"></span>**Modifying a Match Rule**

To edit a match rule, follow these steps:

- 1. Log into the Administrative Interface using a login that has **write access** for the cluster (see ["Logging In" on](#page-51-0)  [page 52](#page-51-0)).
- 2. In the left frame, click the name of the match rule to be changed.
- 3. Make the desired changes to the match rule, as shown in the procedure in the previous section, starting at [Step 5](#page-232-0)  [on page 233.](#page-232-0)

### <span id="page-234-1"></span>**Removing a Match Rule**

To delete a match rule, follow these steps:

- 1. Log into the Administrative Interface using a login that has **add/del** access for the cluster (see ["Logging In" on](#page-51-0)  [page 52](#page-51-0)).
- 2. In the left frame, right-click the name of the match rule to be deleted and select **Delete Match Rule** from the local menu.
- 3. Click **delete** to confirm that you want to delete the match rule.

# <span id="page-234-2"></span>**Match Functions**

To build or edit a match expression, click part of the expression to edit its arguments or to select a match function or logical expression from a dynamic drop-down list. The part of the expression that you click on is highlighted and determines the contents of the drop-down list. For instance, if the current selection is a match function, the arguments to the function are displayed so you can edit them, along with a list of items that can replace the function.

In the Administration Interface, logical operators and constructs are introduced using special entries in the dropdown list for expressions. These allow you to build complex boolean expressions in match rules. See the section ["Logical Operators and Constructs in the GUI" on page 241](#page-240-2).

The combination of match functions and logical operators provides a great deal of control over request processing based on the contents of the request's HTTP headers and the destination URI of the request.

The following table lists the non-URI functions supported by Equalizer match rules:

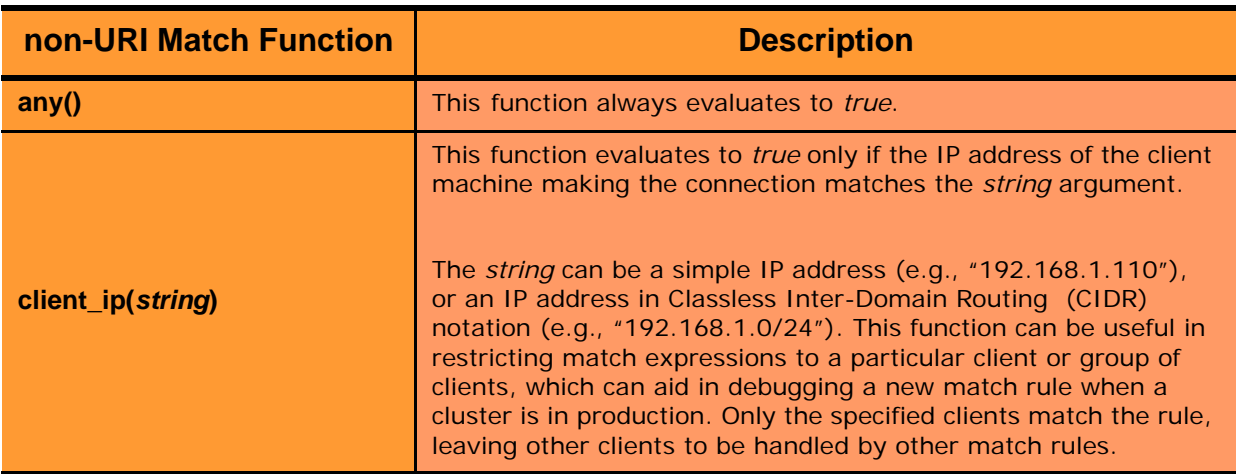

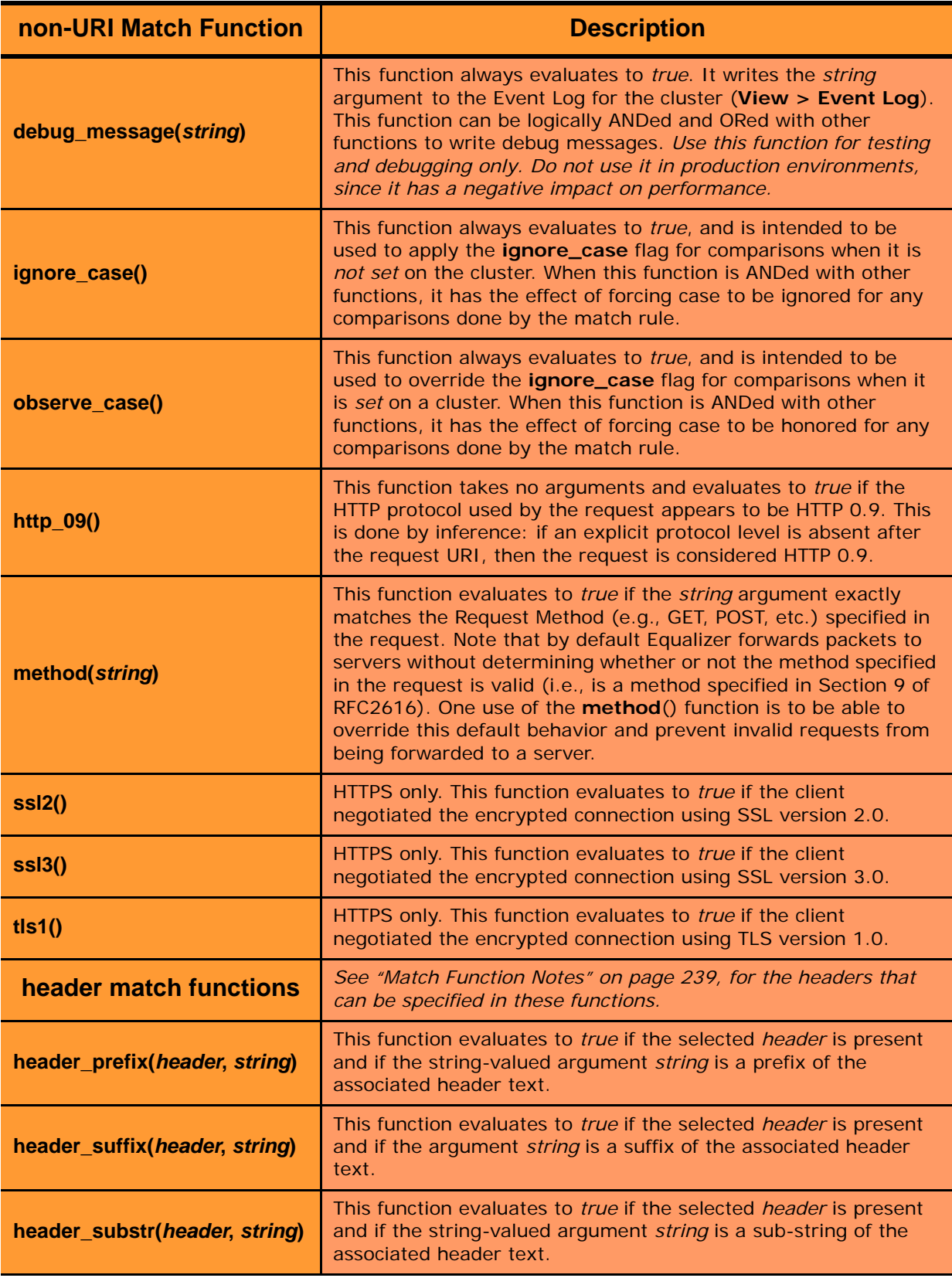

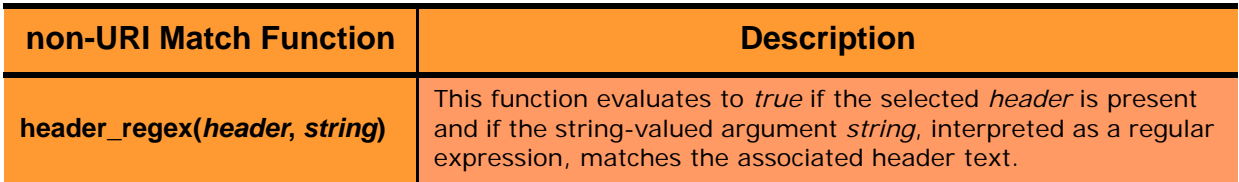

In addition to the functions in the preceding table, a set of functions is provided that allows you to process requests based on the various components of a request's destination URI.

A URI has the following parts (as defined in RFC1808):

```
<scheme>://<hostname>/<path>;<params>?<query>#<fragment>
```
In addition, Equalizer further breaks up the <path> component of the URI into the following components:

```
<directory><filename>
```
The following figure illustrates how Equalizer breaks up a URI into the supported components:

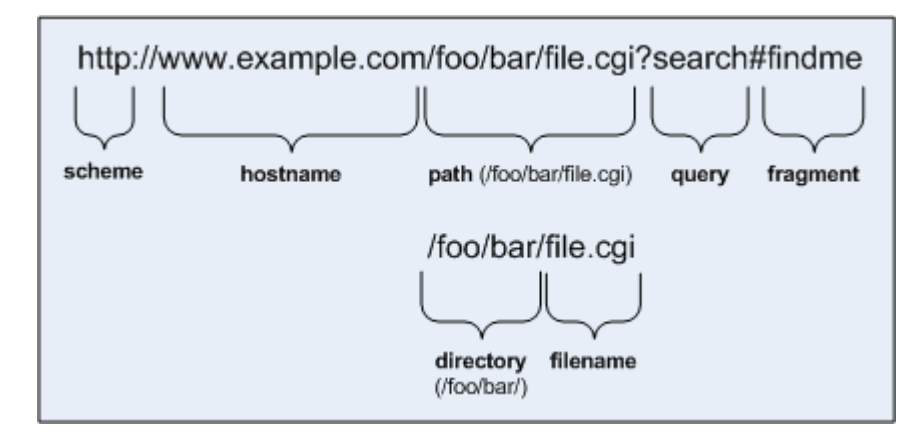

Figure 44 URI components

Note that the following components of the URI do not have corresponding match functions:

- Match functions for the <scheme> component are not necessary, since a cluster must be configured to accept only one protocol: HTTP *or* HTTPS.
- Match functions for the optional <params> component are not provided. Use the **pathname**\*() and **filename\*()** functions to match characters at the end of the **path** and **filename** components.
- Match functions for the optional <fragment> component are not provided. The fragment portion of a URI is not transmitted by the browser to the server, but is instead retained by the client and applied after the reply from the server is received.

The following table lists the URI matching functions that match text in the URI components shown in Figure 44.

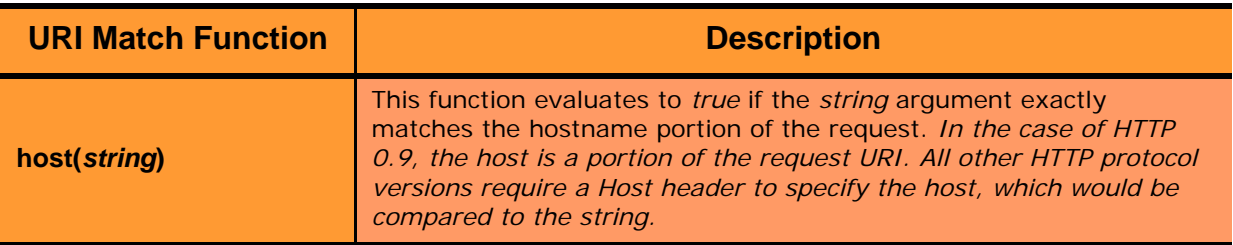

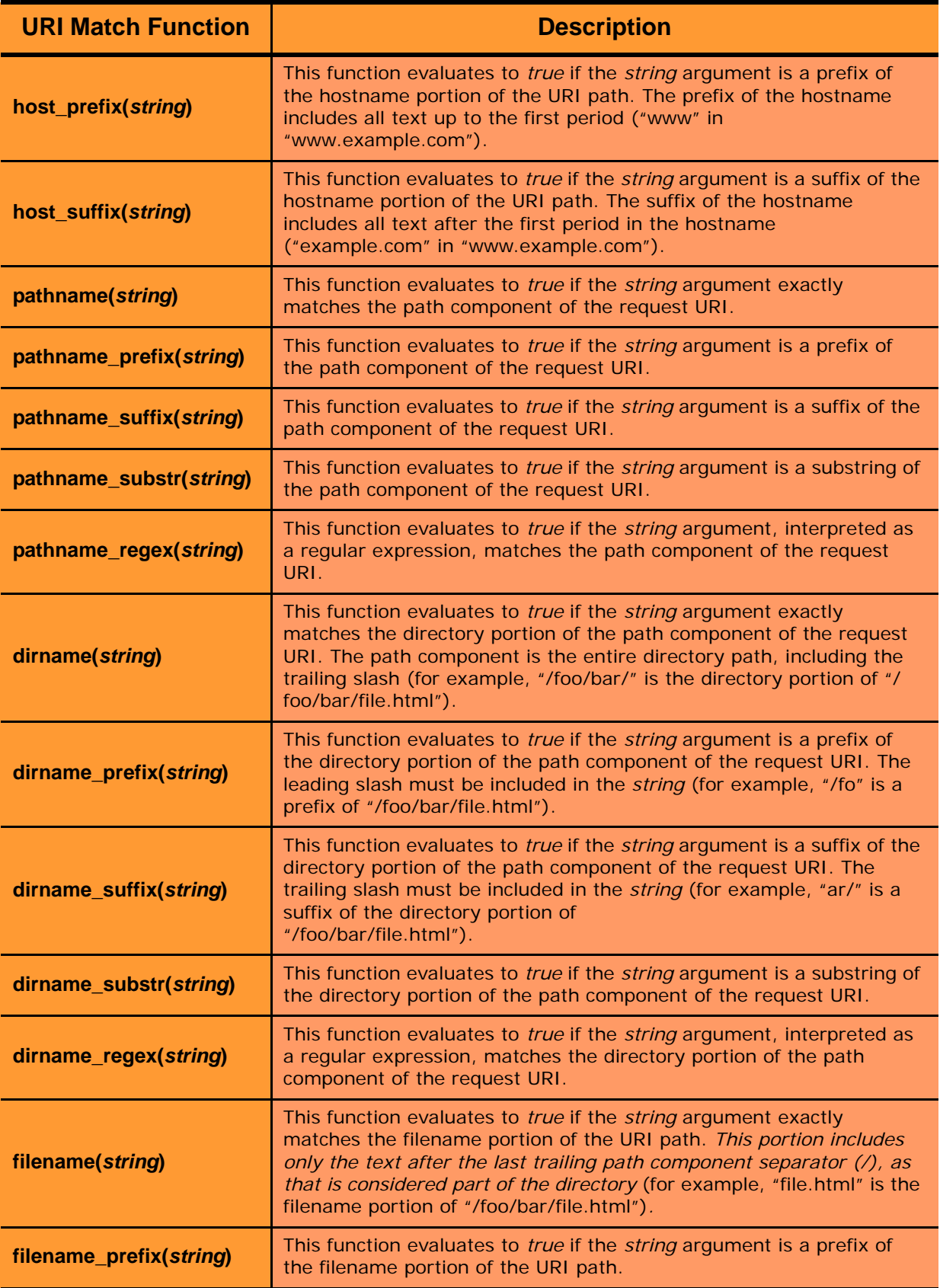

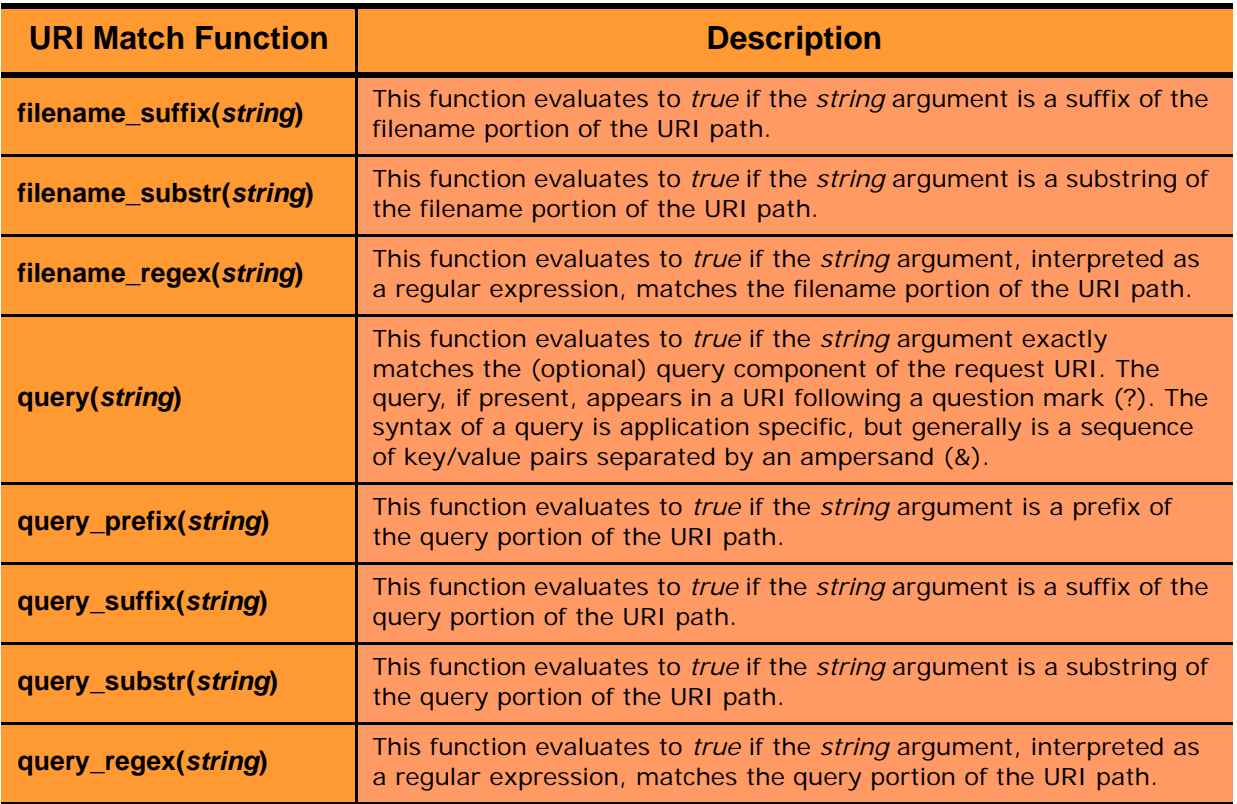

### <span id="page-238-0"></span>**Match Function Notes**

Please observe the notes in the following sections when constructing match rules.

#### <span id="page-238-1"></span>Match Rule Behavior When Server Status is not 'Up'

When a match rule expression matches a client request, the request is load balanced using the servers, parameters, and flags specified in the match rule. The servers specified in the match rule may be in a number of "states" that affect the load balancing behavior: the server may be up or down, and may have one or both of the **quiesce** and **hot spare** options enabled.

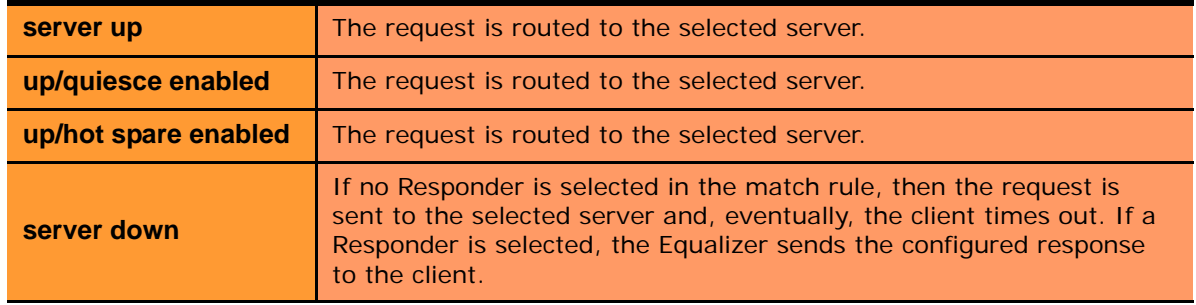

The reason match rules behave as shown above is because the purpose of a match rule is to send a request that matches an expression to a particular server that can (presumably) better satisfy the request. In some cases, sending the request to a particular server may be required behavior for a particular configuration.

With this in mind, it does not make sense to skip a match rule because the server (or servers) named in the rule are down, hot spared, or quiesced -- rather, since the server in the rule is presumably critical to satisfying the request, it makes sense to route the request to the (for example) down server, and have the client receive an appropriate error - so that the request can be retried.

If we instead were to skip a match rule because, for example, the server selected by the match rule is down, the request would be evaluated by the next match rule -- or the default match rule. The request, therefore, could potentially be sent to a server in the cluster that does not have the requested content. This means that the client would receive a "not found" error, instead of an error indicating that the appropriate server is not currently available.

#### <span id="page-239-0"></span>Considering Case in String Comparisons

String comparisons performed by match functions honor the setting of the **ignore case** cluster parameter: if it is set on the cluster (the default), then all match rule functions used for that cluster are case insensitive; that is, the case of strings is ignored. For example, the string "ab" will match occurrences of "ab", "Ab", "aB", and "AB". If **ignore case** is *not* set on the cluster, then all string comparisons are by default case sensitive (the string "ab" will match only "ab").

To override the **ignore case** flag setting on the cluster for a match function or block of functions, you must logically AND the **observe** case() or **ignore** case() functions with the match function or block. For example, if **ignore** case is set on the cluster, you would use the following construct to force the **header** substr() function to make case sensitive string comparisons:

(observe\_case() AND header\_substr("host", "MySystem"))

#### <span id="page-239-1"></span>Regular Expressions

Some match functions have *prefix*, *suffix*, *substr*, or *regex* variants. The *regex* variants interpret an argument as a regular expression to match against requests. Regular expressions can be very costly to compute, so use the *prefix*, *suffix*, or *substr* variants of functions (or Boolean combinations of prefix and suffix testing), rather than the *regex*  function variants, for best performance. For example, the following regular expression match:

dirname\_regex("(two|four|six|eight)")

Can be replaced by the more efficient:

```
dirname_substr("two") OR
dirname_substr("four") OR
dirname_substr("six") OR
dirname_substr("eight")
```
Equalizer supports POSIX regular expression syntax only. See [Appendix D, "Regular Expression Format"](#page-290-0) for a description.

#### <span id="page-239-2"></span>Supported Headers

All of the **header\_\*(***header***,** *string***)** match functions take a *header* argument, which selects the header of interest. If this header is not present in the request, the match function evaluates to *false*. Otherwise, the text associated with the header is examined depending on the particular function.

Although HTTP permits a header to span multiple request lines, none of the functions matches text on more than one line. In addition, Equalizer will only parse the first instance of a header. If, for example, a request has multiple **cookie** headers, Equalizer will only match against the first **cookie** header in the request.

The list of supported headers for the *header* argument are as follows:

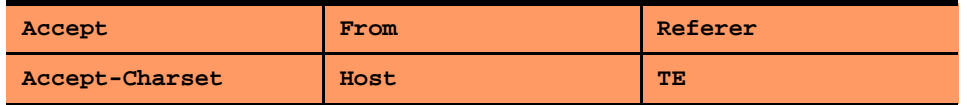

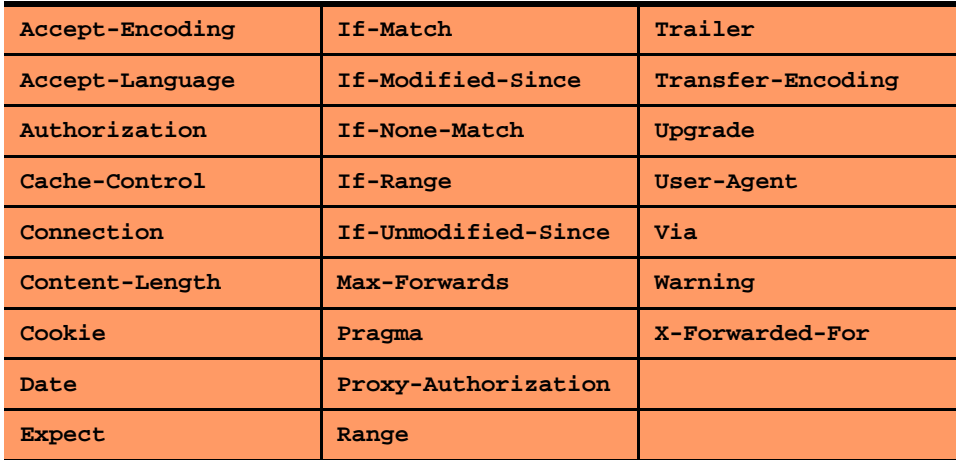

#### <span id="page-240-0"></span>HTTPS Protocol Matching

Equalizer permits the construction of virtual clusters running the HTTPS protocol. HTTPS is HTTP running over an encrypted transport, typically SSL version 2.0 or 3.0 or TLS version 1.0. All of the functions available for load balancing HTTP clusters are available for HTTPS clusters. In addition, there are some additional match functions [ssl2(), ssl3(), and tls1()], that match against the protocol specified in an HTTPS request.

#### <span id="page-240-1"></span>Supported Characters in URIs

[The characters permitted in a URI are defined in RFC2396. Equalizer supports all characters defined in the standard](http://www.ietf.org/rfc/rfc2396.txt)  for all Match Functions that have a URI as an argument. Note in particular that the ASCII space character is not permitted in URIs -- it is required to be encoded by all conforming browsers as "%20" (see Section 2.4 of RFC2396).

### <span id="page-240-2"></span>**Logical Operators and Constructs in the GUI**

In addition to the Match Functions listed in the previous section, the Equalizer Administrative Interface provides the following logical operators and constructs that allow you to combine the match functions into logical expressions, and manipulate the functions in the match expression. All of these operators and constructs affect the part of the match expression that is currently selected (highlighted in red) in the graphical interface.

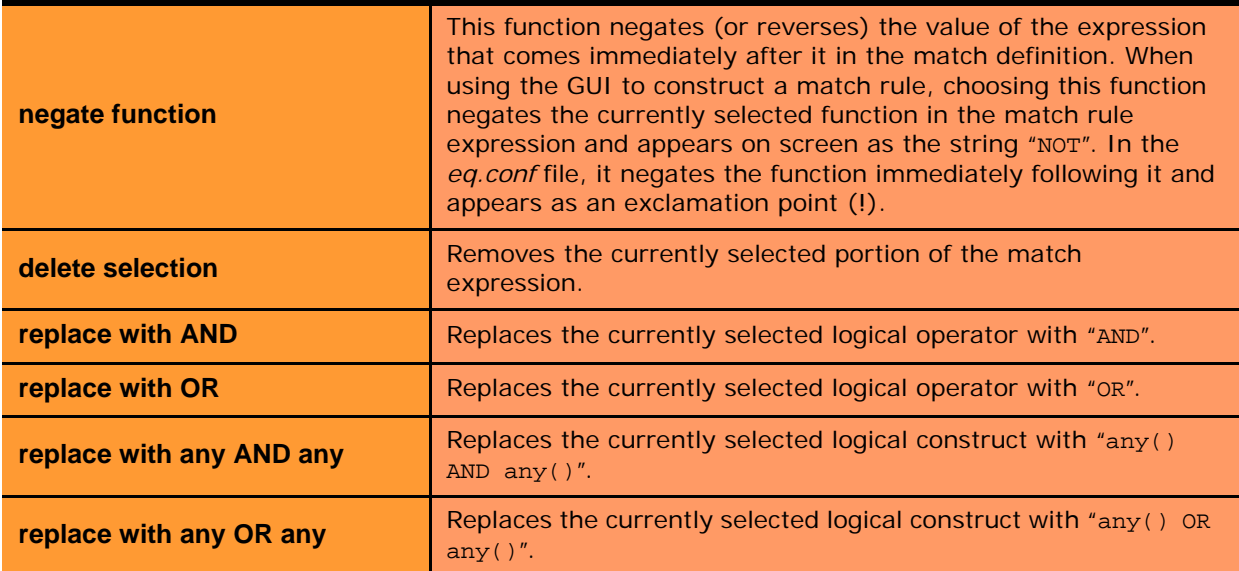

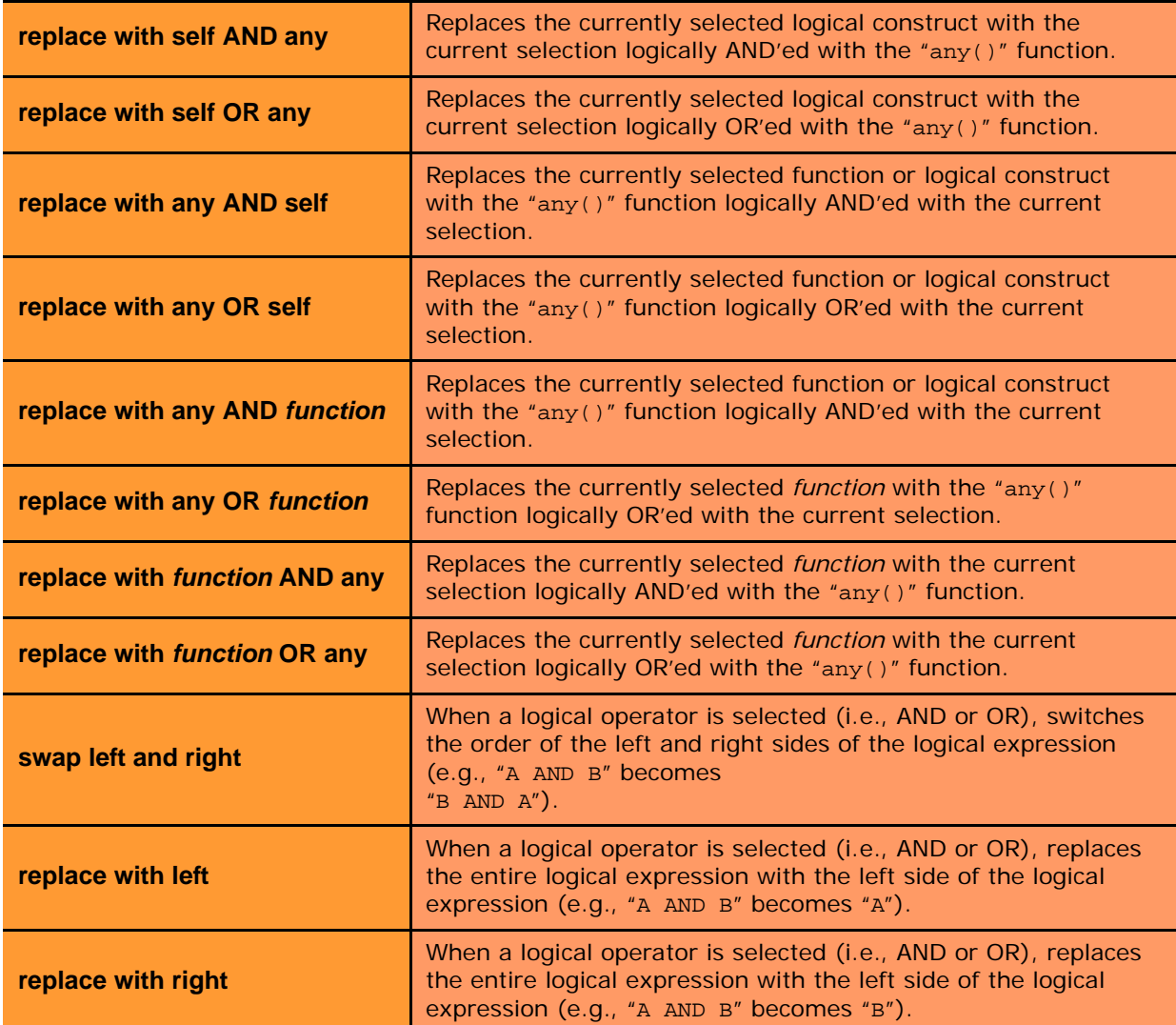

# <span id="page-241-0"></span>**Using Responders in Match Rules**

Responders are used to send automated responses to clients when all the servers in a match rule are down. See the section ["Automatic Cluster Responders" on page 162](#page-161-0) for a complete description of Responders as well as examples of using Responders in Match Rules.

# <span id="page-241-1"></span>**Example Match Rules**

This section shows you how to create a few of the most commonly used types of match rules:

- • ["Parsing the URI Using Match Rules" on page 243](#page-242-0)
- • ["Changing Persistence Settings Using Match Rules" on page 244](#page-243-0)
- • ["Changing the Spoof \(SNAT\) Setting Using Match Rules" on page 246](#page-245-0)
- • ["Server Selection Based on Content Type Using Match Rules" on page 249](#page-248-0)

### <span id="page-242-0"></span>**Parsing the URI Using Match Rules**

In this example, we want to direct requests to a particular server based on the hostname used in the URI contained in the request. We want all requests for URIs that start with "support" to go to one server, and all other requests that do *not* match this rule to be load balanced across all servers in the cluster.

To do this, we will construct one match rule that parses the URI; if the URI contains the string "**support**", it forwards the request to the server **sv\_support**. For this example, we assume that a cluster with four servers (**sv\_support**, **sv01**, **sv02**, **sv03**) has already been defined.

- 1. Log into the Administrative Interface using a login that has **add/del** access for the cluster (see ["Logging In" on](#page-51-0)  [page 52](#page-51-0)).
- 2. In the left frame, right-click the name of the Layer 7 cluster to which you want to add the rule, and select Add Match Rule. The **Add Match Rule** dialog appears:
	- a. Type **support** into the **match name** text box.
	- b. Select **sv\_support** in the servers list; make sure only this server is selected:

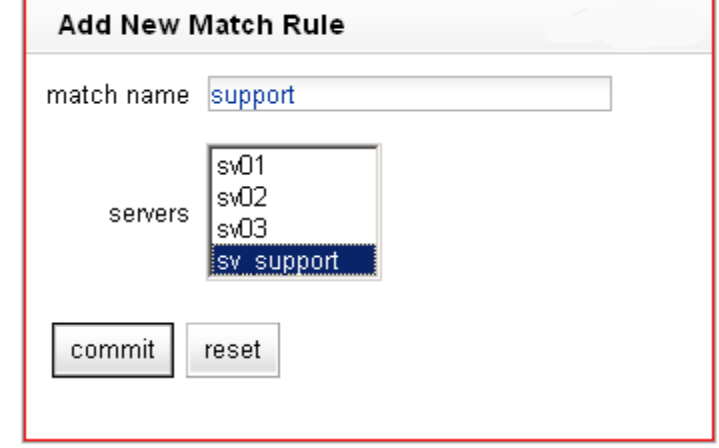

c. Select **commit**.

The match rule is created, added to the object tree, and its **Configuration** tab is opened, as shown on the following page:

- 3. In the **expression** field, select **any()** to open the **Select function** dialog:
	- a. Select **replace with host\_prefix** from the drop-down box.
	- b. Type "**support**" into the **hostname prefix** text box. The dialog should now look like this:

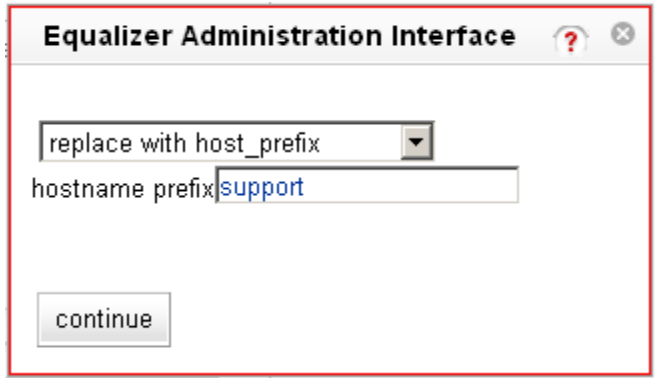

- c. Click **continue**.
- 4. Select the **commit** button to save your changes to the **support** rule.

## <span id="page-243-0"></span>**Changing Persistence Settings Using Match Rules**

By default, a client request that matches a match rule expression is load balanced using the same load balancing parameters and options that are currently set on the cluster. This section shows you how to change load balancing parameters and flags in a match rule.

For example, persistent connections to servers are enabled by the **persist** cluster flag, which is enabled by default when you create a cluster. While you could select the **dont persist** option for a server, this means that *all* connections to that server will not be persistent. Let's assume that you only want to disable persistence for incoming requests that have a URI containing a hostname in the following format:

*xxx*.testexample.com

We'll use the host\_suffix() match rule function to test for the above hostname format. For this example, we assume that a cluster with three servers (**sv00**, **sv01**, **sv02**) has already been defined. We will construct a match rule that turn off **persist** for any request that contains the host suffix "**testexample.com**"; this request will be balanced across all three servers in the cluster.

- 1. Log into the Administrative Interface using a login that has **add/del** access for the cluster (see ["Logging In" on](#page-51-0)  [page 52](#page-51-0)).
- 2. In the left frame, right-click the name of the Layer 7 cluster to which you want to add the rule, and select **Add Match Rule**. The **Add Match Rule** dialog appears:
	- a. Type **nopersist** into the **match name** text box.
	- b. Select all the servers in the **servers** list using the **Ctrl** or **Shift** key and the left mouse button

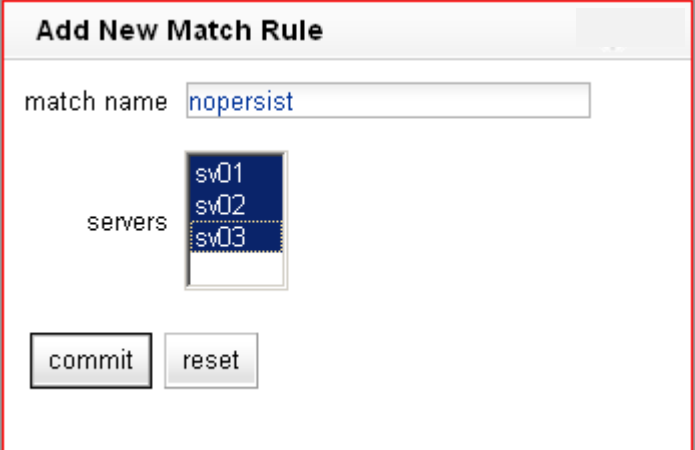

c. Select **commit**.

The match rule is created, added to the object tree, and its **Configuration** tab is opened, as shown on the following page:

- 3. In the **expression** field, select **any()** to open the **Select function** dialog:
	- a. Select **replace with host\_suffix** from the drop-down box.

b. Type "**testexample.com**" into the **hostname suffix** text box. The dialog should now look like this:

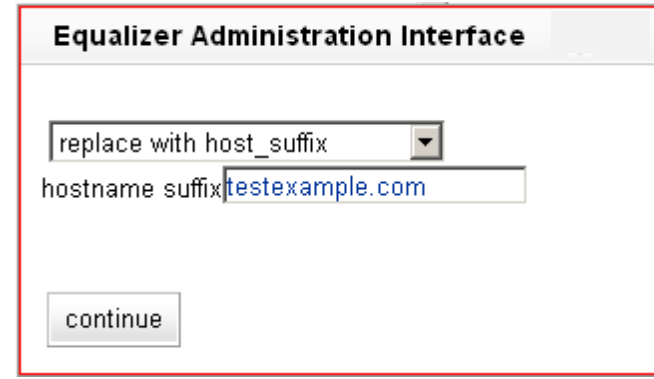

- c. Click **continue**.
- 4. In the **servers and options** field, disable both of the two check boxes to the right of the **persist** flag:

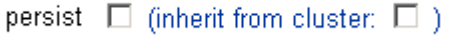

5. Select the **commit** button to save your changes to the **nopersist** rule.

## <span id="page-245-0"></span>**Changing the Spoof (SNAT) Setting Using Match Rules**

By default, Equalizer uses the client IP address as the source address in the packets it forwards to servers, and then translates the server IP in server responses to Equalizer's cluster IP. This is commonly called a *Half-NAT* configurartion, since Equalizer is *not* performing Network Address translation (or NAT) on client requests. Because the servers behind Equalizer see the source IP of the client, the servers need to be configured to route client requests back through Equalizer -- either by making Equalizer the default

This behavior is controlled by the **spoof** option, which is enabled by default. Half-NAT configurations are only a problem when a client is on the same subnet as the servers behind Equalizer, since the servers will try to respond directly back to the client -- which will not recognize the server connection as a response to it's original request and so refuse the connection.

This 'local client' problem is solved by *disabling* the **spoof** option. When **spoof** is disabled, Equalizer translates the source IP address in the request to one of Equalizer's IP addresses before sending it on to the server. This is called *Source Network Address Translation*, or *SNAT* -- and this configuration is often called *Full-NAT*, since Equalizer is translating the client IP in packets from clients, as well as the server IP in packets from servers. In this case, servers will send responses to Equalizer's IP address, so no special routing or gateway is needed on the server.

So, clusters with clients on a different subnet than the servers behind it can have the spoof option enabled, while clusters with only local clients should have spoof disabled.

But what do you do if you expect client requests to come to the cluster from the local server subnet as well as other subnets?

In network configurations where Equalizer needs to be able to forward server responses to clients on the server subnet as well as other subnets for the same virtual cluster IP, the **spoof** option can be selectively enabled or disabled by creating a Layer 7 match rule that looks for specific client IP addresses in incoming requests. When an incoming request's source IP matches the rule, **spoof** will be set as appropriate for that connection. This is commonly called *Selective SNAT*.

For an overview of how load balancers and application accelerators like Equalizer use NAT and SNAT, please see the following website:

http://lbdigest.com/2009/03/11/best-of-both-worlds-selective-source-nat/

On Equalizer, implementing Selective SNAT using a Match Rule is the recommended method to allow local access to Layer 7 clusters with **spoof** enabled; other alternatives include:

- adding static routes on all your servers to clients on the server's local subnet
- creating two clusters -- one on the non-server subnet with **spoof** enabled, and one on the server subnet with spoof disabled

Selective SNAT using a match rule is more easily implemented and maintained than either of the above methods, but can be configured only for Layer 7 clusters. If you require Selective SNAT with a Layer 4 cluster, you'll need to use one of the above methods.

#### <span id="page-245-1"></span>Selective SNAT Example

The procedure below shows you how to create a match rule that selectively disables the cluster **spoof** option based on the client IP address of an incoming connection. It is assumed that the cluster for which the match rule is created has **spoof** *enabled* on the cluster **Networking** tab, and that the cluster works properly for clients on subnets other than the subnet to which the servers in the cluster are connected.

- 1. Right-click the name of the cluster for which you want to implement selective SNAT, and choose the **Add Match Rule** command from the menu.
- 2. In the **Add New Match Rule** dialog:
	- a. Type in a **Match Name** or accept the default.
	- b. Select all the **Servers** in the cluster.

#### c. Click **commit**.

The new match rule is created and its **Configuration** tab is opened.

- 3. In the **expression** field, click on **any()**.
- 4. In the **Edit Match Rule** dialog:
	- a. Select **replace with client\_ip** from the drop-down box.
	- b. In the **ip** text box, specify a simple IP address (e.g., "192.168.0.240"), or an IP address in Classless Inter-Domain Routing (CIDR) notation (e.g., "192.168.0.0/24") to specify an entire subnet.
	- c. Click **continue**.

The **expression** field should now contain the **client\_ip** function with the **ip** argument you specified above.

- 5. In the **servers and options** field, look for the **spoof** option and disable both of the checkboxes to the right, in this order:
	- a. Disable the **inherit from global** checkbox
	- b. Disable the **spoof** checkbox

*(continued on the following page)*

The **Configuration** tab should now look similar to the example below:

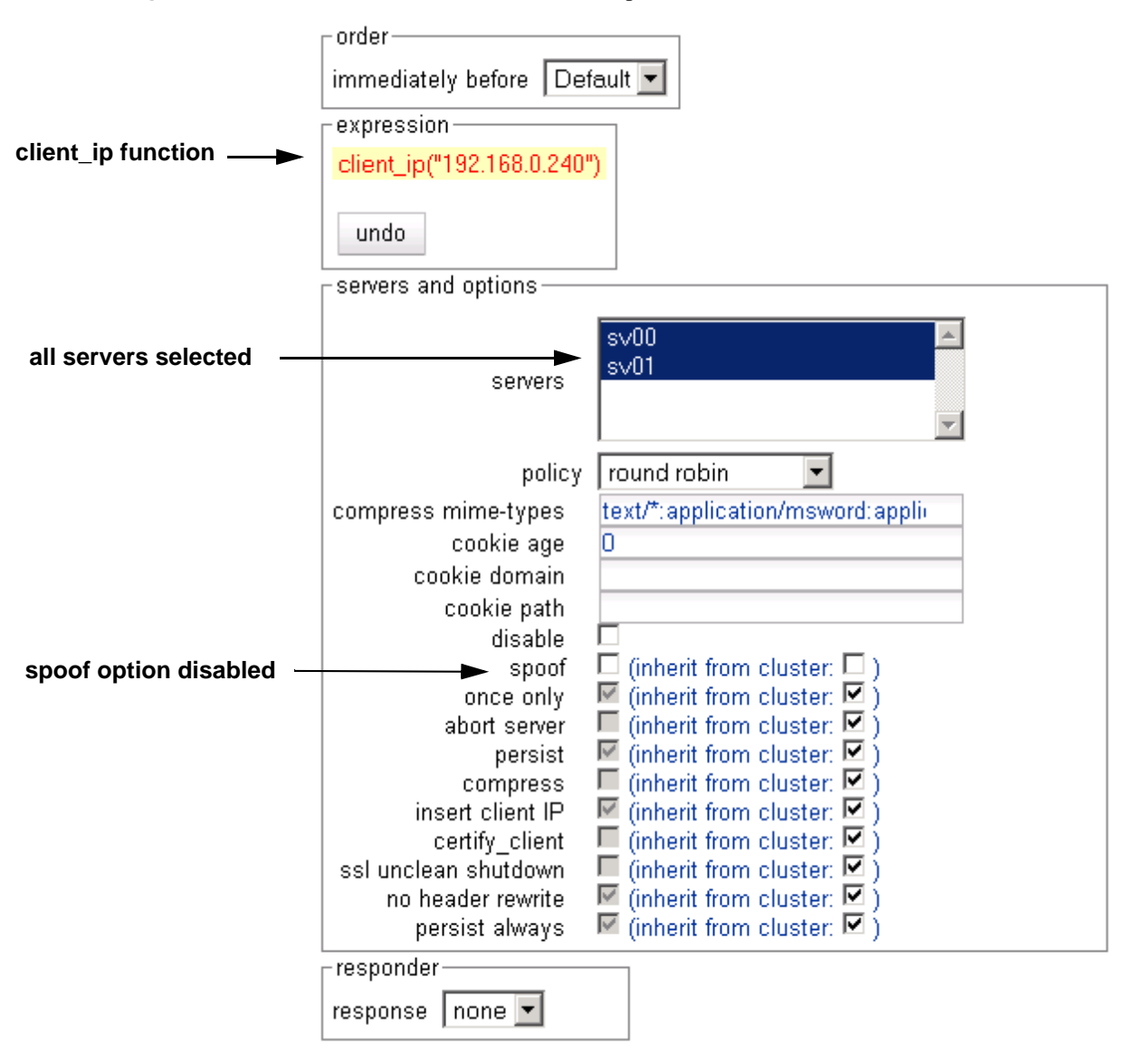

6. At the bottom of the **Configuration** tab, click **commit**.

Clients whose IP addresses are selected by the new match rule should now be able to connect successfully to the cluster IP. Right-click the name of the match rule in the left frame; the **Processed** counter in the popup menu should increase as clients are selected by the match rule. Select **Match Rule Plots** from the popup menu to display a history of the number of connections processed by the match rule.

### <span id="page-248-0"></span>**Server Selection Based on Content Type Using Match Rules**

In this example, assume a configuration that has dedicated one or more servers to return only image files (*.gif*, *.jpg*, etc.), while the remainder of the servers return all the other content for client requests.

We want to direct all requests for images to a particular set of server, and balance the remainder of requests across the other servers in the cluster. The image servers are all connected to a common storage device that contains the images. The remaining servers are all dedicated to serving particular content for different web sites. For this example, we assume that a cluster with five servers as shown below has already been defined

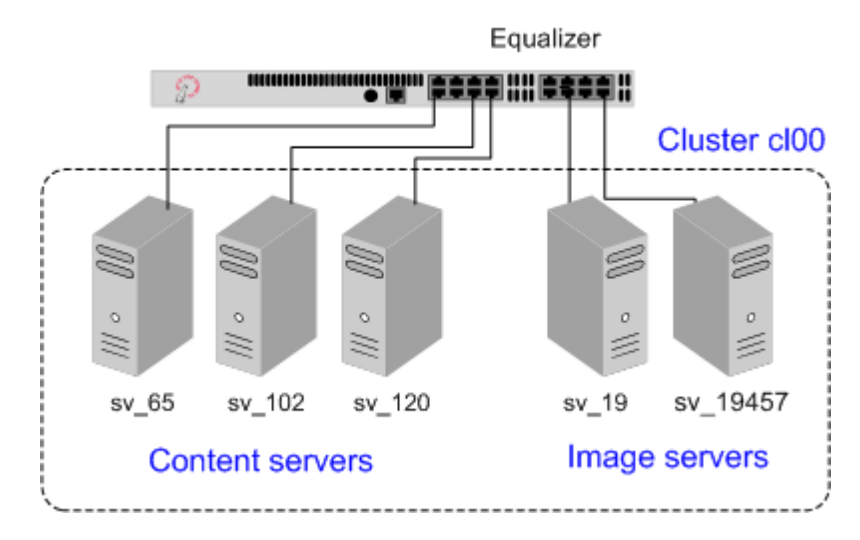

Figure 45 Match Rule Example: Dedicated Image and Content Servers

We want to maintain persistent connections for the web site servers, assuming that some of the websites may need to maintain sessions for applications such as shopping carts, email, etc. Persistent connections are not necessary for the image servers, since they access the images from common storage and have no need to maintain client sessions, so there is no need to incur the performance impact of maintaining session information.

To do this, we'll create two match rules, as follows:

- 1. Log into the Administrative Interface using a login that has **add/del** access for the cluster (see ["Logging In" on](#page-51-0)  [page 52](#page-51-0)).
- 2. In the left frame, click the name of the Layer 7 cluster to which you want to add the rule. The cluster **Configuration** screen appears in the right frame:
	- a. Make sure that the **once only** flag is not checked; otherwise, uncheck the **once only** flag and click **commit**.
	- b. Open the **Persistence** tab and make sure the **persist** flag is not checked; otherwise, uncheck the **persist** flag and click **commit**.

This is necessary because these flags, if enabled, cause only the first request in a connection to be evaluated. Since we want content to come from one set of servers and images from another, we want the servers that will have persistent connections to be chosen by the match rules.

- 3. Right-click the cluster name in the left frame and select **Add Match Rule**. The **Add Match Rule** dialog appears:
	- a. Type **images** into the **match name** text box. In this match rule, we'll construct an expression that will match all the filename extensions of the images to be served. These requests will go to the image servers.
	- b. In our example, we want all the images to be served from either **sv\_19** or **sv\_19457**. In the **servers** field, select **sv\_19**, **sv\_19457** using the **Ctrl** or **Shift**.
	- c. Select **commit**.

The match rule is created, added to the object tree, and its **Configuration** tab is opened:

- 4. In the **expression** field, click **any()** to open the **Select function** dialog:
	- a. Select **replace with filename\_suffix** from the drop-down box.
	- b. Type "**jpg**" into the **filename suffix** text box.
	- c. Select **continue**.
- 5. In the **expression** field, click **filename suffix("jpg")** to open the **Select function** dialog:
	- a. Select **replace with filename\_suffix OR any()** from the drop-down box.
	- b. Select **continue**.
- 6. In the **expression** field, click **any()** to open the **Select function** dialog:
	- a. Select **replace with filename\_suffix** from the drop-down box.
	- b. Type "**jpeg**" into the **filename suffix** text box.
	- c. Select **continue**.
- 7. Repeat Steps 5 and 6 for each of the other filename suffixes on our example servers -- **gif**, **bmp**, and **png**.

When you are done, the match expression should look like this:

If following expression matches: (filename\_suffix(".jpg") OR filename suffix("jpeg") OR filename suffix("gif") OR filename suffix("bmp") OR filename\_suffix("png")

- 8. Select the **commit** button to save your changes to the **images** rule.
- 9. The **images** rule we created selects all the requests for image files; now we need a rule to determine which servers will receive all the other requests. The Default rule is not sufficient, and in fact we don't want it to be reached, since it could send a request for content to one of the image servers. So, we'll create another rule with the same match expression as the Default [**any()**], but a restricted list of servers. This effectively *replaces* the Default match rule with one of our own.

In the left frame, right-click the name of the cluster and select **Add Match Rule**. The **Add Match Rule** screen appears.:

- a. Type "**content"** into the **match name** text box
- b. In the **servers** field, select **sv\_102**, **sv\_65**, and **sv\_120**.
- c. Select **commit**.

The match rule is created, added to the object tree, and its **Configuration** tab is opened:

- 10. Select **Default** in the **immediately before** drop-down box.
- 11. Disable the right-hand check box for the **persist** flag; then, enable the left-hand check box next to **persist**. (Remember that in our example we're enabling **persist** for the content servers, so that persistent sessions can be maintained by the applications that run on these servers.)
- 12. Select the **commit** button to save your changes to the **content** rule.

### <span id="page-250-0"></span>**Using the Custom Load Balancing Policy with Match Rules**

The **policy** drop down box in a match rule allows you to select an alternate load balancing policy for requests selected by the match rule. While the **custom** policy is an available choice for **policy** in a match rule, the match rule tab does not provide the controls used to set the specific custom load balancing behavior (see the section ["LB Policy](#page-126-0)  [Tab" on page 127](#page-126-0) for a description of these controls).

In order to use the **custom** policy in a match rule, the **custom** policy should be selected as the policy for the cluster, and match rules used to set any *other* policies. When the **custom** policy match rule matches a request, the **custom** policy will be used with the settings from the cluster configuration. The following example illustrates how to do this.

Let's say that you want to serve most requests to a cluster using the **adaptive** load balancing policy, but want to load balance requests to a particular URL using a **custom** policy. To do this, you would:

- Set the **custom** policy in the cluster configuration (setting the slider controls to match your requirements). This changes the **policy** specified on the **Default** match rule to **custom**.
- Create a match rule that matches all requests that DO NOT specify the URL that you want to load balance using the **custom** policy. In this match rule, specify the **adaptive** policy.

The following procedure shows you how to do this. In this example, we'll assume that the **custom** policy is to be used for requests to the URL http://www.example.com/custom-page.html, and the **adaptive** policy will be used for all other requests.

- 1. Click the *cluster name* in the left frame, and open the **LB Policy** tab in the right frame.
	- a. Select **custom** from the policy drop-down box.
	- b. Set the slider controls to reflect the relative importance of the load balancing pareameters.
	- c. Click **commit**.
- 2. Right-click the name of the cluster and select **Add Match Rule** from the popup menu.
	- a. Type in a **Match Name** or accept the default.
	- b. Select all of the **Servers** in the cluster.
	- c. Click **commit**.

The new match rule is created and its **Configuration** tab is opened.

- 3. In the **expression** field, click on **any()**.
- 4. In the **Edit Match Rule** dialog:
	- a. Select **replace with filename** from the drop-down box.
	- b. In the **filename** text box, type **custom-page.html**.
	- c. Click **continue**.
- 5. Click on the **filename** function you just added in the **expression** field.
	- d. Select **negate function** from the drop-down box.
	- e. Click **continue**.

The **expression** field should now look like this:

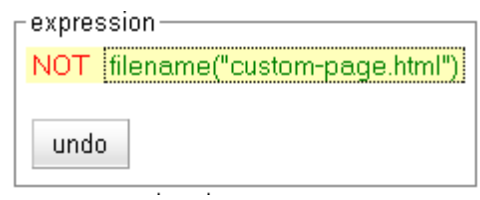

Chapter 8: Using Match Rules

- 6. In the **servers and options** field, select **adaptive** from the **policy** drop-down box.
- 7. Click **commit** at the bottom of the tab to save your changes to the match rule.
### Chapter 9:

# Administering GeoClusters

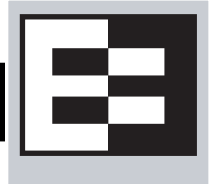

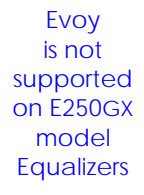

The Envoy geographic load balancer, an optional software add-on for the Equalizer product line, supports load balancing requests across servers in different physical locations or on different networks.

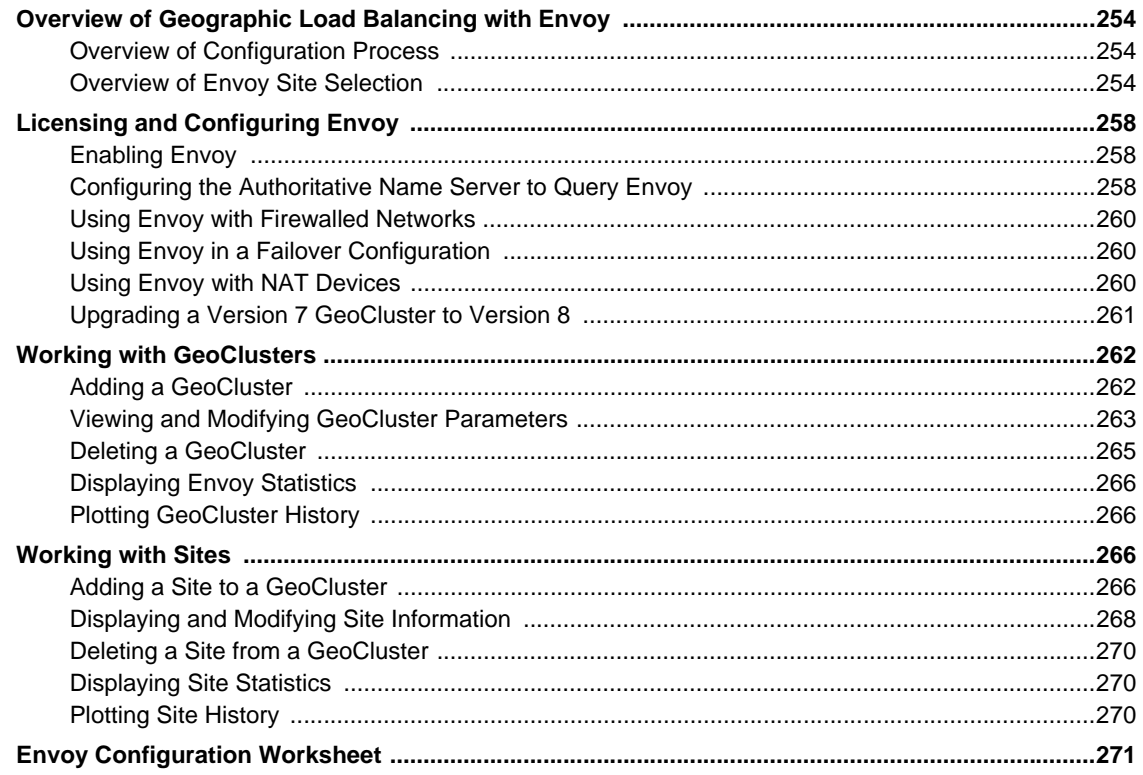

## <span id="page-253-0"></span>**Overview of Geographic Load Balancing with Envoy**

In non-Envoy Equalizer configurations, there is a one-to-one correspondence between a cluster and a website: when a client makes a request for a website (say, www.example.com), the client uses the Domain Name Service (DNS) to resolve the website name to an IP address. For a website that is load balanced by an Equalizer, the IP address returned is the IP address of an Equalizer cluster. After resolving the name, the client sends the request to the cluster IP. When Equalizer receives the client request, it load balances the request across the servers in the cluster, based on the current load balancing policy and parameters.

In an Envoy conversation, you have two or more Equalizers located in separate locations. Each Equalizer and its set of clusters and servers forms a *site (or Envoy site)*. With Envoy, the website name in the client request is resolved to a *GeoCluster IP*. A GeoCluster is analogous to a cluster, but one level above it: in other words, a GeoCluster actually points to two or more clusters that are defined on separate Equalizers.

In the same way that Equalizer balances requests for a cluster IP across the servers in the cluster, Equalizer load balances a request for a GeoCluster IP across the clusters in the GeoCluster configuration. Once a site is chosen and the client request arrives at that site, the request is load balanced across the servers in the appropriate cluster. In this way, you can set up geographically distant Equalizers to cooperatively load balance client requests.

### <span id="page-253-1"></span>**Overview of Configuration Process**

Follow this general procedure when setting up Envoy for the first time on two or more Equalizers running Version 8:

- 1. Configure appropriate clusters (and servers) on all of the Equalizers to be included as Envoy sites in the GeoCluster.
- 2. Configure the GeoCluster on each Equalizer; the parameters used should be the same on all sites.
- 3. Configure the authoritative DNS server for your website's domain with DNS records for all Equalizers in the GeoCluster. The DNS server returns these records to clients in response to DNS requests to resolve the website (GeoCluster) name.

**Note –** While it is possible to mix Version 8 and Version 7 Equalizers in the same GeoCluster, we recommend that you run the same version of Equalizer software on all Equalizers in your GeoCluster. If you must run Version 8 and Version 7 Equalizers in an Envoy configuration, or if you are upgrading an existing Version 7 Envoy configuration to Version 8, see the section ["Upgrading a Version 7 GeoCluster to Version 8" on page 261](#page-260-0) for additional notes.

### <span id="page-253-2"></span>**Overview of Envoy Site Selection**

When a client uses DNS to resolve the address of a website name, it first contacts its local DNS server to resolve the name. The local DNS server then begins the process of resolving the website name by contacting other DNS servers to locate the authoritative DNS server for the website's domain. The authoritative DNS server for the website's domain returns a list of Envoy sites to the client's DNS server. Once it has this list, the client's local DNS server sends requests, one at a time, to each of the Envoy sites until it reaches an active site. (An overview of this process is given in the section ["Distributing the Geographic Load" on page 26.](#page-25-0)) The local DNS server then waits for Envoy to resolve the website name into an IP address and return it.

Once an active Envoy site is reached, Envoy performs the following steps to determine the virtual cluster IP to return to the client's DNS:

1. Figure 46 is an illustration of a client in California whose local DNS server has contacted Envoy Site A to resolve the destination domain name for the client request -- in this example, www.coyotepoint.com.

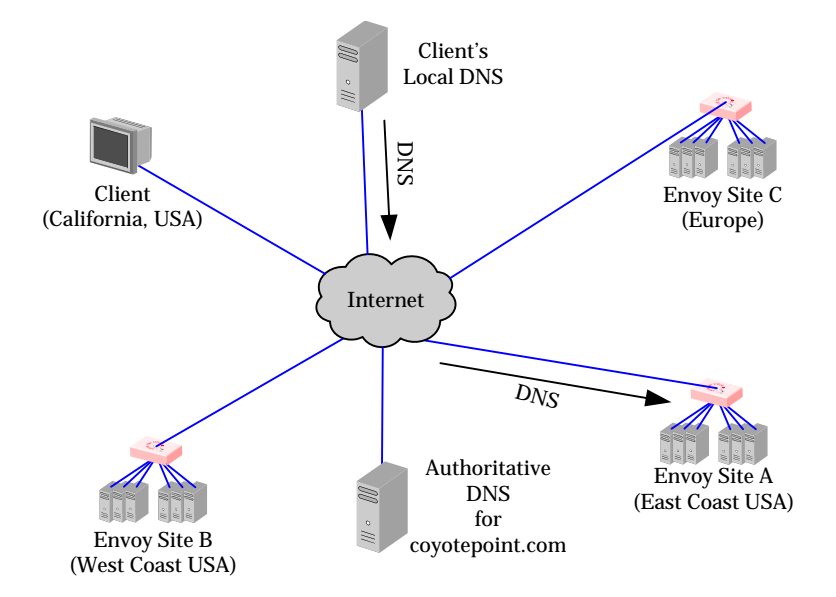

Figure 46 Sending name resolution requests to an Equalizer in a GeoCluster

2. Site A sends a *geographic query protocol probe (GQP)* to all the other Envoy sites in the GeoCluster for the requested domain (this GeoCluster has the same name -- **www.coyotepoint.com**). The probe is received by a special Envoy *agent* running at each site in the cluster (the agent for a site starts when you configure Envoy for the site). Site A also queries its local Envoy agent (see Figure 47).

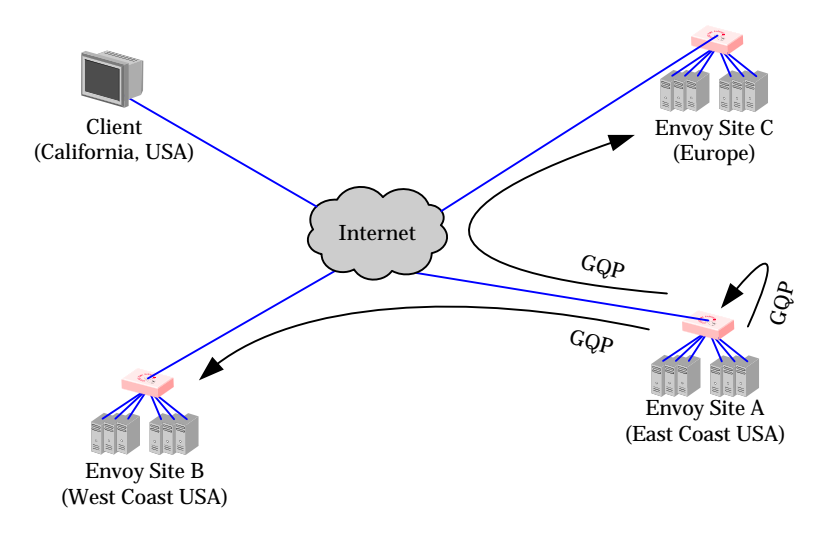

Figure 47 The selected Equalizer queries other Equalizers and its own servers in the GeoCluster

The GQP probes contain information about the requesting client and the local resource (i.e., local cluster) that is being requested by the client.

If **ICMP triangulation** is enabled, the GQP probes also tell the sites to send an ICMP echo request ('*ping*') to the client's local DNS server, and to return the DNS server's response time in their GQP response to Site A. This provides more accurate client location information to Envoy in the case where a resource is available at more than one site.

3. The Envoy agent at each site checks the availability of the requested resource and sends a GQP reply to the Envoy agent running at Site A (see Figure 48).

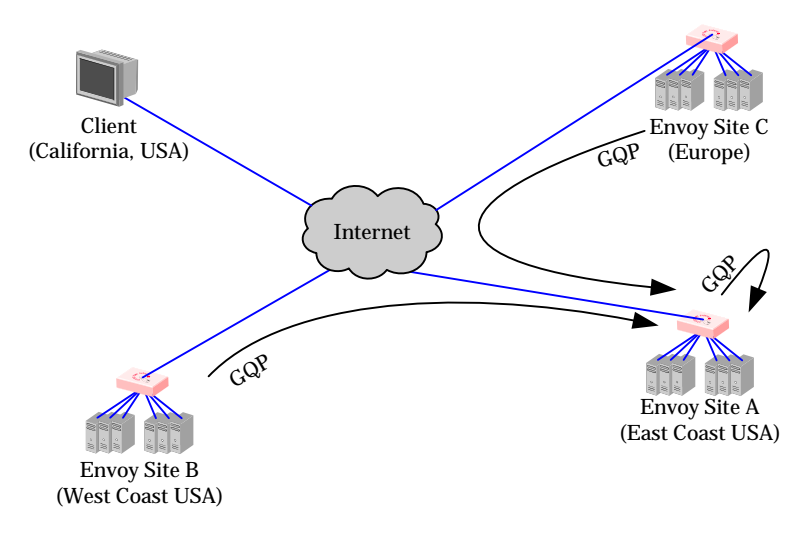

Figure 48 The selected Equalizer receives availability and triangulation (latency) information

The content of each response is as follows:

- If the resource (cluster) is not available at the site, the site sends an error message.
- If the resource (cluster) is available at the site, the site sends a message that the resource is available.
- If **ICMP triangulation** is enabled for the GeoCluster, and the requested resource is available at the site, the site will include the local DNS server's ICMP echo response time (or lack thereof) in its GQP response to Site A.
- 4. After all GQP responses are received (or the GQP probes time out), Site A determine the 'best available' site to return to the client's DNS server using this process:
	- a. If at least one GQP probe is received from a site at which the resource is available, then Envoy uses the resource availability and network latency information (if present) in the GQP replies to select a site for the client based on the current load balancing policy, and returns the address of the 'best available' Envoy site to the requesting client's local DNS (see Figure 49).

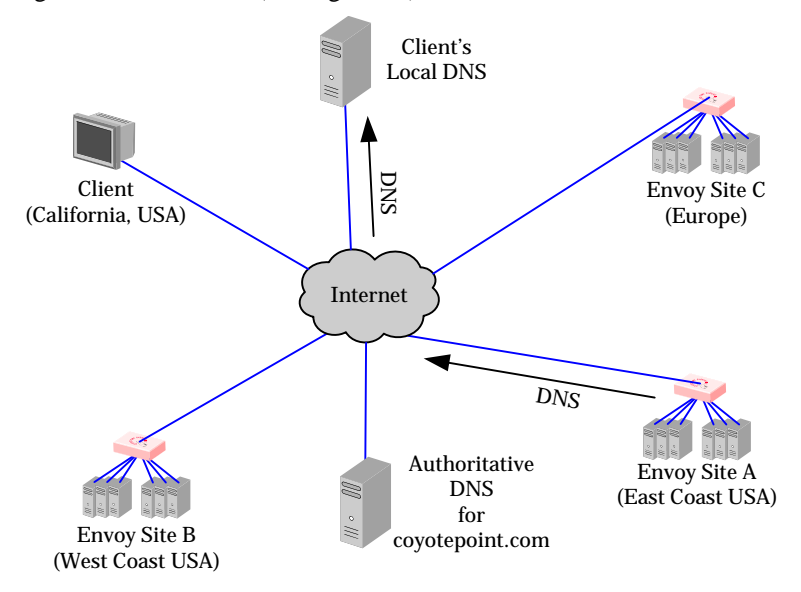

Figure 49 The client's local DNS receives the best Equalizer site

<span id="page-256-0"></span>b. If no GQP responses are received, or if the requested resource (cluster) is not available at any of the sites that replied, then Site A returns a site to the client's DNS according to this algorithm:

```
If the site that has the default option enabled is up
   Then, send the IP address of the resource at this site (even if weight=0)
Else, if one or more sites are up
   Then, send the IP address of the resource at any site marked up
Else, if a site is marked as the default
   Then, send the IP address of the resource at that site, even if the site
    is marked down
Else, send a NULL response back to the client's DNS server.
```
5. Once the client's local DNS server sends the client the IP address of the selected site, the client sends the request to the site (see Figure 50). The site then responds to the client and the connection is thereafter managed by the chosen site (in our example, Site B).

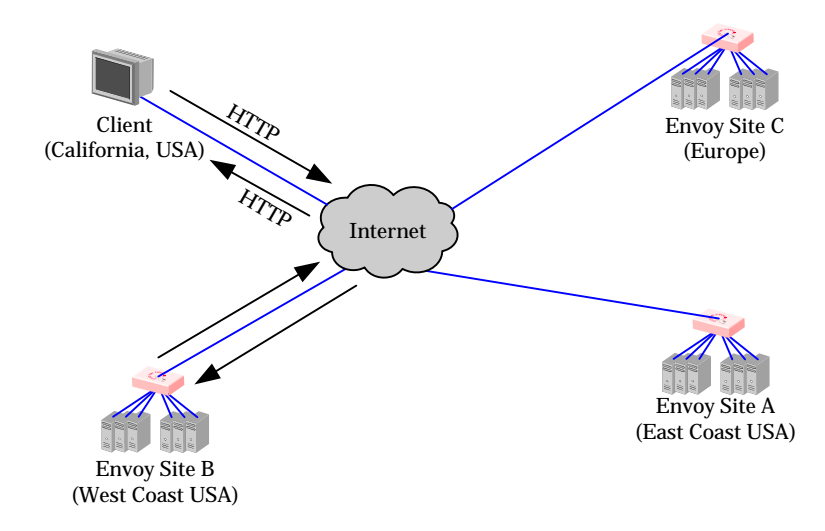

Figure 50 Site B handles the client's connection

## <span id="page-257-0"></span>**Licensing and Configuring Envoy**

Each site in an Envoy GeoCluster must have an Equalizer that is running Envoy, which must be licensed in order to run. Envoy software is pre-installed on each Equalizer and is enabled through the registration and licensing process.

After you have licensed Envoy and completed Envoy and DNS configuration described in this section, you can set up GeoClusters and define the available sites for each cluster.

### <span id="page-257-1"></span>**Enabling Envoy**

To license and enable Envoy, follow these steps:

- 1. Log into the Equalizer Administration Interface, and expand the **Equalizer System Information** box in the right frame:
	- If the line **Envoy geographic load balancing** shows that Envoy is **enabled**, stop now; Envoy is already licensed.
	- If the line **Envoy geographic load balancing** shows that Envoy is **disabled**, go to the next step.
- 1. Follow the registration procedure and make sure that you enter the serial number for your Envoy software on the registration website; see ["Licensing Equalizer" on page 86](#page-85-0) in [Chapter 5, "Configuring Equalizer Operation"](#page-84-0).
- 2. Shut down the Equalizer and reboot the machine; see ["Rebooting Equalizer" on page 116](#page-115-0) in [Chapter 5,](#page-84-0)  ["Configuring Equalizer Operation"](#page-84-0).
- 3. After the system reboots, confirm that Envoy is enabled. Log into the Equalizer Administration Interface and expand the **Equalizer System Information** box in the right frame. The line **Envoy geographic load balancing** should indicate that Envoy is **enabled**.

### <span id="page-257-2"></span>**Configuring the Authoritative Name Server to Query Envoy**

You must configure the authoritative name server(s) for the domains that are to be geographically load balanced to delegate authority to the Envoy sites. You need to delegate each of the fully-qualified subdomains to be balanced. If your DNS server is run by an Internet Service Provider (ISP), then you need to ask the ISP to reconfigure the DNS server for Envoy. If you are running your own local DNS server, then you need to update the DNS server's *zone file* for your Envoy configuration.

For example (see Figure 51), assume you must balance www.coyotepoint.com across a GeoCluster containing two Envoy sites, east.coyotepoint.com (at 192.168.2.44) and west.coyotepoint.com (at 10.0.0.5). In this case, you must configure the name servers that will handle the coyotepoint.com domain to delegate authority for www.coyotepoint.com to both east.coyotepoint.com and west.coyotepoint.com. When queried to resolve www.coyotepoint.com, coyotepoint.com's name servers should return name server (NS) and alias (A) records for both Envoy sites.

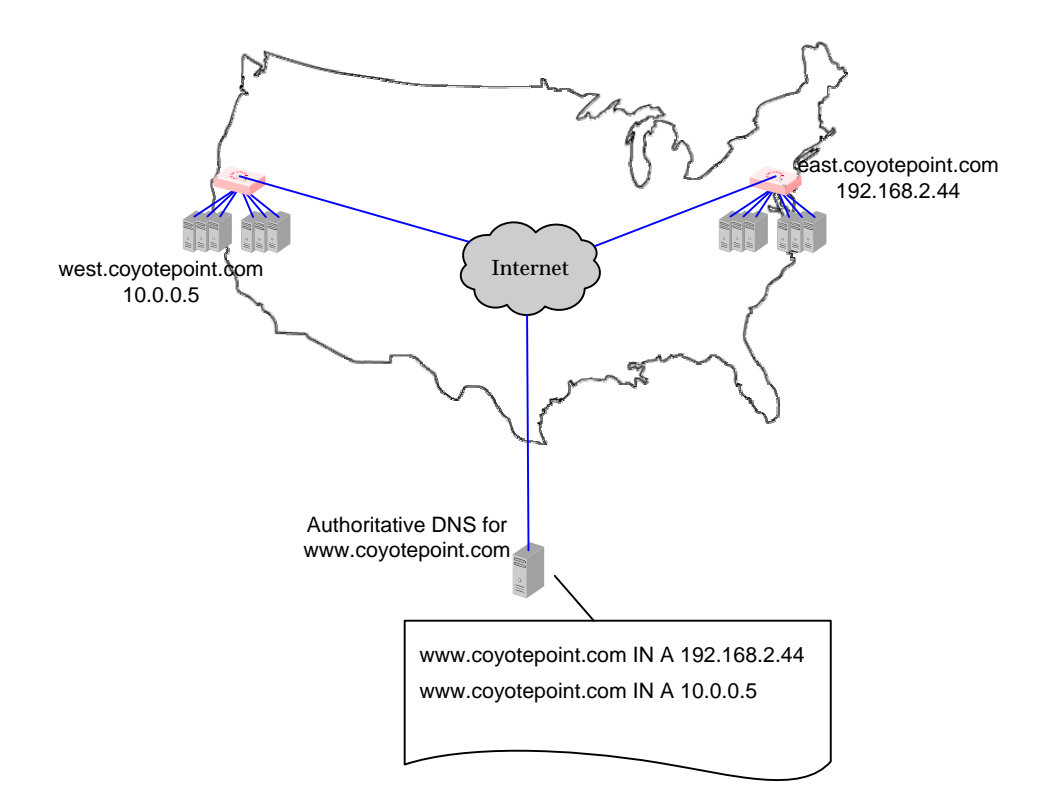

#### Figure 51 Two-site DNS example

An example of a DNS zone file for this configuration is shown below. In this example, the systems ns1 and ns2 are assumed to be the authoritative name servers (master and slave) for the coyotepoint.com domain.

```
$TTL 86400
coyotepoint.com. IN SOA ns1.coyotepoint.com. hostmaster.coyotepoint.com. (
                           0000000000
                           00000
                           0000
                           000000
                           00000 )
coyotepoint.com. IN NS ns1.coyotepoint.com.
coyotepoint.com. IN NS ns2.coyotepoint.com.
www.coyotepoint.com. IN NS east.coyotepoint.com.
www.coyotepoint.com. IN NS west.coyotepoint.com.
ns1 IN A ns1-IP-address
ns2 IN A ns2-IP-address
east IN A 192.168.2.44
west IN A 10.0.0.5
```
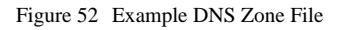

In the example above, we left the domain parameters as zeros, since these vary widely between DNS installations. Please see the documentation for the version of DNS that you are using for more information on the zone file content and format.

To ensure that you have properly configured DNS for Envoy, you can use the **nslookup** command (supported on most OS platforms) to confirm that the DNS server is returning appropriate records, as in this example:

```
nslookup www.coyotepoint.com
Server: ns1.coyotepoint.com
Address: ns1-IP-address
Name: www.coyotepoint.com
Address: 192.168.2.44
```
### <span id="page-259-0"></span>**Using Envoy with Firewalled Networks**

Envoy sites communicate with each other using Coyote Point's UDP-based Geographic Query Protocol (GQP). Similarly, Envoy sites communicate with clients using the DNS protocol. If you protect one or more of your Envoy sites with a network firewall, you must configure the firewall to permit the Envoy packets to pass through.

To use Envoy with firewalled networks, you need to configure the firewalls so that the following actions occur:

- Envoy sites communicate with each other on UDP ports 5300 and 5301. The firewall must allow traffic on these ports to pass between Equalizer/Envoy sites.
- Envoy sites and clients can exchange packets on UDP port 53. The firewall must allow traffic on this port to flow freely between an Envoy site and any Internet clients so that clients trying to resolve hostnames via the Envoy DNS server can exchange packets with the Envoy sites.
- Envoy sites can send ICMP echo request packets out through the firewall and receive ICMP echo response packets from clients outside the firewall. When a client attempts a DNS resolution, Envoy sites send an ICMP echo request (ping) packet to the client and the client might respond with an ICMP echo response packet.

### <span id="page-259-1"></span>**Using Envoy in a Failover Configuration**

When Envoy is being used on a system that is in Standalone mode (that is, failover is not configured), Envoy opens ports on the VLAN IP address of teh Default VLAN. When failover is enabled, Envoy will instead open ports on the Failover IP address of the Default VLAN. As a result, **it is required to define a Failover IP address on the Default VLAN when Envoy and failover are both configured**:

- Whenever failover is enabled, the failover subsystem will check to see if any GeoClusters are defined -- if there are, then it will refuse to enter failover mode if there is no Failover IP address on the Default VLAN.
- If failover is enabled before the first Envoy GeoCluster is defined, no check for a Default VLAN Failover IP address is performed when the GeoCluster is added. So, it is possible that the Default VLAN does not have a Failover IP address when the first GeoCluster is added to Envoy. If this occurs, Envoy will not function and the following messages are logged:

```
sibd|e| | |The Default VLAN must have a failover IP address assigned for Envoy||
sibd|w| | |Internal configuration error detected.
sibd|w| | |Retry every 5 seconds.|
```
If the unit is rebooted while in this state, the systems will remain in the **initializing** failover mode.

To fix this issue, add a Failover IP address to the Default VLAN and reboot. After the system reboots, both Envoy and Failover will be enabled and working properly.

### <span id="page-259-2"></span>**Using Envoy with NAT Devices**

If an Envoy site is located behind a device (such as a firewall) that is performing Network Address Translation (NAT) on incoming IP addresses, then you must specify the public (non-translated) IP as the Site IP, and use the translated IP (the non-public IP) as the resource (cluster) IP in the Envoy configuration.

This is because Envoy must return the public cluster IP to a requesting client in order for the client to be able to contact that cluster -- since the request goes through the NAT device before it reaches Equalizer. The NAT device translates the public cluster IP in the request to the non-public cluster IP that is defined on Equalizer, and then forwards the packet to Equalizer.

The non-public cluster IP must still be specified as the resource IP for the site, as this is the IP that Envoy will use internally to probe the availability of the resource (cluster) on the site.

### <span id="page-260-0"></span>**Upgrading a Version 7 GeoCluster to Version 8**

Envoy in Version 8 is designed to work with existing sites running Version 7. You can upgrade a Version 7 site inplace to Version 8, and it will continue to operate seamlessly with other Version 7 sites in the GeoCluster. In order to work with resources located on other Version 8 sites, however, the configuration must be updated with the cluster name, as noted below:

- 1. Upgrade sites one at a time, starting with the non-default sites. Test thoroughly before upgrading the next site.
- 2. The resource (cluster) name for any resource that is located on a site running Version 7 of the Equalizer software must be left blank. Specify the cluster IP and port instead.
- 3. The resource (cluster) IP and port for any resource that is located on a site running Version 8 of the Equalizer software must be left blank. Specify the cluster name instead.

## <span id="page-261-0"></span>**Working with GeoClusters**

This section shows you how to add or delete a GeoCluster and how to configure a GeoCluster's load-balancing options. Configuring a GeoCluster and its sites is analogous to configuring a virtual cluster and its servers.

When Envoy is first enabled, there are no GeoClusters defined, so clicking on the **Envoy** icon in the left frame displays a blank GeoCluster Summary table. Below is an example of a GeoCluster Summary table with one GeoCluster and two GeoSites configured:

Use the icons in the Actions colum below to add, delete, and modify GeoClusters.

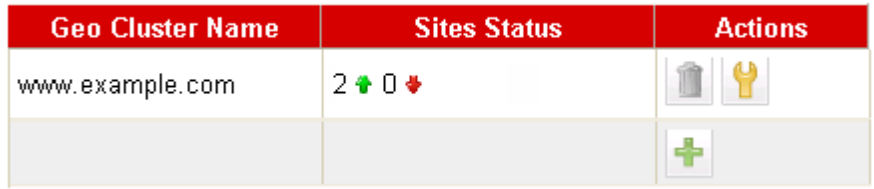

#### Figure 53 GeoCluster Summary

The table shows the GeoCluster name and the status of the sites in the cluster. The icons in the Actions column let you add, modify, and delete GeoClusters.

To see an exapandable list of existing GeoClusters, click **Envoy > Status**:

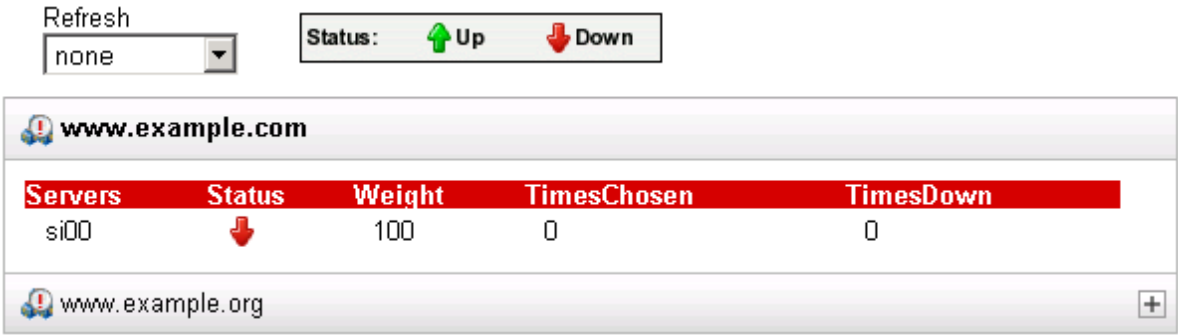

### <span id="page-261-1"></span>**Adding a GeoCluster**

To add a new GeoCluster, follow these steps:

- 1. Log into the Administrative Interface using a login that has **add/del** access for Global Parameters (see ["Logging](#page-51-0)  [In" on page 52](#page-51-0)).
- 2. Do *one* of the following:
	- In the left-frame object tree, right-click on **Envoy** and select **Add GeoCluster** from the menu.
	- Click **Envoy** in the left frame and then click the Add icon **in the GeoCluster Summary table.**

3. The following dialog appears:

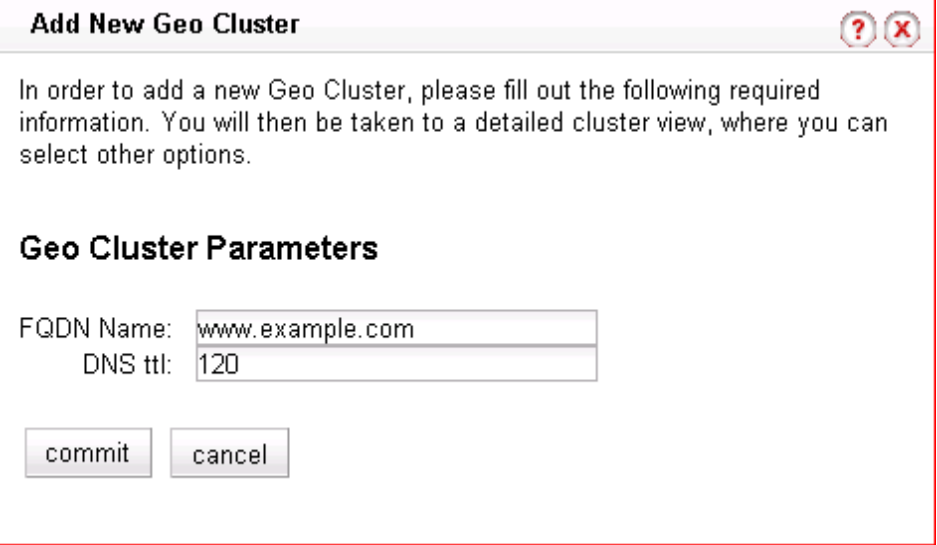

4. Enter the following information:

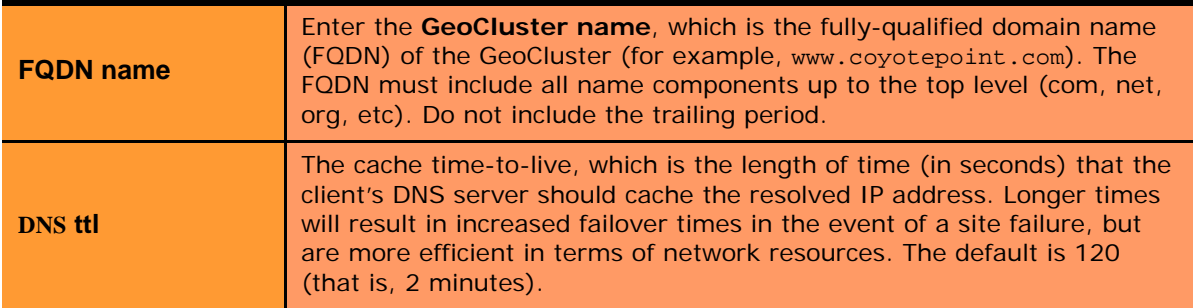

- 5. Click the **commit** button to add the GeoCluster. An entry for the new GeoCluster appears in the left frame. The right frame displays the GeoCluster Configuration screen.
- 6. Continue with [Step 3](#page-263-0) in the next section to change the default GeoCluster parameters.

#### <span id="page-262-0"></span>**Viewing and Modifying GeoCluster Parameters**

To view or modify a GeoCluster's load-balancing options, follow these steps:

- 1. Log into the Administrative Interface using a login that has **read** (to view only) or **write** (to view or change) permission on the GeoCluster (see ["Logging In" on page 52](#page-51-0)).
- 2. Do *one* of the following:
	- Click on the GeoCluster name.
	- Click **Envoy** in the left frame and then click the Modify icon  $\|\cdot\|$  in the GeoCluster Summary table row for the GeoCluster you want to modify.

<span id="page-263-0"></span>3. The GeoCluster Configuration tab is displayed:

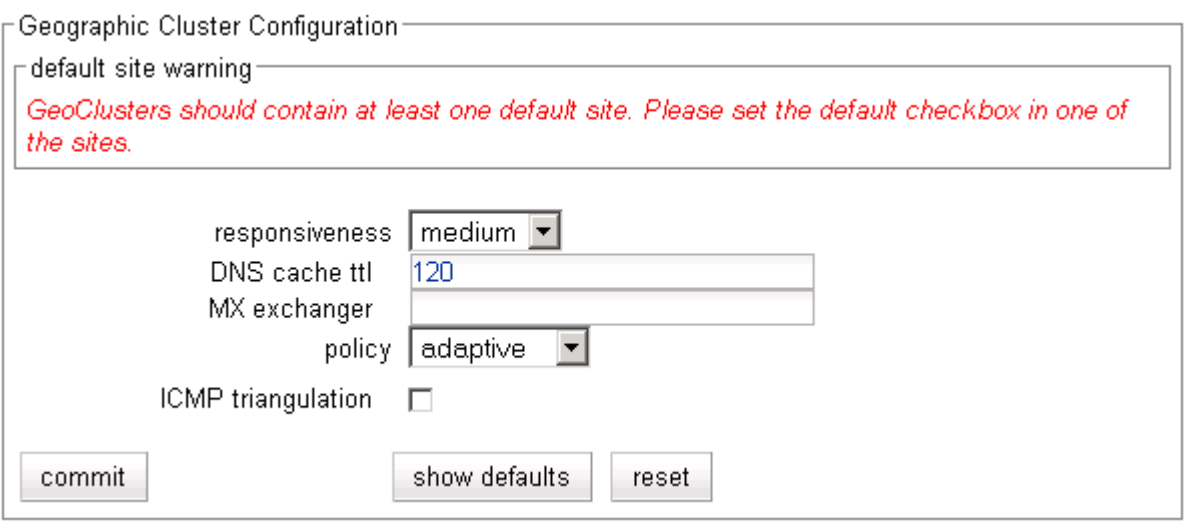

The **default site warning** is displayed on this screen until you select a default site; see ["Displaying and](#page-267-0)  [Modifying Site Information" on page 268.](#page-267-0)

The GeoCluster configuration parameters are explained in the table below:

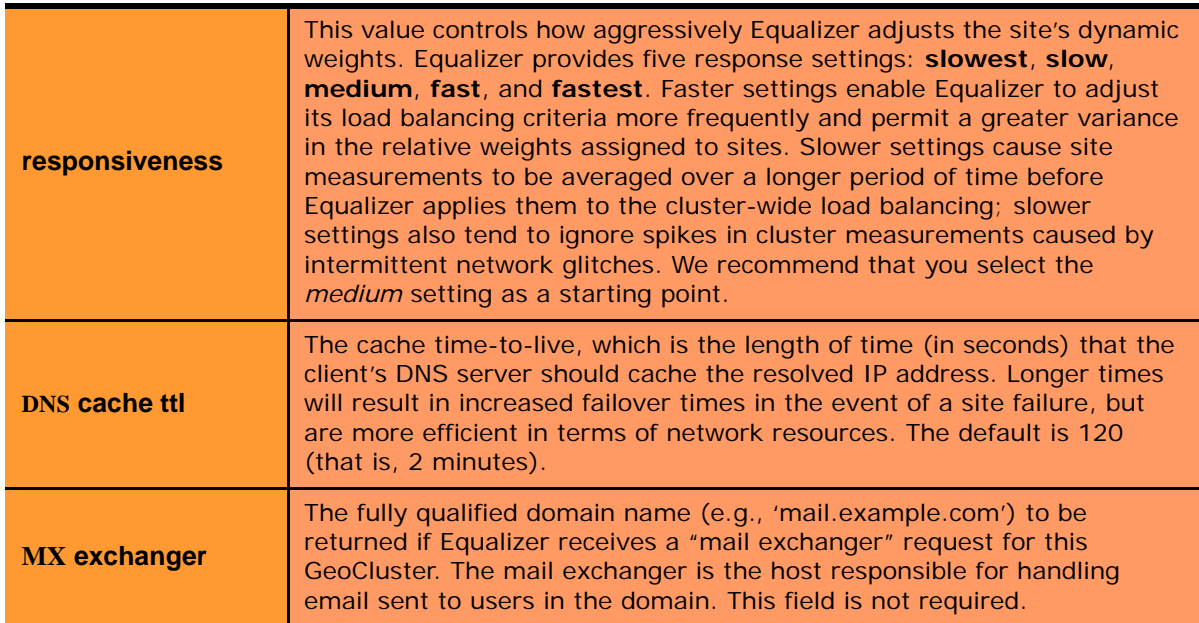

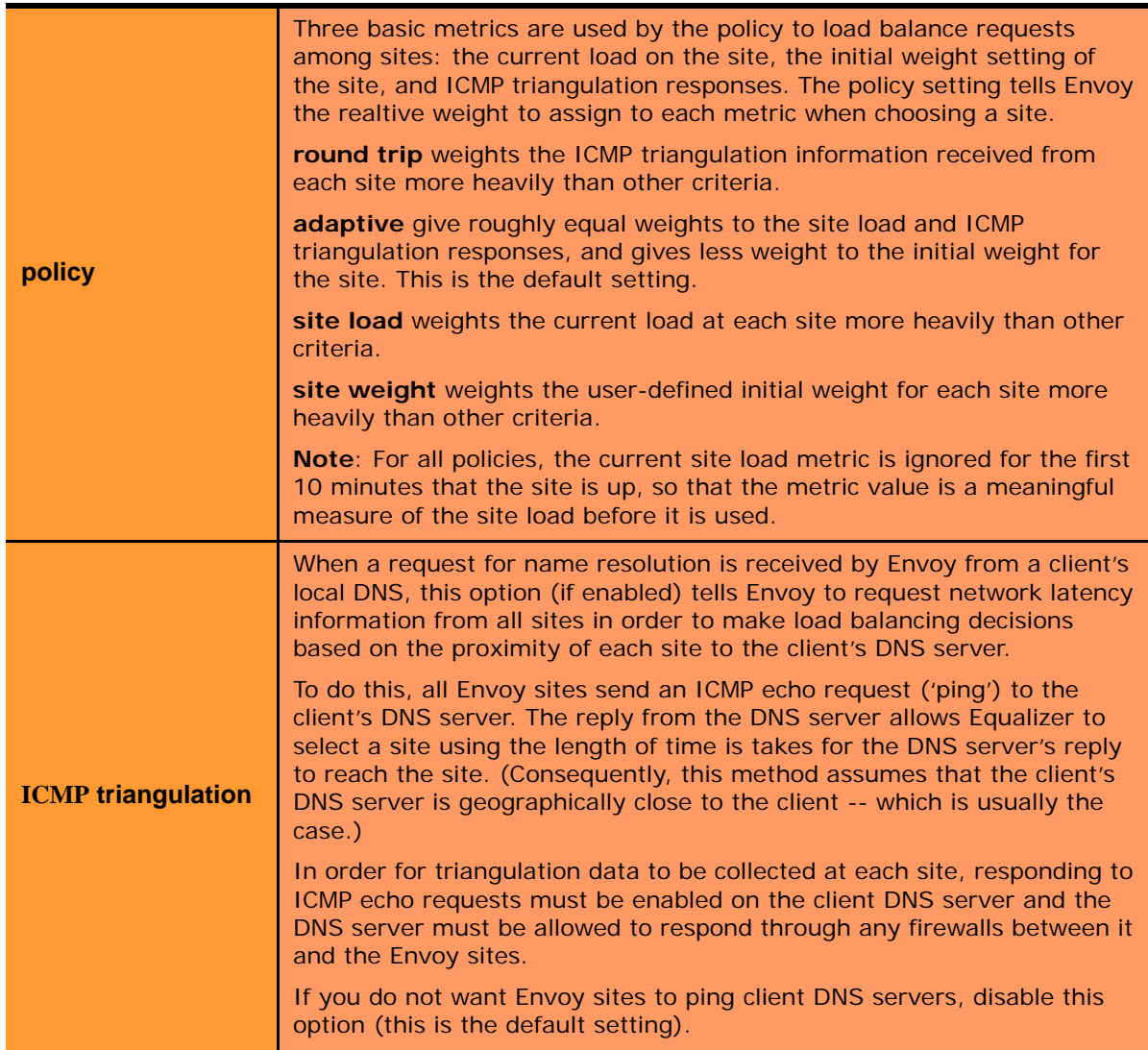

4. Click the **commit** button to save any changes you made to the GeoCluster parameters.

### <span id="page-264-0"></span>**Deleting a GeoCluster**

To delete a GeoCluster, follow these steps:

- 1. Log into the Administrative Interface using a login that has **add/del** access for the GeoCluster (see ["Logging](#page-51-0)  [In" on page 52](#page-51-0)).
- 2. Do *one* of the following:
	- In the left frame, right-click the name of the GeoCluster to delete and select **Delete GeoCluster** from the menu.
	- Click **Envoy** in the left frame and then click the Delete icon in the GeoCluster Summary table row for the GeoCluster you want to delete.
- 3. When prompted, click **delete** to confirm removing the cluster. Equalizer deletes the GeoCluster and all its sites.

### <span id="page-265-0"></span>**Displaying Envoy Statistics**

See ["Displaying Envoy Statistics" on page 203.](#page-202-0)

### <span id="page-265-1"></span>**Plotting GeoCluster History**

See ["Plotting GeoCluster Performance History" on page 209.](#page-208-0)

### <span id="page-265-2"></span>**Working with Sites**

GeoSites, or Sites, are defined within GeoClusters, so before you can configure your first site, you must first have added a site as shown in the section ["Adding a GeoCluster" on page 262](#page-261-1).

Once you define a GeoCluster, you can open the GeoSite Summary table to add, modify, and delete GeoSites: click the GeoCluster name in the left frame, and then click the Sites tab in the right frame. The following is an example of a GeoSite Summary table with two sites configured:

Add, modify, and delete Sites

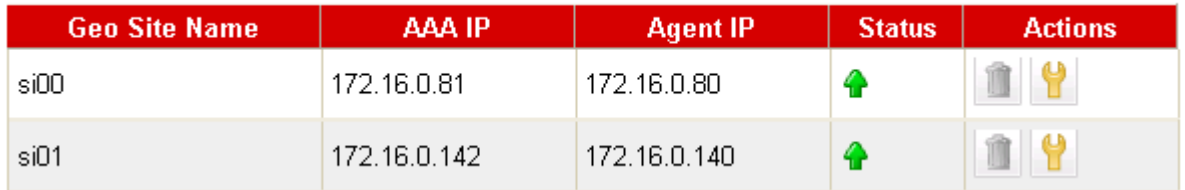

The table shows the GeoSite Name, the DNS AAA Record IP address (this is the **A Record IP Address** specified when you created the site), and the Agent IP address supplied when the sites were created. It also displays the current Status of each Site. The icons in the Actions column let you add, modify, and delete GeoSites.

### <span id="page-265-3"></span>**Adding a Site to a GeoCluster**

- 1. Log into the Administrative Interface using a login that has **add/del** access for the GeoCluster (see ["Logging](#page-51-0)  [In" on page 52](#page-51-0)).
- 2. Do *one* of the following:
	- In the left frame, right-click the name of the GeoCluster to which you want to add a Site, and select **Add Site** from the menu.
	- Click the GeoCluster name in the left frame and open the **Sites** tab. Click the Add icon **at the** at the bottom of the GeoCluster Summary table **Action** column.

3. The following dialog is displayed:

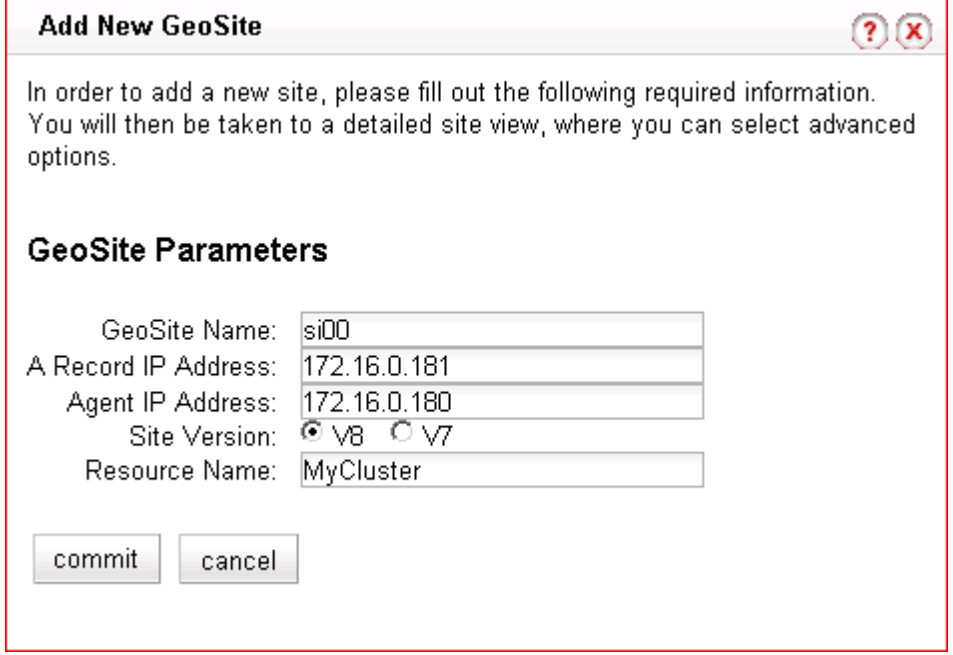

4. The GeoSite Parameters are described in the following table:

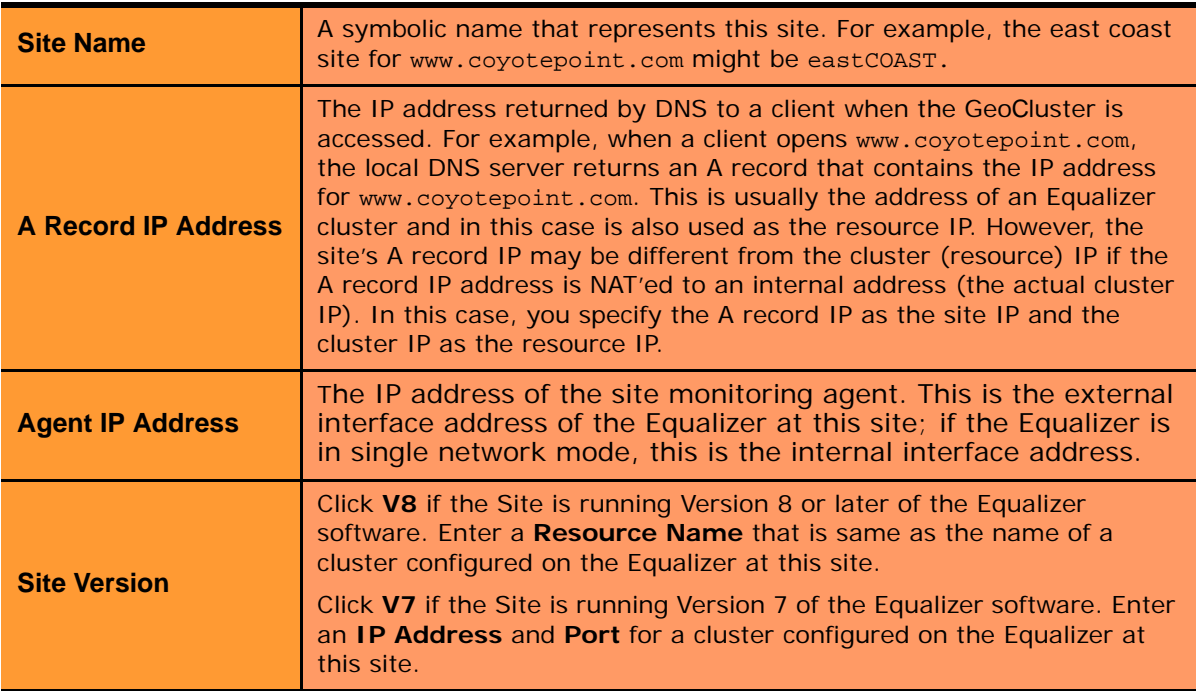

5. Click the **commit** button to add the Site. An entry for the new Site appears in the left frame. The right frame displays the Site Configuration screen. Continue with the next section to update the default Site and Resource parameters.

### <span id="page-267-0"></span>**Displaying and Modifying Site Information**

To view or modify the information for a particular GeoSite, follow these steps:

- 1. Log into the Administrative Interface using a login that has **read** (to view only) or **write** (to view or change) permission on the Site's GeoCluster (see ["Logging In" on page 52\)](#page-51-0).
- 2. Do *one* of the following:
	- In the left-frame object tree, expand the Envoy tree until the name of the Site is visible. Click the Site name.
	- Click the GeoCluster name in the left frame and open the **Sites** tab. Click the Modify icon on the row for the GeoSite you want to modify.

The Site Configuration tab is displayed.

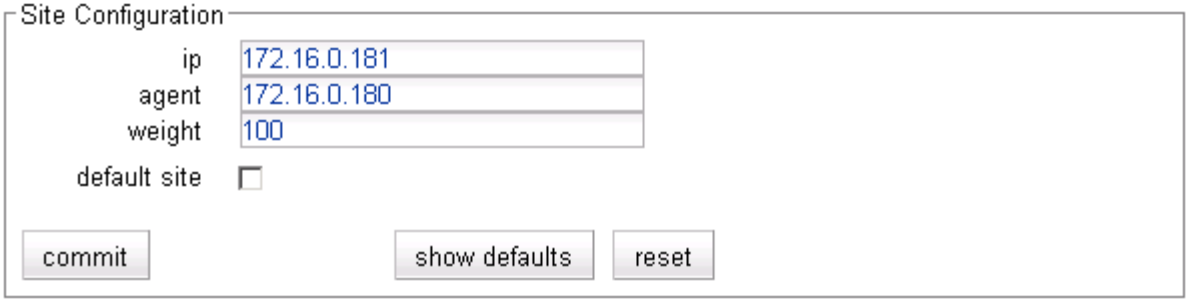

The **Site Configuration** parameters are explained in the table below:

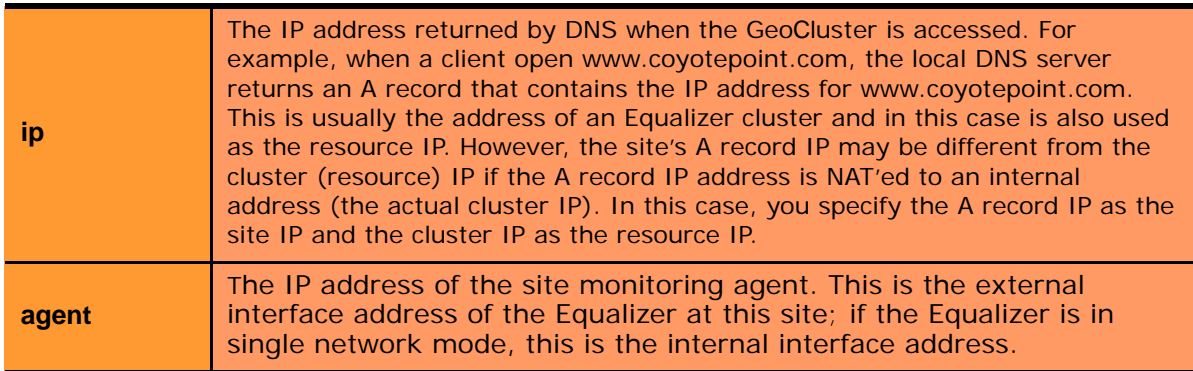

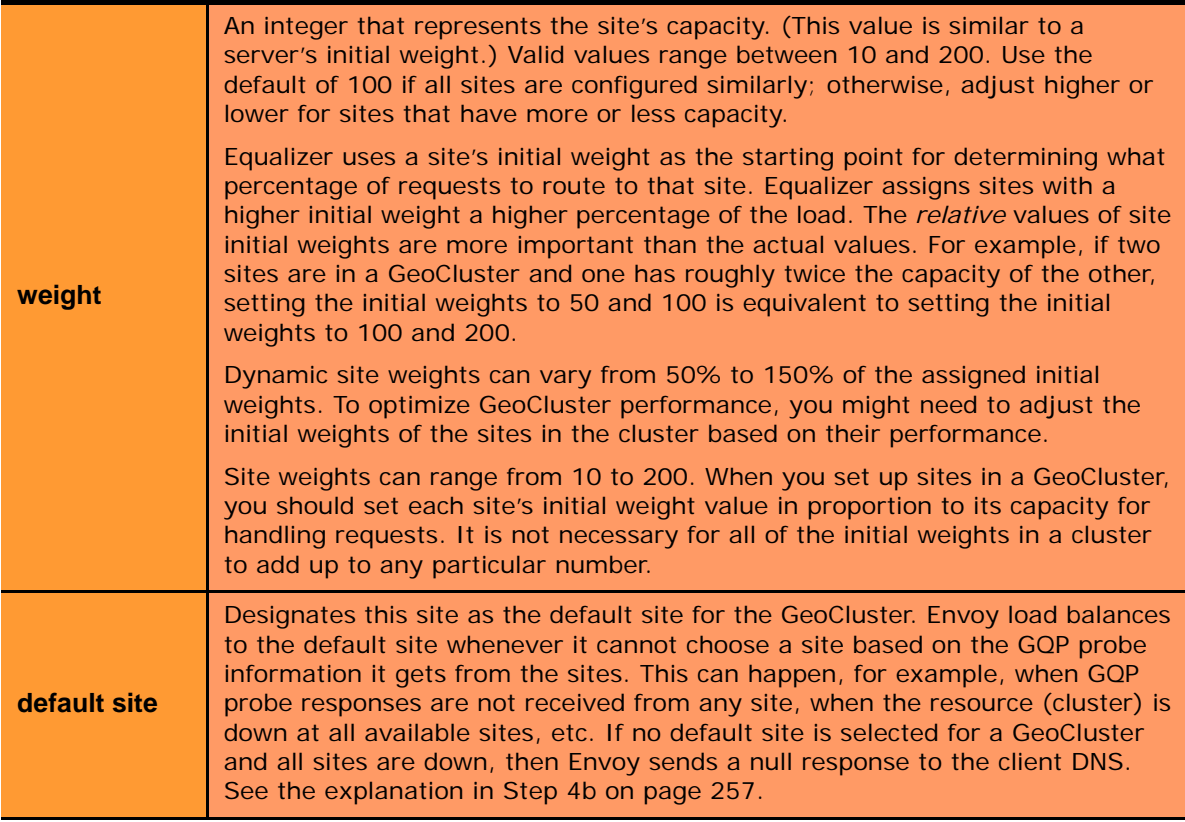

- 3. Click the **commit** button to save any changes you made to the Site configuration.
- 4. Click on the **Resources** tab, to update the following resource parameters:

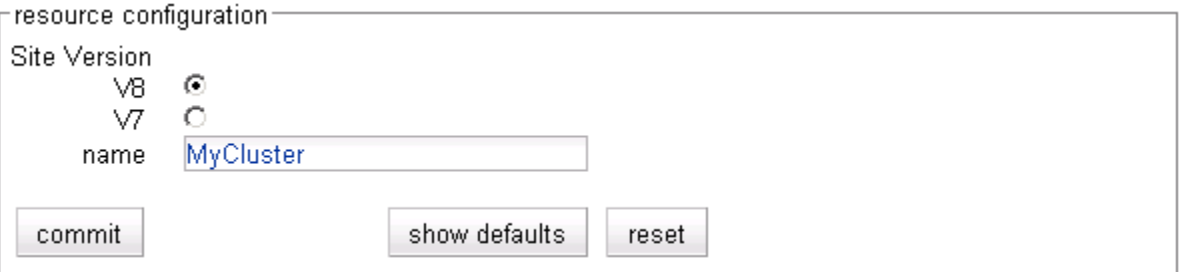

If **V8** is selected, the following parameter is displayed:

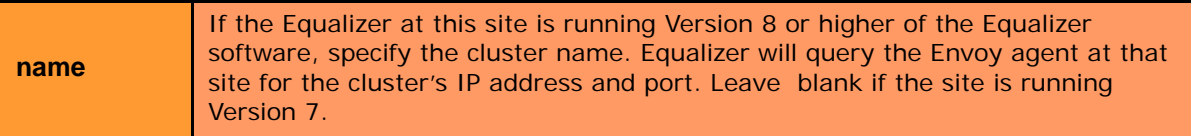

If **V7** is selected, the following parameters are displayed:

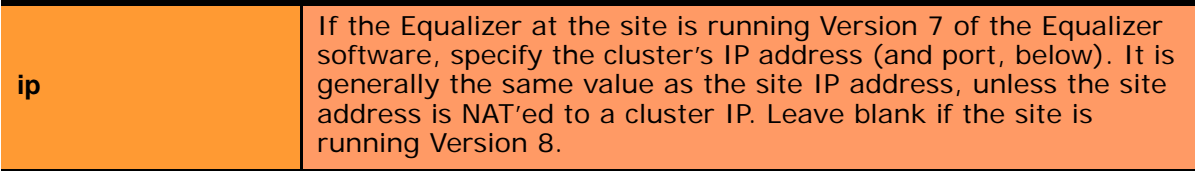

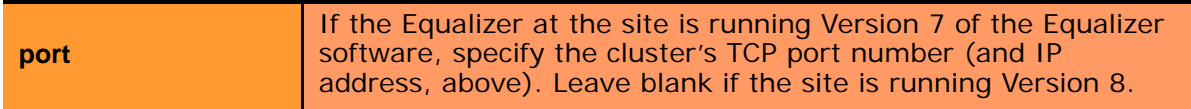

5. Click the **commit** button to save any changes you made to the resource configuration.

### <span id="page-269-0"></span>**Deleting a Site from a GeoCluster**

To delete a Site from a GeoCluster, follow these steps:

- 1. Log into the Administrative Interface using a login that has **add/del** access for the GeoCluster (see ["Logging](#page-51-0)  [In" on page 52](#page-51-0)).
- 2. Do *one* of the following:
	- In the left frame, right-click the name of the Site to delete and select **Delete Site** from the menu. (You may need to expand the GeoCluster first to see the Sites.)
	- Click the GeoCluster name in the left frame and open the **Sites** tab. Click the Delete icon **on** the row for the GeoSite you want to delete.
- 3. When prompted, click **delete** to confirm removing the Site. Equalizer deletes the Site and removes it from the object tree.

### <span id="page-269-1"></span>**Displaying Site Statistics**

See ["Displaying Site Statistics" on page 204](#page-203-0).

### <span id="page-269-2"></span>**Plotting Site History**

See ["Plotting Site Performance History" on page 209.](#page-208-1)

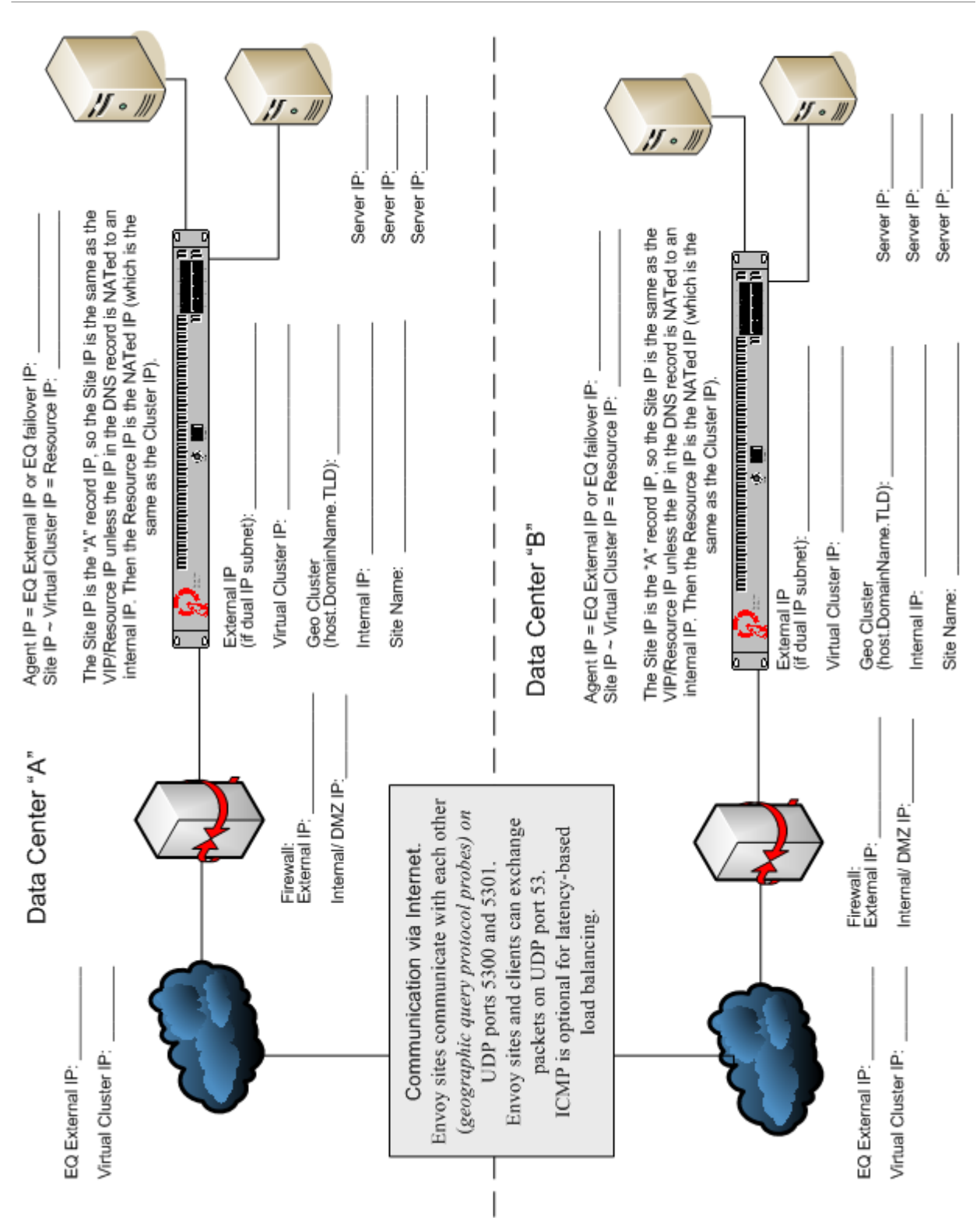

# <span id="page-270-0"></span>**Envoy Configuration Worksheet**

Chapter 9: Administering GeoClusters

### Appendix A:

# Server Agent Probes

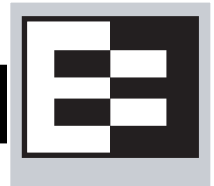

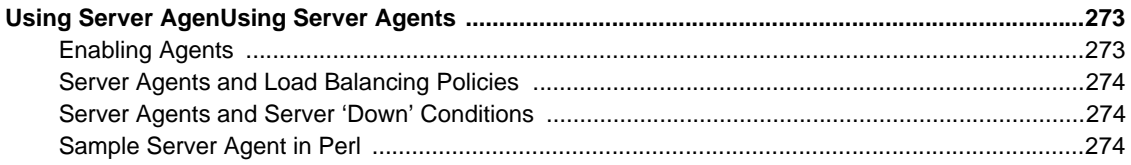

## <span id="page-272-0"></span>**Using Server Agents**

A server agent is a custom written program that runs on a server and provides direct feedback to Equalizer that is used by the load balancing algorithms. This feedback is obtained by the agent by any means available on the target server; the only requirement from Equalizer's point of view is that the agent response is in the form of an integer between -2 and 100 that represents the status of the server and/or the application that is running on it.

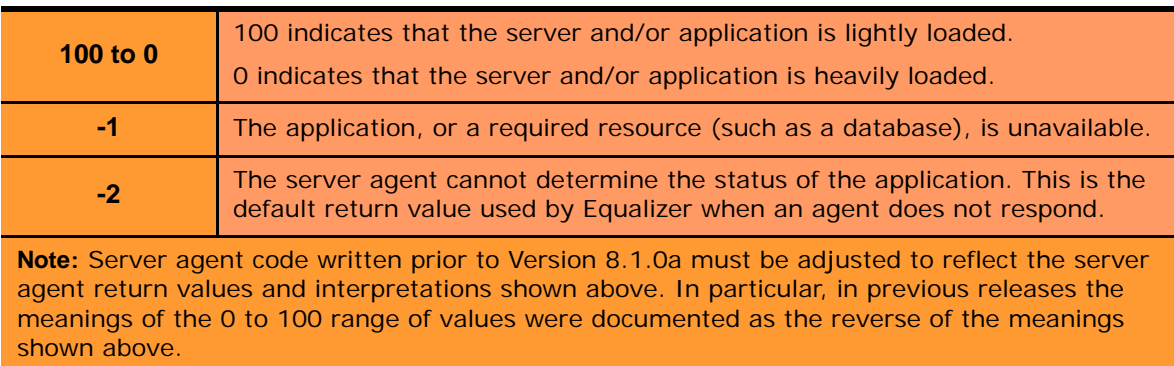

After returning a value to Equalizer, the agent should close the port and wait for another connection.

You configure server agents on a cluster-wide basis—all the servers in a virtual cluster must be running agents for server agents to be used for adaptive load balancing. When you have enabled server agents, Equalizer periodically probes the agent at each server's IP address through the configured agent port. Equalizer uses the collected server agent values when performing adaptive load balancing calculations.

### <span id="page-272-1"></span>**Enabling Agents**

Agents are enabled for a cluster by turning on the **server agent** cluster flag. The default **agent port** is **1510**. Make sure that any agent you deploy is listening and able to respond to TCP connections on the same port number on all the servers in the cluster.

The time between server agent probes is determined by the **agent delay** global parameter (default is 10 seconds).

Equalizer will open up a connection to the server agent's IP/port, and wait for a response. If no response is received, then the Equalizer performs load balancing without the server agent value for that server.

Some agents, particularly those written in Java, may require that a string be sent to the agent before a response is sent back to Equalizer. The **agent probe** field is provided for this purpose. If a string appears in this field, it is sent to the agent when an agent probe occurs.

#### <span id="page-273-0"></span>**Server Agents and Load Balancing Policies**

Server agents work with all load balancing policies (see ["Equalizer's Load Balancing Policies" on page 137](#page-136-0)), except for **round robin** -- which simply ignores any agent response for all servers in the cluster. All other policies use the integer returned by the agent as one factor in determining the server to which a new request is sent.

The **server agent** policy gives primary importance to the value returned by a server agent over other load balancing factors (server weight, number of current connections, etc.).

#### <span id="page-273-1"></span>**Server Agents and Server 'Down' Conditions**

Note that there is no return code for 'server down' in the table above. This is because Equalizer normally relies on the other health check probes (ICMP, TCP, and ACV probes) to determine whether the server is up. So, even if the server agent responds with "-1" or "-2", this by itself will not cause Equalizer to mark the server down.

To change this default behavior, enable the global **require agent response** flag (see ["Modifying Global](#page-88-0)  [Parameters" on page 89](#page-88-0)). When this global flag is enabled *and* server agents are enabled for a cluster, then Equalizer will mark a server in the cluster 'down' if either of the following are true:

- Equalizer does not get a response from the server agent running on the server before the probe timeout elapses
- Equalizer receives either a '-1' or '-2' response from the server agent running on a server

### <span id="page-273-2"></span>**Sample Server Agent in Perl**

You can write custom agents as shell scripts, or in Java, Perl, C, or other languages. The code below is a simple server agent example written in Perl. This code assumes that an integer response value is supplied on the command line, and returns that value when a connection is made on port 1510 (configurable via the \$port variable). This sample agent is intended for testing purposes only. In a real deployment, the server agent would determine the response value to return by polling system resources, or some other real-time method.

```
#!/usr/bin/perl -w
# serveragent.pl
#--------------------
#(c) Copyright 2008 Coyote Point Systems, Inc.
use strict;
use Socket;
# use port 1510 as default
my $port = 1510;
my $proto = getprotobyname('tcp');
# take the server agent response value from the command line
my $response = shift;
# response has to be a valid server agent response
$response==-1 or ($response > 0 and $response<101)
or die "Response must be between -1 and 100";
# create a socket and set the options, set up listen port
```

```
socket(SERVER, PF_INET, SOCK_STREAM, $proto) or die "socket: $!";
setsockopt(SERVER, SOL_SOCKET, SO_REUSEADDR, 1) or die "setsock: $!";
my $paddr = sockaddr_in($port, INADDR_ANY);
# bind to the port, then listen on it
bind(SERVER, $paddr) or die "bind: $!";
listen(SERVER, SOMAXCONN) or die "listen: $!";
print "Server agent started on port $port\n";
# accepting a connection
my $client_addr;
while ($client addr = accept(CLIENT, SERVER)) {
# find out who connected
my ($client_port, $client_ip) = sockaddr_in($client_addr);
my $client_ipnum = inet_ntoa($client_ip);
# print who has connected -- this is for debugging only
print "Connection from: [$client_ipnum]\n";
# send the server agent response value
print CLIENT $response;
# close connection
close CLIENT;
}
```
Here is the output of the server program when it is started on the server:

\$ ./serveragent.pl 50 Server agent started on port 1510 Connection from: [10.0.0.32]

Another "Connection" line prints each time the server agent is probed by Equalizer.

From Equalizer's perspective, all that is returned by the server agent is the integer set on the command line. For example, if you use the example server agent above and set the response to "50", here is what you will see if you use the **telnet** command to open the server agent IP and port:

\$ telnet 10.0.0.120 1510  $50$ Connection to host lost. Appendix A: Server Agent Probes

### Appendix B:

# Timeout Configuration

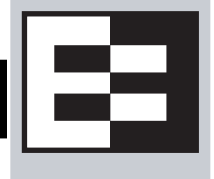

Timeouts ensure that certain operations are carried out within a finite period of time, and the resources that they use are returned for re-use. This document describes the various timeout parameters used by Equalizer, which can be divided into two major groups:

- **connection timeouts** -- used by Equalizer to manage connections to the clients on the network and the servers in clusters
- **probe timeouts** -- used by Equalizer to manage the various server health check mechanisms that assess server availability

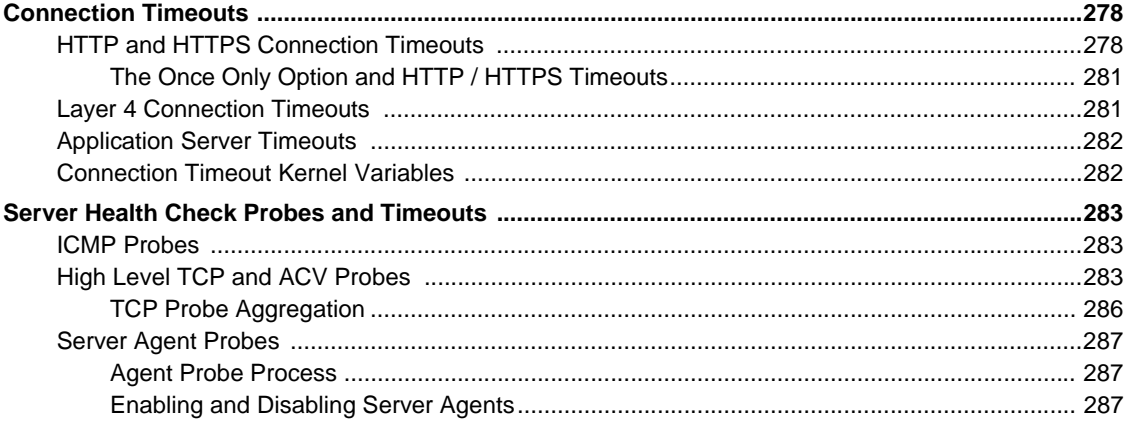

## <span id="page-277-0"></span>**Connection Timeouts**

Layer 7 clusters (HTTP / HTTPS) and Layer 4 clusters (TCP / UDP) each use a different set of timeout parameters. These are discussed in the sections below.

### <span id="page-277-1"></span>**HTTP and HTTPS Connection Timeouts**

Connections to HTTP and HTTPS clusters are managed closely by Equalizer from the client request to the response from the server. Equalizer needs to manage two connections for every Layer 7 connection request: the client connection from which the request originates, and the connection to the server that is the final destination of the request (as determined by the load balancing policy).

Equalizer has an idle timer for the established client connection, a connect timer to establish a server connection, and an idle timer for the established server connection. Only one timeout is in use at any given time. This is a summary of how timeouts are used when a client connects to Equalizer:

- 1. When a client successfully connects to a Virtual Cluster IP, the **client timeout** applies from the time the connection is established until the client request headers are completely transmitted. Equalizer parses the client's request, and verifies that the request is a valid HTTP request and that the information needed for load balancing is obtained. In general, this happens at the time that the client headers are completed -- which is indicated by the client sending two blank lines for HTTP 1.0 or 1.1; one blank line for HTTP 0.9. Once the headers are completely transmitted to Equalizer, the **client timeout** is no longer used.
- 2. As soon as the Equalizer is done examining the header data, it makes a connection to a server, as determined by the load balancing policy, persistence, or a match rule hit. The amount of time that the Equalizer tries to establish a connection to the server is the **connect timeout**. Once the server connection is established, the **connect timeout** is no longer used.
- 3. After Equalizer establishes a connection with a server, the **server timeout** is the amount of time Equalizer waits for the next bit of data from the server. Any response from the server restarts the **server timeout**.

The important distinction between the **client timeout** and the **server timeout** is that the **client timeout** is a "hard" timeout -- the client has the number of seconds specified to transmit all of its headers to Equalizer before Equalizer times out. This is done mainly for security considerations to prevent malicious clients from creating a large number of partial connections and leaking data slowly over the connection, possibly causing resource exhaustion or other undesirable effects on Equalizer.

The **server timeout** by contrast is a "soft" timeout -- the server has the number of seconds specified to send *the next piece of information* (e.g., the next packet in the sequence). Whenever the client or the server sends a piece of data on the connection, the **server timeout** is reset. This allows the server to send large data streams in small pieces without timing out, and then close the connection once all the data is sent.

For example, when a client sends a POST operation in a request, the **client timeout** is used up until the time that the POST *headers* have all been received. The **connect timeout** is used until a connection with the server is established. Then, once the connection is established, the **server timeout** is used for the POST data itself and the subsequent response from the server.

Note that there is the chance that a client will connect, send its headers, and then send continuous data to Equalizer that repeatedly resets the **server timeout**. This vulnerability is usually avoided by setting a hard client timeout on the application server itself (see ["Application Server Timeouts" on page 282\)](#page-281-0).

Figure 54 summarizes the connection timeout parameters Equalizer uses for Layer 7 client and server connections.

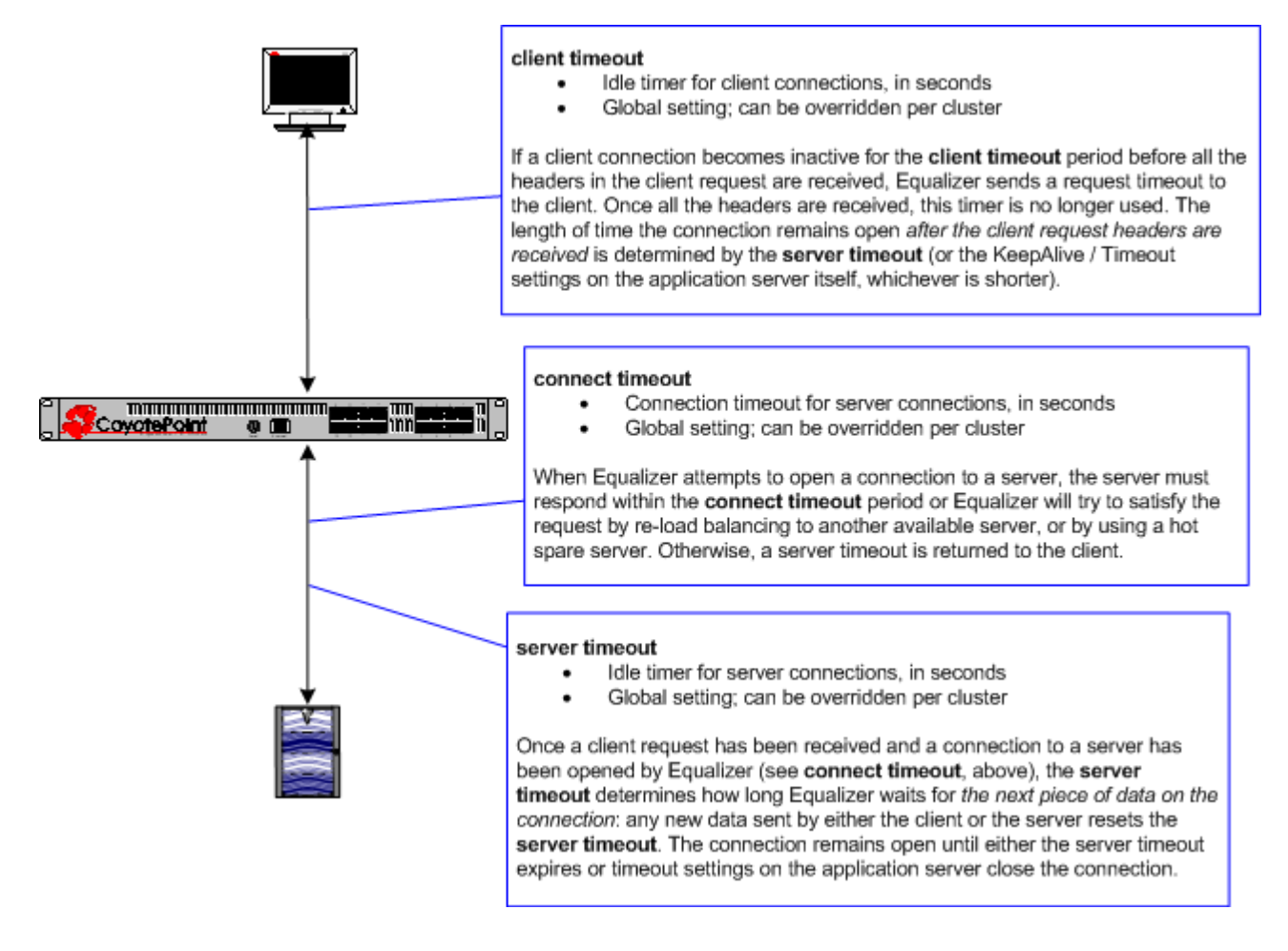

Figure 54 Layer 7 connection timeout parameters

The timeline below shows the sequence of timeout events when a new connection is received by Equalizer.

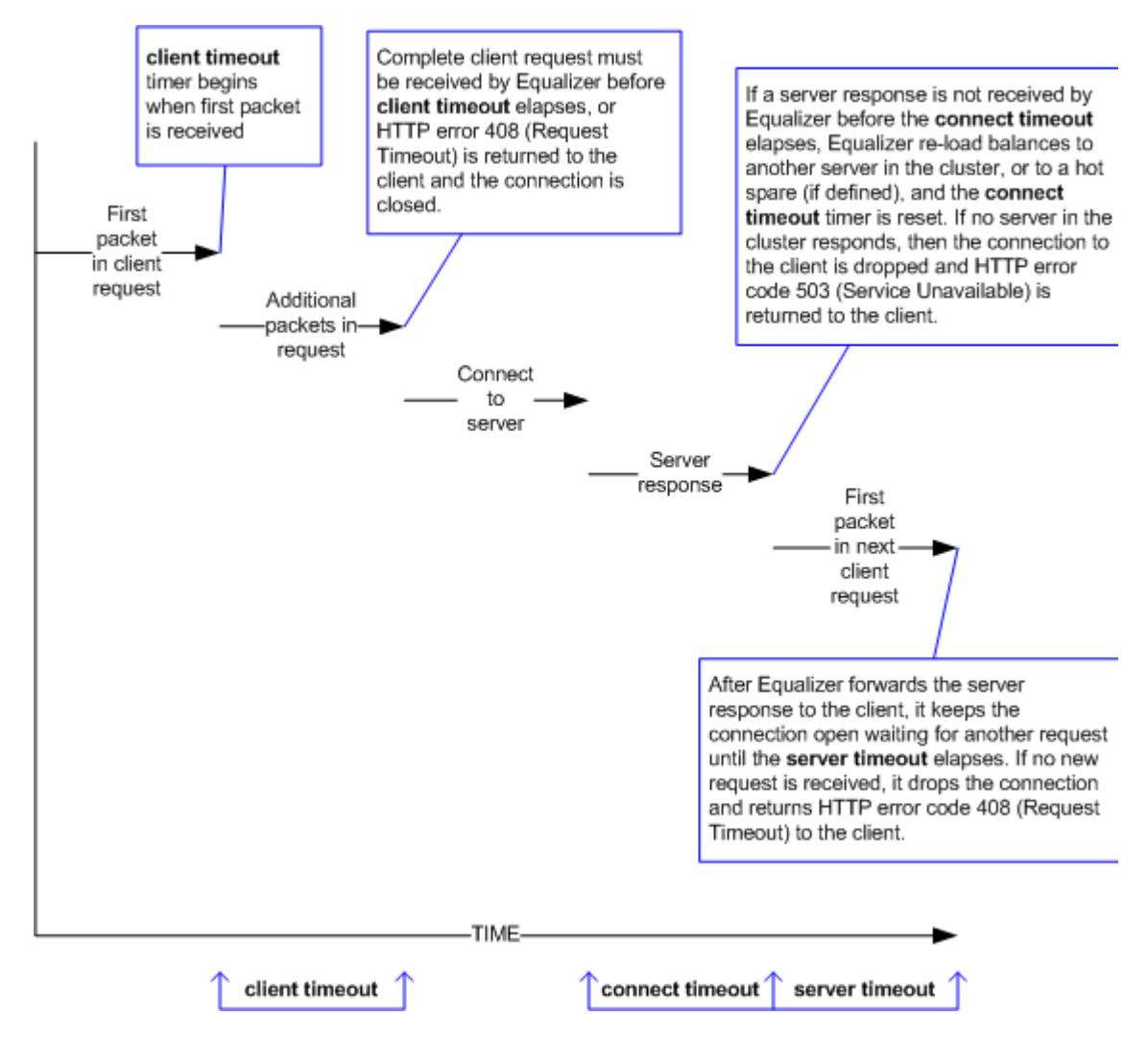

Figure 55 Layer 7 connection timeline

The following table shows the value range for the Layer 7 HTTP / HTTPS connection timeouts.

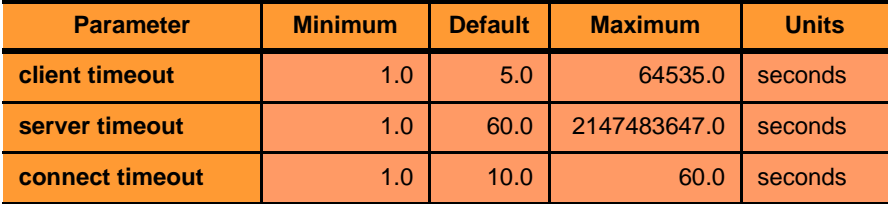

The default timeout values are sufficient for many common applications. If timeouts are occurring using the default values, adjust the **server timeout** to the amount of time you expect your application server to respond to a client request, plus 1 second. If there is high latency between Equalizer and the servers in your cluster, then you may need to increase the **connect timeout**. The **client timeout** usually does not need to be changed, but in some situations, HTTPS clusters will require a client timeout between 15 and 30 seconds for best performance. If you do need to increase the **client timeout**, use the lowest value possible for your configuration to perform well; high values for **client timeout** increase the risk of denial of service (DoS) attacks.

#### <span id="page-280-0"></span>The Once Only Option and HTTP / HTTPS Timeouts

The previous sections describe how the connection timeouts work when the **once only** flag is *disabled* on a cluster; that is, when Equalizer is examining *every* set of headers received on a connection. The **once only** option, when enabled, specifies that Equalizer will examine only the *first* set of headers received on a connection. This has the following effects on connection timeouts:

- If you have **once only** *enabled*, as soon as the initial transaction (client request and server response) on a connection completes, the connection goes into "streaming" mode and the **client timeout** is no longer used for this connection. Equalizer does not parse any additional client requests received on the connection. The **server timeout** is used for the remainder of the connection, and is reset whenever data is received from either side of the connection.
- If you have **once only** *disabled* as described in the previous sections, and multiple requests are being sent on the same connection, the **client timeout** starts counting down again as soon as a new request is received from the client.

### <span id="page-280-1"></span>**Layer 4 Connection Timeouts**

Connections to Layer 4 clusters are received by Equalizer and forwarded with little processing. Equalizer simply rewrites the source and/or the destination IP addresses, as appropriate for the cluster, and sends the packet to the server specified by the cluster's load balancing policy. For Layer 4 TCP clusters, a *connection record* is kept for each connection so that address translation can be done on the packets going between the servers and clients. The Layer 4 connection timeouts specify how long a connection record is kept by Equalizer.

Layer 4 TCP clusters use the **idle timeout** and **stale timeout** parameters. The **idle timeout** can be set at the global and cluster levels, while **stale timeout** can be set at the global level only. The parameters affect how Equalizer manages Layer 4 connection records:

• Connection records need to be removed in cases where the connection is not closed by the client or server, and is left idle. If no data has been received on a connection from either the client or the server after the time period specified by the **idle timeout** has elapsed, then Equalizer removes the connection record for that connection. Any data received from either client or server resets the idle timer.

Note that when using Direct Server Return (DSR), the time that a connection record is maintained is determined by adding the **idle timeout** for the cluster to the **sticky time** (see ["sticky time" on page 135](#page-134-0)). This additional time is necessary when using DSR, since no server responses are routed through Equalizer (and therefore cannot restart the **idle timeout** to keep the connection open). For more information on DSR, see ["Configuring Direct Server Return \(DSR\)" on page 188.](#page-187-0)

• In other cases, a connection may be initiated but never established, so the connection record goes "stale" and must be removed. If a client fails to complete the TCP connection termination handshake sequence or sends a SYN packet but does not respond to the server's SYN/ACK, Equalizer marks the connection as *incomplete*. The **stale timeout** is the length of time that a connection record for an incomplete connection is maintained.

When Equalizer reclaims a connection, it sends a TCP RST (reset) packet to the server, enabling the server to free any resources associated with the connection. (Equalizer does *not* send a TCP RST to the client when reclaiming a connection.)

Reducing the **stale timeout** can be an effective way to counter the effects of SYN flood Denial of Service attacks on server resources. A **stale timeout** of 10.0 (see table below) would be an appropriate value for a site under SYN flood attack.

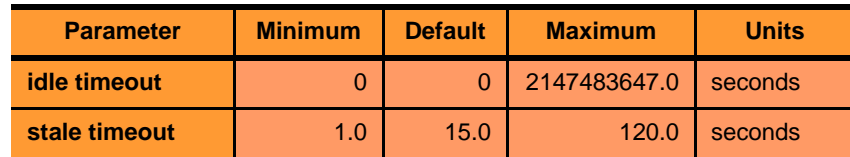

Note that if you change the **stale timeout** setting while partially established Layer 4 connections are currently in the queue, those connections *will* be affected by the new setting.

### <span id="page-281-0"></span>**Application Server Timeouts**

Keep in mind that the application server running on the physical servers in your cluster may have its own timeout parameters that will affect the length of time the server keeps connections to Equalizer and the client open. For example, an Apache 2 server has two related timeout directives: **TimeOut** and **KeepAliveTimeout**:

- The **TimeOut** directive currently defines the amount of time Apache will wait for three things:
	- The total amount of time it takes to receive a GET request.
	- The amount of time between receipt of TCP packets on a POST or PUT request.
	- The amount of time between ACKs on transmissions of TCP packets in responses.
- The **KeepAliveTimeout** directive specifies the number of seconds Apache will wait for a subsequent request before closing the connection. Once a request has been received, the timeout value specified by the **Timeout** directive applies.

In general, if you want Equalizer to control connection timeouts, you must make sure that any timeouts set on the application server are of longer duration than the values set on Equalizer.

For example, with respect to the Apache server timeouts above, the **client timeout** (for Layer 7 connections) or the **idle timeout** (for Layer 4 connections) should be of shorter duration than the timeouts set for Apache.

Similarly, the Layer 7 **server timeout** and **connect timeout** on Equalizer should be of shorter duration than the TCP connection timeouts set on the servers.

### <span id="page-281-1"></span>**Connection Timeout Kernel Variables**

Equalizer uses a number of kernel variables to track connection timeouts, as shown in the table below. You can use the **sysctl** command to display kernel variables. The two basic formats of this command are:

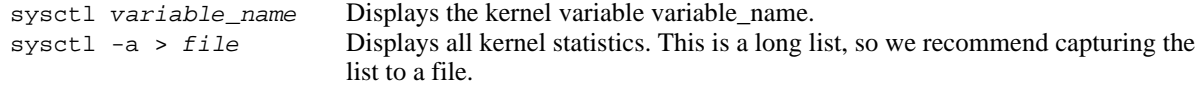

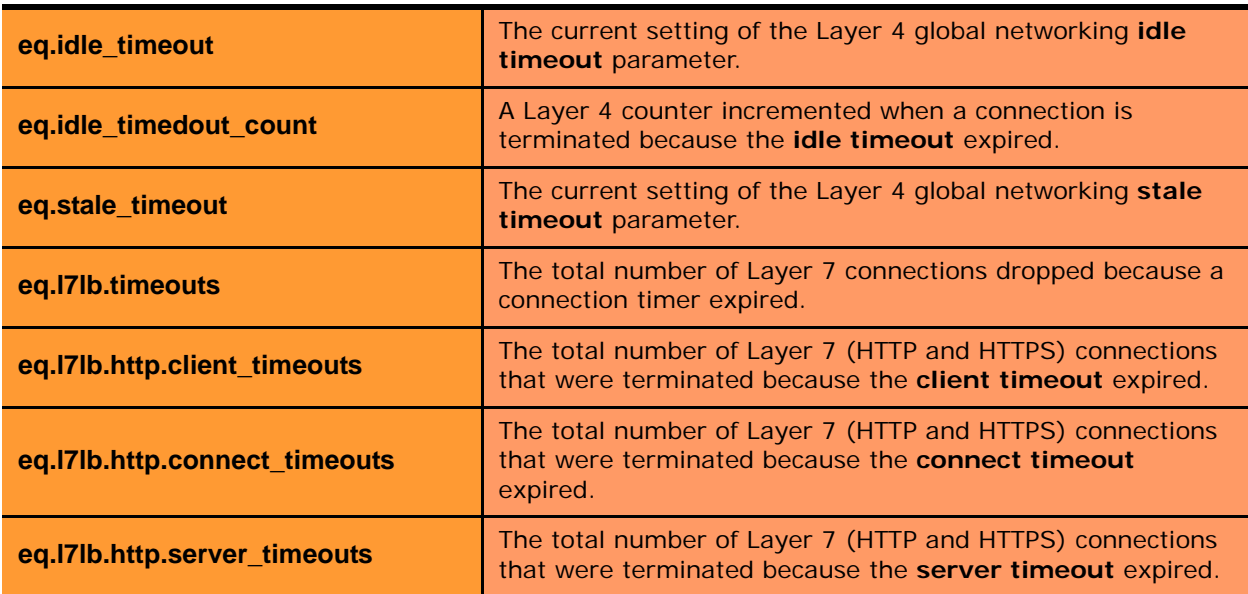

Note that there are also some kernel variables associated with Secure Socket Layer (ssl) client connections, such as when someone logs into Equalizer over an SSH connection. These variables are *not* incremented by HTTPS connections:

```
eq.l7lb.ssl.total_clients
eq.l7lb.ssl.current_clients
eq.l7lb.ssl.max_clients
eq.l7lb.ssl.requests
```
### <span id="page-282-0"></span>**Server Health Check Probes and Timeouts**

There are four levels of server health check probes supported by Equalizer:

- ICMP probes; all cluster types, enabled by default
- High Level TCP Probes; all cluster types, enabled by default
- High Level ACV (Active Content Verification) Probes; all cluster types except Layer 4 UDP clusters, disabled by default
- Server Agent Probes; all cluster types, disabled by default

#### <span id="page-282-1"></span>**ICMP Probes**

By default, Equalizer sends an Internet Control Message Protocol (ICMP) echo request (commonly called a "ping") to the IP address of every server in every cluster.

The delay between successive ping requests to the same server is determined internally, but can be as short as one second on a server that is not responding to ICMP requests. On a lightly loaded Equalizer it may be 5 seconds or longer.

If a server does not respond to an ICMP echo request, Equalizer continues to issue any other probes (TCP, ACV, server agent) configured for the cluster. This means, for example, that if TCP and ICMP probes are both configured (the default), then a server can fail any number of ICMP probes and will still be marked *up* as long as it continues to respond to TCP probes.

If a server does not respond to an ICMP echo request and no other probes are configured, the server is marked *down*, and Equalizer continues to send ICMP requests to the server's IP address. If an ICMP echo response is subsequently received, the server is marked *up* again.

ICMP probing can be turned off by disabling the **ICMP probe** flag in the global parameters. This turns ICMP echo requests off for all clusters. (ICMP probes do not use any of the timeouts and parameters defined in the following section for High Level Probes.)

**Note –** Responding to ICMP echo requests is an option on most server platforms. If ICMP echo reply is disabled on one or more of the servers your configuration, then you may want to disable ICMP echo requests on Equalizer to reduce traffic between Equalizer and the servers, and rely solely on the other probing mechanisms.

#### <span id="page-282-2"></span>**High Level TCP and ACV Probes**

Equalizer sends High Level Probes to every server at the interval specified by **probe delay** (default: 10 seconds). By default, TCP probes are enabled for all servers, and ACV probes can be enabled for individual clusters. Both probes must complete within the same **probe timeout** period, and are controlled by the same set of parameters, as summarized in the following figure.

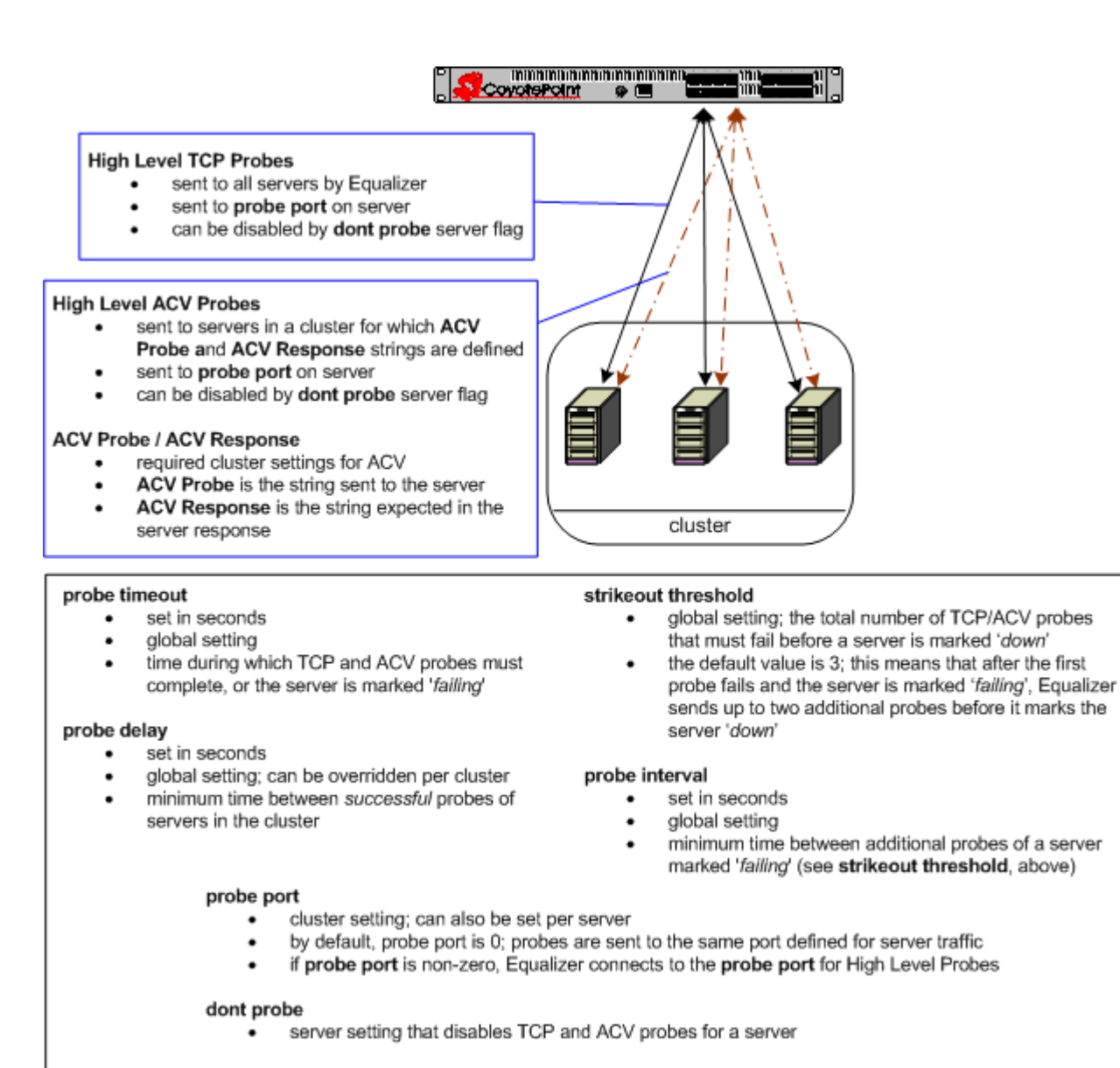

#### Figure 56 Probe timeout parameters

The parameters shown in the figure above determine how high level TCP and ACV server probes are handled, as follows:

- 1. Equalizer begins a TCP probe by sending a TCP SYN packet to the server:
	- If the server and Equalizer negotiate a three-way TCP handshake (SYN, SYN/ACK, ACK) within the **probe timeout** period, go to **Step 2**.
	- If the server and Equalizer do not handshake within the **probe timeout** period, Equalizer marks the server *failing*; go to **Step 3**.
- 2. Equalizer then determines whether or not to send the server an ACV probe:
	- If an **ACV Response** string is *not* defined for the cluster to which the server belongs, Equalizer marks the server *up* and waits for the **probe delay** period before it starts the HLP process again at **Step 1**.
	- Otherwise, if an **ACV Response** string is defined for the cluster to which the server belongs, the **ACV Probe** string (if defined) is sent to the server on the TCP connection opened for high-level probing; if there is no ACV probe string, nothing is sent, only the connection is opened. In either case, Equalizer

examines the first 1024 characters for the ACV response string: Since this is done as part of the same connection as the TCP probes, the same **probe timeout** period also applies to the ACV probe (i.e., the **probe timeout** timer is not reset):

- If the server response is received before the **probe timeout** expires *and* contains the ACV response string, it is marked *up,* and Equalizer waits for the **probe delay** period before it starts the HLP probing process again at **Step 1**.
- Otherwise, if the server does not respond to the ACV probe before the **probe timeout** expires, or if the server responds but its response does not contain the ACV response string, then Equalizer marks the server *failing* and starts sending strikeout probes; go to **Step 3**.
- 3. This step is only performed when a server does not respond to a TCP or ACV probe within the **probe timeout**, and is marked *failing.* Before marking a *failing* server as *down,* Equalizer sends additional probes until the number of probes sent equals the value of the **strikeout threshold** parameter. The time between these additional probes is specified by the **probe interval** parameter:
	- If the failing server does not respond to any of the strikeout probes, it is marked *down*. Equalizer then continues sending TCP probes to the server using **probe interval** as the minimum delay between probes. If a response is ever received, Equalizer marks the server *up* and waits for the **probe delay** period before it starts the probing process again at **Step 1**.
	- If a failing server responds to one of the strikeout probes, Equalizer marks the server *up* and waits for the **probe delay** period before it starts the probing process again at **Step 1**.

The following figure shows the relationship between the **probe timeout** and **probe delay** parameters in a successful probing sequence.

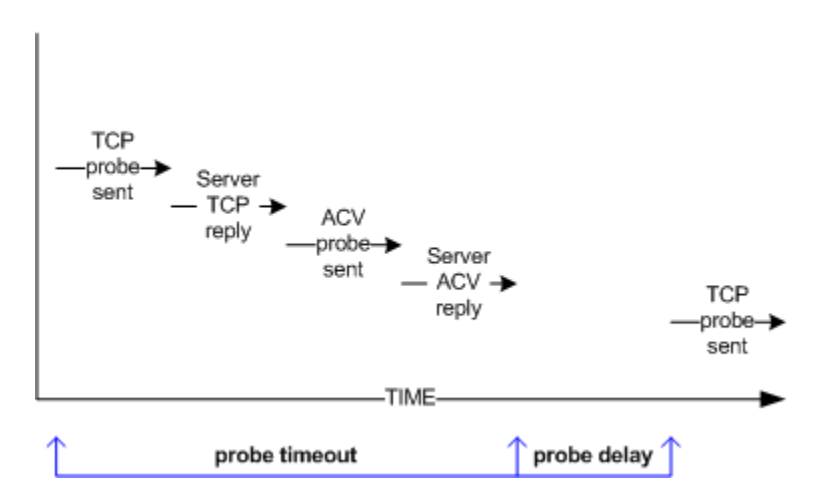

Figure 57 Successful probe sequence timeline

A server must respond to both TCP and ACV probes before the **probe timeout** elapses. Therefore, when ACV probes are enabled and probe failure messages are showing up in the log, you may need to increase the **probe timeout** so that the server has sufficient time to respond to both probes.

Assuming that a server responds successfully to TCP and ACV probes, Equalizer then waits for the **probe delay**  time period before it sends the next TCP probe to the same server. (Note that the **probe delay** value is the *minimum* time between successful probes; the observed time may be longer for large configurations with many servers, during periods of high traffic, or due to Equalizer adjusting the delay internally to prevent server probes from consuming too much bandwidth on the network interface.)

In a network configuration where there is high latency between server probes and responses, the probe mechanism may falsely report that a server is down; this is indicated by messages in the event log indicating that a server is down and then comes back up again after a short period of time. In such cases you may need to increase the **probe timeout** or the **probe delay** parameters (or both) to reduce the number of false server down conditions reported by the probing mechanism.

The figure below shows the relationship between the **probe timeout** and **probe interval** parameters when a server does not respond to a High Level Probe.

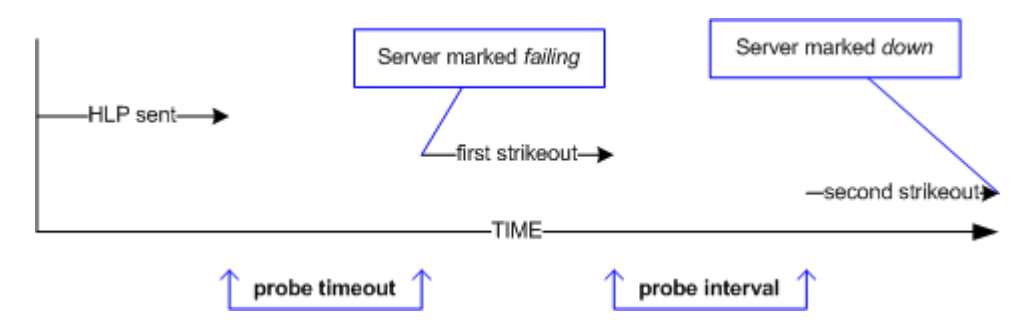

Figure 58 Unsuccessful probe timeout timeline

In the figure above, a High Level Probe (HLP) is sent to a server, which does not respond before the **server timeout** elapses. Equalizer marks the server as *failing* and sends two additional HLP probes (the default value of **strikeout threshold** is 3).

The **probe interval** specifies the time between these additional probes. If the server does not respond to either of these probes, it is marked *down*.

Note that the time periods between probes specified by the **probe interval** and **probe delay** values are *minimum* times. The observed time may be longer for large configurations with many servers, during periods of high traffic, or due to Equalizer adjusting the delay internally to prevent server probes from consuming too much bandwidth on the network interface. In addition, settings below 5 have the same effect as a setting of 5, since the Equalizer probe daemon cycles through the server probes every 5 seconds.

The range of values for each HLP parameter is shown in the table below. These apply to TCP and ACV probes only:

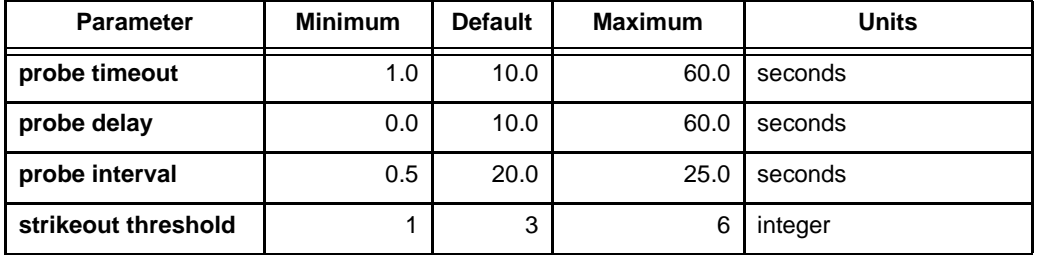

#### <span id="page-285-0"></span>TCP Probe Aggregation

If a server is defined in more than one cluster and ACV probing is not enabled on any of the clusters to which the server belongs, then probes for that server are aggregated -- meaning, Equalizer only sends the server one TCP probe during each probe cycle, instead of sending one probe for each cluster. This reduces redundant probing.

Once ACV probing is enabled in a cluster, however, probe aggregation is disabled for all the servers in that cluster, and for all instances of these servers in other clusters.

For example, assume we have three clusters: **A**, **B**, and **C**. Let's say the same server, **sv01**, is defined in all three clusters. If ACV probing is not enabled in any of the three clusters, then **sv01** will be probed only once during each probe cycle, and the probe status will be reflected in all the clusters. Let's say we then enable ACV probing in cluster **A**. Thereafter, **sv01** will be probed independently for each cluster -- that is, Equalizer will probe **sv01** three times, once for each cluster **A**, **B**, and **C**.

It is possible, therefore, that defining a single server in many clusters and subsequently enabling ACV probes in any one of these clusters may result in a noticeable increase in probe traffic on the network.

### <span id="page-286-0"></span>**Server Agent Probes**

A server agent is a custom written application that runs on a server and listens on a specific port (default: 1510). When a connection request is received on that port, the server agent returns an integer value between -1 and 100 that indicates the relative load on the server (-1 meaning the server should be considered unavailable, 0 meaning very lightly loaded, and 100 meaning heavily loaded). Server agents can be used with any cluster type, and have an effect on all load balancing policies except **round robin**, which ignores server agent return values.

By default, server agents are disabled on all new clusters. To enable server agents for a cluster, you need to write the agent, install and run it on each server in the cluster, and then enable server agents for the cluster on Equalizer.

#### <span id="page-286-1"></span>Agent Probe Process

When Equalizer connects to the port on which the server agent is running, it uses the number returned by the agent in its load balancing calculations, with the **server agent** policy giving highest preference to the server agent's return value over other factors.

The number returned by the agent to Equalizer is intended to indicate the current load on the server. The agent application that runs on the server can be written in any available scripting or programming language and can use any appropriate method to determine server load. The result must be an integer between -1 and 100 returned on the **server agent port**.

When enabled, server agents should be running on all servers in the cluster; however, by default, a server is not marked *down* when an agent value is not returned. Equalizer continues load balancing without the server agent return value unless the cluster parameter **require agent response** is enabled; if it is, Equalizer must receive an agent response or the server is marked *down*.

Note that server agent probing does not use any of the timeout values defined in the previous sections for High Level Probes. For example:

- The period of time between server agent probes to a server can be as short as one second. To introduce a timed delay, introduce a delay into the server agent code (for example, sleeping for 20 seconds). This does have the disadvantage of leaving the server agent port connection open for at least the length of the delay, but does reduce the frequency of agent probes.
- The period of time that Equalizer will wait for an agent response before marking it down is determined internally by Equalizer and cannot be adjusted by the administrator.

#### <span id="page-286-2"></span>Enabling and Disabling Server Agents

Server agents are enabled for a cluster by turning on the **server agent** cluster flag, which sets the **server agent port** parameter to the default value of port **1510**. A connection to the server agent is opened on the **server agent port** specified up to every second -- depending on the cluster configuration, system load, and whether or not the server agent itself introduces a delay.

The **agent probe** cluster parameter specifies an optional string that is sent to the **server agent port** by Equalizer when it open a connection. This is not used by default, but is provided for those agents (such as agents written in Java) that require input before they reply to the probe. Agents written in C or perl, for example, usually don't require input in order to return the agent value.

Server agent probing is disabled by setting the **server agent port** parameter to **0**. Disabling the **server agent** flag automatically sets the port to 0.

Appendix B: Timeout Configuration
### Appendix C:

## Using Reserved IP Addresses

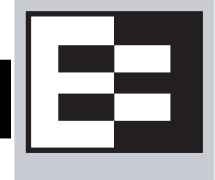

RFC 1918 defines blocks of internet IP addresses that will never be officially assigned to any entity, and will not be routed through the Internet. This means that any site can use these reserved, non-routable networks in their intranet:

- the class A network 10.0.0.0/8 (10.0.0.0 to 10.255.255.255)
- the class B networks  $172.16.0.0/12$  (172.16.0.0 to 172.31.255.255)
- the class C networks 192.168.0.0/16 (192.168.0.0 to 192.168.255.255)

In environments in which the conservation of IP addresses is important, using reserved IP addresses can minimize the number of "real" IP addresses needed. For example, an ISP hosting several hundred unique web sites replicated on three servers might not want to assign real IP addresses for all of them because each virtual cluster would consume four addresses: three on the back-end servers and one for the virtual cluster. In this case, the ISP might use 10.0.0.0 as the internal network and assign virtual server addresses out of this network for the servers. Figure 59 shows an example of a reserved network configuration, where Equalizer uses public IP addresses on one subnet for clusters, and reserved IP addresses for servers.

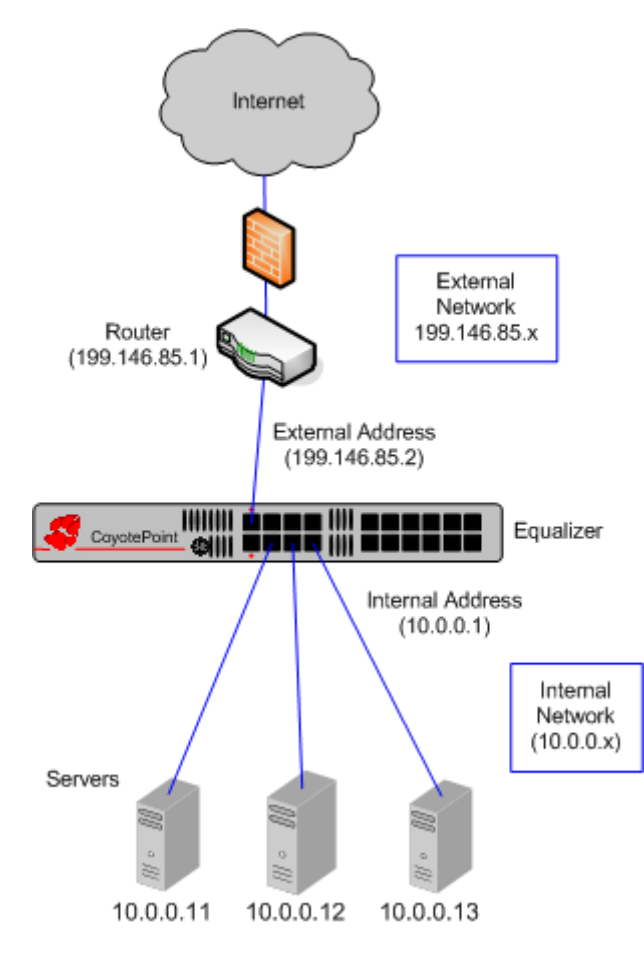

Figure 59 Servers using reserved IP addresses

#### **Reserved IP Addresses and Outbound NAT**

The only issue with using reserved IP addresses on servers behind Equalizer arises if the servers need to *originate* connections with hosts on the Internet for any reason (such as performing DNS resolution or sending e-mail), and Equalizer has clusters and servers configured on different VLANs. If this is the case, Equalizer must be configured to perform *outbound NAT*.

When you enable outbound NAT, Equalizer translates the source IP in packets *originating* from the servers on the reserved network so that external hosts will not see packets originating from non-routable addresses; Equalizer's can be configured to use one of its management IPs, a cluster IP, or a failover alias as the source IP.

If Equalizer is configured to use the same VLAN/subnet for clusters and servers, outbound NAT should be disabled. In this case, NAT should be configured on the gateway for the VLAN/subnet so that the reserved IP addresses on Equalizer are translated by the gateway.

**Note –** Enabling outbound NAT requires additional processing for each server response. If your servers do not need to initiate connections with hosts through Equalizer, disabling outbound NAT will improve performance.

To enable Equalizer to perform outbound NAT, follow these steps:

- 1. Open the Equalizer Administration Interface and log in under edit mode.
- 2. In the left frame, click the **Equalizer** (or system name) entry near the top of the object tree. In the right frame, select the **Clusters > Networking** tab.
- 3. Enable the **enable outbound NAT** check box.
- 4. Click the **commit** button.
- 5. The Outbound NAT address used for each server can be configued as described in the section ["Configuring](#page-155-0)  [Outbound NAT" on page 156.](#page-155-0)

#### **Outbound NAT and Failover**

If you have two Equalizers deployed in a dual network failover configuration and the **dont transfer** failover option is enabled, be sure to use the same outbound NAT setting on *both* Equalizers. For more information on failover, see ["Setting Up a Failover Configuration" on page 95.](#page-94-0)

### Appendix D:

## Regular Expression Format

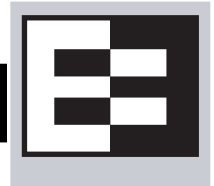

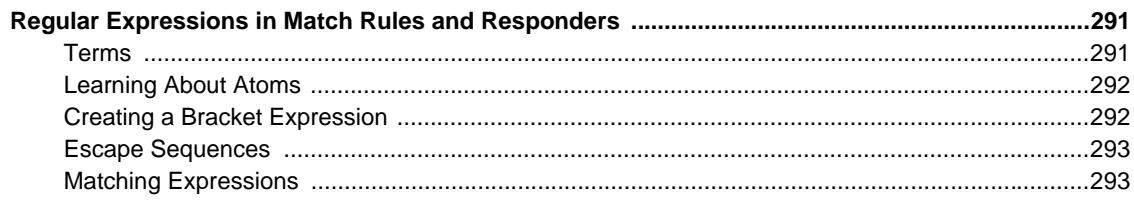

### <span id="page-290-0"></span>**Regular Expressions in Match Rules and Responders**

Equalizer supports IEEE Std 1003.2 (POSIX.2) extended regular expressions in Match Rules and Responders. There are many other variants and extensions of regular expressions, including those found in Perl, Java, and various shell languages; these variants are not supported in Match Rules and Responders.

Regular expressions can be difficult to create and debug, and can use significant system resources to process. We recommend you use regular expressions only when no other method will provide the functionality you require.

To aid in creating correct and efficient regular expressions, you can use a regular expression evaluator; many of these are available for download on the internet. Two free online regular expression evaluators are also available at the following websites:

```
http://www.rexv.org/ (choose POSIX tab)
http://www.projects.aphexcreations.net/rejax/ (choose PHP POSIX Language)
```
#### <span id="page-290-1"></span>**Terms**

The terms in this section describe the components of regular expressions.

- A *regular expression* (RE) is one or more non-empty *branches*, separated by pipe symbols (|). An expression matches anything that matches one of the *branches*.
- A *branch* consists of one or more concatenated *pieces*. A branch matches a match for the first *piece*, followed by a match for the second, and so on.
- A *piece* is an atom optionally followed by a single \*, +, or ?, or by a *bound*.
	- An atom followed by an asterisk (\*) matches a sequence of 0 or more matches of the atom.
	- An atom followed by a plus sign (+) matches a sequence of 1 or more matches of the atom.
	- An atom followed by a question mark (?) matches a sequence of 0 or 1 matches of the atom.
- A *bound* consists of an open brace ({) followed by an unsigned decimal integer, between 0 and 255 inclusive. You can follow the first unsigned decimal integer with a comma, or a comma and a second unsigned decimal integer. Close the *bound* with a close brace (}). If there are two integers, the value of the first may not exceed the value of the second.

#### <span id="page-291-0"></span>**Learning About Atoms**

An *atom* followed by a bound that contains one integer *i* and no comma matches a sequence of exactly *i* matches of the atom. An atom followed by a bound that contains one integer *i* and a comma matches a sequence of *i* or more matches of the atom. An atom followed by a bound containing two integers *i* and *j* matches a sequence of *i* through *j* (inclusive) matches of the atom. An *atom* can consist of any of the following:

- A regular expression enclosed in parentheses, which matches a match for the regular expression.
- An empty set of parentheses, which matches the null string.
- A bracket expression.
- A period (.), which matches any single character.
- A carat  $(^{\wedge})$ , which matches the null string at the beginning of a line.
- A dollar sign (\$), which matches the null string at the end of a line.
- A backslash () followed by one of the following characters:  $\binom{S}{\cdot+2}$ , which matches that character taken as an ordinary character.
- A backslash (\) followed by any other character, which matches that character taken as an ordinary character (as if the  $\hbar$  had not been present).
- A single character with no other significance, which simply matches that character. **Note that regular expressions are case-insensitive.**
- An open brace ({) followed by a character other than a digit is an ordinary character, not the beginning of a bound. It is illegal to end a real expression with a backslash (\).

### <span id="page-291-1"></span>**Creating a Bracket Expression**

A *bracket expression* is a list of characters enclosed in brackets ( [...] ). It normally matches any single character from the list. If the list begins with ^, it matches any single character not from the rest of the list. Two characters in a list that are separated by '-' indicates the full range of characters between those two (inclusive) in the collating sequence; for example, '[0-9]' in ASCII matches any decimal digit. It is illegal for two ranges to share an endpoint; for example, 'a-c-e'. Ranges are very collating-sequence-dependent, and portable programs should avoid relying on them.

- To include a literal ']' in the list, make it the first character (following an optional '^').
- To include a literal '-', make it the first or last character, or the second endpoint of a range.
- To use a literal '-' as the first endpoint of a range, enclose it in '[.' and '.]' to make it a collating element (see below).

With the exception of these and some combinations using '[' (see next paragraphs), all other special characters, including '\', lose their special significance within a bracket expression.

Within a bracket expression, a collating element (a character, a multi-character sequence that collates as if it were a single character, or a collating-sequence name for either) enclosed in '[.' and '.]' stands for the sequence of characters of that collating element. The sequence is a single element of the bracket expression's list. A bracket expression containing a multi-character collating element can thus match more than one character; e.g., if the collating sequence includes a 'ch' collating element, then the real expression '[[.ch.]]\*c' matches the first five characters of 'chchcc'.

Within a bracket expression, a collating element enclosed in '[' and `]' is an equivalence class, representing the sequences of characters of all collating elements equivalent to that one, including itself. (If there are no other equivalent collating elements, the treatment is as if the enclosing delimiters were '[.' and '.]'.) For example, if 'x' and 'y' are the members of an equivalence class, then '[[x]]', '[[y]]', and '[xy]' are all synonymous. An equivalence class may not be an end-point of a range.

Within a bracket expression, the name of a character class enclosed in '[:' and ':]' stands for the list of all characters belonging to that class.

There are two special cases of bracket expressions: the bracket expressions  $[[\cdot;\cdot]]$  and  $[[\cdot;\cdot]]$  match the null string at the beginning and end of a word respectively. A word is defined as a sequence of word characters that is neither preceded nor followed by word characters. A word character is an alnum character (as defined by ctype(3)) or an underscore. This is an extension, compatible with but not specified by IEEE Std 1003.2 (''POSIX.2''), and should be used with caution in software intended to be portable to other systems.

#### <span id="page-292-0"></span>**Escape Sequences**

The following escape character sequences match the indicated characters:

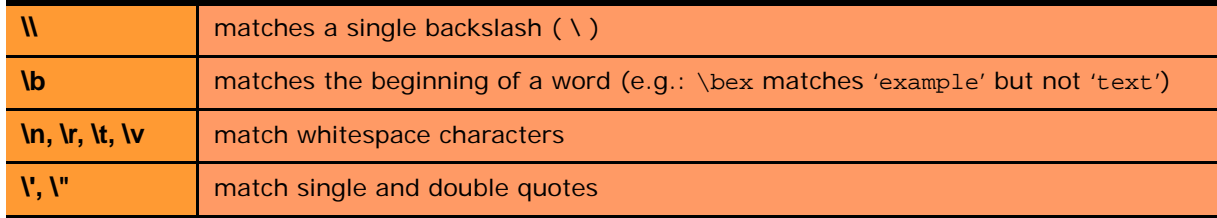

#### <span id="page-292-1"></span>**Matching Expressions**

If a real expression could match more than one substring of a given string, the real expression matches the one starting earliest in the string. If the real expression could match more than one substring starting at that point, it matches the longest. Subexpressions also match the longest possible substrings, subject to the constraint that the whole match be as long as possible, with subexpressions starting earlier in the real expression taking priority over ones starting later. Note that higher-level subexpressions thus take priority over their lower-level component subexpressions.

Match lengths are measured in characters, not collating elements. A null string is considered longer than no match at all. For example, 'bb\*' matches the three middle characters of 'abbbc', '(wee|week)(knights|nights)' matches all ten characters of 'weeknights', when '(.\*).\*' is matched against 'abc' the parenthesized subexpression matches all three characters, and when '(a\*)\*' is matched against 'bc' both the whole real expression and the parenthesized subexpression match the null string.

Appendix D: Regular Expression Format

# Using Certificates in HTTPS Clusters

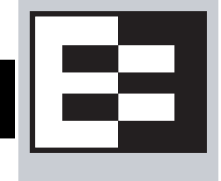

The sections below tell you how to get your Layer 7 HTTPS clusters running with certificates. Please read these sections completely before beginning to work with certificates on Equalizer.

While this document tells you all you need to know to use certificates with HTTPS clusters, it is *not* a primer on HTTPS, SSL, or certificates. There are many resources on the Internet, in trade publications, and in books on these topics. Most SSL certificate vendors offer basic SSL overviews on their websites.

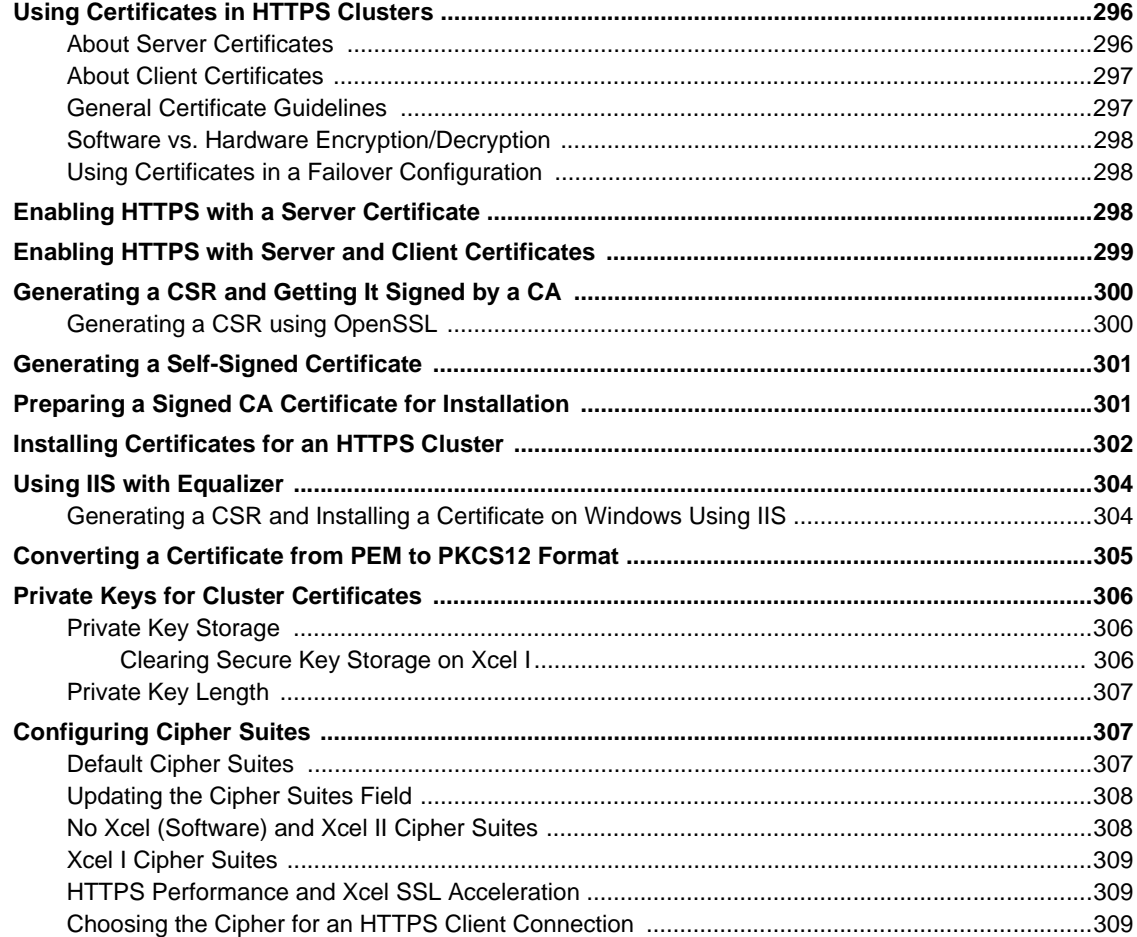

## <span id="page-295-0"></span>**Using Certificates in HTTPS Clusters**

The HTTPS protocol supports encrypted, secure communication between clients and servers. It requires that a Secure Sockets Layer (SSL) authentication handshake occur between a client and a server in order for a connection request to succeed.

When a client requests an HTTPS connection to a web server, the server (which has already been set up to support SSL connections) sends a *server certificate* to the client for verification. The client checks the content of the certificate against a local database of *Certificate Authorities*, and if it finds a match the connection is made. If no match is found (as is often the case with self-signed certificates), the browser will display a warning and ask if you want to continue with the connection.

A further level of trust can be enabled by setting the server up to request a *client certificate* in addition to the server certificate. Copies of the client certificate are pre-installed on both client and server. When the server sends the server certificate to the client, it also sends a request for a certificate from the client. Once the client accepts the server certificate as described above, it sends the client certificate to the server for verification. The server compares the client certificate it receives with its local copy of the client certificate, and if they match the connection is made.

Each Layer 7 HTTPS cluster requires a *server* certificate; *client* certificates are optional.

Web servers (such as Apache) and browsers (such as Internet Explorer and Firefox) are delivered with pre-installed Trusted Root Certificates. Trusted Root Certificates are used to validate the server and client certificates that are exchanged when an HTTPS connection is established.

Equalizer supports self-signed certificates, as well as signed certificates from Trusted Root Certificate Authorities and from Certificate Authorities (CAs) without their own Trusted Root CA certificates. If a CA without its own Trusted Root CA certificate issues your certificate, you will need to install at least two certificates: a server certificate and a chained root (or intermediate) certificate for the CA. The intermediate certificate associates the server certificate with a Trusted Root certificate.

### <span id="page-295-1"></span>**About Server Certificates**

In a typical HTTPS scenario described above, the client and server are communicating directly, and the server is doing all the work of encrypting and decrypting packets, and sending the server certificate to the client. If you have many systems servicing requests for the same website, you need to install certificates on each server.

With Equalizer, you do not need to install a server certificate on every server in a Layer 7 HTTPS cluster. Since certificates are associated with host names and not IP addresses, you only need a server certificate for each HTTPS cluster and the certificates are installed only on Equalizer -- not on each server. This reduces maintenance by reducing the number of certificates required for a group of systems serving content for the same host name.

When a client requests a connection to an HTTPS cluster, Equalizer establishes the HTTPS connection with the client, off loading SSL processing from all the servers in the HTTPS cluster. Equalizer communicates with the clients via HTTPS; the traffic between Equalizer and the servers in an HTTPS cluster is HTTP (i.e., unencrypted). Compared to the typical scenario where each server is establishing direct HTTPS connections with clients, encrypting and decrypting packets, and serving content as well, SSL offloading improves the overall performance of the cluster.

For even better performance, some Equalizer models are equipped with Xcel SSL Hardware Acceleration. With Xcel, all SSL processing is done by dedicated Xcel hardware, enhancing overall HTTPS throughput. For more information on Xcel, please visit the Coyote Point website ([www.coyotepoint.com](http://www.coyotepoint.com)).

Note that HTTPS and certificates can also be used on servers in Layer 4 TCP and UDP clusters, but you *will* need to install a server and client certificate on *each* server in the cluster (since Equalizer is not doing any HTTPS/SSL processing in Layer 4). In this scenario, no certificates are installed on Equalizer. Using a Layer 4 cluster is the preferred method for passing HTTPS traffic through Equalizer when you do not need to take advantage of features that are specific to Layer 7, such as cookie persistence, match rules, etc.

### <span id="page-296-0"></span>**About Client Certificates**

Similarly, if you want to use client certificates with an HTTPS cluster, you'll need to get a signed client certificate from a CA, or create a self-signed certificate. A client certificate needs to be installed on each client that will access the Equalizer cluster, as well as on Equalizer.

Just as with server certificates, you may need to install a client certificate and a chained root certificate, if you obtain your certificates from a CA without its own Trusted Root CA certificate. Some sites prefer to use self-signed certificates for clients, or set up their own local CA to issue client certificates.

Client certificates can be used in two ways with Equalizer:

- 1. **Install the entire client certificate chain on Equalizer.** This requires that every client passes the exact same certificate to Equalizer for validation.
- 2. **Install an intermediate CA certificate as the client certificate on Equalizer.** This allows unique certificates to be used on clients and a single client certificate to be uploaded to Equalizer. Following this method requires some certificate processing on the servers behind Equalizer in order to prevent access by clients with revoked certificates. *This method, therefore, should be used only under the following conditions*:
	- a. If the site is able to use an intermediate CA, or multiple CAs, which signs **all and only** certificates authorized for use with the cluster,

*AND*

b. If the application running on the servers behind Equalizer is able to perform Certificate Revocation List (CRL) processing by matching the CSN (certificate serial number) to the intermediate CA's CRL, and does so for **all** requests,

*THEN*

c. The Equalizer can safely support the use of individual client certificates for different clients, by appropriately setting the **verify depth** option for the HTTPS cluster and uploading the intermediate CA's certificate to the cluster as the client certificate. If client certificates use different CAs, multiple intermediate CAs can be uploaded to Equalizer in a single file.

This method ensures that only certificates that pass the CRL check on the server can be used to access the cluster. Note that this method also assumes that validating the intermediate certificate only in (b) above is sufficiently secure for the site.

#### <span id="page-296-1"></span>**General Certificate Guidelines**

Whichever method you choose, follow these general guidelines for certificates you want to use with Equalizer:

- Equalizer accepts both the **x509 PEM** or **PKCS12** certificate formats; PEM files usually have a *.pem* extension; PKCS12 files usually have a *.pfx* extension. Most CA vendors provide certificates in PEM format.
- Some older Equalizer models are equipped with an Xcel I Hardware SSL Acceleration, which requires a **private key length** of 1024 bits. This key length restriction does not apply to the newer generation Xcel II hardware, though a private key length of 1024 is recommended for best performance. (Note that all Equalizer GX hardware models that have Xcel are equipped with Xcel II.)
- When uploading certificates to Equalizer in **PEM** format, the certificates and private key must be contained in a single plain-text file, in the following order:
	- certificate
	- private key
	- chained root (intermediate) certificates (if any)

#### <span id="page-297-0"></span>**Software vs. Hardware Encryption/Decryption**

Without Xcel hardware SSL acceleration, all Layer 7 HTTPS encryption and decryption is performed by software, using Equalizer's CPU and memory. With Xcel, all SSL operations for Layer 7 HTTPS clusters are performed on dedicated hardware, thus offloading both the servers behind Equalizer and Equalizer itself -- freeing more resources for traffic and application management.

In terms of configuration, both software and hardware SSL operations require a list of cipher suites (encryption algorithms) to be used to encrypt and decrypt HTTPS traffic. The supported cipher suites for each SSL processing mode (software, Xcel I, Xcel II) are described in the section ["Configuring Cipher Suites" on page 307](#page-306-1).

Also see the section ["Private Keys for Cluster Certificates" on page 306](#page-305-0) for a discussion of how Equalizer stores the private keys for your cluster certificates, and keeping private keys secure on Equalizer.

#### <span id="page-297-1"></span>**Using Certificates in a Failover Configuration**

In failover configurations, if client and server certificates are *not* part of the configuration settings that are transferred between the failover peers, you must install the server certificates (and the client certificates, if used) on *both* of the failover peers.

### <span id="page-297-2"></span>**Enabling HTTPS with a Server Certificate**

The following are the steps to follow to obtain and install a server certificate, and verify that it works.

1. Generate a Server Certificate Signing Request or a Self-Signed Server Certificate.

To get a server certificate, do *one* of the following:

- a. **Create a Certificate Signing Request (CSR) and send it to a Certificate Authority for signing.** This provides the highest level of trust to the client, as the client can be assured that the certificate it receives from the server (in this case, Equalizer) was approved (i.e., digitally signed) by a trusted third party. Thus, the client has the assurance of a third party that the server to which it is connecting is identifying itself legitimately (and is not impersonating the legitimate server's identity). See the section ["Generating a CSR](#page-299-0)  [and Getting It Signed by a CA" on page 300](#page-299-0).
- b. **Create a certificate and sign it yourself.** This provides a lower level of trust, since the client is essentially trusting the server to identify itself. Self-signed certificates are relatively easy to counterfeit, and are only recommended for use on internal, non-production, or test configurations. See the section ["Generating a](#page-300-0)  [Self-Signed Certificate" on page 301.](#page-300-0)
- 2. Create the HTTPS cluster.

When creating an HTTPS cluster, the default flags and parameters are acceptable for most server certificate configurations.

For more information on SSL parameters, see the section ["Layer 7 Security > SSL Tab \(HTTPS only\)" on page](#page-129-0)  [130.](#page-129-0)

3. Install the Server Certificate on Equalizer.

Use the Equalizer Administration Interface to install the server certificate. See the section ["Installing](#page-301-0)  [Certificates for an HTTPS Cluster" on page 302](#page-301-0).

4. Try connecting to the Cluster via HTTPS.

From a client browser, open **https://***cluster*, where *cluster* is the network node name or IP address of the HTTPS cluster. The browser may notify you that it is accepting a certificate from the server and ask for confirmation. Once you accept the certificate, the requested page should be displayed.

### <span id="page-298-0"></span>**Enabling HTTPS with Server and Client Certificates**

The following are the steps to follow to obtain and install both server and client certificates, and verify that they work.

- 1. Perform the procedure in the previous section [\("Enabling HTTPS with a Server Certificate" on page 298](#page-297-2)) to enable HTTPS with a server side certificate.
- 2. Generate a Client Certificate Signing Request or a Self-Signed Client Certificate.

In Step 1, you created a server certificate. Now, follow the same procedure to generate a client certificate; do *one* of the following:

- a. **Create a Certificate Signing Request (CSR) and send it to a Certificate Authority for signing**. See the section ["Generating a CSR and Getting It Signed by a CA" on page 300.](#page-299-0)
- b. **Create a certificate and sign it yourself**. See the section ["Generating a Self-Signed Certificate" on page](#page-300-0)  [301.](#page-300-0)

Many organizations choose to use third-party signed certificates for their HTTPS clusters, and use self-signed certificates for their clients.

- 3. Modify the HTTPS cluster to request a client certificate.
	- a. Select the HTTPS cluster in the left frame of the Equalizer Administrative Interface and then select the **SSL** tab in the right frame.
	- b. Enable the **certify\_client** flag; this tells Equalizer to request a client certificate when a client attempts to connect to this cluster.
	- c. By default, the **client certificate verification depth** is set to 2. This number indicates the number of levels in a certificate chain that the Equalizer will process before stopping (and refusing the connection). This default will need to be raised if you received more than one chained root certificate in addition to a client certificate from your Certificate Authority. Note that this setting has an impact on performance, since SSL operations are resource intensive.
	- d. By default, Equalizer requests a client certificate, but does not *require* the client to provide one. Enable the **require certificate** flag to require that a client return a valid certificate before connecting.
	- e. By default, the client's certificate will be re-validated if the SSL connection needs to be renegotiated. (Renegotiation is a feature of SSL, can occur for any of a number of reasons, and may be initiated by Equalizer or the client browser.) Enable the **verify once** flag to tell Equalizer *not* to re-evaluate the client certificate even if SSL renegotiation occurs. This can have a positive performance impact if many SSL renegotiations are occurring during normal operations.
	- f. Select **commit** to save your changes to the cluster definition.

For more information on SSL parameters, see the section ["Layer 7 Security > SSL Tab \(HTTPS only\)" on page](#page-129-0)  [130](#page-129-0).

4. Install the Client Certificate on Equalizer.

Use the Equalizer Administration Interface to install the client certificate. See the section ["Installing Certificates](#page-301-0)  [for an HTTPS Cluster" on page 302.](#page-301-0)

5. Install the Client Certificate on all clients.

Import the client certificate into the client browser's list of certificates. On Firefox, open **Tools > Options > Advanced > View Certificates**. On Internet Explorer, open **Tools > Internet Options > Content > Certificates**. Refer to the documentation for your browser for instructions.

6. Try connecting to the Cluster via HTTPS.

From a client browser, open **https://***cluster*, where *cluster* is the network node name or IP address of the HTTPS cluster. The browser may notify you that it is accepting a certificate from the server and ask for

confirmation. Once you accept the certificate, the server should ask for a client certificate; your browser may ask you to choose one. After the client certificate is sent to the server and accepted, the requested page should be displayed.

### <span id="page-299-0"></span>**Generating a CSR and Getting It Signed by a CA**

Most CA vendors provide a means of generating a Certificate Signing Request (CSR) on their websites, and we recommend that you use the CA website to generate the CSR. For several good tutorials on how to get your certificates signed, please see:

<http://sial.org/howto/openssl/>

A CSR can also be generated using the OpenSSL tools on any system, including Windows. The examples below were executed on a Windows system with the OpenSSL tools installed.

Note that only the most basic **openssl** command options are shown in these examples. See the **openssl**(1) and **req**(1) manual pages for the SSL implementation on your system for more information.

**Note –** Generating a CSR from the command line on Equalizer is NOT supported. Consult the Certificate Authority that supplies your SSL certificates and use the tools that they recommend.

#### <span id="page-299-1"></span>**Generating a CSR using OpenSSL**

- 1. Navigate to an appropriate directory on your system, and create a new directory to hold your CSR, certificate, and private key.
- 2. Generate the CSR by entering this command:

openssl req -new -newkey rsa:1024 -out cert.csr

This begins an interactive session to generate a CSR, and also generates a new private key to be output into a file named *privkey.pem*. If you already have a private key, use **-key** *filename* (instead of **-newkey rsa:1024**) to specify the file containing the private key.

After generating the private key, the following prompts are displayed (example responses shown):

```
Enter PEM pass phrase: <password>
Verifying - Enter PEM pass phrase: <password>
Country Name (2 letter code) [AU]:US
State or Province Name (full name) [Some-State]:New York
Locality Name (eg, city) []:Millerton
Organization Name (eg, company) [Internet Widgits Pty Ltd]:CPS Inc.
Organizational Unit Name (eg, section) []:Engineering
Common Name (eg, YOUR name) []:mycluster.example.com
Email Address []:admin@example.com
```
Make sure you remember the **password** you specify, as you will need it to install and use the certificate.

For a *server certificate*, the **Common Name** provided must be the DNS-resolvable fully qualified domain name (FQDN) used by the Equalizer cluster. When a client receives the certificate from the server, the client browser will display a warning if the **Common Name** does not match the hostname of the request URI.

For a *client certificate*, the **Common Name** in the client's copy of the certificate is only compared to the **Common Name** in the copy of the client certificate on the server, so **Common Name** can be any value.

- 3. Visit the website of an SSL Certificate Authority (CA) to submit the *cert.csr* file to the CA.
- 4. Once the CA returns your signed certificate (usually in email), go to the section ["Preparing a Signed CA](#page-300-1)  [Certificate for Installation" on page 301.](#page-300-1)

### <span id="page-300-0"></span>**Generating a Self-Signed Certificate**

To generate a self signed certificate in PEM format:

1. Generate a self-signed x509 format certificate by entering this command:

openssl req -new -x509 -newkey rsa:1024 -out selfcert.pem -days 1095

This creates a self-signed certificate (*selfcert.pem*) that will be valid for 1095 days (about three years) and also generates a new private key to be output into a file named *privkey.pem*. If you already have a private key, use  **key** *filename* instead of **-newkey rsa:1024** to specify the file containing the private key.

After generating the private key, the following prompts are displayed (example responses shown):

```
Enter PEM pass phrase: <password>
Verifying - Enter PEM pass phrase: <password>
Country Name (2 letter code) [AU]:US
State or Province Name (full name) [Some-State]:New York
Locality Name (eg, city) []:Millerton
Organization Name (eg, company) [Internet Widgits Pty Ltd]:CPS Inc.
Organizational Unit Name (eg, section) []:Engineering
Common Name (eg, YOUR name) []:myclient.example.com
Email Address []:admin@example.com
```
Depending on the tool you use to create the certificate, you may also be asked for a challenge password and other optional information. Make sure you remember the **password** (and, if prompted, the challenge password) you specify, as you will need it to install the certificate.

The **Common Name** provided must be the DNS-resolvable fully qualified domain name (FQDN) used by the Equalizer cluster. For a *server certificate*, when the client receives the certificate from the server, the browser will display a warning if the **Common Name** does not match the hostname of the request URI. For a *client certificate*, the **Common Name** in the client's copy of the certificate is only compared to the **Common Name** in the copy on the server, so this can be any value.

2. Combine the private key and certificate into one file, using a command like the following:

cat selfcert.pem privkey.pem > clustercert.pem

3. You can now install your self signed certificate and private key file, *clustercert.pem*, on Equalizer and your clients, as appropriate.

#### <span id="page-300-1"></span>**Preparing a Signed CA Certificate for Installation**

When you receive your signed certificate back from your CA, you'll get one or more *.pem* files in return, or you'll get one or more mail messages from the CA. The files or messages contain your signed certificate and any necessary intermediate certificates required by the CA's chain of trust.

If you get your certificates in the mail, save each one to an ASCII text file with a *.pem* extension. Make sure you use a text editor such as **Notepad** (Windows) or **vi** (Unix/Linux) to save the files as text files.

Note that if you are using IIS, see the section ["Using IIS with Equalizer" on page 304](#page-303-0).

If you get only *one* certificate (the signed server certificate) from your CA, then:

- 1. Save it to a text file (e.g., *servcert.pem* for a server certificate, or *clientcert.pem* for a client certificate).
- 2. Open a new text file and read both the signed certificate and your private key (in this order) into the file. (The private key was created previously when you generated your CSR.) Save the file as a plain text file. On a Unix system, like Equalizer, you can do this with a command like one the following:

cat servcert.pem privkey.pem > clustercert.pem

cat clientcert.pem privkey.pem > clientprivcert.pem

Whatever method you use, the file should look like this when you are done:

-----BEGIN CERTIFICATE----- ... -----END CERTIFICATE----- -----BEGIN RSA PRIVATE KEY----- ... -----END RSA PRIVATE KEY-----

Make sure you save the file as a plain text file.

3. Install the file into Equalizer as instructed in the section ["Installing Certificates for an HTTPS Cluster" on page](#page-301-0)  [302.](#page-301-0)

If the CA uses chained root, or intermediate, certificates, then you'll receive (or need to download from the CA) more than one *.pem* file: the server certificate, plus any intermediate certificates needed to establish the chain of trust back to a Root CA certificate installed on your web server or client browser.

If you get *more than one* certificate (the signed server certificate plus one or more intermediate certificates) from your CA, then:

- 1. Save each certificate to a separate text file (e.g., *servcert.pem*, *intmcert.pem*).
- 2. Open a new text file and read the signed certificate, your private key, and any intermediate certificates (in this order) into the file. (Your private key was created previously, when you generated the CSR.) Save the file as a plain text file. On a Unix system, like Equalizer, you can do this with a command like one of the following:

```
cat servcert.pem privkey.pem intmcert.pem > clustercert.pem
```
cat clientcert.pem privkey.pem intmcert.pem > clientprivcert.pem

Whatever method you use, the file should look like this when you are done:

```
-----BEGIN CERTIFICATE-----
...
-----END CERTIFICATE-----
-----BEGIN RSA PRIVATE KEY-----
...
-----END RSA PRIVATE KEY-----
-----BEGIN CERTIFICATE-----
...
---ENTI CATE---FAdd more certificates here if needed in the chain...
```
Make sure you save the file as a plain text file.

3. Install the file into Equalizer as instructed in the section ["Installing Certificates for an HTTPS Cluster" on page](#page-301-0)  [302.](#page-301-0)

### <span id="page-301-0"></span>**Installing Certificates for an HTTPS Cluster**

Your certificate authority may issue you either a single signed client or server certificate, or a signed certificate plus one or more chained root certificates (also called "intermediate" certificates). The certificate or certificates you receive establish a chain of trust that ends at a trusted root certificate installed on your web server (and on every client that interacts with the web server).

If all of your clients use the same certificate to authenticate to the server, load the entire chain onto Equalizer. If each client uses a unique certificate, you can instead load all the intermediate and root certificates (minus the unique client certificate) onto Equalizer, and any client certificate presented that uses that chain will be accepted.

You must install all the certificates you receive on Equalizer to complete the installation process for HTTPS clusters. To install them on Equalizer, certificates must be in a single file, in either PEM (*.pem*) or PKCS12 (*.pfx*) format; see the section ["Preparing a Signed CA Certificate for Installation" on page 301](#page-300-1).

**Caution –** The private key for your *server* certificate is kept on Equalizer (in the directory */var/eq/ssl*) and will be accessible to anyone who can log into Equalizer. It is therefore essential that you restrict the ability of nonauthorized personnel to access Equalizer, since any user can log in and copy or remove your private key. All Equalizer logins should be password protected with non-trivial passwords to restrict access to your private keys, and passwords should be given only to trusted personnel. Note that the private key for a *client* certificate (if used) is not stored on Equalizer, only the client certificate.

To install a certificate for an Equalizer cluster, follow these steps:

- 1. Copy the file containing the certificate and private key information (*clustercert.pem* in the examples above; *clustercert.pfx* if you used IIS) to the machine from which you will log into the Equalizer Administrative Interface. Note the location.
- 2. Log into the Administrative Interface using a login that has **add/del** access on the cluster that requires the certificate (see ["Logging In" on page 52\)](#page-51-0).
- 3. In the left frame, click the name of the HTTPS or SSL cluster for which you want to install a certificate and select the **Security > Certificates** tab in the right frame:

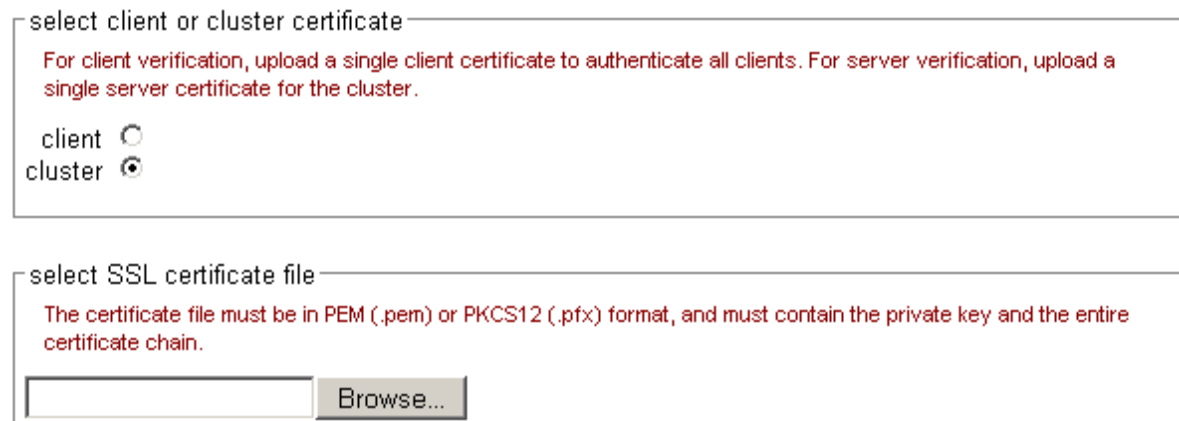

Figure 60 The cluster Certificates tab

upload

**Note:** If your Equalizer has **Xcel I** Hardware SSL Acceleration installed, a check box labeled **use secure key storage** will appear at the top of the **select client or cluster certificate** field. Checking this box tells Equalizer to store the private key for the server/cluster certificate in write-only memory on the Xcel hardware so that no one can access it. By default, this check box disabled and Equzalizer stores the private key in its file system, under */var/eq/ssl*. See the section ["Private Keys for Cluster Certificates" on page 306](#page-305-0), for more information. This option does not appear if your Equalizer is equipped with **Xcel II**, or does not have Xcel; in these cases, private keys are stored in Equalizer's file system, under */var/eq/ssl*.

- 4. If you are installing a *server* certificate, leave the **cluster** radio button selected; if you are installing a *client* certificate, make sure that the **client** radio button is selected.
- 5. Enter the full path name of the certificate file (or click **Browse** to select the file).
- 6. Click **upload** to install the certificate on Equalizer. You'll be prompted for a password, which is the password (or pass phrase) you provided when you generated the CSR for the certificate (or created the self-signed certificate).

**Note**: If you select a file that is not in PEM or PKCS12 format (or select no file at all), the following error message is displayed:

Certificate must be in PEM or PKCS12 format.

Following the error message is the output the SSL tools returned after they were run on the uploaded file. The output may be unreadable and poorly formatted; this is normal, because the file you uploaded was not in the correct format. Click **dismiss** on the error popup and then go back to the previous step to select a file that is in PEM or PKCS12 format.

After the upload is complete, the **Certificates** tab displays the certificate details (serial number, key length, etc.) at the bottom of the tab.

Additonal SSL settings, including the cipher suites permitted, appear on the **SSL** tab. See ["Layer 7 Security >](#page-129-0)  [SSL Tab \(HTTPS only\)" on page 130](#page-129-0) and ["Default Cipher Suites" on page 307](#page-306-2) for more information.

7. If the certificate you just installed on Equalizer is a client certificate, you'll also need to install the certificate on each client. This usually involves converting the PEM format certificate into PKCS12 format; see the section ["Converting a Certificate from PEM to PKCS12 Format" on page 305.](#page-304-0)

## <span id="page-303-0"></span>**Using IIS with Equalizer**

Using Internet Information Services (IIS) is optional when creating and managing certificates for Equalizer Layer 7 HTTPS clusters and clients. In fact, one of the advantages of using Equalizer is that only one server certificate is required for an HTTPS cluster. The cluster certificate is installed on Equalizer, *not* on the servers in the HTTPS cluster. So, you do not need to use IIS on each server to create and install certificates. This reduces the amount of effort spent administering server certificates.

For Layer 4 TCP and UDP clusters, certificates are *not* installed on Equalizer, and you *will* need to install a server certificate on *each* server in the cluster (since Equalizer is not doing any HTTPS/SSL processing in Layer 4). Generating a CSR and installing a signed certificate on Windows using IIS is shown in the procedure below.

Note that IIS does not support the creation of self-signed certificates. You must create the self-signed certificate on Equalizer (see ["Generating a Self-Signed Certificate" on page 301](#page-300-0)) or another system that supports the OpenSSL tools; then, use IIS to import the certificate into the proper certificate store (usually, the **Personal** store) on Windows.

For more information on using IIS, please refer to the IIS documentation from Microsoft.

#### <span id="page-303-1"></span>**Generating a CSR and Installing a Certificate on Windows Using IIS**

- 1. If you have not already installed Internet Information Services (IIS), use the **Add and Remove Programs** wizard (under **Control Panel**) to install it. Click on **Add/Remove Windows Components** and turn on the check box next to **Internet Information Services (IIS)**; click **Next** and follow the wizard's instructions.
- 2. Select **Control Panel > Administrative Tools > Internet Information Services**.
- 3. For a cluster (server) certificate, navigate to the website for which the CSR is intended. For a client certificate, navigate to any website or the default. Right click on the website and select **Properties**.
- 4. Select the **Directory Security** tab and click the **Server Certificate** button.
- 5. Select **Next**, and follow the Certificate Wizard prompts:
	- a. Select **Create a new certificate**, and then **Next**.
	- b. Select **Prepare the request now, but send it later**, and then **Next**.
- c. Type a **Name** for the certificate and select a **Bit Length** that is a multiple of 8. For most purposes, a bit length of 1024 is adequate. Longer bit lengths increase security at the expense of more SSL processing. Select **Next**.
- d. Type in an **Organization** (e.g., **MyCompany, Inc.**) and **Organizational Unit** (e.g., **Marketing**); then select **Next**.
- e. Type in the **Common name** for the certificate, and then select **Next**.

For a *server certificate*, the **Common Name** provided must be the DNS-resolvable fully qualified domain name (FQDN) used by the Equalizer cluster. When a client receives the certificate from the server, the client browser will display a warning if the **Common Name** does not match the hostname of the request URI.

For a *client certificate*, the **Common Name** in the client's copy of the certificate is only compared to the **Common Name** in the copy of the client certificate on the server, so **Common Name** can be any value.

- f. Type in a **Country/Region**, **State/province**, and **City/locality**; then select **Next**.
- g. The last step in the wizard is to name and locate the new CSR. The default name and location will be *c:\certreq.txt* unless you choose otherwise.
- 6. Visit the SSL vendor's website to submit your certificate request.
- 7. Once the SSL vendor has mailed the new signed certificate back to you, do one of the following:
	- a. If you are using this certificate with a Layer 4 cluster, copy the new certificate onto the system on which you generated the request and double-click to install. If this is a server certificate for a server in a Layer 4 TCP or UDP cluster, make sure you attach it to the appropriate web site. If this is a client certificate, make sure you place the certificate in the **Personal** certificate store.
	- b. If you are using the certificate with a Layer 7 cluster, export your new SSL certificate with your private key, so that it can be installed on Equalizer:
	- a. In IIS, right click on the website for which the certificate was generated and navigate through **Properties > Directory Security > View Certificate > Details**.
	- b. Select **Copy to File**, then **Next**.
	- c. Select **Yes**, export the private key; then **Next**.
	- d. Select **PKCS #12 (.PFX)**; check **Enable strong protection**; then **Next**.
	- e. Type and confirm the password; then **Next**.
	- f. Enter a file name, e.g. *C:\clustercert.pfx*; then click **Next**.
	- g. Click **Finish**.
	- h. Click **Ok** if the export was successful.
	- i. The certificate is now ready to be uploaded to the cluster via the Equalizer Administration Interface; see ["Installing Certificates for an HTTPS Cluster" on page 302](#page-301-0).

### <span id="page-304-0"></span>**Converting a Certificate from PEM to PKCS12 Format**

Many browsers, such as FireFox and Internet Explorer, require private keys and certificates in PKCS12 format for installation. In order to install client and intermediate certificates into these browsers, you will first have to convert them from PEM format to PKCS12 format. (Note: if you created your certificate using IIS as explained in the previous section, then your certificate is already in PKCS12 format; it can be installed directly into a browser without conversion.)

Like PEM format, PKCS12 format supports having all your certificates and your private key in one file, as discussed above in the section ["Preparing a Signed CA Certificate for Installation" on page 301](#page-300-1). If you followed the instructions in that section and created the file *clientprivcert.pem* (containing the client certificate, the private key, and any intermediate certificates), then converting the file to PKCS12 is simple:

openssl pkcs12 -export -in clientprivcert.pem -out clientprivcert.pfx

The resulting file, *clientprivcert.pfx*, can now be installed into all client browsers that will be accessing the cluster that requires a client certificate.

In **Internet Explorer**, certificates are installed by selecting **Tools > Internet Options** from the main menu, selecting the **Content** tab, and pressing the **Certificates** button. Select the **Personal** tab and then the **Import** button.

In **FireFox**, certificates are installed by selecting **Tools > Options** from the main menu, selecting **Advanced**, selecting the **Encryption** tab, and pressing the **View Certificates** button. When the **Certificate Manager** appears, select the **Your Certificates** tab and then the **Import** button.

### <span id="page-305-0"></span>**Private Keys for Cluster Certificates**

When you upload a *cluster* certificate to Equalizer, the uploaded file contains:

- the cluster certificate
- zero or more intermediate certificates
- the private key for the cluster certificate (chosen by you when you created the certificate signing request or self-signed certificate)

The private key should be guarded carefully and access to it restricted to those who administer Equalizer.

Equalizer supports both software SSL acceleration and hardware acceleration. Xcel SSL Hardware Acceleration provides hardware-based SSL encryption and decryption. There are two versions of Xcel: Xcel I and Xcel II. Xcel I is an optional module found on older 'si' hardware. Xcel II is included in all E450GX and E650GX model Equalizers. Equalizers without an Xcel card use software-based SSL acceleration only.

#### <span id="page-305-1"></span>**Private Key Storage**

If you do not have Xcel enabled, or if you have Xcel II, private keys are kept in Equalizer's file system. The number of keys that can be stored is limited only by the available file system space.

Xcel I provides the option to store provate keys in dedicated write-only memory. This is called **secure key storage** (SKS). All private keys uploaded to write-only memory can only be accessed by the accelerator hardware. If your Equalizer has Xcel I, a check box labeled **use secure key storage** will appear on an HTTPS cluster's **Certificates** tab (see Figure 60). Checking this box tells Equalizer to store your private key in Xcel I's write-only memory so that no one can access it. Xcel I provides 128 kilobits of memory for private keys. This will hold up to 128 one-kilobit (1024-bit) keys, the only key length supported by Xcel I. (Be sure to use only 1024-bit private keys with Xcel I, regardless of whether SKS is used.)

**Caution –** With Xcel II and on Equalizer models without Xcel, a cluster certificate's private key is stored on Equalizer in the directory */var/eq/ssl* and therfore will be accessible to anyone who can log into Equalizer. It is therefore essential that you restrict access to the Equalizer console via the serial line and SSH, since any user logged into the console can copy or remove your private key. **All Equalizer logins should be protected with non-trivial passwords, and logins should be given only to trusted personnel.**

#### <span id="page-305-2"></span>Clearing Secure Key Storage on Xcel I

Over time, it is possible for the SKS memory on the Xcel I hardware to become full. When SKS is full, the following error is returned when you try to add another key (or replace an existing key):

```
Call to 'cert2sks' failed.
Error initializing RSA material
Using stdin
Could not allocate RSA key (N8_NO_MORE_RESOURCE).
```
Died at /usr/local/sbin/cert2sks line 286.

When this happens, you can do one of two things:

- Uncheck the **use secure key storage** check box when adding the SSL certificate; the private key will be kept on the Equalizer instead of in SKS.
- Clear SKS memory (using the procedure below); this removes all keys from SKS and will free up any space taken by keys that are no longer used (assuming you have not already used all 128kb of space on the Xcel hardware with valid keys). After you clear SKS, you'll need to re-add all the certificates for all the HTTPS clusters whose keys were kept in SKS.

To clear SKS memory on Xcel I:

- 1. Log into Equalizer as *root* over the serial line, or login via SSH and use the **su** command to switch to the *root* login.
- 2. Enter the following command:

SKSManager -R -u 0

3. After the operation completes (which should take about 1 minute), re-add all certificates for all HTTPS clusters.

#### <span id="page-306-0"></span>**Private Key Length**

For Xcel II, and on Equalizer models without Xcel, a key length of 1024 bits or less is recommended. Xcel I supports *only* 1024-bit keys. Under no circumstances do we recommend key lengths shorter than 1024 bits be used with Equalizer.

Xcel II and software SSL acceleration without an Xcel card support larger key lengths, but it is important to understand the performance implications of choosing to use keys larger than 1024 bits.

The improvement in security with 2048-bit keys, though real, comes at a dramatic price in terms of performance. 2048-bit RSA operations are about 8 times as computationally expensive as doing the same operations with 1024-bit keys, so peak transactions per second with a 2048-bit key will be about 1/8 the figure for a 1024-bit key.

If you do choose to use 2048-bit keys, we recommend an Equalizer model with Xcel II, which provides considerably better performance with 2048-bit keys compared to software SSL acceleration.

Industry security standards continue to migrate from 1024-bit to 2048-bit RSA keys, due to concerns about the security of high-value 1024-bit keys over the course of the next decade or more. Nevertheless, 1024-bit keys are still considered to provide adequate security today for the overwhelming majority of applications and continue to be permitted by almost all standards.

### <span id="page-306-1"></span>**Configuring Cipher Suites**

The **cipher suite** HTTPS cluster parameter lists the supported encryption algorithms for incoming HTTPS requests. If a client request comes into Equalizer that does not use a cipher in this list, the connection is refused. If this field is blank, then any cipher suite supported by Equalizer's SSL implementation (or by Xcel Hardware SSL Acceleration, when enabled) will be accepted.

To view or set the **cipher suite** field for a cluster, click on the cluster name in the left frame and then select the **Security > SSL** tab in the right frame.

#### <span id="page-306-2"></span>**Default Cipher Suites**

For an Equalizer with no Xcel SSL Hardware Acceleration installed and for systems with Xcel II enabled, the following default setting for **cipher suite** is used:

AES128-SHA:DES-CBC3-SHA:RC4-SHA:RC4-MD5:AES256-SHA

For an Equalizer with Xcel I enabled, the following default value is used:

DES-CBC3-SHA:RC4-SHA:RC4-MD5:AES256-SHA

#### <span id="page-307-0"></span>**Updating the Cipher Suites Field**

This field can be used to specify a custom cipher suite required by the servers in a cluster. In general, to add a cipher suite, you specify a plus sigh (+) and then the name of the suite. To specifically exclude a cipher suite, use an exclamation point (!).

For example, SSLv2 encryption is supported by default. If your servers are required to support medium and high encryption using SSLv3 *only*, you can add "**!SSLv2**" to **cipher suite**. For example, the following cipher suite string will cause all non-SSLv3 client requests to be refused:

AES128-SHA:DES-CBC3-SHA:RC4-SHA:RC4-MD5:AES256-SHA:!SSLv2:+SSLv3

The **cipher suite** field requires a string in the format described in the OpenSSL cipher suite documentation, at:

<http://www.openssl.org/docs/apps/ciphers.html>

The tables in the following sections list the cipher suites supported by Equalizer. Also see the discussion of the cluster parameter "**cipher suite**[" on page 130](#page-129-1).

#### <span id="page-307-1"></span>**No Xcel (Software) and Xcel II Cipher Suites**

The following cipher suites are supported by the base Equalizer software and by the Xcel II (newer generation) SSL Acceleration Hardware:

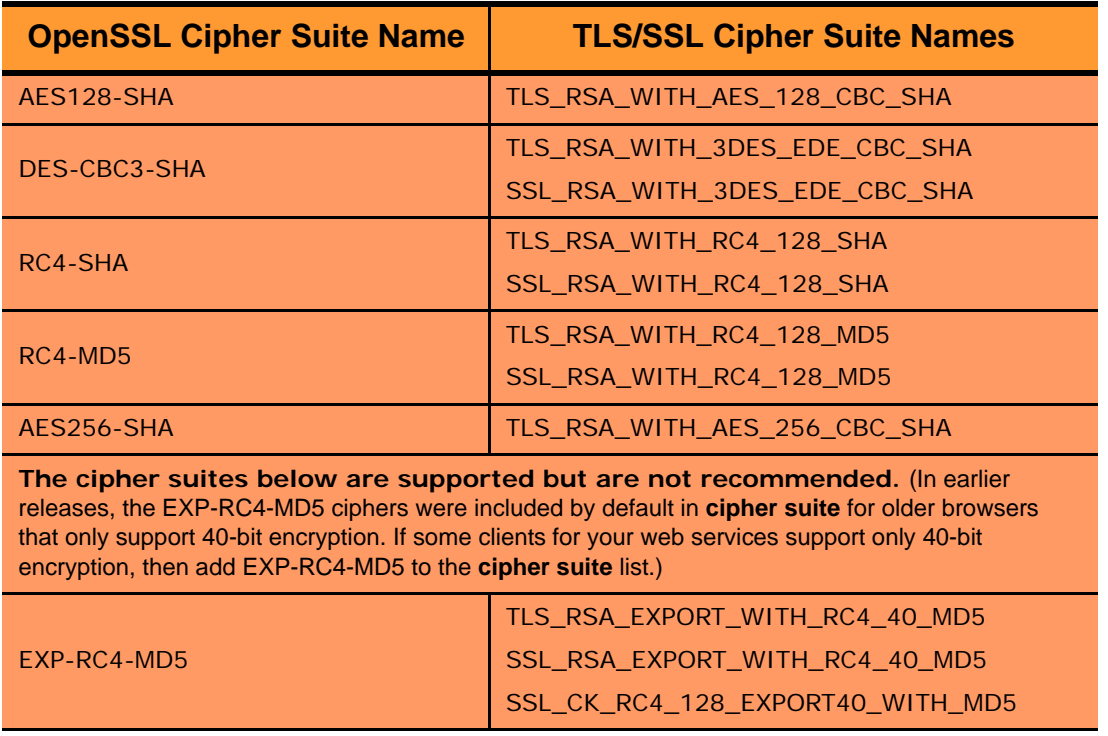

#### <span id="page-308-0"></span>**Xcel I Cipher Suites**

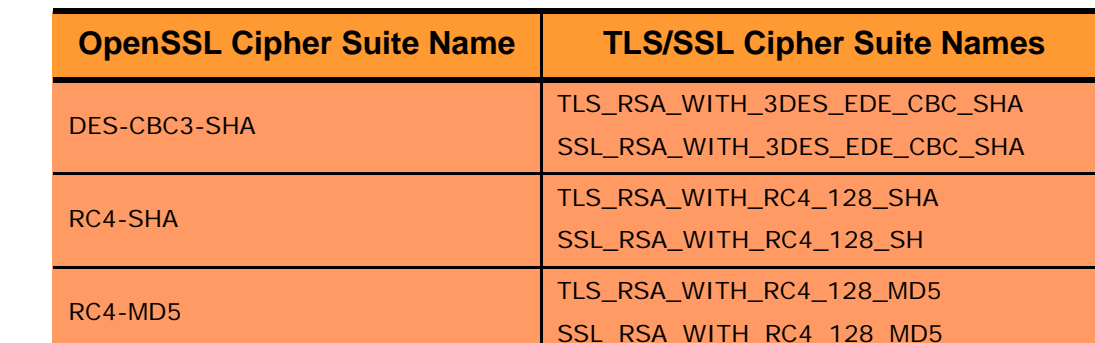

The following cipher suites are supported by the older generation Xcel I SSL Acceleration Hardware.

#### <span id="page-308-1"></span>**HTTPS Performance and Xcel SSL Acceleration**

The E650GX and E450GX include the Xcel SSL Accelerator Card. Equalizer models without Xcel (E250GX and E350GX) performa all SSL processing in software using the system CPU. Equalizers with Xcel perform all SSL processing using the dedicated processor on the Xcel card. This allows the system CPU to concentrate on non-SSL traffic. For most applications, Xcel will process several hundred HTTPS transactions per second with no noticeable degradation in performance either for the HTTPS cluster or for Equalizer as a whole.

In terms of bulk data throughput, the theoretical maximum throughput for Xcel/HTTPS is roughly 50% of that for the Equalizer in HTTP mode: Equalizer models with gigabit Ethernet can move HTTP traffic at wire speed (1Gbit/s) for large transfers, while Xcel can encrypt only approximately 400Mbit/s with 3DES/SHA1 or 600Mbit/s with RC4/ MD5. This reflects the fact that Xcel is primarily a transaction accelerator, not a bulk data encryption device. It is noteworthy, however, that even when moving bulk data at 600Mbit/s, Xcel removes the entire load of HTTPS/SSL processing from the servers in the cluster.

One final issue to be aware of is that the Xcel I and Xcel II cards do not support SSL or TLS cipher suites that use ephemeral or anonymous Diffie-Hellman exchange (cipher suites whose names contain "EDH", "DHE", or "ADH"). The Xcel I card on older 'si' models also does not suppoer "AES" ciphers.

The default configuration for HTTPS clusters on Equalizers with an Xcel card will not include ciphers that are unsupported by the Xcel card, as described above. If, however, the cluster's **cipher suite** string is modified to include them, it is possible that they may be negotiated with clients. This will not lead to incorrect operation of the system, but encryption for these cipher suites will occur in software instead of taking advantage of the improved performance provided by the Xcel hardware.

#### <span id="page-308-2"></span>**Choosing the Cipher for an HTTPS Client Connection**

The cipher suite parameter for an HTTPS cluster lists all of the ciphers that can be negotiated between Equalizer and an incoming client attempting to connect to an HTTPS cluster. Similarly, the client application will have its own list of ciphers that it supports. The client and Equalizer need to go through a process of negotiating the cipher that will be used for the client connection -- if they cannot find a match, the connection will fail. The process of negotiating a cipher for a client connection is as follows:

- 1. During the SSL handshake phase of the connection, the client sends Equalizer a list of the ciphers it supports.
- 2. Equalizer examines the client cipher list in the order it is specified, chooses the first cipher that matches a cipher specified in the cluster's **cipher suite** parameter, and responds to the client. If none of the ciphers offered by the client are in the **cipher suite** list for the cluster, the SSL handshake fails.

It is therefore vital that you ensure that there is at least one match between the list of ciphers supported by clients connecting to an HTTPS cluster and the **cipher suite** list for the cluster.

Appendix E: Using Certificates in HTTPS Clusters

### **Appendix F:**

# Equalizer VLB

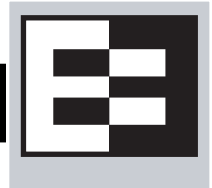

#### The E250GX supports **VLB** Basic only.

Equalizer VLB<sup>TM</sup> is Coyote Point's virtualization enabled load balancing solution for VMware Infrastructure® virtual server configurations. It is available with either a Basic or Advanced license.

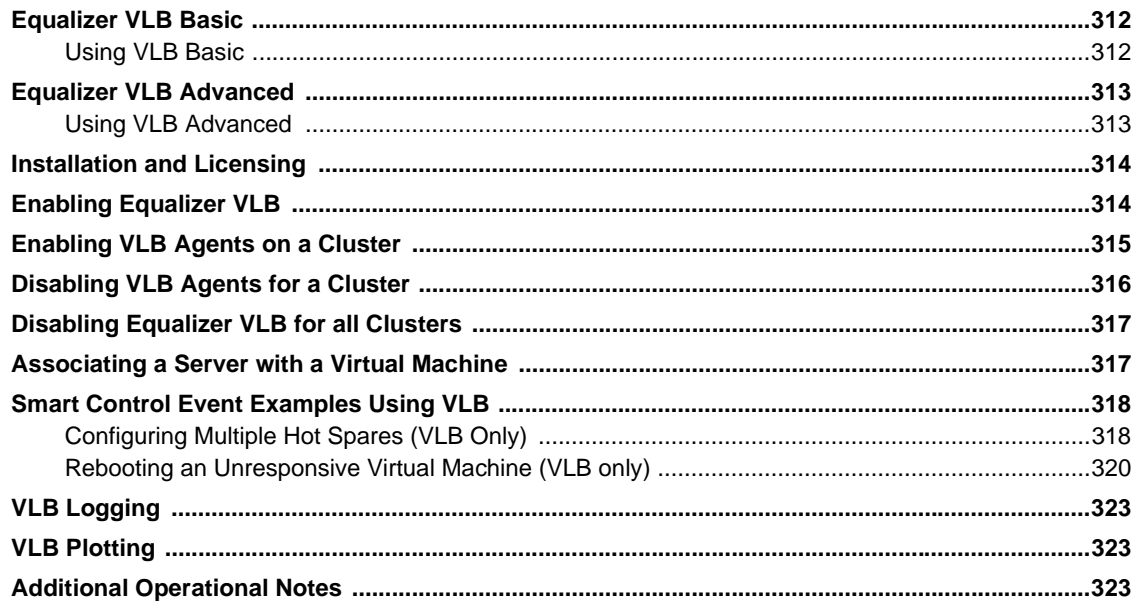

### <span id="page-311-0"></span>**Equalizer VLB Basic**

Equalizer VLB Basic uses VMware's management API to retrieve real-time virtual server performance information from a VMware vCenter console that manages virtual machines running on ESX Server (or from a single ESX Server directly). The additional server availability and resource utilization information obtained from VMware allows Coyote Point's Equalizer<sup>™</sup> traffic management appliance to more efficiently direct the traffic flowing to VMware virtual machines. The diagram below illustrates how Equalizer VLB works:

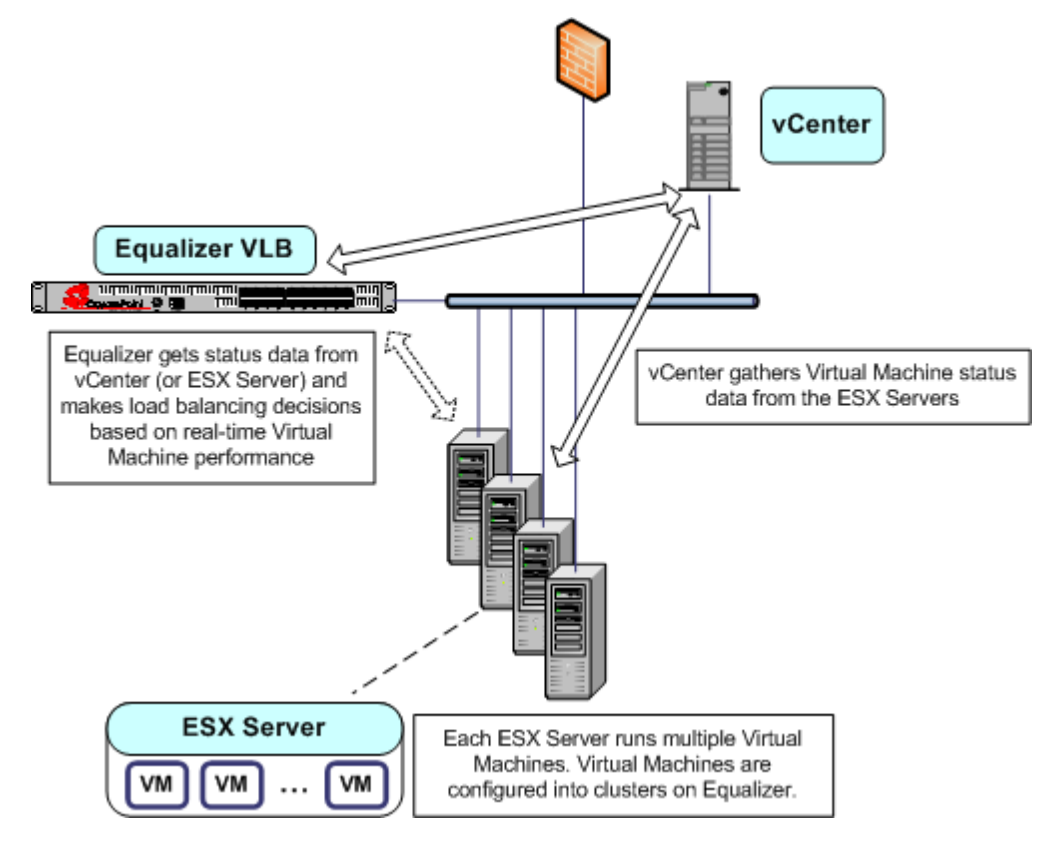

Equalizer extracts information from VMware using the VMware API and load balances requests across virtual machines using knowledge of what is going on inside each virtual machine. If there is only one ESX Server in your configuration, Equalizer can also be set up to communicate directly with the ESX Server (instead of VSphere or vCenter), and load balance among the virtual machines defined on that ESX Server only.

Equalizer uses statistics such as the amount of memory in use by a virtual machine, the amount of memory in use by all virtual machines on the physical host, and CPU utilization to automatically distribute incoming cluster requests to the virtual machines added to the cluster. Response to changes in VMware configuration is dynamic. If the virtual server performance in the pool is uneven, Equalizer automatically detects the uneven latency and sends new traffic to the best available virtual machine. If a server is overloaded and reboots, Equalizer simply detects that the server is available again, and automatically resumes sending traffic to it.

#### <span id="page-311-1"></span>**Using VLB Basic**

Typically, VLB is used in the following manner:

- 1. Provide VMware login information and enable VLB on the global **VLB** tab.
- 2. For each cluster that contains (or will contain) servers that are VMware Virtual Machines:
	- a. Enable VLB agents on the cluster **Probe** tab.

b. On the cluster's **LB Policy** tab, select either the **server agent** policy or the **custom** policy. The **custom** policy lets you adjust the slider controls for the relative influence that the VMware server agent return values will have on load balancing decisions; the **server agent** policy uses preset values.

Once you do the above, VLB automatically attempts to associate all existing (and newly added) server IP addresses with the IP address of a Virtual Machine running on VMware -- if it finds a matching Virtual Machine IP, it associates the VM server with the Equalizer server definiton and thereafter checks VMware for detailed VM server status information. *Note that the VM servers must be up and running and have the VMtools software installed for this to work.*

Messages will appear in the Equalizer log (on the global **Status > Event Log** tab) when Equalizer communicates with VMware, and when the state of a VM server changes. Otherwise, VLB works behind the scenes to provide accurate and detailed VM server status information that Equalizer uses to make well-informed load balancing decisions.

### <span id="page-312-0"></span>**Equalizer VLB Advanced**

In addition to the Equalizer VLB Basic functionality described above, Coyote Point has developed additional virtualization functionality, provided as Equalizer VLB Advanced:

- The ability to explicitly associate a VMware Virtual Machine (VM) with an Equalizer server definition. When making an explicit association, Equalizer communicates with VMware and lists all the currently defined VMs, so you can pick any one of them for the association (i.e., you are not limited to associating servers automatically by IP, as in VLB Basic). An existing server's **Virtual Machine** tab displays the current association; you can also change the association by selecting a different VM from a list retrieved from VMware.
- With VLB Basic, automatic VM association will work only if the VM server is running and has the VMtools software installed. With VLB Advanced, neither is required in order to make an association.
- The cluster **LB Policy** tab displays additional sliders for VM CPU and VM RAM that allow you to set the influence that these statistics have on load balancing decisions.
- You can create Smart Events that read the status and control the functionality of virtual machines. Additional VMware-specific event triggers and actions allow you to, for example, retrieve the current load on a VM server, or power a VM server on and off.

#### <span id="page-312-1"></span>**Using VLB Advanced**

Typically, VLB is used in the following manner:

- 1. Provide VMware login information and enable VLB on the global **VLB** tab.
- 2. For each cluster that contains (or will contain) servers that are VMware Virtual Machines, enable VLB agents on the cluster **Probe** tab.
- 3. For each cluster that contains (or will contain) servers that are VMware Virtual Machines:
	- a. Enable VLB agents on the cluster **Probe** tab.
	- b. On the cluster's **LB Policy** tab, select either the **server agent** policy or the **custom** policy. The **custom** policy lets you adjust the slider controls for the relative influence that the VMware server agent return values will have on load balancing decisions; in addition, it also lets you adjust the relative influence that the **VM CPU** and **VM RAM** statistics reported by VMware have on load balancing decisions. The **server agent** policy uses preset values.
- 4. If desired, open the cluster's **Smart Events** tab and create events that use VMware-specific functions.

### <span id="page-313-0"></span>**Installation and Licensing**

Equalizer VLB is installed automatically when you upgrade to Equalizer 8.0.1a, or a later release. The following table summarizes the availability of Equalizer VLB and Smart Control:

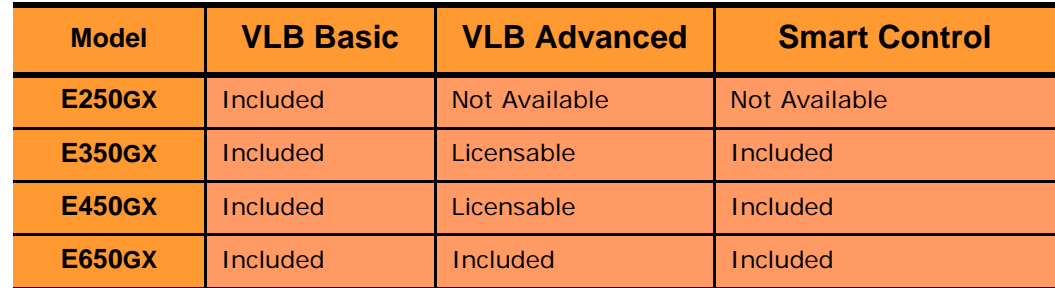

When properly licensed, the bottom of the expanded **Welcome** screen (click **Help > About**) displays the **Virtualization Load Balancing** version, as shown in following example.

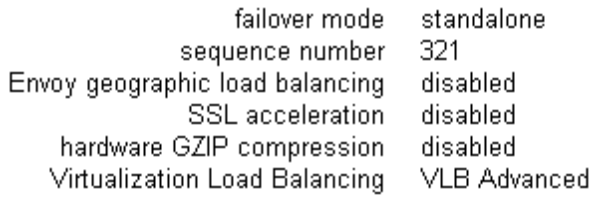

## <span id="page-313-1"></span>**Enabling Equalizer VLB**

In order to obtain VMware virtual machine information, Equalizer needs access information for the vCenter console (or ESX server) managing the virtual machines. To enable communication between Equalizer and a vCenter console, do the following:

1. On many VMware products, the VMware SDK is automatically installed. If it is, it will be available at:

http://*VMwareIP*/sdk

Where *VMwareIP* is the IP address of the VMware system.

If it is not available, follow the instructions in the VMware SDK & API documentation to install the VMware SDK on the system running vCenter (or on a single ESX Server). The SDK must be installed in order for Equalizer to be able to use VMware Infrastructure API calls and obtain virtual machine status. For instructions, see the VMware documentation at:

```
http://www.vmware.com/support/pubs/
```
- 2. Install the **VM Tools** software on all Virtual Machines. This is required for automatic VM association in VLB Basic, and for all of the VMware-specific Smart Event functions to work. See the VMware documentation for instructions.
- 3. Log into Equalizer using an account that has **add/del** permission on global parameters.

4. Click *Equalizer* (or the system name) in the left frame, and then open the **Clusters > VLB** tab:

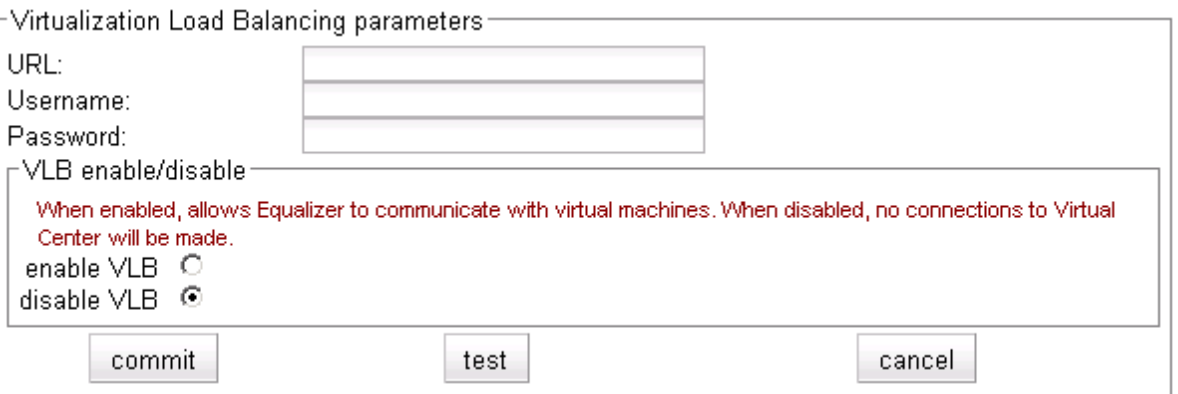

5. Enter the following information:

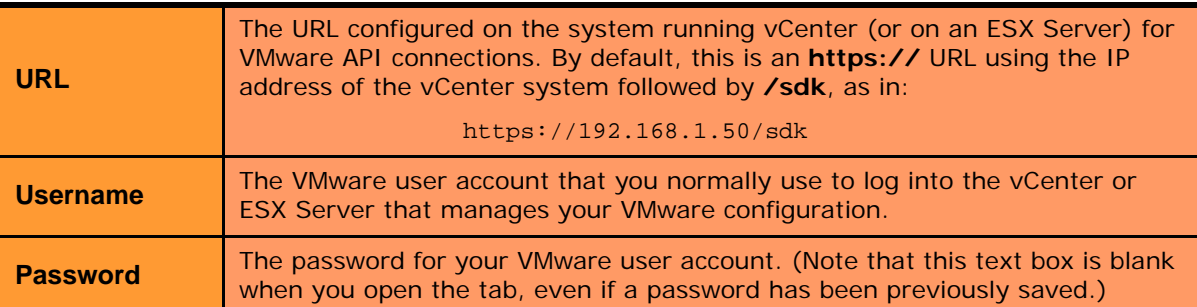

- 6. Click **enable VLB** to have Equalizer log into VMware automatically and enable virtual machines in clusters. (See ["Disabling Equalizer VLB for all Clusters" on page 317](#page-316-0) for a description of the **disable VLB** option.)
- 7. Click the **test** button to attempt to login to VMware using the information provided above.
- 8. Click **commit** to save your settings.
- 9. Optionally set the **agent delay**, the number of seconds between probes of VMware vCenter (or ESX Server) for the status of all virtual machines in all clusters (default: 10 seconds). To change the default:
	- a. Select the **Equalizer > Probes** tab.
	- b. Specify a new value in the **agent delay** text box.
	- c. Click **commit** to save the new value.

### <span id="page-314-0"></span>**Enabling VLB Agents on a Cluster**

Once you have enabled VLB on Equalizer as shown in the previous section, you can configure clusters with VLB Agents. Doing so enables Equalizer to communicate with the vCenter and get detailed information on all the virtual machines configured in the cluster.

To enable VLB Agents on a cluster:

- 1. Log into Equalizer using an account that as **add/del** permission on the cluster to be modified.
- 2. Do one of the following:
- a. **For VLB Basic:** Click the cluster name in the left frame. In the **Configuration > Required** tab, select **server agent** in the **policy** drop down box. The server agent policy gives preference to the values returned by the VLB agent, and is the recommended setting for VLB clusters.
- b. **For VLB Advanced**: In addition to choosing the **server agent** policy, as described above, you can also choose the **custom** policy and adjust the realtive influence that **VM CPU** and **VM RAM** statistics from VMware have on load balancing decisions.
- 3. Click **commit** to save the policy change.
- 4. Select the **Configuration > Probes** tab:

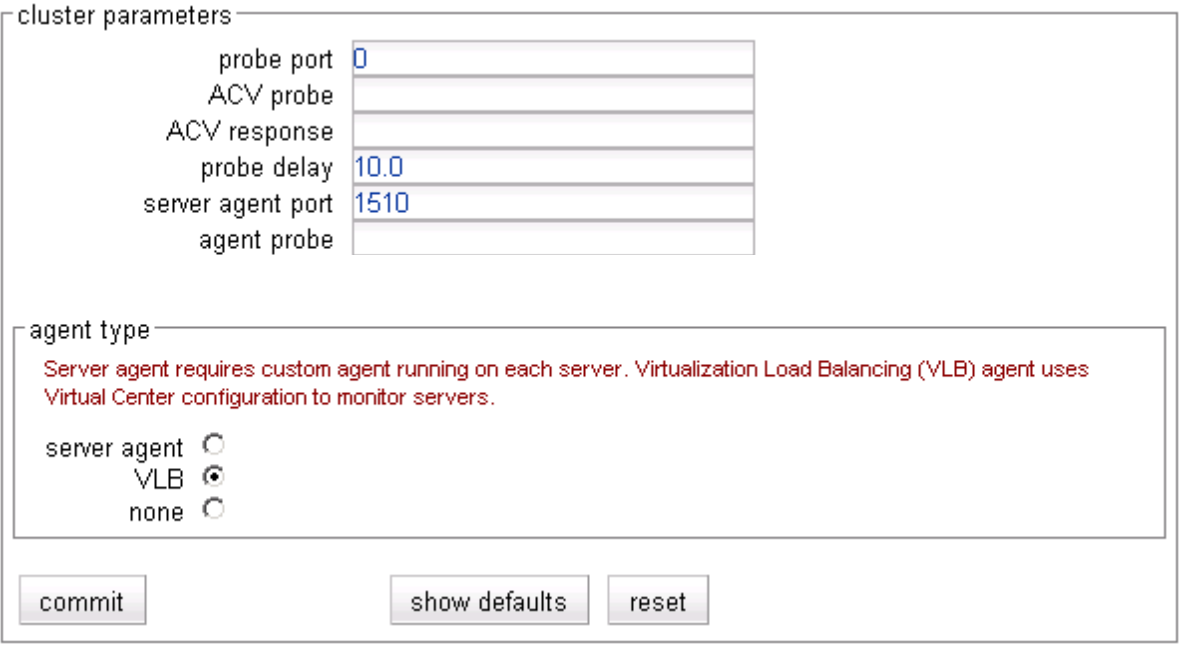

- 5. Select **VLB** in the **agent type** field.
- 6. Click **commit** to save your settings.

## <span id="page-315-0"></span>**Disabling VLB Agents for a Cluster**

Disabling VLB Agents for a cluster means that Equalizer will no longer query the VMware virtual machine manager for status information for virtual machines associated with servers in that cluster. Traffic to the cluster is still load balanced across all servers associated with VMware virtual machines *without* the VLB Agent return value. Smart Rules defined for the cluster that use VLB-specific functions to query VMware will continue to be executed. You can still also add servers and associate virtual machines with them, as long as the VMware login information on the **VLB** tab is correct (see ["Enabling Equalizer VLB" on page 314\)](#page-313-1).

- 1. Log into Equalizer using an account that has **add/del** permission on the cluster to be modified.
- 2. Click the cluster name in the left frame, then select the **Configuration > Probes** tab in the right frame.
- 3. Select **none** in the **agent type** field.
- 4. Click **commit** to save your settings.

## <span id="page-316-0"></span>**Disabling Equalizer VLB for all Clusters**

Disabling VLB globally means that Equalizer will no longer query the VMware virtual machine manager for status information for virtual machines associated with servers in any cluster (in other words, VLB Agents are disabled for all clusters). In addition, any Smart Rules that use functions that query VMware will *not* be executed. Cluster traffic is still load balanced across all servers associated with VMware virtual machines *without* the VLB Agent return value. You can still also add servers and associate virtual machines with them, as long as the VMware login information on the **VLB** tab is correct (see ["Enabling Equalizer VLB" on page 314\)](#page-313-1).

- 1. Log into Equalizer using an account that as **add/del** permission on global parameters.
- 2. Click **Equalizer** in the left frame, and then select the **VLB** tab in the right frame.
- 3. Click the **disable VLB** button near the bottom of the tab.
- 4. Click **commit** to save your settings.

### <span id="page-316-1"></span>**Associating a Server with a Virtual Machine**

**Note – This section applies to VLB Advanced only.** VLB Basic automatically associates servers defined on Equalizer with VMware Virtual Machines *by IP address*. That is, when you add a server to a cluster with VLB probing enabled, VLB Basic determines if there is a VMware virtual machine with the same IP address, and if so makes the association automatically. The server **Virtual Machine** tab is *not* present on systems with VLB Basic.

Before you can associate a server with a virtual machine, the VMware login information must be supplied as shown in the section ["Enabling Equalizer VLB" on page 314](#page-313-1). Associations are established either when a server is added to a VLB cluster, or later by editing an existing server's configuration:

- 1. Do *one* of the following:
	- If you are adding a new server to a VLB cluster, enable the Virtual Machine check box on the **Add New Server** dialog, and click **Next** (>). On the following screen, click the **Associate with Virtual Machine** button to query VMware.
	- To associate an existing Equalizer server with a virtual machine, click the server name in the left frame and open the **Virtual Machine** tab in the right frame. Click the **Associate with Virtual Machine** button to query VMware.
- 2. If the query is successful, a list of available vitrual machines is displayed. Choose the virtual machine you want to associate with the Equalizer server definition and click the **Associate** button. (Note that in order for VM selection to work, VLB must be enabled as described in the section ["Enabling Equalizer VLB" on page 314.](#page-313-1))

You can add both virtual machines and non-virtual machines (physical servers) to a VLB cluster. The non-virtual machines will be load balanced without any VLB server agent value.

Similarly, you can mix virtual and non-virtual machines as servers in a non-VLB cluster. The virtual machines will be load balanced as if they were physical servers, using no VMware data.

Finally, whether you are using VLB as the probe method for the cluster or not, you can use servers which are associated with virtual machines within Smart Control Events, and these servers will be monitored and controlled as specified in the events.

### <span id="page-317-0"></span>**Smart Control Event Examples Using VLB**

VLB Advanced provides VLB-specific extensions to the Smart Events feature -- additional functions are provided that let you query a VMware configuration for status information and perform VMware specific operations, such as powering down a virtual server. See the section ["Configuring Smart Events" on page 171](#page-170-0) for a complete list of supported actions and triggers.

The following examples show you how to use Smart Events in an Equalizer VLB configuration. We assume that you have already configured Equalizer to work with an existing VMware installation, by supplying the appropriate login information on the **Equalizer > Clusters > VLB** tab.

**Note –** VLB-related Smart Event functions require that the VMTools software is installed on your Virtual Machine servers. This is usually added after a Virtual Machine is created. See the VMware documentation for instructions.

### <span id="page-317-1"></span>**Configuring Multiple Hot Spares (VLB Only)**

The **hot spare** server flag is used to designate a single hot spare server in a cluster. In some cases, you may want to designate multiple hot spare servers for a cluster. This can be done using Smart Events.

For example, assume a cluster that has three servers: **sv00**, **sv01**, and **sv02**. As long as it is up, we want **sv00** to actively pass traffic and the other two servers act as successive hot spares. That is, **sv01** and **sv02** will have the **quiesce** option enabled while **sv00** is running. If **sv00** fails, we want **sv01** to take over. If both **sv00** and **sv01** are unavailable, we want **sv02** to take over.

To accomplish this, we'll create three Smart Events to be evaluated whenever Equalizer processes cluster events:

- **Event 1:** If the first server is running, enable the quiesce option on the other two servers; otherwise, do nothing.
- **Event 2:** If the first server is not running and the second server is, enable the quiesce option on the first and third servers, and disable it on the second server; otherwise, do nothing.
- **Event 3:** If both the first server and the second server are not running, enable the quiesce option on the first and second servers, and unquiesce the third server; otherwise, do nothing.

#### **To create Event 1:**

- 1. Right-click on the cluster name in the left frame and select **Add Event** from the menu:
- 2. Type in an event name, such as **activate-sv00**, or accept the default. Click the next icon ( **>** )at top to open the **Event Trigger** editor.
- 3. In the **functions** field, click **running**. In the **expression workbench** field at bottom, click on the drop-down arrow next to **running**. Select **sv00** and click **accept**. The **expression workbench** should now look like this:

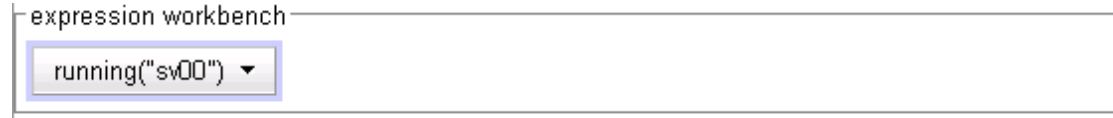

- 4. Click the next icon ( **>** )at top to open the **Event Action** editor.
- 5. In the **functions** field, click **quiesce**. In the **expression workbench** field at bottom, click on the drop-down arrow next to **quiesce**. Select **sv01** and click **accept**.
- 6. In the **operators** field, click **&&**.

7. In the **functions** field, click **quiesce**. In the **expression workbench** field at bottom, click on the drop-down arrow next to **quiesce**. Select **sv02** and click **accept**. The **expression workbench** should now look like this:

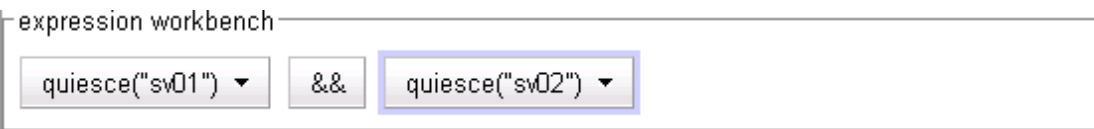

8. Click the next icon ( **>** )at top, and then **commit** to create the event. The Configuration tabs for the event open in the right frame.

#### **To create Event 2:**

- 1. Right-click on the cluster name in the left frame and select **Add Event** from the menu:
- 2. Type in an event name, such as **activate-sv01**, or accept the default. Click the next icon ( **>** )at top to open the **Event Trigger** editor.
- 3. In the **operators** field, click on the NOT operator ( **!** ).
- 4. In the **functions** field, click **running**. In the **expression workbench** field at bottom, click on the drop-down arrow next to **running**. Select **sv00** and click **accept**.
- 5. In the **operators** field, click **&&**.
- 6. In the **functions** field, click **running**. In the **expression workbench** field at bottom, click on the drop-down arrow next to **running**. Select **sv01** and click **accept**. The **expression workbench** should now look like this:

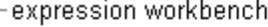

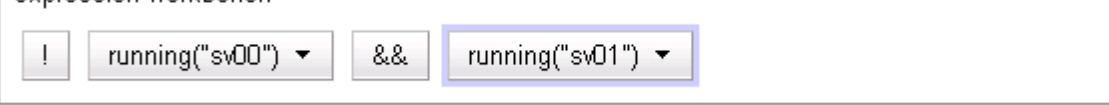

- 7. Click the next icon ( **>** )at top to open the **Event Action** editor.
- 8. In the **functions** field, click **quiesce**. In the **expression workbench** field at bottom, click on the drop-down arrow next to **quiesce**. Select **sv00** and click **accept**.
- 9. In the **operators** field, click **&&**.
- 10. In the **functions** field, click **quiesce**. In the **expression workbench** field at bottom, click on the drop-down arrow next to **quiesce**. Select **sv02** and click **accept**.
- 11. In the **operators** field, click **&&**.
- 12. In the **functions** field, click **unquiesce**. In the **expression workbench** field at bottom, click on the drop-down arrow next to **unquiesce**. Select **sv01** and click **accept**. The **expression workbench** should now look like this:

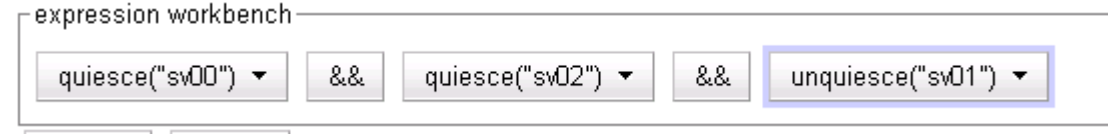

13. Click the next icon ( **>** )at top, and then **commit** to create the event. The Configuration tabs for the event open in the right frame.

#### **To create Event 3:**

- 1. Right-click on the cluster name in the left frame and select **Add Event** from the menu.
- 2. Type in an event name, such as **activate-sv02**, or accept the default. Click the next icon ( **>** )at top to open the **Event Trigger** editor.
- 3. In the **operators** field, click on the NOT operator ( **!** ).
- 4. In the **functions** field, click **running**. In the **expression workbench** field at bottom, click on the drop-down arrow next to **running**. Select **sv00** and click **accept**.
- 5. In the **operators** field, click **&&**.
- 6. In the **operators** field, click on the NOT operator ( **!** ).
- 7. In the **functions** field, click **running**. In the **expression workbench** field at bottom, click on the drop-down arrow next to **running**. Select **sv01** and click **accept**. The **expression workbench** should now look like this:

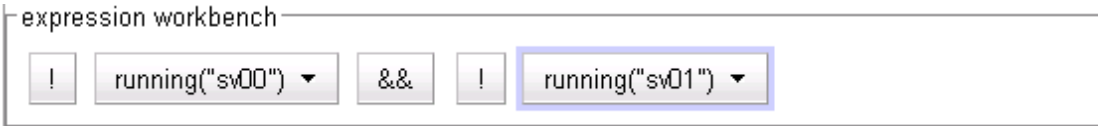

- 8. Click the next icon ( **>** )at top to open the **Event Action** editor.
- 9. In the **functions** field, click **quiesce**. In the **expression workbench** field at bottom, click on the drop-down arrow next to **quiesce**. Select **sv00** and click **accept**.
- 10. In the **operators** field, click **&&**.
- 11. In the **functions** field, click **quiesce**. In the **expression workbench** field at bottom, click on the drop-down arrow next to **quiesce**. Select **sv01** and click **accept**.
- 12. In the **operators** field, click **&&**.
- 13. In the **functions** field, click **unquiesce**. In the **expression workbench** field at bottom, click on the drop-down arrow next to **unquiesce**. Select **sv02** and click **accept**.
- 14. In the **operators** field, click **&&**.
- 15. In the **functions** field, click **log**. In the **expression workbench** field at bottom, click on the drop-down arrow next to **log** and type "Last hot spare activated! Check servers!". Click **accept**. The **expression workbench** should now look like this:

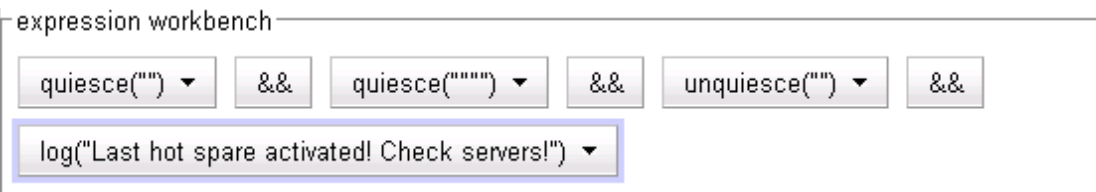

16. Click the next icon ( **>** )at top, and then **commit** to create the event. The Configuration tabs for the event open in the right frame.

Note that the above example is very basic and does not handle all possible event combinations. In particular:

- No action is taken when one of the hot spares becomes unavailable while the first server is passing traffic. These will be indicated as down in the Cluster and Server tabs.
- No action is taken if the third server is not available. This could be handled by a separate event.
- No action is taken if all three servers are not available. This is best handled by a Responder combined with a Match Rule.

#### <span id="page-319-0"></span>**Rebooting an Unresponsive Virtual Machine (VLB only)**

In this example, we want to reboot a particular virtual machine running under VMware when the machine has been unresponsive for 15 minutes.

To do this, we create two events to power up and power down the machine, and a third event that acts as a timer for the power down and power up events.

**Event 1:** If the server is not running, power the server down; otherwise, do nothing.

**Event 2:** If the server is not powered on, power the server on; otherwise, do nothing.

**Event 3:** If the server is running, block Event 1 and Event 2 for 15 minutes; otherwise, do nothing.

While the server is running, Event 3 continually blocks the other two events from being evaluated. If the server goes down, Event 1 stops blocking after about 900 seconds. The first time that Events 1 and 2 are evaluated, Event 1 is triggered while Event 2 does nothing (Event 1 has only just triggered, so VMware is not reporting the server as down yet). At the next event cycle, Event 2 determines that the server is not powered on and will power it back on, completing the reboot.

#### **To create Event 1:**

- 1. Right-click on the cluster name in the left frame and select **Add Event** from the menu:
- 2. Type in an event name, such as **poweroff-sv00**, or accept the default. Click the next icon ( **>** )at top to open the **Event Trigger** editor.
- 3. In the **operators** field, click on the NOT operator ( **!** ).
- 4. In the **functions** field, click **running**. In the **expression workbench** field at bottom, click on the drop-down arrow next to **running**. Select **sv00** and click **accept**. The **expression workbench** should now look like this:

expression workbench:

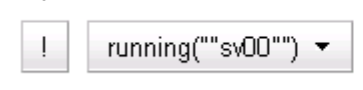

- 5. Click the next icon ( **>** )at top to open the **Event Action** editor.
- 6. In the **functions** field, click **power\_off**. In the **expression workbench** field at bottom, click on the drop-down arrow next to **power\_off**. Select **sv00** and click **accept**. The **expression workbench** should now look like this:

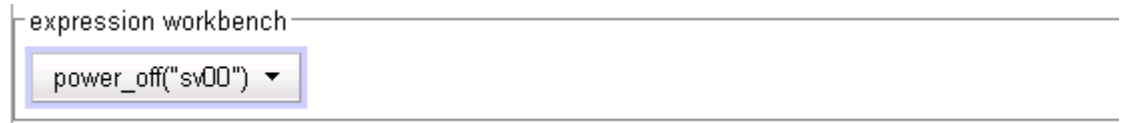

7. Click the next icon ( **>** )at top, and then **commit** to create the event. The Configuration tabs for the event open in the right frame.

#### **To create Event 2:**

- 1. Right-click on the cluster name in the left frame and select **Add Event** from the menu:
- 2. Type in an event name, such as **poweron-sv00**, or accept the default. Click the next icon ( **>** )at top to open the **Event Trigger** editor.
- 3. In the **operators** field, click on the NOT operator ( **!** ).
- 4. In the **functions** field, click **powered**. In the **expression workbench** field at bottom, click on the drop-down arrow next to **powered**. Select **sv00** and click **accept**. The **expression workbench** should now look like this:

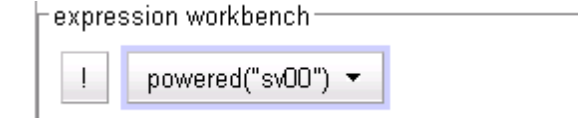

5. Click the next icon ( **>** )at top to open the **Event Action** editor.

6. In the **functions** field, click **power\_on**. In the **expression workbench** field at bottom, click on the drop-down arrow next to **power\_on**. Select **sv00** and click **accept**. The **expression workbench** should now look like this:

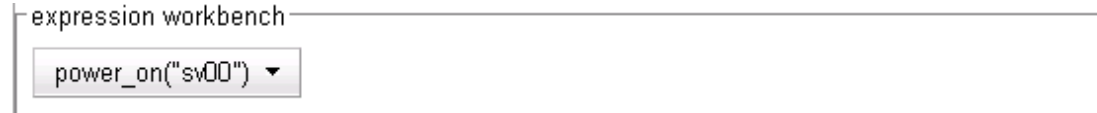

7. Click the next icon ( **>** )at top, and then **commit** to create the event. The Configuration tabs for the event open in the right frame.

#### **To create Event 3:**

- 1. Create the timer event. Right-click on the cluster name in the left frame and select **Add Event** from the menu.
- 2. Type in an event name, such as **reboot-timer**, or accept the default. Click the next icon ( **>** )at top to open the **Event Trigger** editor.
- 3. In the **functions** field, click **running**. In the **expression workbench** field at bottom, click on the drop-down arrow next to **running**. Select **sv00** and click **accept**. The **expression workbench** should now look like this:

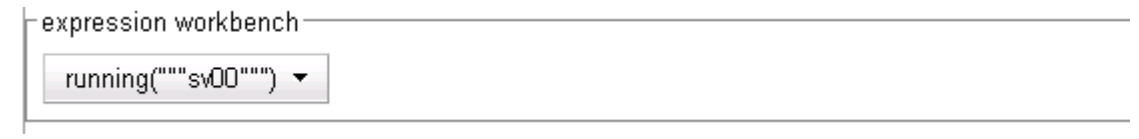

- 4. Click the next icon ( **>** )at top to open the **Event Action** editor.
- 5. In the **functions** field, click **event\_wait**. In the **expression workbench** field at bottom, click on the drop-down arrow next to **event\_wait**. Select **poweroff-sv00**, and then type "**900**" for the **wait seconds**. Click **accept**.
- 6. In the **operators** field, click **&&**.
- 7. In the **functions** field, click **event\_wait**. In the **expression workbench** field at bottom, click on the drop-down arrow next to **event\_wait**. Select **poweron-sv00**, and then type "**900**" for the **wait seconds**. Click **accept**. The **expression workbench** should now look like this:

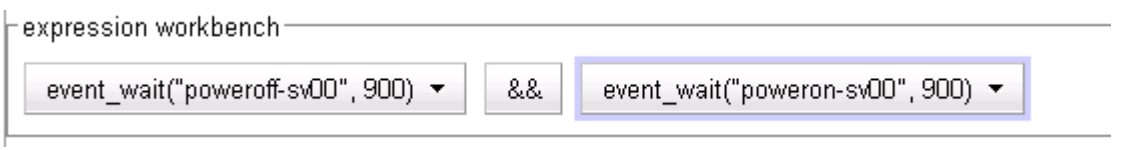

8. Click the next icon ( **>** )at top, and then **commit** to create the event. The Configuration tabs for the event open in the right frame.

### <span id="page-322-0"></span>**VLB Logging**

Equalizer VLB writes a number of messages to the equalizer log (*Equalizer* **> Status > Event Log**). These messages are described below (timestamps normally displayed at the beginning of each line have been omitted):

Logged into Virtual Machine manager successfully Failed to connect to Virtual Machine manager Failed to log into Virtual Machine manager

The messages above indicate that Equalizer attempted to log into the vCenter or ESX Server IP configured on the **VLB** tab. The status of the first login attempt after a reboot is recorded in the log; subsequent attempts are only logged if the login status changed since the last login. For example, the first successful login attempt is logged; subsequent successful attempts are not recorded. Likewise, the first failure is recorded; no further messages are logged during subsequent attempts until a login attempt succeeds.

VLB: probe: Server *IP\_address* VLB state changed from *old\_value* to *new\_value*

A message in the above format indicates that the VLB agent return value for the virtual machine at *IP\_address* has changed since the last probe of the vCenter (or ESX Server). Both the previous return value (*old\_value*) and the latest return value (*new\_value*) are logged in the message.

For example, the following series of messages was logged when a spike of CPU activity reduced availability for one virtual machine (server) in a VLB cluster:

VLB: probe: Server 192.168.1.51 VLB state changed from 0 to 100 VLB: probe: Server 192.168.1.51 VLB state changed from 100 to 20 VLB: probe: Server 192.168.1.51 VLB state changed from 20 to 0 VLB: probe: Server 192.168.1.51 VLB state changed from 0 to 1 VLB: probe: Server 192.168.1.51 VLB state changed from 1 to 100

As the messages indicate, Equalizer continually adjusts to changing conditions on the server. Without VLB agents, Equalizer would not have known about the CPU utilization spike since the 'ping time' of the server IP did not change during this period.

## <span id="page-322-1"></span>**VLB Plotting**

The VLB agent return values can be plotted for any virtual machine in a VLB cluster.

- 1. Click on the server name in the left frame object tree. Select the **Reporting > Plots** tab in the right frame.
- 2. In the **display** multi-pick box, select **Server Agent**. Select other options as desired (click **Help > Context Help** for descriptions of each setting).
- 3. Select **plot** to display the graph.

## <span id="page-322-2"></span>**Additional Operational Notes**

1. **Failover**: All Equalizer VLB configuration settings are stored in the Equalizer configuration file, and so are transferred over to the failover peer when the configurations are synchronized.

We recommend that both failover peers run Equalizer VLB. If Equalizer VLB is used in a failover configuration with an Equalizer that is not running Equalizer VLB, then the **dont transfer** flag must be enabled on both peers. To view or set this option, select the object at the top of the left frame and then open the **Parameters** tab.

2. **Envoy**: Equalizer VLB operation is transparent to Envoy. In other words, you can use a VLB cluster in a GeoCluster configuration just like any other cluster.
### Appendix G:

# **Troubleshooting**

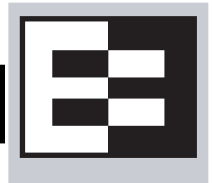

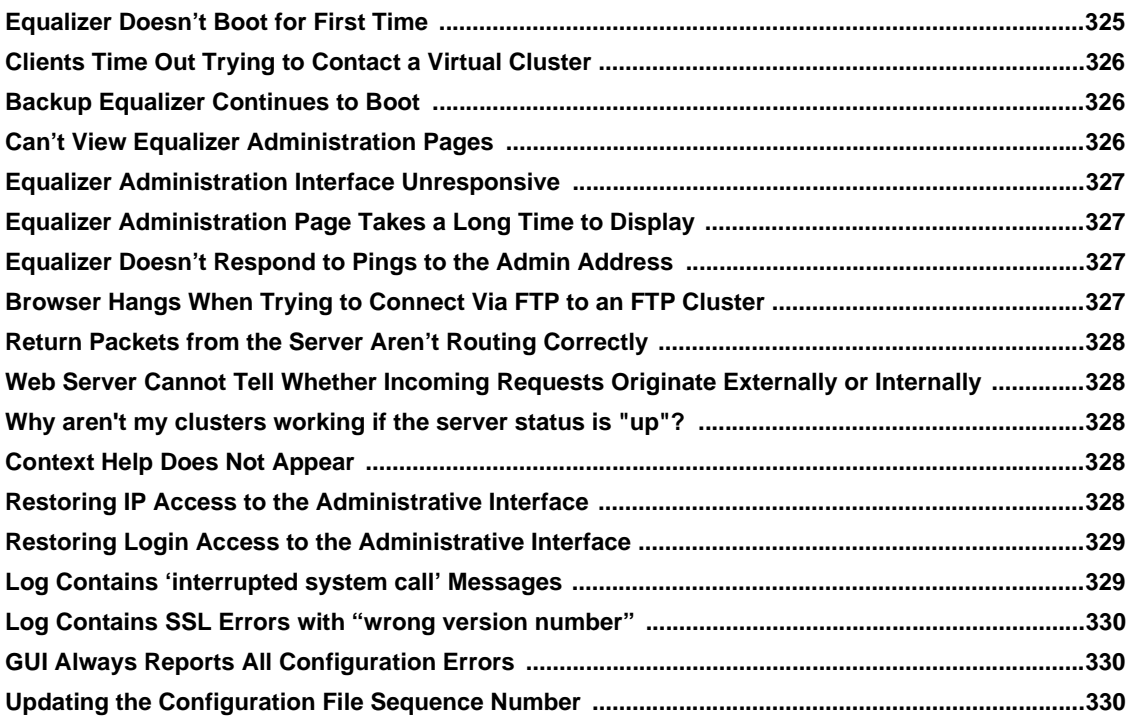

<span id="page-324-1"></span>You usually can diagnose Equalizer installation and configuration problems using standard network troubleshooting techniques. This section identifies some common problems, the most likely causes, and the best solutions.

For additional Troubleshooting information, as well as the most up to date documentation, supplements, and technical articles, please visit the Coyote Point Support website:

<span id="page-324-2"></span>**<http://www.coyotepoint.com/support.php>**

### <span id="page-324-0"></span>**Equalizer Doesn't Boot for First Time**

### Terminal or terminal emulator not connected to Equalizer

Check the serial cable connection and the communication settings of the terminal or terminal emulator. Required settings are 9600 bps, 8 data bits, no parity, one stop bit, and VT100 terminal emulation. If you are using terminal emulation software on a Windows or Unix system, make sure the terminal emulation software is connecting to the port to which the serial cable is connected.

Newer Equalizer models also have a USB keyboard connector and VGA display adapter at the back of the unit. You can connect a USB cable and VGA display and use these as a console instead of the serial port.

# <span id="page-325-0"></span>**Clients Time Out Trying to Contact a Virtual Cluster**

### Equalizer is not gatewaying reply packets from the server

Log on to the server(s) and check the routing tables. Perform a traceroute from the server to the client. Adjust the routing until Equalizer's address shows up in the traceroute output.

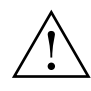

### **All packets sent from the server back to clients must pass through Equalizer unless the spoof cluster option is disabled.**

### Test client is on the same network as the servers

If the test client is on the same network as the servers, the servers will probably try to send data packets directly to the client, bypassing Equalizer. You can correct this by adding *host routes* on the servers so that the servers send their reply packets via Equalizer.

### No active servers in the virtual cluster

Possible solutions:

- Check the Equalizer Summary page. Are there any servers in that virtual cluster? Are all the servers marked DOWN?
- Log onto the server an run the netstat command (Unix servers). If the netstat output shows connections in the SYN-RCVD state, the server is not forwarding its reply packets to Equalizer.

### Equalizer is not active

Is Equalizer functioning? Try to ping the administration address. If you do not get a response, ["Equalizer Doesn't](#page-326-2)  [Respond to Pings to the Admin Address"](#page-326-2) provides additional troubleshooting information.

### Primary and Backup Equalizer Are in a Conflict Over Primary

Certain switches (often those from Cisco and Dell) have Spanning Tree enabled by default. This can cause a delay in the times that the network is accessible and cause the backup Equalizer to enter into failover mode. If you cannot disable Spanning Tree, enable FastPort for all ports connected to the Equalizers.

### <span id="page-325-1"></span>**Backup Equalizer Continues to Boot**

### Primary and Backup Equalizer Are in a Conflict over Primary

Certain Dell and Cisco switches have Spanning Tree enabled by default. This can cause a delay in the times that the network is accessible and cause the backup Equalizer to enter into failover mode. If you cannot disable Spanning Tree, enable PortFast for all ports connected to the Equalizers.

# <span id="page-325-2"></span>**Can't View Equalizer Administration Pages**

### Equalizer is not active

Is Equalizer functioning? Try to ping the administration address. If you do not get a response, see "Equalizer doesn't respond to pings to the admin address" below, which provides additional troubleshooting information.

# <span id="page-326-0"></span>**Equalizer Administration Interface Unresponsive**

**Clear your browser cache**; or, close your browser and open it again to establish a new connection.

### <span id="page-326-1"></span>**Equalizer Administration Page Takes a Long Time to Display**

### DNS server configured on Equalizer is not responding

Possible solutions:

- Check that Equalizer has IP connectivity to the name server configured using the serial configuration utility.
- If you want to disable DNS lookups on Equalizer, specify a name server IP address of 0.0.0.0 in Equalizer's serial configuration utility.

### <span id="page-326-2"></span>**Equalizer Doesn't Respond to Pings to the Admin Address**

### Equalizer is not powered on

Check that power switch is on and the front panel LED is lit. Connect the keyboard and monitor, cycle the power, and watch the startup diagnostic messages.

### Equalizer isn't connected to your network

Check the network wiring.

#### Administration address not configured on the external interface

This applies to dual network configurations. Use the Equalizer Configuration Utility to set the IP address and netmask for external interface. Be sure to commit your changes.

### <span id="page-326-3"></span>**Browser Hangs When Trying to Connect Via FTP to an FTP Cluster**

### FTP server returns its private IP address in response to a "PASV" command

This behavior is likely to cause problems if you're using reserved internal addresses for the server. Enabling PASV mode FTP translation on the **Networking** tab of the Equalizer Administration Interface substitutes the cluster IP for the server IP in PASV responses. For more information, see "**[passive FTP translation](#page-92-0)**" on page 93.

### <span id="page-327-0"></span>**Return Packets from the Server Aren't Routing Correctly**

### IP spoofing is enabled

This problem normally occurs in a single network setup. When you enable IP spoofing, clustered servers see the client's IP address. If the server tries to reply directly to the client, the client will reject the reply (it had sent its request to a different address).

Run a traceroute to ensure that routes from a server to a client go through Equalizer and not directly back to the client. If Equalizer does not appear, modify the route to include Equalizer. Alternatively, you can disable IP spoofing.

### <span id="page-327-1"></span>**Web Server Cannot Tell Whether Incoming Requests Originate Externally or Internally**

### IP Spoofing is not enabled

Check the cluster's configuration and enable IP spoofing. This causes Equalizer to pass the client's IP address. Make sure that responses from the server go through the Equalizer.

### <span id="page-327-2"></span>**Why aren't my clusters working if the server status is "up"?**

There are several reasons this could be happening. Make sure that Equalizer is being used as the default gateway on all your servers, and that the server service or daemon is running. Sometimes additional host or network routes will need to be added to the clustered servers in single network. The **traceroute** (Unix) and **tracert** (Windows) commands area useful diagnostic tools. Trace from the clustered server back to any client that is not able to resolve the cluster address. If Equalizer is not showing up as the first hop, routing is the cause of the problem.

# <span id="page-327-3"></span>**Context Help Does Not Appear**

Turn off the Pop-up Blocker for your browser. In FireFox, select **Tools > Options > Content** and disable the **Block popup windows** check box. In Internet Explorer, select **Tools > Internet Options > Privacy** and disable the **Turn on Pop-up Blocker** check box.

### <span id="page-327-4"></span>**Restoring IP Access to the Administrative Interface**

The browser-based Administrative Interface can be accessed via the internal IP, the external IP, or the failover IP, using the http:// or https:// protocols. Settings for interface access appear in the configuration file. While the Administration Interface prevents you from disabling all access to the interface, all access can be disabled if the access settings are removed from the configuration file manually or if the configuration file becomes corrupted.

If access to the Administrative Interface is disabled on all available IP addresses and protocols, do the following to enable access again:

- 1. Log into Equalizer using the serial line or SSH as *root*.
- 2. Enter the following command exactly as shown to enable access via all IP addresses and protocols:

parse\_config -a -H 1 -i /var/eq/eq.conf -E -I -F -p -s

- -a: Update the Apache server configuration.
- -H 1: Restart Apache after one second (seconds must be greater than 0).
- $-i$  /var/eq/eq.conf: Location of Equalizer's configuration file.
- $-E -I -F$ : Start Apache on the External IP, Internal IP, and Failover IP; respectively.
- -p -s: Enable the HTTP and HTTPS protocols; respectively.
- 3. Running the above command *does not* update the configuration file, so access may be lost the next time the Apache server is restarted. To restore interface access in the current configuration, see the section ["Managing](#page-54-0)  [Access to Equalizer" on page 55](#page-54-0).

### <span id="page-328-0"></span>**Restoring Login Access to the Administrative Interface**

The Administrative Interface prevents you from deleting the login that you are currently using. For example, you cannot log in as **touch** and delete the **touch** login; to delete **touch**, you must log in using a different user name that has the **add/del** permission on users. This also prevents you from deleting all logins via the interface. However, it is possible that all user logins could be deleted by manually editing the configuration file, or in the unlikely event the configuration file becomes corrupted. If this occurs, do the following:

- 1. Log into Equalizer using the serial line or SSH as *eqadmin* or *root*.
- 2. Enter:

**eqadmin**

- 3. Select **4 Manage users** and press **Enter**.
- 4. Select **1 Full Access** to create an Administrator login; select **2 Read Only** to create a read-only login. Press **Enter**.
- 5. A series of prompts appears at the bottom of the screen. Type in the information described below at each prompt and press **Enter**:

Enter username: **<Login>** Enter full name: **<Description or Name>** Enter password: **<password>** Enter password again: <repeat password>

6. After you press **Enter** at the final prompt above, the system should respond with:

User <Login> created successfully.

The **eqadmin** utility then returns to the main menu.

Note that any logins you create via **eqadmin** are auto ma ti ally added to */var/eq/eq.conf*, and will appear in the Administration Interface's **Users** table (*Equalizer* **> Permissions > Users**) when you log in again.

### <span id="page-328-1"></span>**Log Contains 'interrupted system call' Messages**

These messages are normal and indicate that the Equalizer configuration file was updated; the load balancing daemon stopped what it was doing in order to re-load the configuration. These messages can be safely ignored.

# <span id="page-329-0"></span>**Log Contains SSL Errors with "wrong version number"**

If you have one or more HTTPS clusters defined, you may see the following messages in the Equzalizer log:

ssl\_err: 425:error:1408F10B: SSL routines:SSL3\_GET\_RECORD:wrong version number:s3\_pkt.c:360: ssl\_err: fatal error with ip\_address

These messages indicate that a client has sent an HTTPS request to an HTTPS cluster, but has requested an SSL/TLS version that is not configured on the cluster. These messages are logged by the SSL implementation used by Equalizer and do not necessarily indicate a problem on Equalizer.

For example, if you configure the HTTPS cluster to support SSLv3 ciphers only, then any time a client requests a connection using an SSLv2 cipher, SSL will log these messages. Check the cipher suite for the HTTPS cluster and the configuration of the client to ensure that the desired SSL versions are being used.

### <span id="page-329-1"></span>**GUI Always Reports All Configuration Errors**

When a configuration update is made and an error occurs, a popup screen informs the user of the error. This error output contains *all* errors detected in the configuration file, not just the error associated with the current operation.

For example, let's say that you have defined an HTTPS cluster but that you have not added an SSL certificate for the cluster yet. If you then try to change another setting in the configuration and make an error, the GUI will report *both* the error you just made *as well as* the missing SSL certificate for the HTTPS cluster.

# <span id="page-329-2"></span>**Updating the Configuration File Sequence Number**

If you are establishing a failover configuration between two Equalizers, you should check the sequence number of the configuration file on both Equalizers by clicking **Help > About** and expanding the **Equalizer System Information** box. The configuration file with the highest sequence number will be transferred to the other system during the first synchronization between the systems. If the configuration that you require has a lower sequence number, follow this procedure to edit the configuration file manually:

1. Log in to the Equalizer with the configuration file you require via **ssh** (as *eqsupport*) or the serial interface (as *root*). If you use ssh, enter the following command to switch to the root login:

su root

2. Copy the configuration file to a temporary location:

cp /var/eq/eq.conf /var/tmp

3. Edit the file */var/tmp/eq.conf* using either of the text editors supplied with Equalizer: **ee** or **vi**. For example:

ee /var/tmp/eq.conf

For instructions on using these standard text editors, see their manual pages on the FreeBSD Hypertext Manual Pages website: **[www.freebsd.org/cgi/man.cgi](http://www.freebsd.org/cgi/man.cgi)**.

- 4. Searh for the string "**sequence**" in the file, and increase the number on that line until it is higher than the sequence number on the other Equalizer that you will configure into failover. Do not make any other changes to the file.
- 5. Save your change and exit the editor.
- 6. To check the new configuration file for syntax errors, enter the following:

parse\_config -i /var/tmp/eq.conf

The **parse\_config** command prints any syntax errors it finds to standard out, and nothing if the file is correct.

7. If there is a syntax error, repeat Steps 3 through 6 to fix the problem, so that **parse\_config** returns no output.

8. Enter the following two commands:

mv /var/tmp/eq.conf /var/eq/eq.conf shadow /var/eq/eq.conf

9. Restart the load balancing daemon to enable the new configuration file:

lbd -H

Appendix G: Troubleshooting

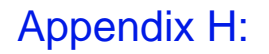

# License and Warranty

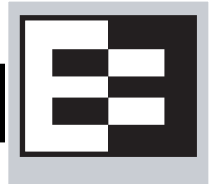

#### <span id="page-332-0"></span>**SOFTWARE LICENSE**

PLEASE READ THESE TERMS AND CONDITIONS CAREFULLY BEFORE USING THE SOFTWARE. BY USING THIS SOFTWARE YOU AGREE TO BE BOUND BY THE TERMS AND CONDITIONS OF THIS LICENSE. IF YOU DO NOT AGREE WITH THE TERMS OF THIS LICENSE, PROMPTLY RETURN THE UNUSED SOFTWARE, MANUAL, AND RELATED EQUIPMENT AND HARDWARE (WITH PROOF OF PAYMENT) TO THE PLACE OF PURCHASE FOR A FULL REFUND.

Coyote Point Systems, Inc. ("Coyote Point Systems") and its suppliers grant to Customer ("Customer") a nonexclusive and nontransferable license to use the Coyote Point Systems software ("Software") in object code form solely on a single central processing unit owned or leased by Customer or otherwise embedded in equipment provided by Coyote Point Systems. Customer may make one (1) archival copy of the software provided Customer affixes to such copy all copyright, confidentiality, and proprietary notices that appear on the original. EXCEPT AS EXPRESSLY AUTHORIZED ABOVE, CUSTOMER SHALL NOT COPY, IN WHOLE OR IN PART, SOFTWARE OR DOCUMENTATION; MODIFY THE SOFTWARE; REVERSE COMPILE OR REVERSE ASSEMBLE ALL OR ANY PORTION OF THE SOFTWARE; OR RENT, LEASE, DISTRIBUTE, SELL, OR CREATE DERIVATIVE WORKS OF THE SOFTWARE.

Customer agrees that aspects of the licensed materials, including the specific design and structure of individual programs, constitute trade secrets and/or copyrighted material of Coyote Point Systems. Customer agrees not to disclose, provide, or otherwise make available such trade secrets or copyrighted material in any form to any third party without the prior written consent of Coyote Point Systems. Customer agrees to implement reasonable security measures to protect such trade secrets and copyrighted material. Title to Software and documentation shall remain solely with Coyote Point Systems.

This License is effective until terminated. Customer may terminate this License at any time by destroying all copies of Software including any documentation. This License will terminate immediately without notice from Coyote Point Systems if Customer fails to comply with any provision of this License. Upon termination, Customer must destroy all copies of Software. Software, including technical data, is subject to U.S. export control laws, including the U.S. Export Administration Act and its associated regulations, and may be subject to export or import regulations in other countries. Customer agrees to comply strictly with all such regulations and acknowledges that it has the responsibility to obtain licenses to export, reexport, or import Software.

This License shall be governed by and construed in accordance with the laws of the State of New York, United States of America, as if performed wholly within the state and without giving effect to the principles of conflict of law. If any portion hereof is found to be void or unenforceable, the remaining provisions of this License shall remain in full force and effect. This License constitutes the entire License between the parties with respect to the use of the Software.

Restricted Rights - Coyote Point Systems' software is provided to non-DOD agencies with RESTRICTED RIGHTS and its supporting documentation is provided with LIMITED RIGHTS. Use, duplication, or disclosure by the U.S. Government is subject to the restrictions as set forth in subparagraph "C" of the Commercial Computer Software - Restricted Rights clause at FAR 52.227-19. In the event the sale is to a DOD agency, the U.S. Government's rights in software, supporting documentation, and technical data are governed by the restrictions in the Technical Data Commercial Items clause at DFARS 252.227-7015 and DFARS 227.7202.

#### **LIMITED WARRANTY**

The Limited Warranty for your Coyote Point Systems product is available online at:

[http://www.coyotepoint.com/pdfs/warranty\\_detail.pdf](http://www.coyotepoint.com/pdfs/warranty_detail.pdf)

# Additional Requirements and Specifications

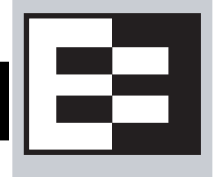

# **Short-Circuit Protection**

**Warning** This product relies on the building's installation for short-circuit (overcurrent) protection. Ensure that a fuse or circuit breaker no larger than 120 VAC, 15A U.S. (240 VAC, 10A international) is used on the phase conductors (all current-carrying conductors).

**Attention** Pour ce qui est de la protection contre les courts-circuits (surtension), ce produit dépend de l'installation électrique du local. Vérifier qu'un fusible ou qu'un disjoncteur de 120 V alt., 15 A U.S. maximum (240 V alt., 10 A international) est utilisé sur les conducteurs de phase (conducteurs de charge).

**Warnung** Dieses Produkt ist darauf angewiesen, daß im Gebäude ein Kurzschluß- bzw. Überstromschutz installiert ist. Stellen Sie sicher, daß eine Sicherung oder ein Unterbrecher von nicht mehr als 240 V Wechselstrom, 10 A (bzw. in den USA 120 V Wechselstrom, 15 A) an den Phasenleitern (allen stromführenden Leitern) verwendet wird.

# **Power Supply Cord**

**CAUTION:** THE POWER SUPPLY CORD IS USED AS THE MAIN DISCONNECT DEVICE, ENSURE THAT THE SOCKET-OUTLET IS LOCATED/INSTALLED NEAR THE EQUIPMENT AND IS EASILY ACCESSIBLE.

**ATTENTION:** LE CORDON D'ALIMENTATION EST UTILISÉ COMME INTERRUPTEUR GÉNÉRAL. LA PRISE DE COURANT DOIT ÊTRE SITUÉE OU INSTALLÉE À PROXIMITÉ DU MATÉRIEL ET ÊTRE FACILE D'ACCÉS.

**Warnung:** Das Netzkabel dient als Netzschalter. Stellen Sie sicher, das die Steckdose einfach zugänglich ist.

### **Installation into an Equipment Rack**

When operating the unit in an equipment Rack, take the following precaution:

- Make sure the ambient temperature around the unit (which may be higher than the room temperature) is within the limit specified for the unit.
- Make sure there is sufficient airflow around the unit.
- Make sure electrical circuits are not overloaded consider the nameplate rating of all the connected equipment, and make sure you have over current protection.
- Make sure the equipment is properly grounded.
- Make sure no objects are placed on top of the unit.

# **Chassis Warning—Rack-Mounting and Servicing**

**Warning** To prevent bodily injury when mounting or servicing this unit in a rack, you must take special precautions to ensure that the system remains stable. The following guidelines are provided to ensure your safety:

- This unit should be mounted at the bottom of the rack if it is the only unit in the rack.
- When mounting this unit in a partially filled rack, load the rack from the bottom to the top with the heaviest component at the bottom of the rack.
- If the rack is provided with stabilizing devices, install the stabilizers before mounting or servicing the unit in the rack.

**Attention** Pour éviter toute blessure corporelle pendant les opérations de montage ou de réparation de cette unité en casier, il convient de prendre des précautions spéciales afin de maintenir la stabilité du système. Les directives cidessous sont destinées à assurer la protection du personnel :

- Si cette unité constitue la seule unité montée en casier, elle doit être placée dans le bas.
- Si cette unité est montée dans un casier partiellement rempli, charger le casier de bas en haut en plaçant l'élément le plus lourd dans le bas.
- Si le casier est équipé de dispositifs stabilisateurs, installer les stabilisateurs avant de monter ou de réparer l'unité en casier.

**Warnung** Zur Vermeidung von Körperverletzung beim Anbringen oder Warten dieser Einheit in einem Gestell müssen Sie besondere Vorkehrungen treffen, um sicherzustellen, daß das System stabil bleibt. Die folgenden Richtlinien sollen zur Gewährleistung Ihrer Sicherheit dienen:

- Wenn diese Einheit die einzige im Gestell ist, sollte sie unten im Gestell angebracht werden.
- Bei Anbringung dieser Einheit in einem zum Teil gefüllten Gestell ist das Gestell von unten nach oben zu laden, wobei das schwerste Bauteil unten im Gestell anzubringen ist.
- Wird das Gestell mit Stabilisierungszubehör geliefert, sind zuerst die Stabilisatoren zu installieren, bevor Sie die Einheit im Gestell anbringen oder sie warten.

# **Battery**

A lithium battery is included in this unit. Do not puncture, mutilate, or dispose of the battery in a fire. There is a danger of explosion if the battery is incorrectly replaced. Replace only with the same or equivalent type, as recommended by the manufacturer. Dispose of a used battery according to the manufacturer's instructions and in accordance with your local regulations.

# **Specifications**

### **Power Requirements**

The unit's power supply is rated at **100-240 VAC** auto selecting **60/50 Hz @ 4.0A**.

### **Power Consumption**

Use the following power consumption information to determine how many units can be connected to available power circuits without overload. The information shown in the tables below was captured during the following operational stages of the product:

- **Rush-in** current -- when the product is powered ON
- No Load -- when the product is booted from OS but no resource-hungry process is running
- **100% CPU** -- when 100% processor load is emulated on the product

The following data is captured during the test, at both 110V and 220V:

- **Watts** -- total power consumed by product
- **PF/VA** -- Power Factor in Volt-Amps (a ratio of the real power and apparent power consumed by the product)
- **V/KHz** -- Voltage in kilohertz
- **Amp** -- total current consumed by product

### 110V Test Results

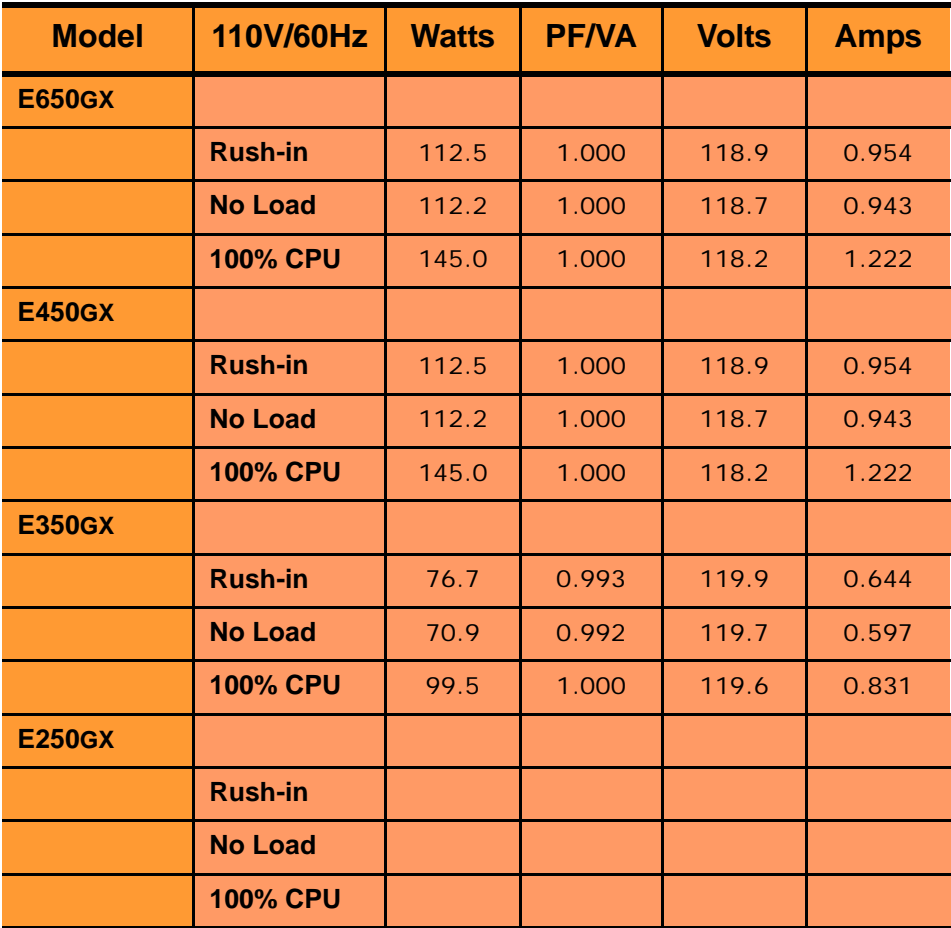

### 220V Test Results

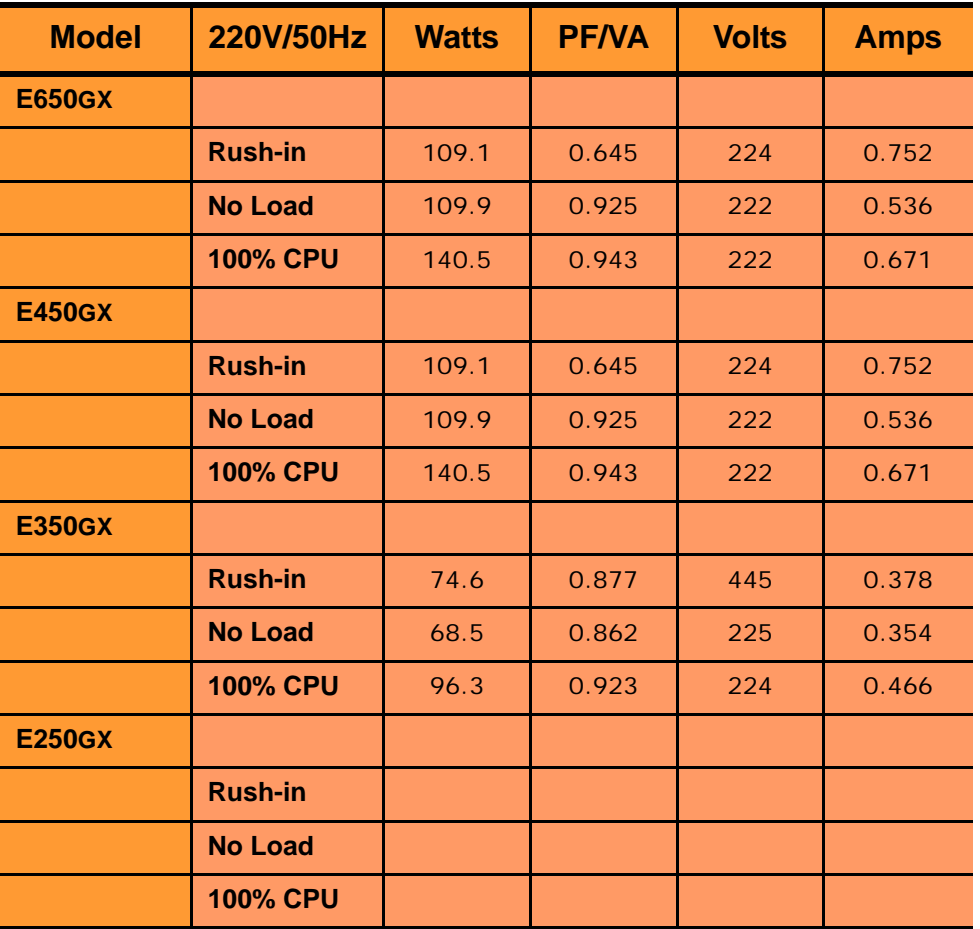

### **Operating Environment**

- **Temperature**: 40 105 °F, 5 40 °C.
- **Humidity**: 5 90%, non-condensing.

### **Physical Dimensions**

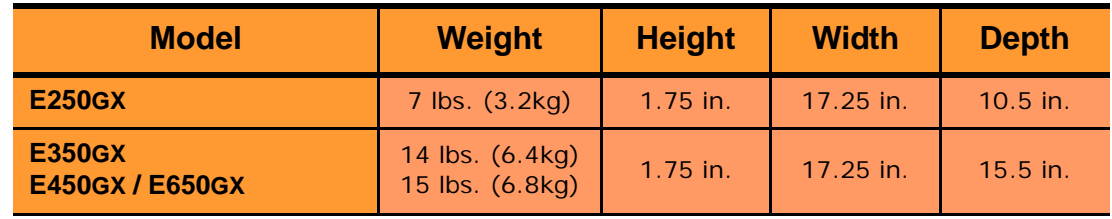

### **Regulatory Certification**

[Please see the product data sheets on the Coyote Point Website \(](http://www.coyotepoint.com)www.coyotepoint.com) for product certification details.

# Appendix J:

# **Glossary**

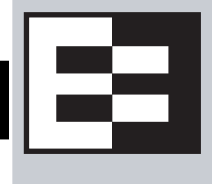

<span id="page-338-18"></span><span id="page-338-17"></span><span id="page-338-16"></span><span id="page-338-15"></span><span id="page-338-14"></span><span id="page-338-13"></span><span id="page-338-12"></span><span id="page-338-11"></span><span id="page-338-10"></span><span id="page-338-9"></span><span id="page-338-8"></span><span id="page-338-7"></span><span id="page-338-6"></span><span id="page-338-5"></span><span id="page-338-4"></span><span id="page-338-3"></span><span id="page-338-2"></span><span id="page-338-1"></span><span id="page-338-0"></span>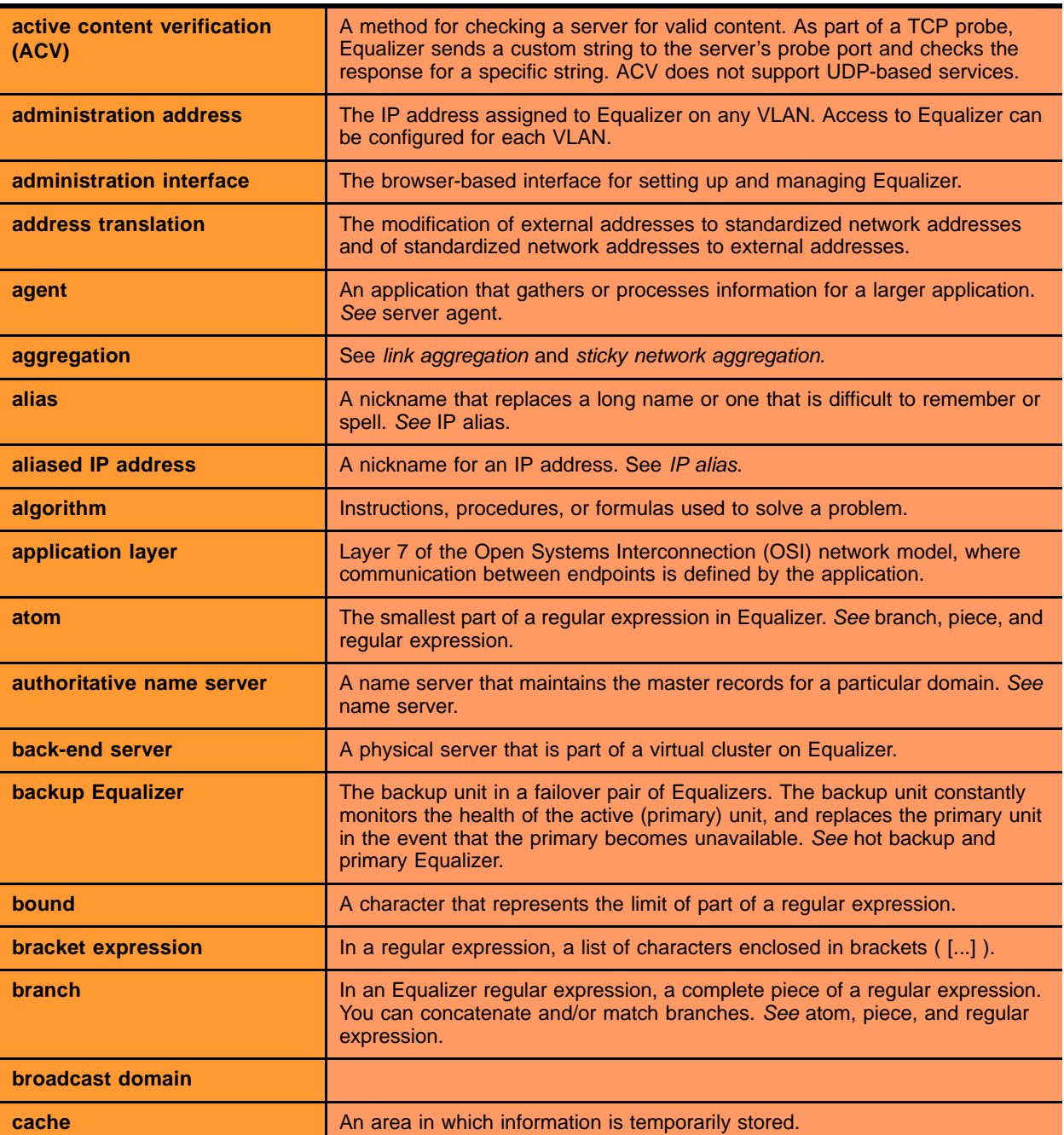

<span id="page-339-15"></span><span id="page-339-14"></span><span id="page-339-13"></span><span id="page-339-12"></span><span id="page-339-11"></span><span id="page-339-10"></span><span id="page-339-9"></span><span id="page-339-8"></span><span id="page-339-7"></span><span id="page-339-6"></span><span id="page-339-5"></span><span id="page-339-4"></span><span id="page-339-3"></span><span id="page-339-2"></span><span id="page-339-1"></span><span id="page-339-0"></span>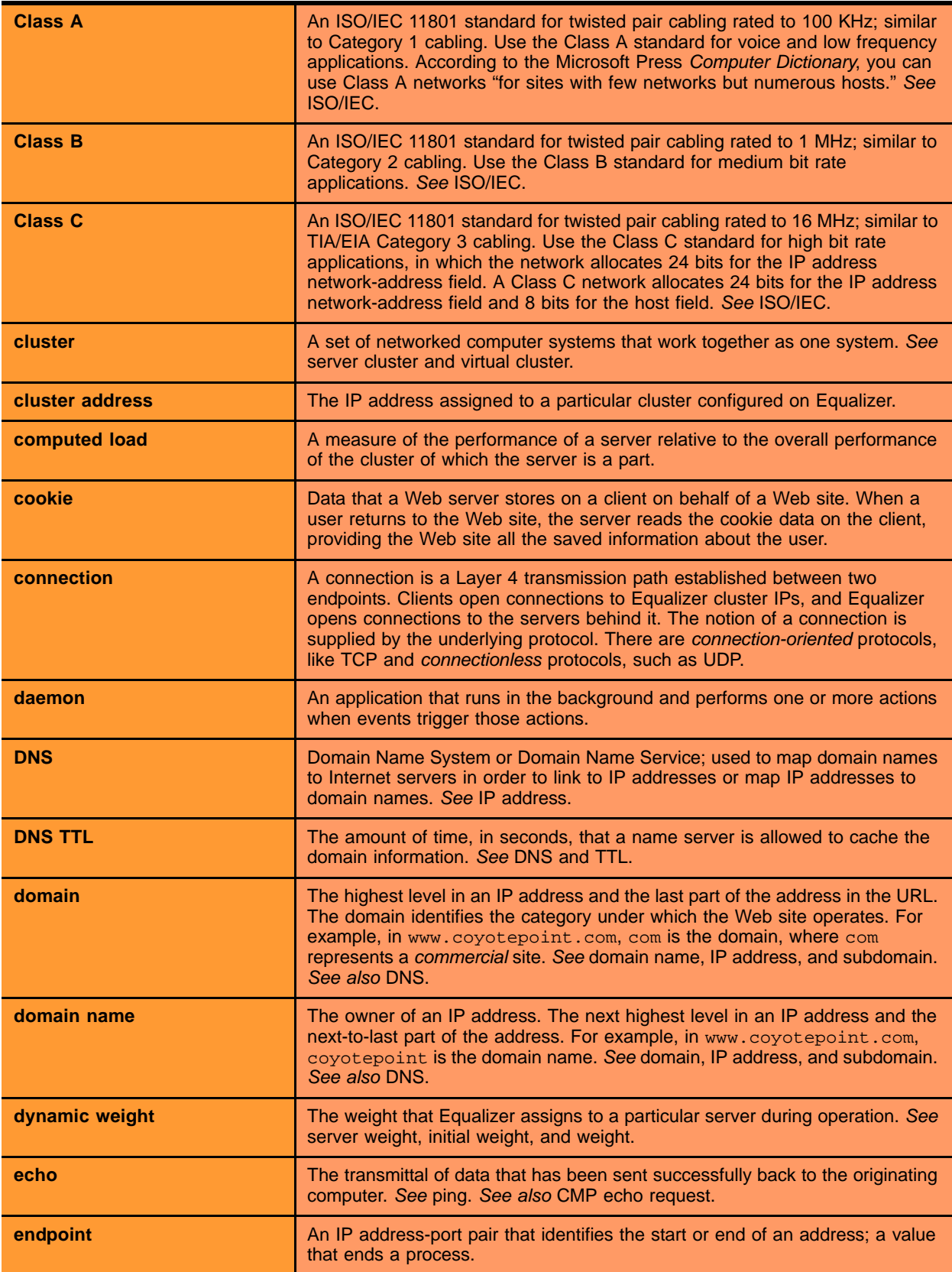

<span id="page-340-19"></span><span id="page-340-18"></span><span id="page-340-17"></span><span id="page-340-16"></span><span id="page-340-15"></span><span id="page-340-14"></span><span id="page-340-13"></span><span id="page-340-12"></span><span id="page-340-11"></span><span id="page-340-10"></span><span id="page-340-9"></span><span id="page-340-8"></span><span id="page-340-7"></span><span id="page-340-6"></span><span id="page-340-5"></span><span id="page-340-4"></span><span id="page-340-3"></span><span id="page-340-2"></span><span id="page-340-1"></span><span id="page-340-0"></span>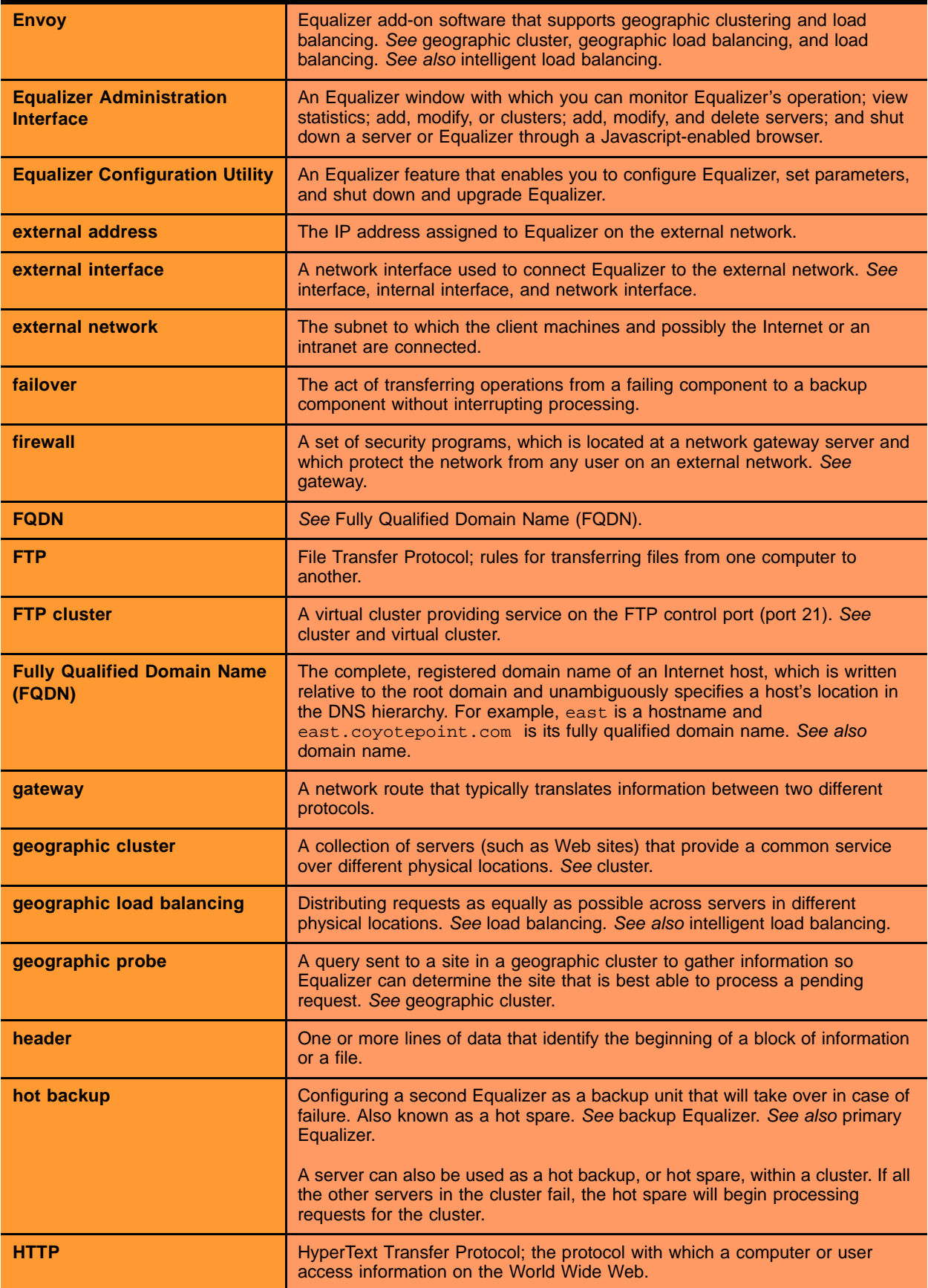

<span id="page-341-1"></span>l,

<span id="page-341-13"></span><span id="page-341-12"></span><span id="page-341-11"></span><span id="page-341-10"></span><span id="page-341-9"></span><span id="page-341-8"></span><span id="page-341-7"></span><span id="page-341-6"></span><span id="page-341-5"></span><span id="page-341-4"></span><span id="page-341-3"></span><span id="page-341-2"></span><span id="page-341-0"></span>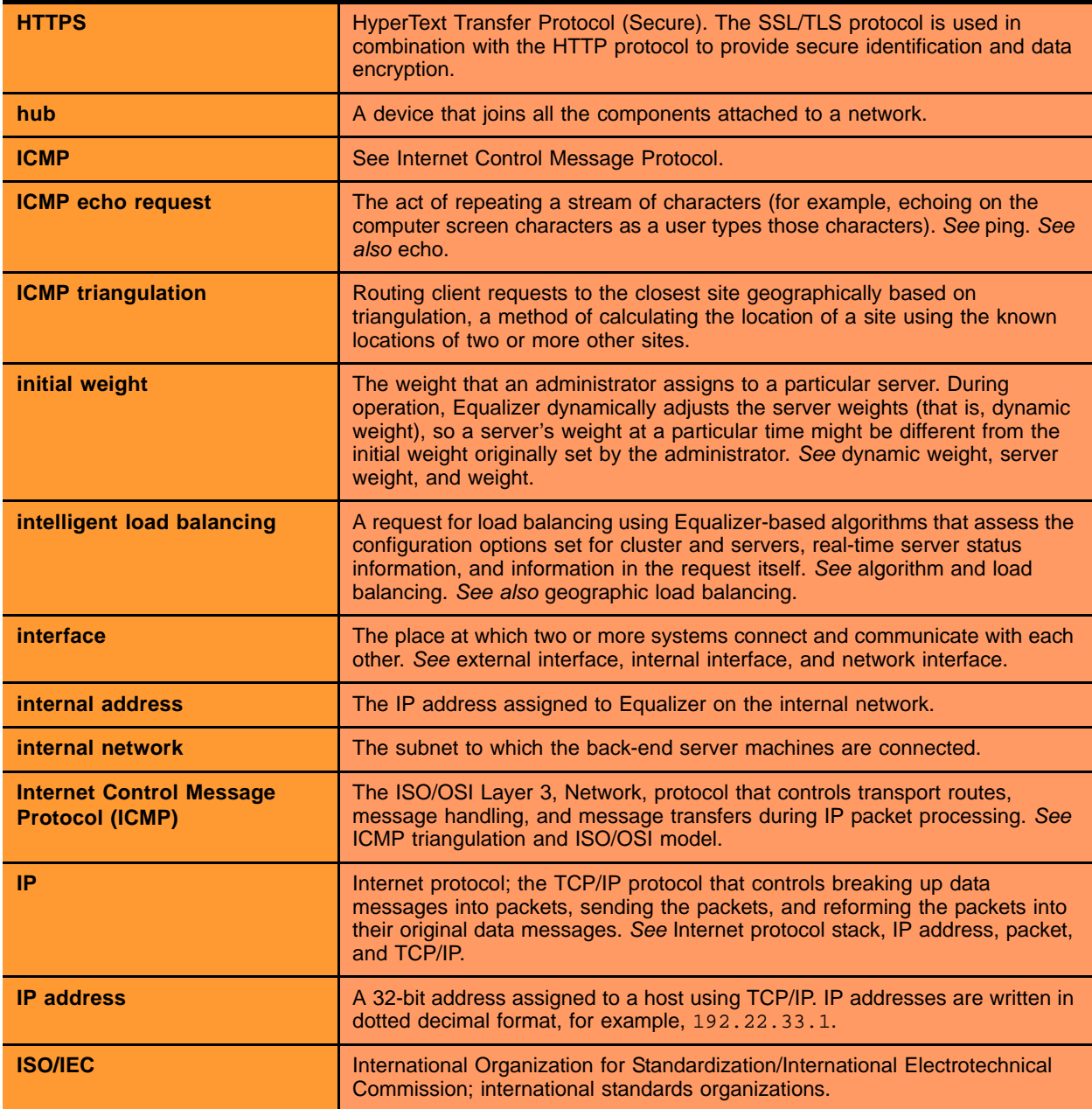

<span id="page-342-11"></span><span id="page-342-10"></span><span id="page-342-9"></span><span id="page-342-8"></span><span id="page-342-7"></span><span id="page-342-6"></span><span id="page-342-5"></span><span id="page-342-4"></span><span id="page-342-3"></span><span id="page-342-2"></span><span id="page-342-1"></span><span id="page-342-0"></span>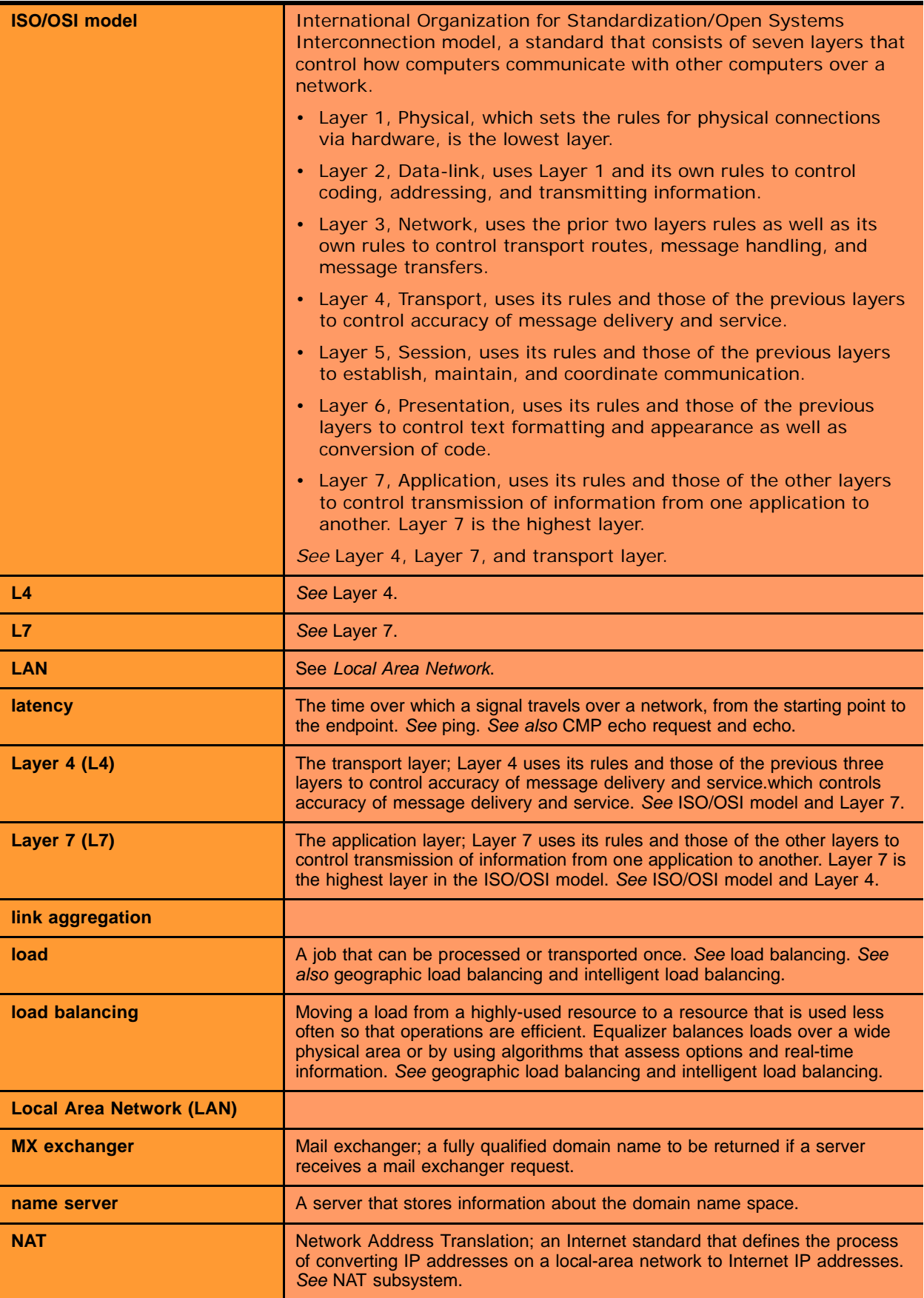

<span id="page-343-18"></span><span id="page-343-17"></span><span id="page-343-16"></span><span id="page-343-15"></span><span id="page-343-14"></span><span id="page-343-13"></span><span id="page-343-12"></span><span id="page-343-11"></span><span id="page-343-10"></span><span id="page-343-9"></span><span id="page-343-8"></span><span id="page-343-7"></span><span id="page-343-6"></span><span id="page-343-5"></span><span id="page-343-4"></span><span id="page-343-3"></span><span id="page-343-2"></span><span id="page-343-1"></span><span id="page-343-0"></span>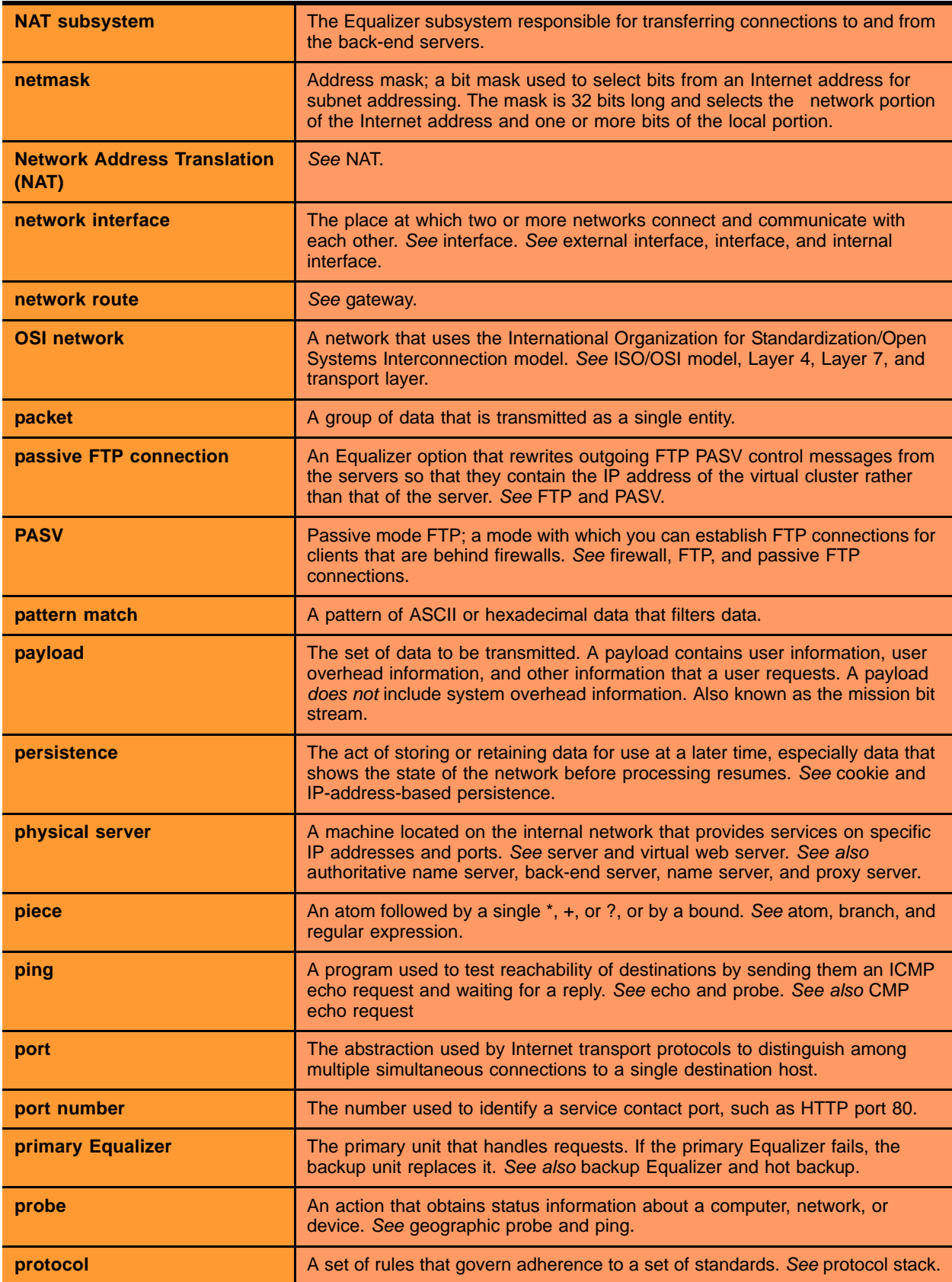

<span id="page-344-19"></span><span id="page-344-18"></span><span id="page-344-17"></span><span id="page-344-16"></span><span id="page-344-15"></span><span id="page-344-14"></span><span id="page-344-13"></span><span id="page-344-12"></span><span id="page-344-11"></span><span id="page-344-10"></span><span id="page-344-9"></span><span id="page-344-8"></span><span id="page-344-7"></span><span id="page-344-6"></span><span id="page-344-5"></span><span id="page-344-4"></span><span id="page-344-3"></span><span id="page-344-2"></span><span id="page-344-1"></span><span id="page-344-0"></span>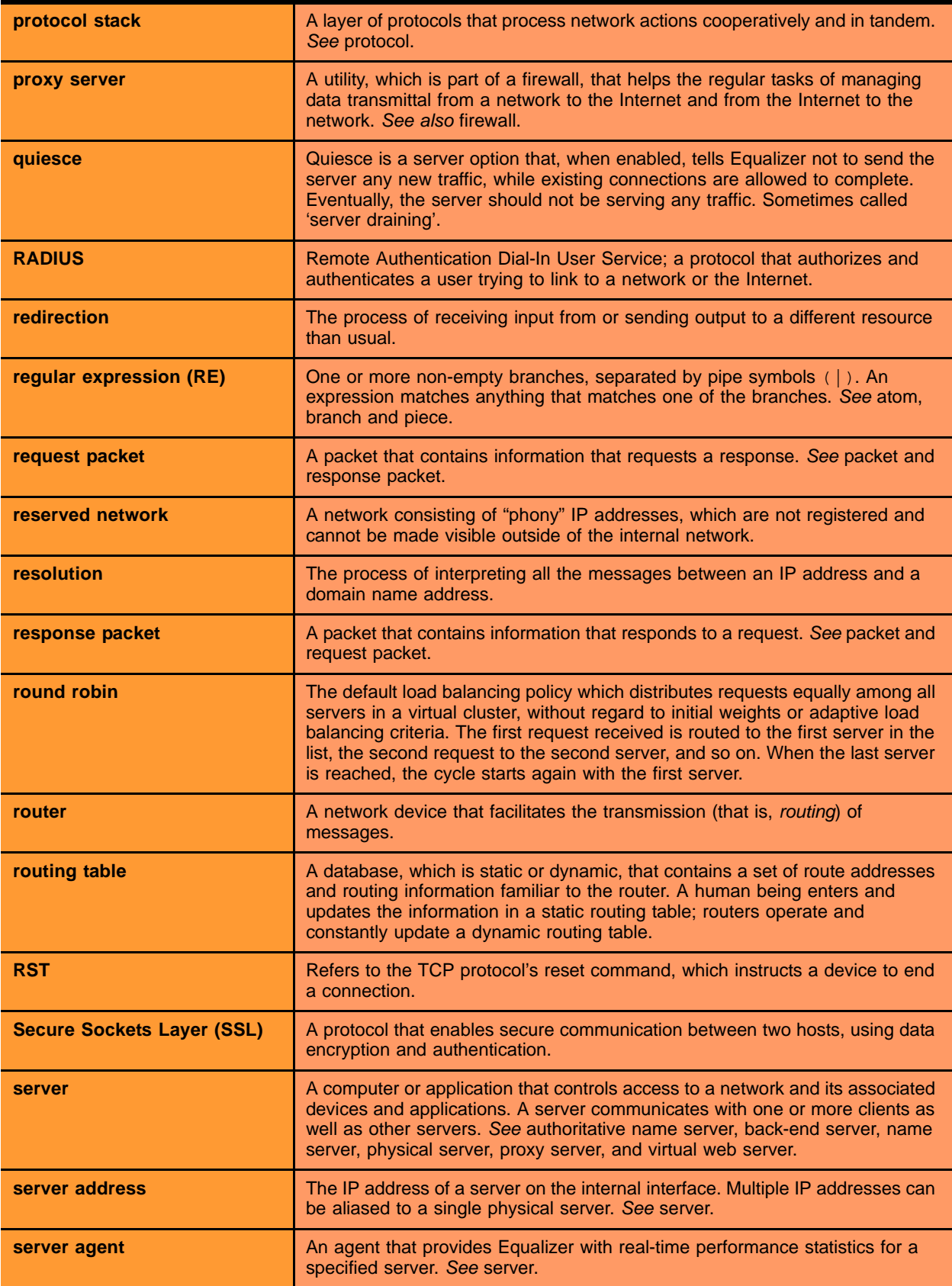

<span id="page-345-10"></span><span id="page-345-9"></span><span id="page-345-8"></span><span id="page-345-7"></span><span id="page-345-6"></span><span id="page-345-5"></span><span id="page-345-4"></span><span id="page-345-3"></span><span id="page-345-2"></span><span id="page-345-1"></span><span id="page-345-0"></span>![](_page_345_Picture_179.jpeg)

<span id="page-346-13"></span><span id="page-346-12"></span><span id="page-346-11"></span><span id="page-346-10"></span><span id="page-346-9"></span><span id="page-346-8"></span><span id="page-346-7"></span><span id="page-346-6"></span><span id="page-346-5"></span><span id="page-346-4"></span><span id="page-346-3"></span><span id="page-346-2"></span><span id="page-346-1"></span><span id="page-346-0"></span>![](_page_346_Picture_204.jpeg)

<span id="page-347-7"></span><span id="page-347-6"></span><span id="page-347-5"></span><span id="page-347-4"></span><span id="page-347-3"></span><span id="page-347-2"></span><span id="page-347-1"></span><span id="page-347-0"></span>![](_page_347_Picture_112.jpeg)

### Index

[! 227](#page-226-0) && [227](#page-226-1) || [227](#page-226-2)

#### **A**

abort serve[r 94](#page-93-0) active connection[s 137](#page-136-0) Active Connections cluster value [206](#page-205-0) Active Connections server value [207](#page-206-0) active connections weight [127,](#page-126-0) [135](#page-134-0) Active Content Verificatio[n 21](#page-20-0) [Active Content Verification. See ACV.](#page-338-0) actual value, server static weigh[t 157](#page-156-0) AC[V 21,](#page-20-1) [144,](#page-143-0) [339](#page-338-1) enabling [145](#page-144-0) ACV probe string [22](#page-21-0) ACV Probe String field [145](#page-144-1) ACV Response string [22](#page-21-1) ACV Response String fiel[d 146](#page-145-0) adaptive load balancin[g 137,](#page-136-1) [138,](#page-137-0) [265](#page-264-0) adding geographic cluster [262](#page-261-0) match rule to virtual cluster [231](#page-230-0) server to cluster [152](#page-151-0) server to virtual cluster [152](#page-151-1) site to geographic cluste[r 266](#page-265-0) virtual cluste[r 122](#page-121-0) address administration [339](#page-338-2) aliased I[P 339](#page-338-3) cluste[r 340](#page-339-0) external [341](#page-340-0) internal [342](#page-341-0) I[P 42,](#page-41-0) [43](#page-42-0) serve[r 345](#page-344-0) translatio[n 339](#page-338-4) virtual serve[r 348](#page-347-0) adjusting server's static weight [157](#page-156-0) administration addres[s 339](#page-338-2) interfac[e 339](#page-338-5) interface, changing password [44](#page-43-0)

agent [339](#page-338-6) Equalize[r 255](#page-254-0) retries [204](#page-203-0) serve[r 138,](#page-137-1) [345](#page-344-1) sit[e 204](#page-203-0) agent dela[y 91](#page-90-0) Agent Misses status [204](#page-203-1) Agent Retries statu[s 204](#page-203-2) agent site paramete[r 268](#page-267-0) agent weight [127,](#page-126-0) [135](#page-134-0) agent-to-client triangulation prob[e 204](#page-203-3) aggregation [339](#page-338-7) sticky networ[k 92](#page-91-0) aggressive load balancin[g 138](#page-137-2) ALB algorith[m 158](#page-157-0) algorithm definition [339](#page-338-8) algorithms load balancing [26](#page-25-0) alia[s 339](#page-338-9) failover [97](#page-96-0) failover gateway [37](#page-36-0) serve[r 194](#page-193-0) alias, failover [36](#page-35-0) aliased IP addres[s 339](#page-338-3) al[l 228](#page-227-0) allow extended char[s 94](#page-93-1) and hot spare[s 170](#page-169-0) any([\) 227](#page-226-3) [application layer. See Layer 7 \(L7\).](#page-338-10) atom [291,](#page-290-0) [339](#page-338-11) authoritative name serve[r 26,](#page-25-1) [27,](#page-26-0) [48,](#page-47-0) [339](#page-338-12) configurin[g 258](#page-257-0) automatic responses [162](#page-161-0) auto-sensing power supply [40](#page-39-0)

#### **B**

back-end serve[r 339](#page-338-13) backu[p 36](#page-35-1) defaul[t 95](#page-94-0) Equalize[r 37,](#page-36-1) [339](#page-338-14) failover [95](#page-94-1) ho[t 36,](#page-35-2) [48,](#page-47-1) [341](#page-340-1) mod[e 37](#page-36-2)

serve[r 155](#page-154-0) unit [36](#page-35-3) backup Equalize[r 36](#page-35-3) backup unit [36,](#page-35-4) [197](#page-196-0) beginning configuratio[n 42](#page-41-1) boot process [42](#page-41-2) bound [291,](#page-290-1) [339](#page-338-15) BPDU (bridge protocol data unit) [95](#page-94-2) bracket expression [292,](#page-291-0) [339](#page-338-16) branch [291,](#page-290-2) [339](#page-338-17) bridge protocol data unit (BPDU) [95](#page-94-2) browser Javascript-enabled [52](#page-51-0)

### **C**

cache [339](#page-338-18) cache-time-to-live fiel[d 263,](#page-262-0) [264](#page-263-0) card, XCEL [197](#page-196-1) certificate admin interfac[e 56](#page-55-0) certificates [295–](#page-294-0)[306](#page-305-0) client verification depth [130](#page-129-0) convert forma[t 305](#page-304-0) require clien[t 130](#page-129-1) verify once [130](#page-129-2) certify\_client [130](#page-129-3) changing administration passwor[d 44](#page-43-0) configuratio[n 69,](#page-68-0) [71,](#page-70-0) [80,](#page-79-0) [81,](#page-80-0) [89,](#page-88-0) [101,](#page-100-0) [103,](#page-102-0) [112,](#page-111-0) [114,](#page-113-0)  [115,](#page-114-0) [116,](#page-115-0) [213](#page-212-0) console passwor[d 45](#page-44-0) server's static weight [157](#page-156-0) character-based interfac[e 42](#page-41-3) checkboxes ICMP Triangulatio[n 265](#page-264-1) checking validity of server [144](#page-143-1) cipher suit[e 130](#page-129-4) Class A [340](#page-339-1) Class A networ[k 92](#page-91-1) Class [B 340](#page-339-2) Class B network [92](#page-91-2) Class [C 340](#page-339-3) Class C network [92](#page-91-3) client timeou[t 92,](#page-91-4) [129](#page-128-0) cluste[r 340](#page-339-4) adding [122](#page-121-0) adding geographi[c 262](#page-261-0) adding server t[o 152](#page-151-0) adding site to geographic [266](#page-265-0) addres[s 340](#page-339-0) deleting [136](#page-135-0) deleting geographi[c 265](#page-264-2) FT[P 341](#page-340-2) geographi[c 25,](#page-24-0) [341](#page-340-3) geographic load balancin[g 263](#page-262-1) Layer 4 (L4[\) 139,](#page-138-0) [146,](#page-145-1) [160](#page-159-0)

Layer 7 (L7) [146,](#page-145-1) [160](#page-159-1) NFS server [21](#page-20-2) Responder[s 162](#page-161-0) serve[r 346](#page-345-0) statistics, plottin[g 205](#page-204-0) virtual [348](#page-347-1) cluster performance, optimizing [158](#page-157-1) cluster value Active Connection[s 206](#page-205-0) Hit Rate [206](#page-205-1) Server Agen[t 206](#page-205-2) Server[s 205](#page-204-1) Service Time [206](#page-205-3) cluster, virtual [193](#page-192-0) clusters heterogeneous [158](#page-157-2) setting static weight for homogenou[s 158](#page-157-3) setting static weights for mixe[d 158](#page-157-2) collating element [292](#page-291-1) Commit option [43,](#page-42-1) [44](#page-43-1) computed loa[d 340](#page-339-5) Computed Load server value [207](#page-206-1) server value Computed Loa[d 207](#page-206-2) configuration backu[p 36](#page-35-1) beginning [42](#page-41-1) failover [36,](#page-35-5) [95](#page-94-3) initia[l 41](#page-40-0) networ[k 151](#page-150-0) restoring saved [113](#page-112-0) serve[r 82](#page-81-0) single networ[k 30,](#page-29-0) [31](#page-30-0) testin[g 49,](#page-48-0) [194](#page-193-1) two-network [194](#page-193-2) understanding [29](#page-28-0) configuration utility, Equalize[r 42](#page-41-4) Configure Network Interfaces window [42](#page-41-5) configuring authoritative name server to query Envo[y 258](#page-257-0) cluster to use server agent[s 138](#page-137-1) cluster's load balancing option[s 137](#page-136-2) Equalize[r 41](#page-40-0) geographic cluster load balancing option[s 263](#page-262-1) redundanc[y 69,](#page-68-0) [71,](#page-70-0) [80,](#page-79-0) [81,](#page-80-0) [89,](#page-88-0) [101,](#page-100-0) [103,](#page-102-0) [112,](#page-111-0) [114,](#page-113-0)  [115,](#page-114-0) [116,](#page-115-0) [213](#page-212-0) second Equalizer as hot backup [95](#page-94-3) servers [82](#page-81-0) connect timeout [92,](#page-91-5) [125,](#page-124-0) [129,](#page-128-1) [134](#page-133-0) connection passive FTP [344](#page-343-0) recor[d 281](#page-280-0) stal[e 346](#page-345-1) sticky [346](#page-345-2) connection recor[d 281](#page-280-0) connection timeout, stal[e 92](#page-91-6) connections

FTP data [148](#page-147-0) maximu[m 155](#page-154-1) sticky [23,](#page-22-0) [92,](#page-91-7) [139](#page-138-0) connector, RJ-45 networ[k 40](#page-39-1) console changing passwor[d 45](#page-44-0) logging int[o 42](#page-41-6) Console option [45](#page-44-1) cooki[e 340](#page-339-6) lifetime [126](#page-125-0) stuffing [140](#page-139-0) cookie generation [126](#page-125-1) Cookie Lifetime optio[n 126](#page-125-0) cookie schem[e 126](#page-125-2) cookies schem[e 126](#page-125-2) cord, powe[r 40](#page-39-2) CTTL field [263,](#page-262-0) [264](#page-263-0) custom event handling [213](#page-212-1) custom heade[r 128](#page-127-0) custom headers [146](#page-145-2) custom load balancing polic[y 127,](#page-126-1) [135](#page-134-1) cycle, diagnostic [37](#page-36-3)

#### **D**

daemo[n 340](#page-339-7) server agen[t 138](#page-137-3) data connections, FTP [148](#page-147-0) date [109](#page-108-0) date, setting [44](#page-43-2) default backu[p 95](#page-94-0) route [82](#page-81-1) default match rul[e 224](#page-223-0) Default Router fiel[d 41](#page-40-1) default site paramete[r 269](#page-268-0) defining match rul[e 231](#page-230-1) delay weight [127,](#page-126-0) [135](#page-134-0) delegating authority to Envoy site [258](#page-257-1) deleting [235](#page-234-0) cluste[r 136](#page-135-0) geographic cluster [265](#page-264-2) match rul[e 235](#page-234-0) serve[r 161](#page-160-0) site from geographic cluste[r 270](#page-269-0) device probe messag[e 42](#page-41-7) diagnosing Equalizer installation and configuration problems [325](#page-324-1) diagnostic cycl[e 37](#page-36-3) diagnostic message[s 42](#page-41-8) Direct Server Retur[n 188](#page-187-0) loopback interfac[e 190](#page-189-0) displaying site informatio[n 268](#page-267-1) system log [198](#page-197-0) virtual cluster summar[y 199](#page-198-0)

DNS [21,](#page-20-3) [26,](#page-25-2) [41,](#page-40-2) [49,](#page-48-1) [263,](#page-262-2) [264,](#page-263-1) [290,](#page-289-0) [340](#page-339-8) zone file [258](#page-257-2) DNS Server field [41](#page-40-3) DNS TTL [340](#page-339-9) domain [26,](#page-25-3) [340](#page-339-10) domain nam[e 26,](#page-25-4) [340](#page-339-11) fully-qualified [26](#page-25-5) domain name server [42,](#page-41-9) [44](#page-43-3) domain name service [26](#page-25-2) domain name, fully-qualifie[d 263](#page-262-3) dow[n 21,](#page-20-4) [37](#page-36-4) DS[R 188](#page-187-0) dynamic weight [138,](#page-137-4) [158,](#page-157-4) [340](#page-339-12) oscillation[s 138](#page-137-5) spread [138](#page-137-6) Dynamic Weight server value [207](#page-206-3) Dynamic Weight Spread optio[n 138](#page-137-6)

### **E**

echo [340](#page-339-13) echo request, ICMP [255](#page-254-1) editing match rul[e 235](#page-234-1) element, collatin[g 292](#page-291-1) emulation, VT100 [42](#page-41-10) emulator, termina[l 40](#page-39-3) enable outbound NAT [93,](#page-92-1) [290](#page-289-1) enabling AC[V 145](#page-144-0) inter-cluster stickines[s 140](#page-139-1) persistent sessions [139](#page-138-1) sticky connection[s 139](#page-138-0) endpoin[t 340](#page-339-14) endpoint, serve[r 346](#page-345-3) Envoy [20,](#page-19-0) [25,](#page-24-1) [48,](#page-47-2) [209,](#page-208-0) [253,](#page-252-0) [341](#page-340-4) DNS zone fil[e 258](#page-257-2) installin[g 258](#page-257-3) sit[e 254](#page-253-0) Envoy Geographic Load Balancing paramete[r 197](#page-196-2) Envoy site, delegating authority t[o 258](#page-257-1) eqcollec[t 116](#page-115-1) Equalizer agent [255](#page-254-0) ALB algorith[m 158](#page-157-0) backu[p 37,](#page-36-1) [339](#page-338-14) configuration utilit[y 42](#page-41-4) configurations [29](#page-28-0) entr[y 290](#page-289-2) kernel [37](#page-36-5) primar[y 344](#page-343-1) secon[d 36,](#page-35-6) [48](#page-47-3) shutting dow[n 46,](#page-45-0) [116](#page-115-2) updating softwar[e 45,](#page-44-2) [117](#page-116-0) upgrading software [45](#page-44-3) Equalizer Administration interface [51,](#page-50-0) [53,](#page-52-0) [101,](#page-100-1) [103,](#page-102-1) [341](#page-340-5) logi[n 52](#page-51-1) Equalizer Configuration Menu windo[w 42,](#page-41-5) [44](#page-43-4)

Equalizer Configuration Utilit[y 341](#page-340-6) Equalizer front pane[l 40](#page-39-4) Equalizer Version paramete[r 196](#page-195-0) Equalizer VLB [311](#page-310-0) event handling, custo[m 213](#page-212-1) event interval [90](#page-89-0) event[s 171](#page-170-0) expression bracket [339](#page-338-16) regular (RE) [345](#page-344-2) expression edito[r 179](#page-178-0) expressions bracket [292](#page-291-0) extended character[s 94](#page-93-1) external addres[s 341](#page-340-0) interfac[e 341](#page-340-7) networ[k 341](#page-340-8) test machine [193](#page-192-1)

### **F**

failove[r 36,](#page-35-3) [341](#page-340-9) alia[s 97](#page-96-0) backu[p 95](#page-94-1) configuratio[n 36,](#page-35-5) [95](#page-94-3) primar[y 95](#page-94-4) proces[s 37](#page-36-6) failover alia[s 36,](#page-35-0) [97](#page-96-0) failover gateway alia[s 37](#page-36-0) failover pee[r 95](#page-94-5) false [224,](#page-223-1) [227](#page-226-4) firewal[l 48,](#page-47-4) [341](#page-340-10) networ[k 260](#page-259-0) firewalled networks, using Envoy wit[h 260](#page-259-1) FQDN [263,](#page-262-4) [341](#page-340-11) front pane[l 40](#page-39-4) FT[P 341](#page-340-12) data connections [148](#page-147-0) passive mod[e 148](#page-147-1) passive translatio[n 93](#page-92-2) services, providin[g 148](#page-147-2) FTP cluster [341](#page-340-2) FTP connection, passiv[e 344](#page-343-0) FTP PASV [93](#page-92-2) FTP translation [93](#page-92-0) Fully Qualified Domain Name (FQDN) [341](#page-340-13) fully-qualified domain name [26,](#page-25-5) [263](#page-262-3)

#### **G**

gateway [36,](#page-35-7) [42,](#page-41-11) [43,](#page-42-2) [151,](#page-150-1) [341](#page-340-14) default rout[e 82](#page-81-1) Gateway fiel[d 42,](#page-41-12) [43](#page-42-3) GeoCluster define[d 254](#page-253-0) sit[e 254](#page-253-0) GeoCluster value

Network Latenc[y 209](#page-208-1) Site Summar[y 204](#page-203-4) geographic cluste[r 25,](#page-24-0) [341](#page-340-3) load balancing [20,](#page-19-1) [25,](#page-24-2) [26,](#page-25-6) [48,](#page-47-5) [341](#page-340-15) probe [255,](#page-254-2) [341](#page-340-16) geographic cluster adding [262](#page-261-0) adding site t[o 266](#page-265-0) deleting [265](#page-264-2) load balancing options [263](#page-262-1) removing site from [270](#page-269-0) Geographic Cluster Name field [263](#page-262-5) geographic load balancin[g 49](#page-48-2) Geographic Query Protocol [49](#page-48-3) global statistics [205](#page-204-2)

#### **H**

heade[r 341](#page-340-17) header insertion [146](#page-145-3) headers custo[m 146](#page-145-2) Help Save System Info [116](#page-115-1) heterogeneous cluster[s 158](#page-157-2) history, plotting geographic cluster [209](#page-208-2) Hit Rate cluster valu[e 206](#page-205-1) homogenous clusters, setting static weight fo[r 158](#page-157-3) host [26](#page-25-7) Host field [42,](#page-41-13) [43](#page-42-4) Hostname fiel[d 41](#page-40-4) hot backu[p 48](#page-47-1) spar[e 48](#page-47-6) hot backup [36,](#page-35-2) [37,](#page-36-7) [341](#page-340-1) hot spare and maximum connection[s 159](#page-158-0) and Responder[s 170](#page-169-0) HTTP [25,](#page-24-3) [144,](#page-143-2) [146,](#page-145-4) [160,](#page-159-2) [341](#page-340-18) protocol [152](#page-151-2) reques[t 222](#page-221-0) HTTP[S 25,](#page-24-4) [146,](#page-145-5) [160,](#page-159-3) [342](#page-341-1) custom headers [146](#page-145-2) header insertion [146](#page-145-3) reques[t 222](#page-221-1) hu[b 95,](#page-94-6) [342](#page-341-2) [HyperText Transfer Protocol \(Secure\). See HTTPS.](#page-341-3) [HyperText Transfer Protocol. See HTTP.](#page-340-19)

#### **I**

ICMP drop redirect[s 93](#page-92-3) ICMP ECHO reques[t 210](#page-209-0) ICMP echo reques[t 255,](#page-254-1) [260,](#page-259-2) [342](#page-341-4) ICMP echo request packe[t 49](#page-48-4) ICMP echo response packe[t 49](#page-48-5) ICMP prob[e 91](#page-90-1)

ICMP triangulatio[n 256,](#page-255-0) [265,](#page-264-1) [342](#page-341-5) ICMP Triangulation checkbox [265](#page-264-1) idle timeout [92](#page-91-8) ignore case [93](#page-92-4) initial configuration [41](#page-40-0) initial weigh[t 21](#page-20-5) installing Envoy [258](#page-257-3) latest Equalizer software [45,](#page-44-2) [117](#page-116-0) intelligent load balancin[g 342](#page-341-6) inter-cluster stickines[s 140](#page-139-1) interfac[e 342](#page-341-7) administration [339](#page-338-5) Equalizer Administratio[n 51,](#page-50-0) [53,](#page-52-0) [101,](#page-100-1) [103,](#page-102-1) [341](#page-340-5) external [341](#page-340-7) networ[k 344](#page-343-2) interface ports [75](#page-74-0) interfaces character-based [42](#page-41-3) Interfaces optio[n 42,](#page-41-14) [43](#page-42-5) internal addres[s 342](#page-341-0) networ[k 342](#page-341-8) internal interface parameters [43](#page-42-6) internal-network test machin[e 194](#page-193-3) Internet Control Message Protocol (ICMP) [342](#page-341-9) Internet Information Services (IIS) certificates [304](#page-303-0) I[P 342](#page-341-10) IP addres[s 22,](#page-21-2) [42,](#page-41-0) [43,](#page-42-0) [194,](#page-193-4) [342](#page-341-11) IP Address field [43](#page-42-7) IP address, aliase[d 339](#page-338-3) IP spoofin[g 151](#page-150-2) ISO/IE[C 342](#page-341-12) ISO/IEC 11801 standard [340](#page-339-15) ISO/OSI mode[l 343](#page-342-0)

#### **J**

Javascript-enabled web browser [52](#page-51-0)

### **K**

kernel, Equalizer [37](#page-36-5)

#### **L**

[L4. See Layer 4 \(L4\).](#page-342-1) [L7. See Layer 7 \(L7\).](#page-342-2) latenc[y 25,](#page-24-5) [343](#page-342-3) layer Secure Sockets [345](#page-344-3) Layer 4 (L4[\) 161,](#page-160-1) [343](#page-342-4) cluste[r 139,](#page-138-0) [146,](#page-145-1) [160](#page-159-0) Layer 4 load balancin[g 92](#page-91-9) Layer 7 (L7[\) 20,](#page-19-2) [24,](#page-23-0) [160,](#page-159-4) [343](#page-342-5) cluste[r 146,](#page-145-1) [160](#page-159-1) load balancing [222](#page-221-2) rule[s 222](#page-221-2) Layers 1, 2, 3, 5, and 6 [343](#page-342-6)

licens[e 86,](#page-85-0) [333](#page-332-0) licensin[g 86](#page-85-0) loa[d 343](#page-342-7) compute[d 340](#page-339-5) load balancing [223,](#page-222-0) [343](#page-342-8) adaptiv[e 137,](#page-136-1) [138,](#page-137-0) [265](#page-264-0) aggressiv[e 138](#page-137-2) geographi[c 20,](#page-19-1) [25,](#page-24-2) [26,](#page-25-6) [48,](#page-47-5) [49,](#page-48-2) [341](#page-340-15) geographic cluster [263](#page-262-1) intelligent [342](#page-341-6) Layer [4 92](#page-91-9) Layer 7 (L7[\) 222](#page-221-2) method[s 137](#page-136-3) options [137](#page-136-2) policy [127,](#page-126-1) [135,](#page-134-1) [137,](#page-136-4) [158](#page-157-5) respons[e 264](#page-263-2) responsiveness [127,](#page-126-1) [135](#page-134-1) round robin [137,](#page-136-5) [158](#page-157-6) round trip [265](#page-264-3) site load [265](#page-264-4) site weigh[t 265](#page-264-5) static weigh[t 137,](#page-136-6) [158](#page-157-7) WAP gateways [21](#page-20-6) load balancing algorithms [26](#page-25-0) Load Balancing Response option [264](#page-263-2) load distribution, geographi[c 26](#page-25-8) local name server [27](#page-26-1) logging into Equalizer console [42](#page-41-6) logical AND [227](#page-226-5) logical NOT operator [227](#page-226-6) logical O[R 227](#page-226-7) login Equalizer Administration interface [52](#page-51-1) login promp[t 42](#page-41-15) login[s 56](#page-55-1) permission[s 56](#page-55-1) loopback interfac[e 190](#page-189-0)

#### **M**

machine external tes[t 193](#page-192-1) internal-network test [194](#page-193-3) tes[t 194](#page-193-5) Management Information Base descriptio[n 218](#page-217-0) managing servers [150](#page-149-0) match body [223,](#page-222-1) [228](#page-227-1) match expressions [226](#page-225-0) match rul[e 222,](#page-221-3) [235](#page-234-0) adding to virtual cluste[r 231](#page-230-0) defining [231](#page-230-1) editin[g 235](#page-234-1) statistics, plottin[g 208](#page-207-0) match rule, defaul[t 224](#page-223-0) Match Rules

Responders i[n 168](#page-167-0) matching expressions [293](#page-292-0) maximum number of connections [155](#page-154-1) messages device probe [42](#page-41-7) diagnostic [42](#page-41-8) server statu[s 198](#page-197-1) start-up [198](#page-197-2) [MIB. See Managment Information Base.](#page-217-0) mode backu[p 37](#page-36-2) operation [196](#page-195-1) primar[y 37](#page-36-8) model ISO/OS[I 343](#page-342-0) monitoring cluster performance [158](#page-157-8) multibyte character[s 94](#page-93-1) multiple login[s 56](#page-55-1) MX exchanger [343](#page-342-9) MX Exchanger fiel[d 264](#page-263-3)

#### **N**

name resolution request [26](#page-25-9) name serve[r 343](#page-342-10) Name Server field [42,](#page-41-16) [44](#page-43-5) name server, authoritative [48,](#page-47-0) [339](#page-338-12) NA[T 343](#page-342-11) enabling outbound [93](#page-92-1) outbound [290](#page-289-3) server option[s 156](#page-155-0) subsystem [22](#page-21-3) NAT subsyste[m 344](#page-343-3) netmask [344](#page-343-4) sticky [92](#page-91-10) network address translation [22](#page-21-3) configuratio[n 151](#page-150-0) external [341](#page-340-8) interfac[e 344](#page-343-2) internal [342](#page-341-8) latenc[y 25](#page-24-5) OS[I 344](#page-343-5) reserve[d 345](#page-344-4) RJ-45 connecto[r 40](#page-39-1) sticky aggregation [92](#page-91-0) troubleshooting techniques [325](#page-324-2) [Network Address Translation. See NAT.](#page-343-6) Network Configuration window [42](#page-41-17) network environment, using Equalizer in singl[e 30,](#page-29-0) [31](#page-30-0) network firewall [260](#page-259-0) Network Latency GeoCluster value [209](#page-208-1) network port[s 75](#page-74-0) [Network Time Protocol. See NTP](#page-108-0) networks Class A [92](#page-91-1) Class [B 92](#page-91-2)

Class C<sub>92</sub> NFS server cluster [21](#page-20-2) non[e 228](#page-227-2) NOT operator [227](#page-226-6) NTP configuratio[n 109](#page-108-0)

#### **O**

once onl[y 140](#page-139-2) operation modes [196](#page-195-1) Optimization Threshold [138](#page-137-7) optimization threshold [138](#page-137-7) optimizing cluster performance [158](#page-157-1) optimizing cluster performanc[e 158](#page-157-9) options load balancing [137](#page-136-2) oscillations, dynamic weight [138](#page-137-5) OSI network [344](#page-343-5) outbound NA[T 290](#page-289-3) outbound NAT server options [156](#page-155-0) outbound NAT, enablin[g 93](#page-92-5) Outlook Web Access (OWA[\) 146](#page-145-6)

#### **P**

packet [82,](#page-81-2) [344](#page-343-7) AR[P 37](#page-36-9) ICMP echo reques[t 49](#page-48-4) ICMP echo respons[e 49](#page-48-5) reques[t 345](#page-344-5) respons[e 345](#page-344-6) SYN [92](#page-91-11) TCP/UD[P 25](#page-24-6) panel, front [40](#page-39-4) parameters internal interface [43](#page-42-6) passive FTP translation [93](#page-92-2) passive FTP connection [344](#page-343-0) passive FTP mod[e 148](#page-147-1) passive FTP translatio[n 93](#page-92-0) password [42,](#page-41-18) [52](#page-51-2) administration interfac[e 44](#page-43-0) console [45](#page-44-0) Password option [44](#page-43-6) PAS[V 93,](#page-92-2) [148,](#page-147-1) [344](#page-343-8) pattern match [344](#page-343-9) payloa[d 344](#page-343-10) pedantic agen[t 91](#page-90-2) pee[r 95](#page-94-5) performance improving [25](#page-24-7) monitorin[g 158](#page-157-8) optimizin[g 158](#page-157-9) optimizing cluster [158](#page-157-1)

statistics [138](#page-137-8) permission[s 56](#page-55-1) persistenc[e 344](#page-343-11) persistent sessions enabling [139](#page-138-1) physical serve[r 194,](#page-193-6) [344](#page-343-12) piece [291,](#page-290-3) [344](#page-343-13) ping [49,](#page-48-6) [194,](#page-193-7) [255,](#page-254-3) [260,](#page-259-3) [344](#page-343-14) Plot GeoCluster History [209](#page-208-3) Plot Sit[e 209](#page-208-4) plotting cluster statistic[s 205](#page-204-0) geographic cluster history [209](#page-208-2) geographic cluster statistics [209](#page-208-5) global statistics [205](#page-204-2) match rule statistic[s 208](#page-207-0) site statistic[s 209](#page-208-6) policy [127,](#page-126-1) [135](#page-134-1) custo[m 127,](#page-126-1) [135](#page-134-1) por[t 22,](#page-21-4) [344](#page-343-15) redirectio[n 152](#page-151-3) port number [344](#page-343-16) port range [132,](#page-131-0) [133,](#page-132-0) [152,](#page-151-4) [153,](#page-152-0) [154](#page-153-0) PortFast [95](#page-94-7) ports [75](#page-74-0) power cord [40](#page-39-2) power supply, auto-sensin[g 40](#page-39-0) preferred primar[y 95](#page-94-8) primary failover [95](#page-94-4) mod[e 37](#page-36-8) unit [36,](#page-35-8) [95](#page-94-9) primary Equalizer [344](#page-343-1) primary uni[t 197](#page-196-3) private key[s 306](#page-305-1) probe [344](#page-343-17) agent-to-client triangulatio[n 204](#page-203-3) device [42](#page-41-7) geographi[c 255,](#page-254-2) [341](#page-340-16) sit[e 204](#page-203-0) probe delay [90,](#page-89-1) [125,](#page-124-1) [134](#page-133-1) probe interval [90](#page-89-2) probe por[t 125,](#page-124-2) [134](#page-133-2) probe timeout [90](#page-89-3) protocol [344](#page-343-18) SS[L 25](#page-24-8) protocol stack [345](#page-344-7) protocols HTTP [152](#page-151-2) UDP-based Geographic Quer[y 49](#page-48-3) providing FTP services on virtual cluste[r 148](#page-147-2) proxy server [345](#page-344-8)

#### **Q**

quiesc[e 345](#page-344-9) quiescing servers [160](#page-159-5)

### **R**

RADIU[S 21,](#page-20-7) [345](#page-344-10) receive buffer [92,](#page-91-12) [128](#page-127-1) redirect responder [162](#page-161-0) redirectio[n 345](#page-344-11) redirection, por[t 152](#page-151-3) redirects dro[p 93](#page-92-3) register (see license) [86](#page-85-1) regular expression [228](#page-227-3) regular expression (RE) [345](#page-344-2) regular expressions Responder[s 164](#page-163-0) relative value, server static weight [157](#page-156-0) relative workload [210](#page-209-1) [Remote Authentication Dial-In User Service. See RADIUS.](#page-344-12) removing cluste[r 136](#page-135-0) geographic cluster [265](#page-264-2) Layer 4 server from service [161](#page-160-1) Layer 7 server from service [160](#page-159-4) serve[r 161](#page-160-0) site from geographic cluste[r 270](#page-269-0) request HTTP [222](#page-221-0) HTTPS [222](#page-221-1) request ma[x 128](#page-127-2) request packet [345](#page-344-5) reserved network [345](#page-344-4) resolution [345](#page-344-13) resolution request [26](#page-25-9) Resource Down site valu[e 210](#page-209-2) Resource Load site value [210](#page-209-3) Resource Load statu[s 204](#page-203-5) resource port site parameter [270](#page-269-1) Responder[s 162,](#page-161-0) [170](#page-169-0) in Match Rule[s 168](#page-167-0) regular expressions i[n 164](#page-163-0) response setting[s 137,](#page-136-7) [138](#page-137-9) response max [128](#page-127-3) response packe[t 345](#page-344-6) response time, serve[r 137](#page-136-8) responsiveness [127,](#page-126-1) [135](#page-134-1) restoring saved configuratio[n 113](#page-112-0) retries, agent [204](#page-203-0) Returned as Default status [204](#page-203-6) RJ-45 network connector [40](#page-39-1) round robin [345](#page-344-14) round robin load balancing [137,](#page-136-5) [158](#page-157-6) weighted [137](#page-136-9) round trip load balancing [265](#page-264-3) route comman[d 82](#page-81-3) router [41,](#page-40-5) [345](#page-344-15) routes stati[c 80](#page-79-1)

routing tabl[e 345](#page-344-16) RS[T 345](#page-344-17) forwarding untranslated [93](#page-92-6) RST on server failure [94](#page-93-2) rules Layer 7 (L7[\) 222](#page-221-2) matc[h 222](#page-221-3)

#### **S**

save system information [116](#page-115-1) second Equalize[r 36,](#page-35-4) [48](#page-47-3) secure key storage (SKS[\) 306](#page-305-2) Secure Sockets Layer (SSL[\) 345](#page-344-3) send buffer [92,](#page-91-13) [128](#page-127-4) serial terminal [40](#page-39-5) serve[r 345](#page-344-18) adding [152](#page-151-0) addres[s 345](#page-344-0) agent [345](#page-344-1) alia[s 194](#page-193-0) authoritative name [26,](#page-25-1) [27,](#page-26-0) [48,](#page-47-0) [339](#page-338-12) back-end [339](#page-338-13) checking validity [144](#page-143-1) cluste[r 346](#page-345-0) configuratio[n 82](#page-81-0) domain nam[e 42,](#page-41-9) [44](#page-43-3) endpoin[t 346](#page-345-3) IP addres[s 194](#page-193-6) local nam[e 27](#page-26-1) maximum number of connections [155](#page-154-1) name [343](#page-342-10) physical [344](#page-343-12) prox[y 345](#page-344-8) resource availabilit[y 139](#page-138-2) response tim[e 137](#page-136-8) shutting dow[n 160](#page-159-6) virtual web [348](#page-347-2) weight [157,](#page-156-0) [346](#page-345-4) weight[s 158](#page-157-10) server address, virtual [348](#page-347-0) server agen[t 138,](#page-137-10) [206](#page-205-4) daemo[n 138](#page-137-3) using [138](#page-137-1) value [137](#page-136-10) Server Agent cluster value [206](#page-205-2) Server Agent server value server value Server Agen[t 208](#page-207-1) server agents [21](#page-20-8) server status message[s 198](#page-197-1) server timeout [92,](#page-91-14) [129](#page-128-2) server value Active Connection[s 207](#page-206-0) Computed Loa[d 207](#page-206-1) Dynamic Weigh[t 207](#page-206-3) servers

backu[p 155](#page-154-0) deleting [161](#page-160-0) Layer 4 (L4) [161](#page-160-1) Layer 7 (L7) [160](#page-159-4) managin[g 150](#page-149-0) quiescin[g 160](#page-159-5) Servers cluster valu[e 205](#page-204-1) Service Time cluster value [206](#page-205-3) Service Time server value server value Service Time [207](#page-206-4) sessio[n 346](#page-345-5) telne[t 82](#page-81-4) session cache kbytes [130](#page-129-5) session cache timeout [130](#page-129-6) sessions enabling persisten[t 139](#page-138-1) setting date and tim[e 44](#page-43-2) static weights for homogenous clusters [158](#page-157-3) static weights for mixed clusters [158](#page-157-2) time zon[e 44](#page-43-7) settings respons[e 137](#page-136-7) Shutdown optio[n 46](#page-45-1) shutting down serve[r 160](#page-159-6) shutting down Equalizer [46,](#page-45-0) [116](#page-115-2) Simple Network Management Protocol [216–](#page-215-0)[219](#page-218-0) community strin[g 217](#page-216-0) management statio[n 218](#page-217-1) SNMP Agen[t 217](#page-216-1) trap[s 217](#page-216-2) version [216](#page-215-1) single network environment, using Equalizer i[n 30,](#page-29-0) [31](#page-30-0) single-network configuratio[n 30,](#page-29-0) [31](#page-30-0) sit[e 25,](#page-24-9) [346](#page-345-6) adding to geographic cluster [266](#page-265-0) define[d 254](#page-253-0) deleting [270](#page-269-0) displaying information abou[t 268](#page-267-1) Site Chosen site valu[e 209](#page-208-7) site load balancin[g 265](#page-264-4) site parameter agent ip addres[s 268](#page-267-0) default site [269](#page-268-0) resource port [270](#page-269-1) wewight [269](#page-268-1) Site Returned status [204](#page-203-7) Site summary GeoCluster valu[e 204](#page-203-4) site value Resource Down [210](#page-209-2) Resource Loa[d 210](#page-209-3) Site Chosen [209](#page-208-7) site weight

load balancing [265](#page-264-5)

site-wide failure [25](#page-24-10) SK[S 306](#page-305-2) Smart Control Event[s 171](#page-170-0) Smart Controls [171](#page-170-0) Smart Event expression edito[r 179](#page-178-0) Smart Events [171](#page-170-0) and VL[B 171,](#page-170-0) [318](#page-317-0) event interval [90](#page-89-0) [SNMP. See Simple Network Management Protocol.](#page-215-2) software licens[e 333](#page-332-0) software, updating Equalize[r 45,](#page-44-2) [117](#page-116-0) sorry page [162](#page-161-0) Spanning Tree [95](#page-94-10) spoofin[g 346](#page-345-7) I[P 151](#page-150-2) ss[h 194](#page-193-8) SSL Acceleration parameter [197](#page-196-4) SSL protoco[l 25](#page-24-8) [SSL. See Secure Sockets Layer.](#page-344-19) ssl\_unclean\_shutdown [130](#page-129-7) stack [346](#page-345-8) stack, protocol [345](#page-344-7) stale connectio[n 346](#page-345-1) stale connection timeout [92](#page-91-6) stale timeout [92](#page-91-15) standards ISO/IEC 1180[1 340](#page-339-15) start-up message[s 198](#page-197-2) stat[e 346](#page-345-9) stateless [346](#page-345-10) static routes [80](#page-79-1) static weigh[t 342](#page-341-13) changing [157](#page-156-0) load balancing [137,](#page-136-6) [158](#page-157-7) statistics performance [138](#page-137-8) plotting [205,](#page-204-2) [208](#page-207-0) plotting geographic cluster histor[y 209](#page-208-2) plotting sit[e 209](#page-208-6) status Agent Misses [204](#page-203-1) Agent Retrie[s 204](#page-203-2) Resource Loa[d 204](#page-203-5) Returned as Default [204](#page-203-6) Site Returned [204](#page-203-7) sticky connection [346](#page-345-2) connection[s 23,](#page-22-0) [92](#page-91-7) network aggregatio[n 92](#page-91-0) time period [148](#page-147-3) time[r 347](#page-346-0) sticky connections, enabling [139](#page-138-0) sticky netmask [92](#page-91-10) sticky time period [139](#page-138-3) strikeout threshold [90](#page-89-4) stuffing cooki[e 140](#page-139-0)

Equalizer Installation and Administration Guide 357

subdomain [347](#page-346-1) subnet [347](#page-346-2) summary virtual cluste[r 199](#page-198-0) support information [116](#page-115-1) switch [347](#page-346-3) switch management [75](#page-74-0) SYN packe[t 92](#page-91-11) SYN/ACK [92,](#page-91-16) [347](#page-346-4) syslo[g 347](#page-346-5) system date and time [109](#page-108-0) System Event Lo[g 198](#page-197-3) system information [116](#page-115-1) system log, displayin[g 198](#page-197-0)

**T** table, routing [345](#page-344-16) TC[P 92,](#page-91-17) [160,](#page-159-7) [347](#page-346-6) TCP/IP [347](#page-346-7) TCP/UDP packet [25](#page-24-6) Telne[t 347](#page-346-8) telne[t 82,](#page-81-4) [193,](#page-192-2) [194](#page-193-9) telnet session [82](#page-81-4) terminal [42](#page-41-19) emulator [40](#page-39-3) serial [40](#page-39-5) test machine [194](#page-193-5) test machine, external [193](#page-192-1) testing configuration [49,](#page-48-0) [194](#page-193-1) threshold, optimizatio[n 138](#page-137-7) time server response [137](#page-136-8) settin[g 44](#page-43-2) time and time zon[e 109](#page-108-0) Time option [44](#page-43-8) time period, sticky [139,](#page-138-3) [148](#page-147-3) Time Zone option [44](#page-43-9) time zone, settin[g 44](#page-43-7) timeout, stale connectio[n 92](#page-91-6) timer, stick[y 347](#page-346-0) traceroute [82,](#page-81-5) [194,](#page-193-10) [347](#page-346-9) tracer[t 82](#page-81-6) translation, addres[s 339](#page-338-4) [Transmission Control Protocol. See TCP.](#page-346-10) [Transmission Control Protocol/Internet Protocol. See TCP/](#page-346-11) IP. [transport layer. See Layer 4 \(L4\).](#page-346-12) trcer[t 194](#page-193-11) triangulation ICM[P 265](#page-264-1) triangulation, ICM[P 256,](#page-255-0) [342](#page-341-5) troubleshooting techniques, networ[k 325](#page-324-2) true [223,](#page-222-2) [227](#page-226-8) truth value [227](#page-226-9) TT[L 347](#page-346-13) two-network configuratio[n 194](#page-193-2)

#### **U**

UDP [49,](#page-48-7) [92,](#page-91-18) [144,](#page-143-3) [160,](#page-159-8) [348](#page-347-3) UDP-based Geographic Query Protocol [49](#page-48-3) unit primar[y 95](#page-94-9) Upgrade optio[n 45](#page-44-4) upgrading Equalize[r 45](#page-44-3) URL [52](#page-51-3) useer logins permission[s 56](#page-55-1) [User Datagram Protocol. See UDP](#page-347-4) user login[s 56](#page-55-1) using AC[V 144](#page-143-0) Envoy with firewalled network[s 260](#page-259-1) Equalizer in single network environmen[t 30,](#page-29-0) [31](#page-30-0) second Equalizer as backu[p 36](#page-35-4) server agents [138](#page-137-1) UTF characters [94](#page-93-1) utilities Equalizer Configuration [341](#page-340-6) utility Equalizer configuration [42](#page-41-4)

#### **V**

verify once [130](#page-129-2) viewing a site's graphical histor[y 209](#page-208-6) Equalizer information [196](#page-195-2) geographic cluster's graphical histor[y 209](#page-208-5) virtual cluste[r 348](#page-347-1) server address [348](#page-347-0) web serve[r 348](#page-347-2) virtual cluste[r 20,](#page-19-3) [193](#page-192-0) adding [122](#page-121-0) adding match rule t[o 231](#page-230-0) adding server t[o 152](#page-151-0) deleting [136](#page-135-0) FTP services, providing [148](#page-147-2) geographi[c 25](#page-24-0) virtual cluster summar[y 199](#page-198-0) virtualization [311](#page-310-0) VLA[N 75](#page-74-0) VLB [311](#page-310-0) and Smart Events [171](#page-170-0) VMware integratio[n 311](#page-310-0) VT100 emulatio[n 42](#page-41-10)

#### **W**

WAP gatewa[y 21](#page-20-6) [WAP. See Wireless Application Protocol](#page-347-5) warranty [40](#page-39-6) web browser Javascript-enabled [52](#page-51-0) web server, virtual [348](#page-347-2) weight [348](#page-347-6)

adjusting serve[r 157](#page-156-0) dynamic [138,](#page-137-4) [158](#page-157-4) initia[l 21](#page-20-5) oscillation[s 138](#page-137-5) serve[r 158,](#page-157-10) [346](#page-345-4) spread coefficient [138](#page-137-11) stati[c 342](#page-341-13) weight site parameter [269](#page-268-1) Weight Spread Coefficient optio[n 138](#page-137-11) weighted round robin load balancing [137](#page-136-9) window Configure Network Interfaces [42](#page-41-5) Equalizer Configuration Men[u 42,](#page-41-5) [44](#page-43-4) Network Configuration [42](#page-41-17) Wireless Application Protocol (WAP) [348](#page-347-7) wireless application protocol (WAP[\) 21](#page-20-6) workload relativ[e 210](#page-209-1) writing custom agent[s 274](#page-273-0)

#### **X**

XCEL car[d 197](#page-196-1) XCEL SSL accelerator car[d 306](#page-305-3)

### **Z**

zone file [258](#page-257-2)